System Configuration User Manual Oracle Banking Digital Experience Patchset Release 22.2.1.0.0

Part No. F76129-01

May 2023

# ORACLE<sup>®</sup>

System Configuration User Manual May 2023

Oracle Financial Services Software Limited Oracle Park Off Western Express Highway Goregaon (East) Mumbai, Maharashtra 400 063 India Worldwide Inquiries: Phone: +91 22 6718 3000 Fax:+91 22 6718 3001 [www.oracle.com/financialservices/](http://www.oracle.com/financialservices/)

Copyright © 2006, 2023, Oracle and/or its affiliates. All rights reserved.

Oracle and Java are registered trademarks of Oracle and/or its affiliates. Other names may be trademarks of their respective owners.

U.S. GOVERNMENT END USERS: Oracle programs, including any operating system, integrated software, any programs installed on the hardware, and/or documentation, delivered to U.S. Government end users are "commercial computer software" pursuant to the applicable Federal Acquisition Regulation and agency-specific supplemental regulations. As such, use, duplication, disclosure, modification, and adaptation of the programs, including any operating system, integrated software, any programs installed on the hardware, and/or documentation, shall be subject to license terms and license restrictions applicable to the programs. No other rights are granted to the U.S. Government.

This software or hardware is developed for general use in a variety of information management applications. It is not developed or intended for use in any inherently dangerous applications, including applications that may create a risk of personal injury. If you use this software or hardware in dangerous applications, then you shall be responsible to take all appropriate failsafe, backup, redundancy, and other measures to ensure its safe use. Oracle Corporation and its affiliates disclaim any liability for any damages caused by use of this software or hardware in dangerous applications.

This software and related documentation are provided under a license agreement containing restrictions on use and disclosure and are protected by intellectual property laws. Except as expressly permitted in your license agreement or allowed by law, you may not use, copy, reproduce, translate, broadcast, modify, license, transmit, distribute, exhibit, perform, publish or display any part, in any form, or by any means. Reverse engineering, disassembly, or decompilation of this software, unless required by law for interoperability, is prohibited.

The information contained herein is subject to change without notice and is not warranted to be error-free. If you find any errors, please report them to us in writing.

This software or hardware and documentation may provide access to or information on content, products and services from third parties. Oracle Corporation and its affiliates are not responsible for and expressly disclaim all warranties of any kind with respect to third-party content, products, and services. Oracle Corporation and its affiliates will not be responsible for any loss, costs, or damages incurred due to your access to or use of third-party content, products, or services.

# **Table of Contents**

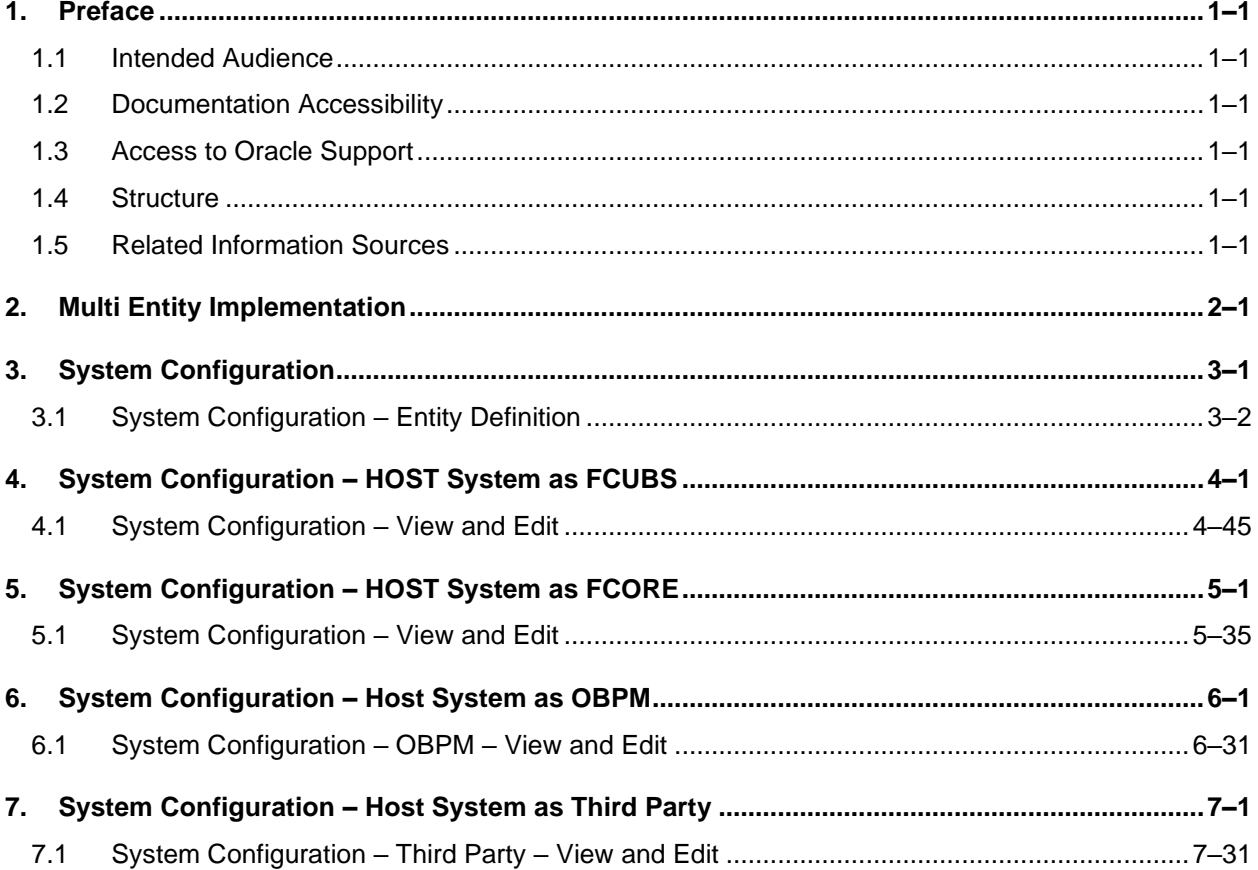

# <span id="page-3-0"></span>**1. Preface**

# <span id="page-3-1"></span>**1.1 Intended Audience**

This document is intended for the following audience*:*

- Customers
- **Partners**

# <span id="page-3-2"></span>**1.2 Documentation Accessibility**

For information about Oracle's commitment to accessibility, visit the Oracle Accessibility Program website at<http://www.oracle.com/pls/topic/lookup?ctx=acc&id=docacc>.

# <span id="page-3-3"></span>**1.3 Access to Oracle Support**

Oracle customers have access to electronic support through My Oracle Support. For information, visit

http://www.oracle.com/pls/topic/lookup?ctx=acc&id=info or visit

http://www.oracle.com/pls/topic/lookup?ctx=acc&id=trs if you are hearing impaired.

# <span id="page-3-4"></span>**1.4 Structure**

This manual is organized into the following categories:

*Preface* gives information on the intended audience. It also describes the overall structure of the User Manual.

*Introduction* provides brief information on the overall functionality covered in the User Manual.

The subsequent chapters provide information on transactions covered in the User Manual.

Each transaction is explained in the following manner:

- Introduction to the transaction
- Screenshots of the transaction
- The images of screens used in this user manual are for illustrative purpose only, to provide improved understanding of the functionality; actual screens that appear in the application may vary based on selected browser, theme, and mobile devices.
- Procedure containing steps to complete the transaction- The mandatory and conditional fields of the transaction are explained in the procedure. If a transaction contains multiple procedures, each procedure is explained. If some functionality is present in many transactions, this functionality is explained separately.

# <span id="page-3-5"></span>**1.5 Related Information Sources**

For more information on Oracle Banking Digital Experience Release 22.1.0.0.0, refer to the following documents:

- Oracle Banking Digital Experience Licensing Guide
- Oracle Banking Digital Experience Installation Manuals

# <span id="page-4-0"></span>**2. Multi Entity Implementation**

Banks can have multiple implementations across different geographies or can have multiple brands within the same legal entity

Multi Entity is a mechanism through which the banks can deploy a single instance of OBDX platform and onboard multiple entities onto the platform.

The same platform can host data of multiple entities on a single instance that runs on a set of resources. The banks can have data sharing enabled across multiple entities so that users from one entity can have access to data of other entities if required.

As part of the OBDX Installer, there will always be default entity created along with a system administrator.

If the implementation of the bank is multi entity enabled, system administrator can create new entities with their details as part of system configuration and also edit details of the default entity.

The system administrator by default gets access to all the created as well as the default entities.

There is a parameter for multi entity enabled implementation wherein the bank can decide if data sharing across entities is required.

**Note:** Currently in the system, data sharing across entities is always enabled and the same cannot be disabled by the user.

Users can be mapped to more than one entity depending on the implementation requirements. User always has a default/home entity to which he/she is mapped to and can also have accessible entities to access details of other entities.

If there is a need by the bank wherein some of the users i.e. bank administrator or corporate/retail users should not get access to all of the created entities then the same can be controlled through User Management by not giving access to the required entities.

For users who have access to multiple entities, there will be an entity switcher as part of the transaction/inquiry screen wherein the user can switch the entity to the home/accessible entity and inquire details of that entity.

The system maintenances can be at an enterprise level i.e. the same maintenance/configuration being applicable for all the created entities and certain maintenances are specific to an entity i.e. each entity can have a different setup or configuration.

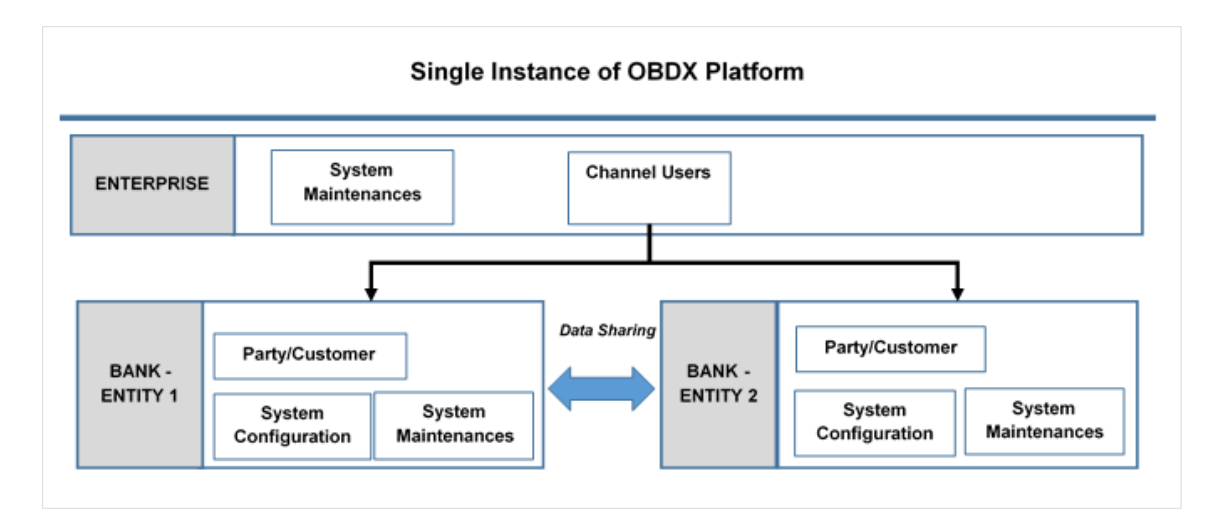

The classification of administrative maintenances being at an enterprise or an entity level is present below:

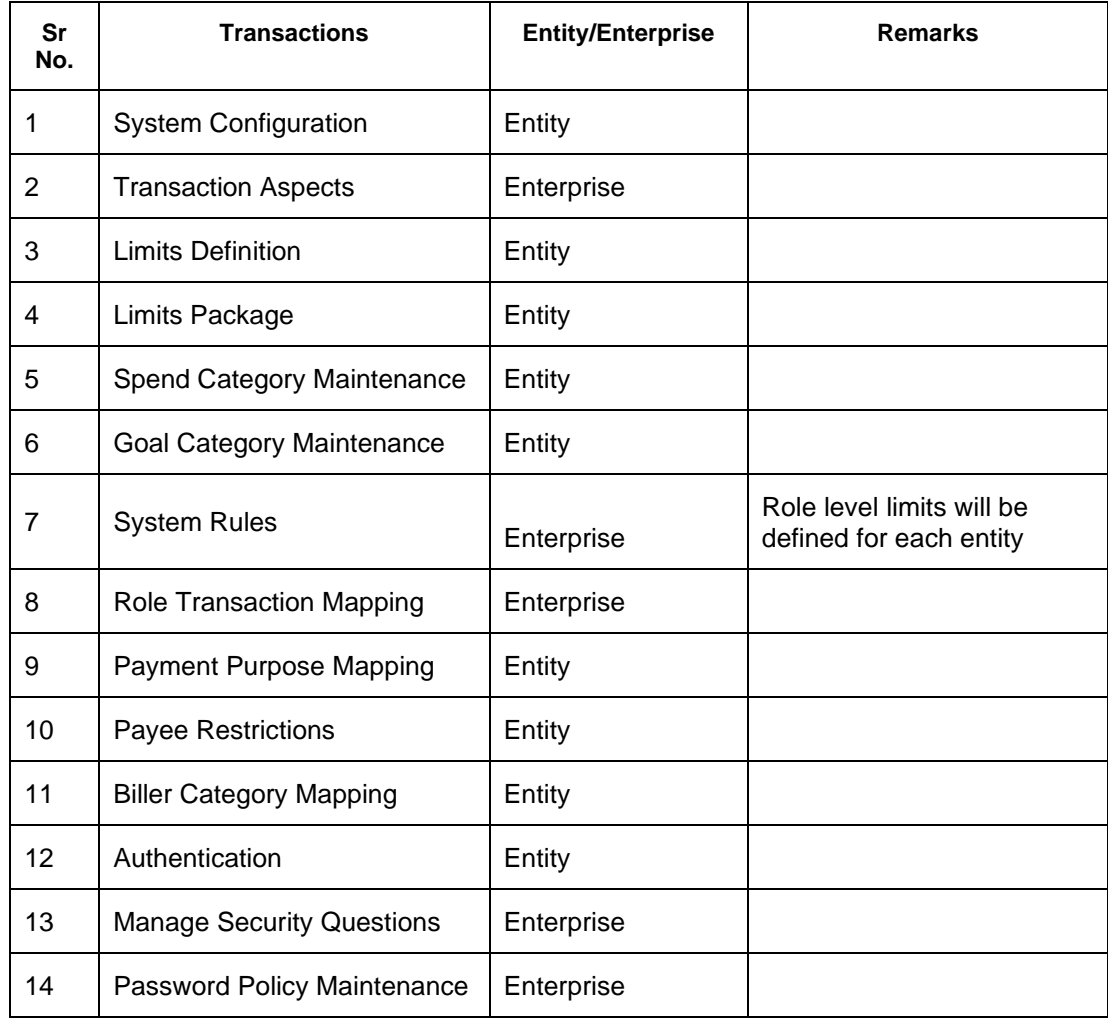

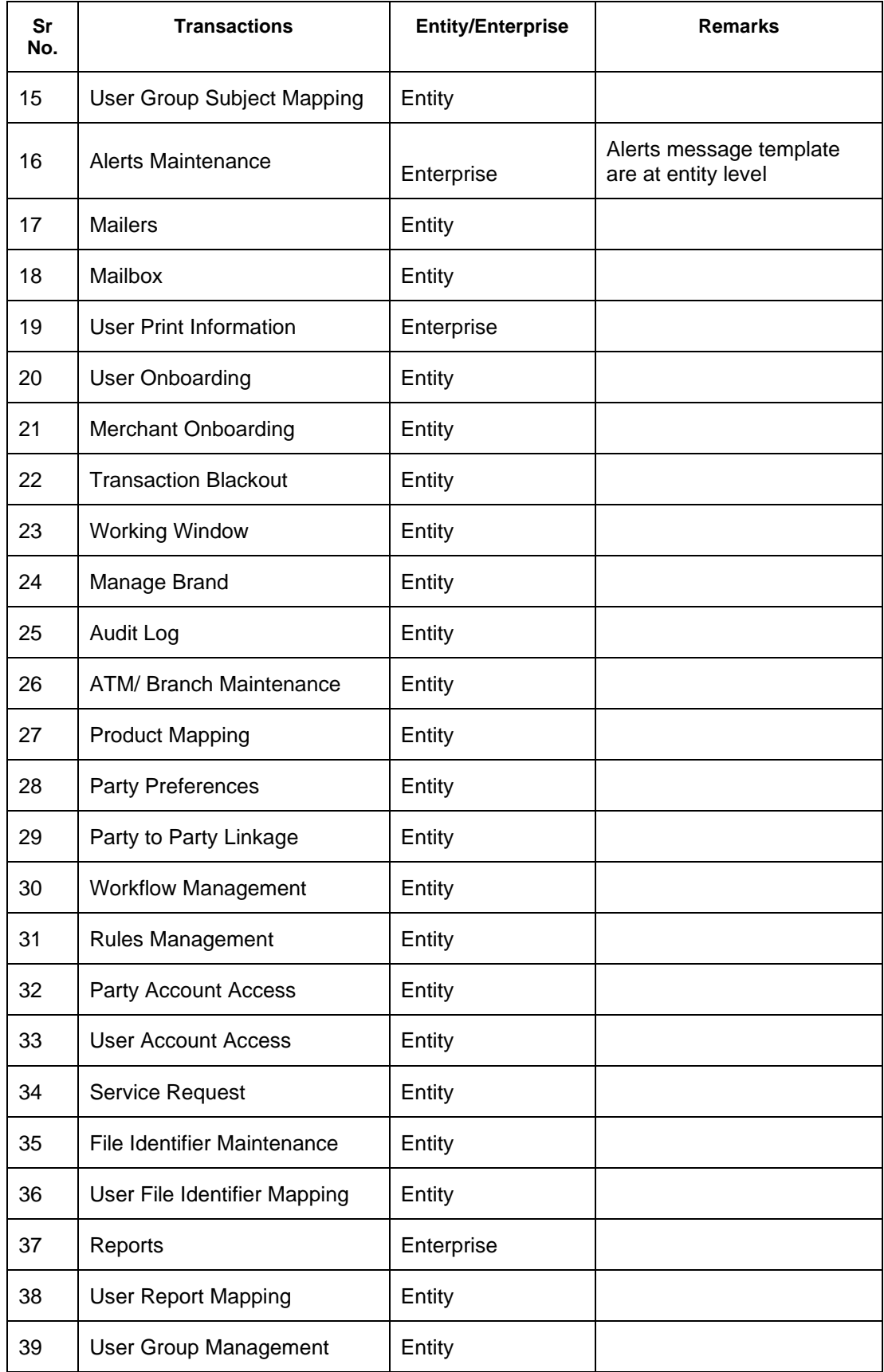

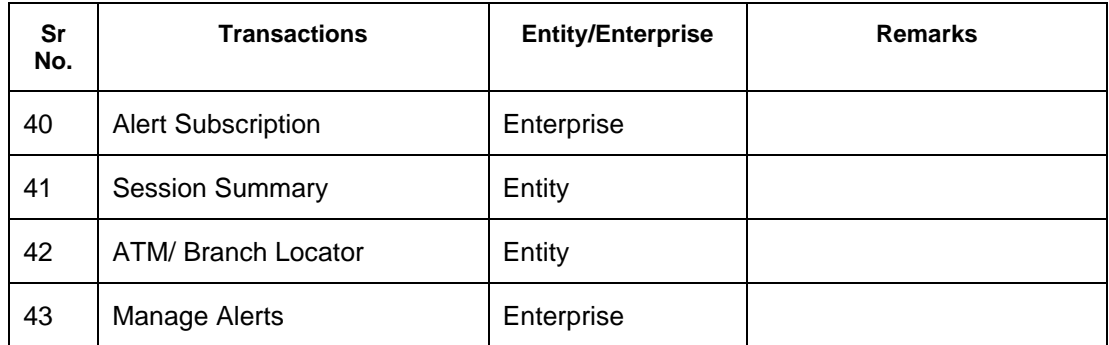

Once the OBDX installation is complete, system administrator logs in and starts with the system configuration.

There will always be a default entity available in OBDX i.e. one created as part of installer irrespective of whether the implementation is multi entity enabled.

**Home**

# **3. System Configuration**

<span id="page-8-0"></span>System configuration is an administrative maintenance to define the details required to set up the system.

Post successful installation of OBDX, the system administrator will have an option to define if the bank has multi entity setup enabled and whether data sharing is allowed between entities

Currently, the system supports only data sharing enabled and does not support data sharing as disabled

If multi entity is enabled, then the system administrator can create new entities along with definition of details. Once the entities are created, administrator can define system configuration details for each of the entities.

Following are the components that can be defined as part of system configuration.

- Basic Details
- Host Details
- Bank Details
- Branch Details
- SMTP
- Third Party Configurations
- Dynamic Module Details

As part of module details, the set of modules listed will be based on the host system selected.

## **Features supported in application**

System Configuration allows the System Administrator to:

- Define System Configuration
- View System Configuration
- Edit System Configuration

## **How to reach here:**

*System Administrator Dashboard > Common Services >System Configuration*

# <span id="page-9-0"></span>**3.1 System Configuration – Entity Definition**

### **To set-up the system configuration:**

• The Administrator logs into the application using valid login credentials. The System Configuration screen to configure multi entity set up appears.

## **System Configuration - Entity Setup**

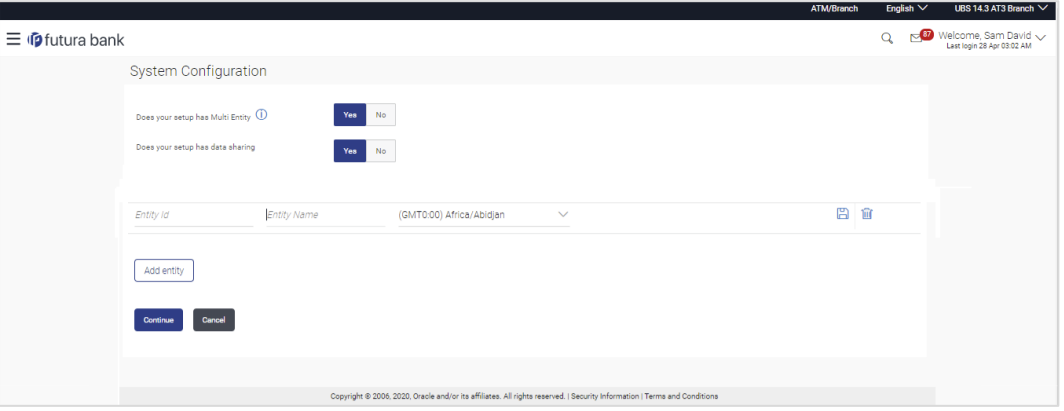

## **Field Description**

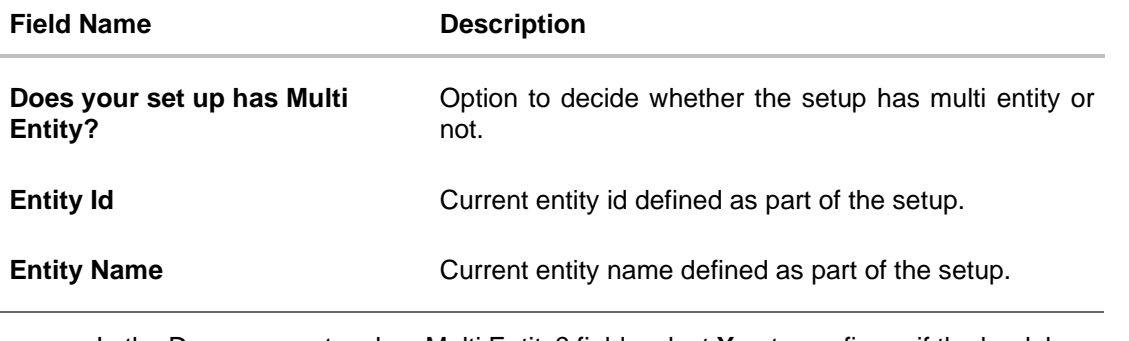

• In the Does your set up has Multi Entity? field, select **Yes** to configure if the bank has multi implementation applicable. OR Select **No** if the bank does not have multi entity setup applicable.

• Click **Continue**. The System Configuration - Multi Entity Setup details screen appear.

## **System Configuration - Multi Entity Setup**

### **Field Description**

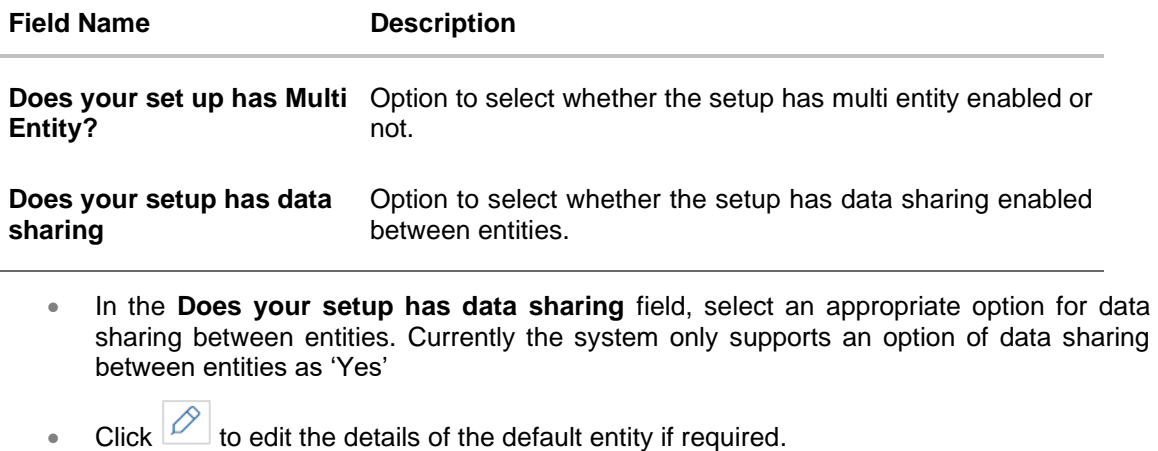

- OR Select an appropriate Time zone from the list for the default entity.
- Click **Add Entity** to create a new entity. An additional row/section to enter the new entity details i.e. Entity ID, Entity Name and Time zone appears.

### **System Configuration – Entity Definition**

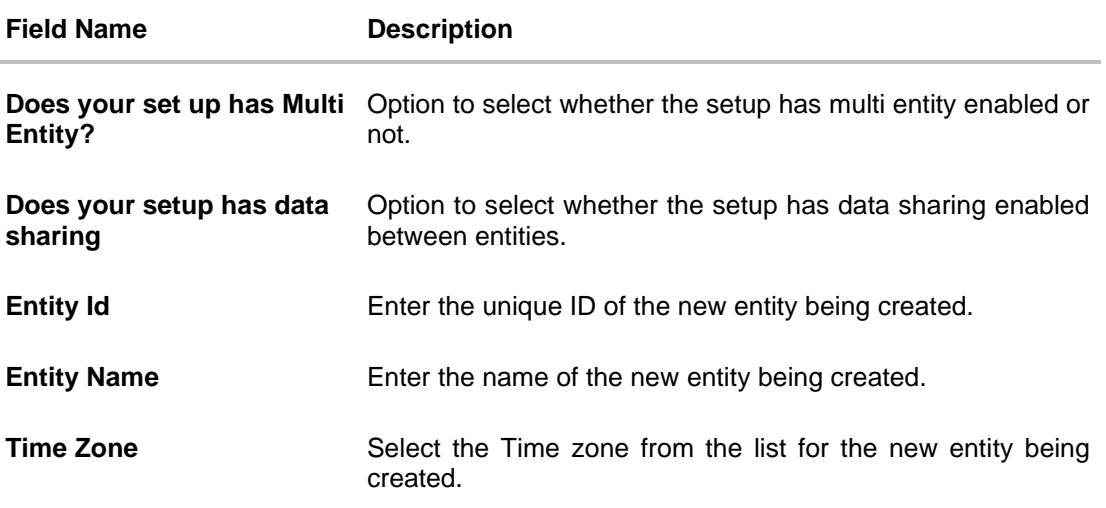

- In the Entity Id field, enter the entity id for the new entity being created.
- In the Entity Name field, enter the entity name for the new entity being created.
- From the Time Zone list, select an appropriate time zone for the new entity being created.
- Click  $\Box$  to save the entity details.

• Click  $\boxed{\oslash}$  to edit the entity details of the newly created entity. OR

Click  $\widehat{III}$  to delete the entity details.

• Click **Continue**. The System Configuration Setup details screen appear. OR Click **Add Entity** to add more entities.

**Home**

# <span id="page-12-0"></span>**4. System Configuration – HOST System as FCUBS**

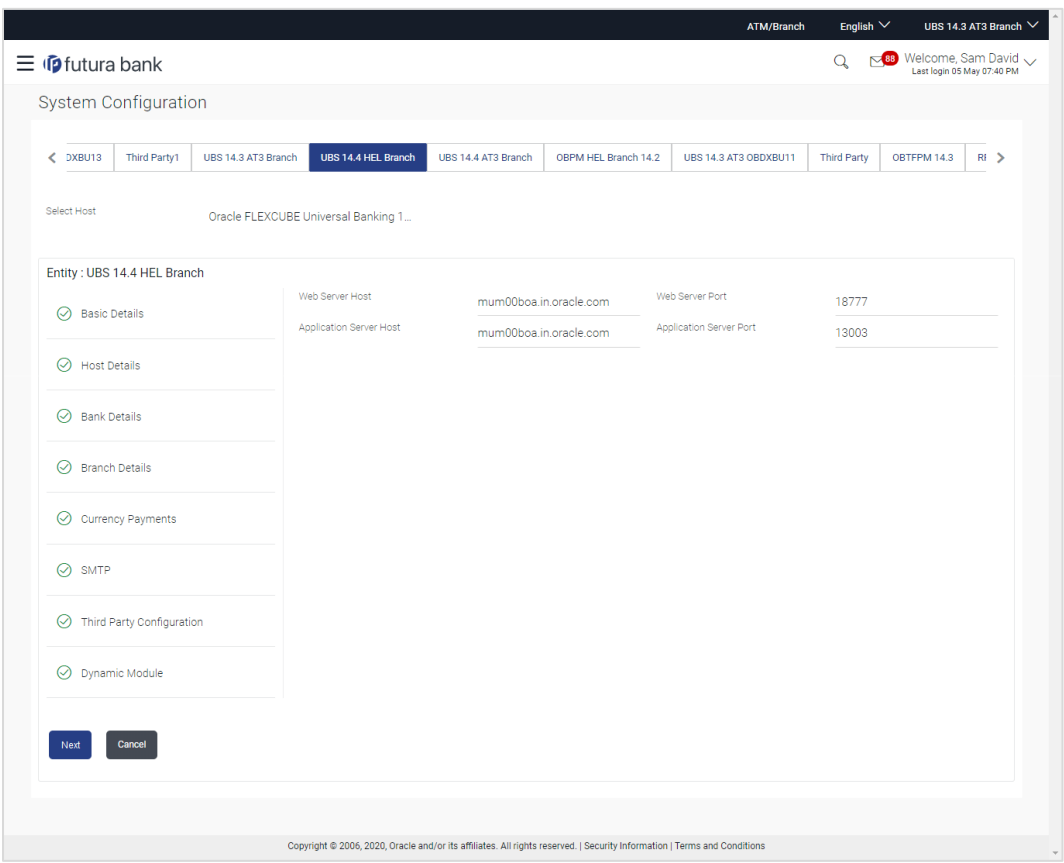

**System Configuration - Basic Details**

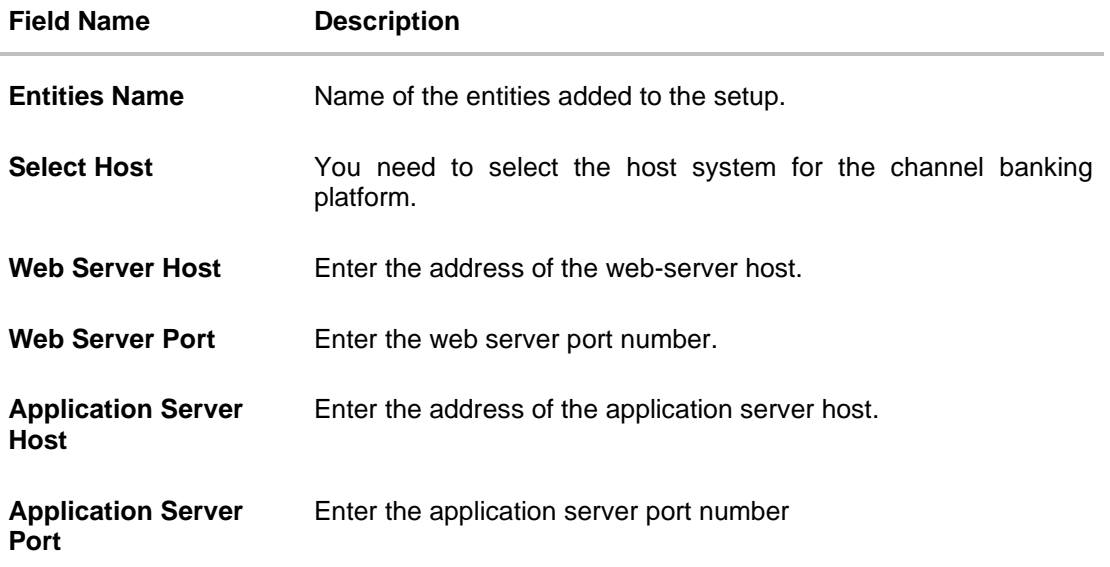

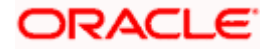

- Select the host from the list to get started with system configuration set up.
- In the **Web Server Host** field, enter the address of the web server.
- In the **Web Server Port** field, enter the port number of the web server.
- In the **Application Server Host** field, enter the address of the application server.
- In the **Application Server Port** field, enter the port number of the application server.
- Click **Next**. The System Configuration Host Details screen appears. OR Click **Cancel** to cancel the setup process.

## **System Configuration – Host Details**

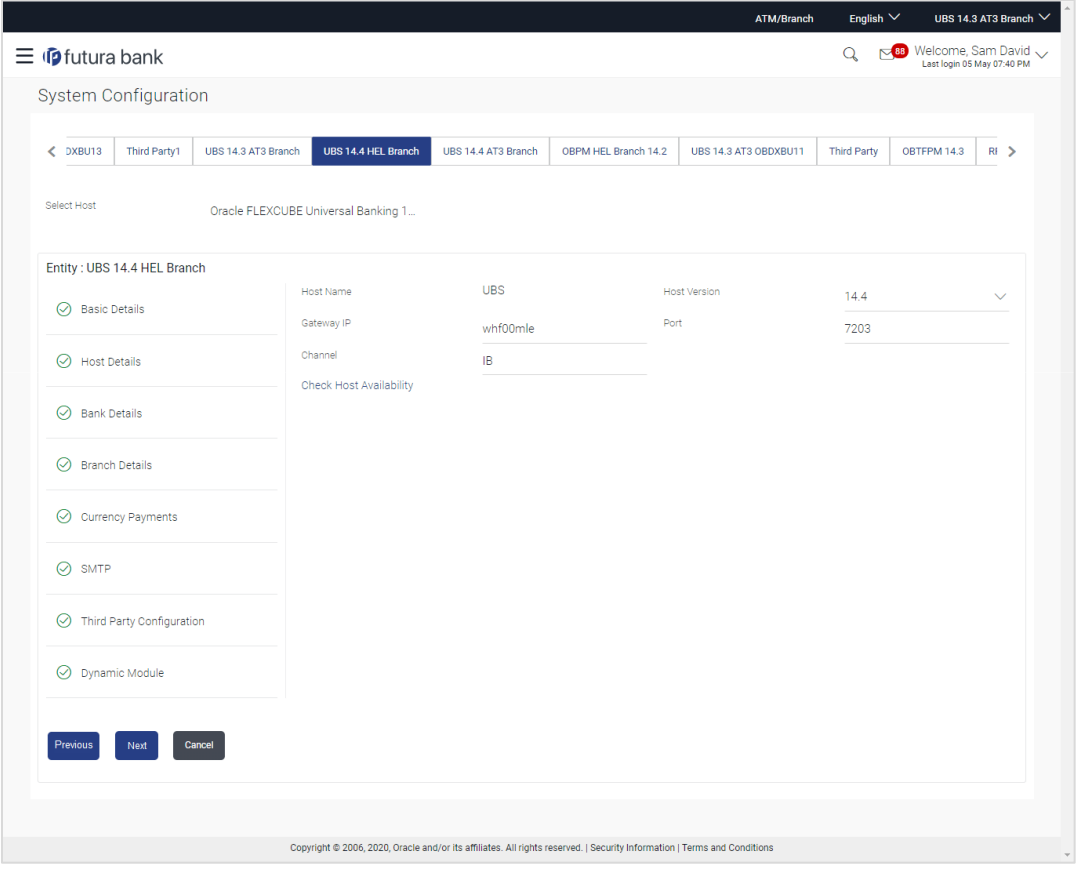

## **Field Description**

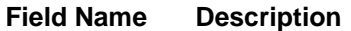

**Entities Name** Name of the entities added to the setup.

**Host Name** The host system as selected for the channel banking platform is displayed.

**Host Version** Select the version number of the host system.

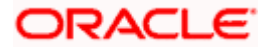

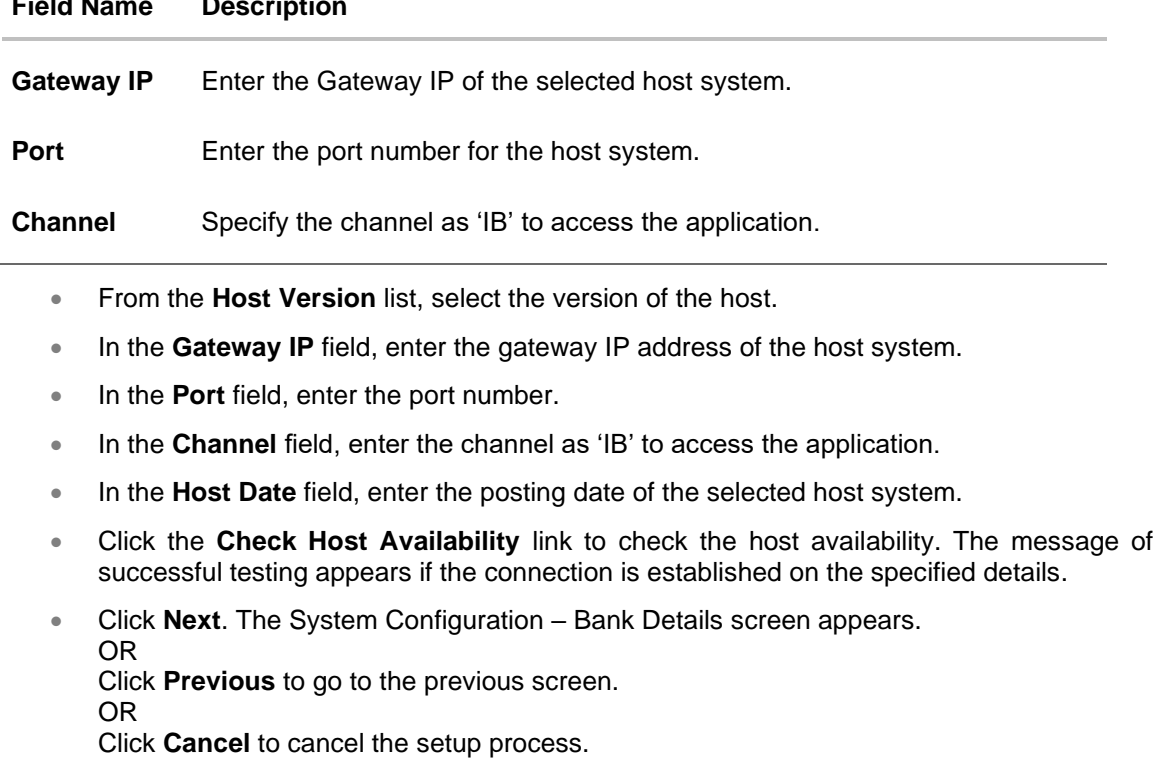

# **System Configuration – Bank Details**

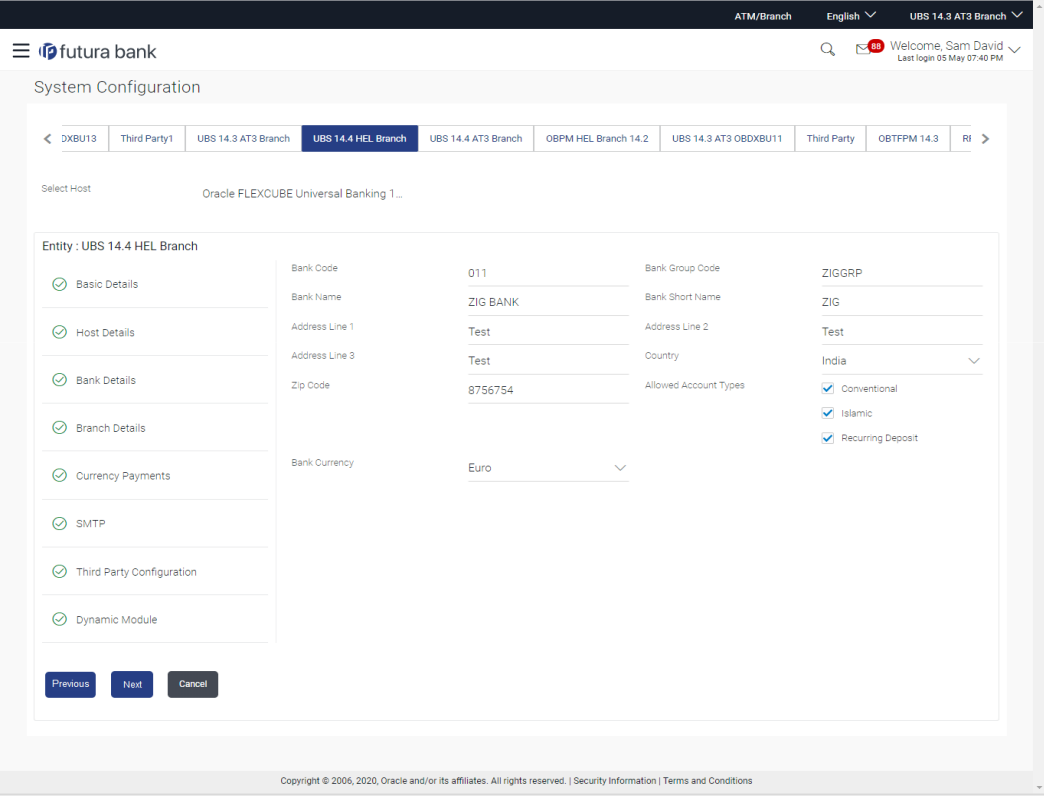

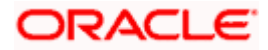

4–3

### **Field Description**

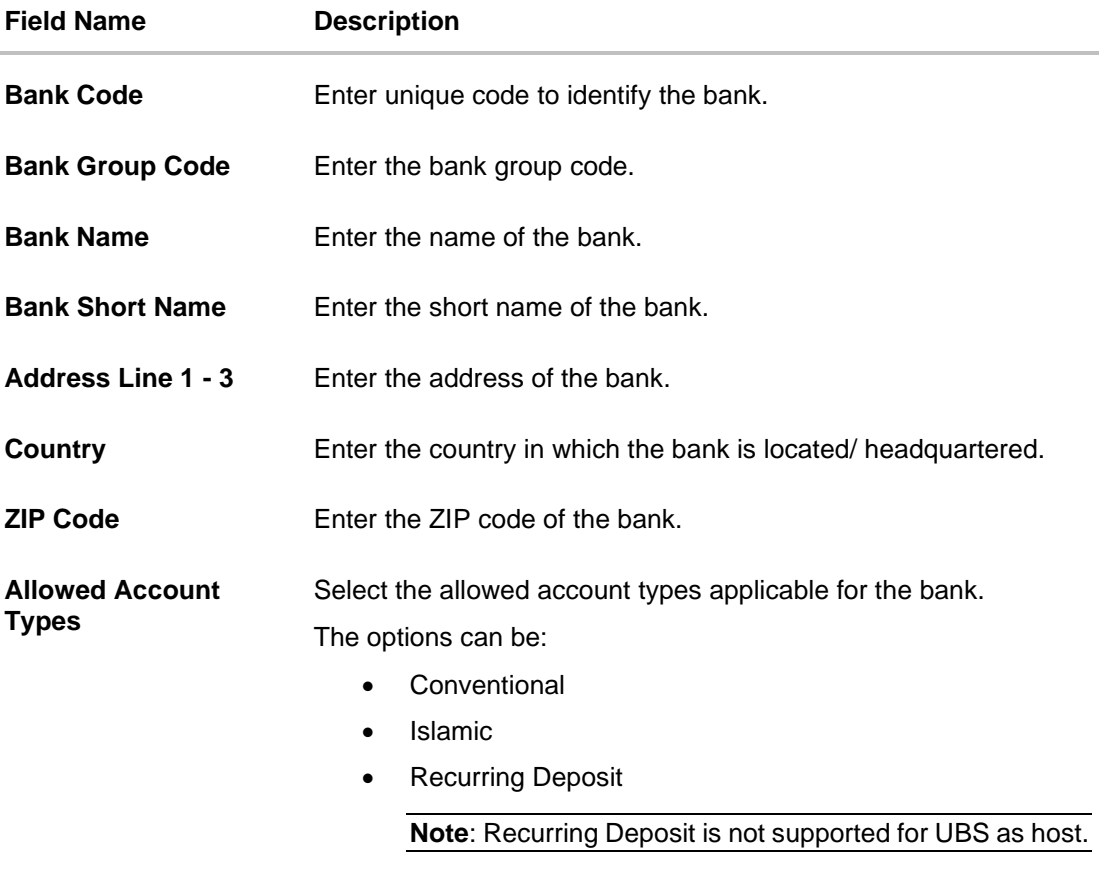

**Bank Currency** Specify the default currency applicable for the bank.

- In the **Bank Code** field, enter the code of the bank.
- In the **Bank Group Code** field, enter the group code of the bank.
- In the **Bank Name** field, enter the name of the bank.
- In the **Bank Short Name** field, enter the short name of the bank.
- In the **Address Line 1 - 3** field, enter the address details of the bank.
- From the **Country** list, select the country in which the bank is located.
- In the **ZIP Code** field, enter the city/ zip code where bank is located.
- Select the **Allowed Account Types** check box. You can select Conventional / Islamic / Both
- From the **Bank Currency** list, select the currency of the bank.
- Click **Next**. The System Configuration Branch Details screen appears. OR Click **Previous** to go to the previous screen. OR Click **Cancel** to cancel the setup process.

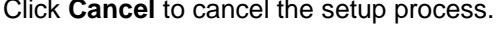

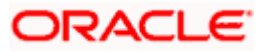

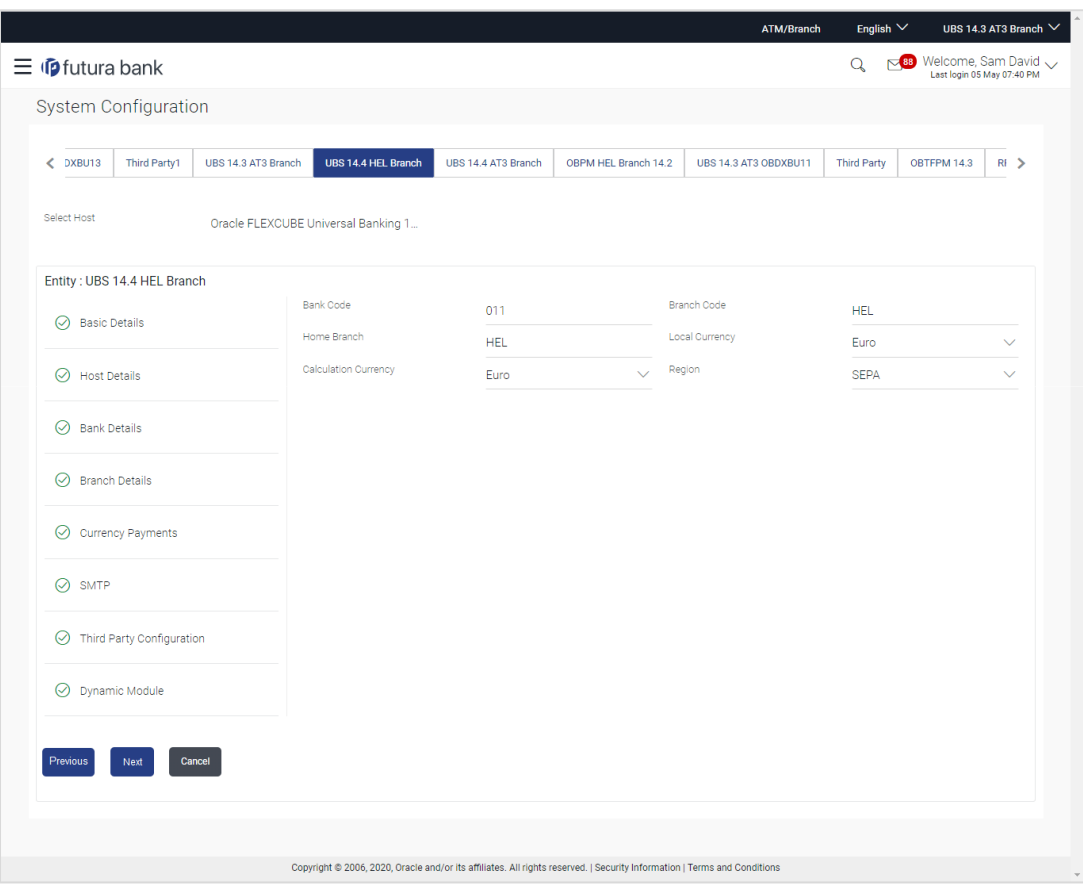

# **System Configuration – Branch Details**

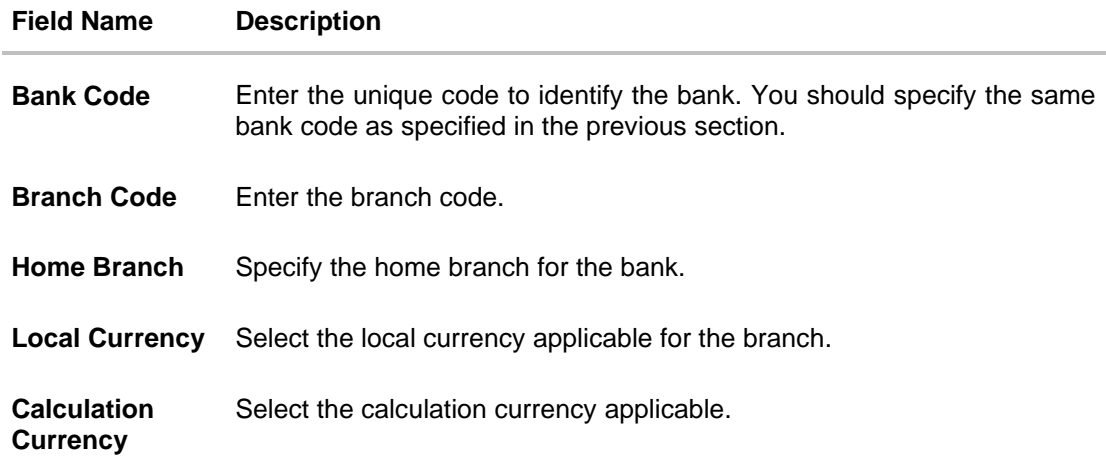

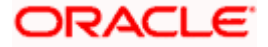

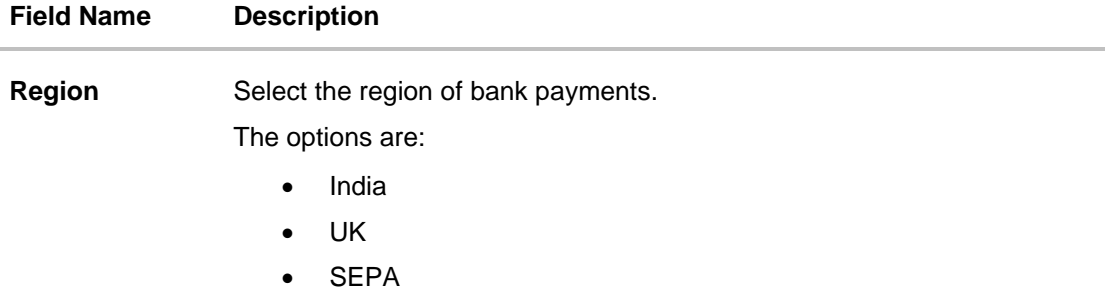

- In the **Bank Code** field, enter the code of the bank.
- In the **Branch Code** field, enter the code of the bank branch.
- In the **Home Branch** field, enter the code of the home branch of the bank.
- From the **Local Currency** list, select the local currency of the bank branch.
- From the **Calculation Currency** list, select the calculation currency.
- From the **Region** list, select the appropriate region for payments.
- Click **Next**. The **System Configuration –SMTP** screen appears. OR Click **Previous** to go to the previous screen. OR Click **Cancel** to cancel the setup process.

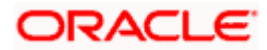

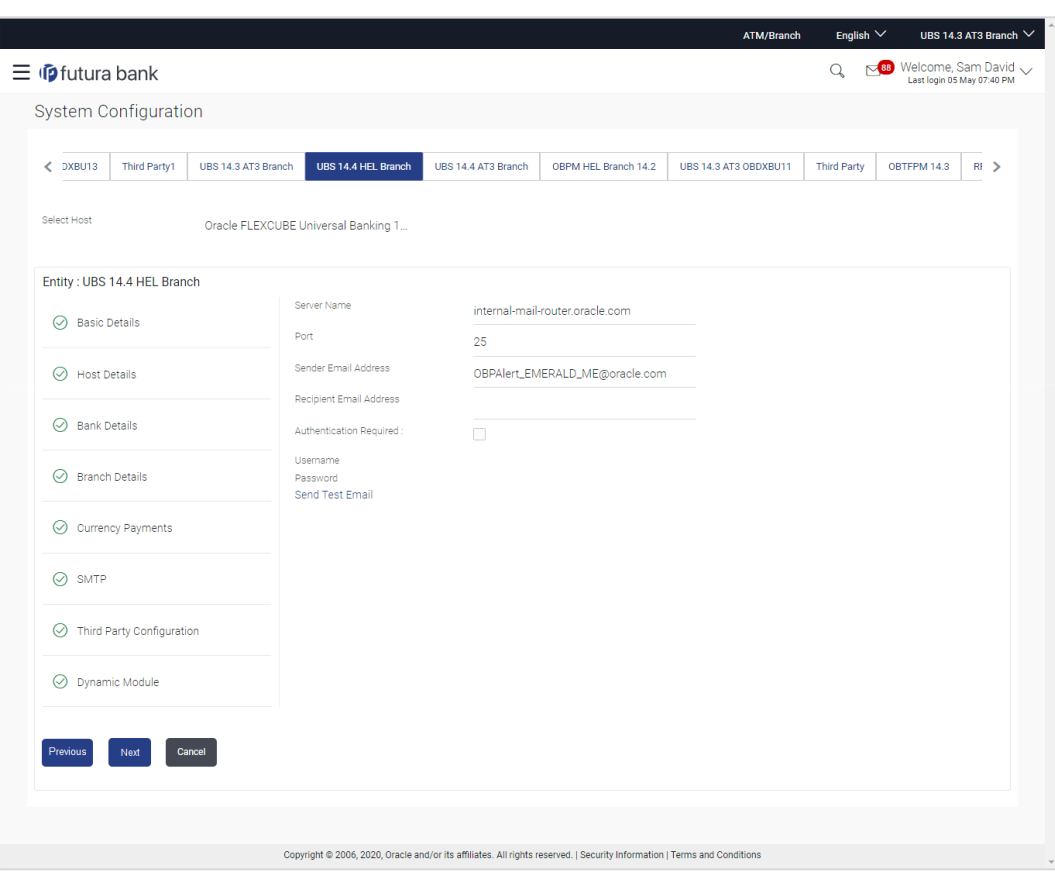

**System Configuration – Dynamic Module – SMTP**

# **Field Description**

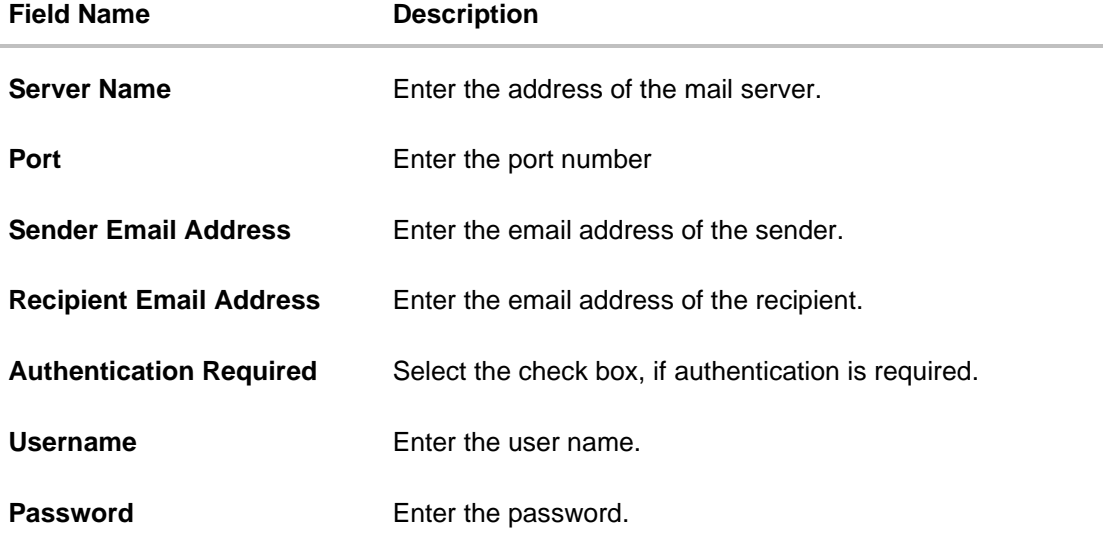

• In the **Server Name** field, enter the address of the mail server.

• In the **Port** field, enter the port number.

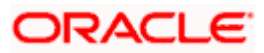

- In the **Sender Email Address**, enter the email address of the sender.
- In the **Recipient Email Address**, enter the email address of the recipient.
- In the **Username**, enter user name.
- In the Password field, enter the password.
- Click the **Send Test Email** link to ensure details entered are correct.
- Click **Next**. The System Configuration Third Party Configurations screen appears. OR Click **Previous** to go to the previous screen. OR Click **Cancel** to cancel the setup process.

## **System Configuration –Third Party Configuration**

As part of this, the user defines the configuration of the sender/receiver message queues and connection factories used for messaging service.

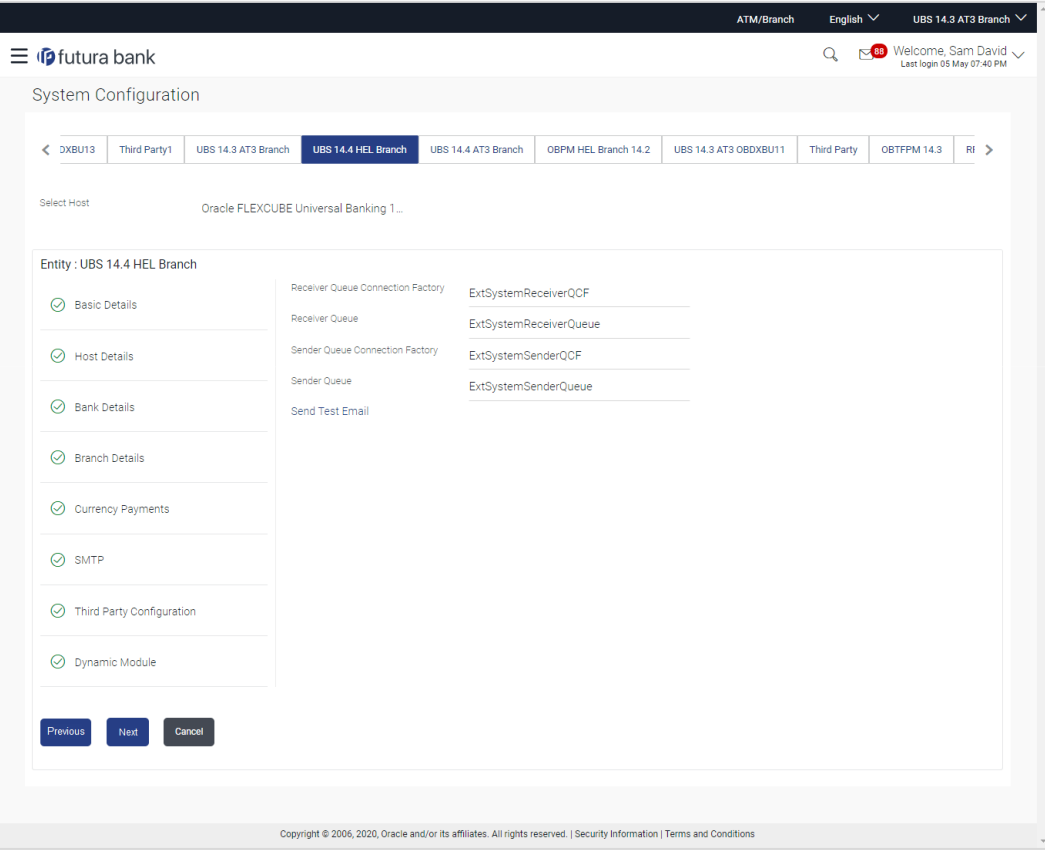

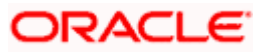

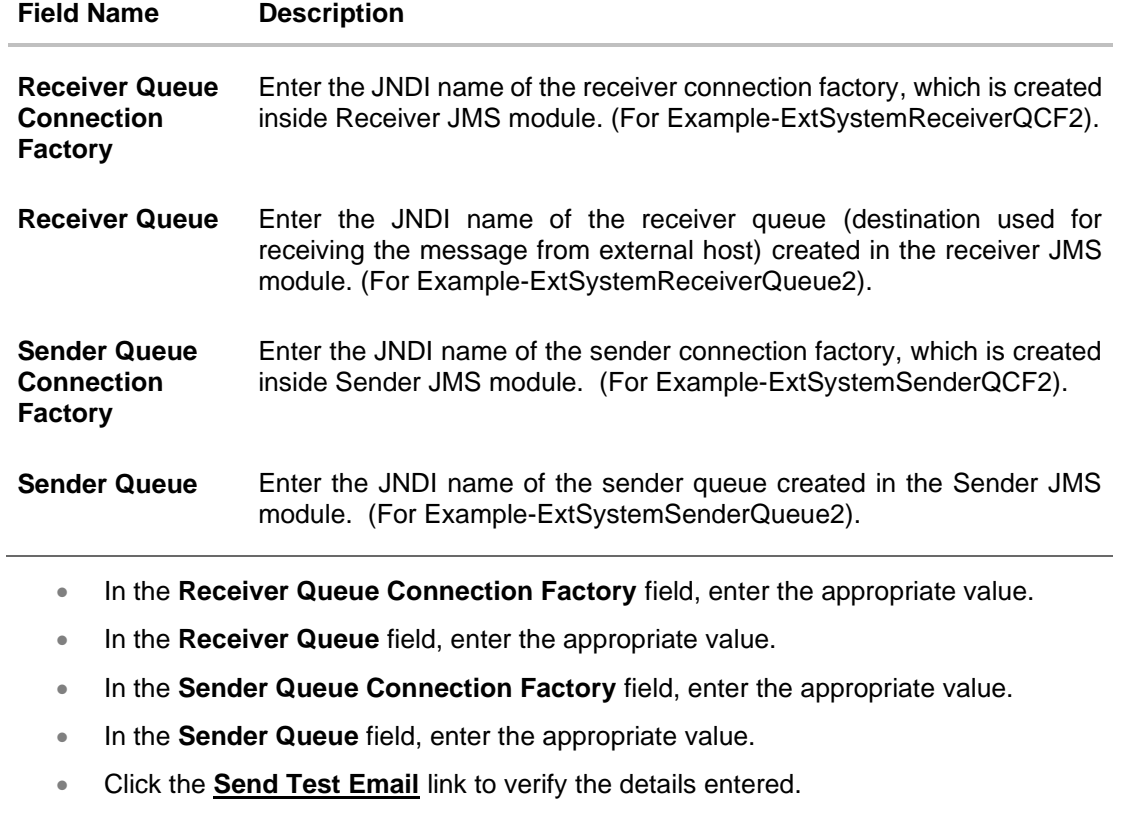

- Click **Next**. The **System Configuration – Dynamic Module - Brand** screen appears. OR Click **Previous** to go to the previous screen. OR
	- Click **Cancel** to cancel the setup process.

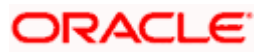

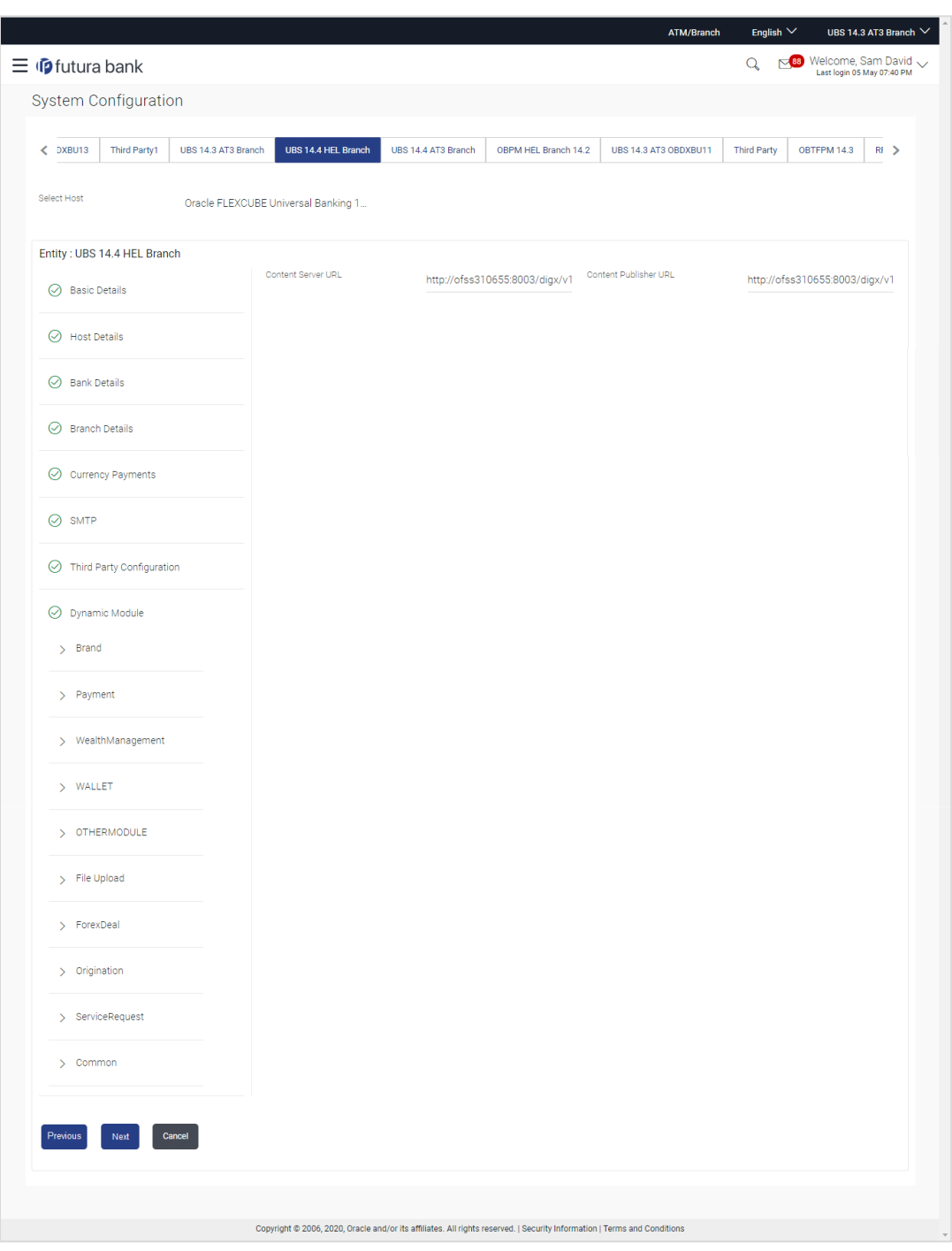

**System Configuration – Dynamic Module - Brand**

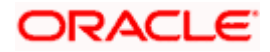

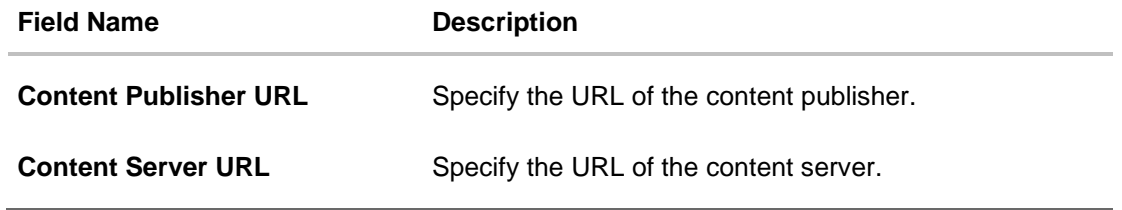

- In the **Content Publisher URL** field, enter the URL of content publisher.
- In the **Content Server URL** field, enter the URL of content server.
- Click **Next**. The **System Configuration – Dynamic Module – Payments** screen appears. OR Click **Previous** to go to the previous screen. OR Click **Cancel** to cancel the setup process.

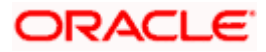

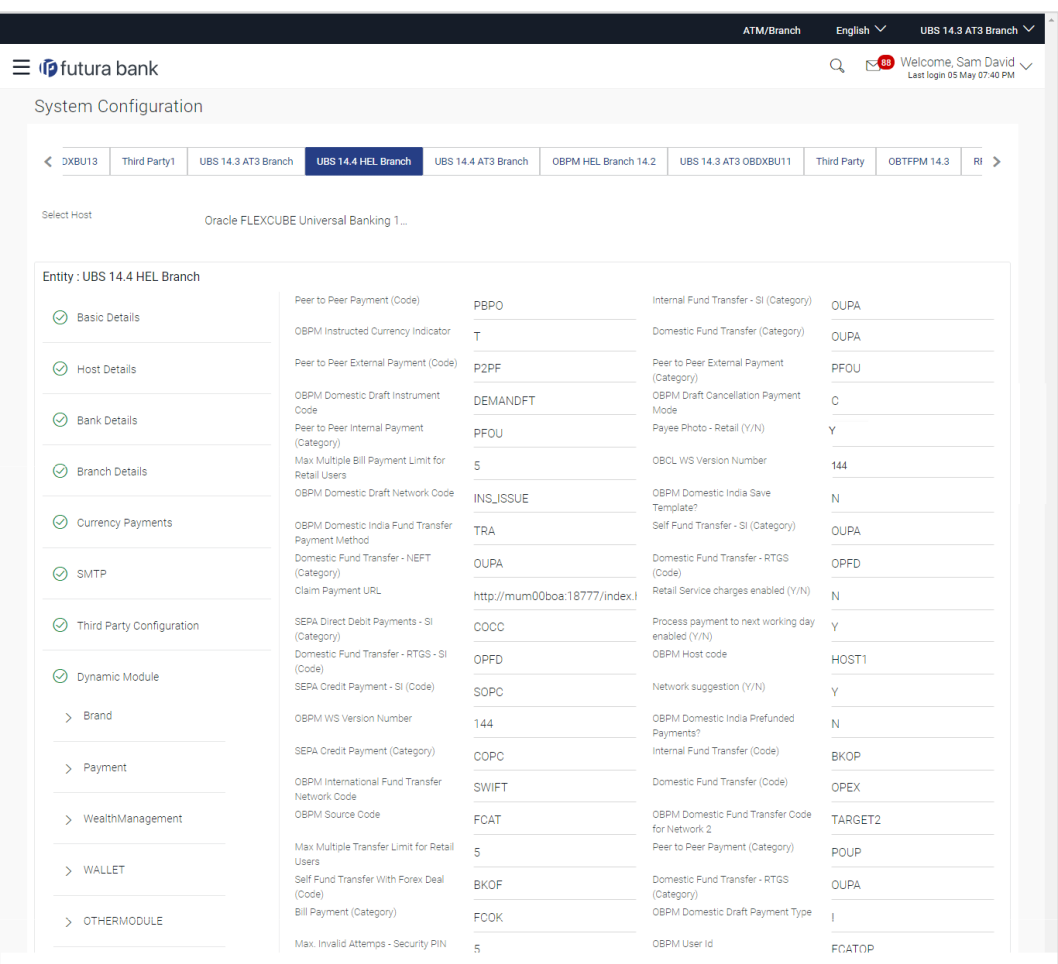

# **System Configuration – Dynamic Module – Payments**

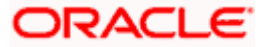

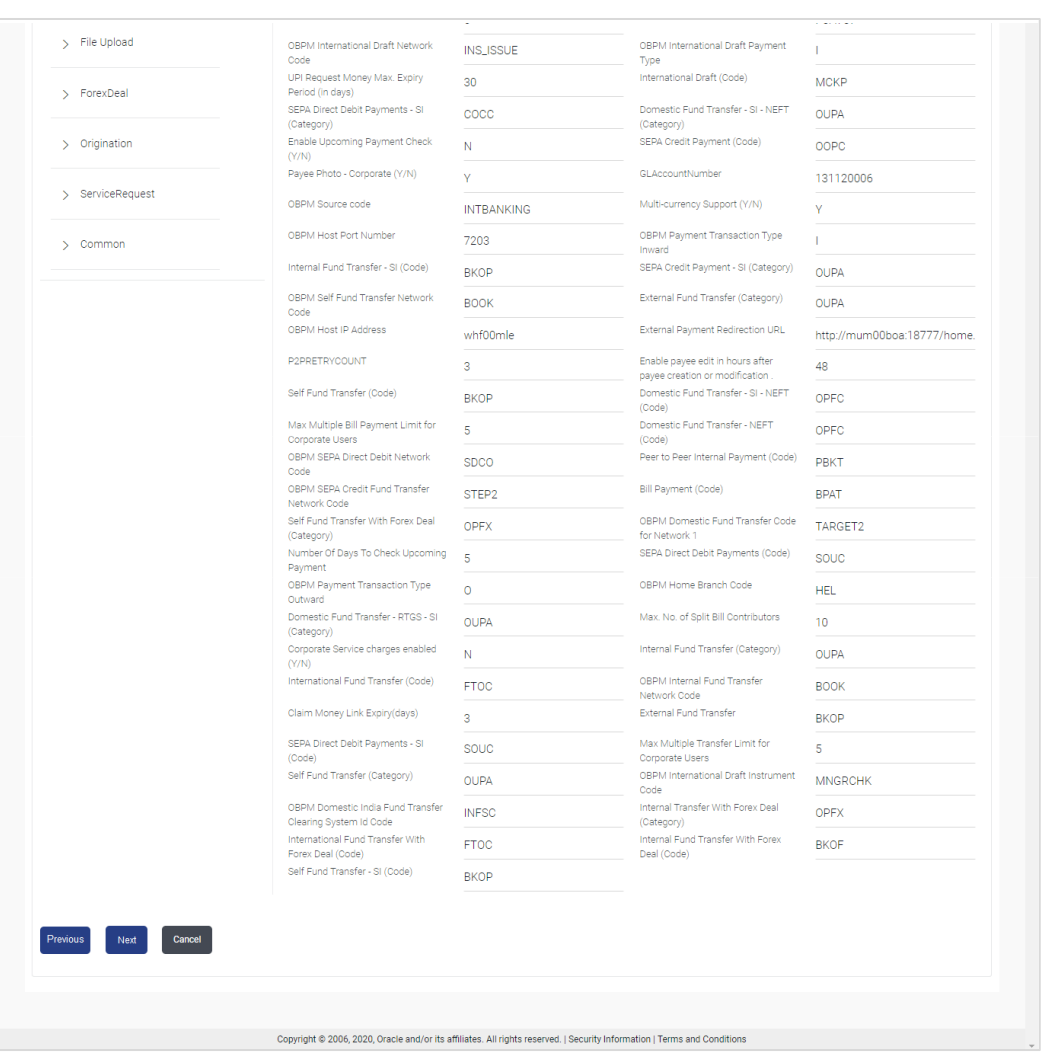

### System Configuration – HOST System as FCUBS

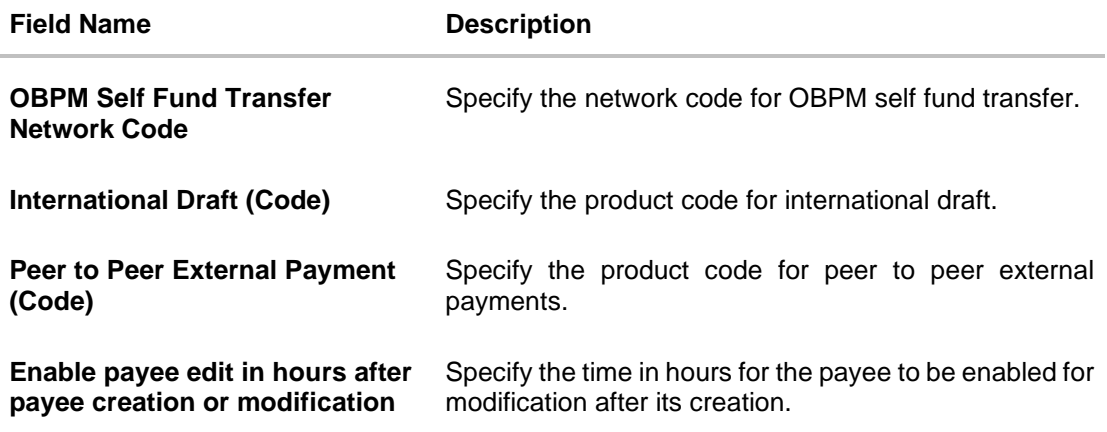

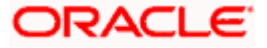

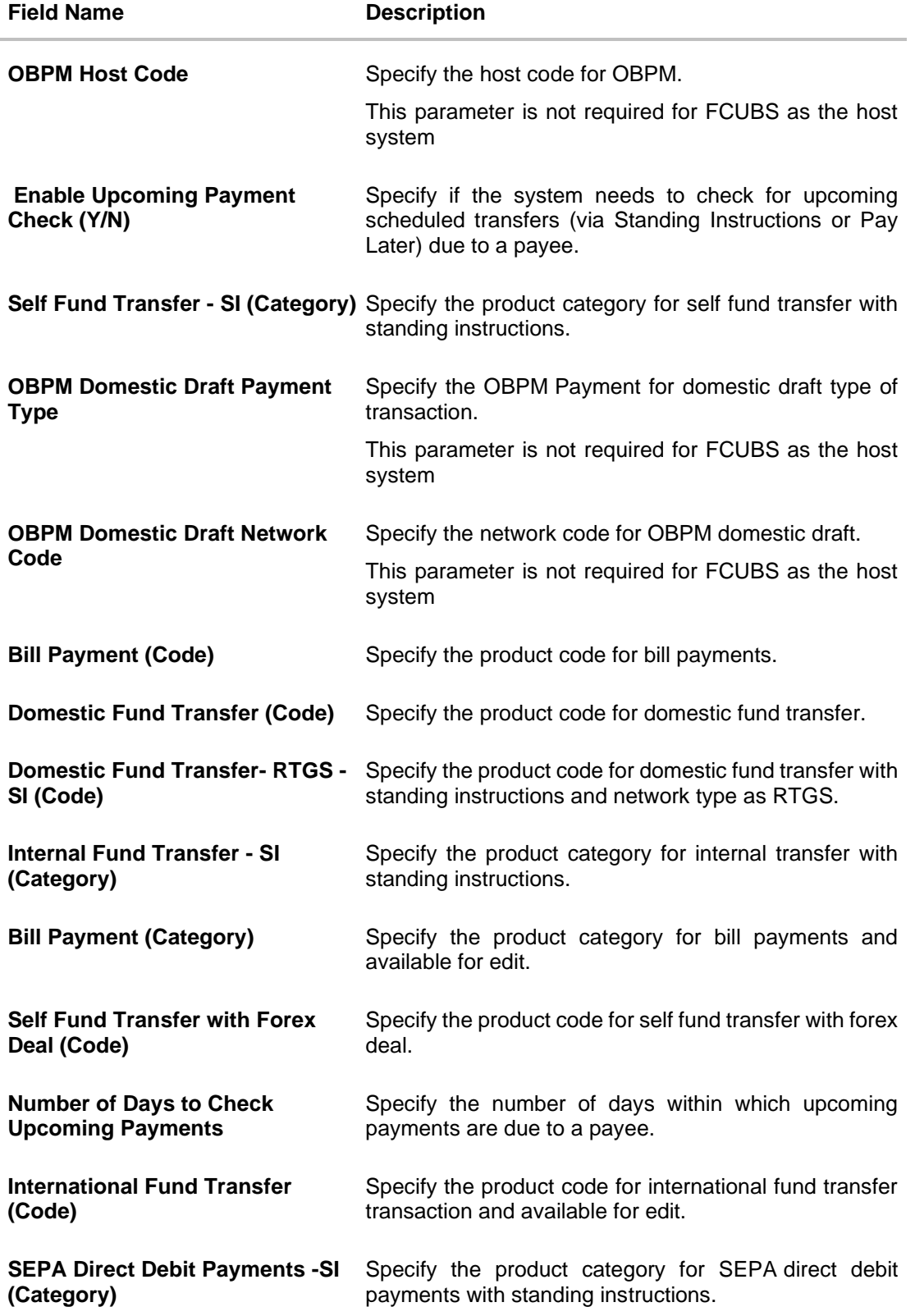

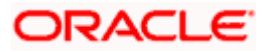

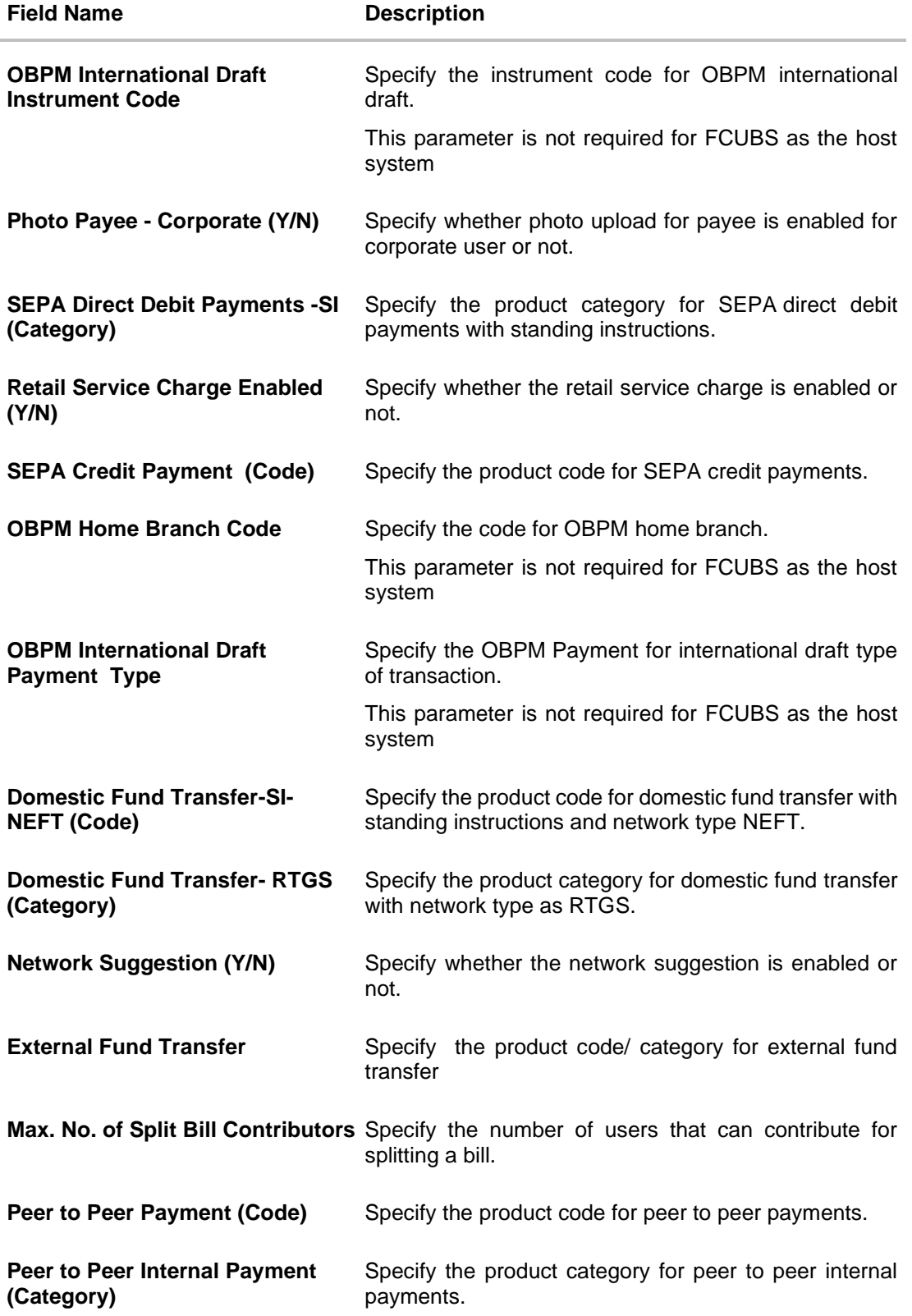

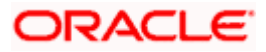

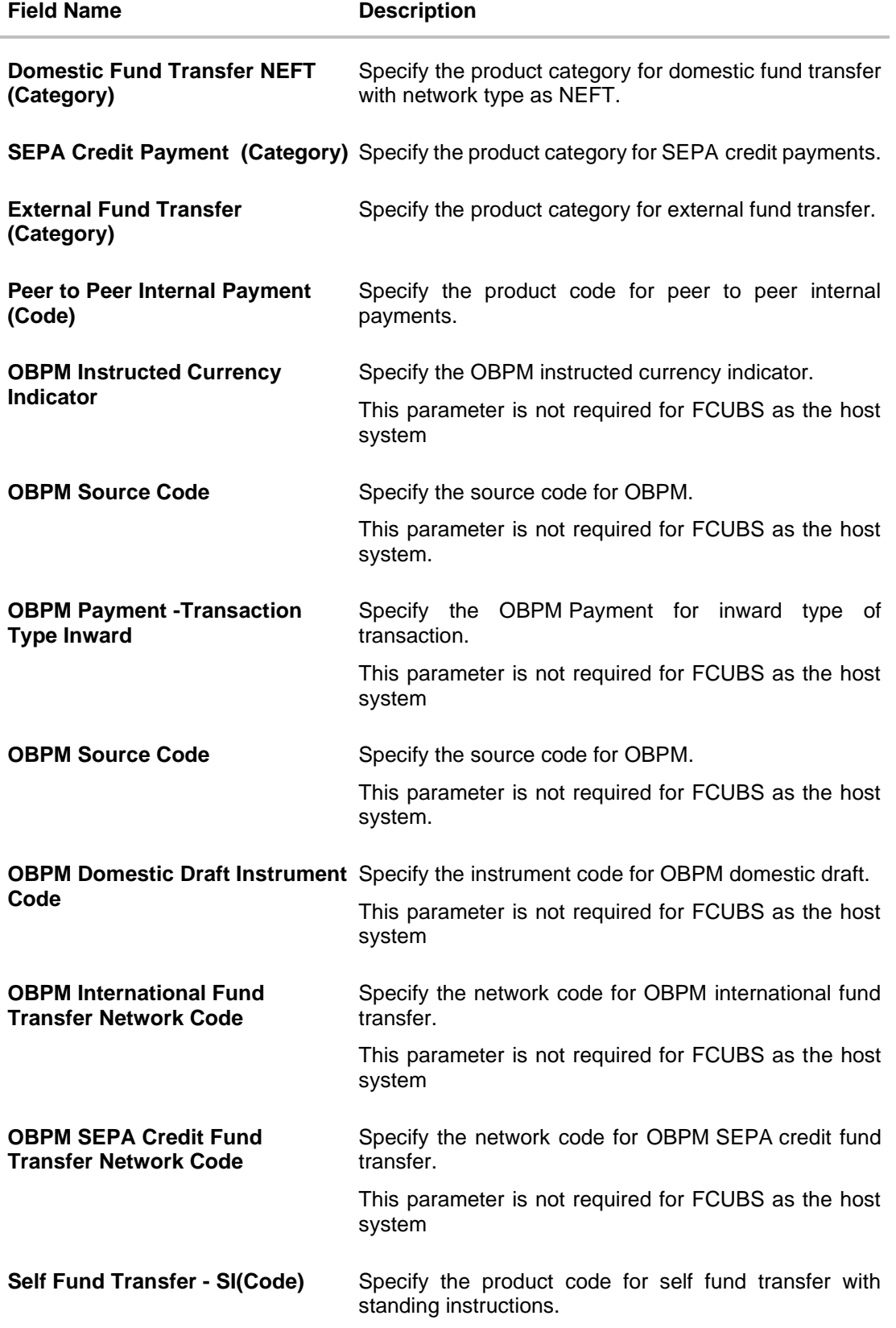

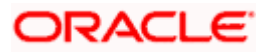

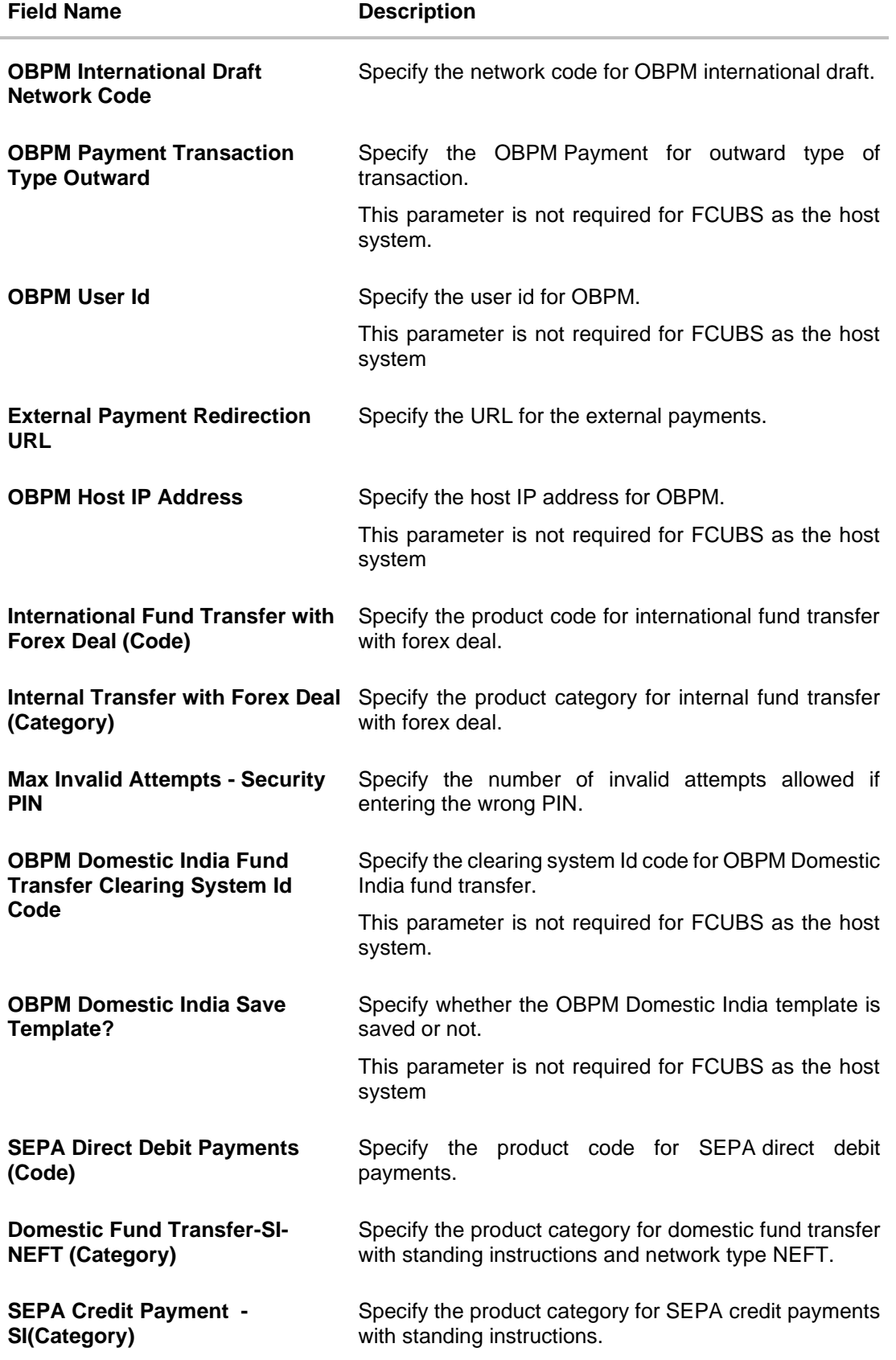

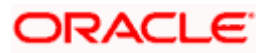

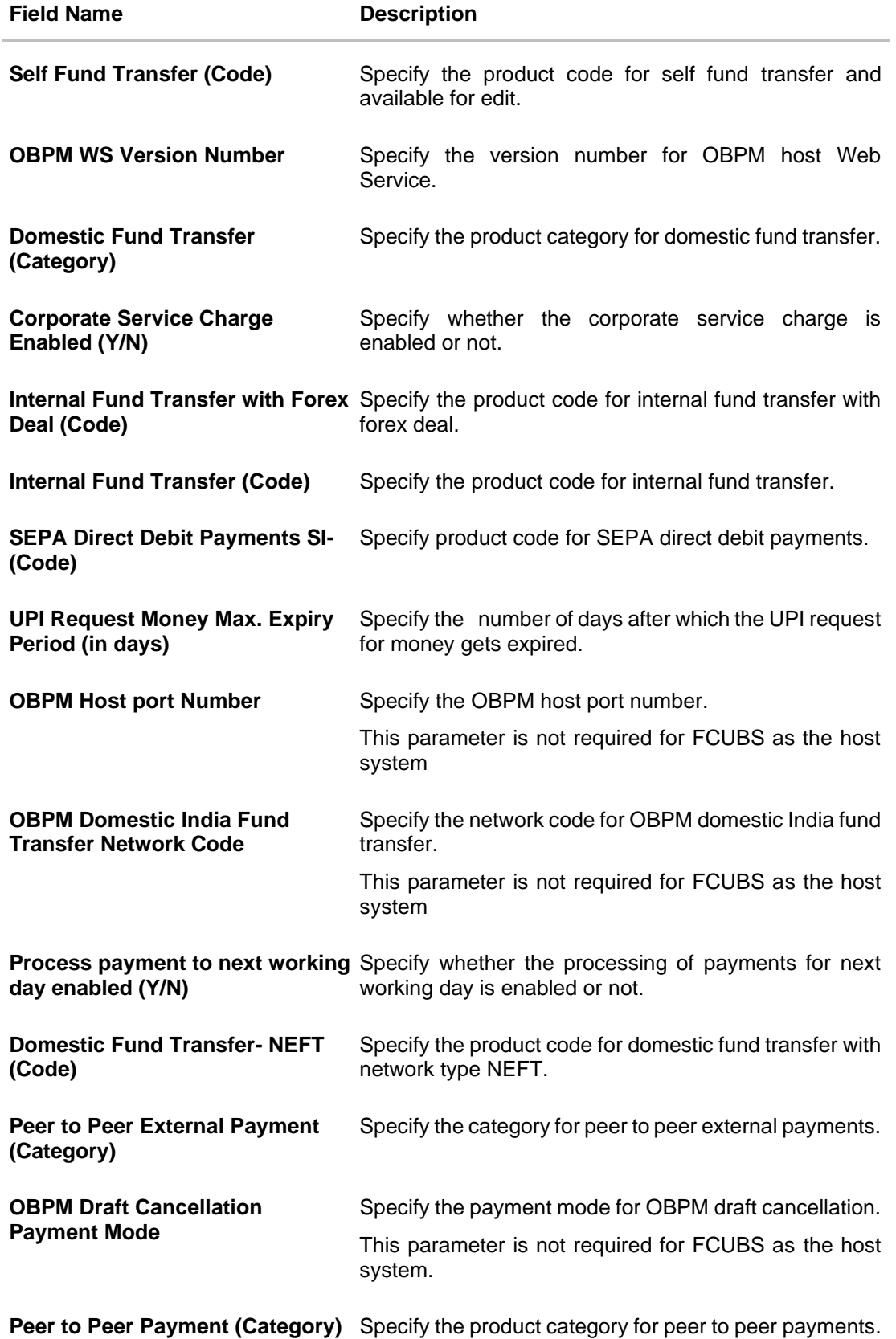

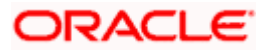

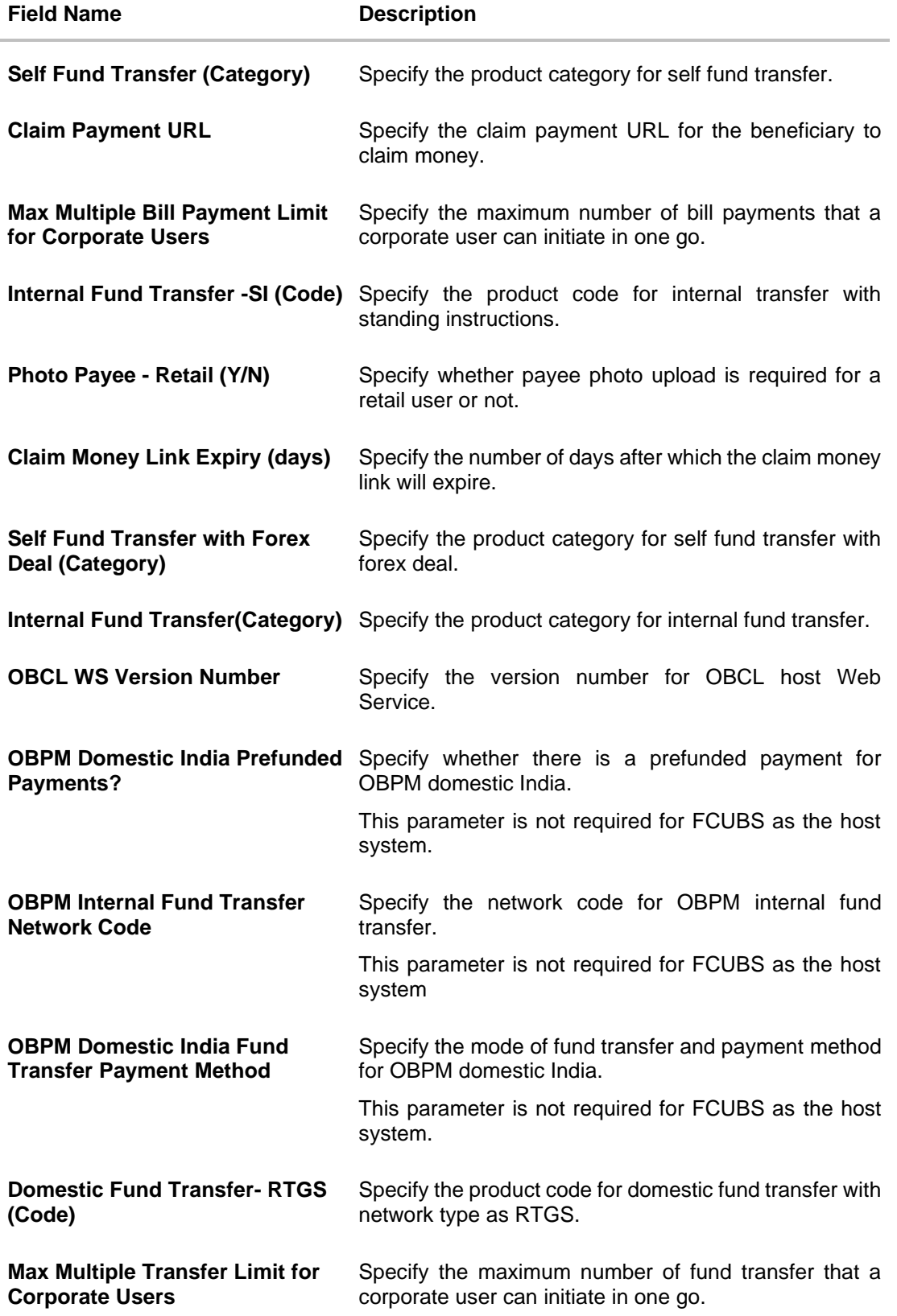

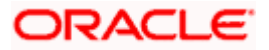

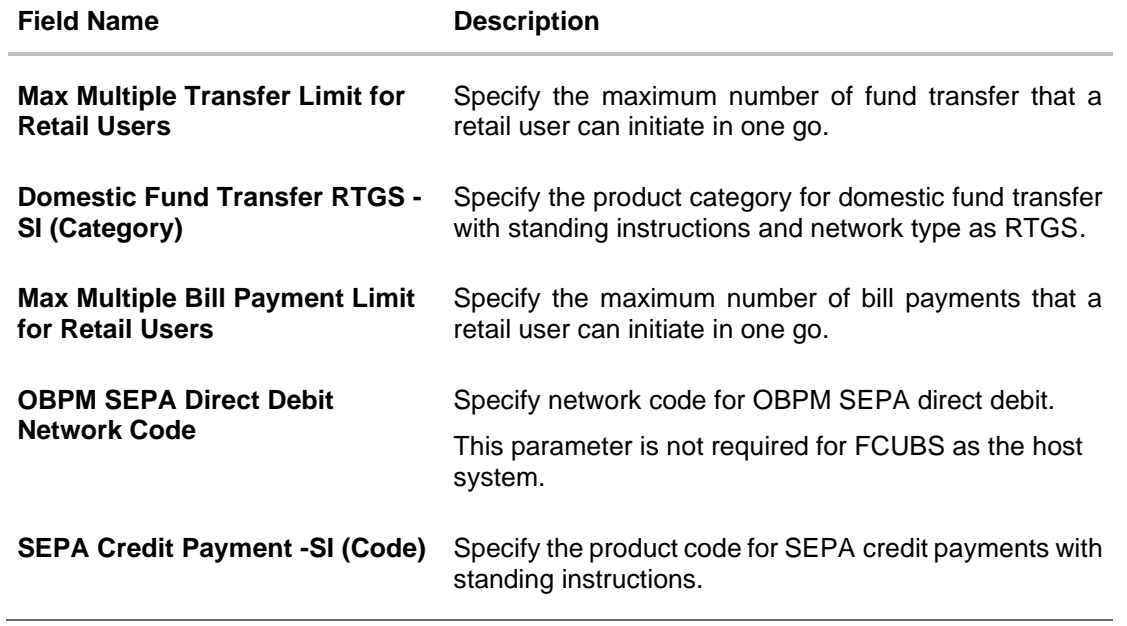

**Note**: The fields appearing in the System Configuration – Dynamic Module – Payments tab depends on the settings done at the back end and is dynamic in nature.

- Enter the relevant details in the **Dynamic Module - Payments** tab.
- Click **Next**. The **System Configuration – Dynamic Module – Wallet** screen appears. OR Click **Previous** to go to the previous screen. OR
	- Click **Cancel** to cancel the setup process.

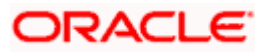

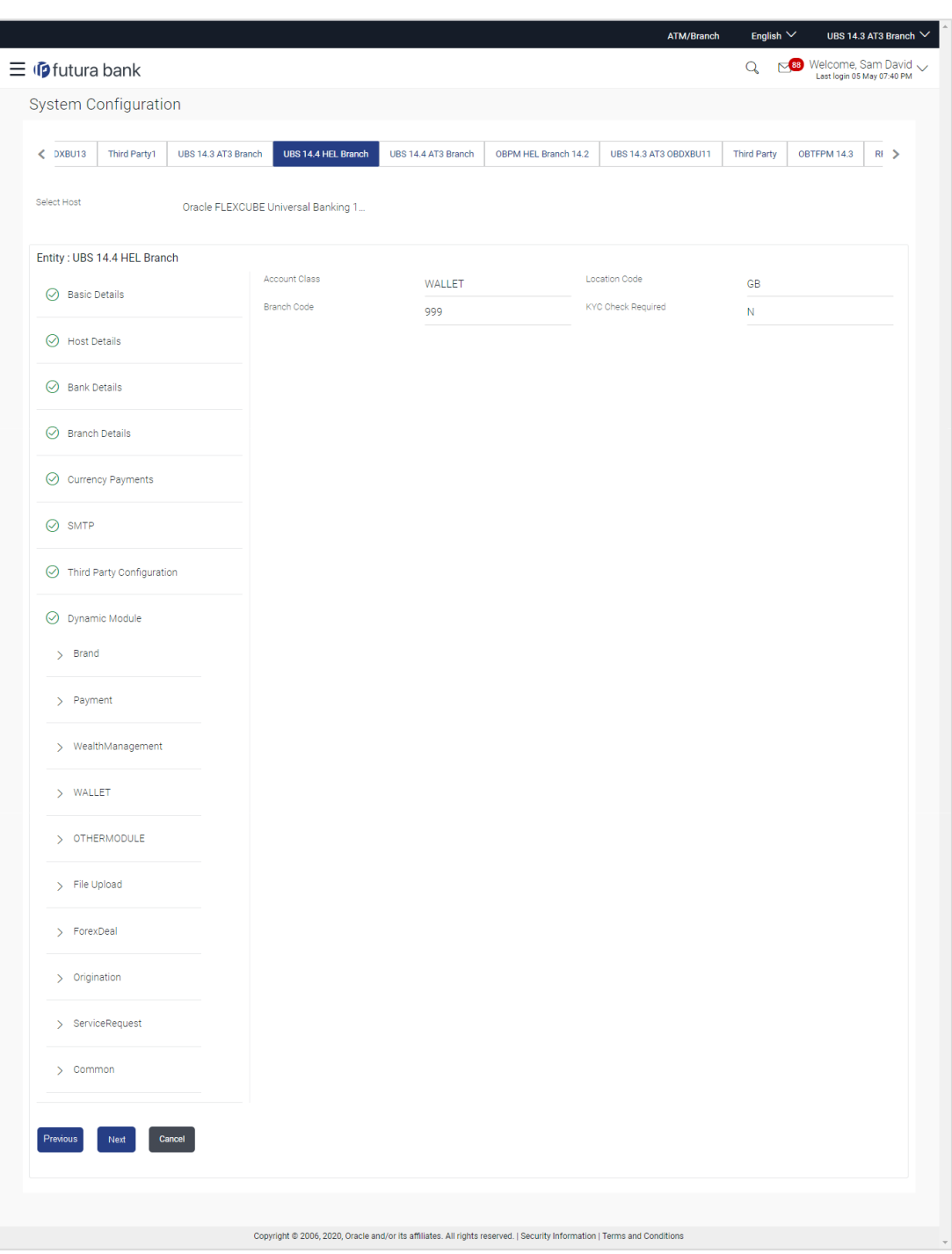

**System Configuration – Dynamic Module – Wallet**

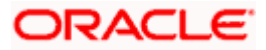

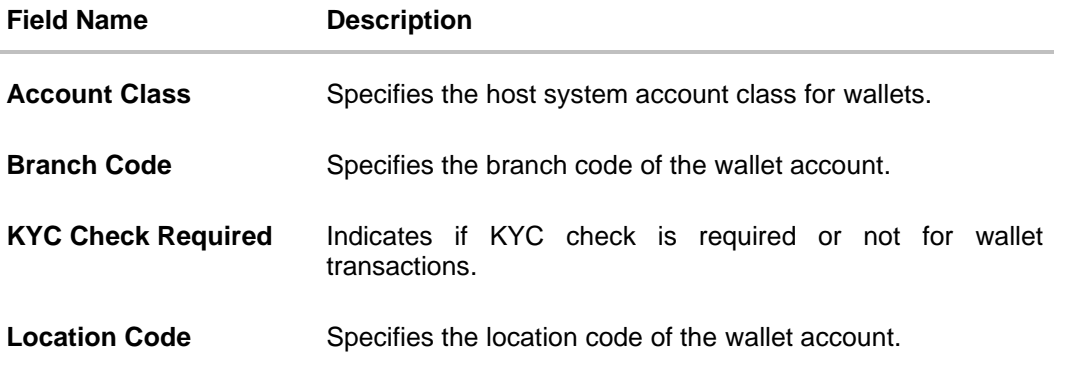

- In the **Account Class** field, enter the account class for wallets.
- In the **Branch Code** field, enter the branch code.
- In the **KYC Check Required** field, enter whether the KYC check is required or not.
- In the **Location Code** field, enter the location code.
- Click **Next**. The **System Configuration – Dynamic Module – Forex Deal** screen appears. OR<sub>1</sub> Click **Previous** to go to the previous screen. OR Click **Cancel** to cancel the setup process.

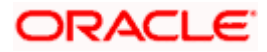

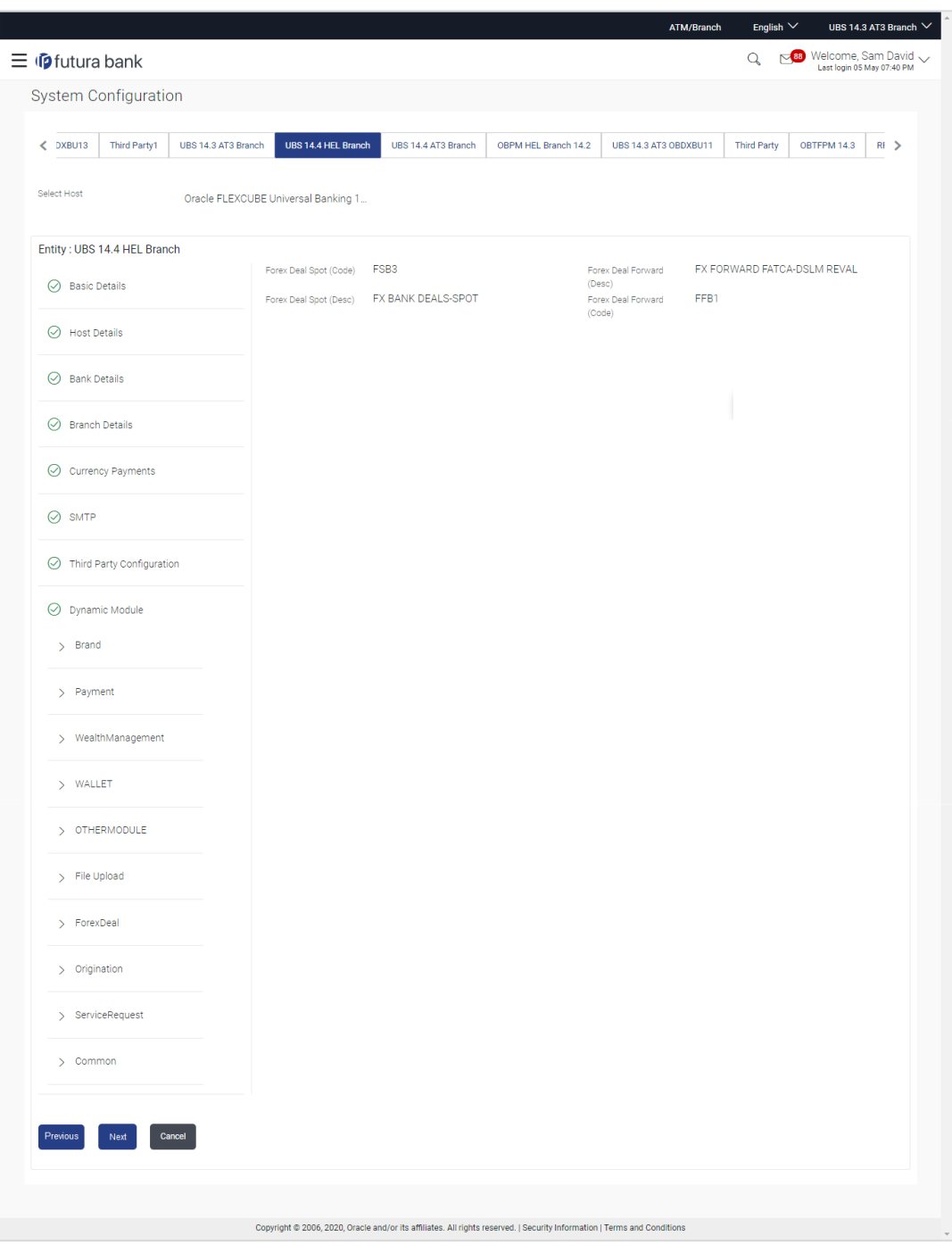

**System Configuration – Dynamic Module – Forex Deal**

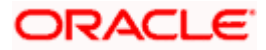

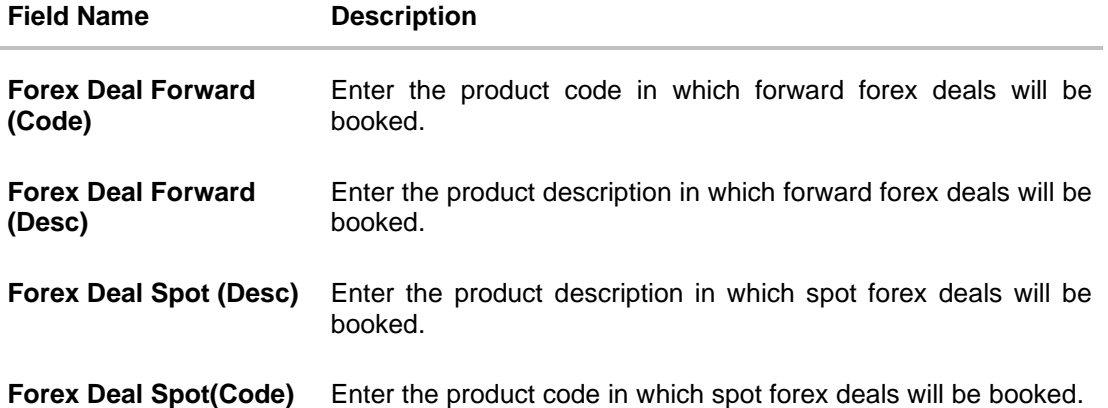

- In the **Forex Deal Forward (Code)** field, enter the code.
- In the **Forex Deal Forward (Desc)** field, enter the description.
- In the **Forex Deal Spot (Desc)** field, enter the description.
- In the **Forex Deal Spot (Code)** field, enter the code.
- Click **Next**. The **System Configuration – Dynamic Module – Other Module** screen appears. OR Click **Previous** to go to the previous screen. OR Click **Cancel** to cancel the setup process.

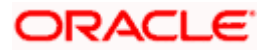
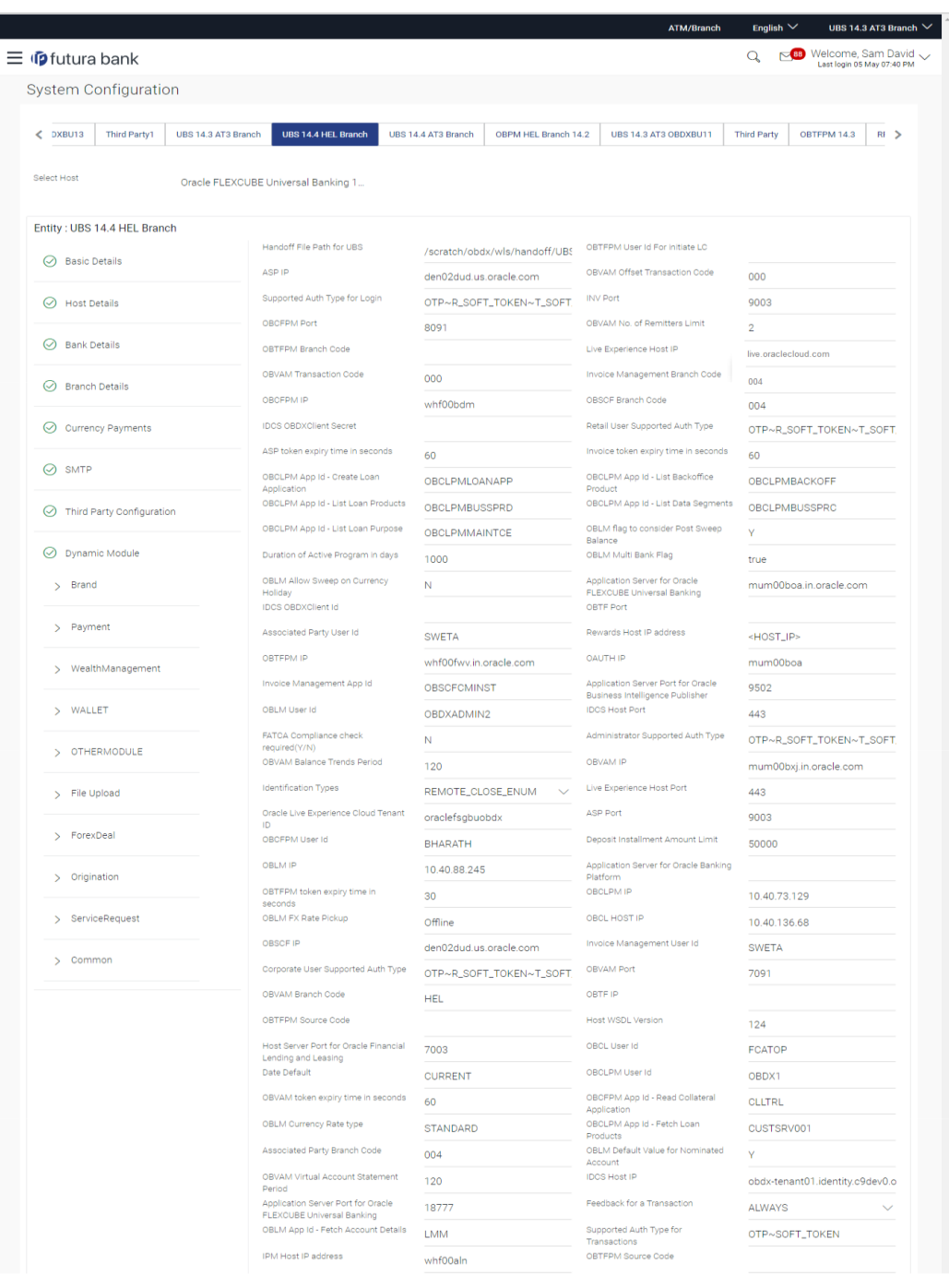

**System Configuration – Dynamic Module – Other Module**

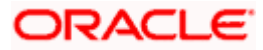

#### System Configuration – HOST System as FCUBS

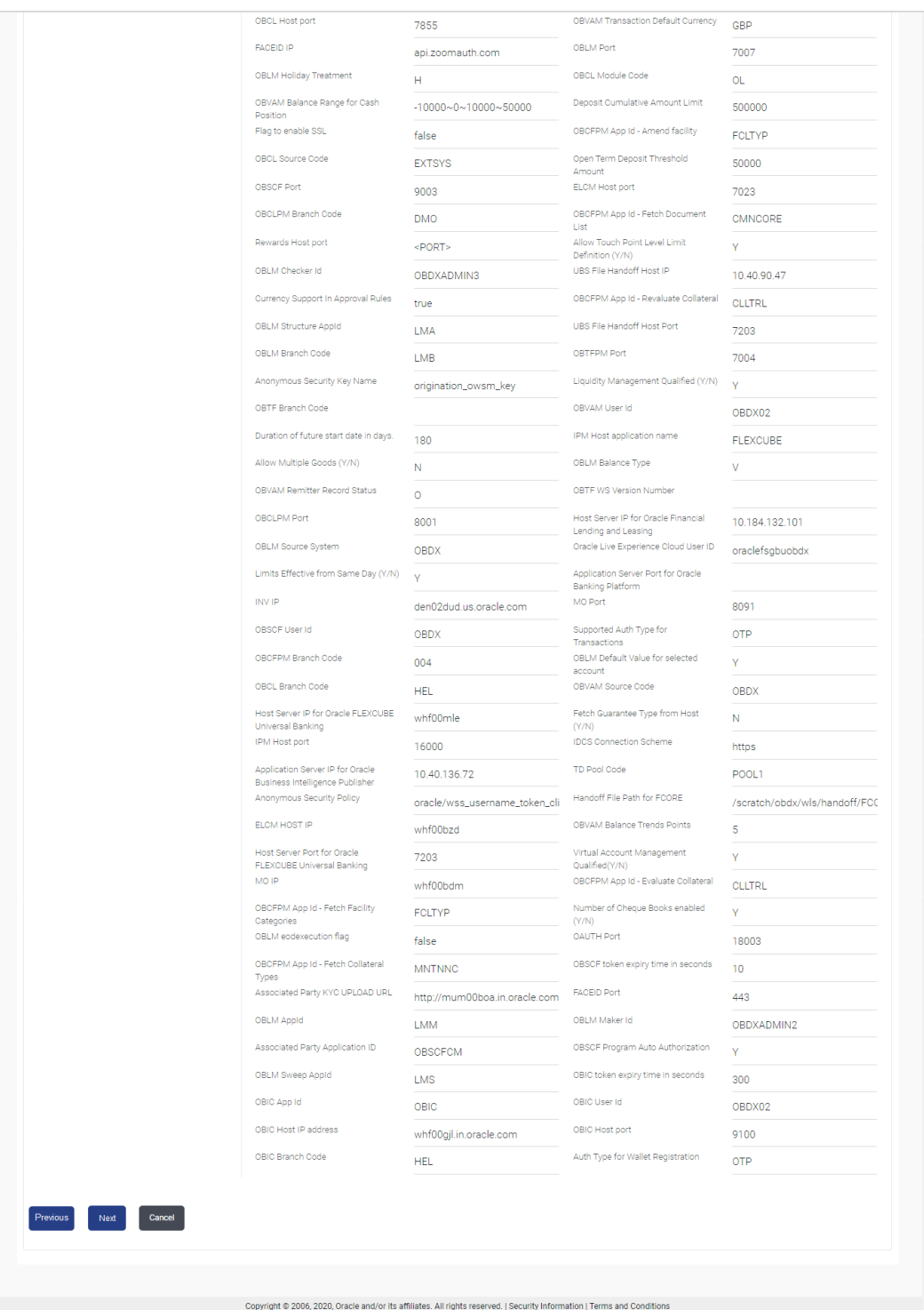

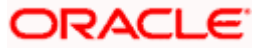

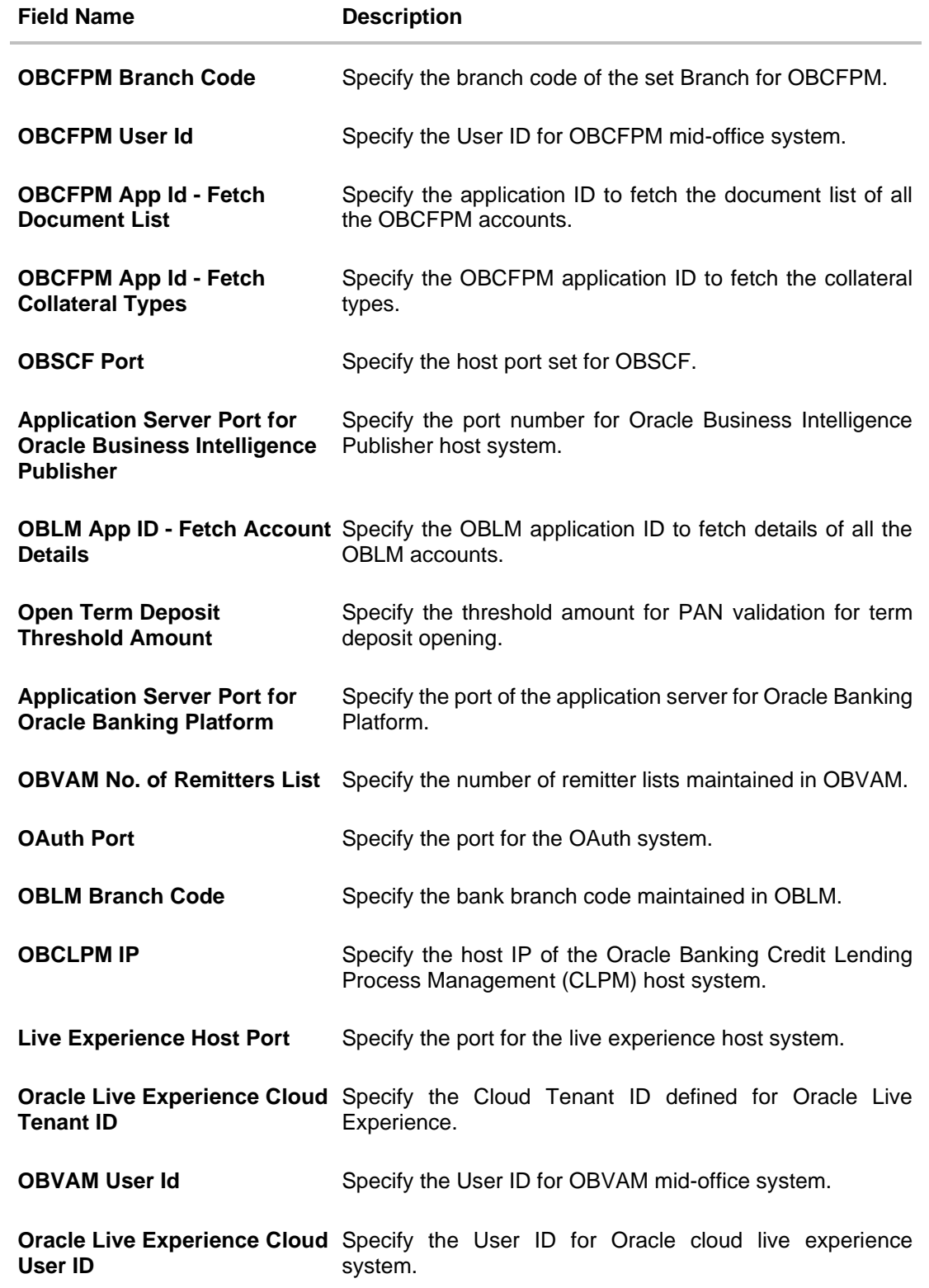

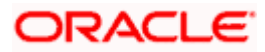

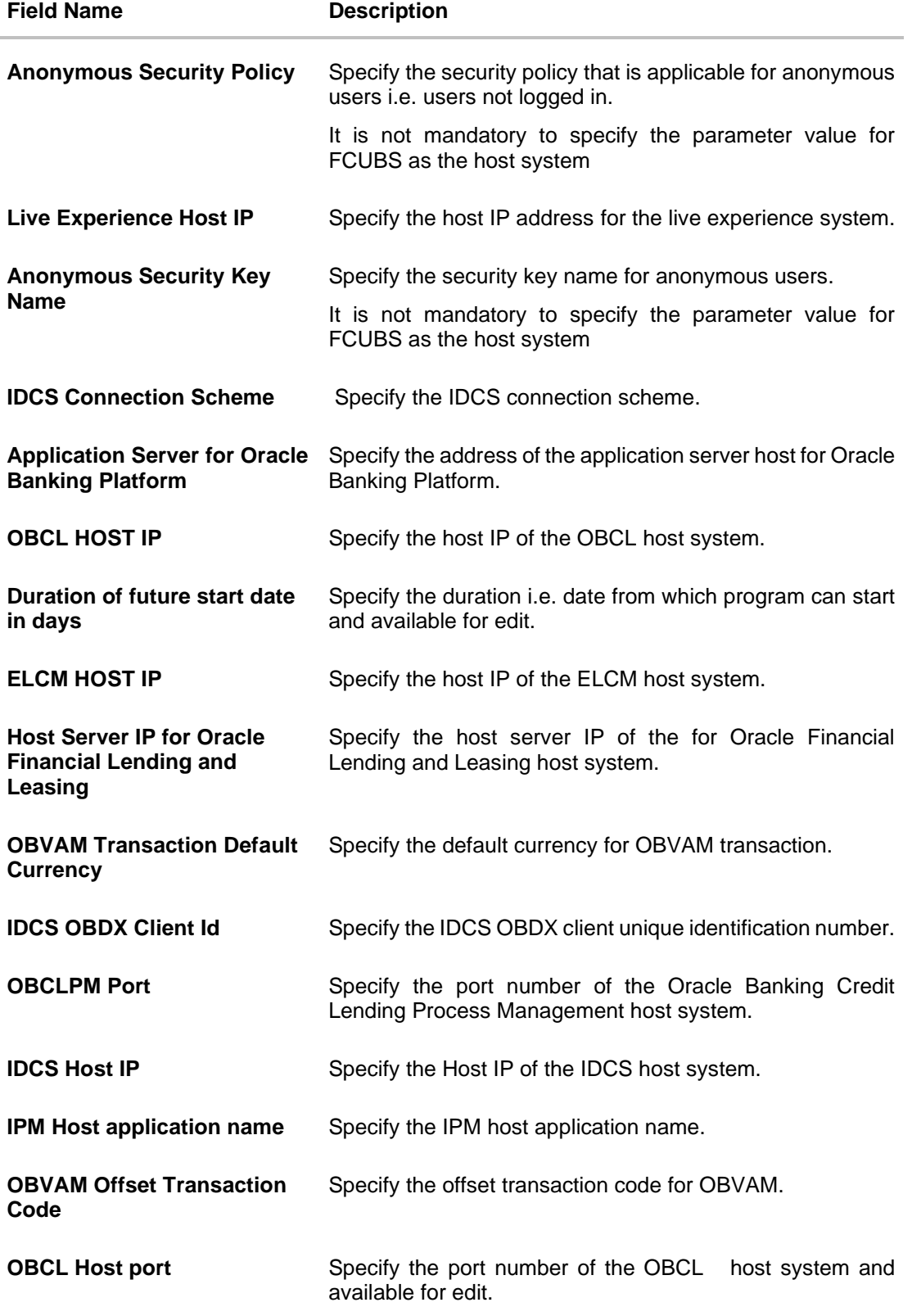

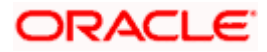

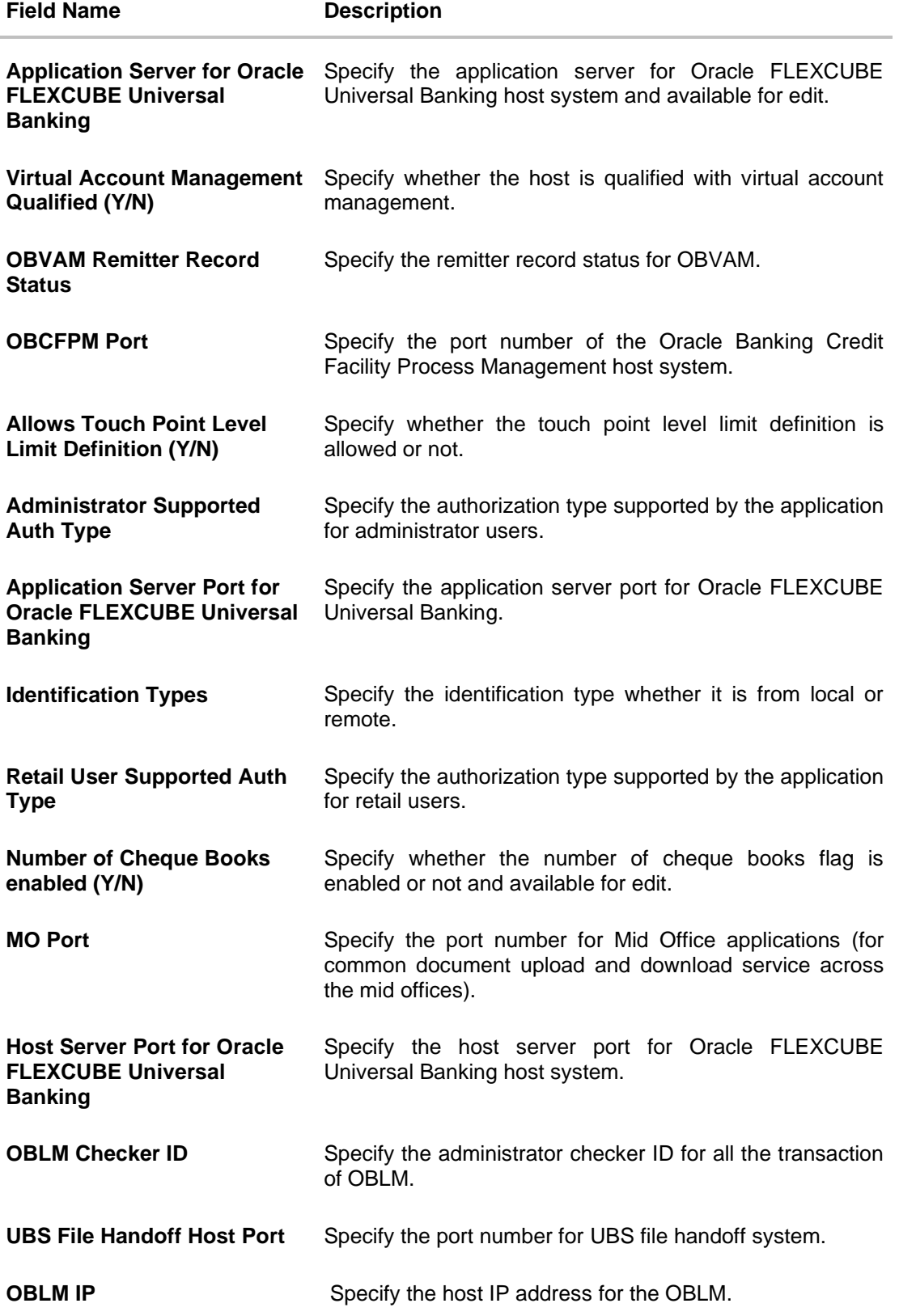

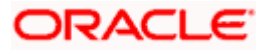

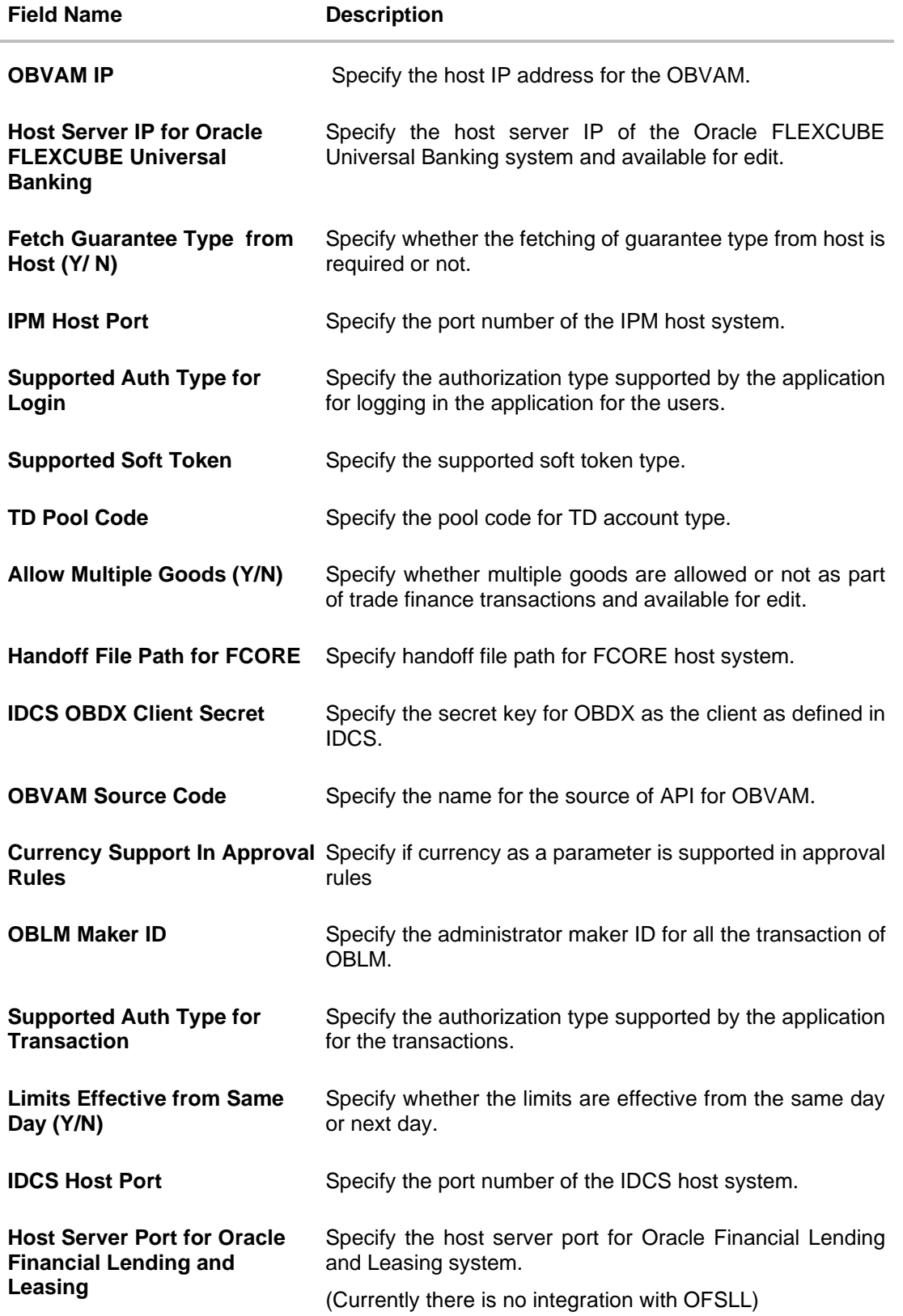

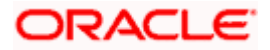

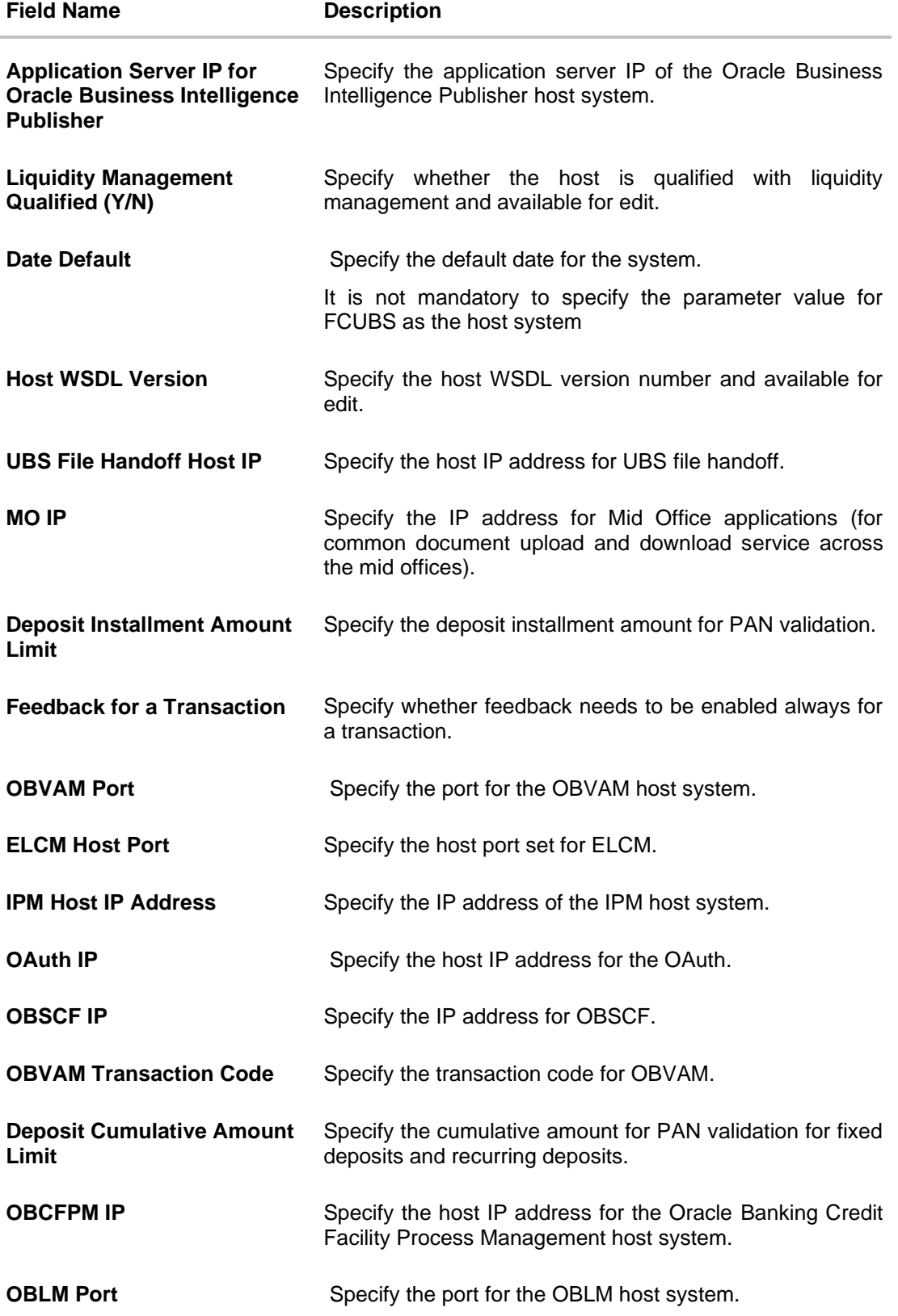

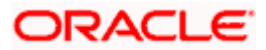

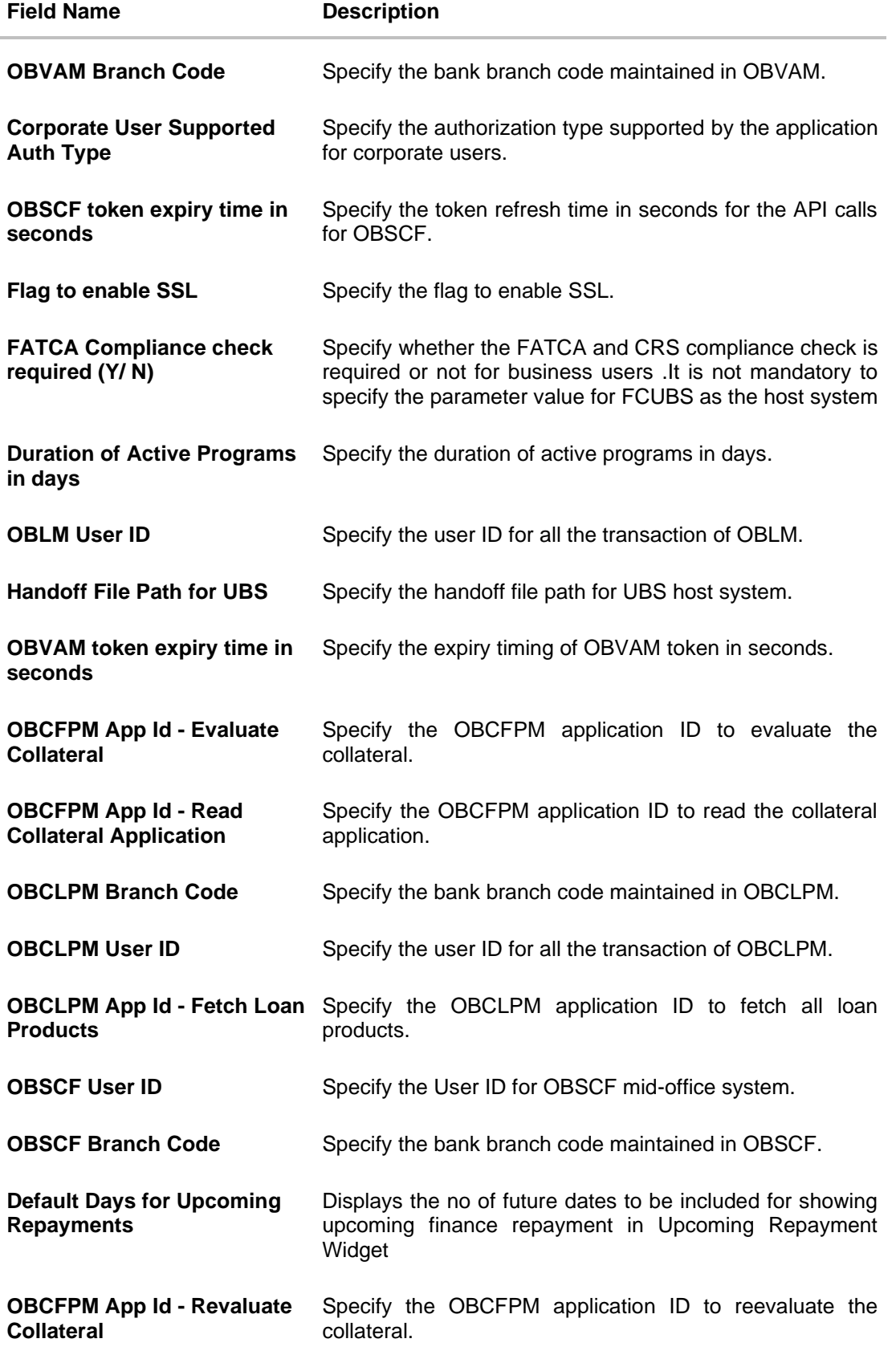

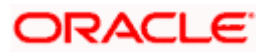

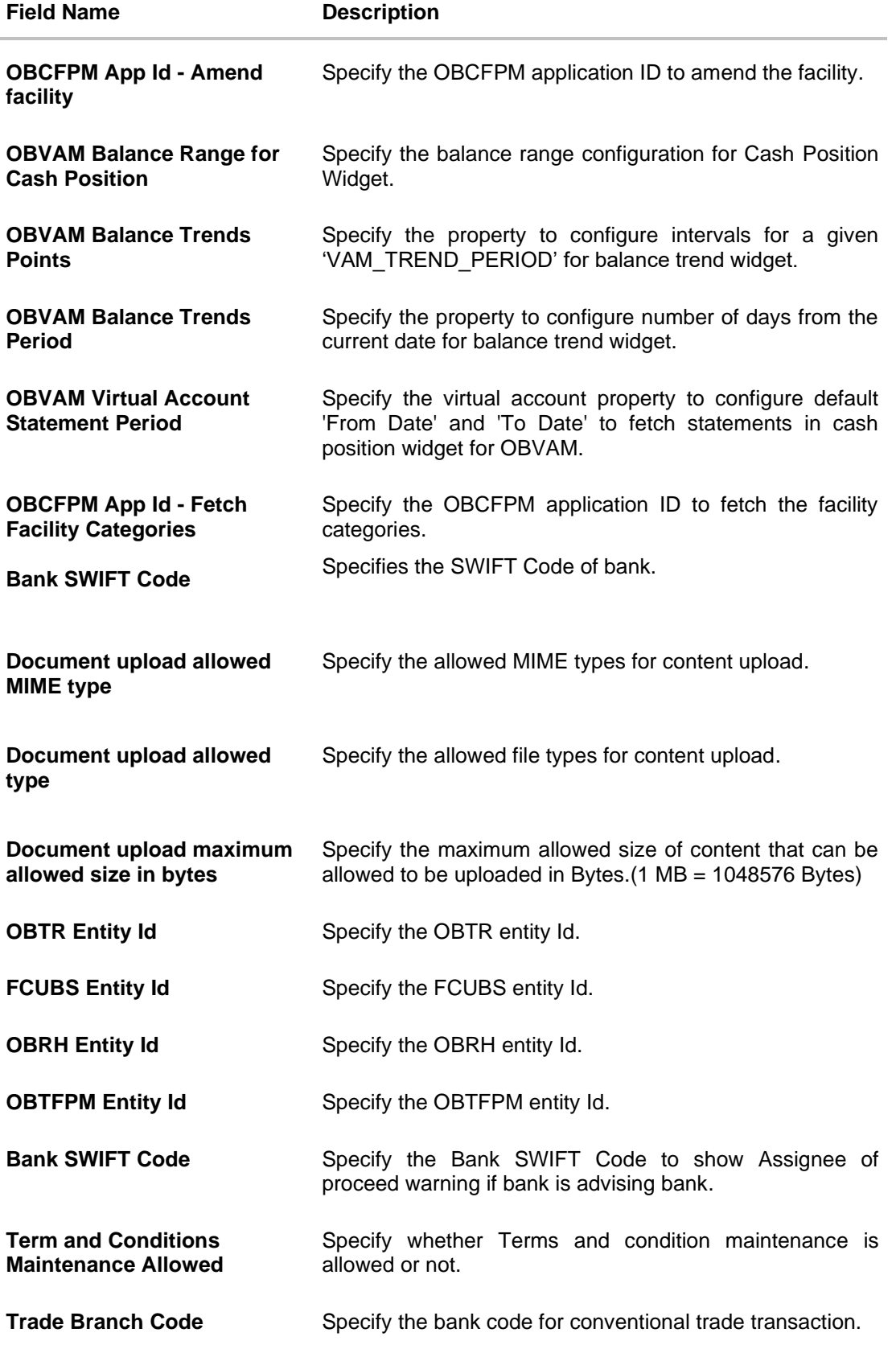

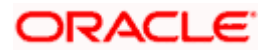

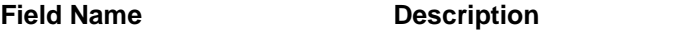

**Islamic Trade Branch Code** Specify the bank code for Islamic trade transaction.

**Note**: The fields appearing in the System Configuration – Dynamic Module – Other Module tab depends on the settings done at the back end and is dynamic in nature.

- Enter the relevant details in the **Dynamic Module - Other Module** tab.
- Click **Next**. The **System Configuration – Dynamic Module – File Upload** screen appears. OR Click **Previous** to go to the previous screen. OR Click **Cancel** to cancel the setup process.

**ORACLE** 

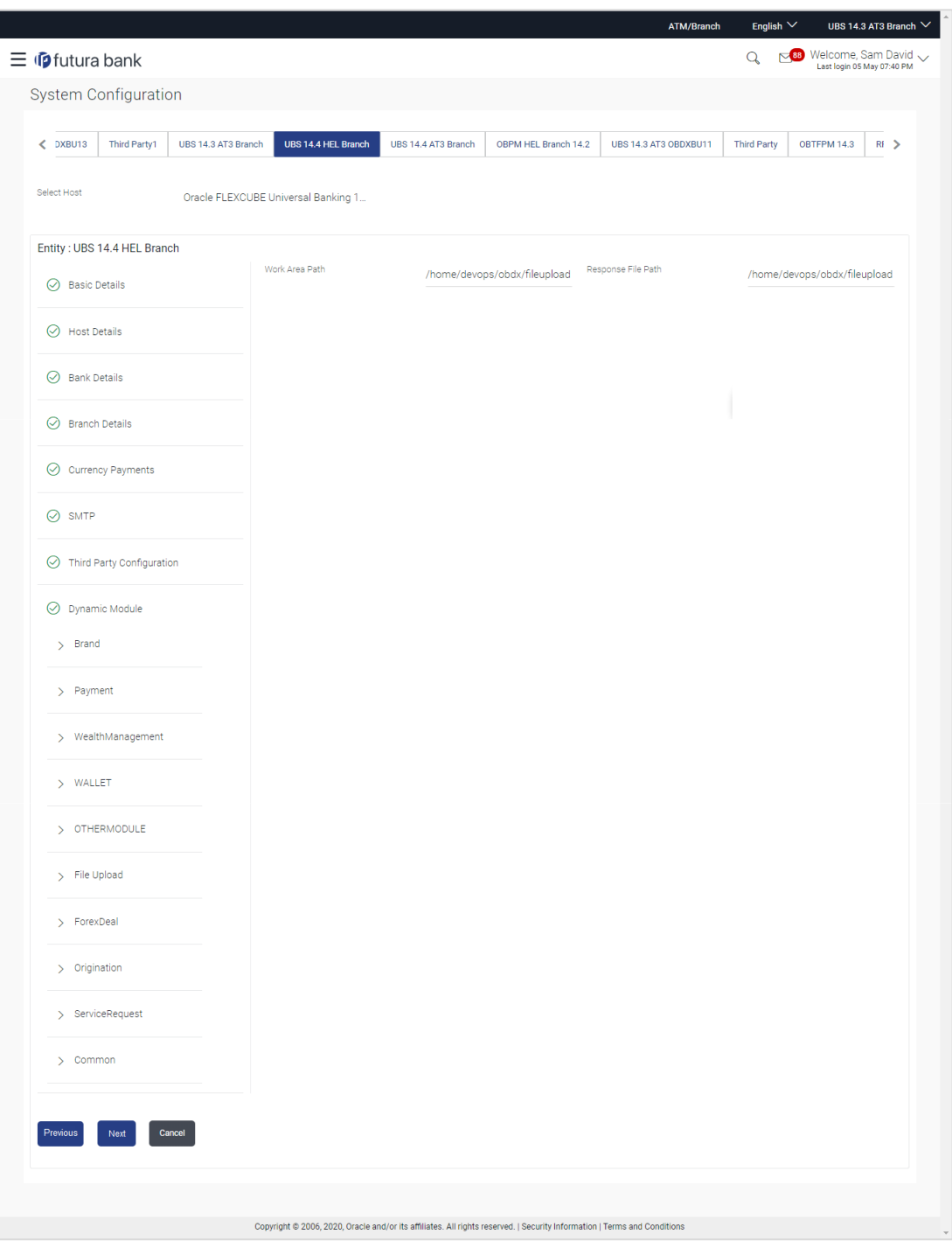

**System Configuration – Dynamic Module – File Upload**

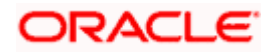

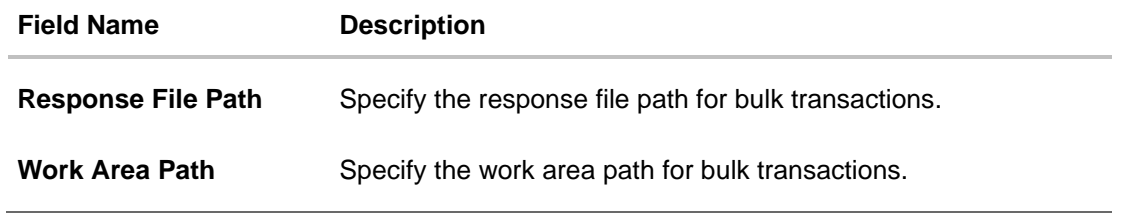

- In the **Response File Path** field, enter the path of the server where the response file will reside.
- In the **Work Area Path** field, enter the path on the server where the uploaded files will reside.
- Click **Next**. The **System Configuration – Dynamic Module – Origination** screen appears. OR

Click **Previous** to go to the previous screen. OR

Click **Cancel** to cancel the setup process.

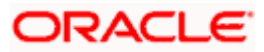

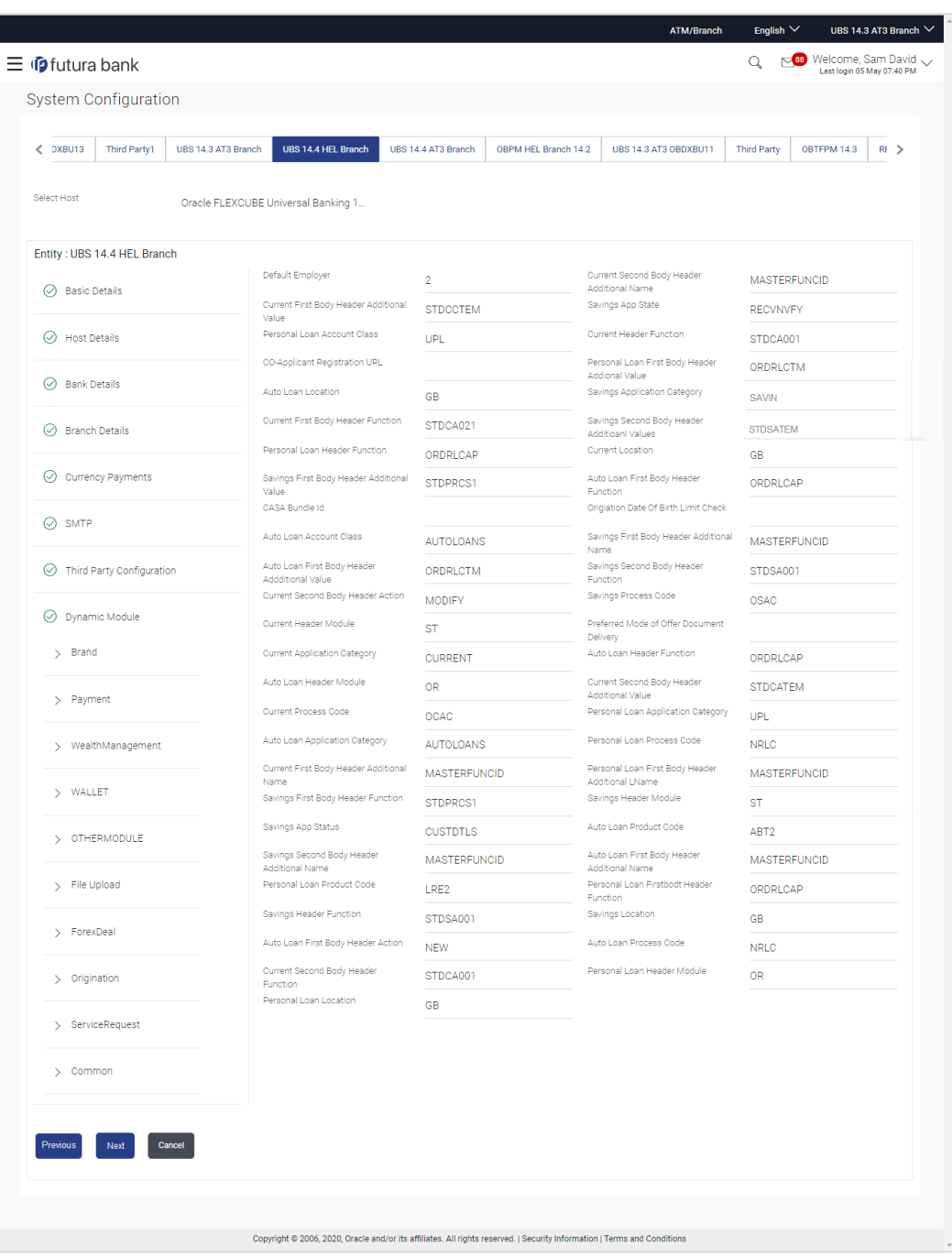

## **System Configuration – Dynamic Module – Origination**

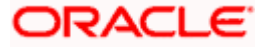

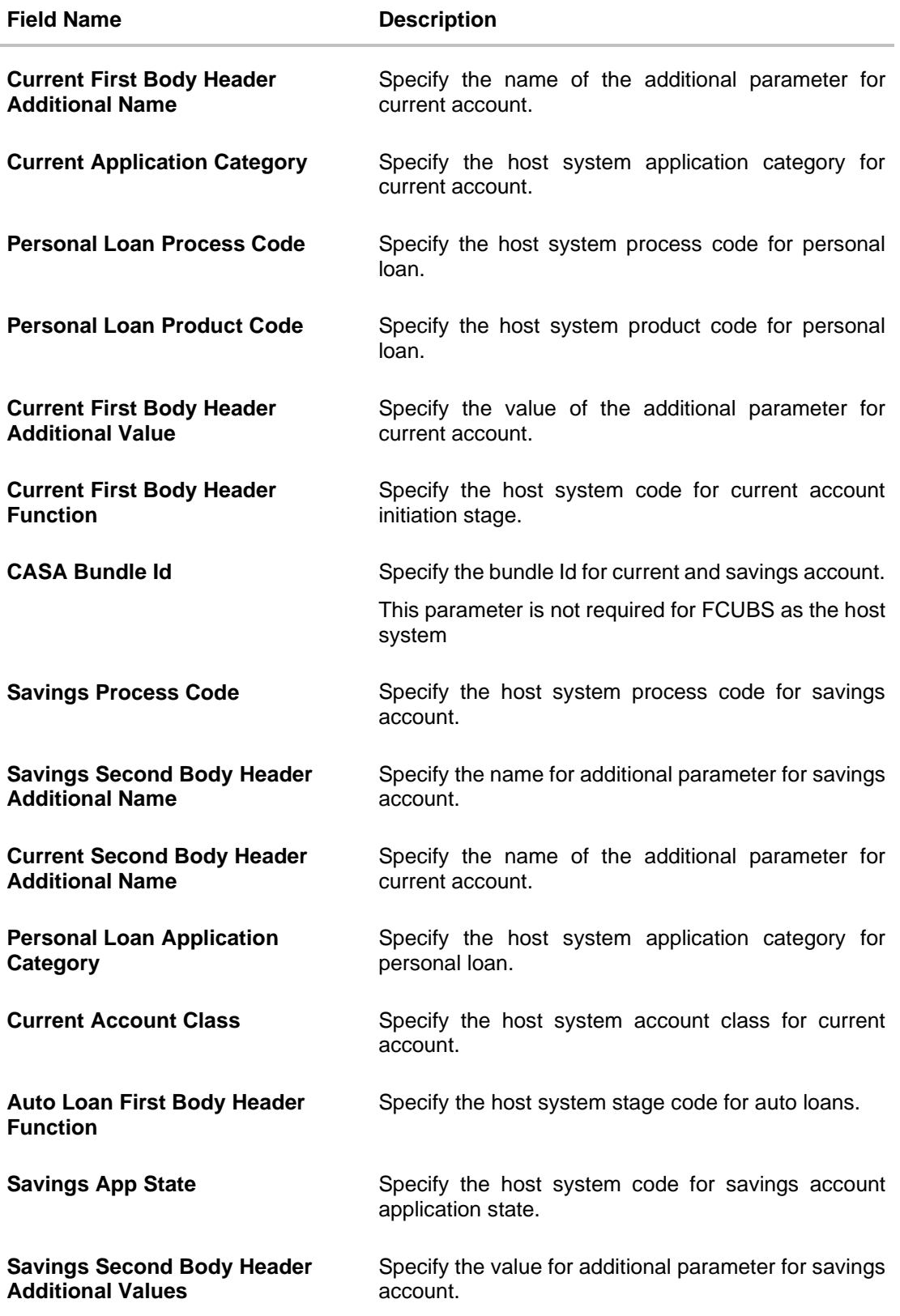

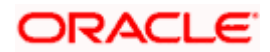

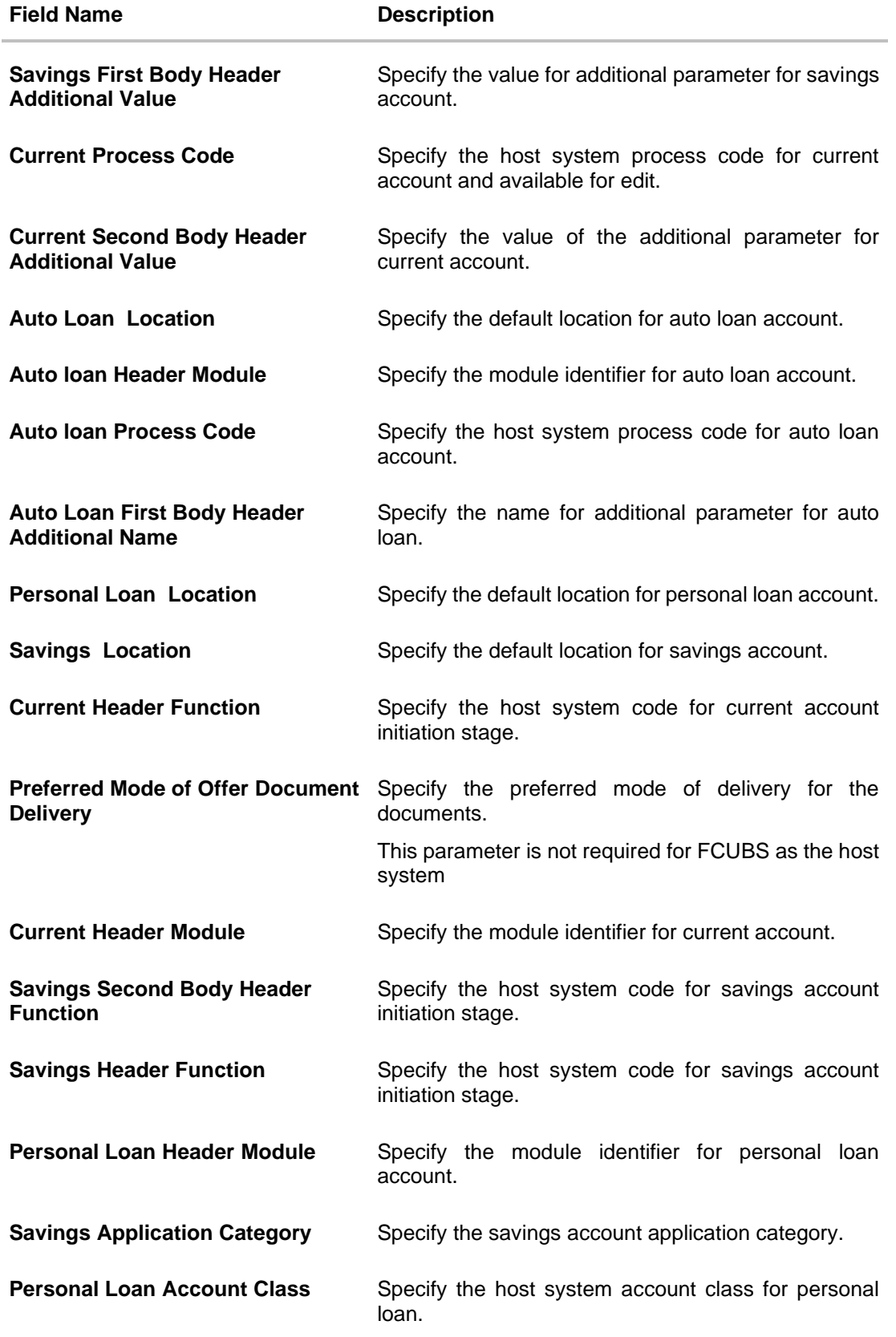

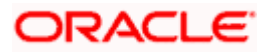

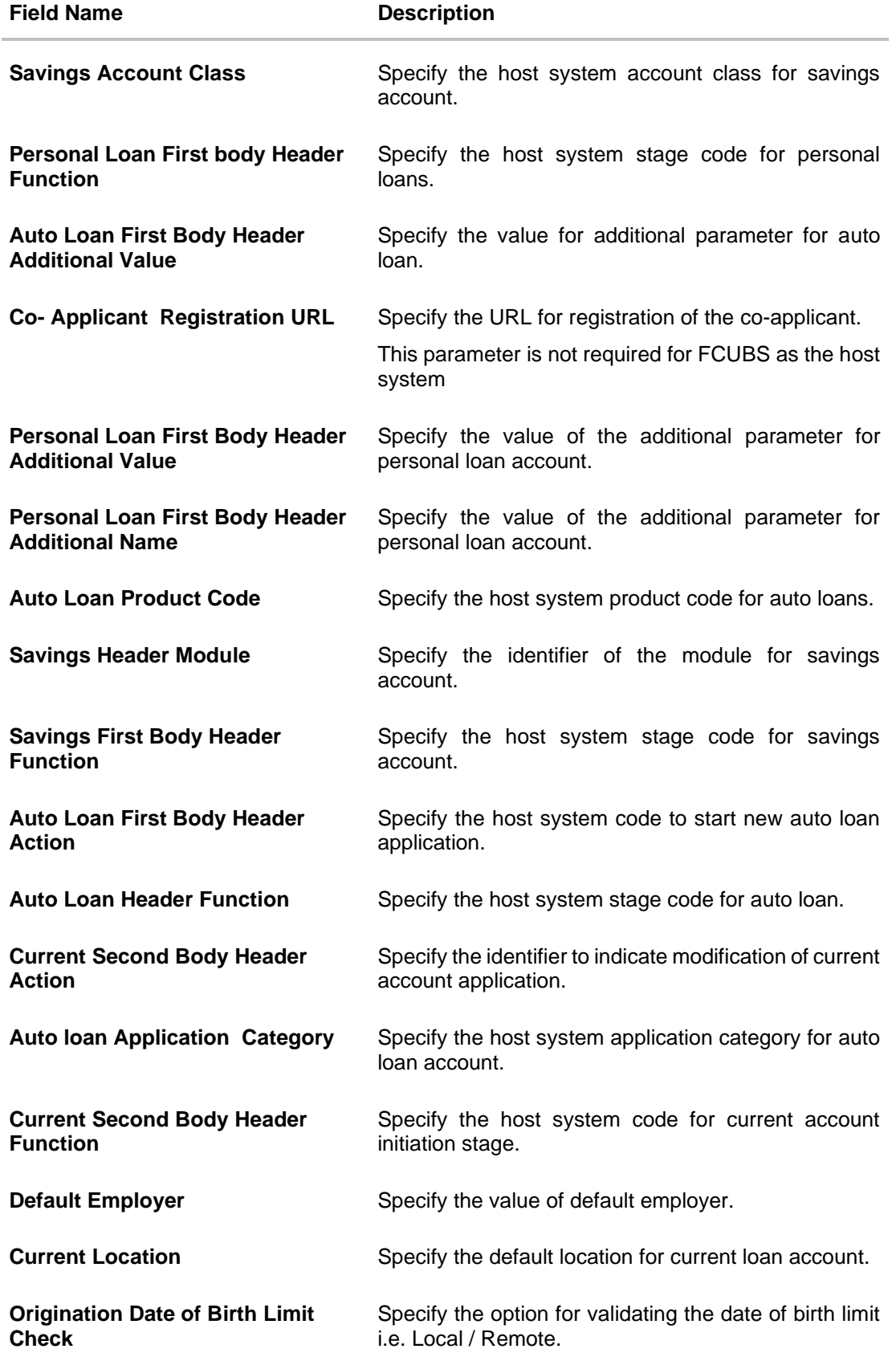

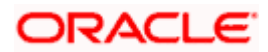

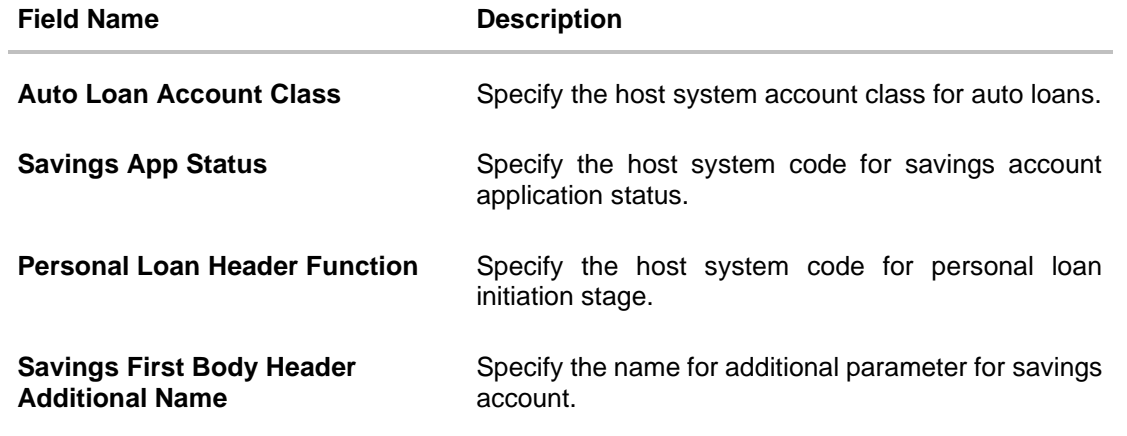

**Note**: The fields appearing in the System Configuration – Dynamic Module – Origination tab depends on the configuration done at the back end and is dynamic in nature.

- Enter the relevant details in the Dynamic Module Origination tab.
- Click **Next**. The **System Configuration – Dynamic Module – Service Request** screen appears. OR Click **Previous** to go to the previous screen. OR Click **Cancel** to cancel the setup process.

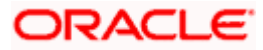

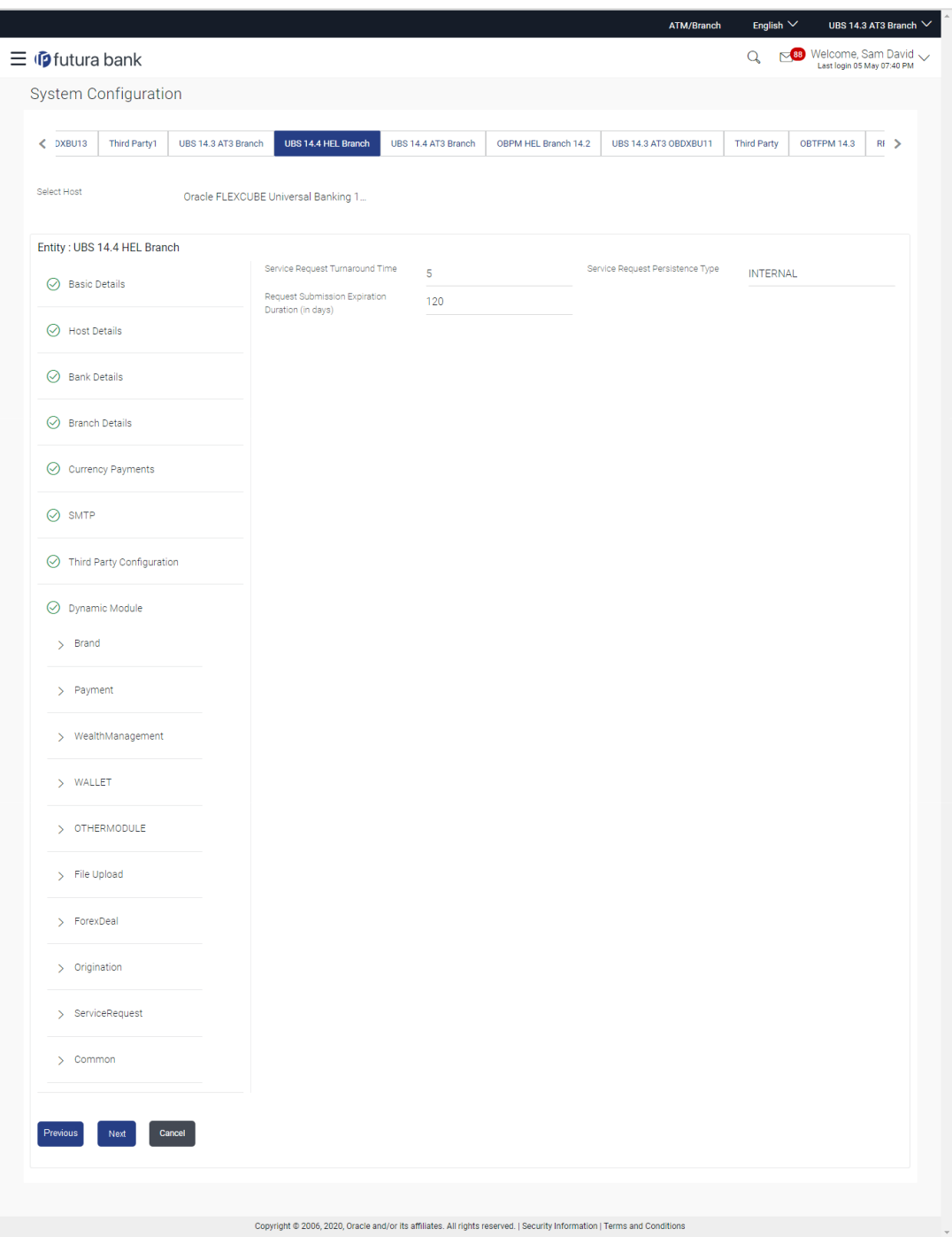

**System Configuration – Dynamic Module – Service Request**

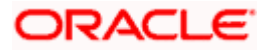

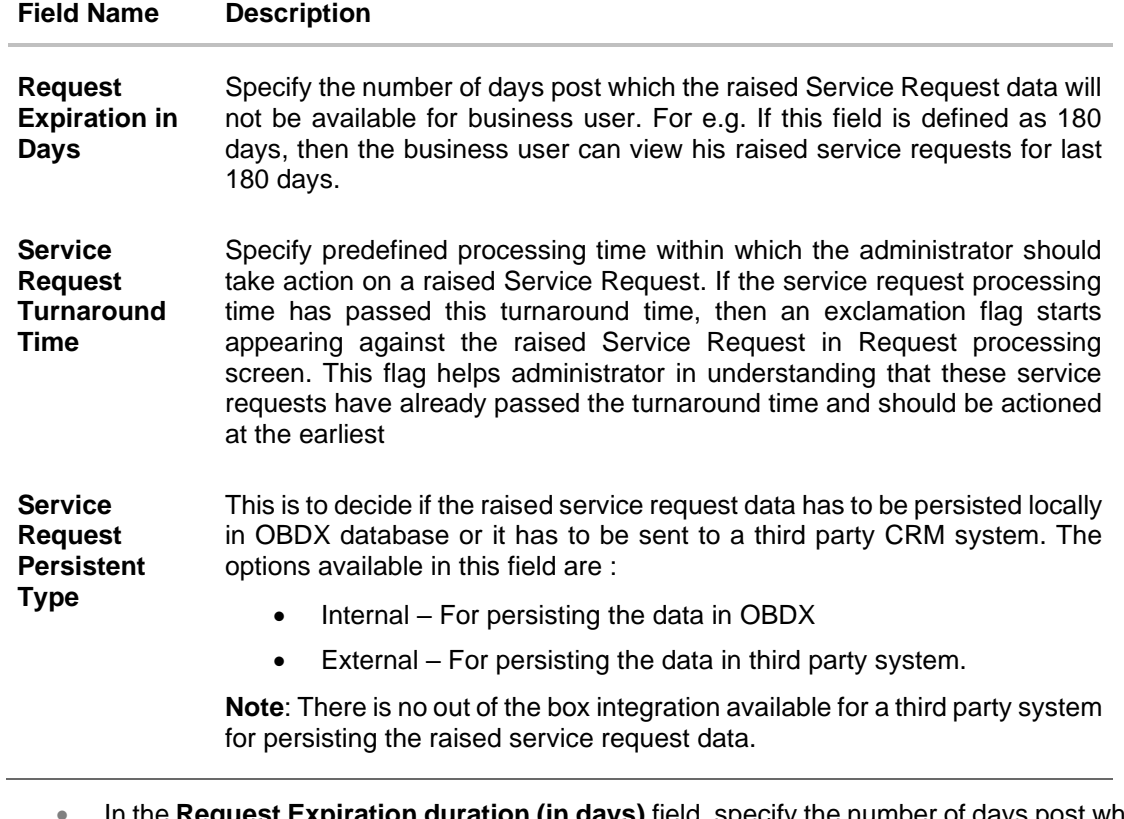

- In the **Request Expiration duration (in days)** field, specify the number of days post which the raised service request will not be available to business user.
- In the **Service Request Turnaround Time** field, specify the processing time within which administrator should take action on the request.
- In the **Service Request Persistent Type** field, specify if persisted data needs to locally stored or to third party system.
- Click **Next**. The System Configuration Dynamic Module Common screen appears. OR

Click **Previous** to go to the previous screen.

OR

Click **Cancel** to cancel the setup process.

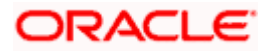

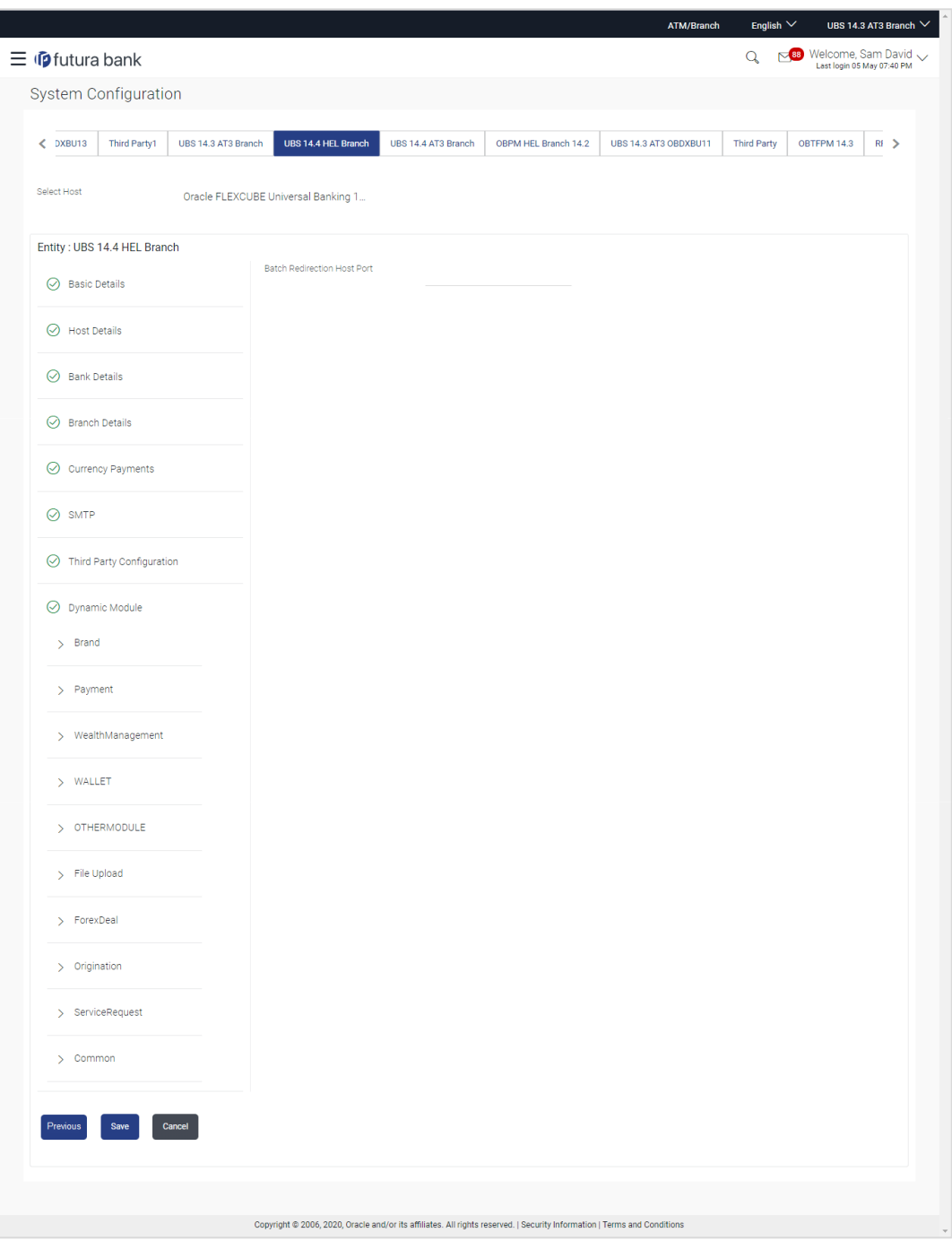

**System Configuration – Dynamic Module - Common**

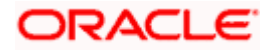

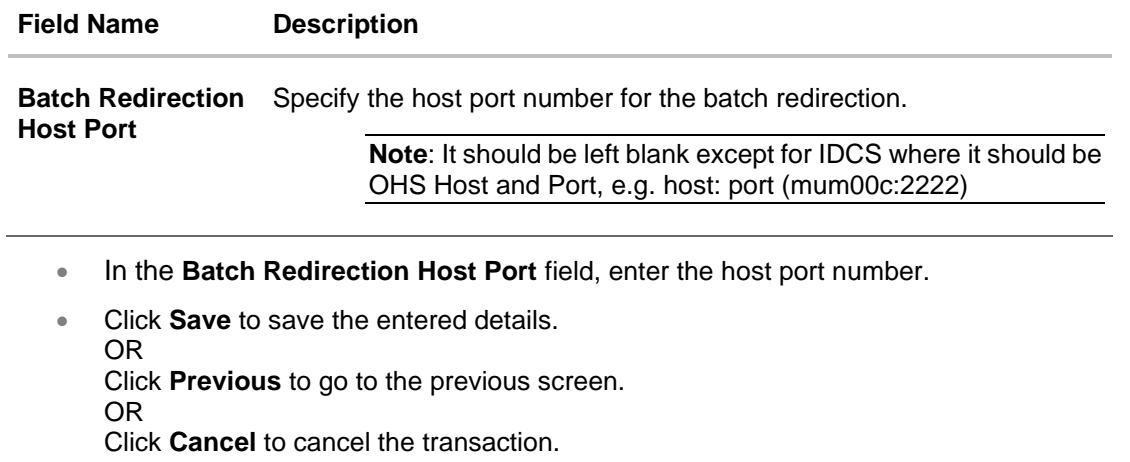

• The success message along with the reference number and status appears. Click **OK** to complete the process.

# **4.1 System Configuration – View and Edit**

Using this option the system administrator can view and edit the system configuration details that have already been created.

• The System Administrator logs in to the application using valid login credentials. The System Configuration screen along with details as setup for multi entity appears. If the setup is multi-entity enabled, then the system will display the entity details and the same can be edited.

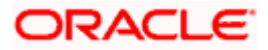

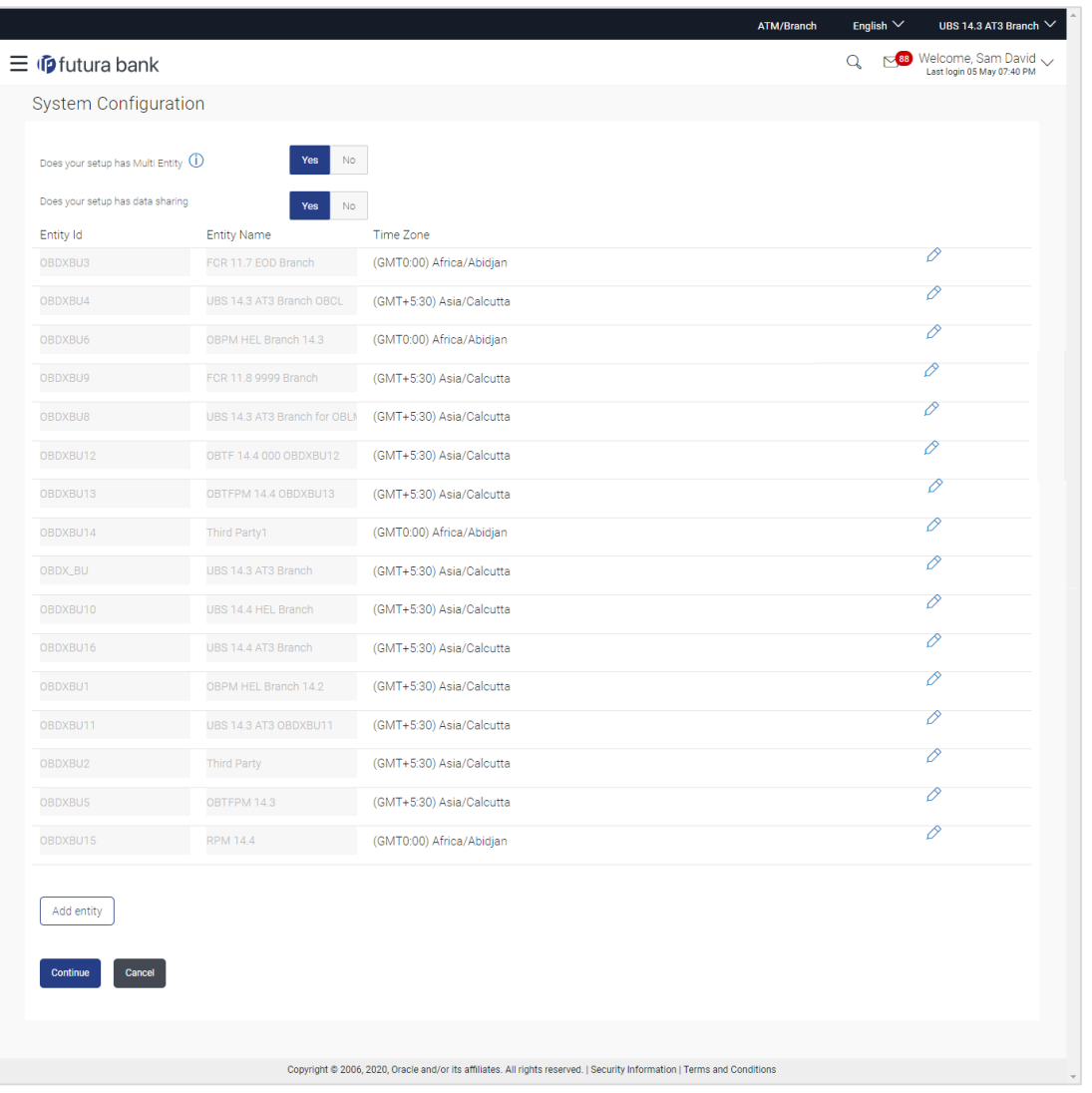

### **System Configuration - Multi Entity**

- Click  $\hat{\mathscr{O}}$  against the respective entity to edit the details i.e. Entity Name and Time Zone.
- Click  $\Box$  to save the entity details.
- Click **Continue**. The **System Configuration - Basic Details** screen with mapped entities appear.
- Select the entity for which you wish to edit the system configuration details.

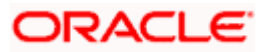

# **4.1.1 System Configuration - Basic Details – View and Edit**

Using this option System Administrator can view the maintained basic details and also edit the required details.

**To view and edit the basic details:**

### **System Configuration - Basic Details – View**

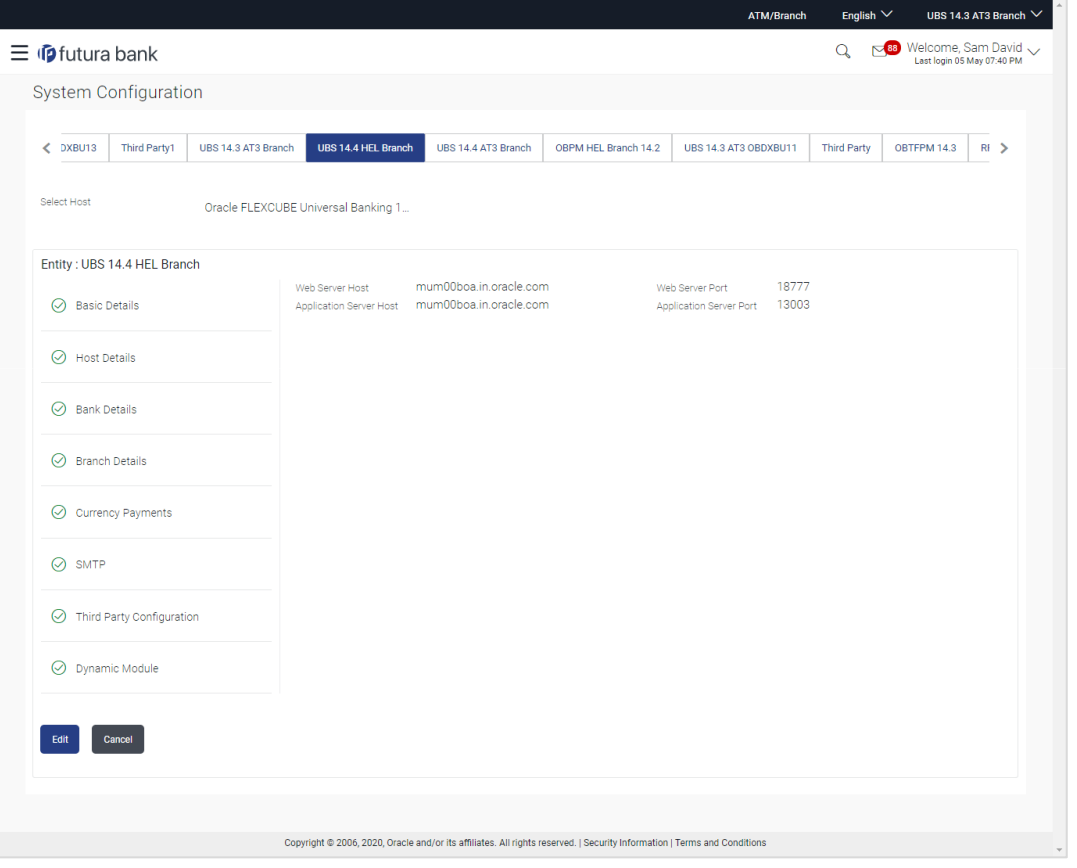

- Select the **Host System** for which you wish to view the system configuration details and edit as required.
- Click **Edit** to edit the Basic Details. The **System Configuration - Basic Details** screen appears in editable form.

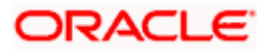

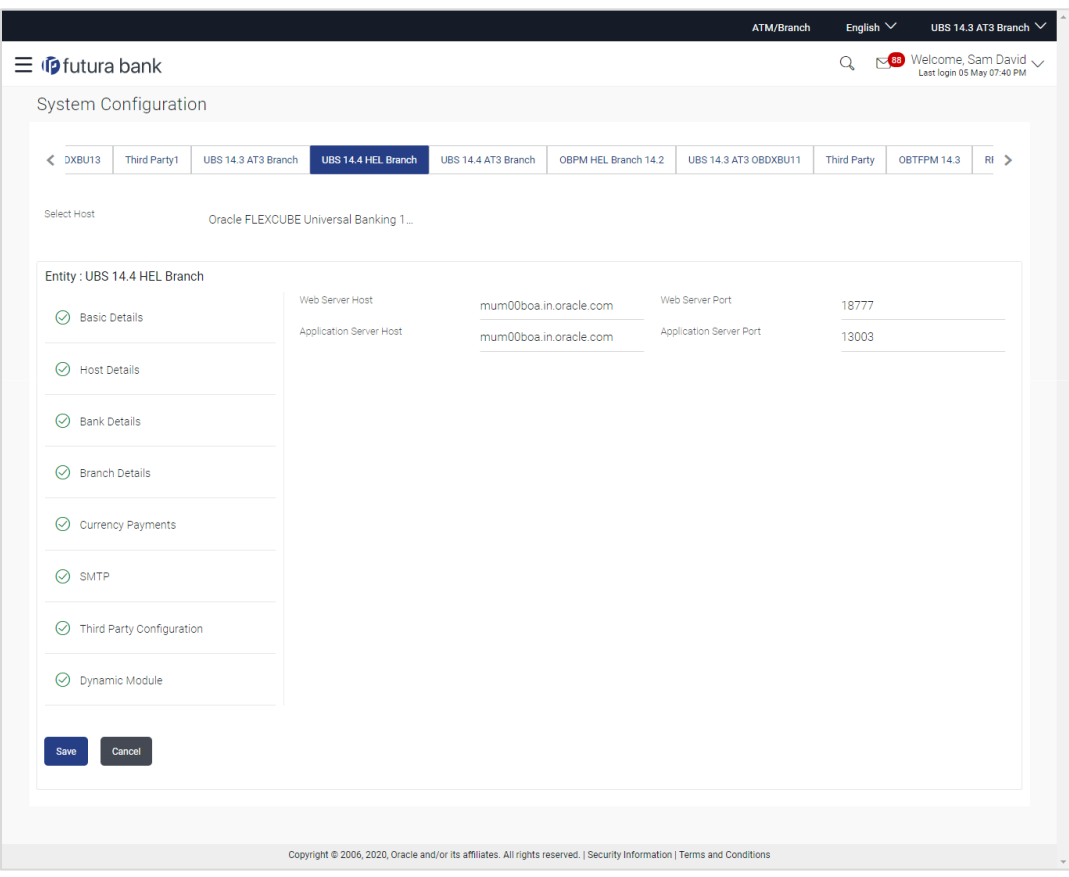

**System Configuration - Basic Details - Edit**

### **Field Description**

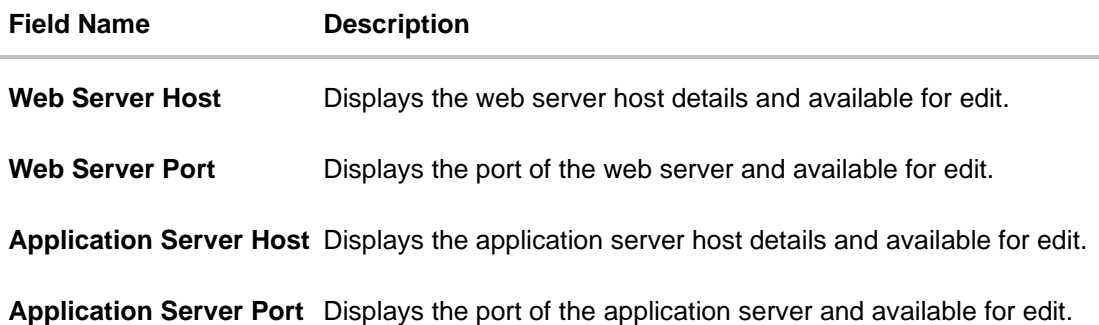

• In the **Web Server Host** field, edit the address of the web server if required.

- 
- In the **Web Server Port** field, edit the port number of the web server if required.
- In the **Application Server Host** field, edit the host name of the application server if required.
- In the **Application Server Port** field, edit the port number of the application server port if required.

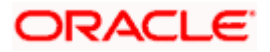

- Click **Save** to save the changes. OR Click **Cancel** to cancel the transaction.
- The **System Configuration - Basic Details - Review** screen appears. Verify the details, and click **Confirm**.
	- OR Click **Cancel** to cancel the transaction. OR

Click the Host Details, Bank Details, Branch Details, SMTP, Third Party Configuration or Dynamic Module tabs to view and edit the respective details if required.

• The screen with success message along with the reference number and status appears. Click **OK** to complete the transaction.

### **4.1.2 System Configuration - Host Details - View and Edit**

Using this option System Administrator can view the maintained host details and also edit the required details.

#### **To view and edit the host details:**

• Click on **System Configuration** option on the dashboard and navigate to the host details tab. The default option is '**View'**

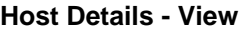

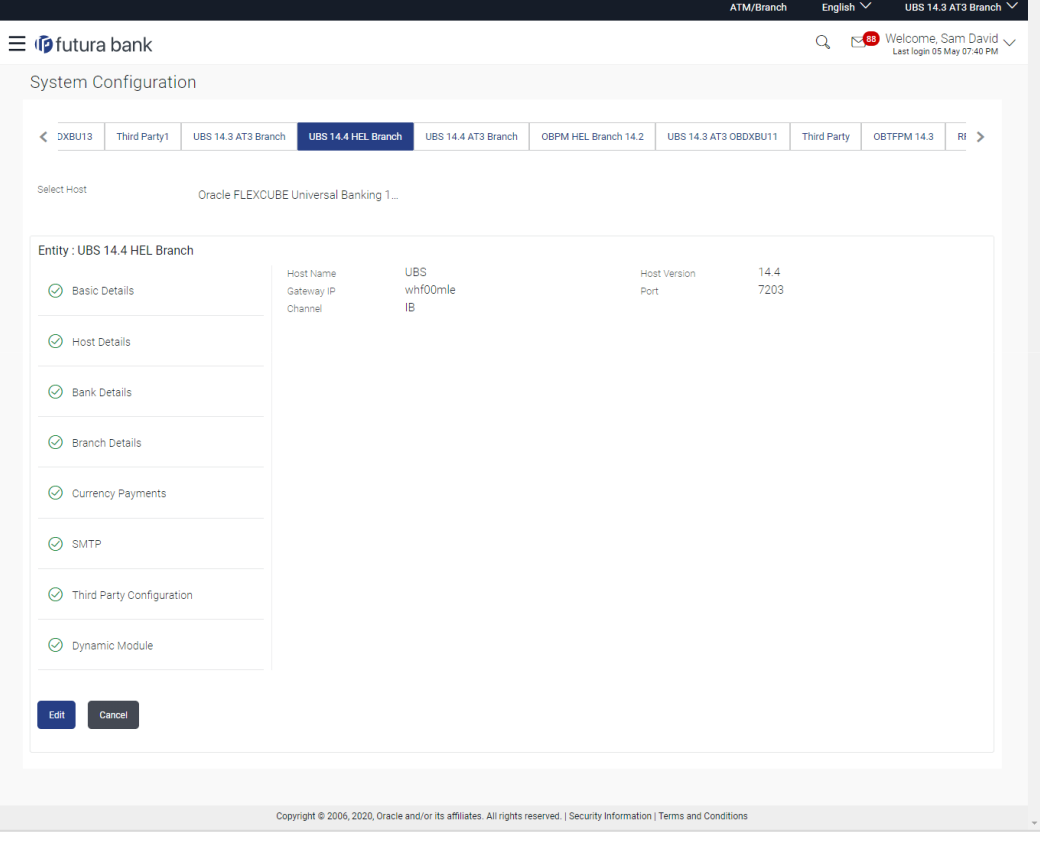

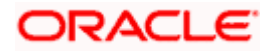

• Click **Edit** to edit the Host Details. The **System Configuration - Host Details** screen appears in the form. The editable form. appears<br>OR Click **Cancel** to cancel the transaction.

### **Host Details – Edit**

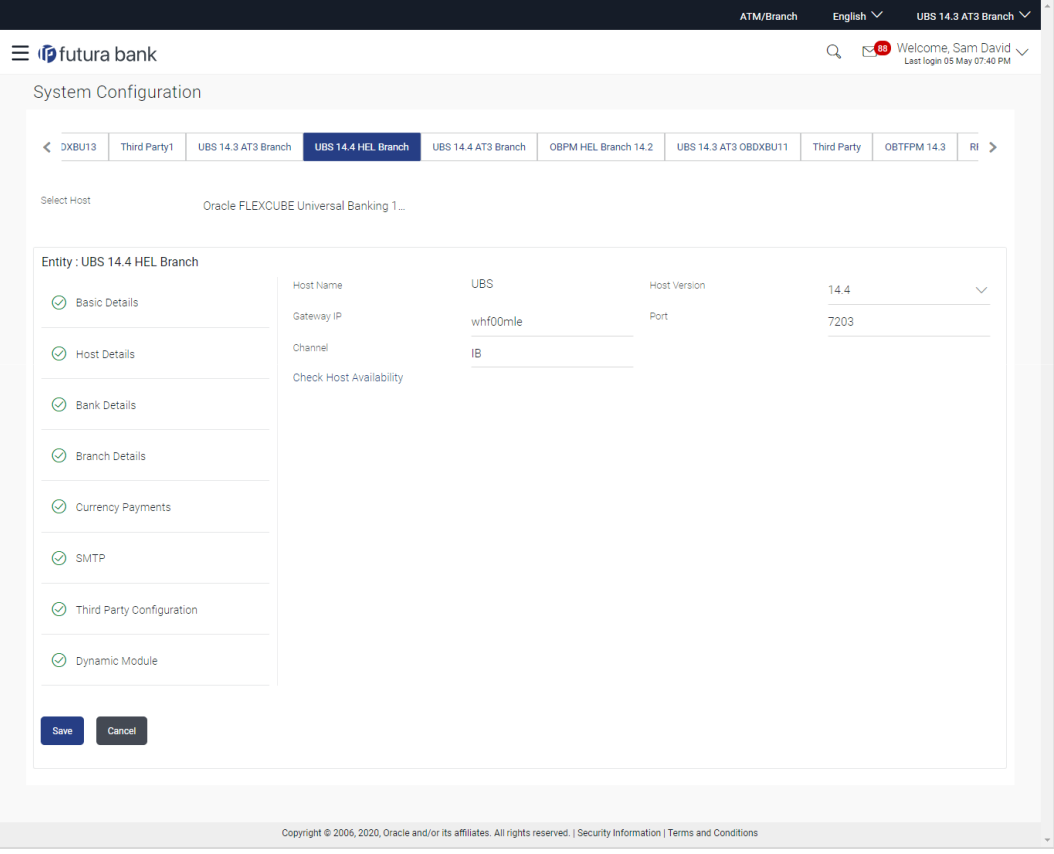

### **Field Description**

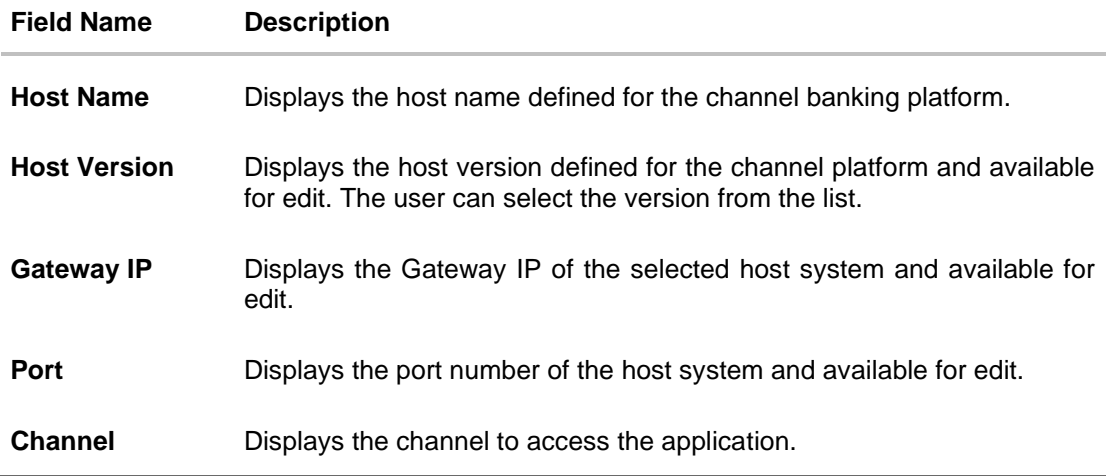

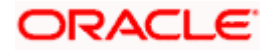

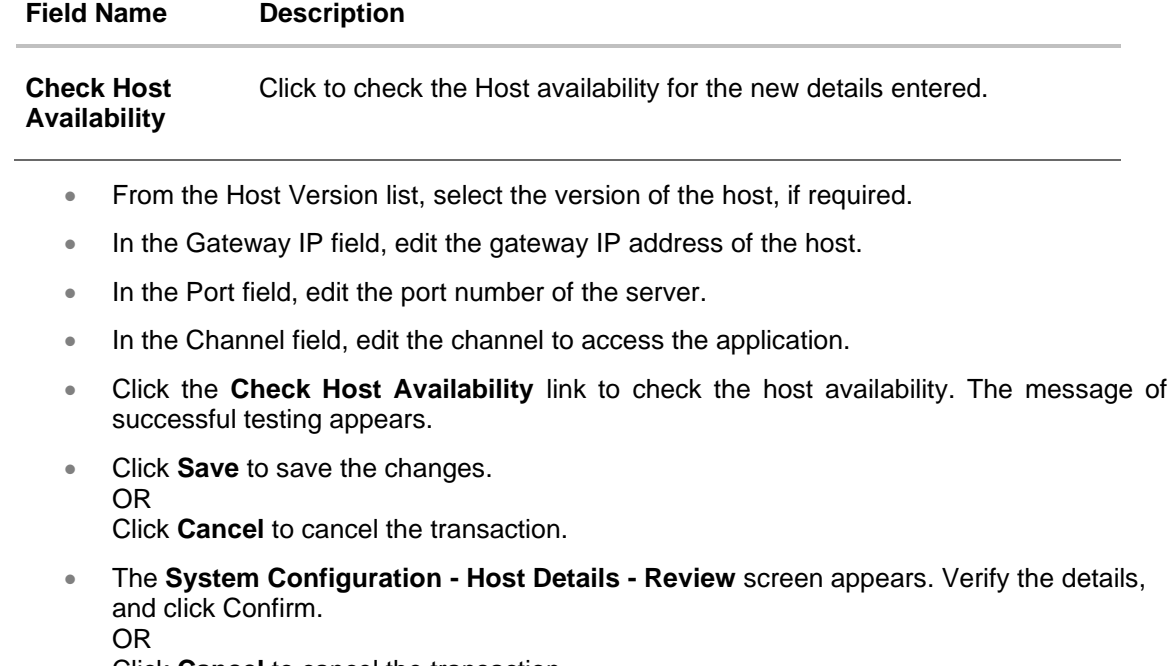

Click **Cancel** to cancel the transaction.

OR

Click the Basic Details, Bank Details, Branch Details, SMTP, Third Party Configuration or Dynamic Module tabs to view and edit the respective details if required.

• The screen with success message along with the reference number and status appears. Click **OK** to complete the transaction.

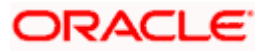

# **4.1.3 System Configuration - Bank Details - View and Edit**

Using this option System Administrator maintains the bank details. These details once defined can be viewed and edited using this transaction.

### **To view and edit the bank details:**

• Click on **System Configuration** option on the dashboard and navigate to the bank details tab. The default option is '**View'**.

### **Bank Details - View**

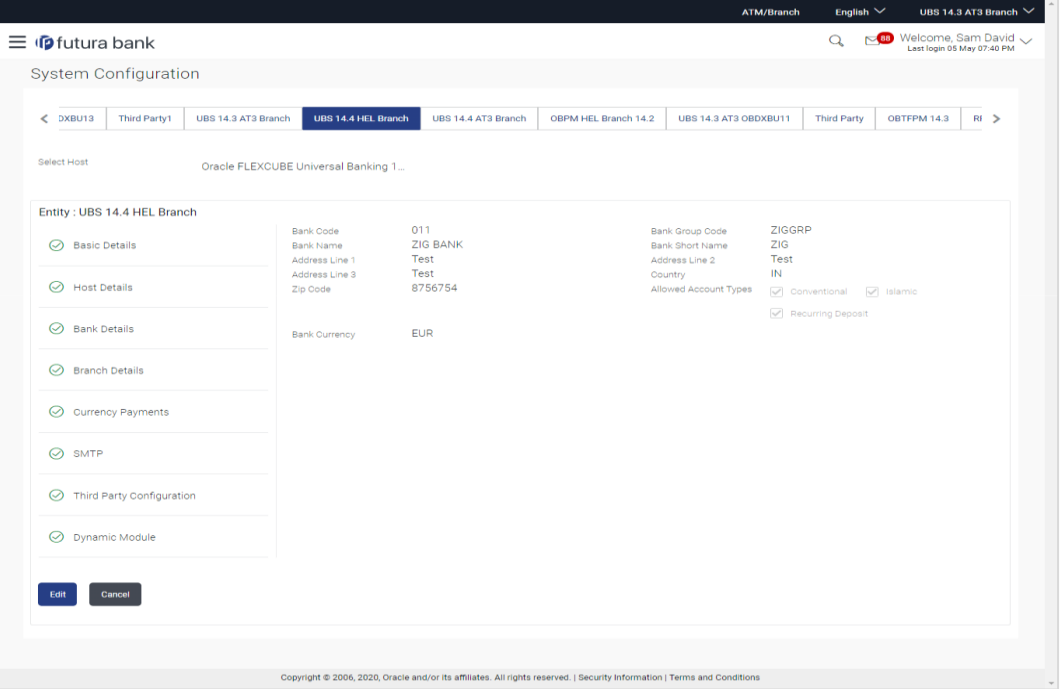

• Click **Edit** to edit the Bank Details. The **System Configuration - Bank Details** screen appears in editable form.

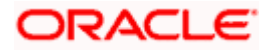

### **Bank Details - Edit**

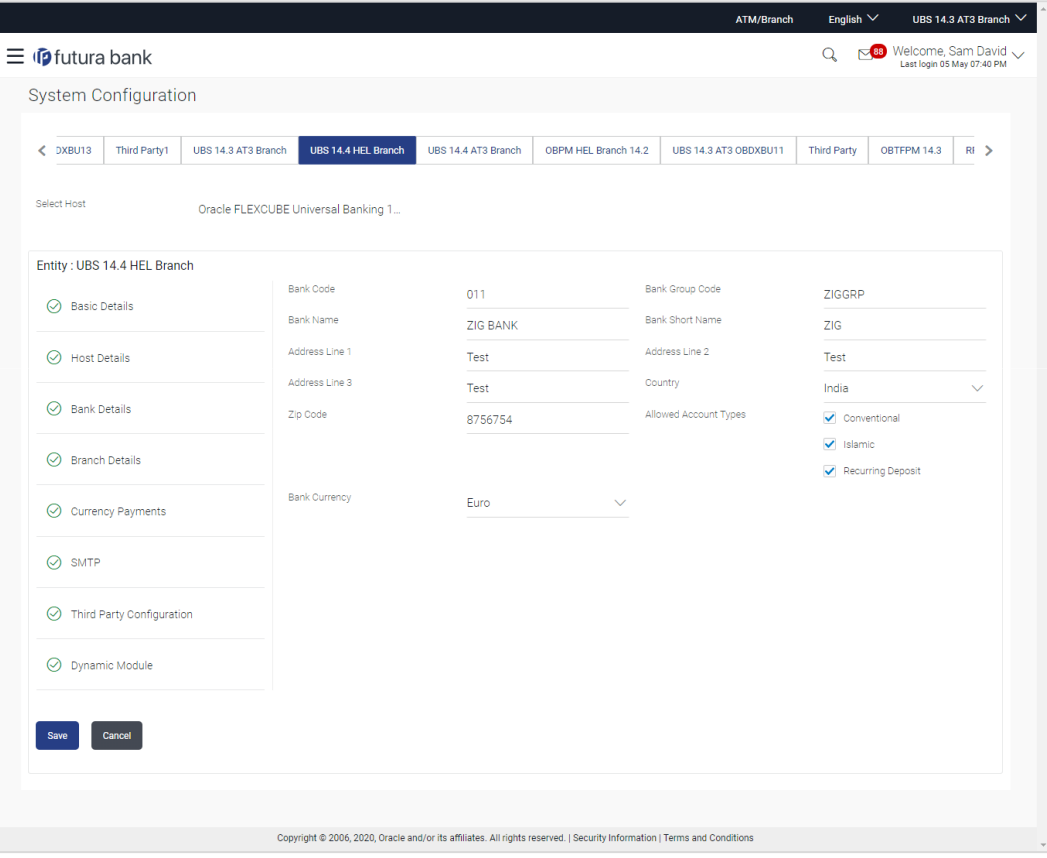

### **Field Description**

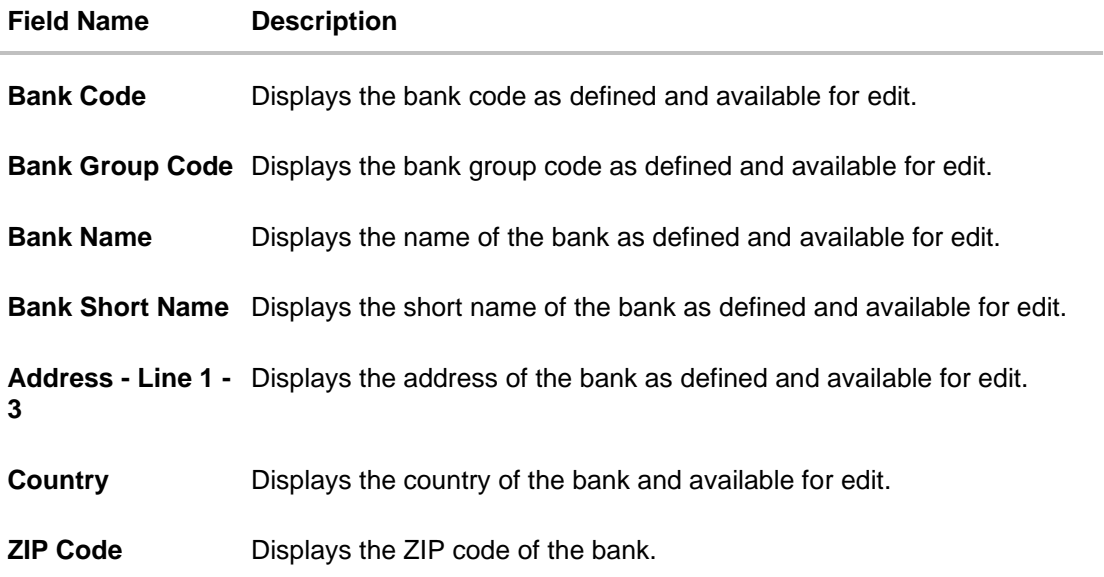

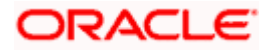

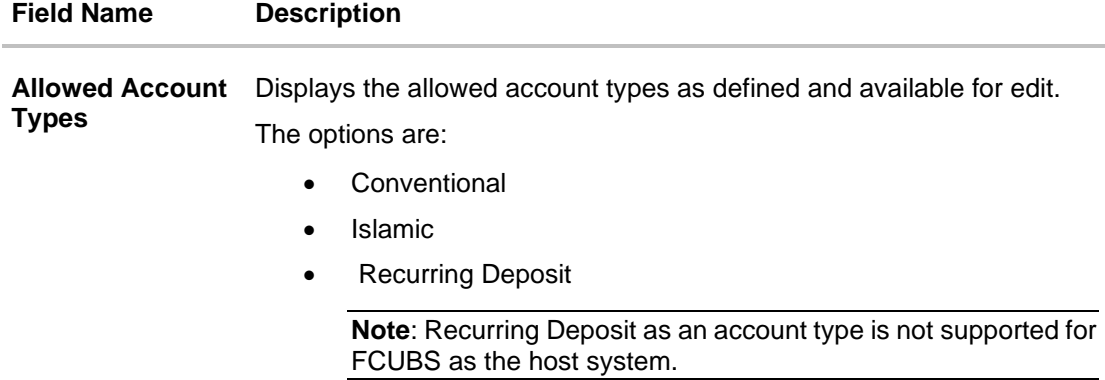

**Bank Currency** Displays the applicable bank currency and available for edit.

- In the **Bank Code** field, edit the code of the bank.
- In the **Bank Group Code** field, edit the group code of the bank.
- In the **Bank Name** field, edit the name of the bank.
- In the **Bank Short Name** field, edit the short name of the bank.
- In the **Address Line 1 - 3** field, edit the address of the bank if required.
- From the **Country** list, edit the country of the bank if required.
- In the **City** and **ZIP Code** field, edit the city/ zip code of the bank if required.
- From the **Bank Currency** list, edit the currency of the bank if required.
- Select/ de-select the Allowed Account Types check box, to edit the selection, if required.
- Click **Save** to save the changes. OR

Click **Cancel** to cancel the transaction.

• The **System Configuration - Bank Details - Review** screen appears. Verify the details, and click **Confirm**. OR

Click **Cancel** to cancel the transaction.

OR

Click the Basic Details, Host Details, Branch Details, SMTP, Third Party Configuration or Dynamic Module tabs to view and edit the respective details.

• The screen with success message along with the reference number and status appears. Click **OK** to complete the transaction.

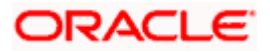

# **4.1.4 System Configuration - Branch Details - View and Edit**

Using this option System Administrator maintains the branch details. These details once defined can be viewed and edited using this transaction.

### **To view and edit the branch details:**

• Click on **System Configuration** option on the dashboard and navigate to the branch details tab. The default option is '**View'**.

### **Branch Details – View**

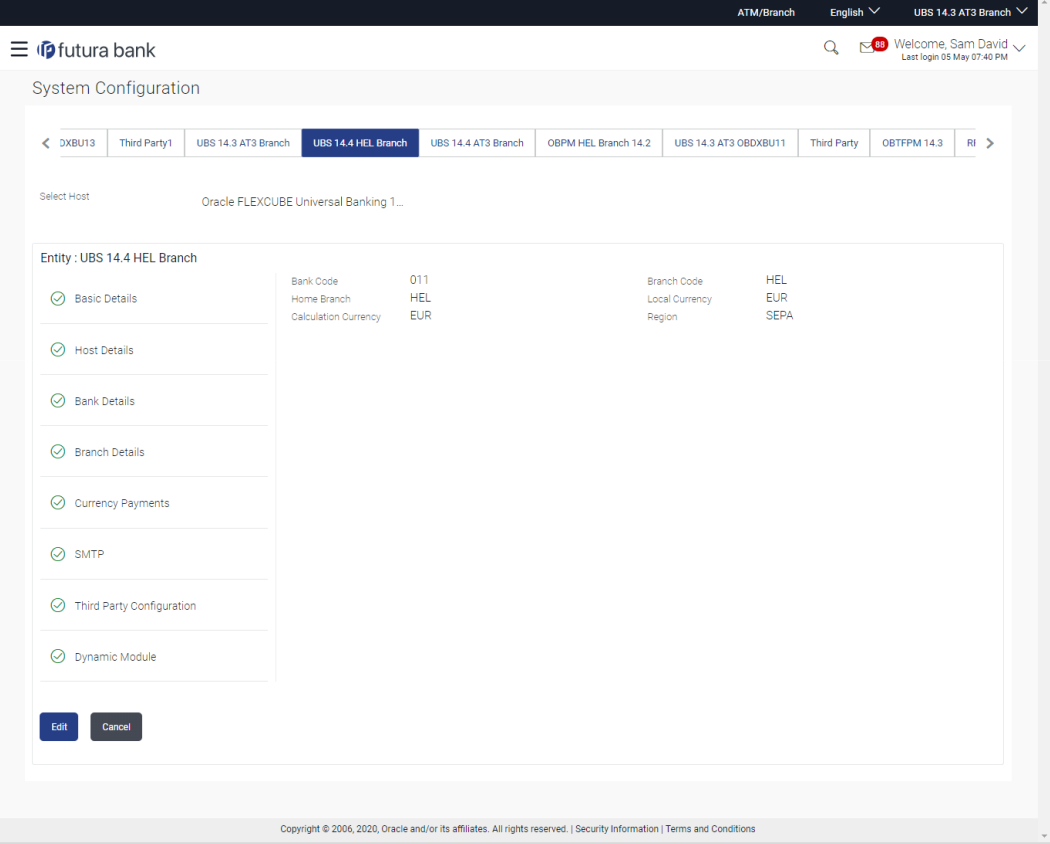

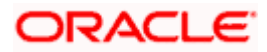

• Click **Edit** to edit the Branch Details. The **System Configuration - Branch Details** screen appears in editable form.

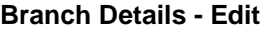

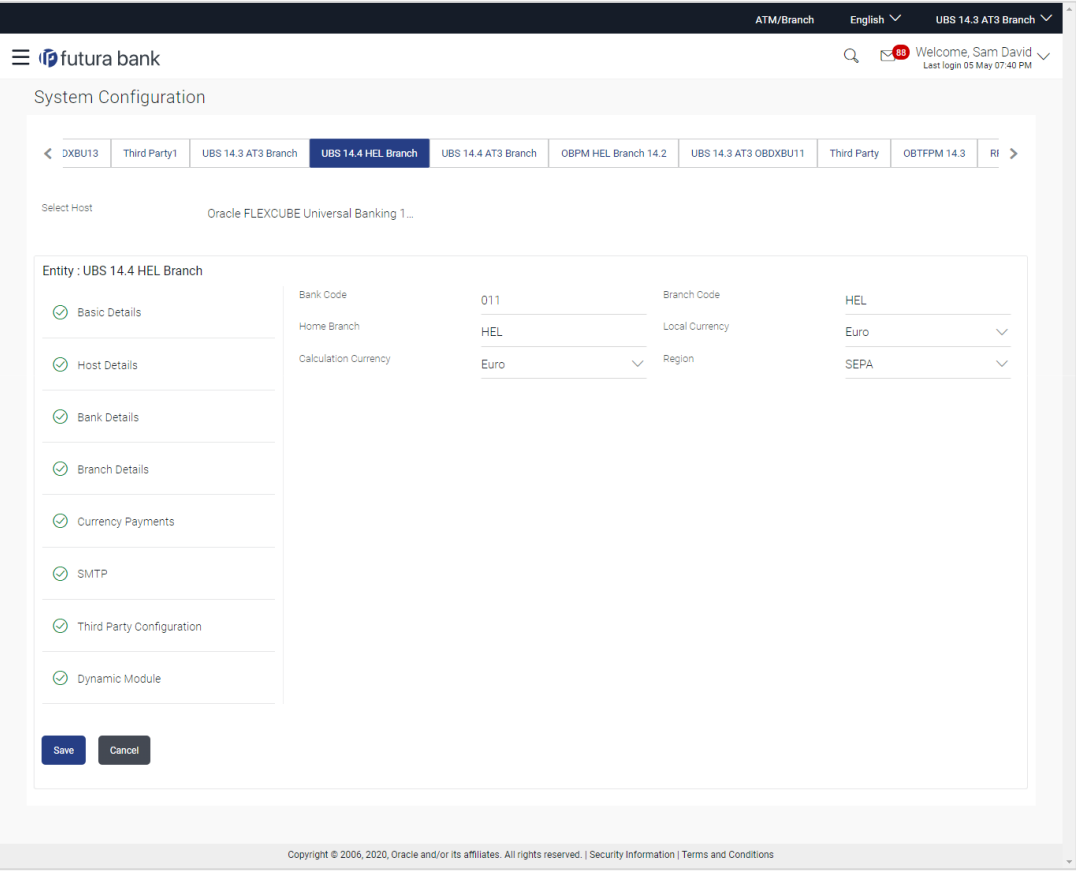

### **Field Description**

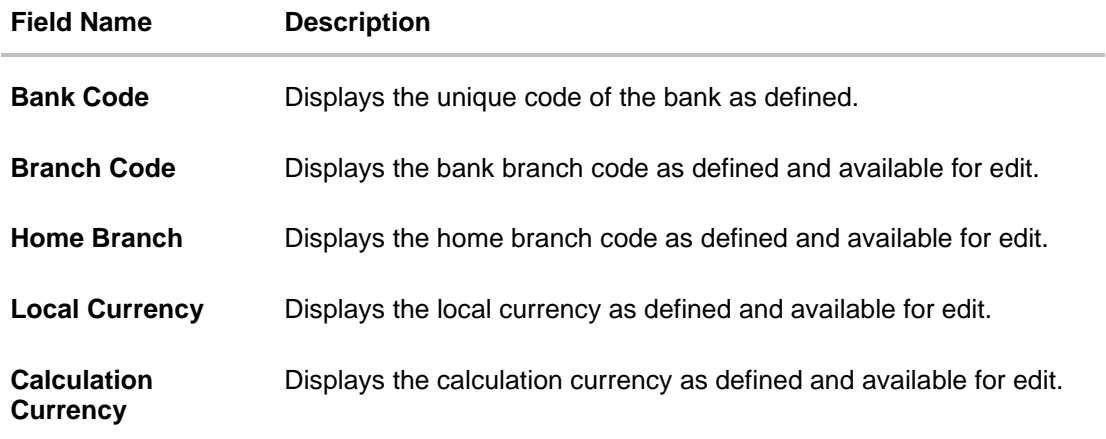

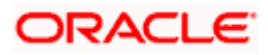

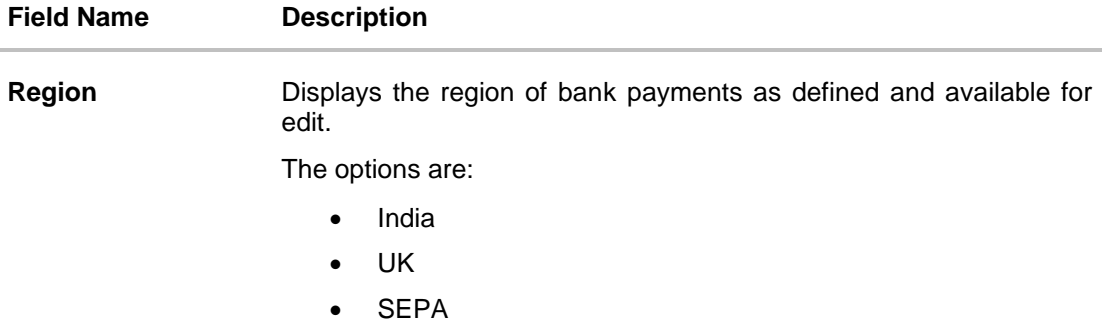

- In the **Bank Code** field, edit the code of the bank.
- In the **Branch Code** field, edit the branch code of the bank.
- In the **Home Branch** field, edit the name of the home branch of the bank.
- From the **Local Currency** list, select the local currency of the bank branch.
- From the **Calculation Currency** list, select the calculation currency of the bank branch.
- From the **Region** list, select the appropriate region.
- Click **Save** to save the changes. OR Click **Cancel** to cancel the transaction.
- The **System Configuration - Branch Details - Review** screen appears. Verify the details, and click Confirm. OR Click **Cancel** to cancel the transaction.

OR

Click the Basic Details, Host Details, Bank Details, SMTP, Third Party Configuration or Dynamic Module tabs to view and edit the respective details if required.

• The screen with success message along with the reference number and status appears. Click **OK** to complete the transaction.

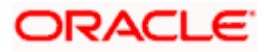

# **4.1.5 System Configuration – SMTP – View and Edit**

Using this option, the system administrator maintains the SMTP configurations. These details once defined can be viewed and edited using this transaction.

### **To view and edit the SMTP details:**

• Click on **System Configuration** option on the dashboard and navigate to the SMTP tab. The default option is '**View'**.

### **System Configuration – SMTP - View**

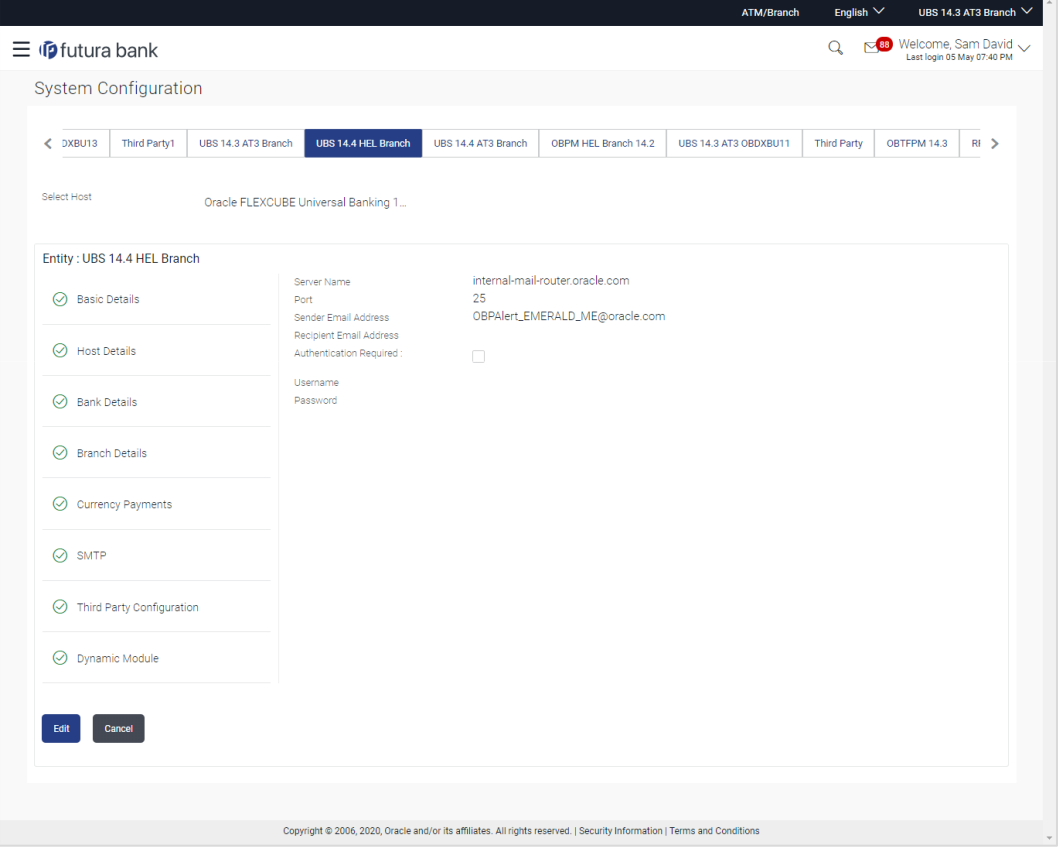

• Click **Edit** to edit the dynamic module SMTP details. The **System Configuration – SMTP** screen appears in editable form.

**System Configuration – SMTP Edit**

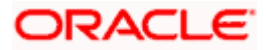

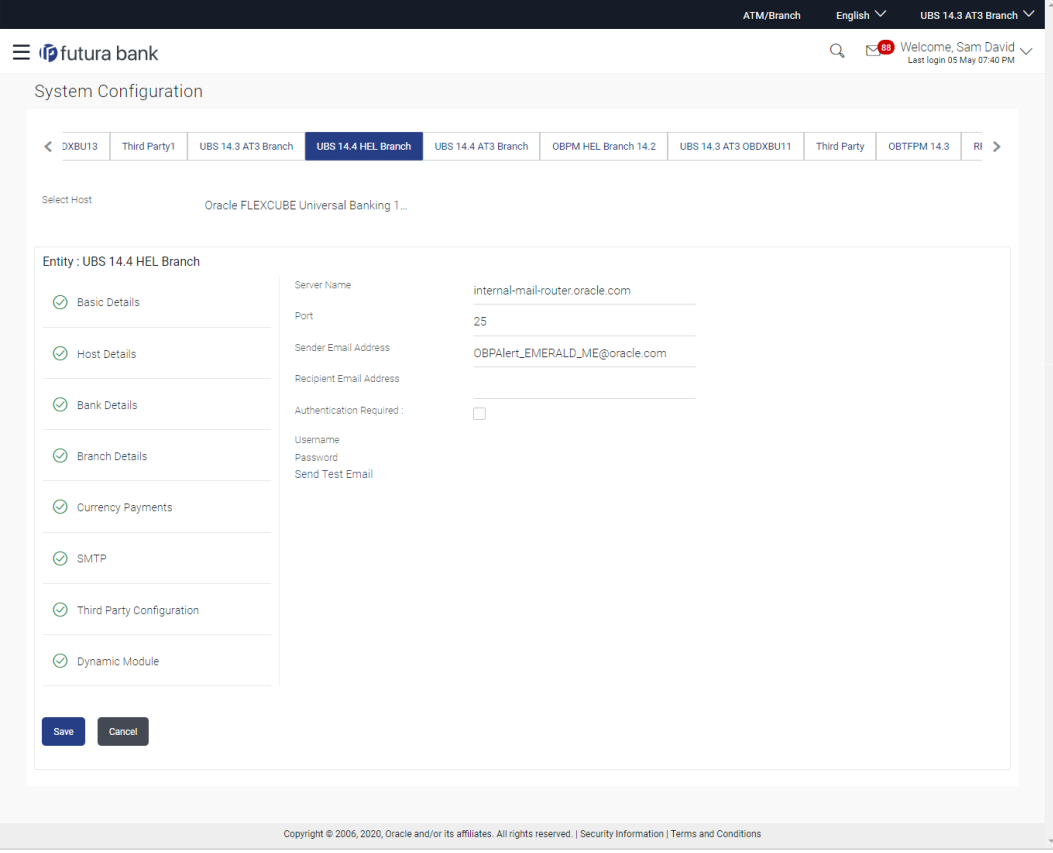

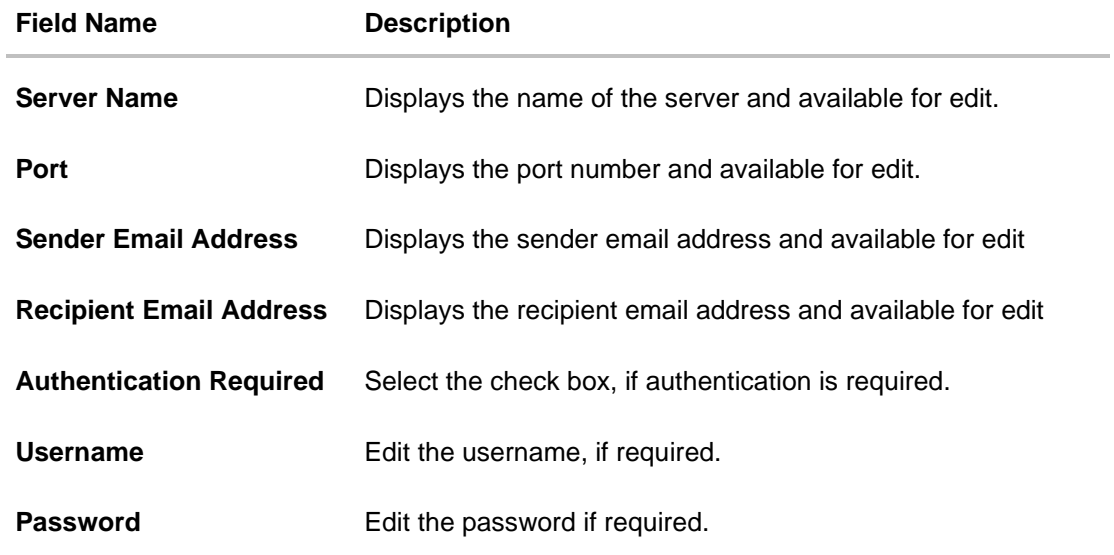

• In the Server Name field, edit the name of the mail server if required.

• In the Port field, edit the port number if required.

- In the **Sender Email Address**, edit the email address of the sender if required.
- In the **Recipient Email Address**, edit the email address of the recipient if required.

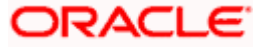

- In the **Username**, edit the user name if required.
- In the **Password** field, edit the password if required.
- Click the **Send Test Email** link to send a test mail. The message of successful testing appears.
- Click **Save** to save the changes. OR Click **Cancel** to cancel the transaction.
- The **System Configuration – SMTP - Review** screen appears. Verify the details, and click Confirm.

OR Click **Cancel** to cancel the transaction. OR Click the Basic Details, Host Details, Bank Details, Branch Details, Third Party Configuration or Dynamic Module tabs to view and edit the respective details if required.

• The screen with success message along with the reference number and status appears. Click **OK** to complete the transaction.

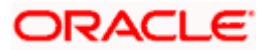
# **4.1.6 System Configuration -Third Party Configuration – View and Edit**

Using this option, system administrator can edit the third party configurations details.

### **To view and edit the third party configuration details:**

• Click on **System Configuration** option on the dashboard and navigate to the Third Party Configurations tab. The default option is '**View'**.

**System Configuration –Third Party Configurations – View** 

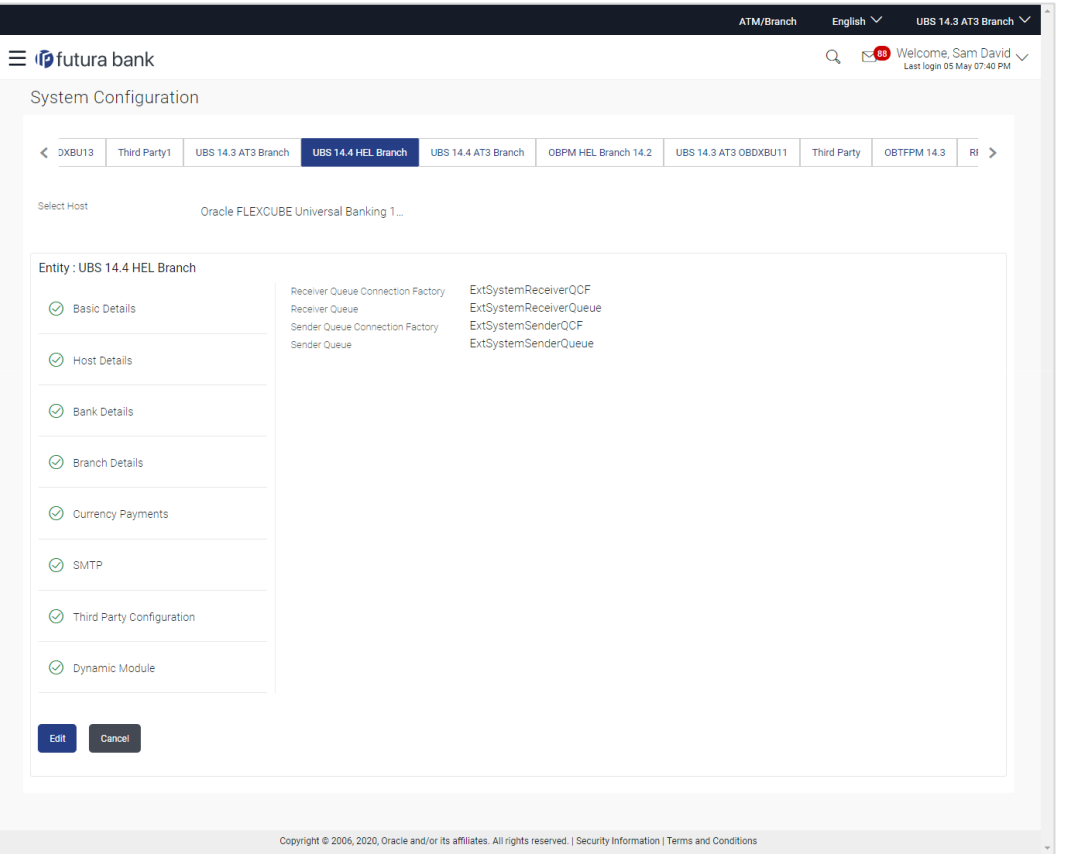

• Click **Edit** to edit the Third Party Configuration. The **System Configuration –Third Party Configuration** screen appears in editable form.

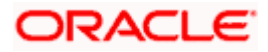

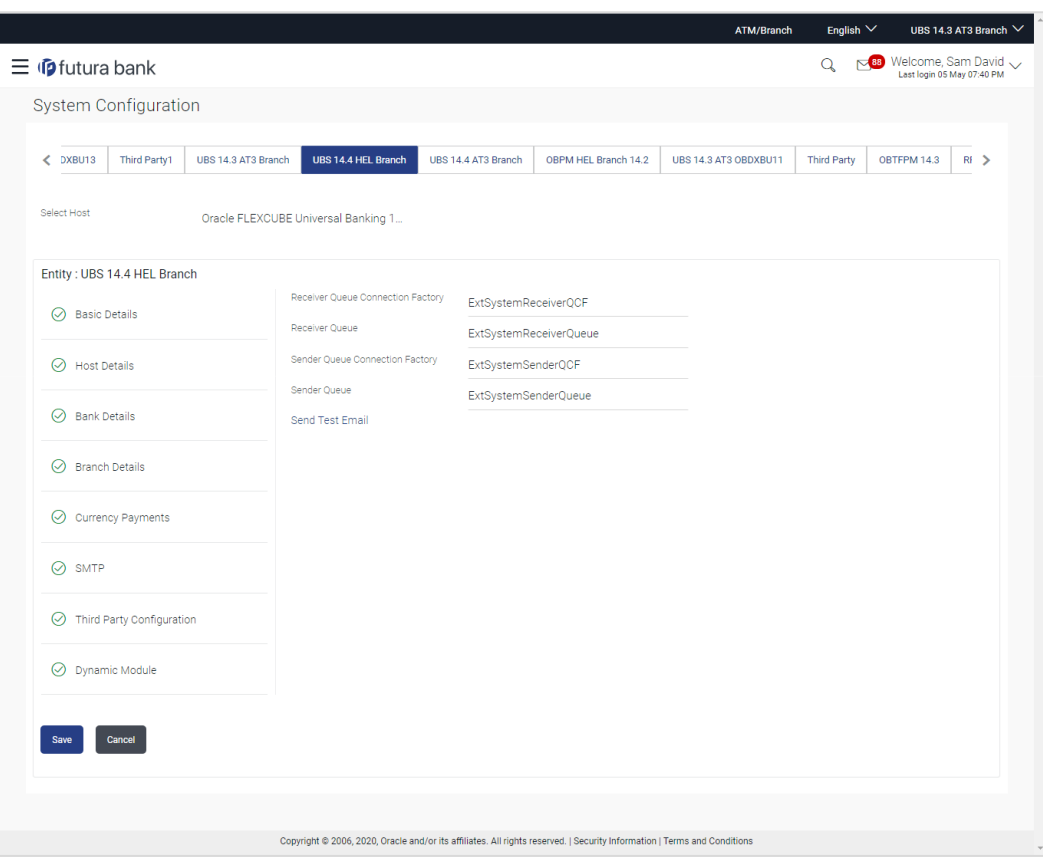

**System Configuration –Third Party Configuration – Edit**

#### **Field Description**

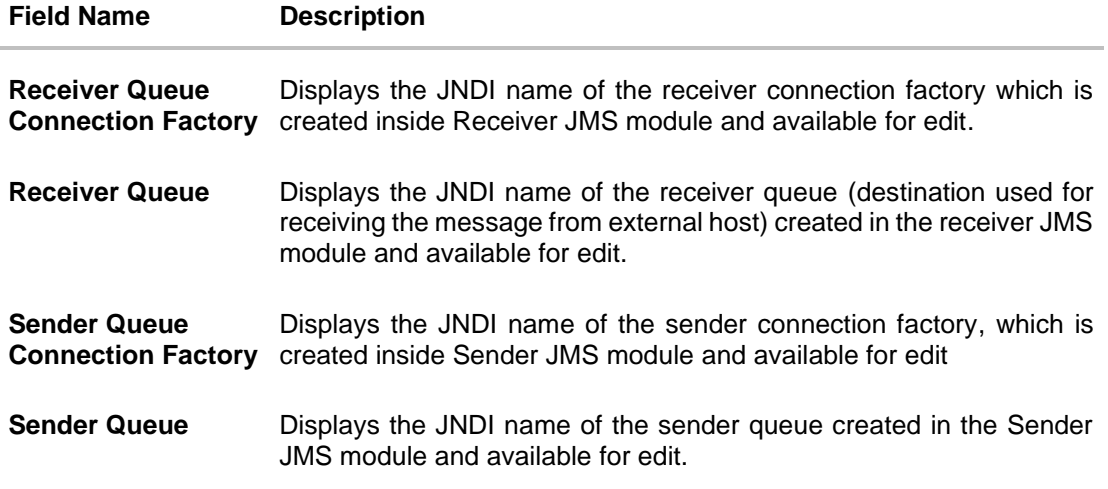

- In the **Receiver Queue Connection Factory** field, edit the value if required.
- In the **Receiver Queue** field, edit the value if required.
- In the **Sender Queue Connection Factory** field, edit the value if required.
- In the **Sender Queue** field, edit the value if required.

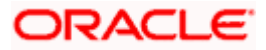

- Click **Save** to save the changes. OR Click **Cancel** to cancel the transaction.
- The **System Configuration - Third Party Configuration - Review** screen appears. Verify the details, and click **Confirm**. OR
	- Click **Cancel** to cancel the transaction. OR

Click the Basic Details, Host Details, Bank Details, Branch Details, SMTP or Dynamic Modules tabs to view and edit the respective details.

• The screen with success message along with the reference number and status appears. Click **OK** to complete the transaction.

# **4.1.7 System Configuration – Dynamic Module**

The dynamic modules corresponding to the selected host, which is required to run the application are defined and configured by system administrator.

The modules are included depending on the type of host selected.

Following modules are configured:

- Brand
- Account
- Payments
- WealthManagement
- Wallet
- Other Module
- File Upload
- Forex Deal
- Origination
- Service Request
- Common

### **4.1.8 System Configuration – Dynamic Module – Brand - View and Edit**

Using this option, the system administrator maintains the Brand module configurations. These configurations once defined can be viewed and edited.

### **To view and edit the Brand module details:**

• Click on **System Configuration** option on the dashboard and navigate to the dynamic module – Brand tab. The default option is '**View'**.

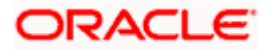

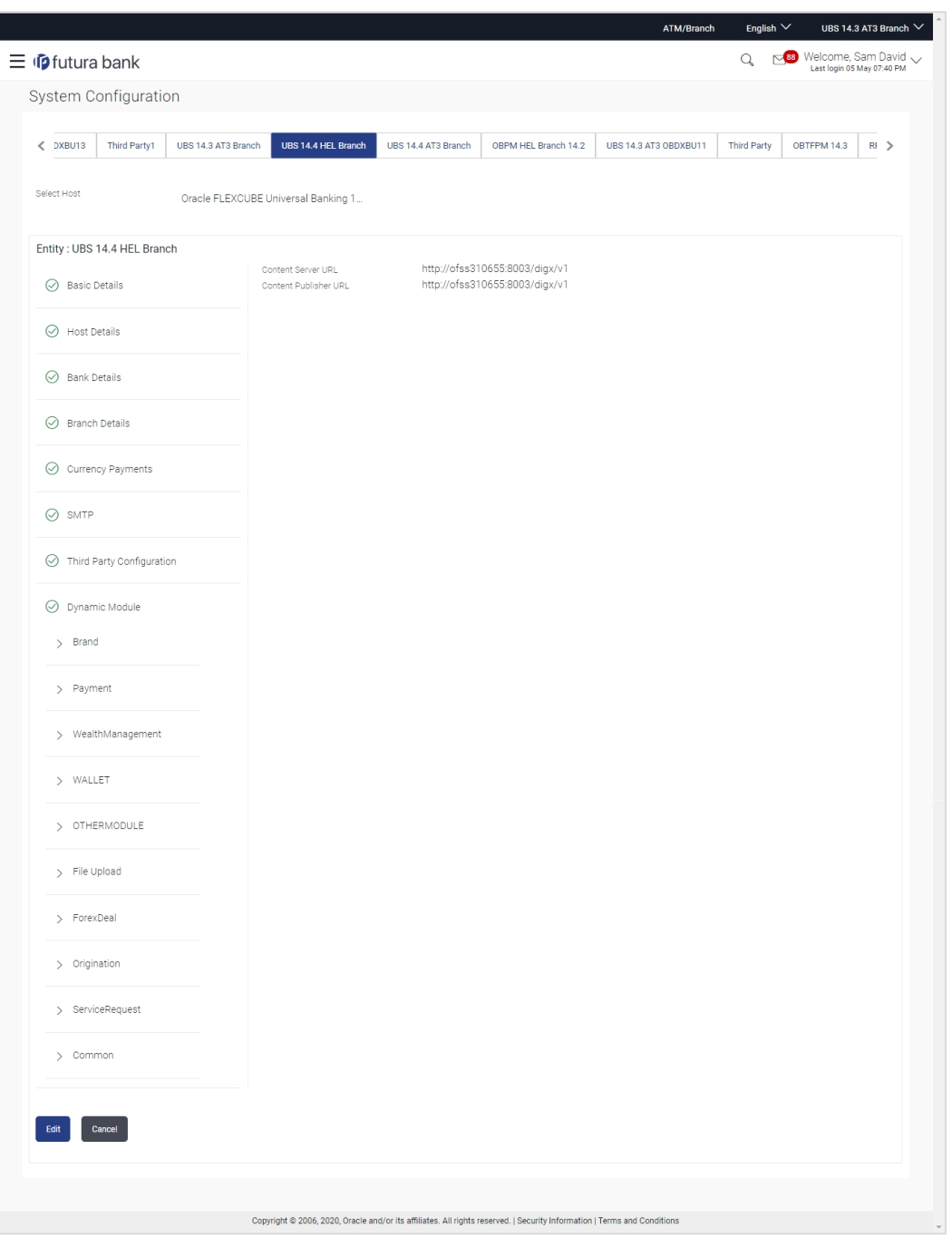

**System Configuration – Dynamic Module – Brand View**

• Click **Edit** to edit the **Dynamic Module – Brand**. The **System Configuration - Dynamic Module – Brand** screen appears in editable form.

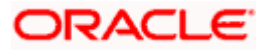

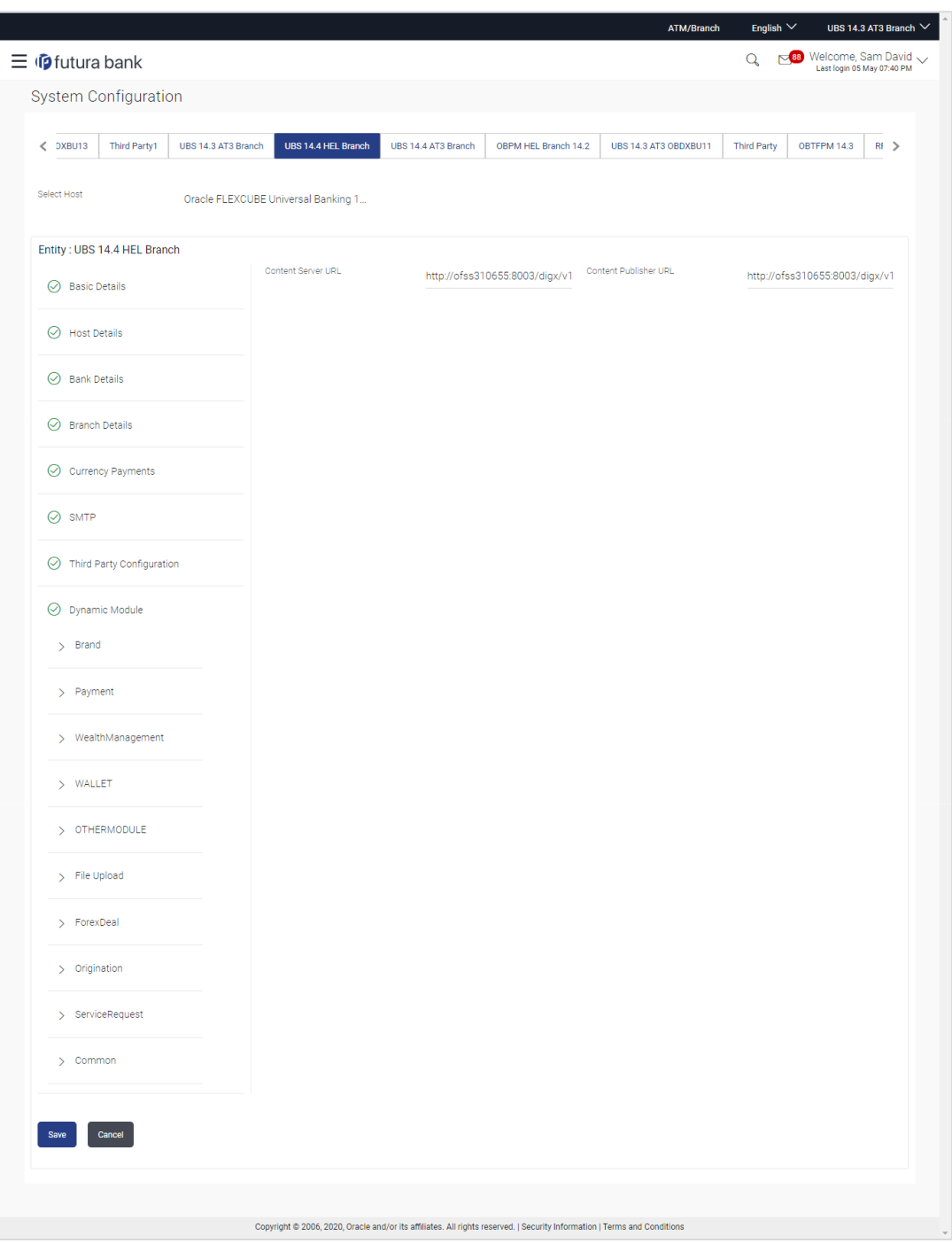

## **System Configuration – Dynamic Module – Brand Edit**

### **Field Description**

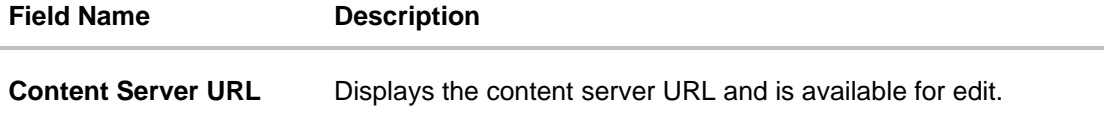

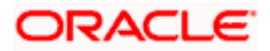

#### **Field Name Description**

**Content Publisher URL** Displays the content publisher URL and is available for edit.

- In the **Content Server URL** field, edit the web address if required.
- In the Content Publisher URL field, edit the URL defined for content publishing.
- Click **Save** to save the changes. OR Click **Cancel** to cancel the transaction.
- The **System Configuration - Dynamic Module – Brand - Review** screen appears. Verify the details, and click Confirm. OR

Click **Cancel** to cancel the transaction.

OR

Click the Basic Details, Host Details, Bank Details, Branch Details, SMTP, Third Party Configuration or Dynamic Module tabs to view and edit the respective details if required.

• The screen with success message along with the reference number and status appears. Click **OK** to complete the transaction.

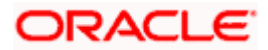

# **4.1.9 System Configuration – Dynamic Module – Account - View and Edit**

Using this option, the system administrator maintains the Account module configurations. These configurations once defined can be viewed and edited.

### **To view and edit the Account module details:**

• Click on **System Configuration** option on the dashboard and navigate to the dynamic module – Account tab. The default option is '**View'**.

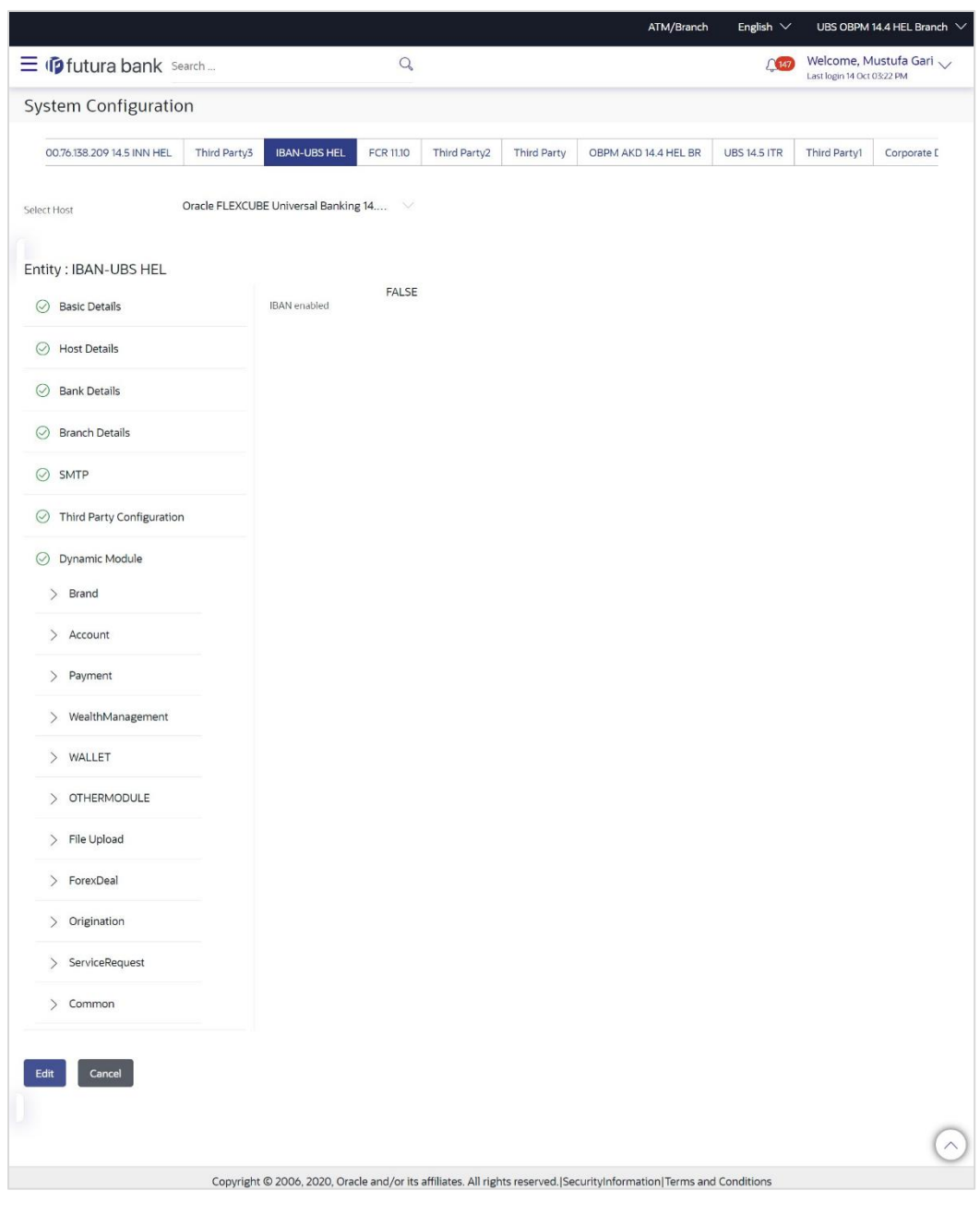

#### **System Configuration – Dynamic Module – Account View**

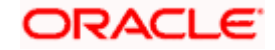

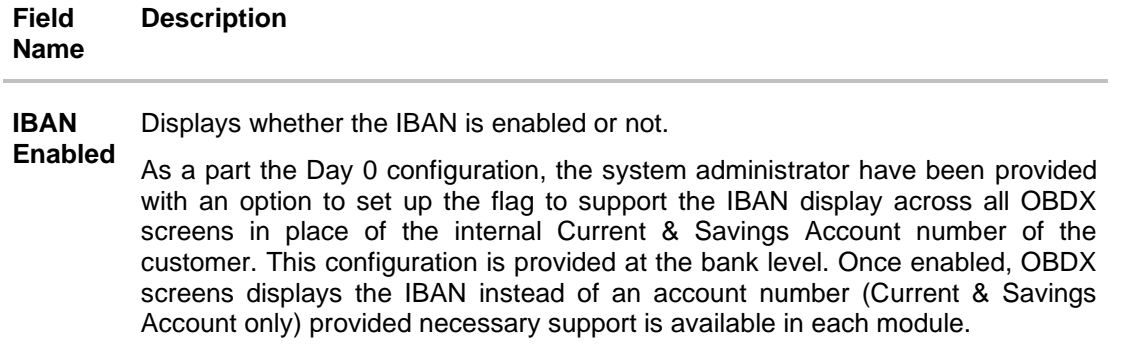

• Click **Edit** to edit the **Dynamic Module – Account**. The **System Configuration - Dynamic Module – Account** screen appears in editable form.

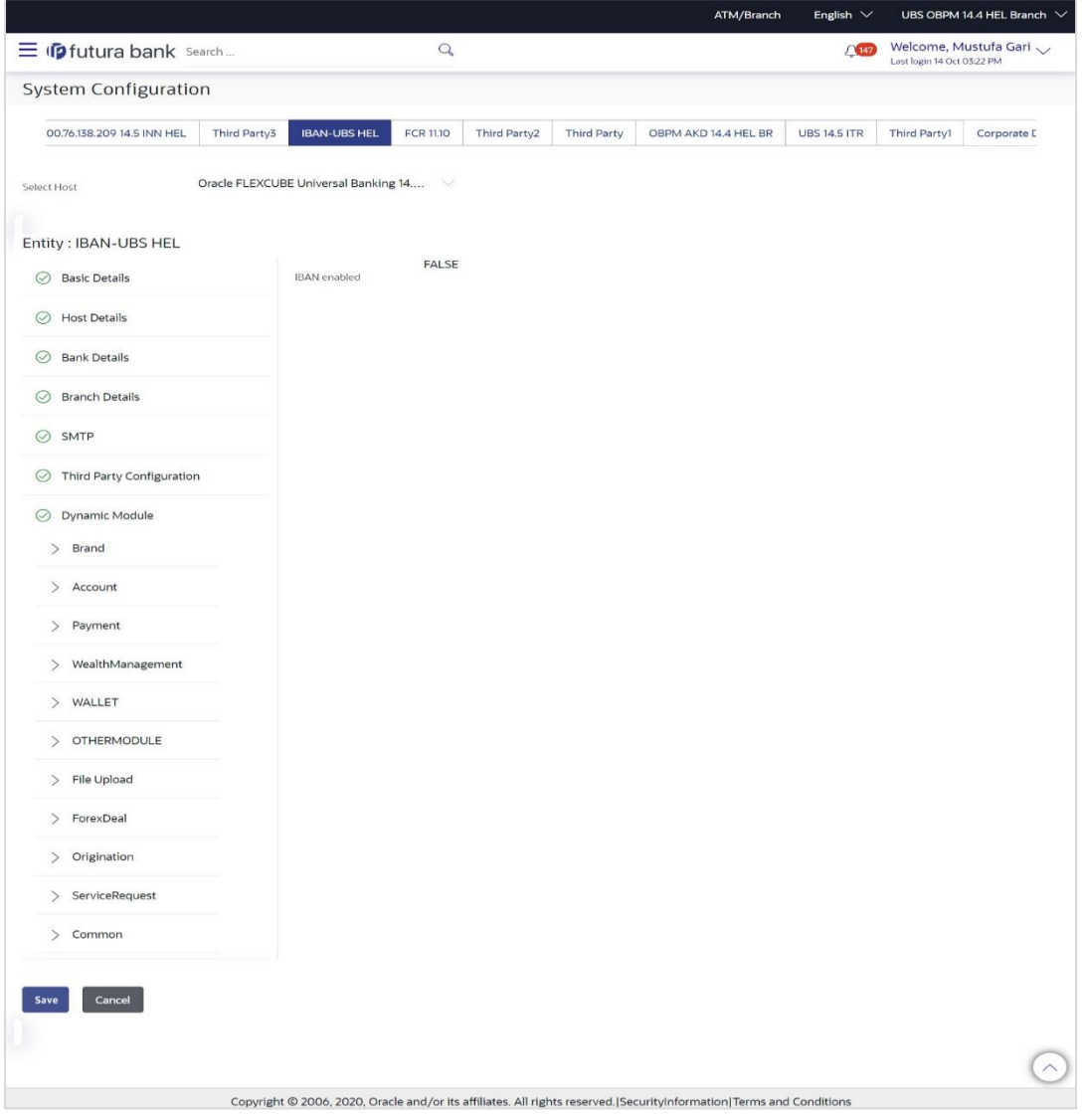

**System Configuration – Dynamic Module – Account Edit**

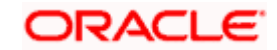

### **Field Description**

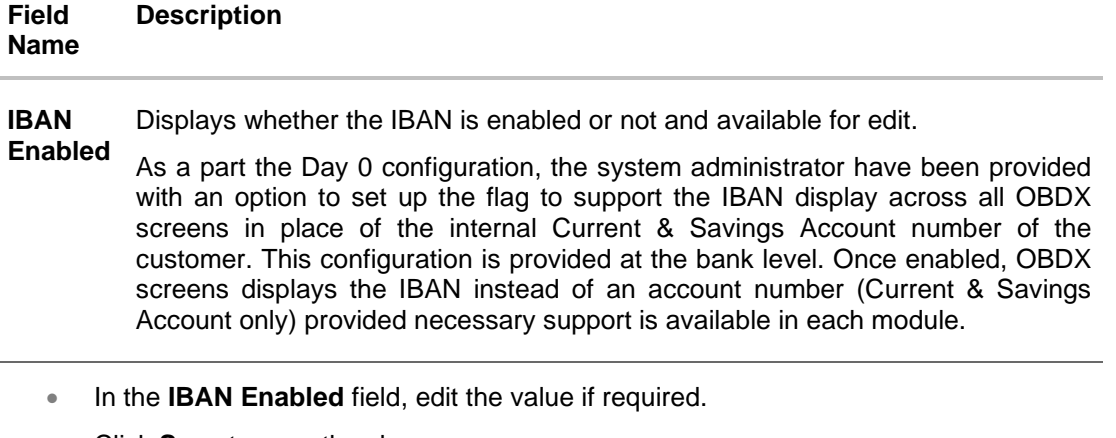

- Click **Save** to save the changes. OR Click **Cancel** to cancel the transaction.
- The **System Configuration - Dynamic Module – Account - Review** screen appears. Verify the details, and click Confirm.

OR

Click **Cancel** to cancel the transaction.

OR

Click the Basic Details, Host Details, Bank Details, Branch Details, SMTP, Third Party Configuration or Dynamic Module tabs to view and edit the respective details if required.

• The screen with success message along with the reference number and status appears. Click **OK** to complete the transaction.

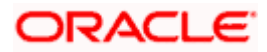

# **4.1.10 System Configuration – Dynamic Module - Payment – View and Edit**

Using this option, system administrator can edit the payment module details.

#### **To view and edit the Dynamic Module - Payment details:**

• Click on **System Configuration** option on the dashboard and navigate to the dynamic module – Payment tab. The default option is '**View'**.

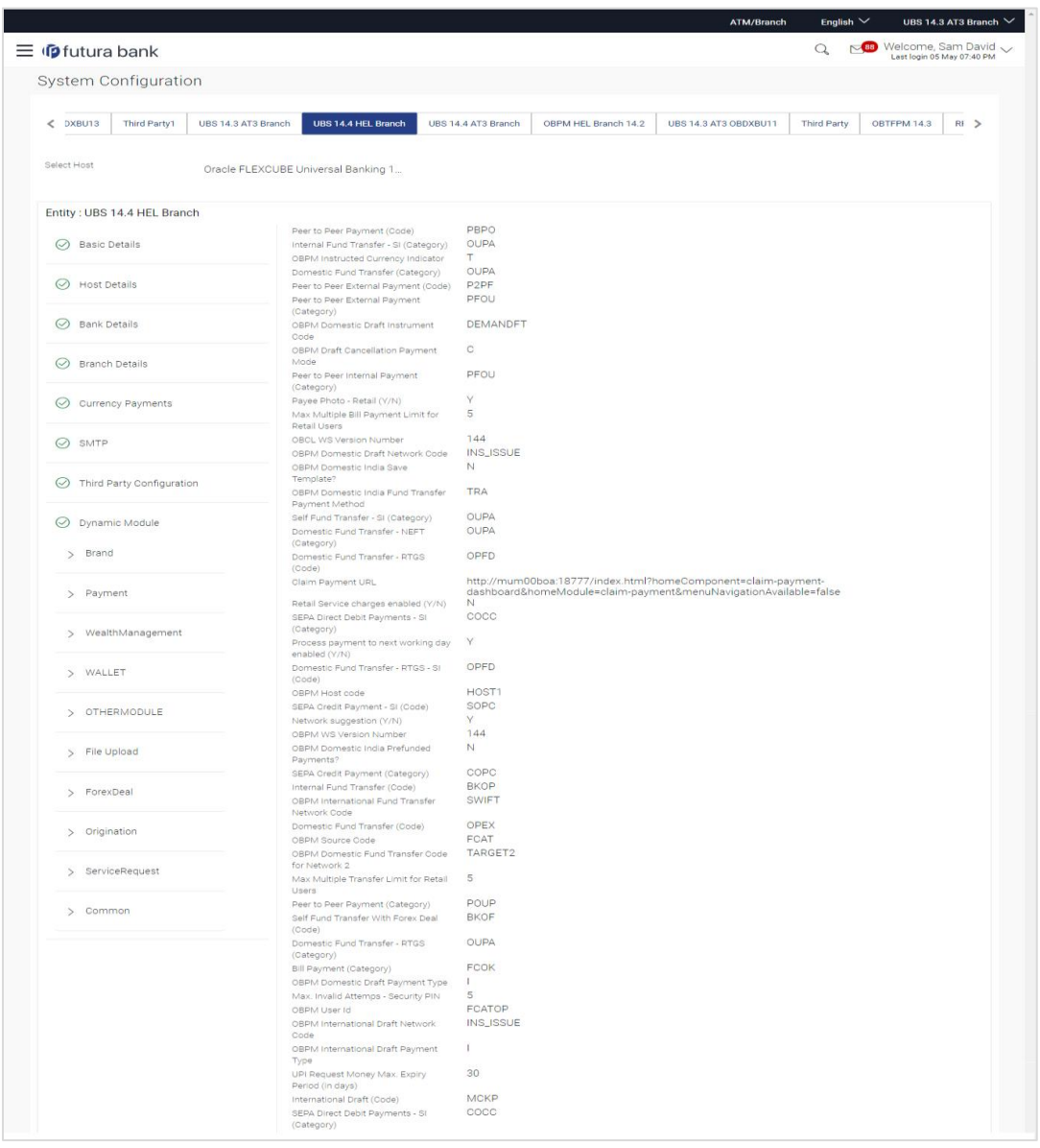

#### **System Configuration - Dynamic Module – Payment - View**

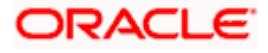

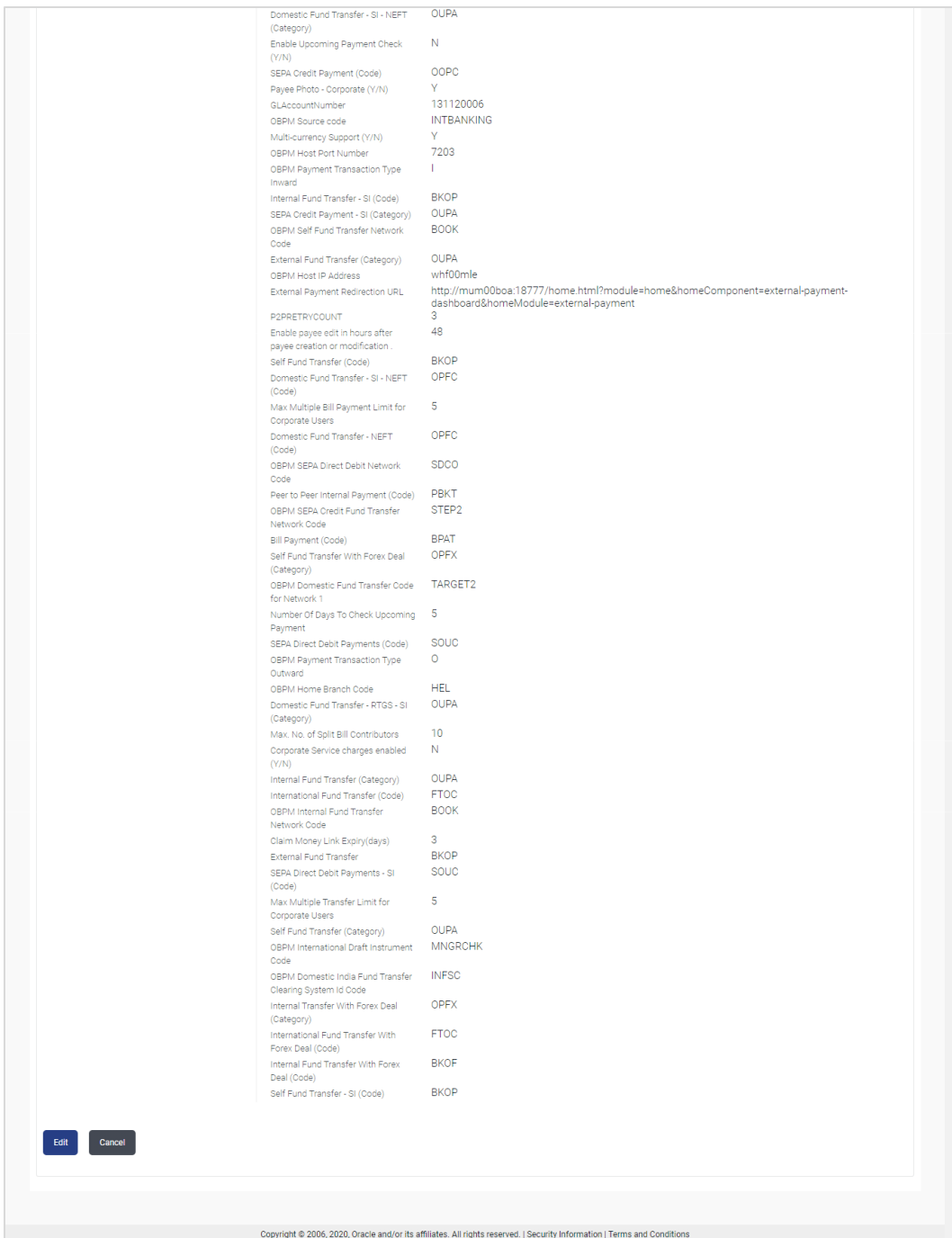

• Click **Edit** to edit the **Dynamic Module – Payment**. The **System Configuration - Dynamic Module – Payment** screen appears in editable form.

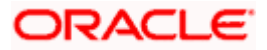

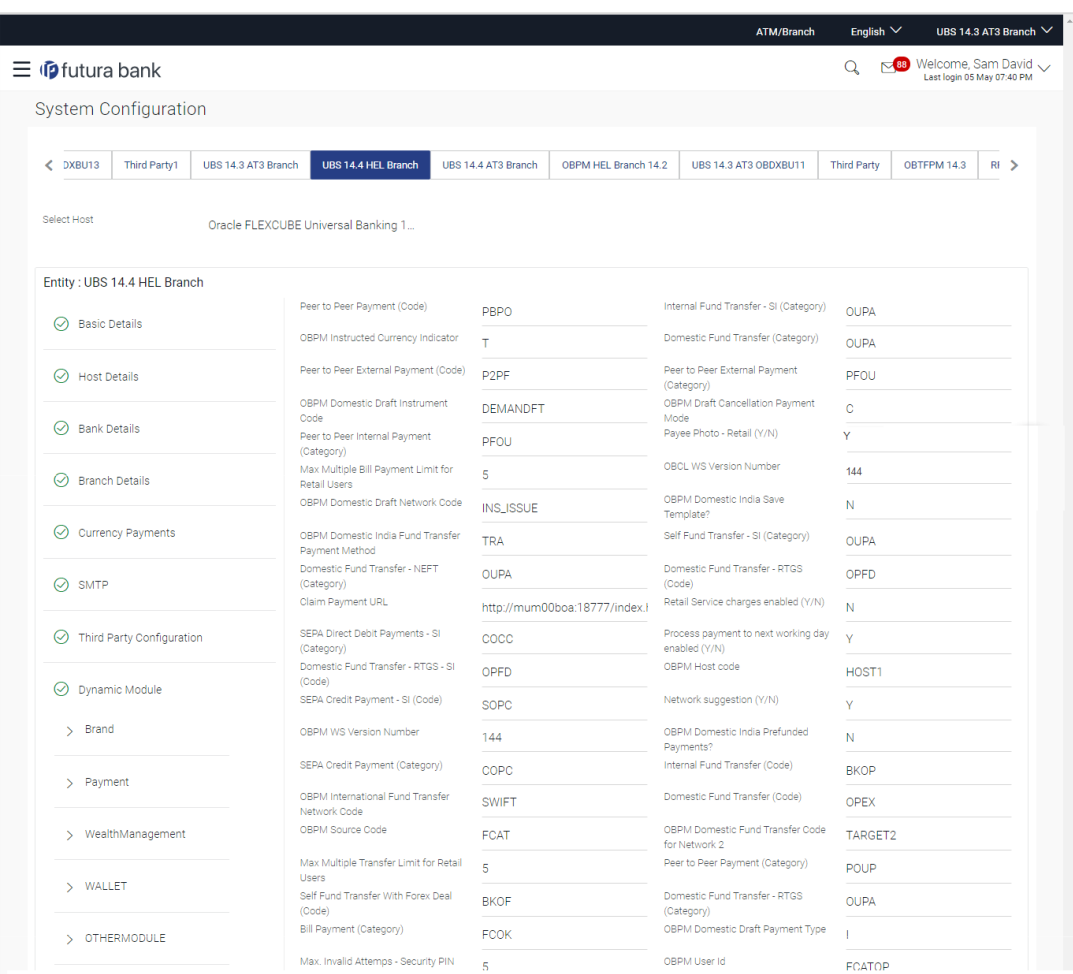

**System Configuration - Dynamic Module - Payment - Edit**

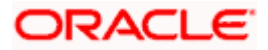

### System Configuration – HOST System as FCUBS

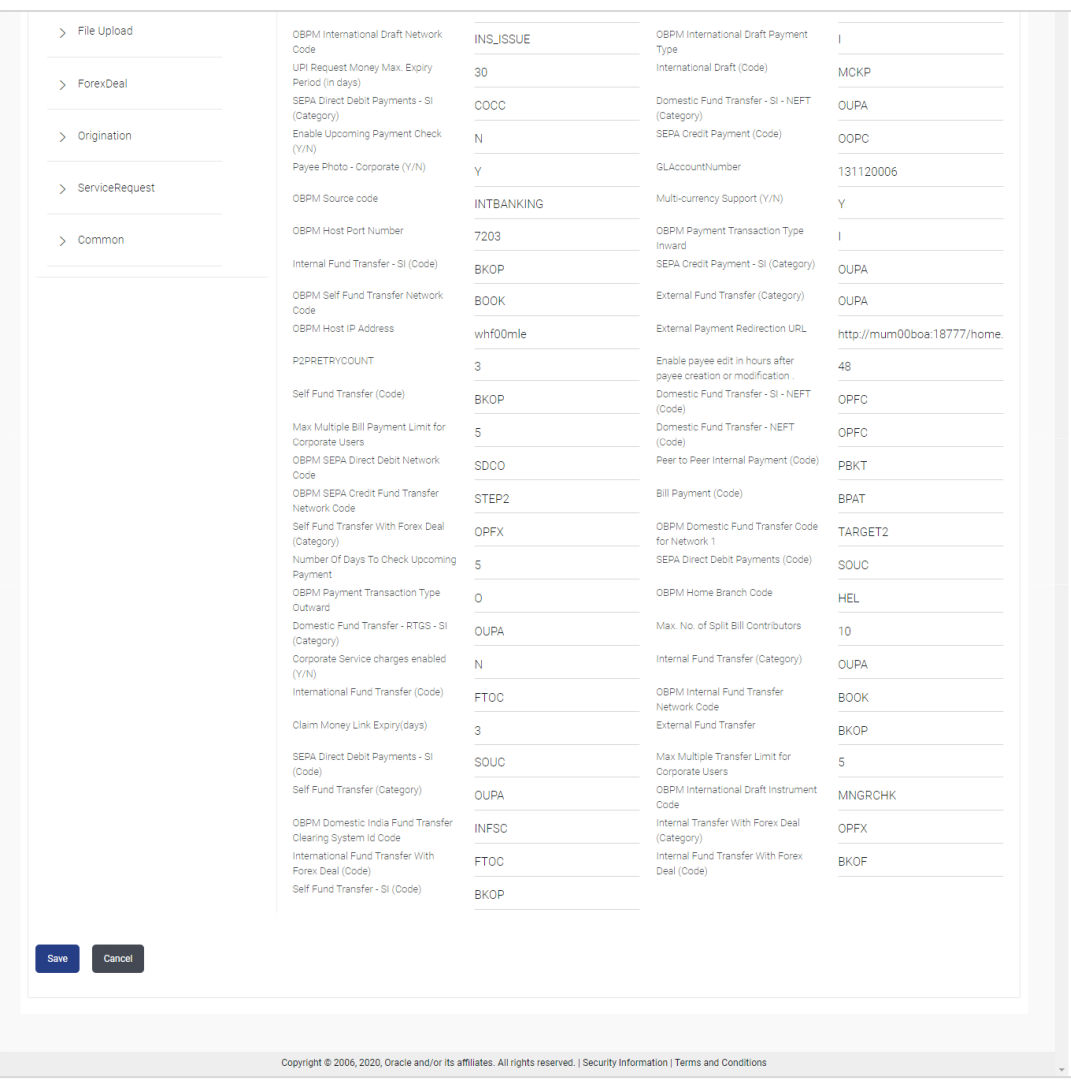

### **Field Description**

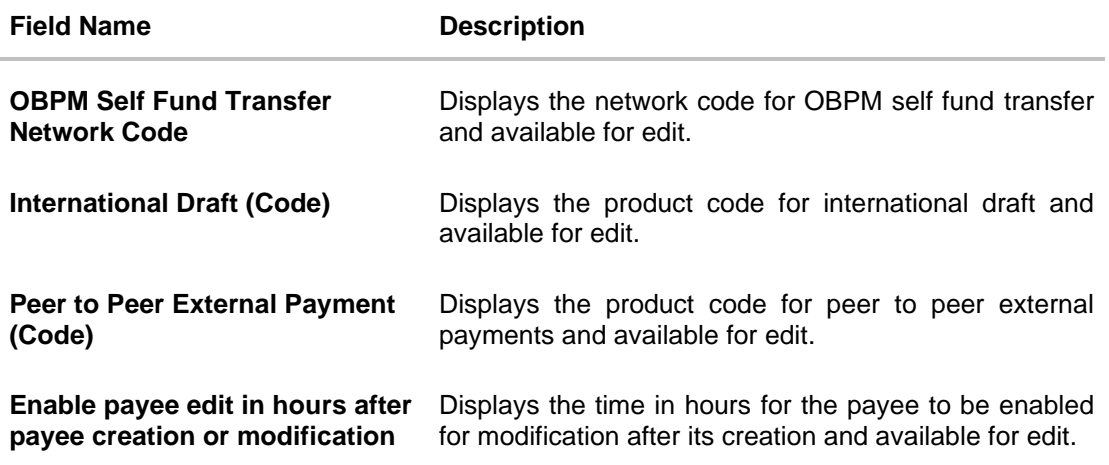

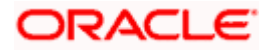

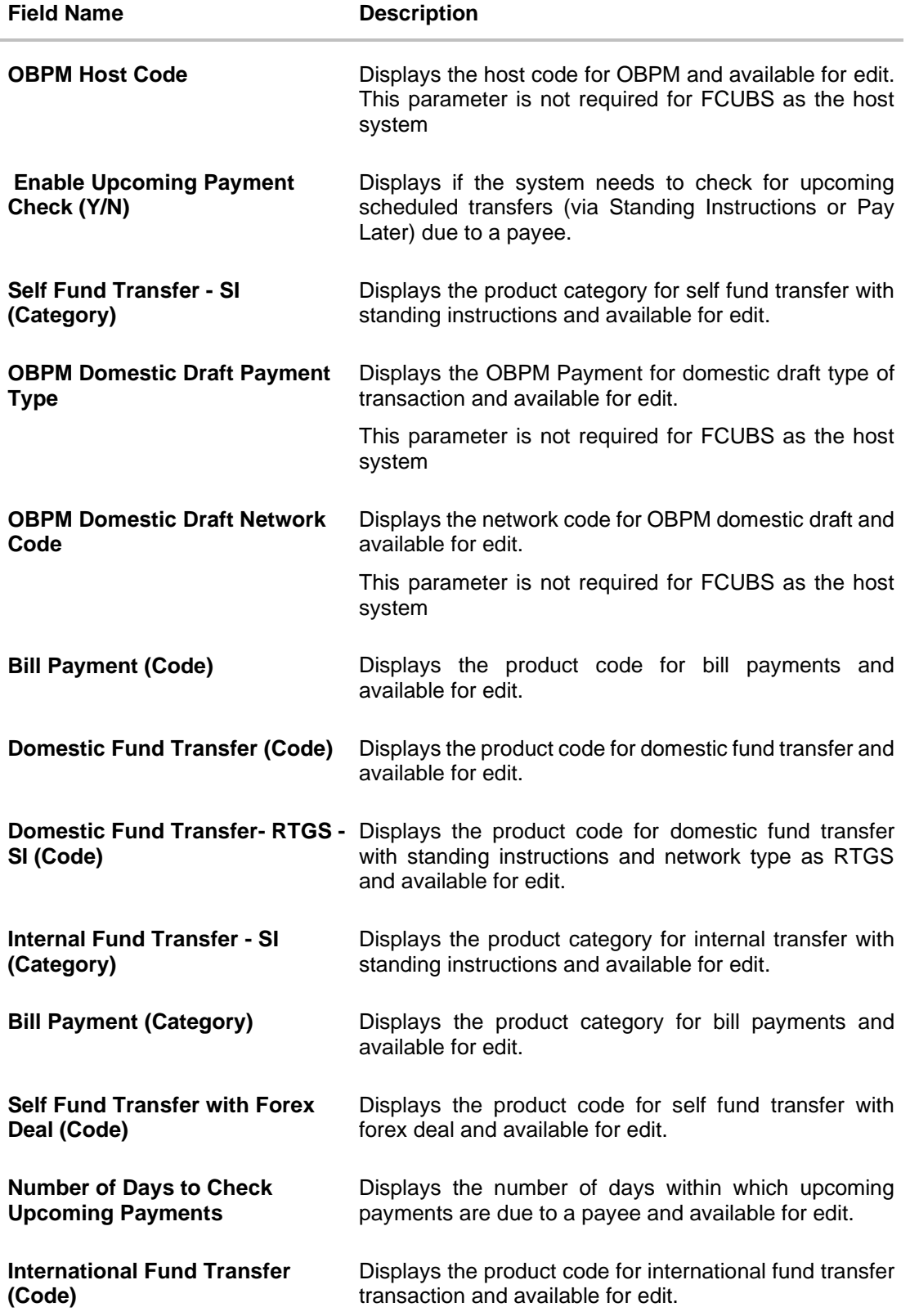

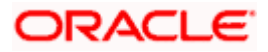

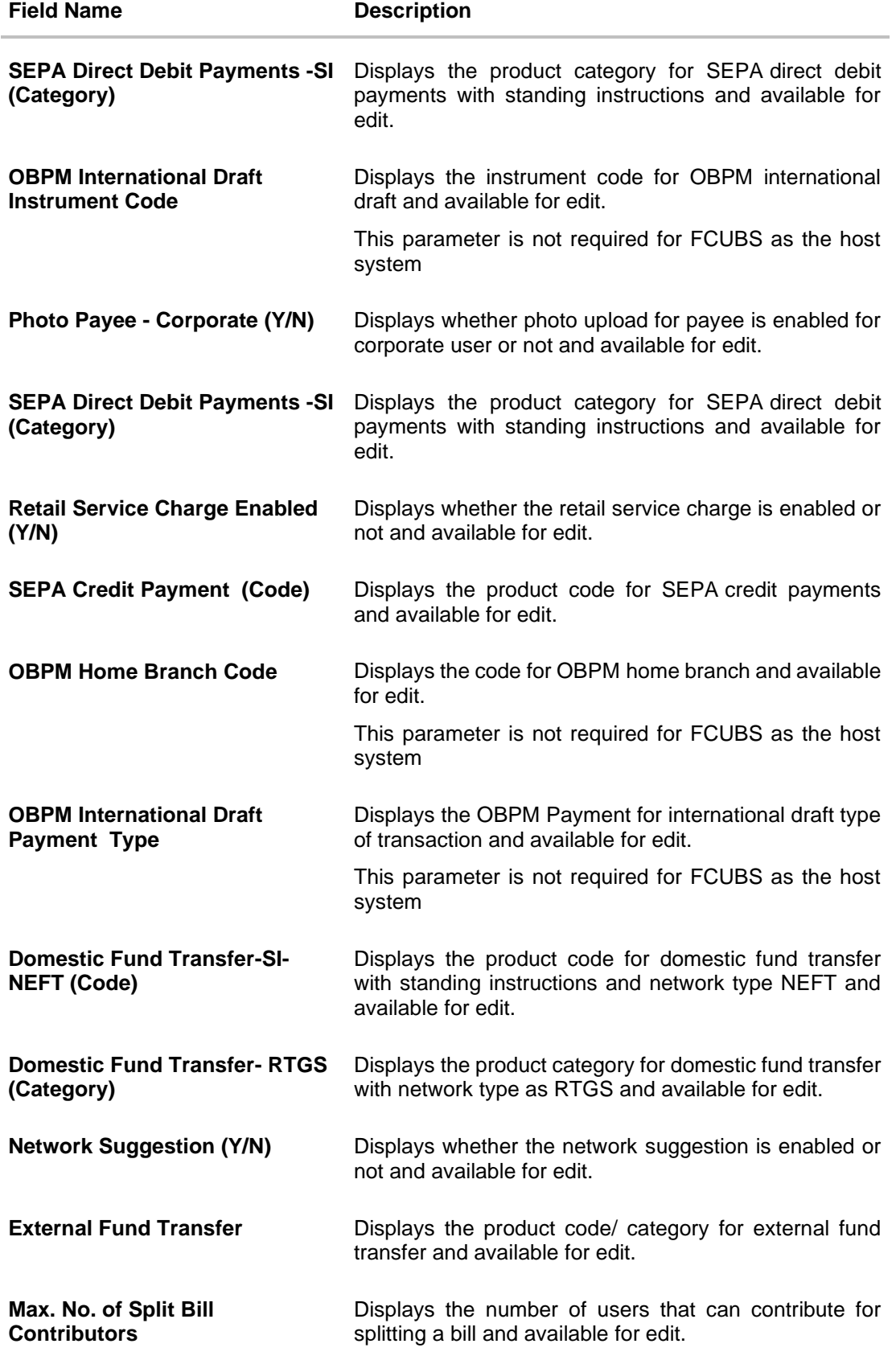

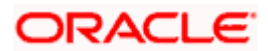

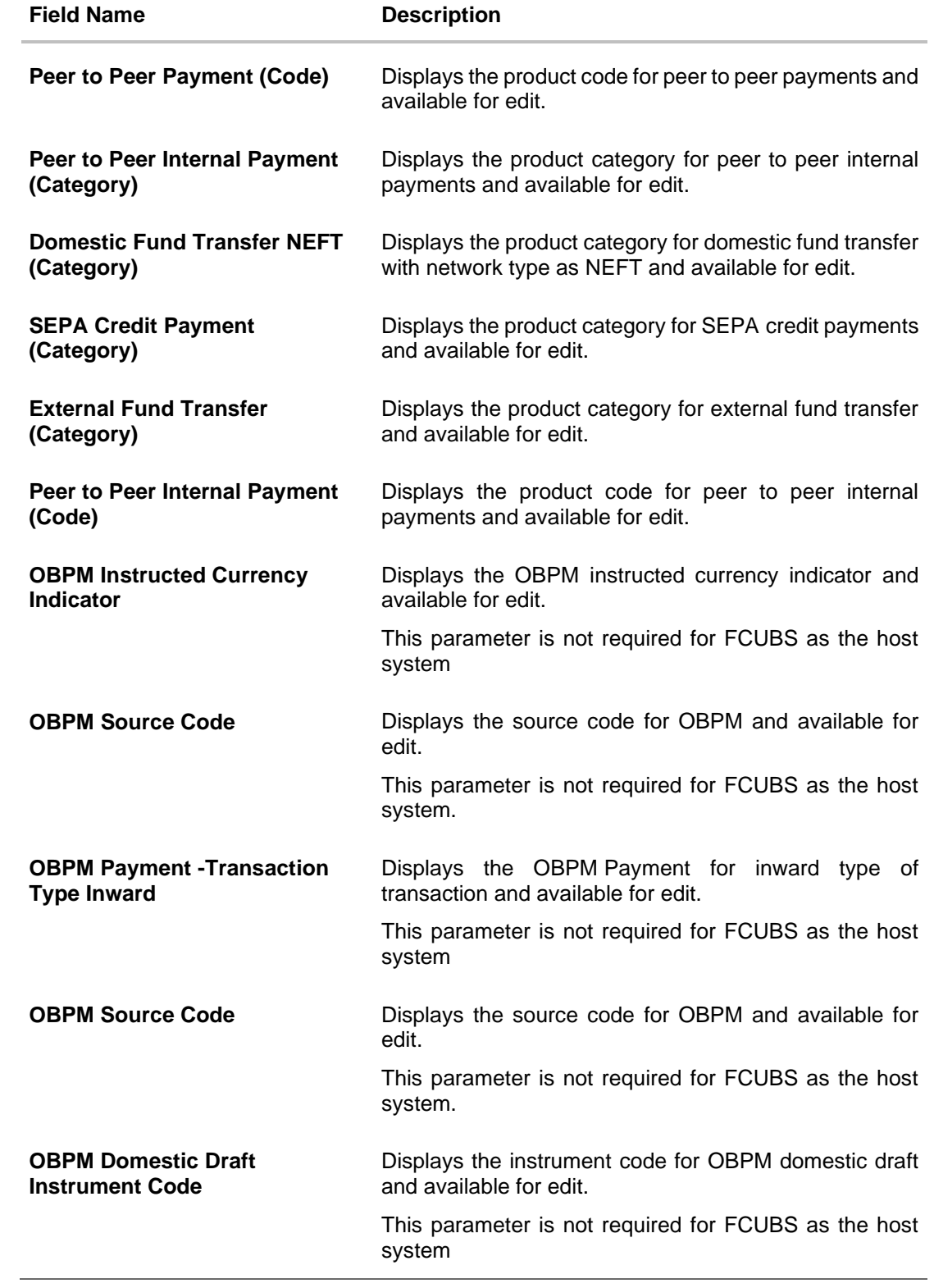

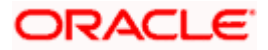

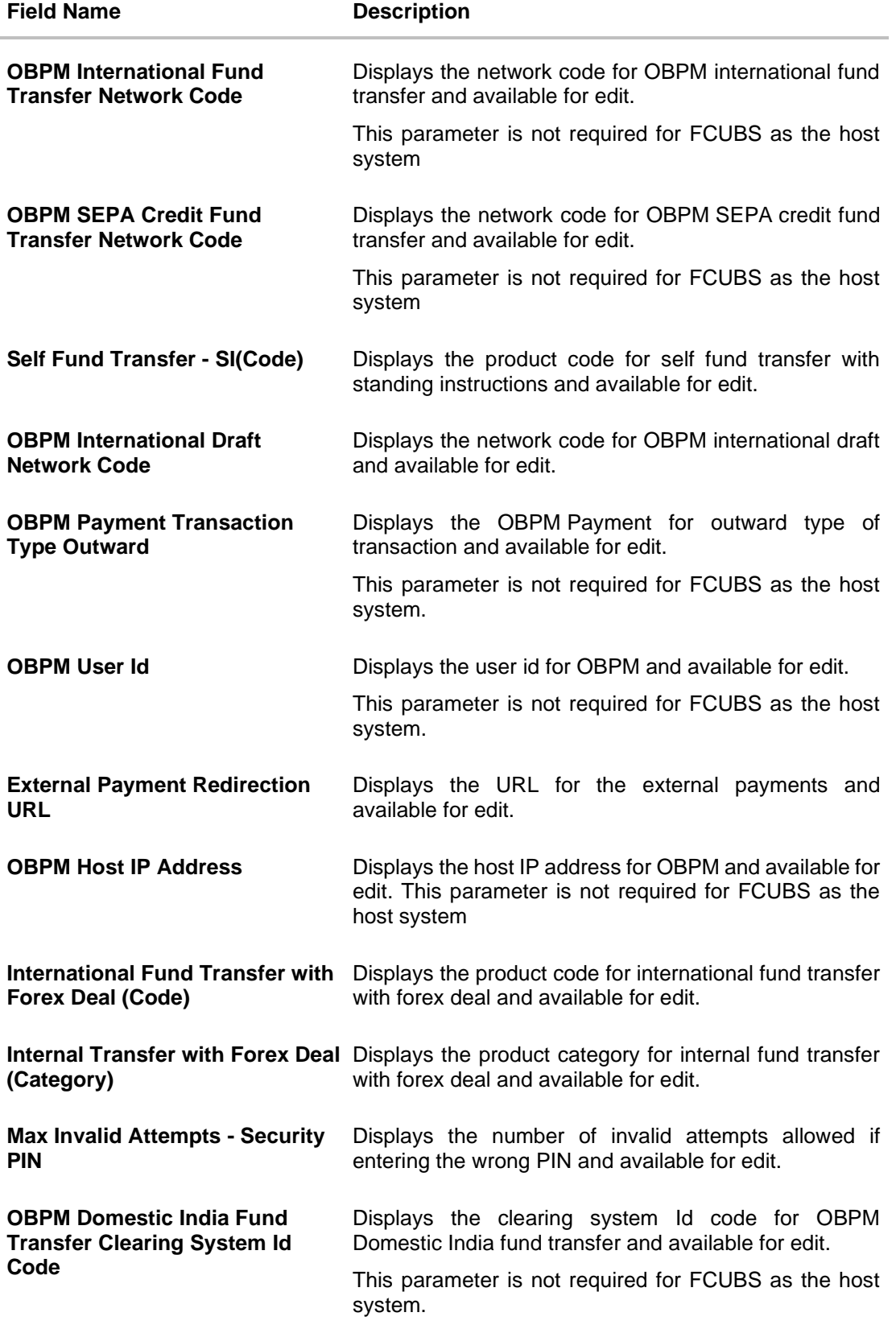

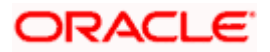

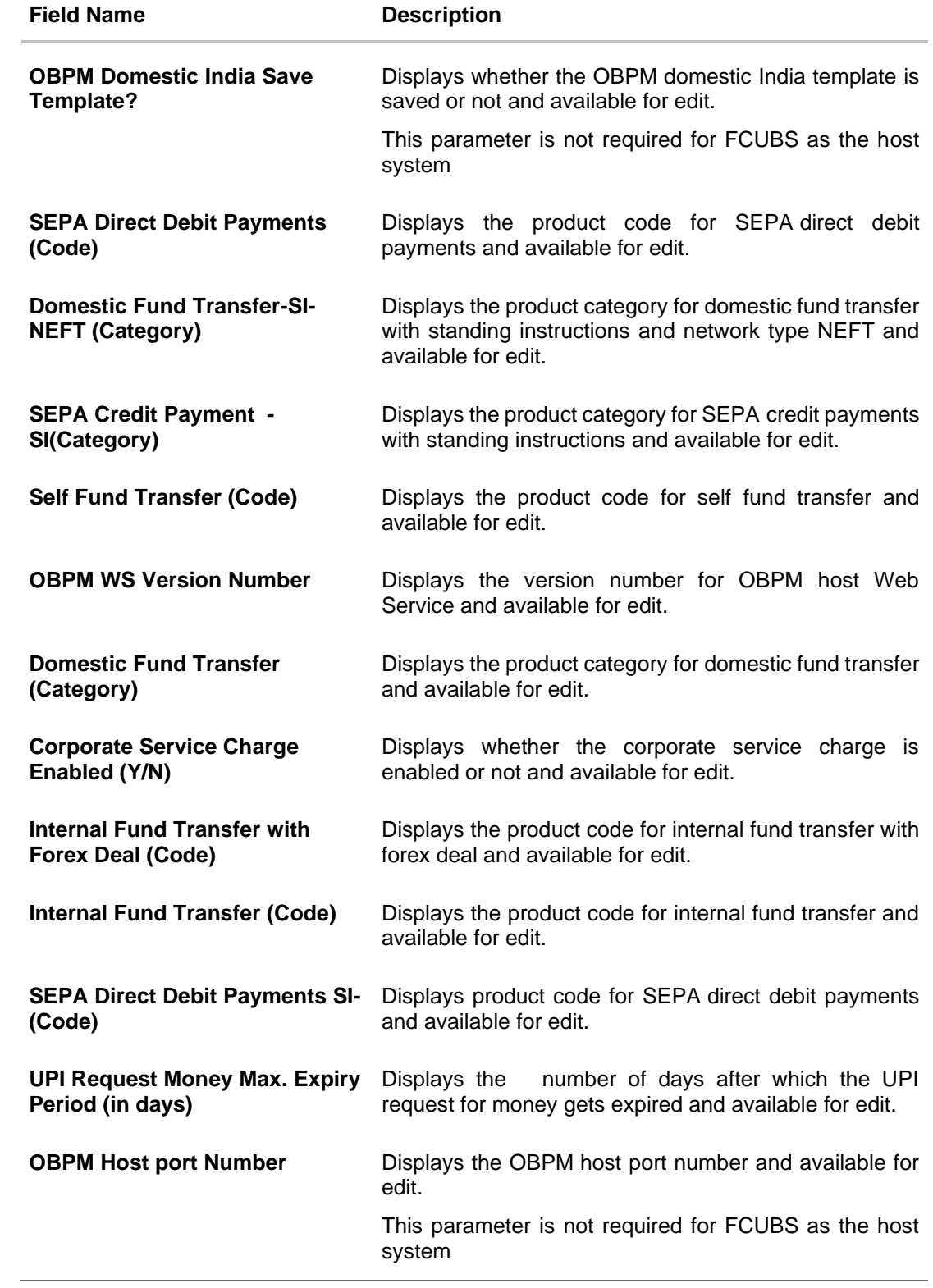

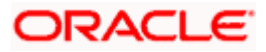

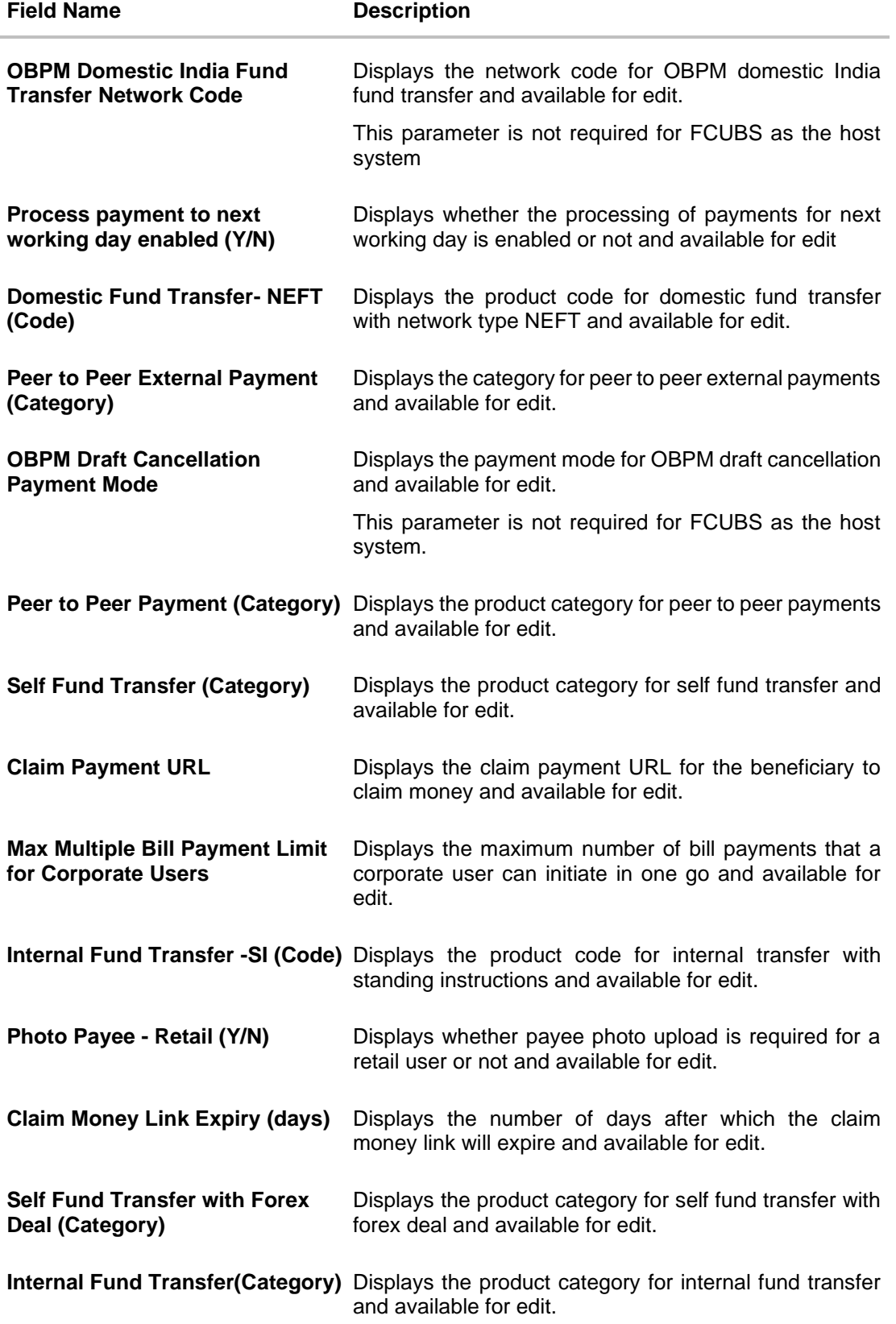

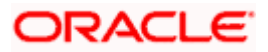

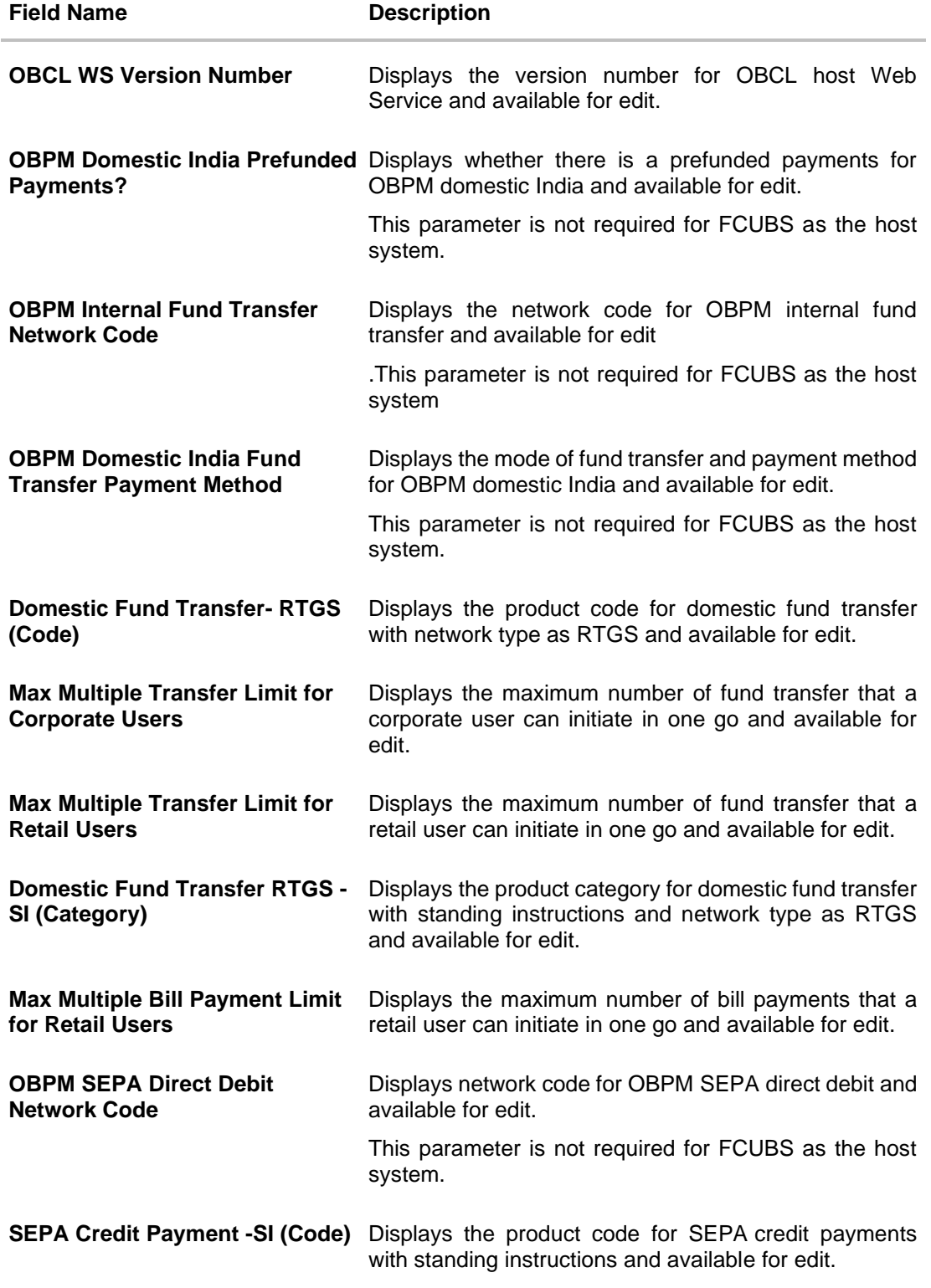

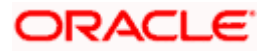

**Note**: The fields appearing in the System Configuration – Dynamic Module – Payments tab depends on the settings done at the back end and is dynamic in nature.

- Edit the required Payments detail.
- Click **Save** to save the changes. OR

Click **Cancel** to cancel the transaction.

• The **System Configuration - Dynamic Module – Payment - Review** screen appears. Verify the details, and click **Confirm**. OR

Click Cancel to cancel the transaction. OR

Click the Basic Details, Host Details, Bank Details, Branch Details, SMTP, Third Party Configuration or Dynamic Module tabs to view and edit the respective details if required.

• The screen with success message of saving the system configuration along with the status appears. Click **OK** to complete the transaction.

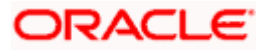

# **4.1.11 System Configuration – Dynamic Module – Wallet - View and Edit**

Using this option, the system administrator maintains the Wallet module configurations. These configurations once defined can be viewed and edited.

#### **To view and edit the Wallet module details:**

• Click on **System Configuration** option on the dashboard and navigate to the Dynamic module – Wallet tab. The default option is '**View'**.

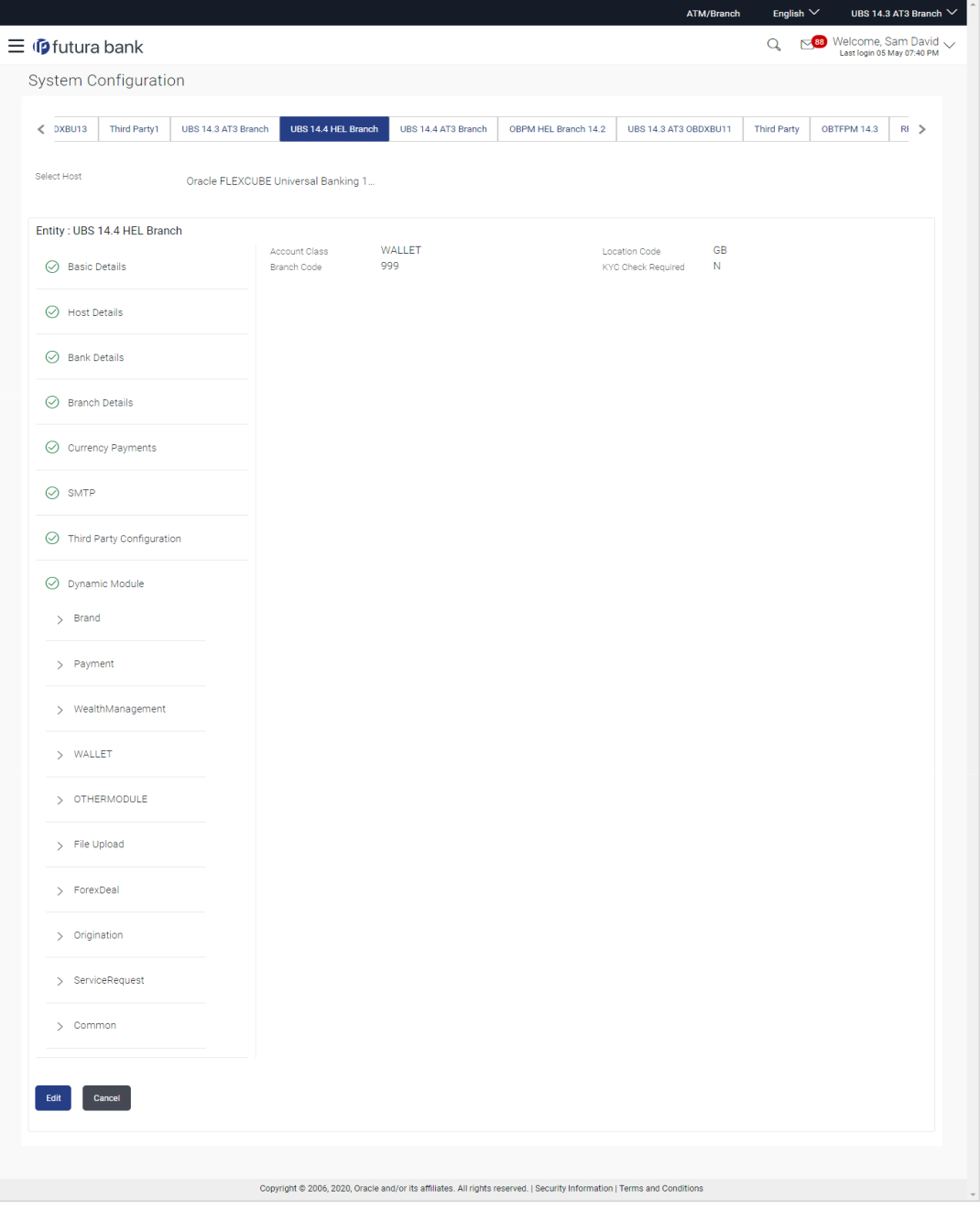

**System Configuration – Dynamic Module – Wallet View**

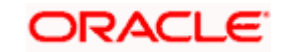

• Click **Edit** to edit the **Dynamic Module – Wallet**. The **System Configuration - Dynamic Module – Wallet** screen appears in editable form.

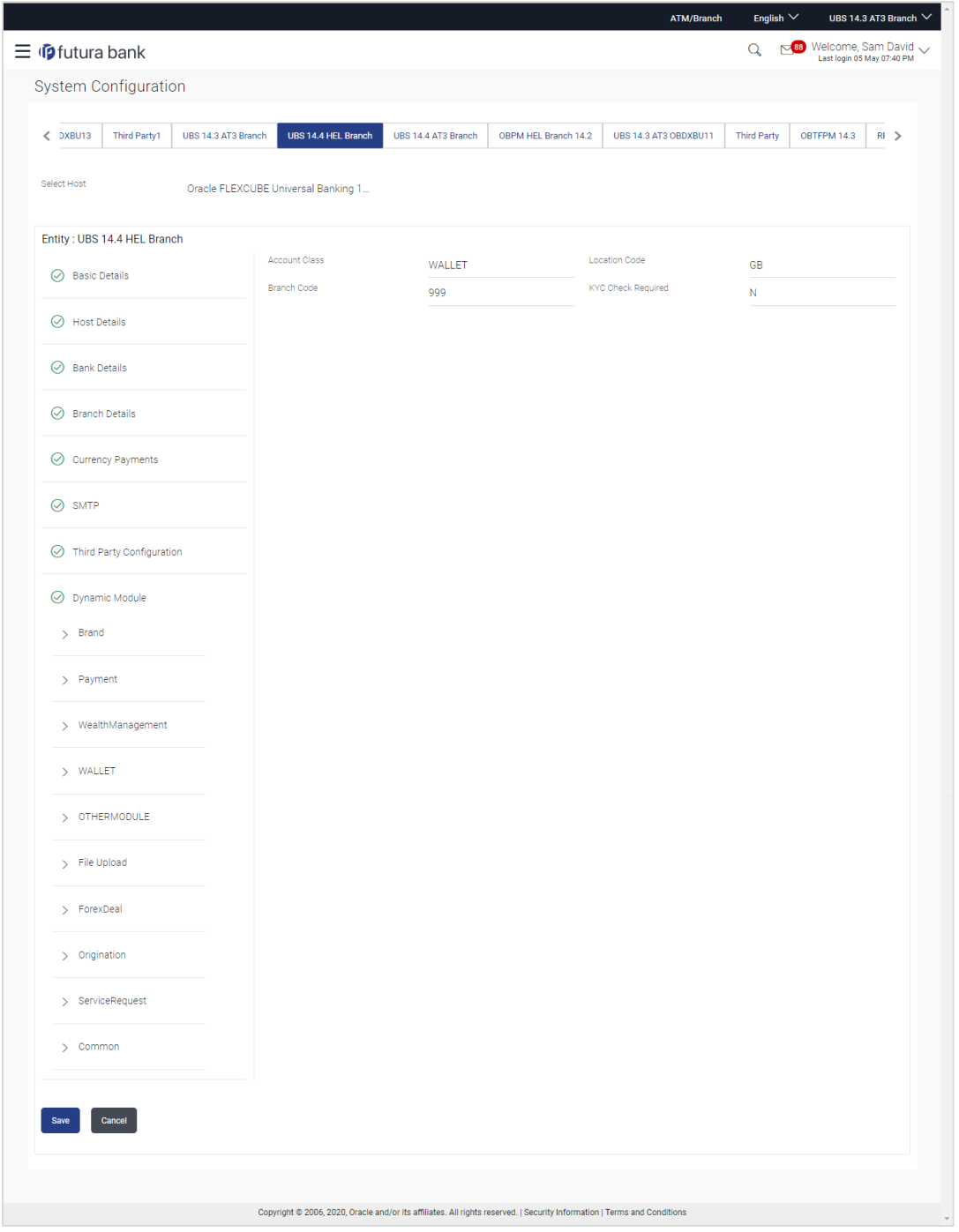

**System Configuration – Dynamic Module – Wallet Edit**

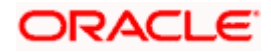

### **Field Description**

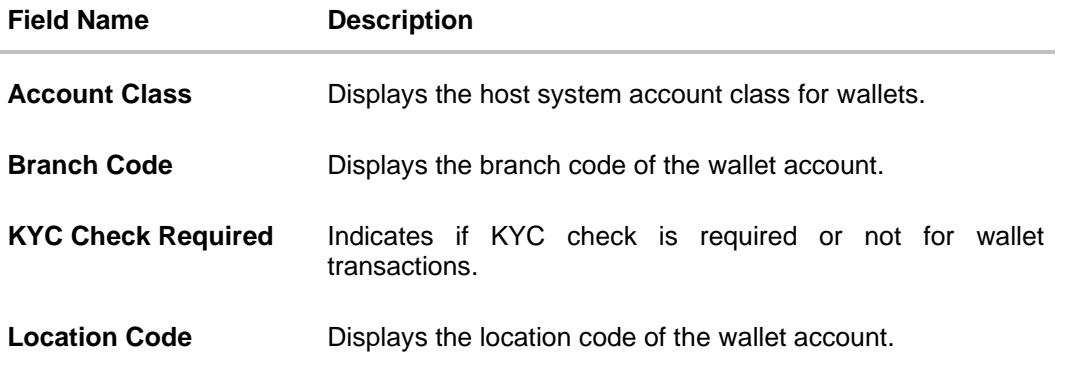

- In the **Account Class** field, edit the value if required.
- In the **Branch Code** field, edit the code if required.
- In the **KYC Check Required** field, edit the value if required.
- In the **Location Code** field, edit the code if required.
- Click **Save** to save the changes. OR Click **Cancel** to cancel the transaction.
- The **System Configuration - Dynamic Module – Wallet - Review** screen appears. Verify the details, and click **Confirm**. OR Click **Cancel** to cancel the transaction. OR

Click the Basic Details, Host Details, Bank Details, Branch Details, SMTP, Third Party Configuration or Dynamic Module tabs to view and edit the respective details if required.

• The screen with success message along with the reference number and status appears. Click **OK** to complete the transaction.

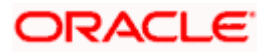

## **4.1.12 System Configuration – Dynamic Module – Other Module – View and Edit**

Using this option, system administrator can view and edit the other module details.

#### **To view and edit the Dynamic Module – Other Module details:**

• Click on **System Configuration** option on the dashboard and navigate to the dynamic module – Other Module tab. The default option is '**View'**.

**System Configuration – Dynamic Module – Other Module – View**

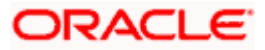

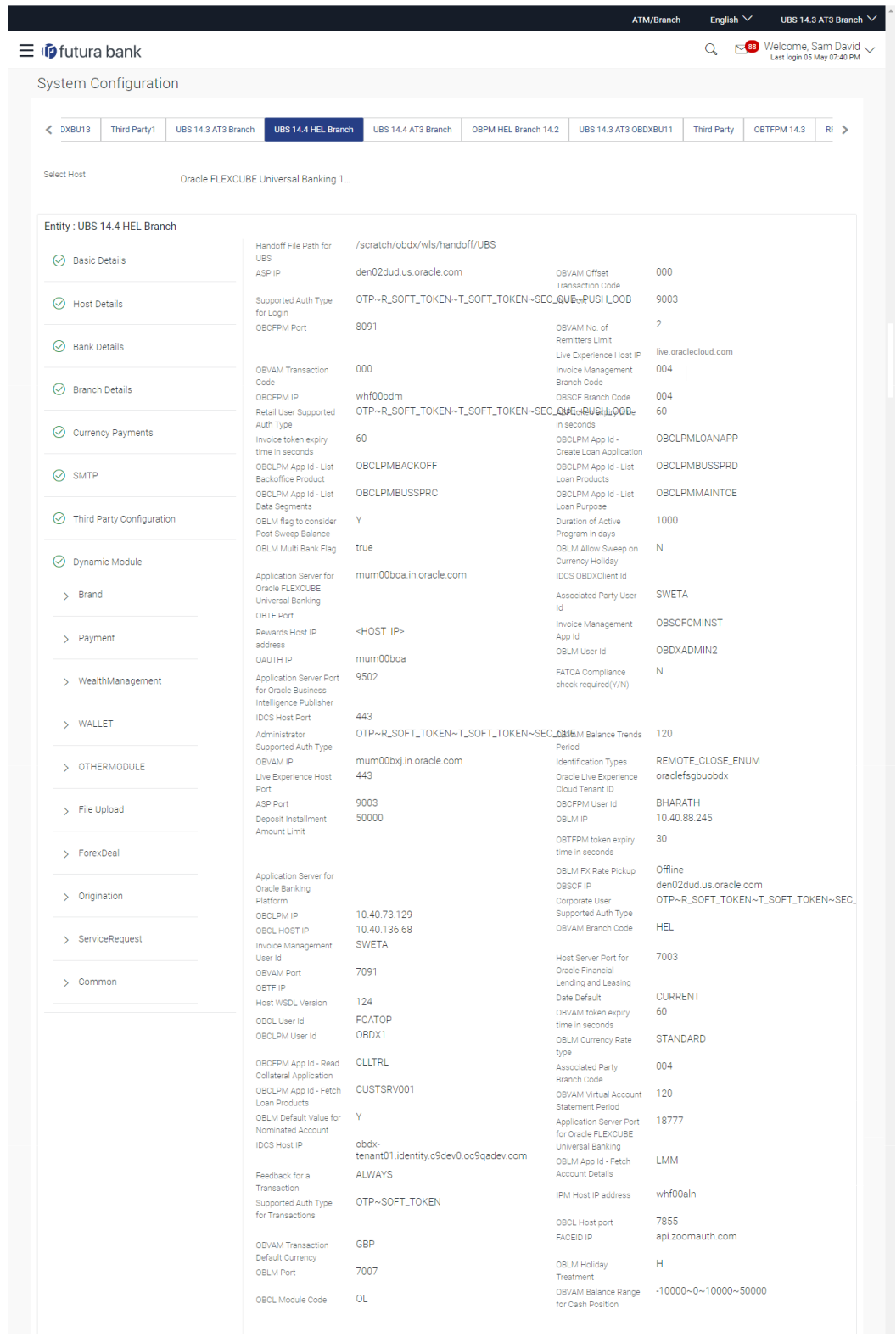

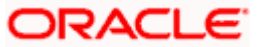

#### System Configuration – HOST System as FCUBS

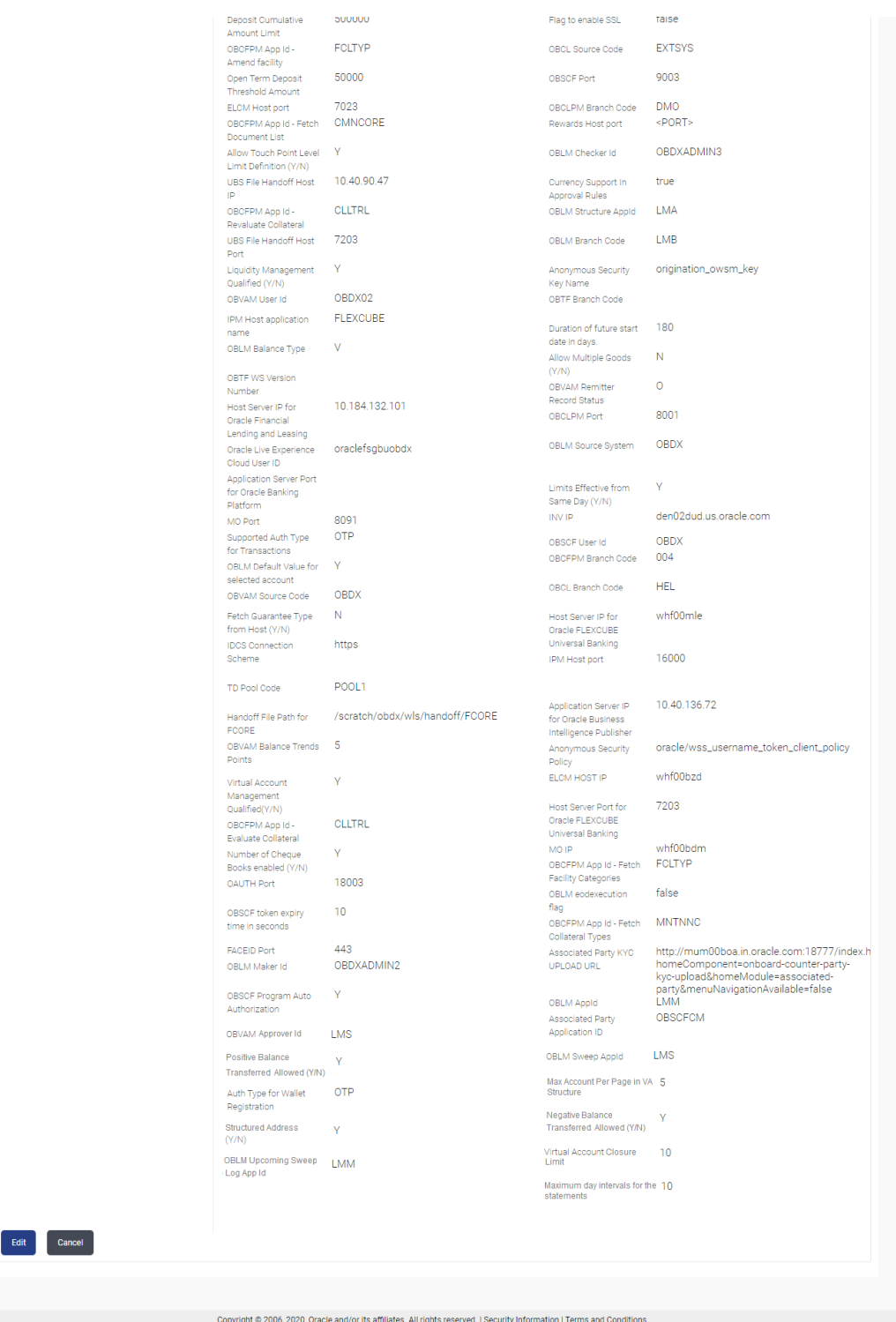

• Click **Edit** to edit the **Dynamic Module – Other Module**. The **System Configuration - Dynamic Module – Other Module** screen appears in editable form.

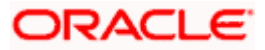

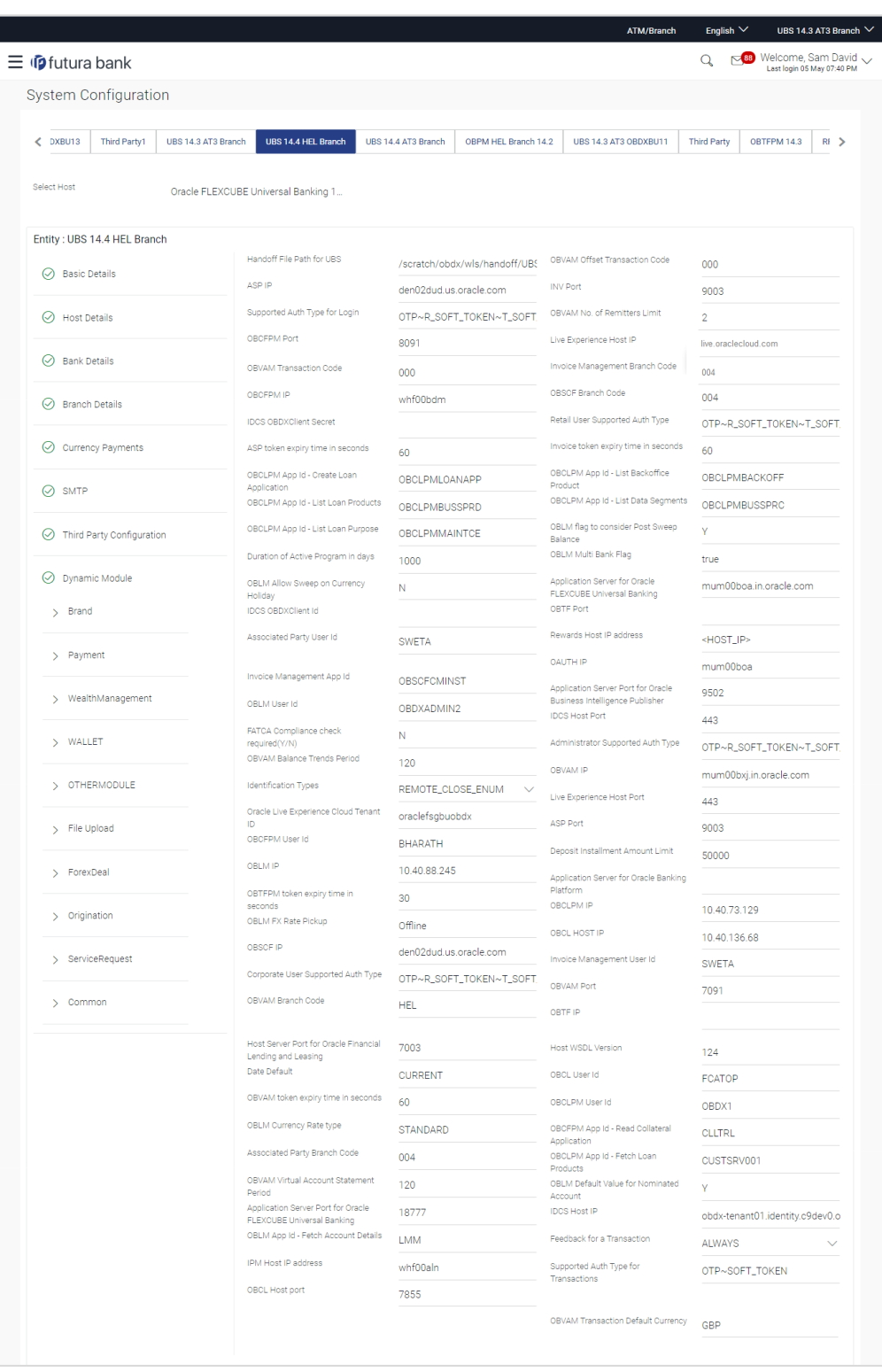

## **System Configuration – Dynamic Module – Other Module – Edit**

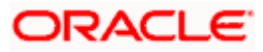

#### System Configuration – HOST System as FCUBS

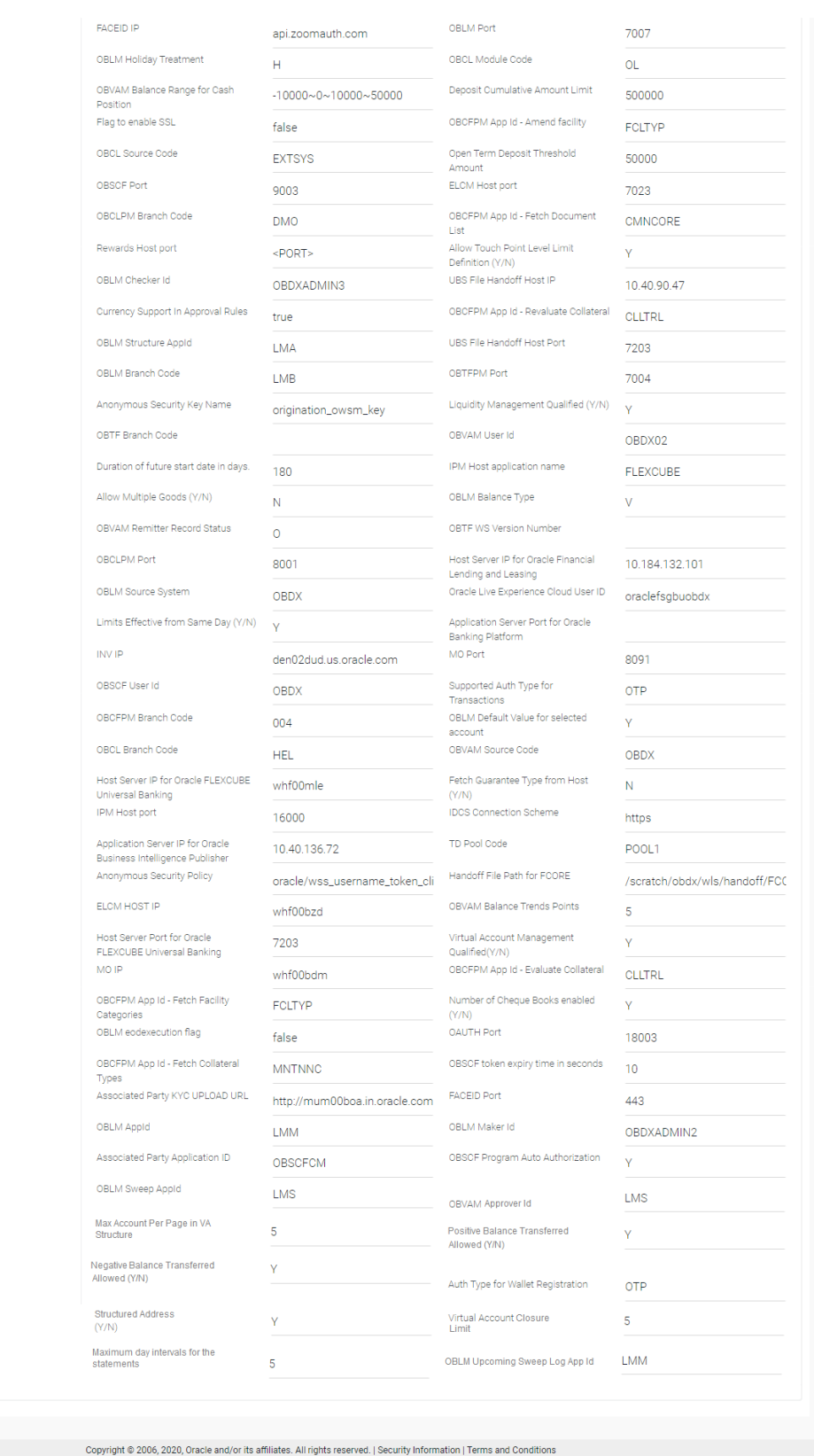

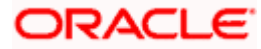

Save Cancel

### **Field Description**

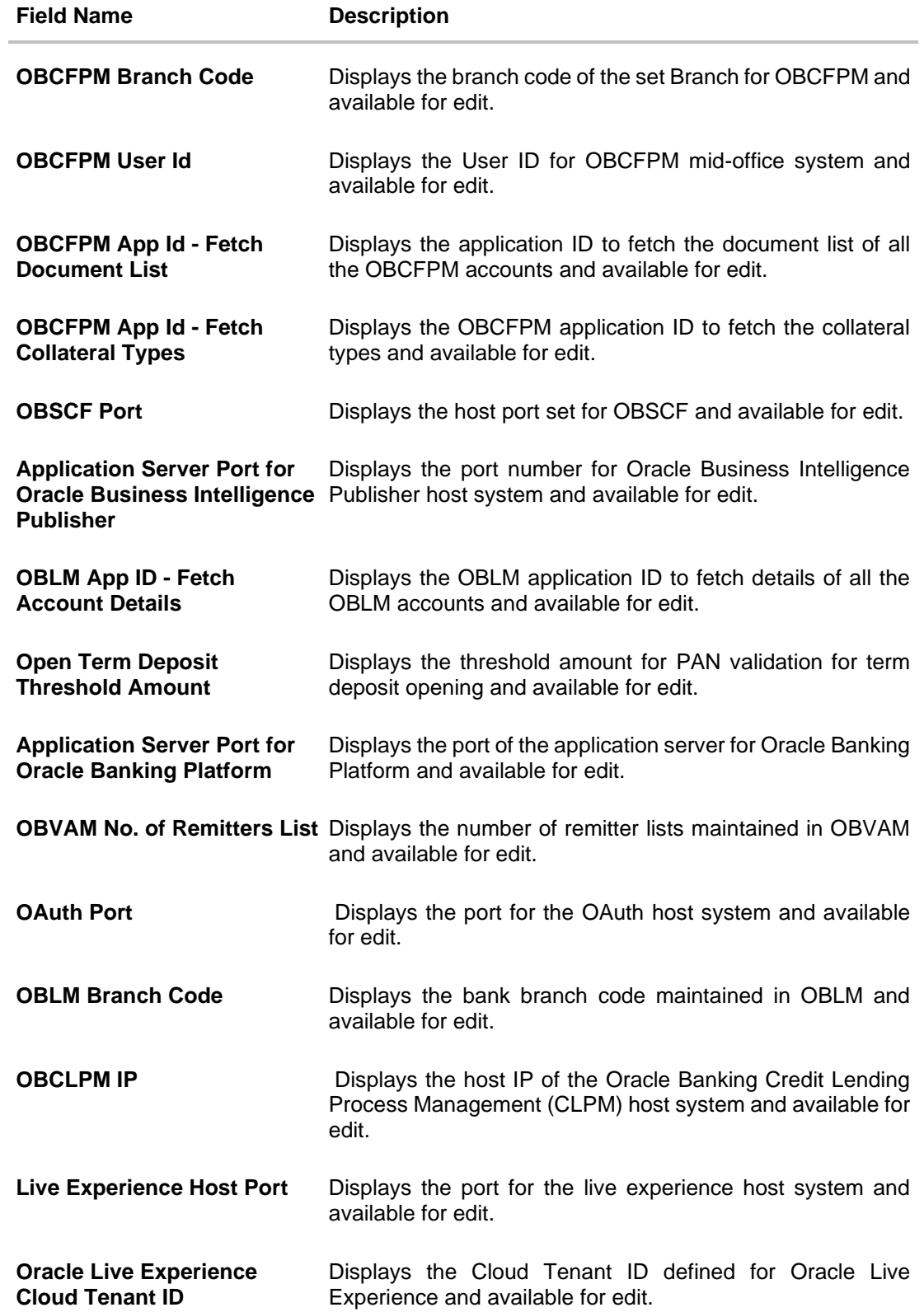

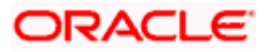

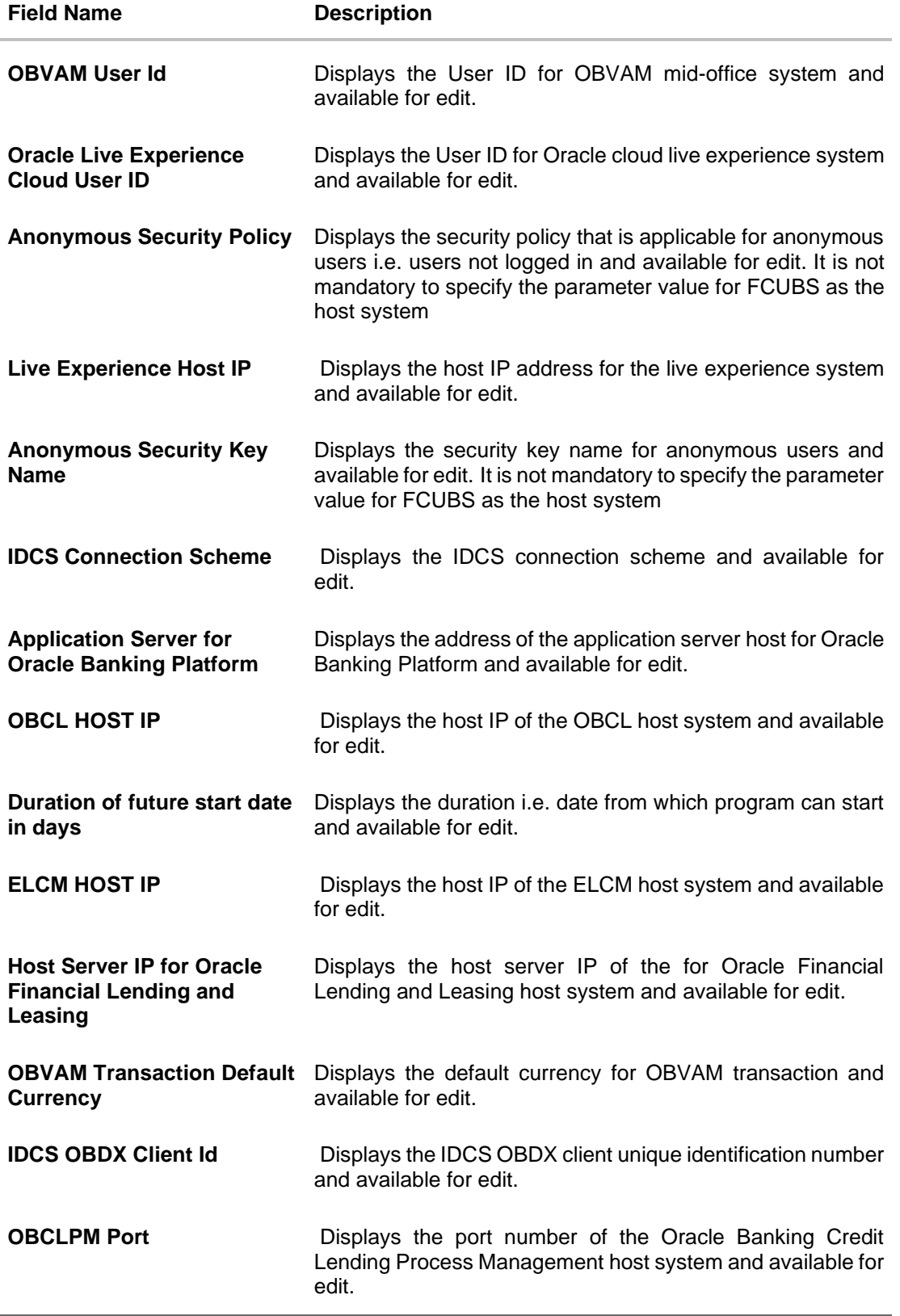

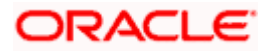

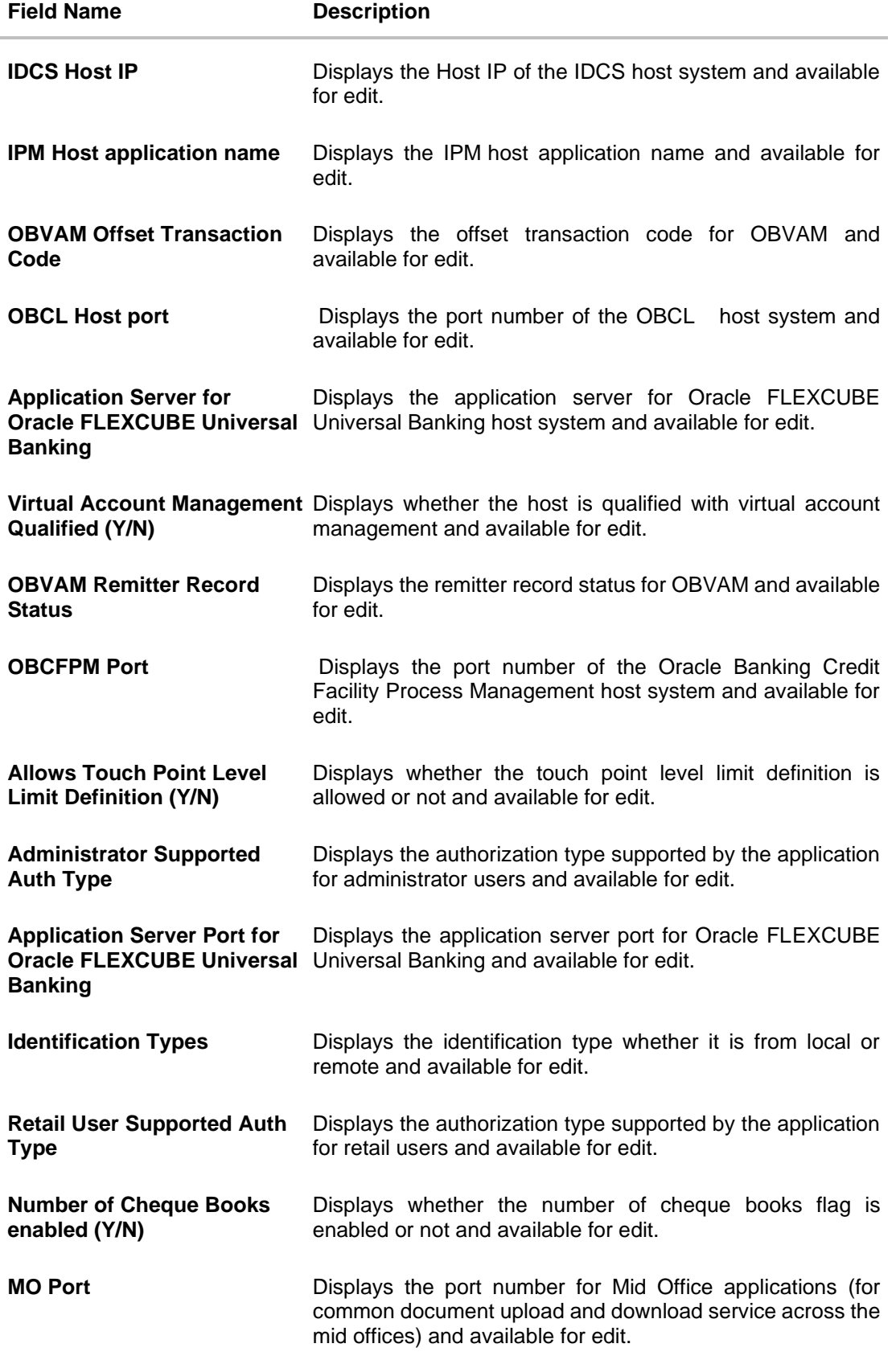

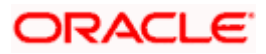

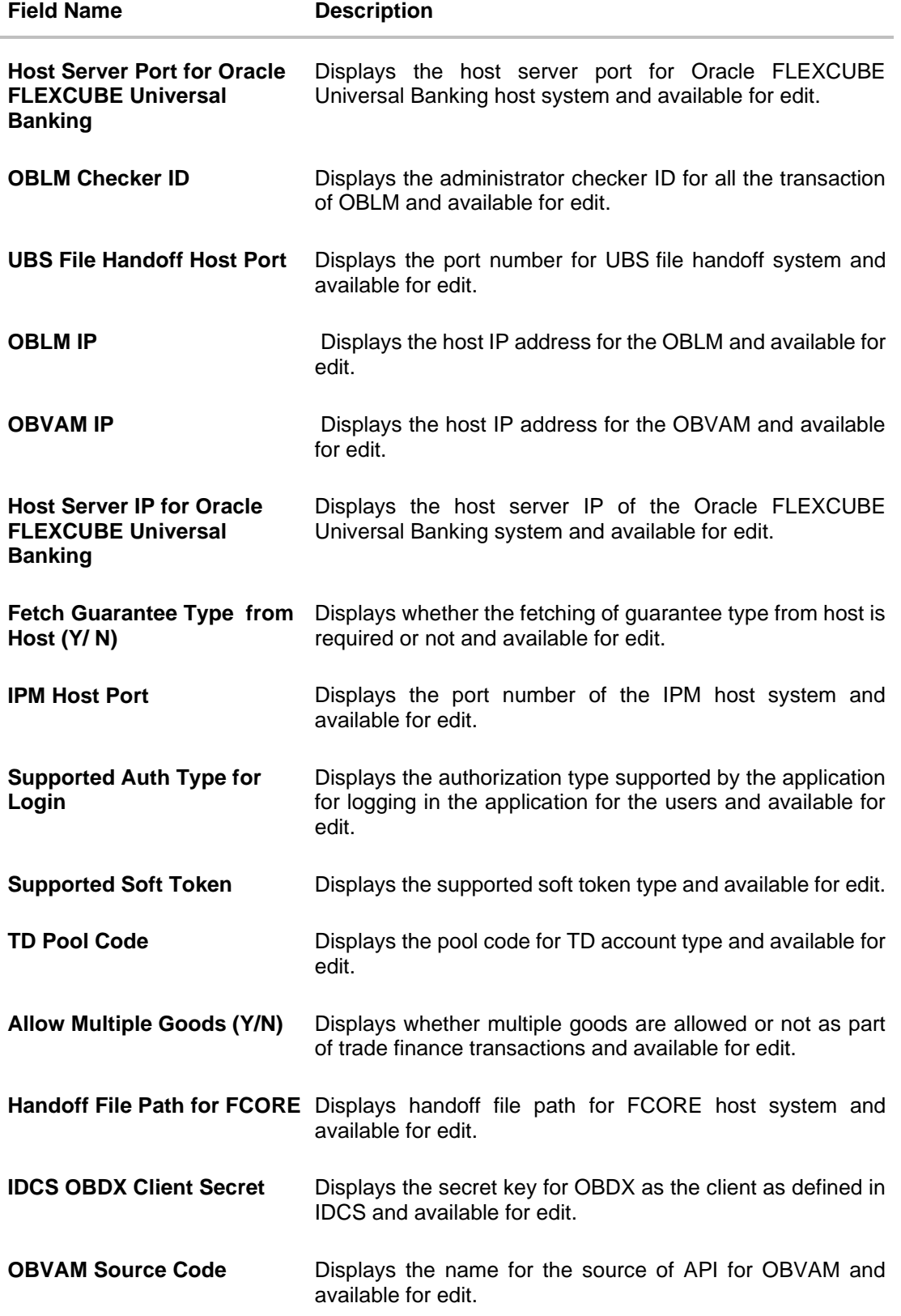

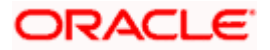

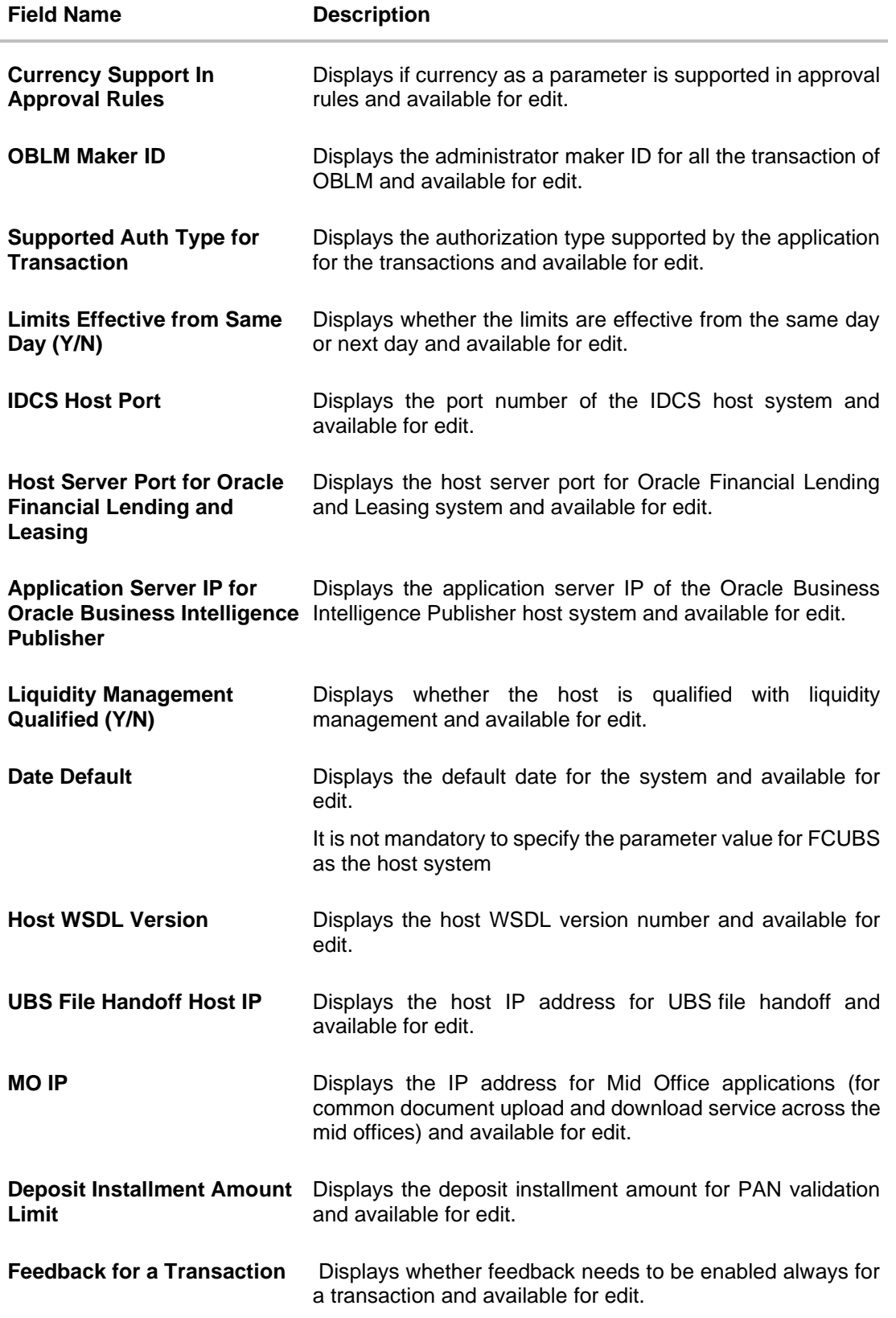

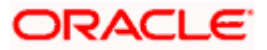

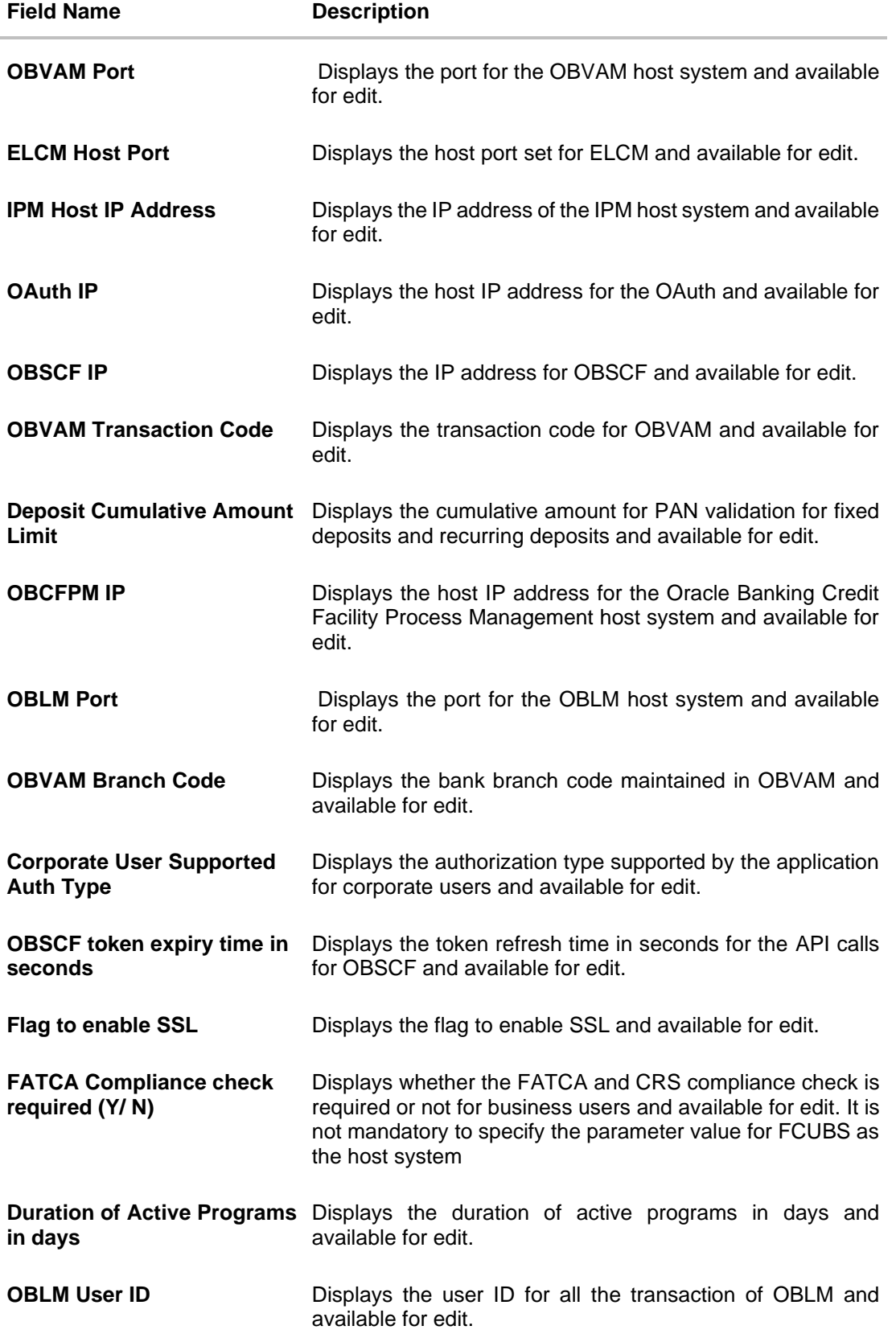

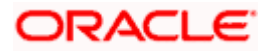

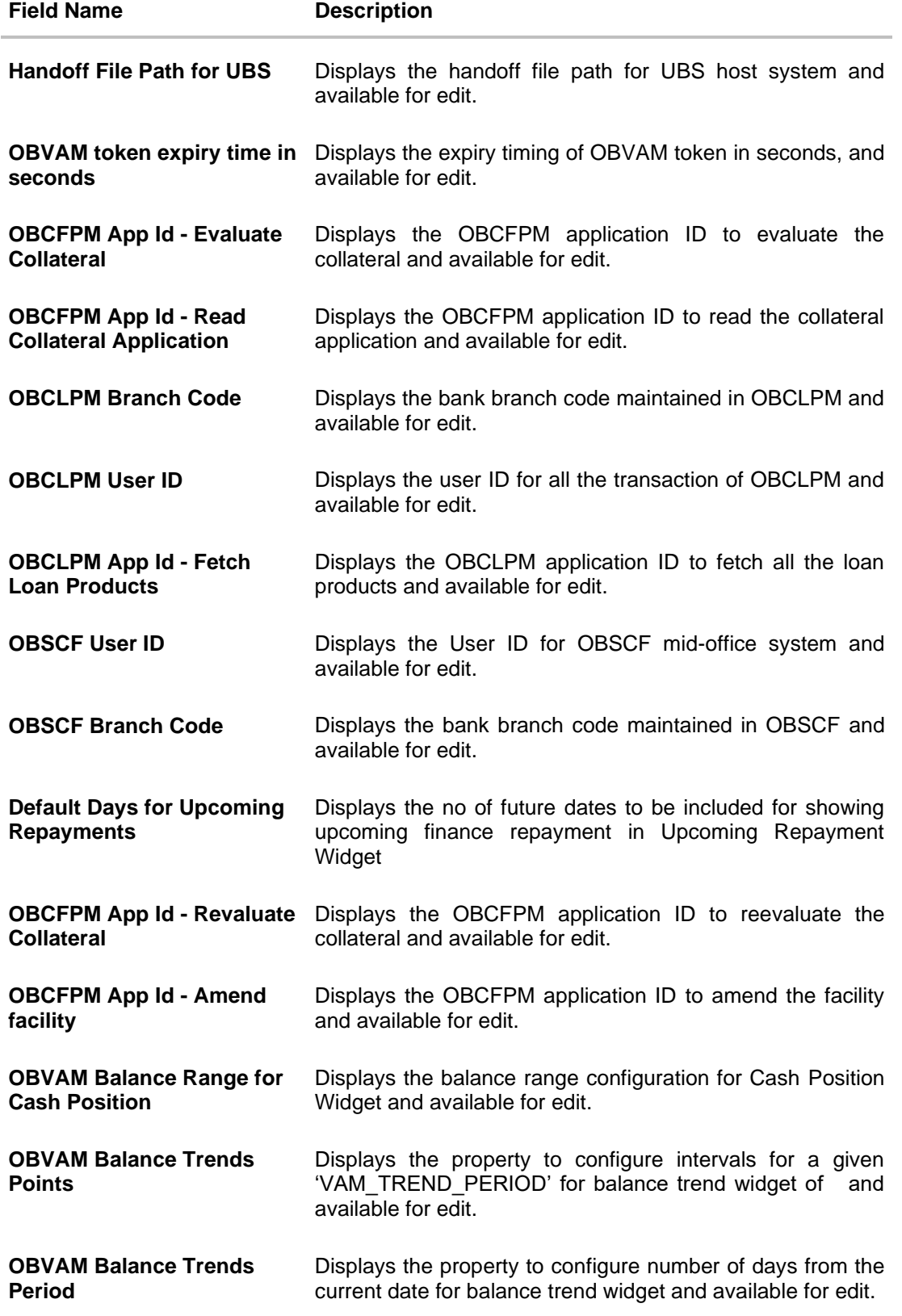

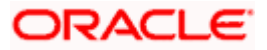
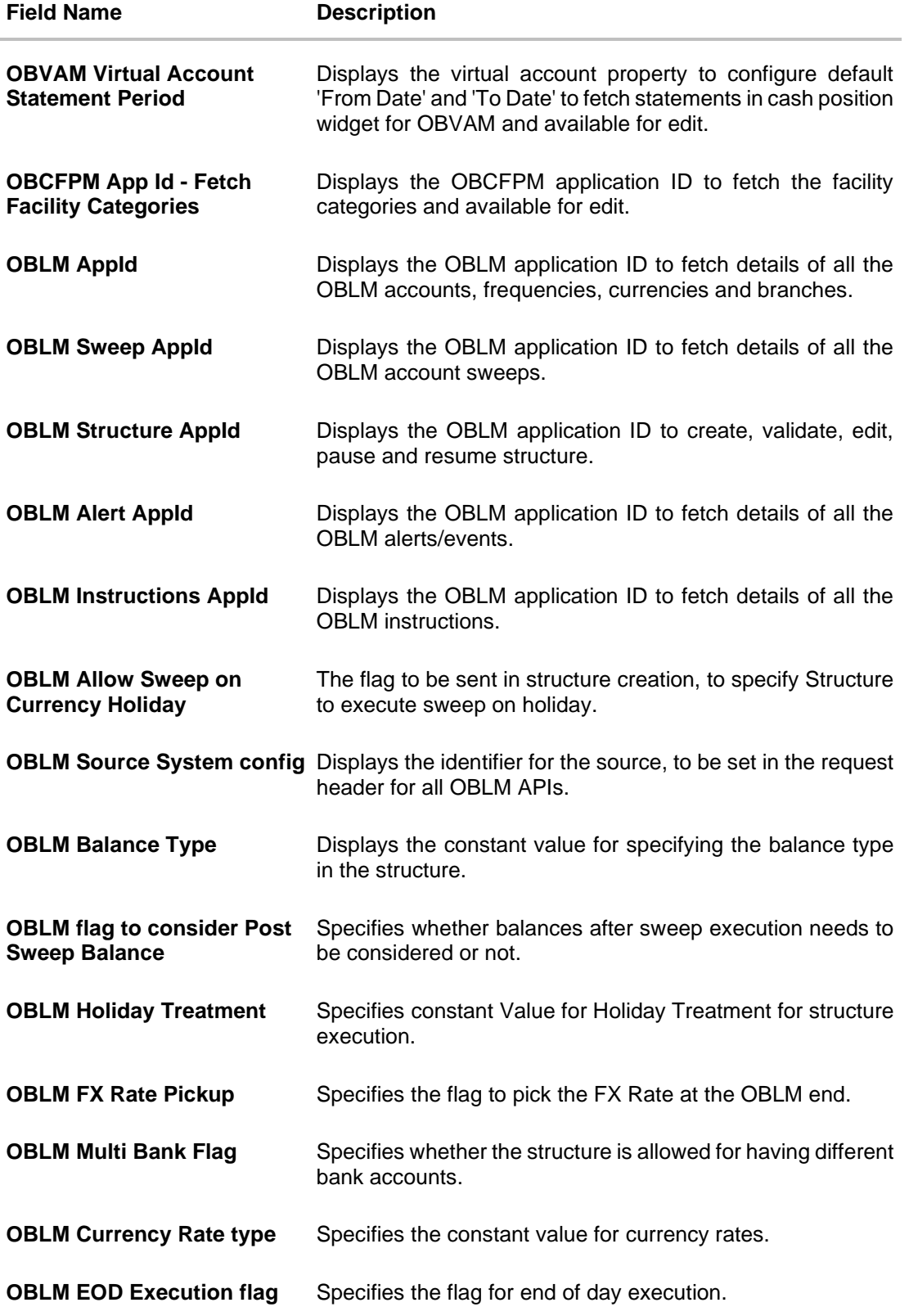

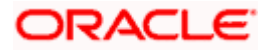

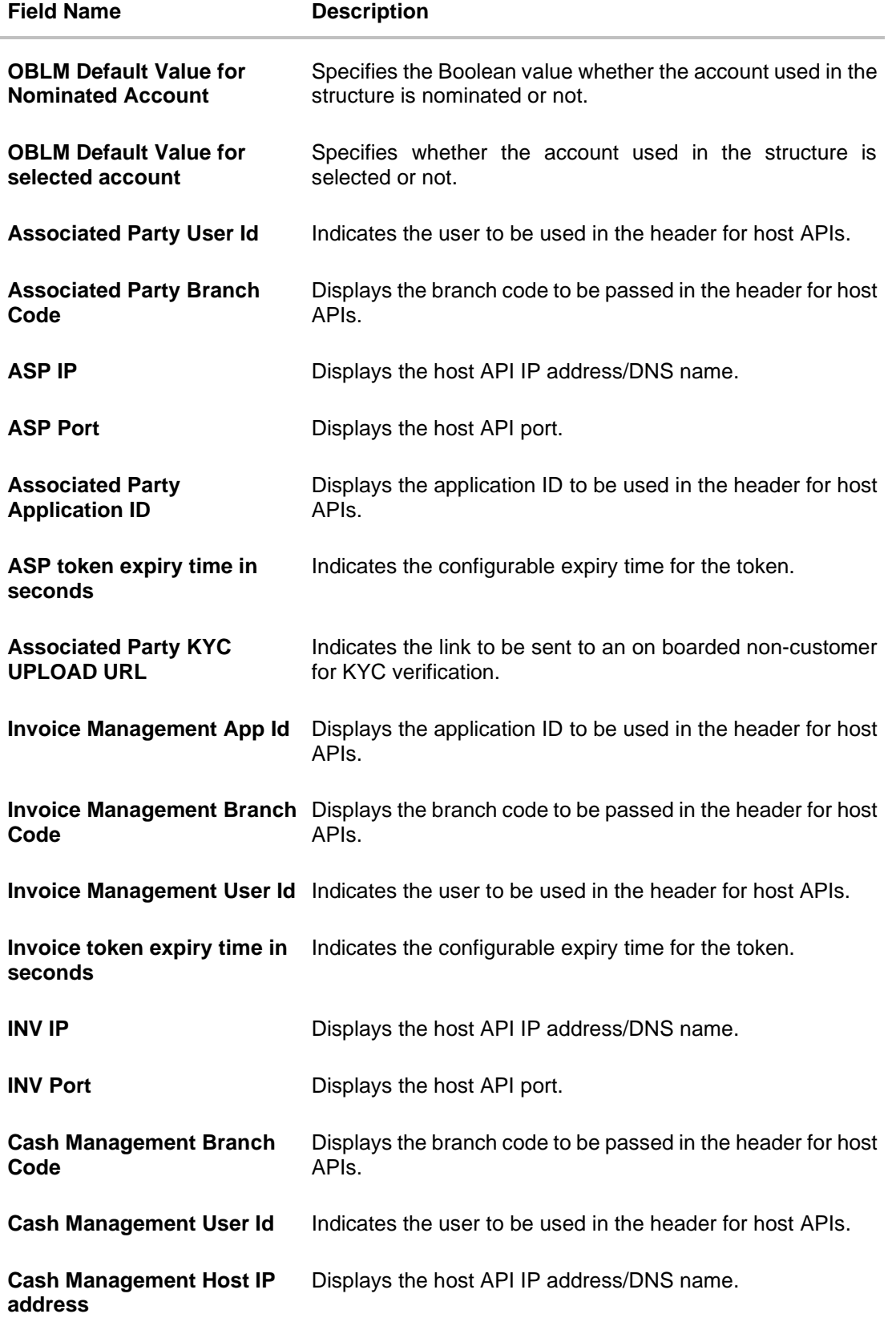

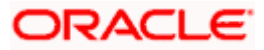

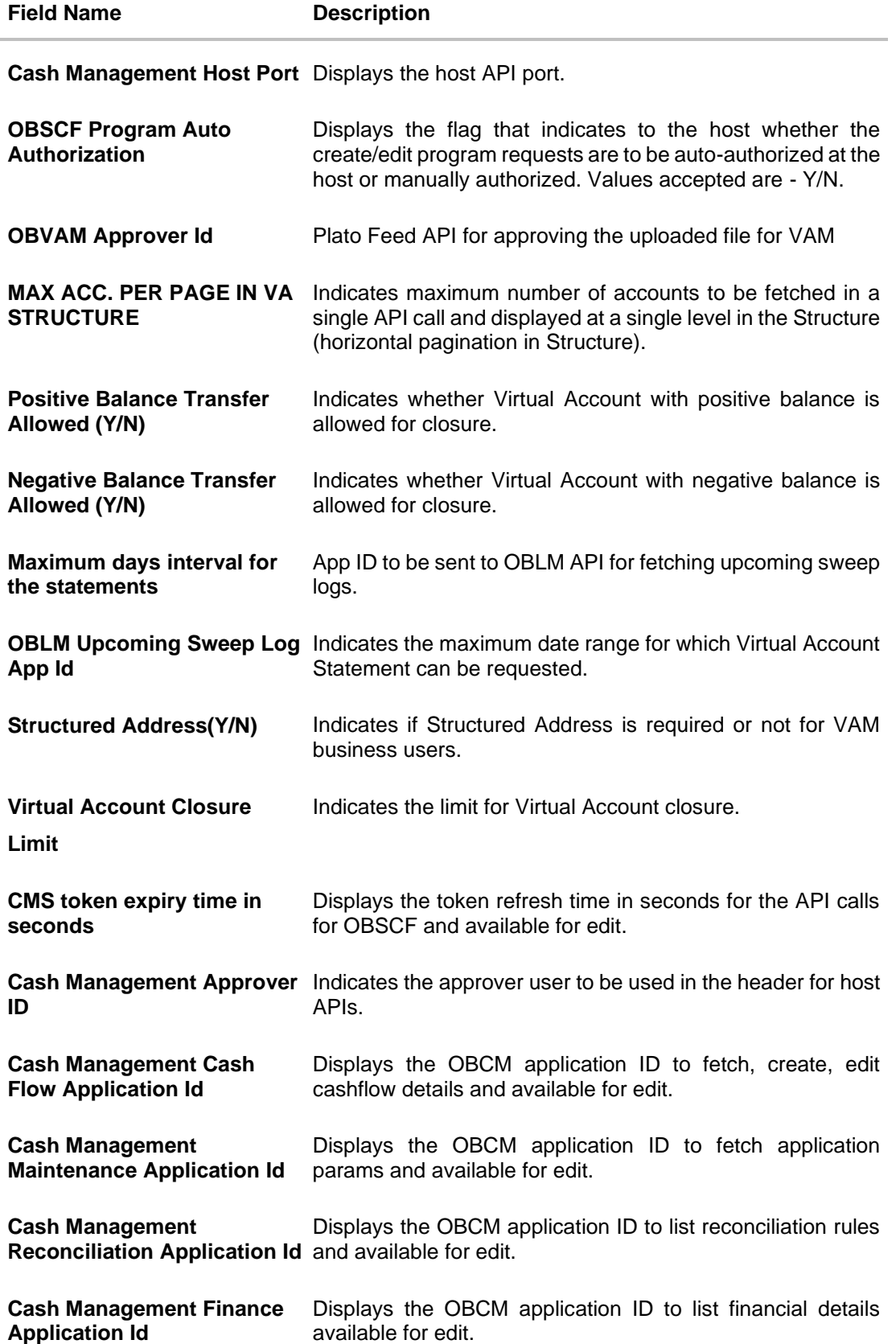

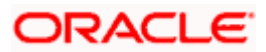

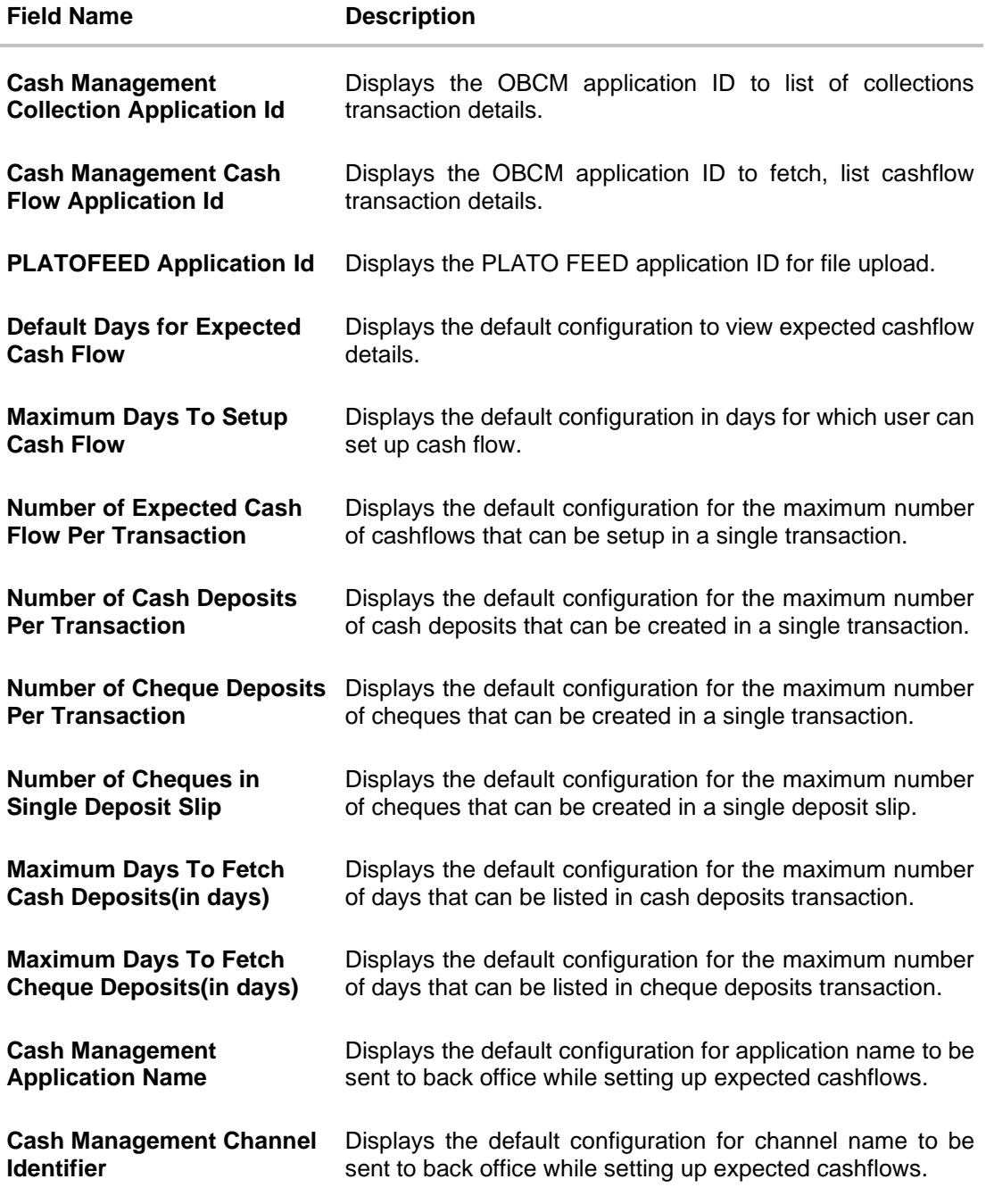

#### **Note**:

1) The fields appearing in the System Configuration – Dynamic Module – Other Module tab depends on the settings done at the back end and is dynamic in nature.

2) The mandatory parameters required are same as that defined in Dynamic Module – Other described in the create section above for FCUBS host system.

• Edit the required Other Module details.

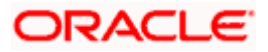

- Click **Save** to save the changes. OR Click **Cancel** to cancel the transaction.
- The **System Configuration - Dynamic Module – Other Module - Review** screen appears. Verify the details, and click **Confirm**.

OR Click **Cancel** to cancel the transaction.

OR

Click the Basic Details, Host Details, Bank Details, Branch Details, SMTP, Third Party Configuration or Dynamic Module tabs to view and edit the respective details if required.

• The screen with success message along with the reference number and status appears. Click **OK** to complete the transaction.

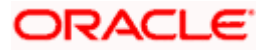

## **4.1.13 System Configuration – Dynamic Module – File Upload – View and Edit**

As part of bulk transactions option, the work area path and response file path of bulk transactions are defined.

#### **To view and edit the File Upload module details:**

• Click on **System Configuration** option on the dashboard and navigate to the dynamic module – File Upload tab. The default option is '**View'**.

#### **Module - File Upload - View**

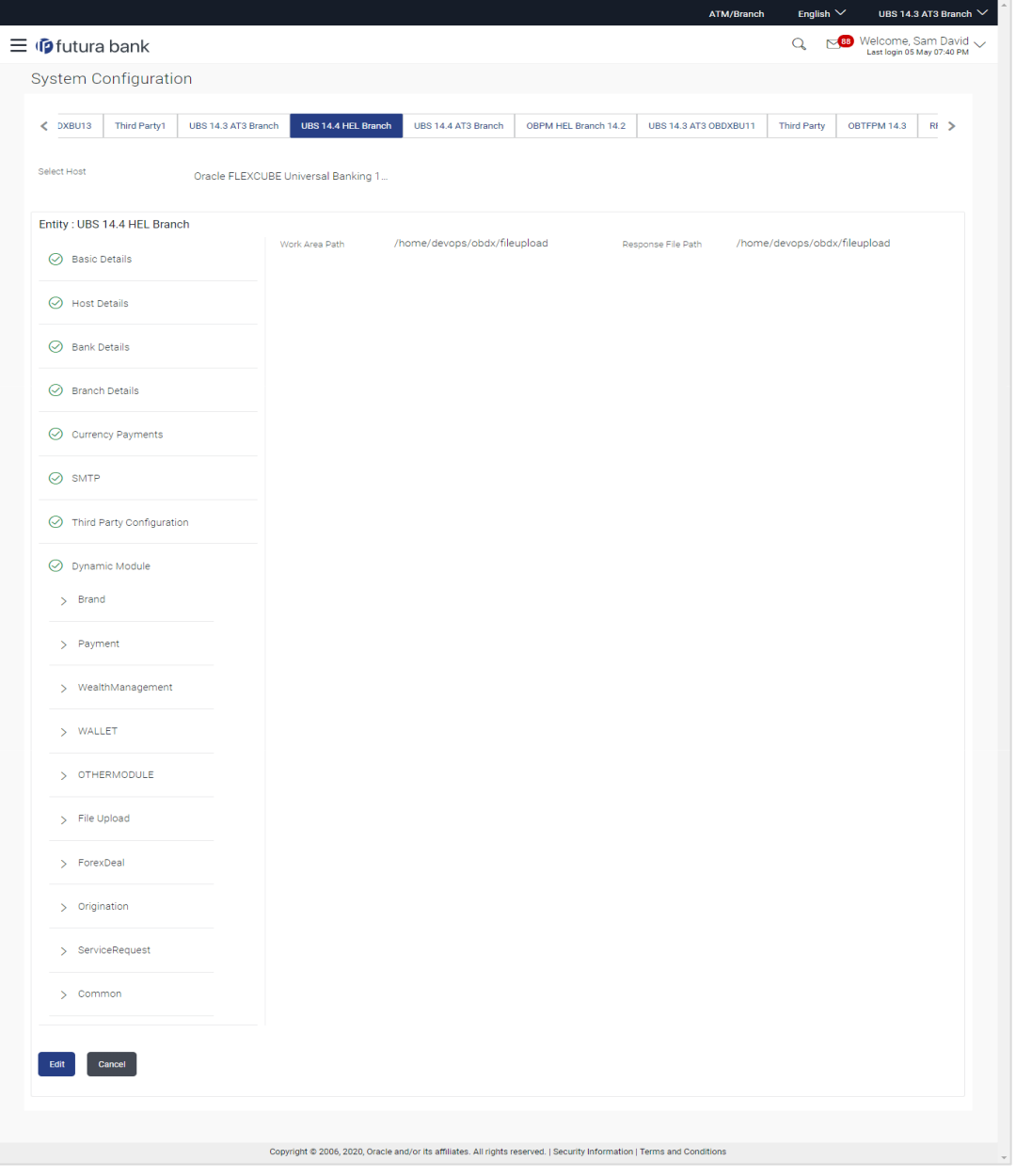

• Click **Edit** to edit the Dynamic Module – File Upload. The **System Configuration - Dynamic Module – File Upload** screen appears in editable form.

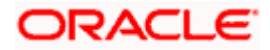

## **Module - File Upload - Edit**

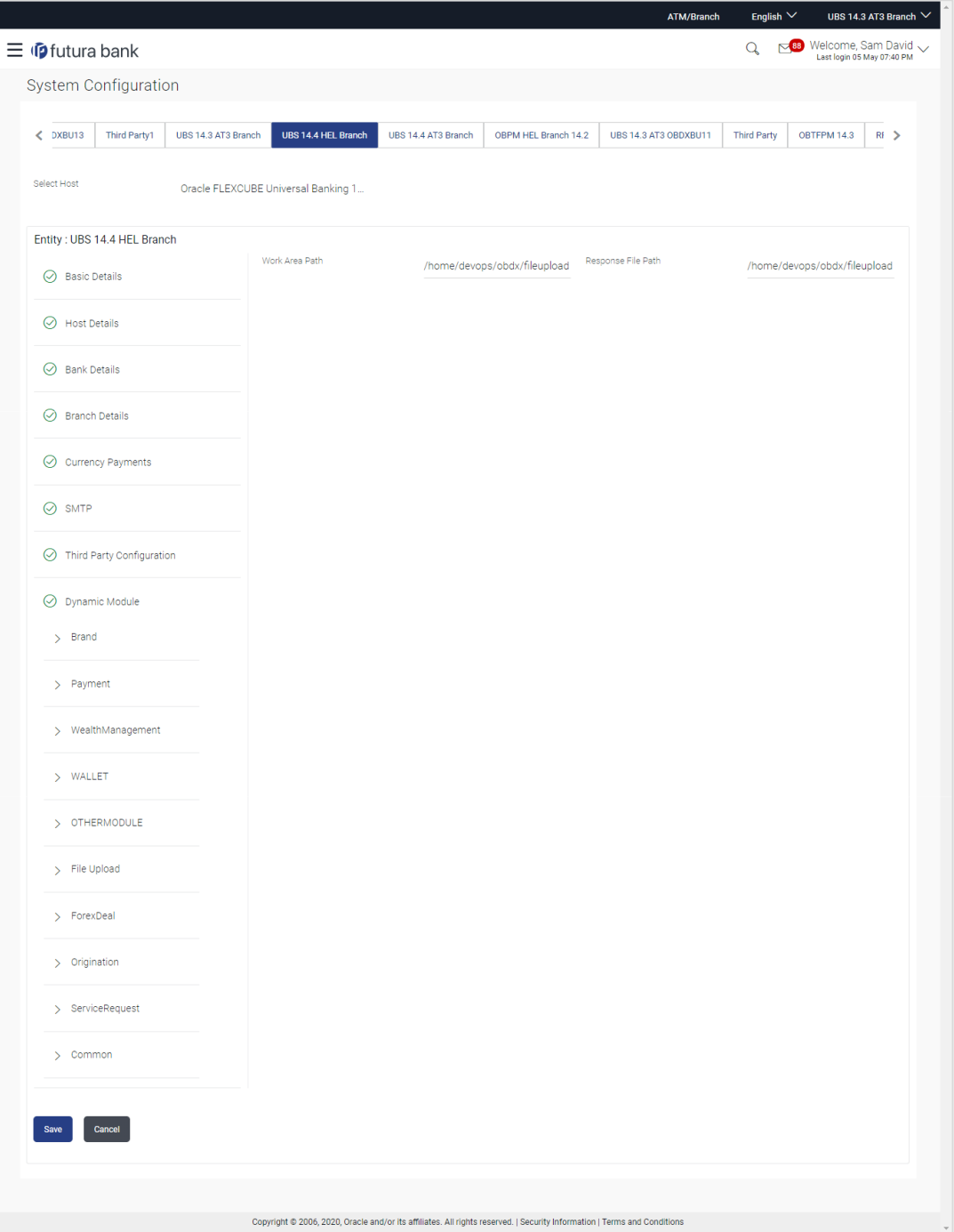

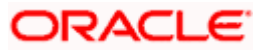

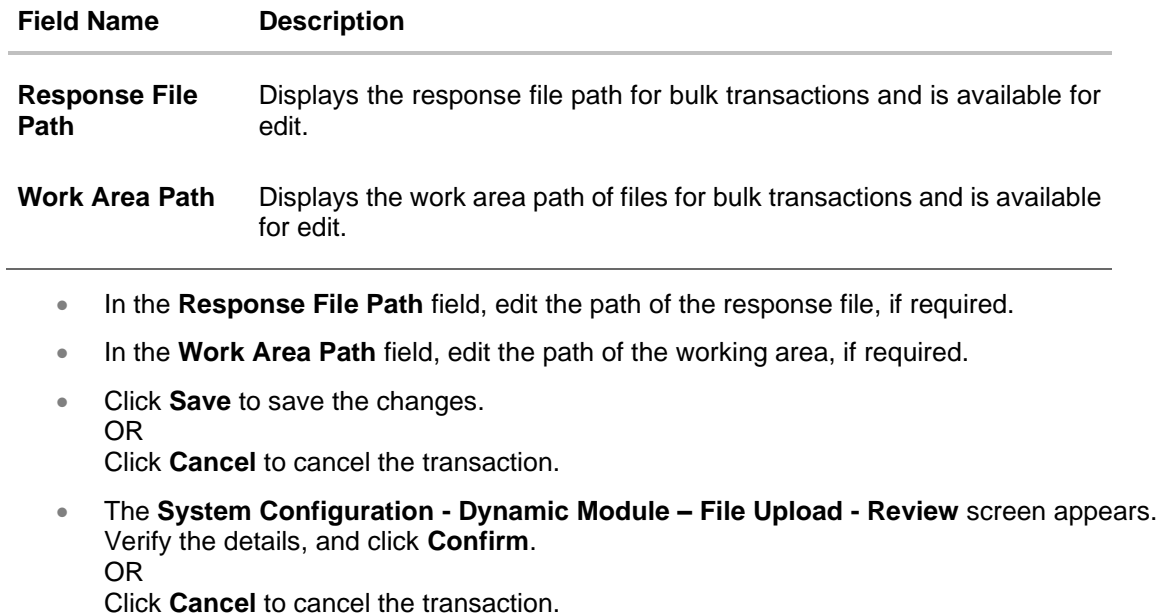

OR

Click the **Basic Details, Host Details, Bank Details, Branch Details, SMTP, Third**  Party Configuration or Dynamic Module tabs to view and edit the respective details if required.

• The screen with success message along with the reference number and status appears. Click **OK** to complete the transaction.

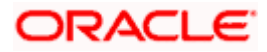

# **4.1.14 System Configuration – Dynamic Module – Forex Deal – View and Edit**

Using this option, system administrator can view and edit the forex deal details.

#### **To view and edit the Dynamic Module – Forex Deal details:**

• Click on **System Configuration** option on the dashboard and navigate to the dynamic module – Forex Deal tab. The default option is '**View'**.

**System Configuration – Dynamic Module – Forex Deal - View**

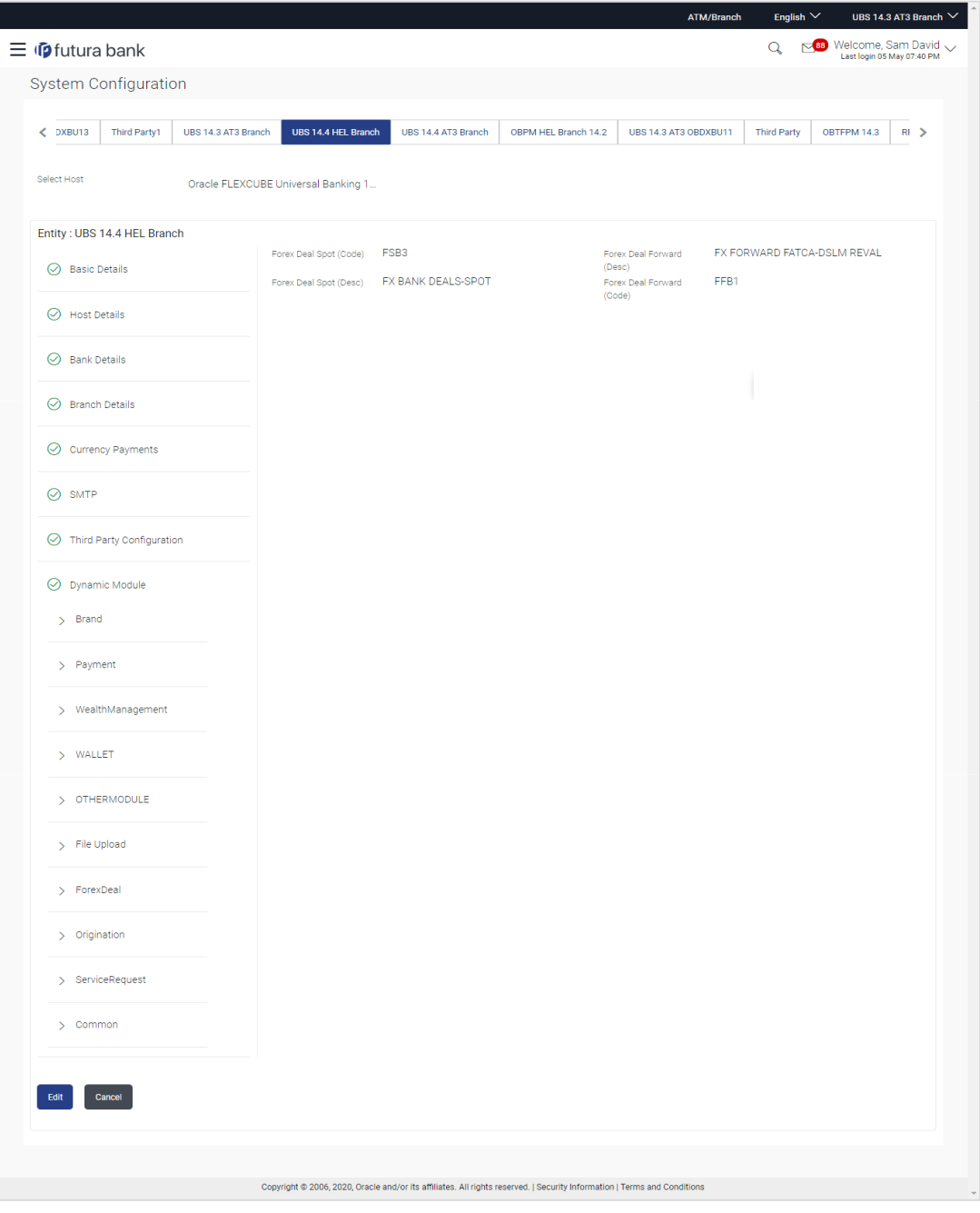

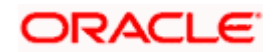

• Click **Edit** to edit the Dynamic Module – Forex Deal. The **System Configuration - Dynamic Module – Forex Deal** screen appears in editable form.

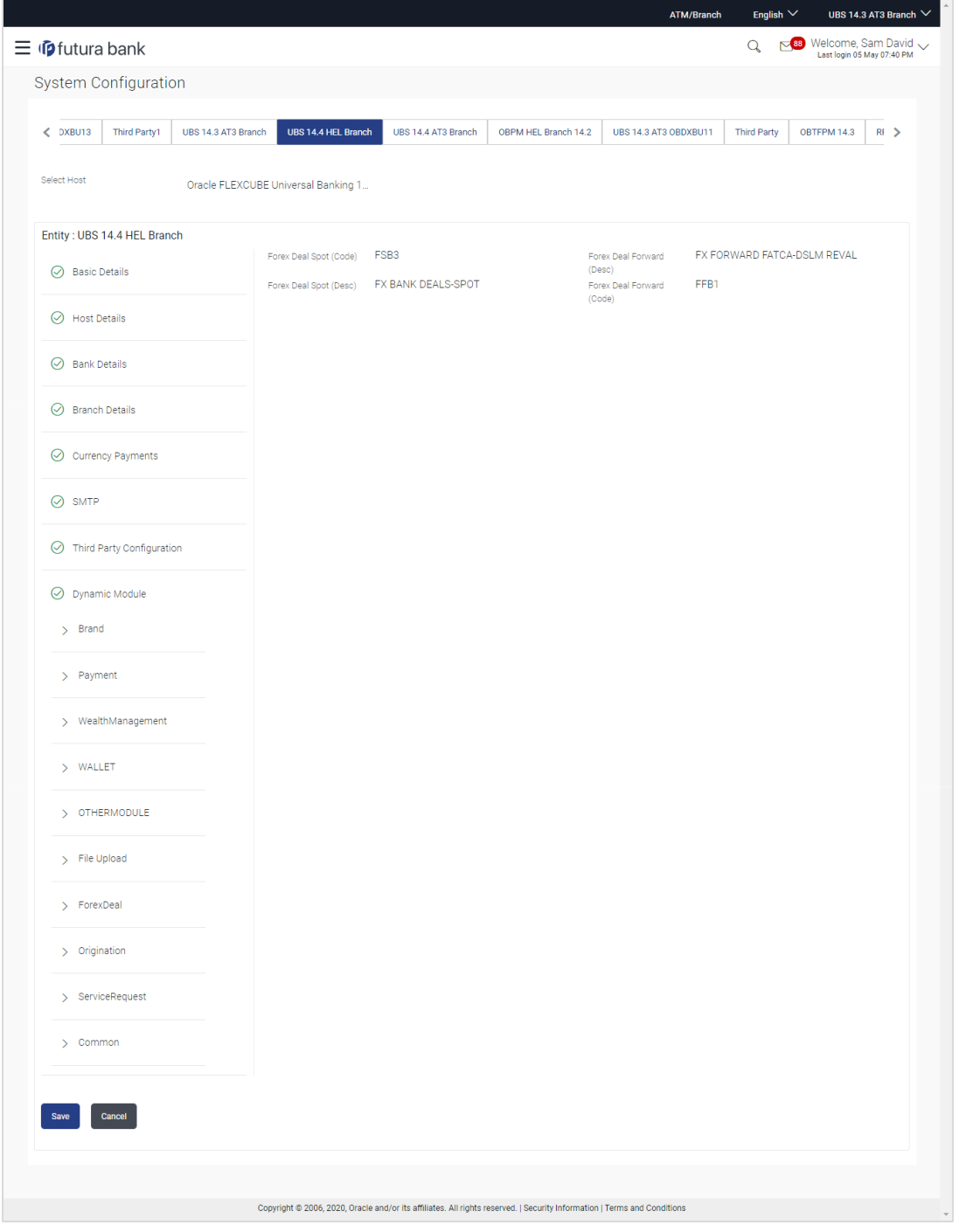

**System Configuration – Dynamic Module – Forex Deal – Edit**

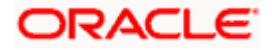

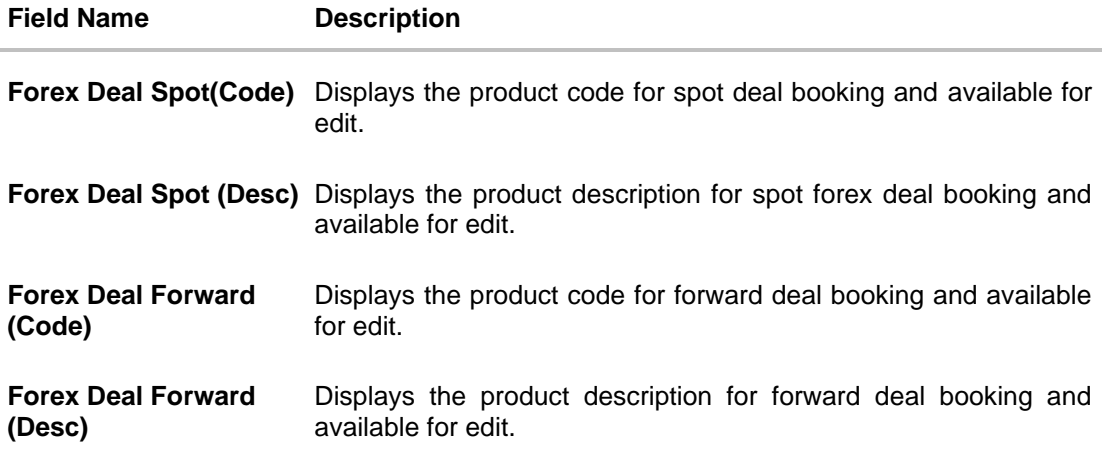

- In the **Forex Deal Spot (Code)** field, edit the code if required.
- In the **Forex Deal Spot (Desc)** field, edit the description if required.
- In the **Forex Deal Forward (Code)** field, edit the code if required.
- In the **Forex Deal Forward (Desc)** field, edit the description if required.
- Click **Save** to save the changes. OR Click **Cancel** to cancel the transaction.
- The **System Configuration - Dynamic Module – Forex Deal- Review** screen appears. Verify the details, and click **Confirm**. OR

Click **Cancel** to cancel the transaction.

OR

Click the Basic Details, Host Details, Bank Details, Branch Details, SMTP, Third Party Configuration or Dynamic Module tabs to view and edit the respective details if required.

• The screen with success message along with the reference number and status appears. Click **OK** to complete the transaction.

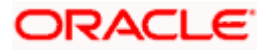

# **4.1.15 System Configuration – Dynamic Module – Origination – View and Edit**

Using this option, the system administrator maintains the details required for Origination. These configurations once defined can be viewed and edited.

#### **To view and edit the origination module details:**

• Click on **System Configuration** option on the dashboard and navigate to the dynamic module – Origination tab. The default option is '**View'**.

**System Configuration - Dynamic Module - Origination – View**

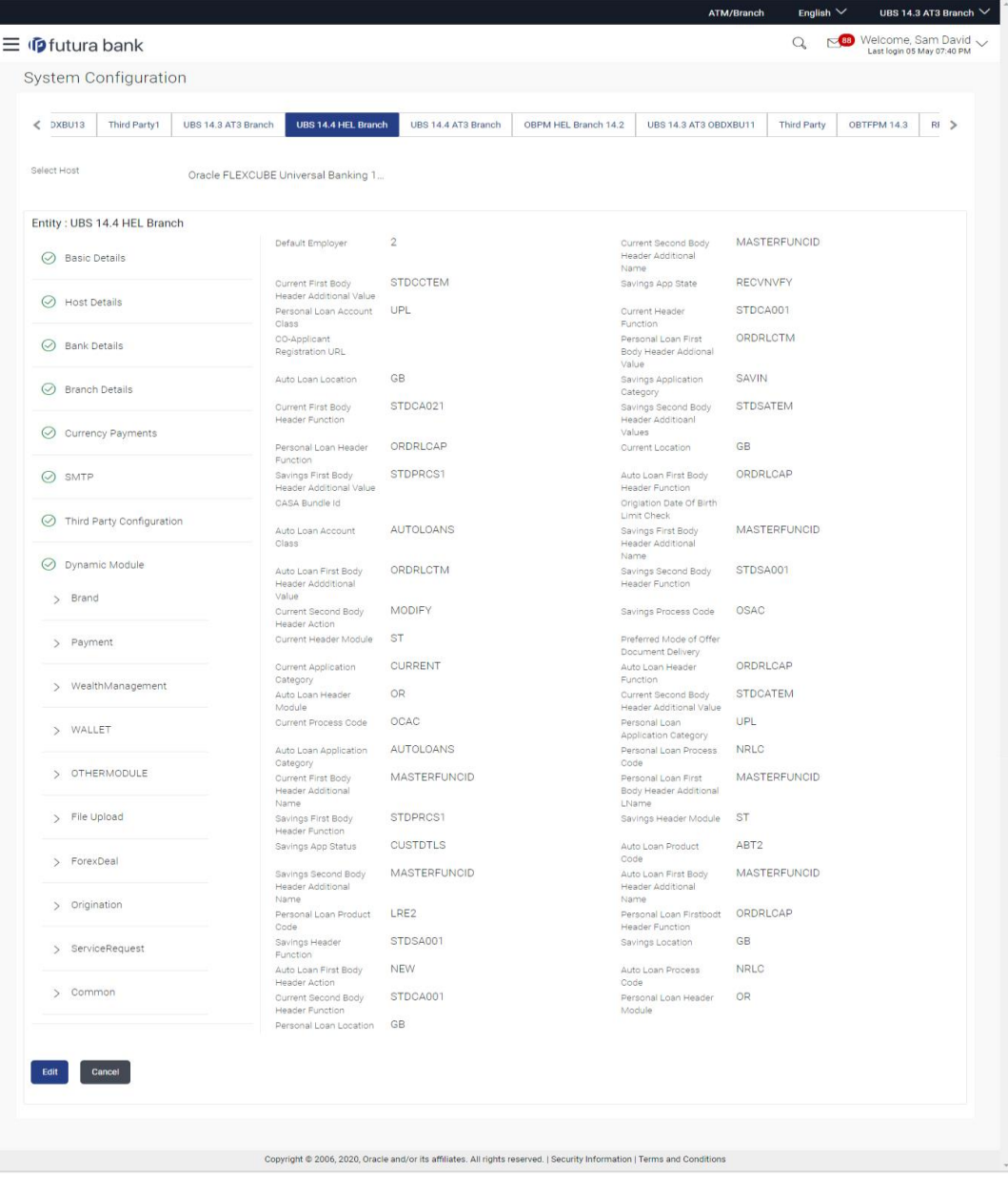

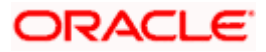

• Click **Edit** to edit the Dynamic Module – Origination. The **System Configuration - Dynamic Module – Origination** screen appears in editable form.

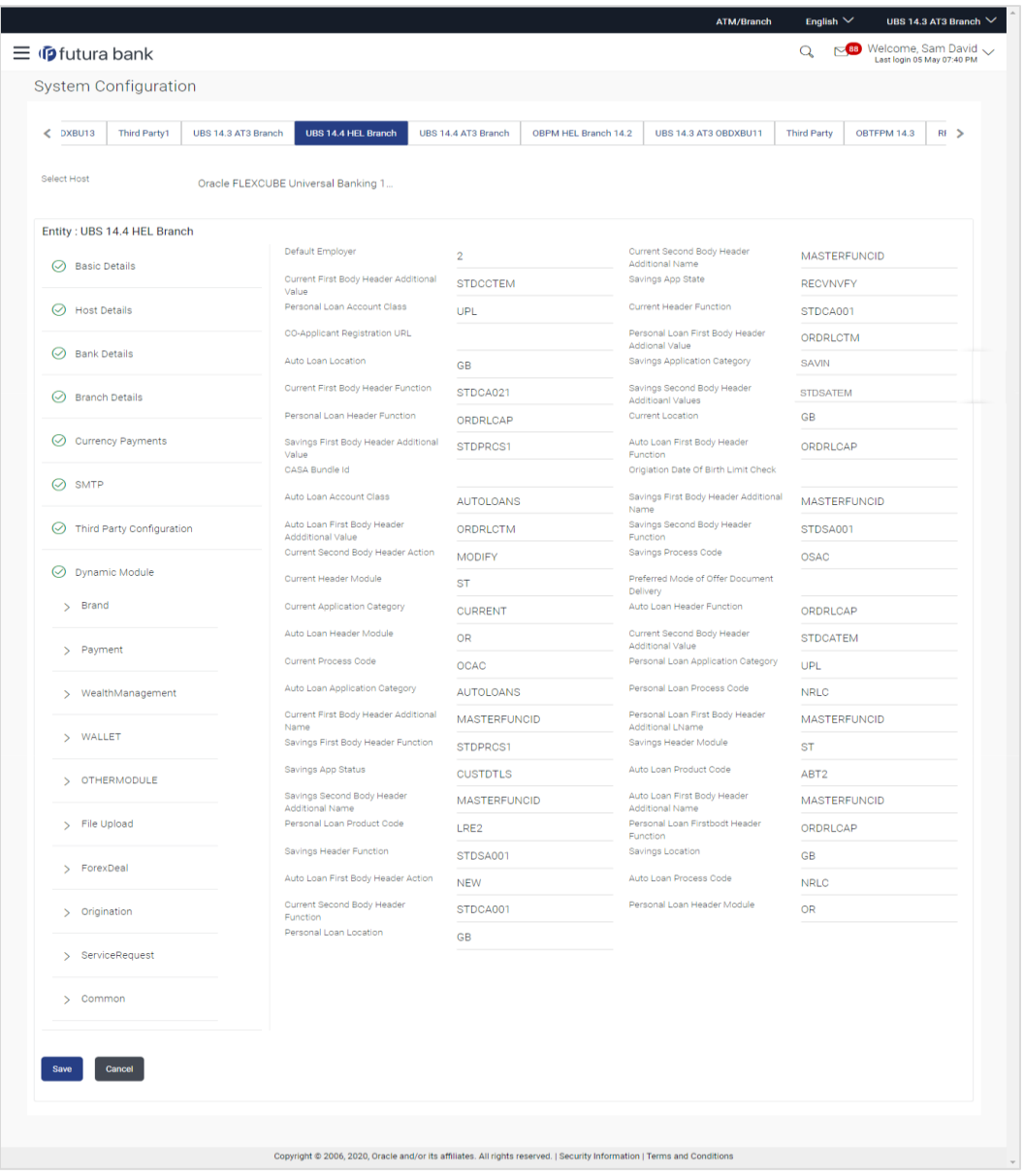

**System Configuration - Dynamic Module - Origination - Edit**

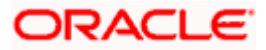

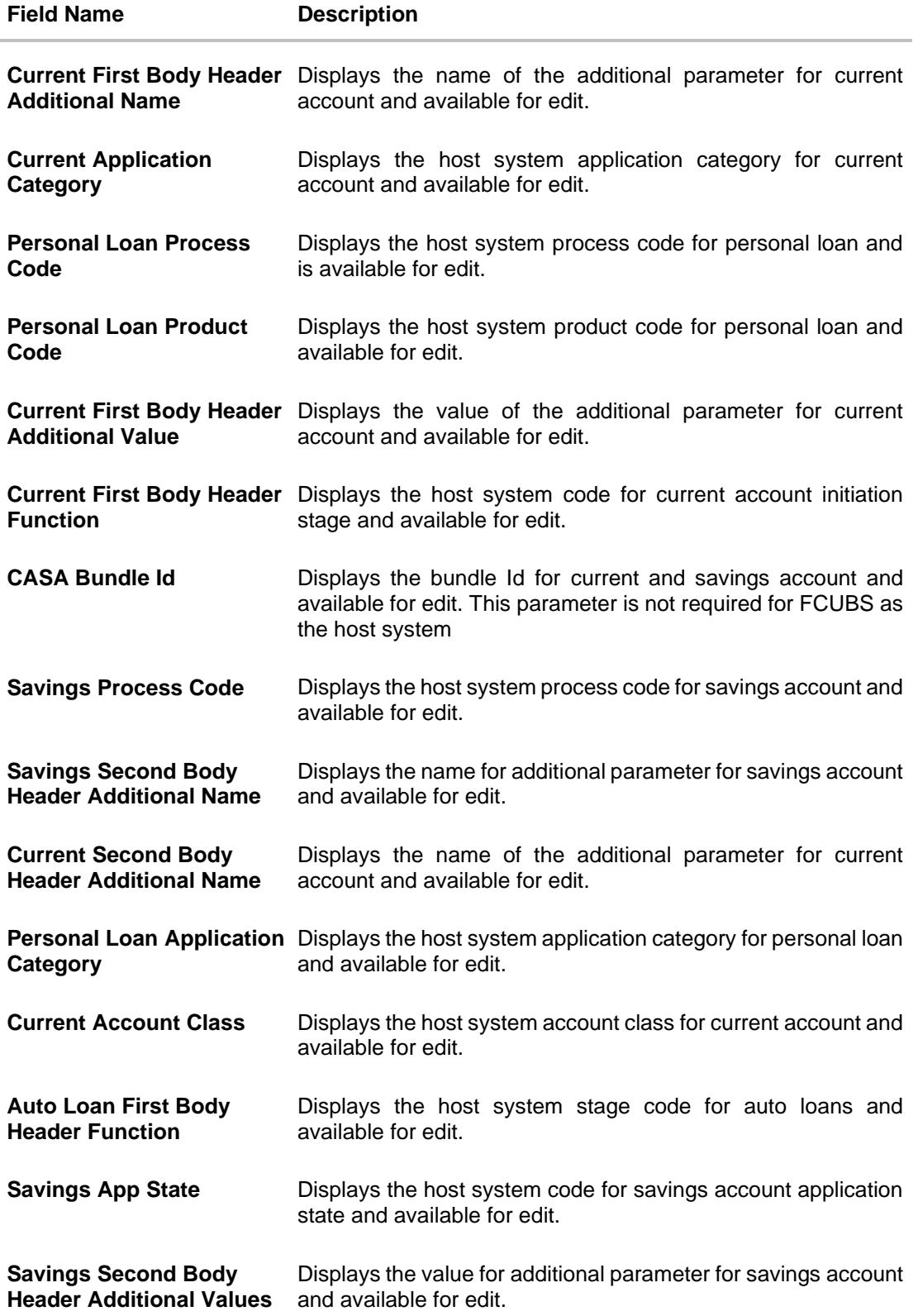

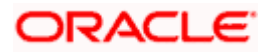

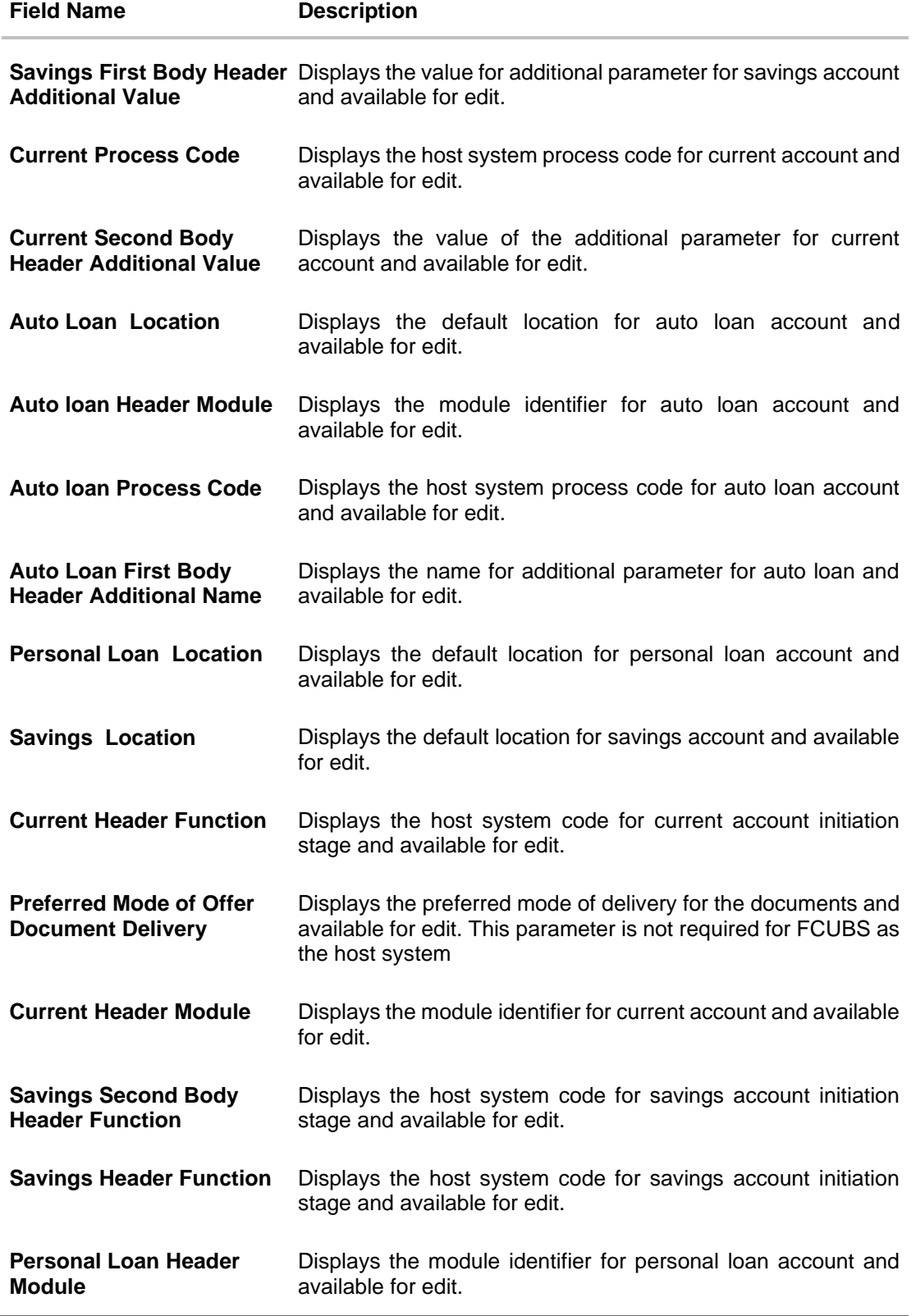

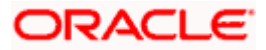

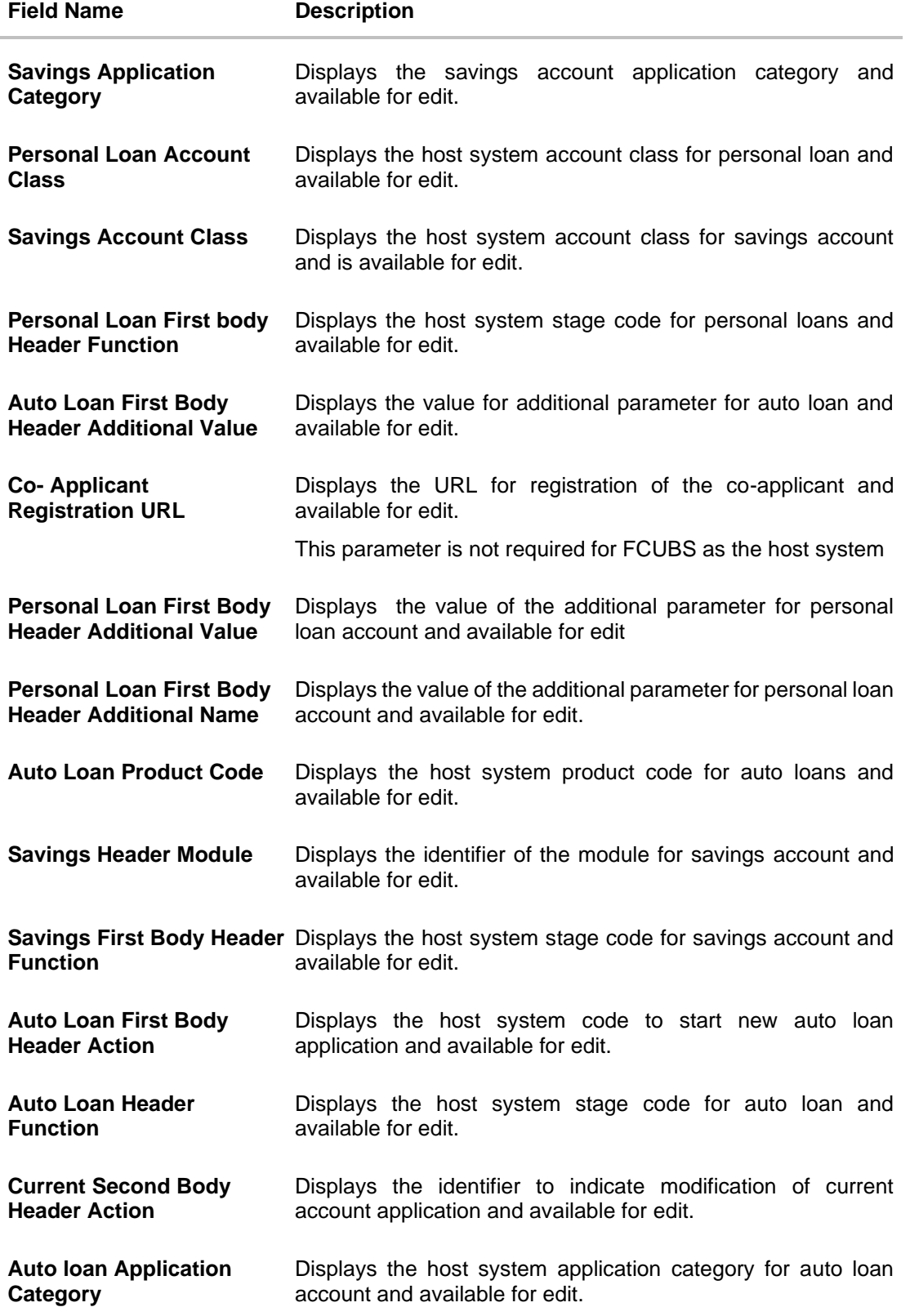

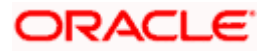

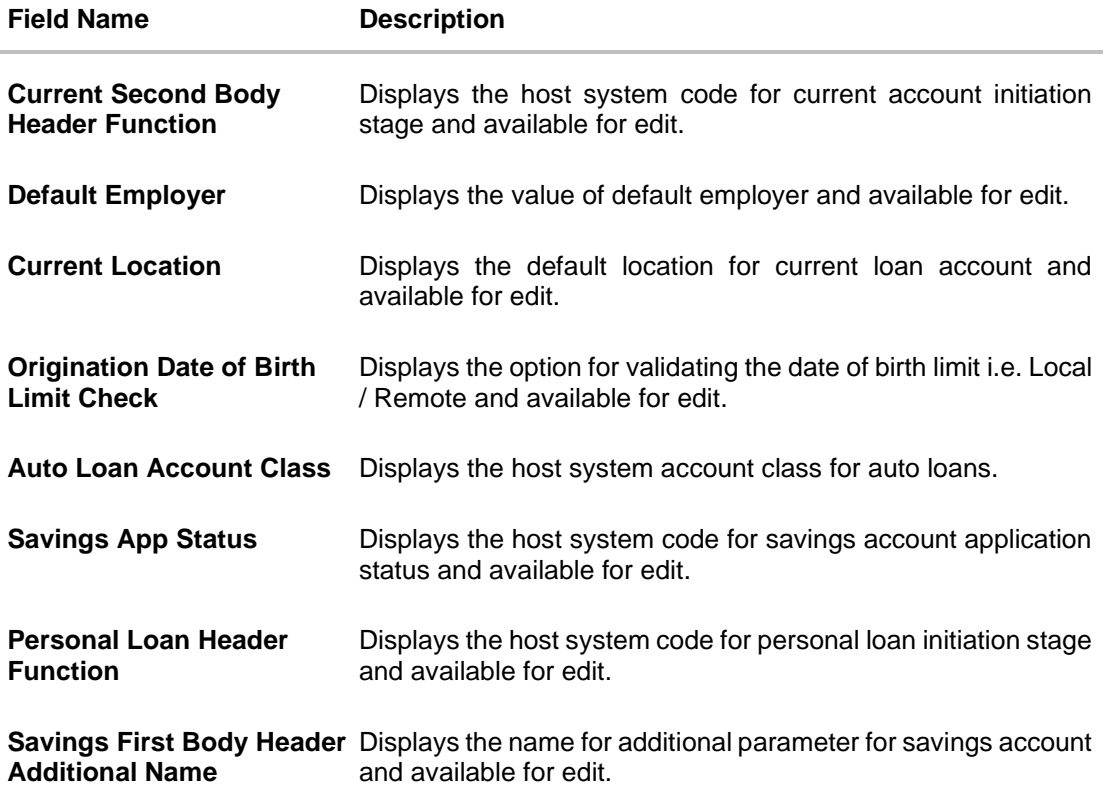

**Note**: The fields appearing in the System Configuration – Dynamic Module – Origination tab depends on the settings done at the back end and is dynamic in nature.

- Edit the required Origination module details.
- Click **Save** to save the changes. OR Click **Cancel** to cancel the transaction.
- The **System Configuration - Dynamic Module – Origination - Review** screen appears. Verify the details, and click Confirm. OR Click **Cancel** to cancel the transaction. OR Click the Basic Details, Host Details, Bank Details, Branch Details, SMTP, Third Party Configuration or Dynamic Module tabs to view and edit the respective details if required.
- The screen with success message along with the reference number and status appears. Click **OK** to complete the transaction.

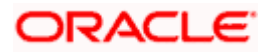

## **4.1.16 System Configuration – Dynamic Module - Service Request– View and Edit**

Using this option, the system administrator maintains the service request module details. These configurations once defined can be viewed and edited.

#### **To view and edit the system configuration - dynamic module - Service Request details:**

• Click on **System Configuration** option on the dashboard and navigate to the dynamic module – Service Request tab. The default option is '**View'**.

English  $\vee$ UBS 14.3 AT3 Brand ATM/E  $\equiv$   $\Phi$  futura bank  $Q_0 = \frac{1}{\sqrt{38}}$  Welcome, Sam David System Configuration < DXBU13 Third Party1 UBS14.3 AT3 Branch UBS14.4 HEL Branch UBS14.4 AT3 Branch OBPM HEL Branch 14.2 UBS14.3 AT3 OBDXBU11 Third Party OBTFPM 14.3 RI > Select Host Oracle FLEXCUBE Universal Banking 1. Entity: UBS 14.4 HEL Branch Service Request 5<br>Turnaround Time<br>Request Submission 120<br>Expiration Duration (in INTERNAL Service Request<br>Persistence Type  $\odot$  Basic Details  $\odot$  Host Details  $\oslash$  Bank Details  $\odot$  Branch Details  $\odot$  Currency Payments  $\odot$  SMTP ◯ Third Party Configuration  $\odot$  Dynamic Module  $\rightarrow$  Brand > Payment > WealthManagement N. WALLET > OTHERMODULE > File Upload > ForexDeal > Origination > ServiceRequest  $\sim$  Common Edit | Cancel Copyright @ 2006, 2020, Oracle and/or its affiliates. All rights reserved. | Security Information | Terms and Conditions

**System Configuration - Dynamic Module – Service Request - View**

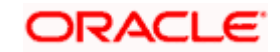

• Click **Edit** to edit the Dynamic Module – Service Request details. The **System Configuration - Dynamic Module – Service Request** screen appears in editable form.

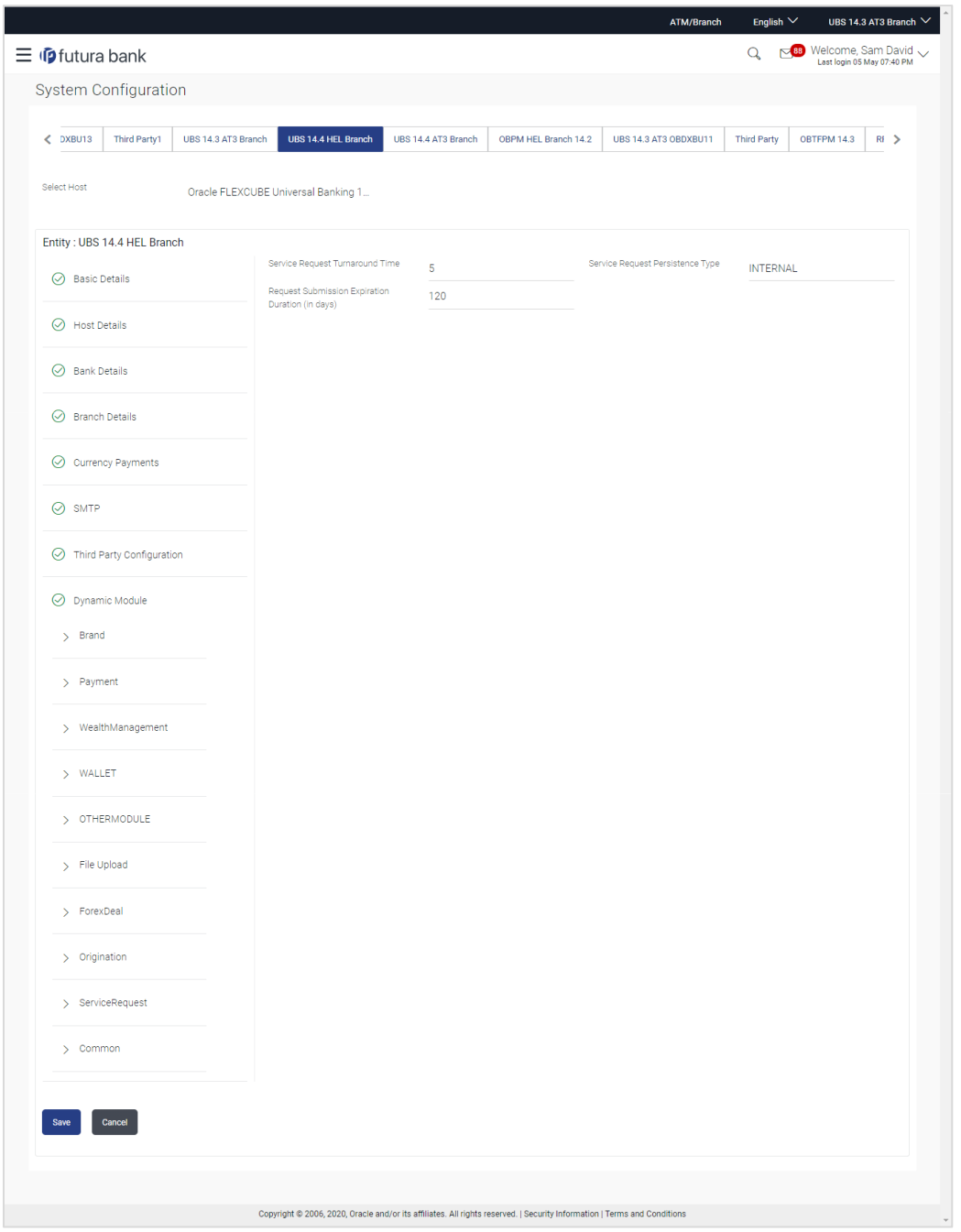

**System Configuration - Dynamic Module – Service Request - Edit**

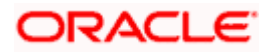

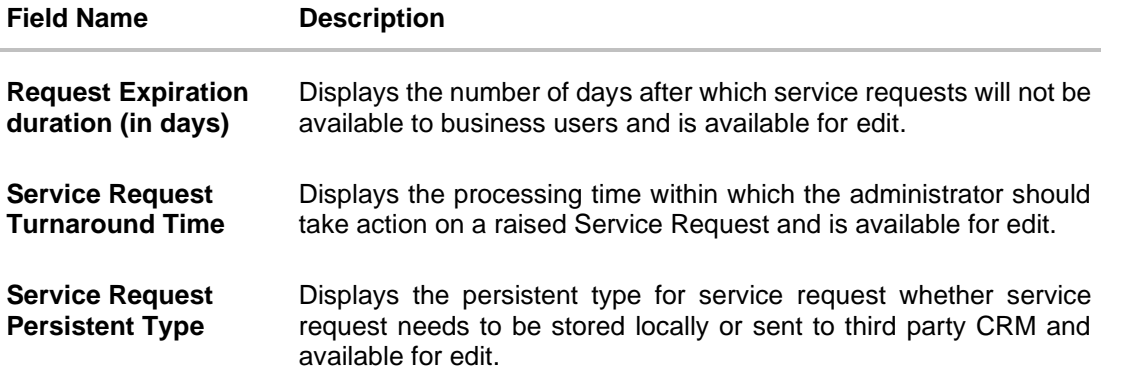

- In the **Request Expiration duration (in days)** field, edit the values for expiry duration, if required.
- In the **Service Request Turnaround Time** field, edit the values if required.
- In the **Service Request Persistent** Type field, edit the persistent type for service request, if required.
- Click **Save** to save the changes. OR Click **Cancel** to cancel the transaction.
- The **System Configuration - Dynamic Module – Service Request - Review** screen appears. Verify the details, and click **Confirm**. OR Click **Cancel** to cancel the transaction.

OR Click the Basic Details, Host Details, Bank Details, Branch Details, SMTP, Third Party Configuration or Dynamic Module tabs to view and edit the respective details if required.

• The screen with success message along with the reference number and status appears. Click **OK** to complete the transaction.

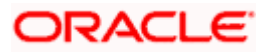

## **4.1.17 System Configuration – Dynamic Module – Common – View and Edit**

Using this option, the system administrator maintains the common module details. These configurations once defined can be viewed and edited.

#### **To view and edit the system configuration - dynamic module - common details:**

• Click on **System Configuration** option on the dashboard and navigate to the dynamic module – Common tab. The default option is '**View'**.

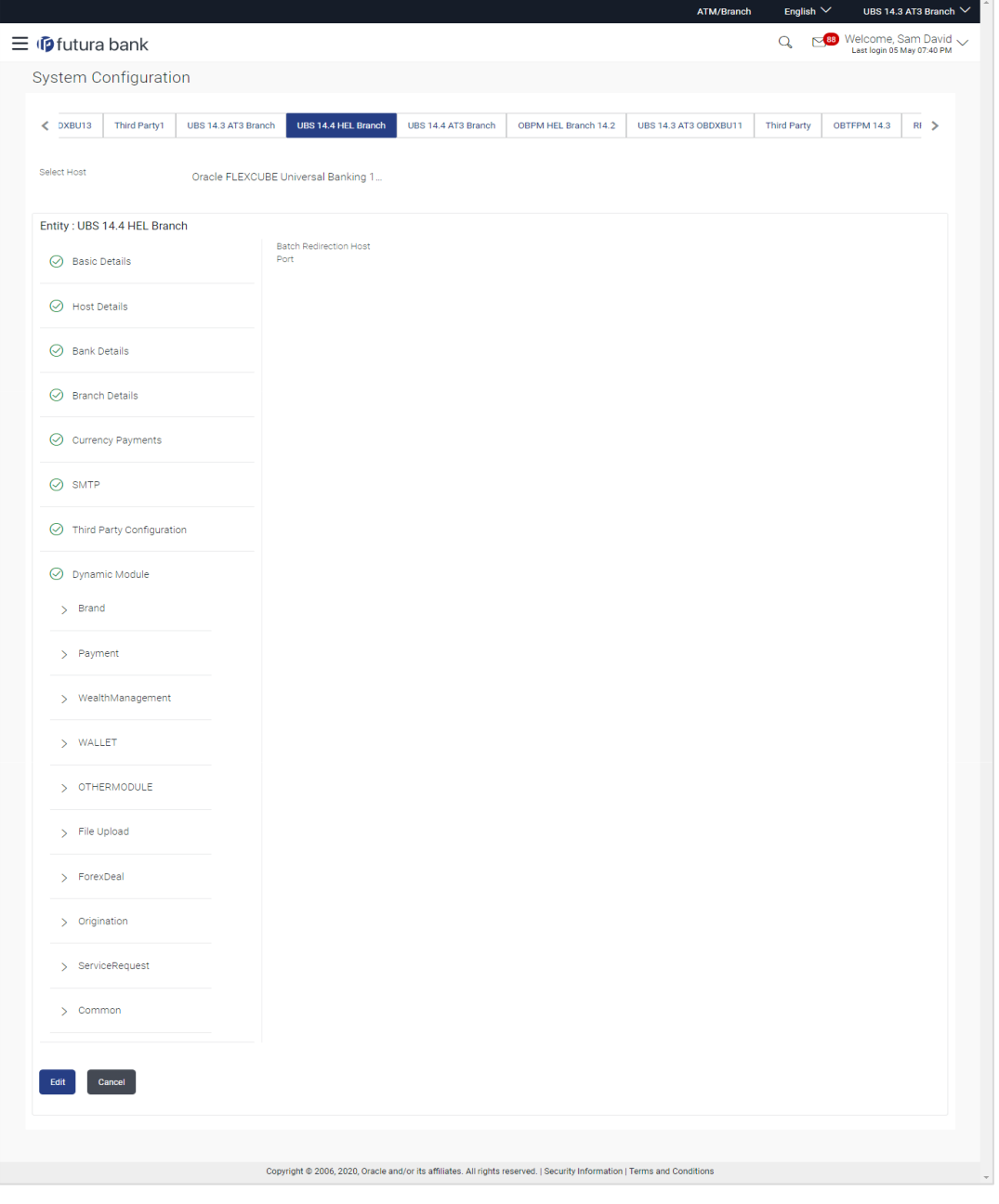

**System Configuration - Dynamic Module – Common - View**

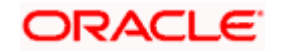

• Click **Edit** to edit the Dynamic Module – Common Module details. The **System Configuration - Dynamic Module – Common** screen appears in editable form.

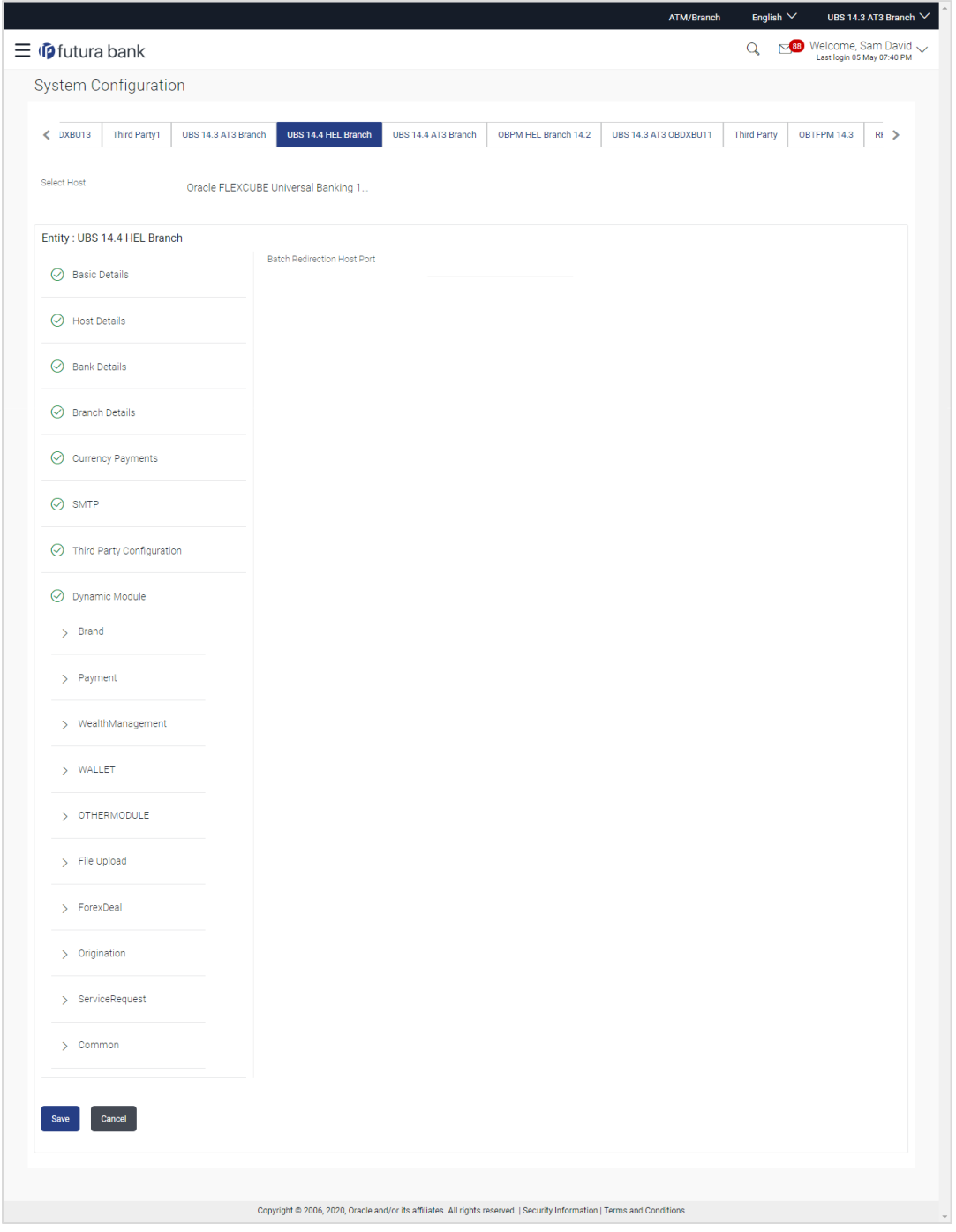

**System Configuration - Dynamic Module – Common - Edit**

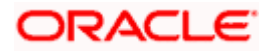

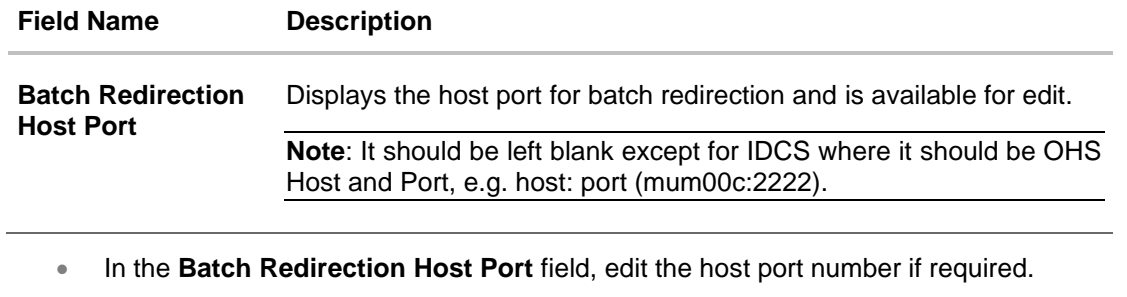

- Click **Save** to save the changes. OR Click **Cancel** to cancel the transaction.
- The **System Configuration - Dynamic Module – Common - Review** screen appears. Verify the details, and click **Confirm**. OR
	- Click **Cancel** to cancel the transaction. OR

Click the Basic Details, Host Details, Bank Details, Branch Details, SMTP, Third Party Configuration or Dynamic Module tabs to view and edit the respective details if required.

• The screen with success message along with the reference number and status appears. Click **OK** to complete the transaction.

**Home**

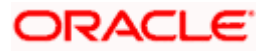

# **5. System Configuration – HOST System as FCORE**

**Note**: For details on definition of entity along with maintenance of details, please refer to the content covered in the above section.

#### **System Configuration - Basic Details**

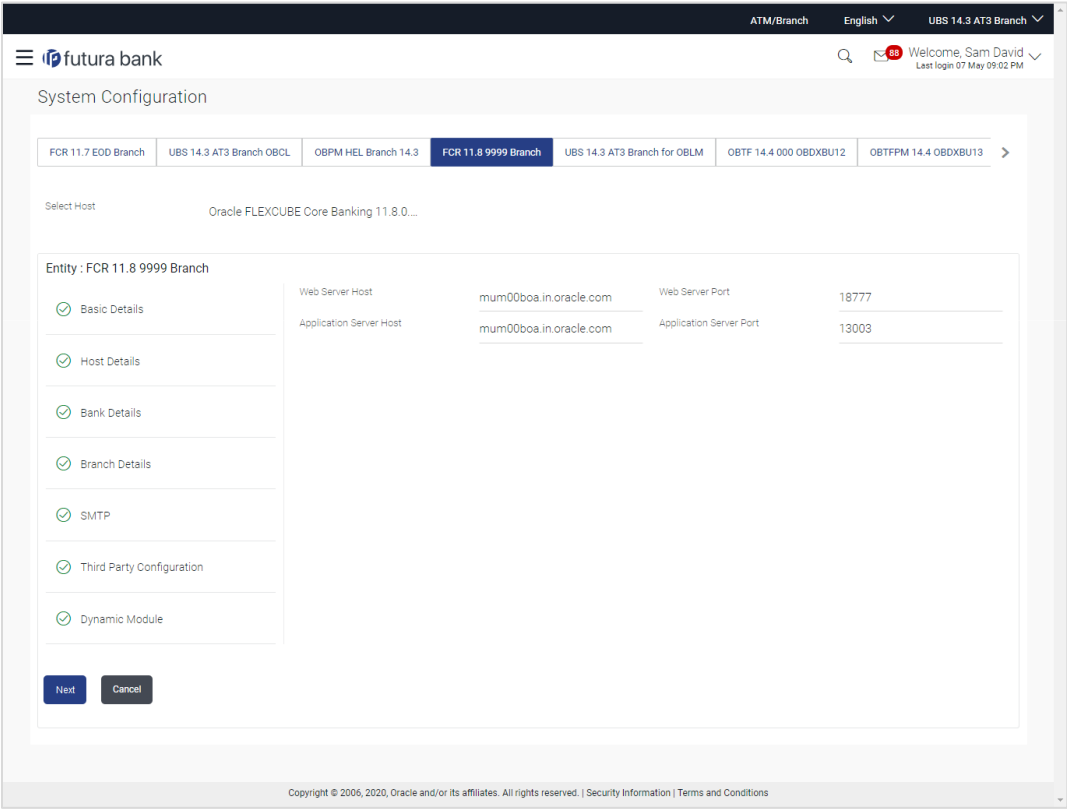

#### **Field Description**

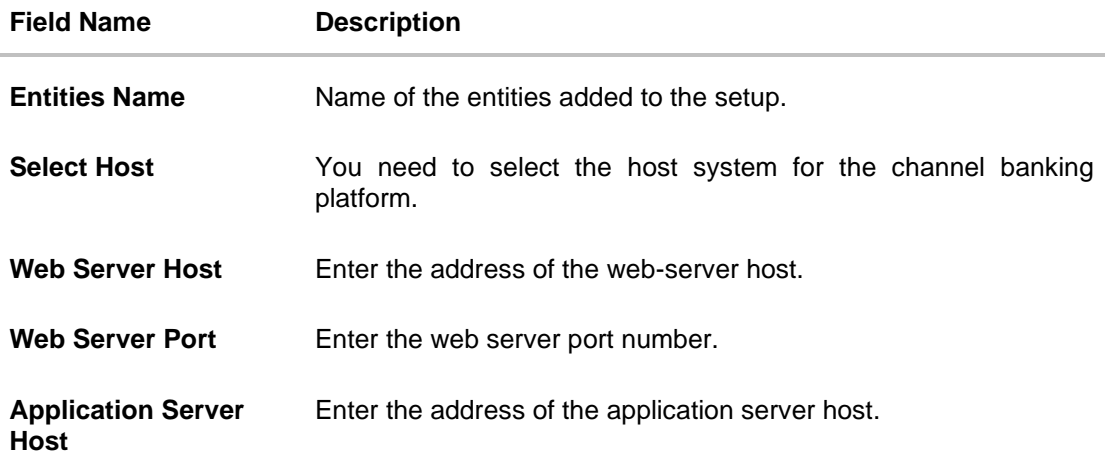

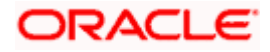

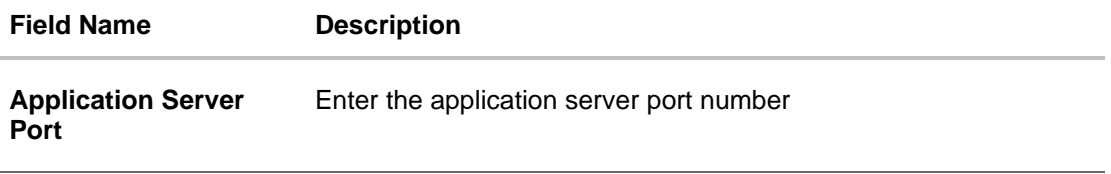

- Select the **Host System** as FCORE and start the FCORE configuration.
- In the **Web Server Host** field, enter the address of the web server.
- In the **Web Server Port** field, enter the port number of the web server.
- In the **Application Server Host** field, enter the address of the application server.
- In the **Application Server Port** field, enter the port number of the application server.
- Click **Next**. The **System Configuration – Host Details** screen appears. OR Click **Cancel** to cancel the setup process.

#### **System Configuration – Host Details**

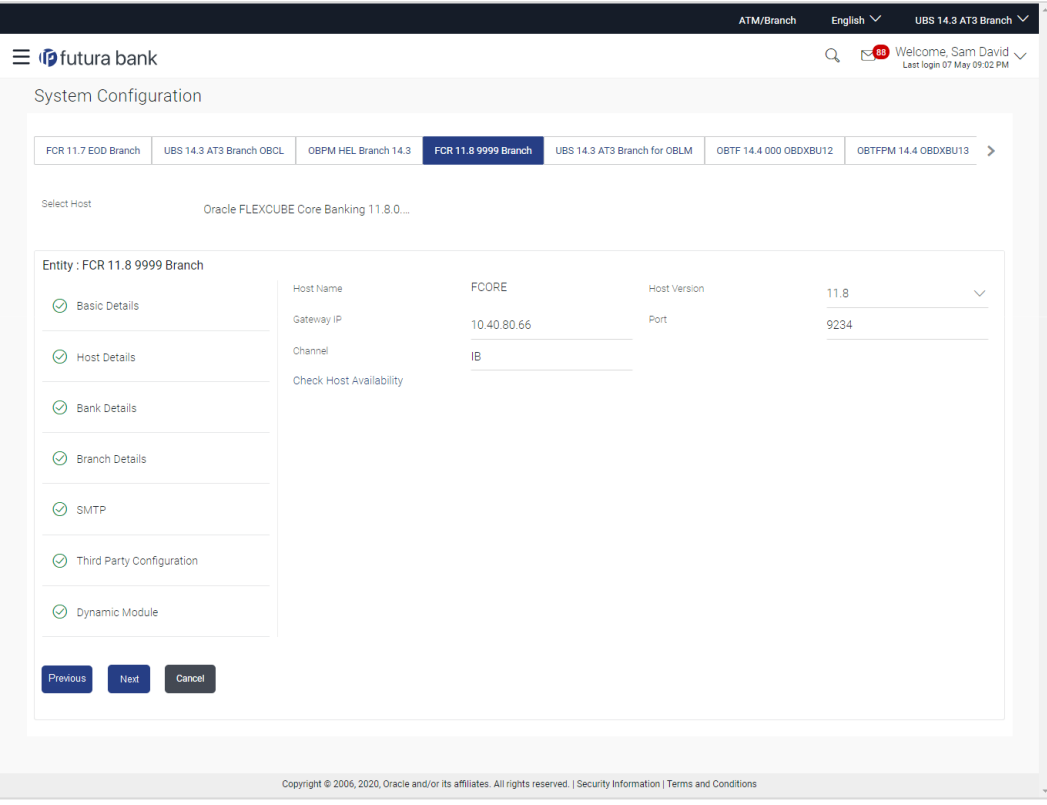

#### **Field Description**

**Field Name Description**

**Entities Name** Name of the entities added to the setup.

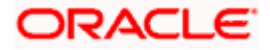

#### **Field Name Description**

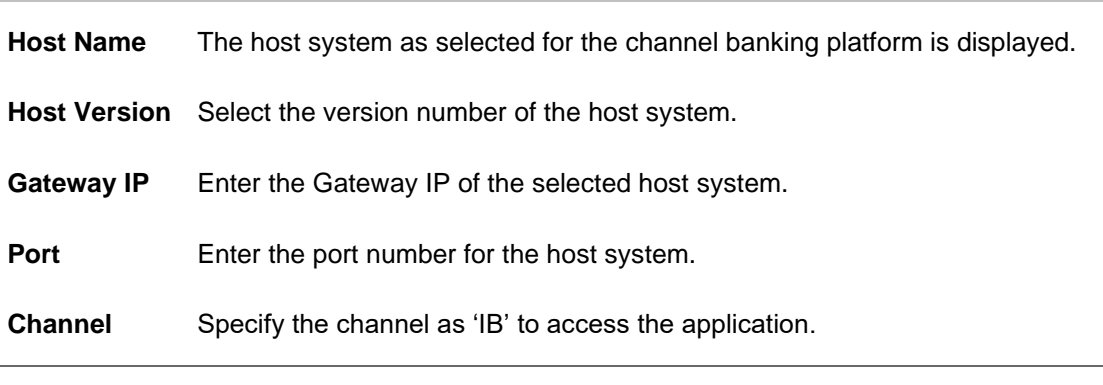

- From the **Host Version** list, select the version of the host.
- In the **Gateway IP** field, enter the gateway IP address of the host system.
- In the **Port** field, enter the port number.
- In the **Channel** field, enter the channel as 'IB' to access the application.
- Click the **Check Host Availability** link to check the host availability. The message of successful testing appears if the connection is established on the specified details.
- Click **Next**. The System Configuration Bank Details screen appears. OR Click **Previous** to go to the previous screen. OR Click **Cancel** to cancel the setup process.

#### **System Configuration – Bank Details**

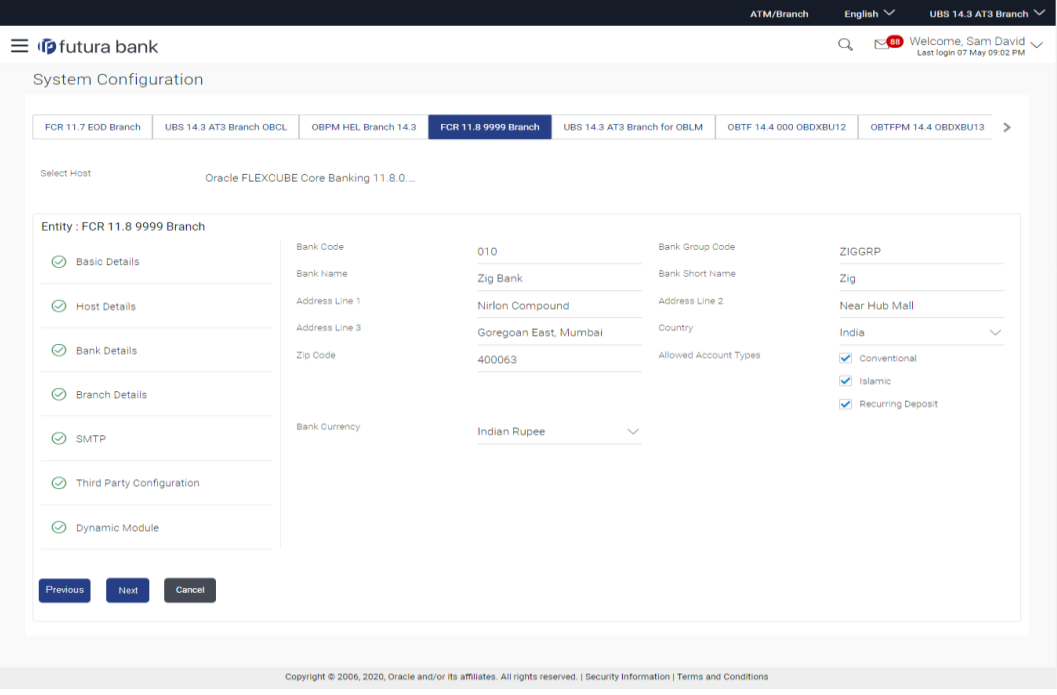

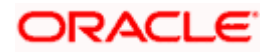

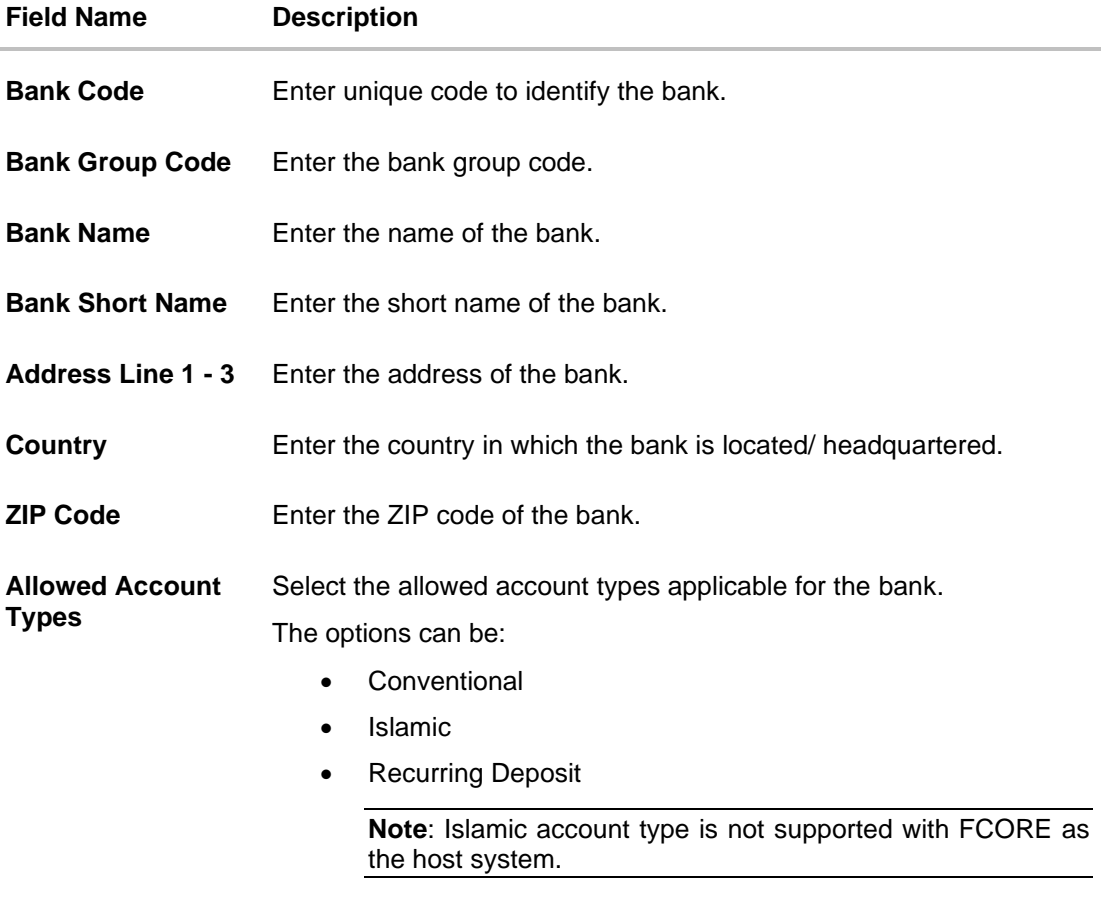

**Bank Currency** Specify the default currency applicable for the bank.

- In the **Bank Code** field, enter the code of the bank.
- In the **Bank Group Code** field, enter the group code of the bank.
- In the **Bank Name** field, enter the name of the bank.
- In the **Bank Short Name** field, enter the short name of the bank.
- In the **Address Line 1 - 3** field, enter the address details of the bank.
- From the **Country** list, select the country in which the bank is located.
- In the **ZIP Code** field, enter the city/ zip code where bank is located.
- Select the **Allowed Account Types** check box. You can select Conventional / Islamic / Recurring Deposits.
- From the **Bank Currency** list, select the currency of the bank.
- Click **Next**. The **System Configuration – Branch Details** screen appears. OR Click **Previous** to go to the previous screen. OR

Click **Cancel** to cancel the setup process.

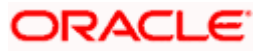

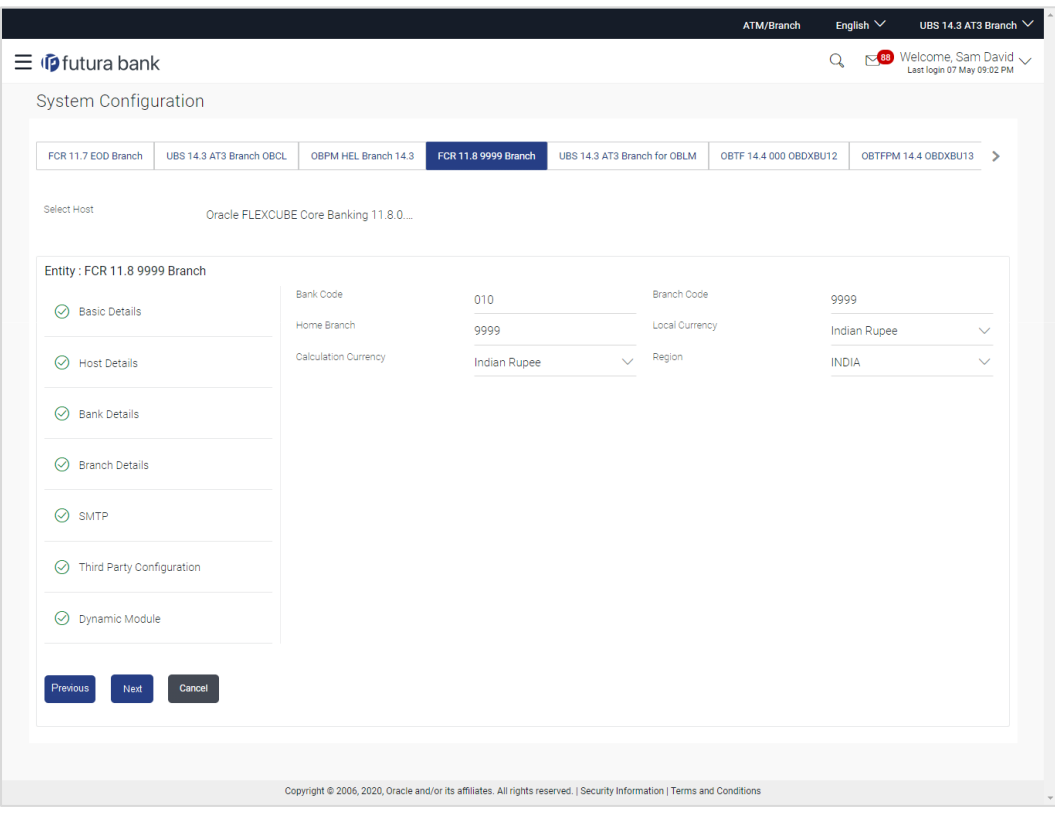

# **System Configuration – Branch Details**

## **Field Description**

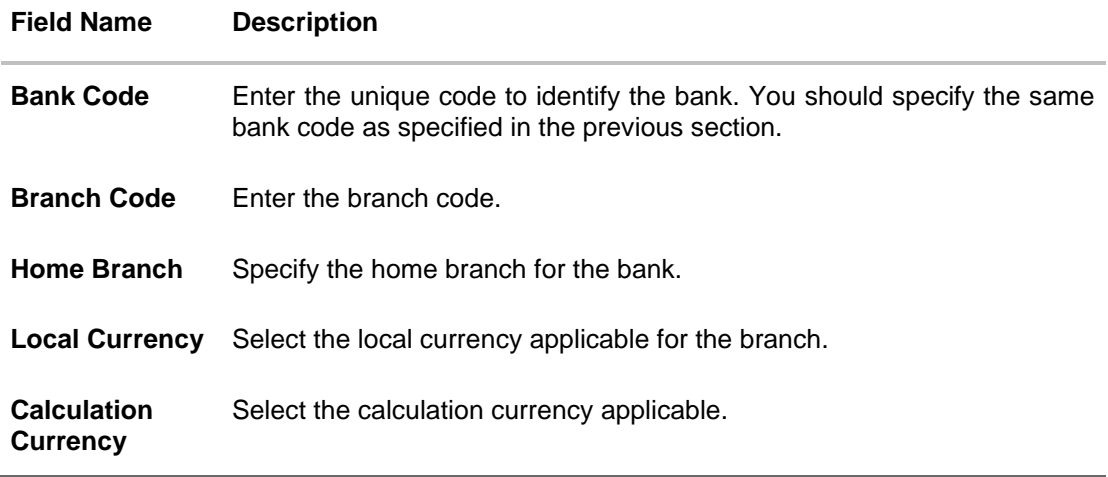

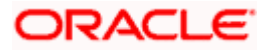

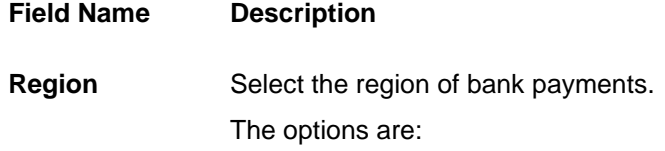

- India
- UK
- **SEPA**

**Note**: With FCORE as host system, only India region is supported.

- In the **Bank Code** field, enter the code of the bank.
- In the **Branch Code** field, enter the code of the bank branch.
- In the **Home Branch** field, enter the code of the home branch of the bank.
- From the **Local Currency** list, select the local currency of the bank branch.
- From the **Calculation Currency** list, select the calculation currency.
- From the **Region** list, select the appropriate region for payments.
- Click **Next**. The **System Configuration – SMTP** screen appears. OR Click **Previous** to go to the previous screen. OR Click **Cancel** to cancel the setup process.

#### **System Configuration – SMTP**

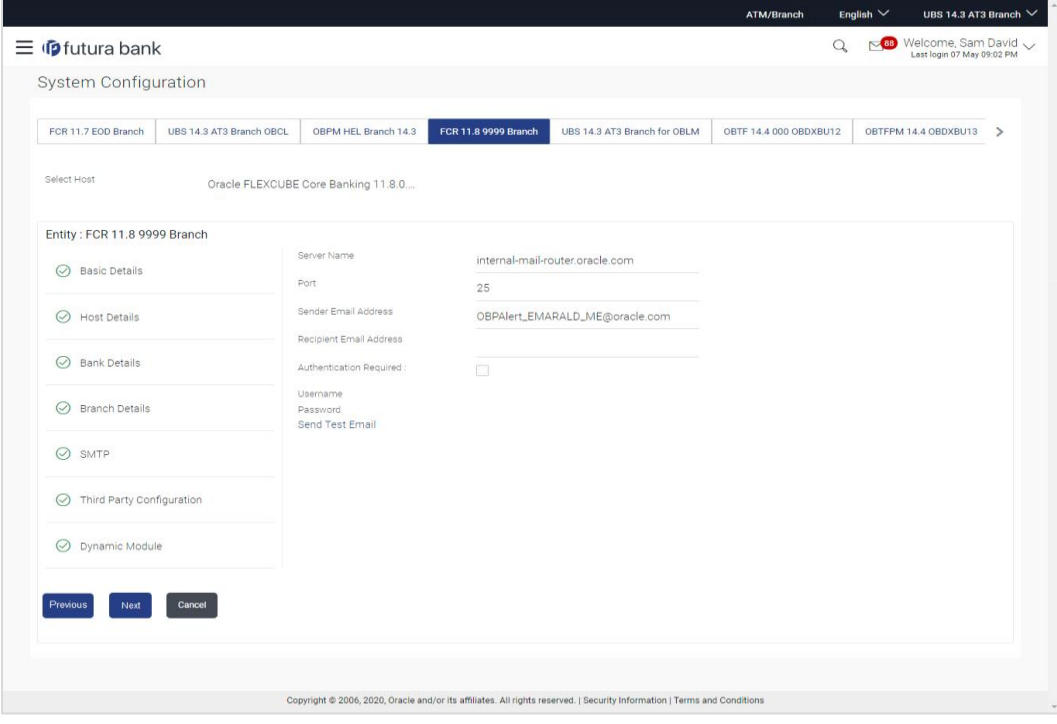

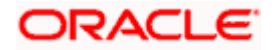

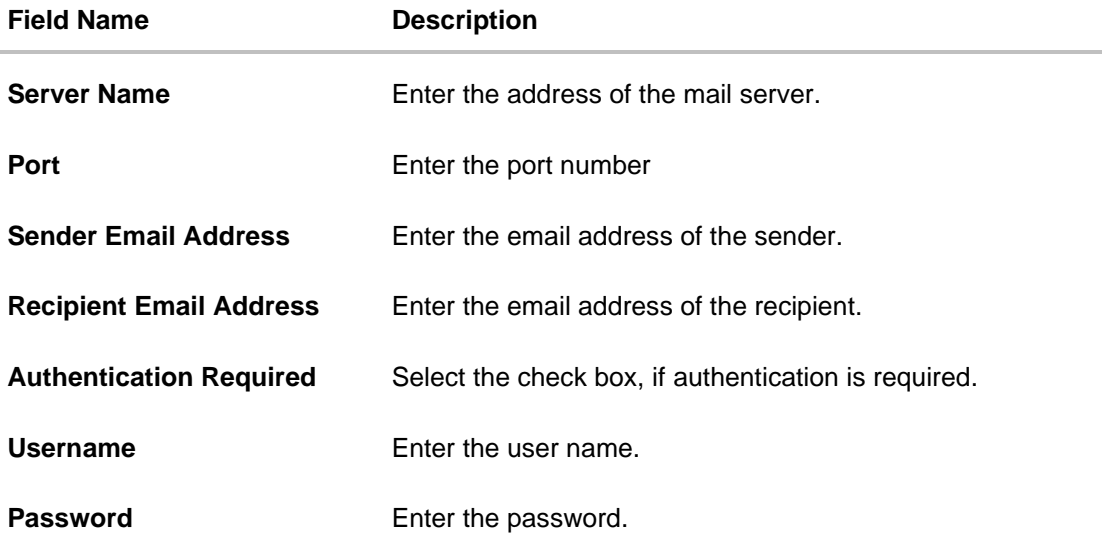

- In the **Server Name** field, enter the address of the mail server.
- In the **Port** field, enter the port number.
- In the **Sender Email Address**, enter the email address of the sender.
- In the **Recipient Email Address**, enter the email address of the recipient.
- In the **Username**, enter user name.
- In the Password field, enter the password.
- Click the **Send Test Email** link to cross check the email IDs.
- Click **Next**. The **System Configuration – Third Party Configuration** screen appears. OR Click **Previous** to go to the previous screen. OR

Click **Cancel** to cancel the setup process.

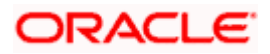

## **System Configuration** – **Third Party Configuration**

As part of this, the user defines the configuration of the sender/receiver message queues and connection factories used for messaging service.

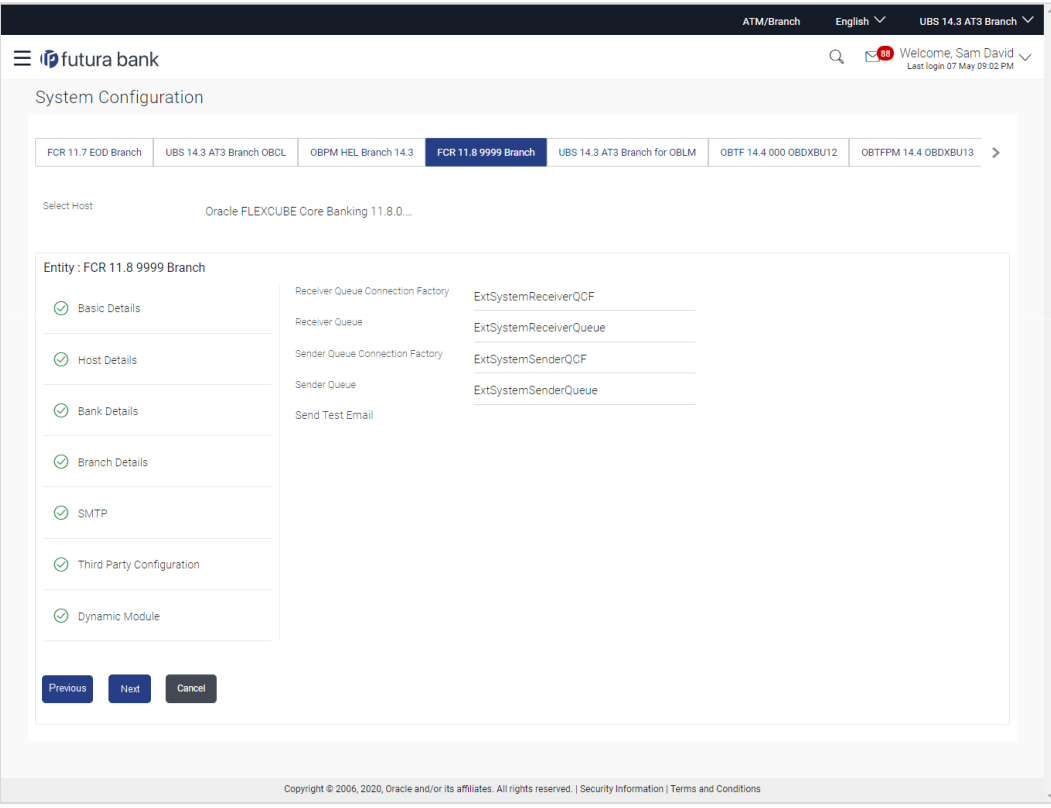

#### **Field Description**

•

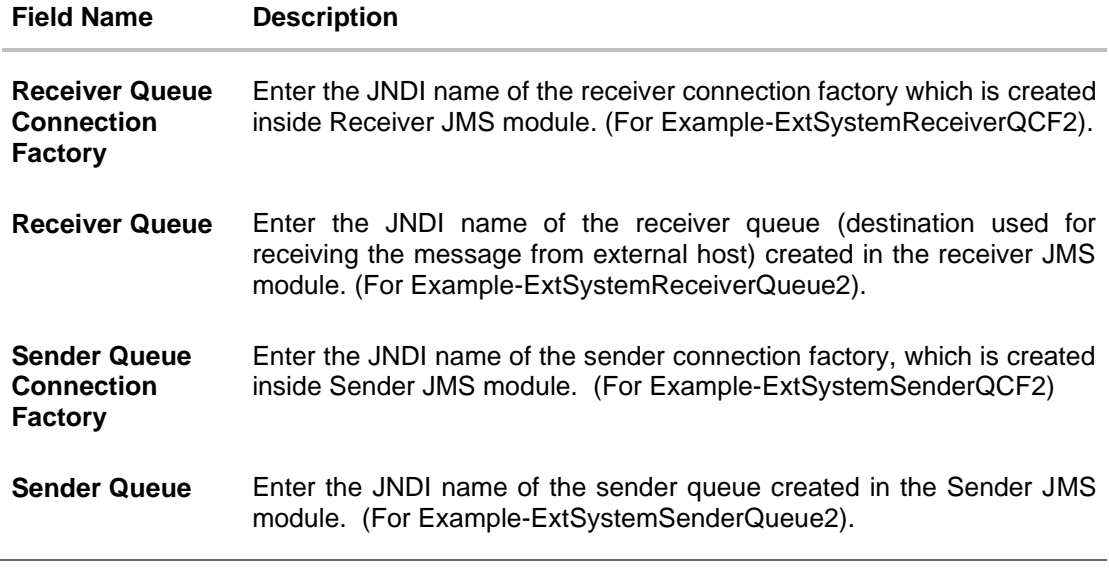

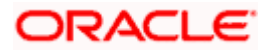

- In the **Receiver Queue Connection Factory** field, enter the appropriate value.
- In the **Receiver Queue** field, enter the appropriate value.
- In the **Sender Queue Connection Factory** field, enter the appropriate value.
- In the **Sender Queue** field, enter the appropriate value.
- Click the **Send Test Emai**l link to cross check the email IDs.
- Click **Next**. The System Configuration Dynamic Module Brand screen appears. OR Click **Previous** to go to the previous screen. OR Click **Cancel** to cancel the setup process.

#### **System Configuration – Dynamic Module - Brand**

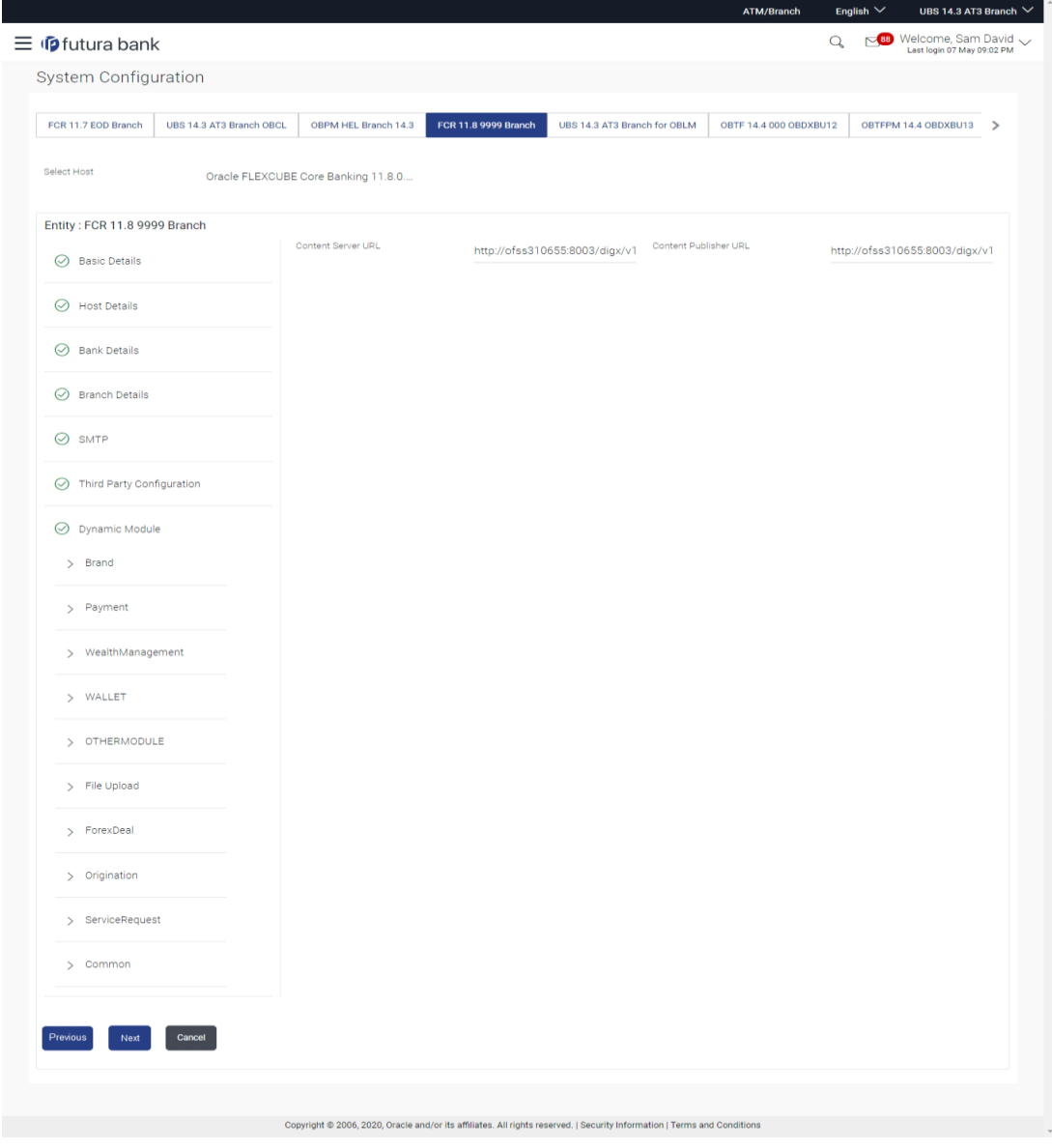

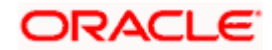

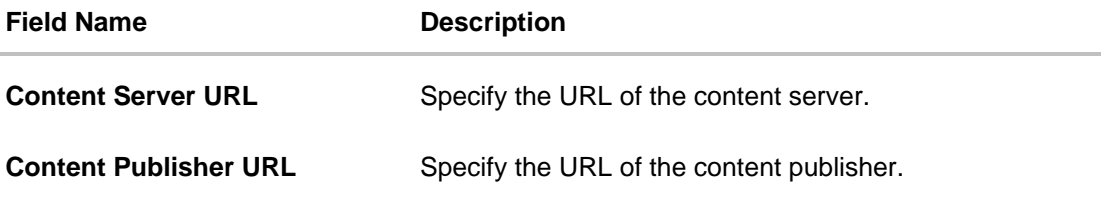

- In the **Content Server URL** field, enter the URL of content server.
- In the **Content Publisher URL** field, enter the URL of content publisher.
- Click **Next**. The **System Configuration – Dynamic Module – Payments** screen appears. OR Click **Previous** to go to the previous screen. OR Click **Cancel** to cancel the setup process.

#### **System Configuration – Dynamic Module – Payments**

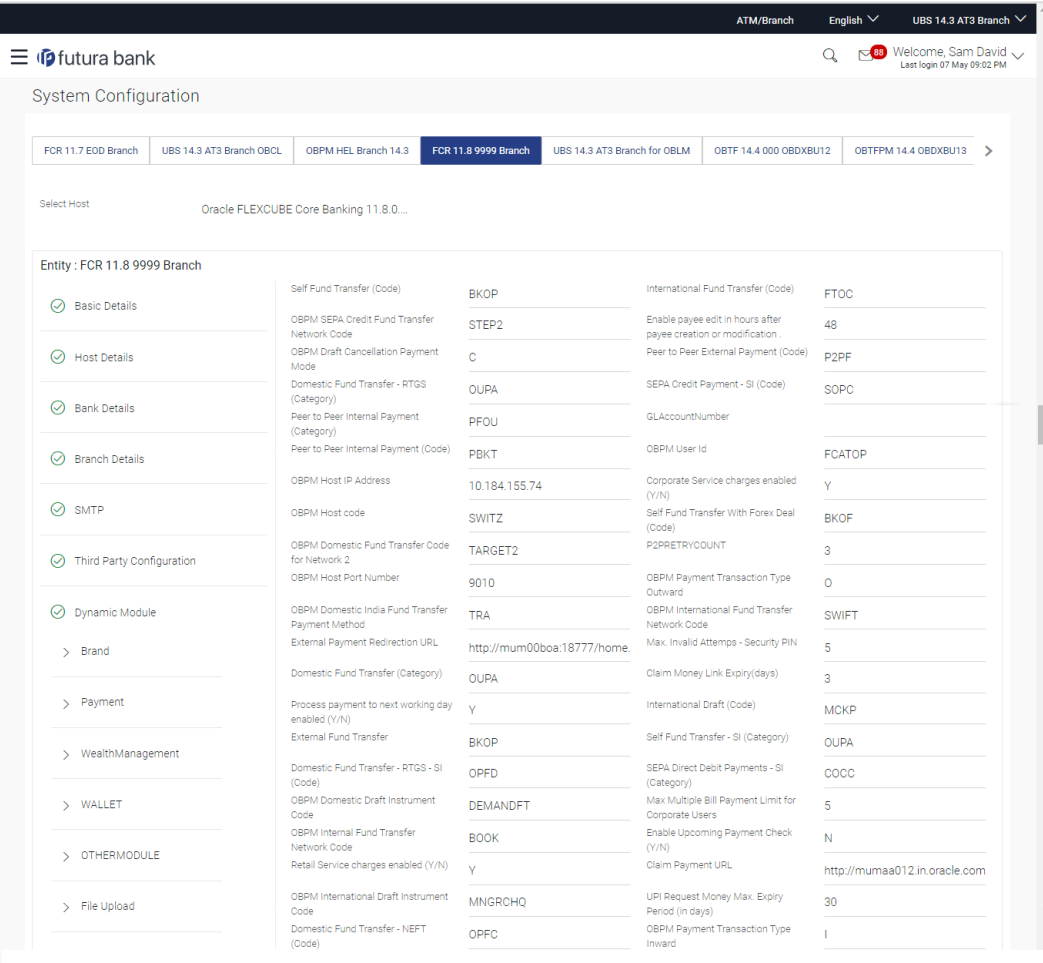

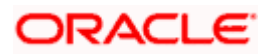

#### System Configuration – HOST System as FCORE

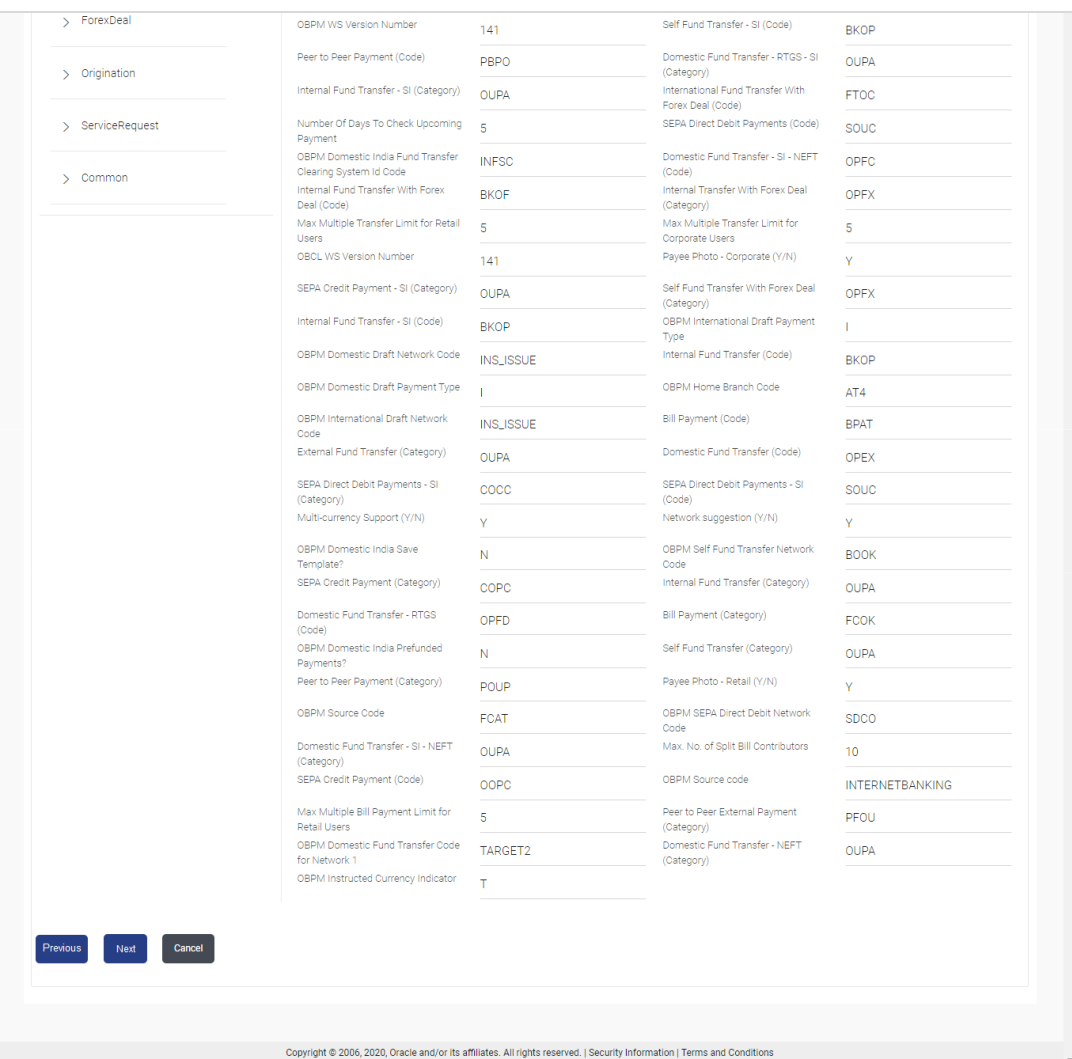

# **Field Description**

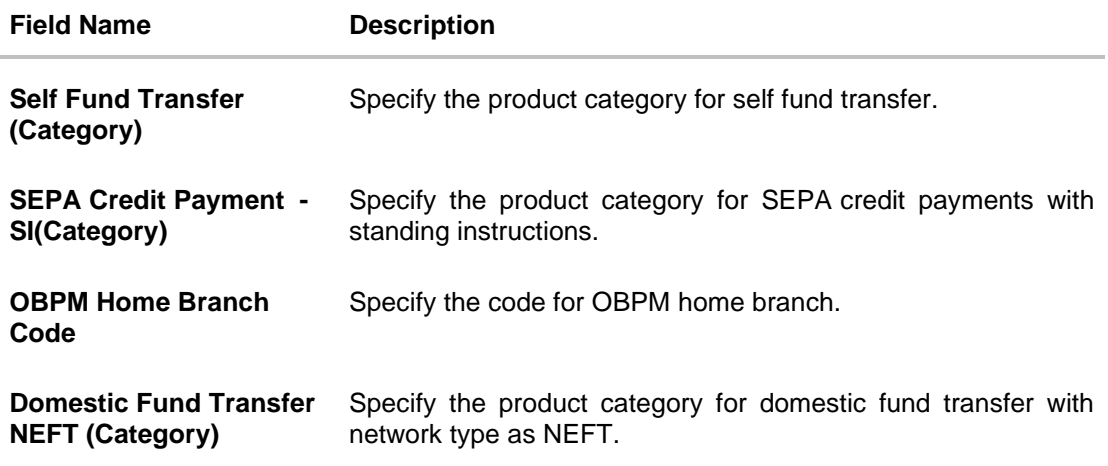

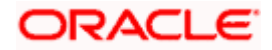

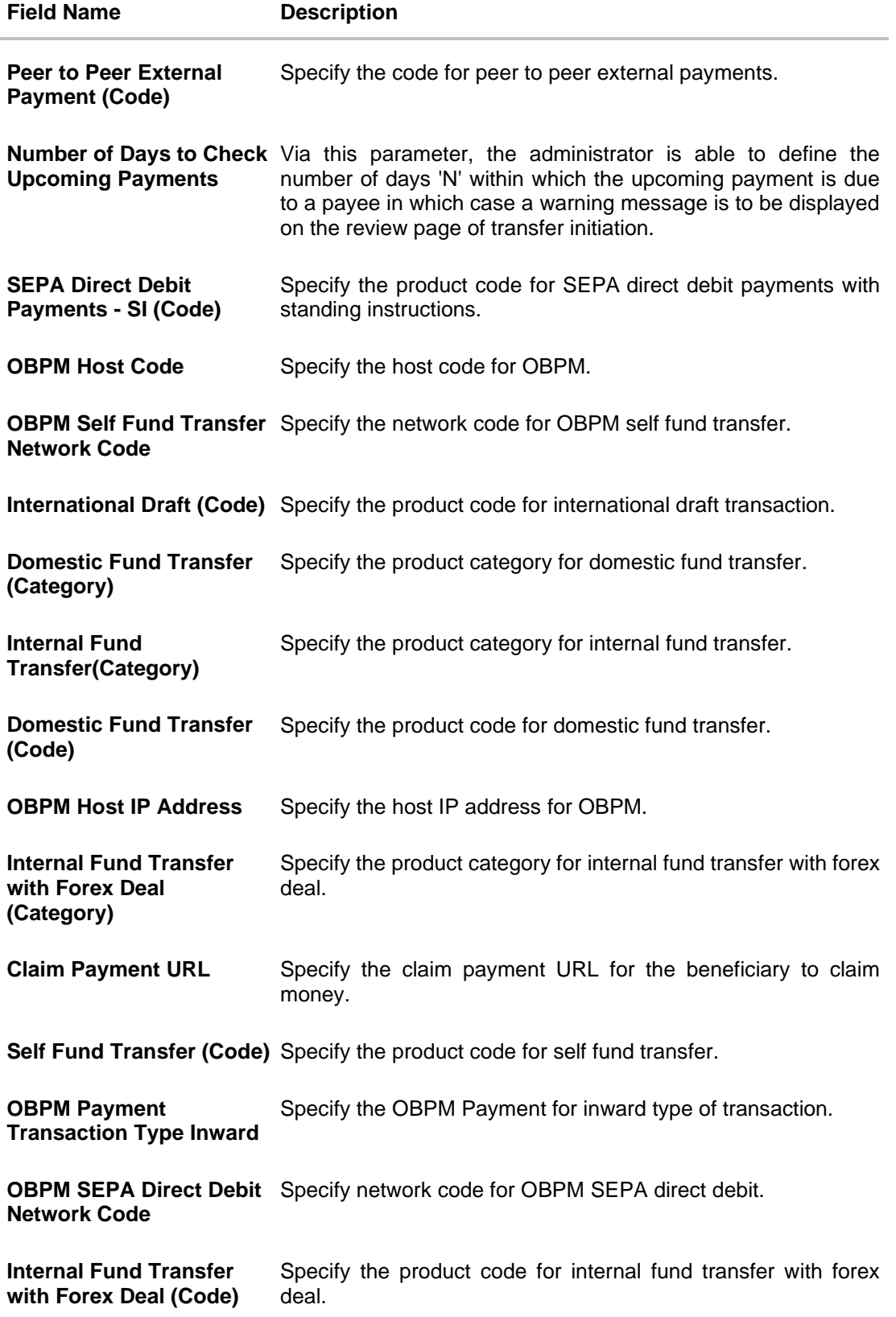

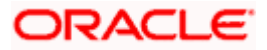

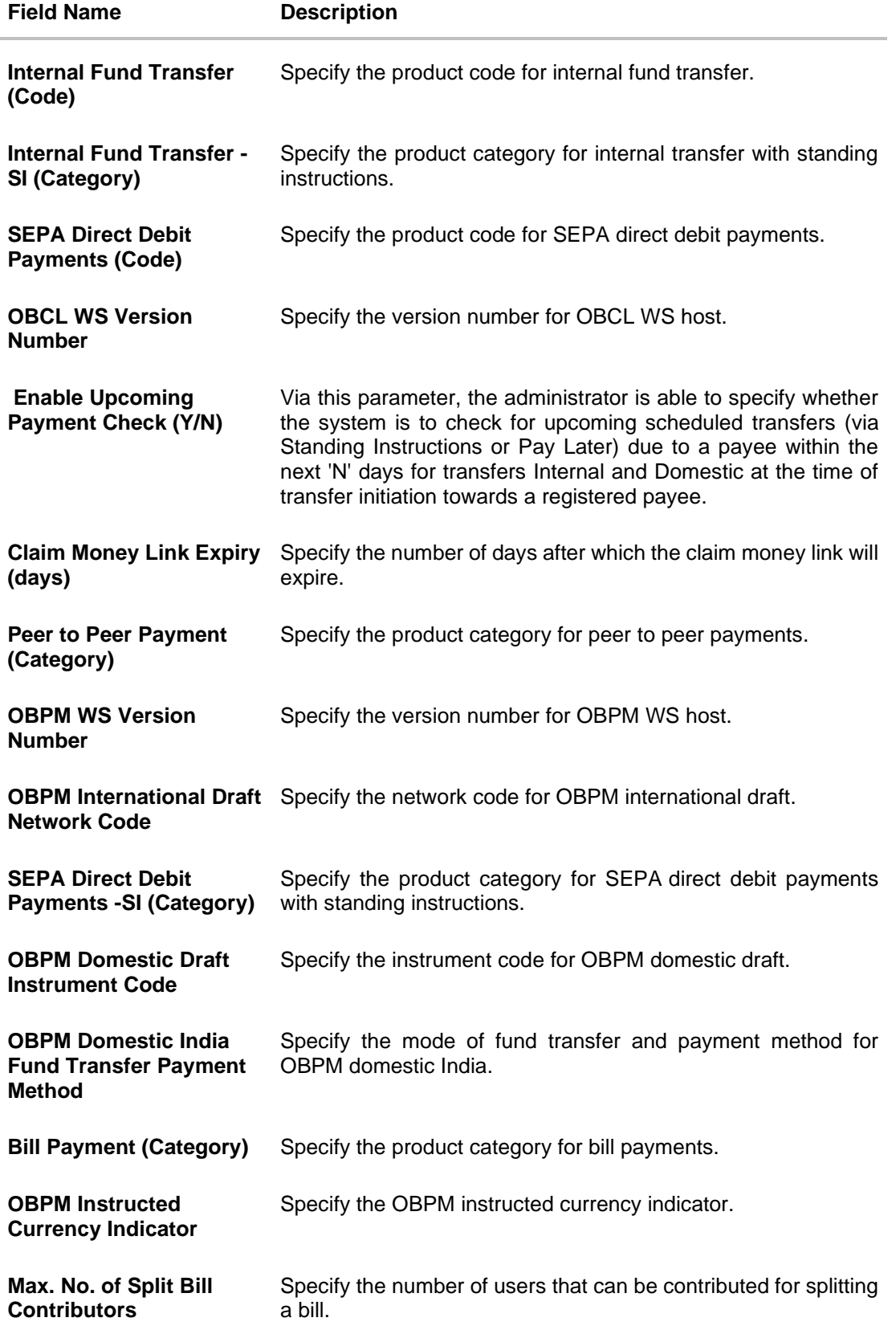

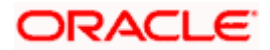
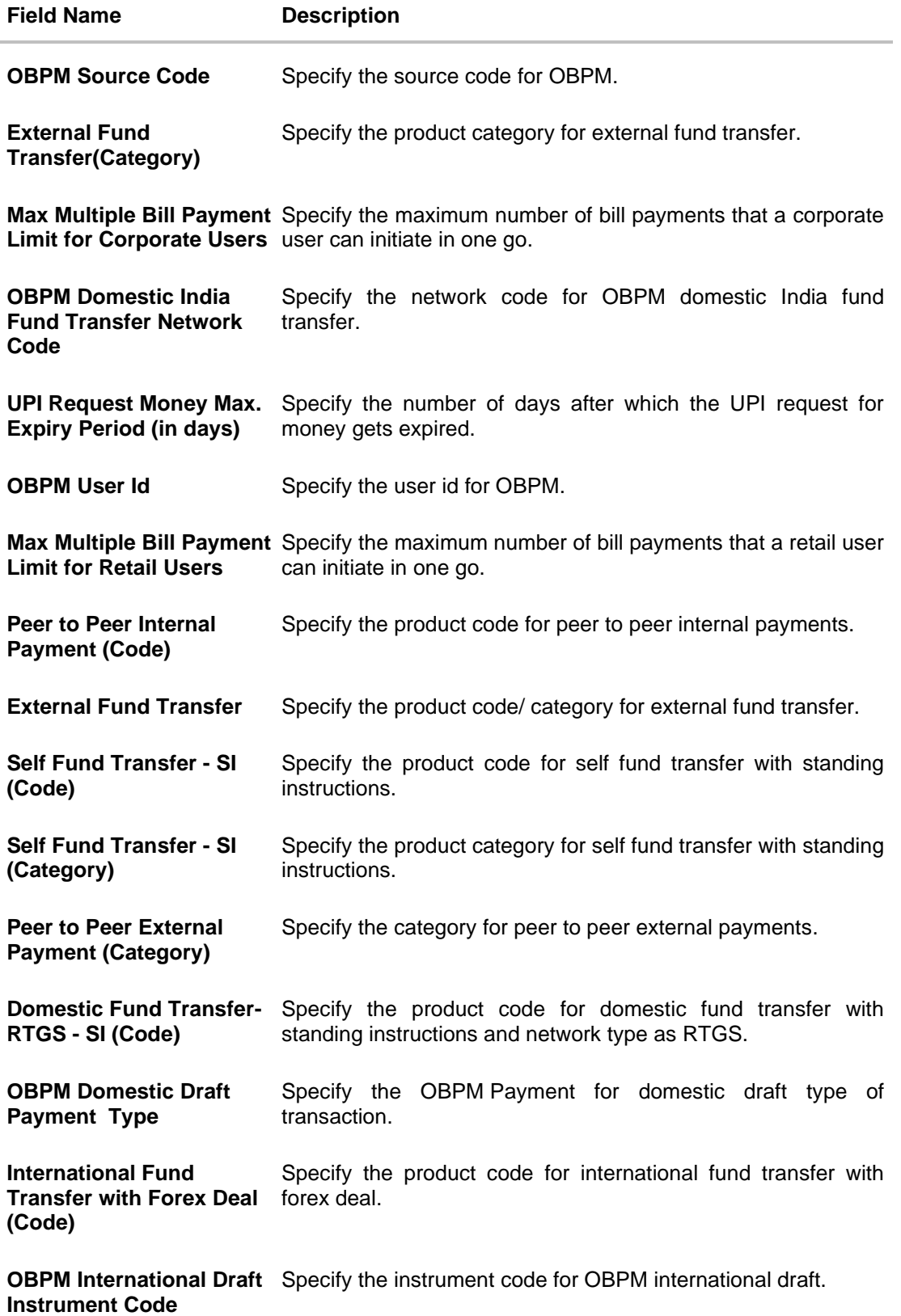

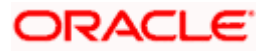

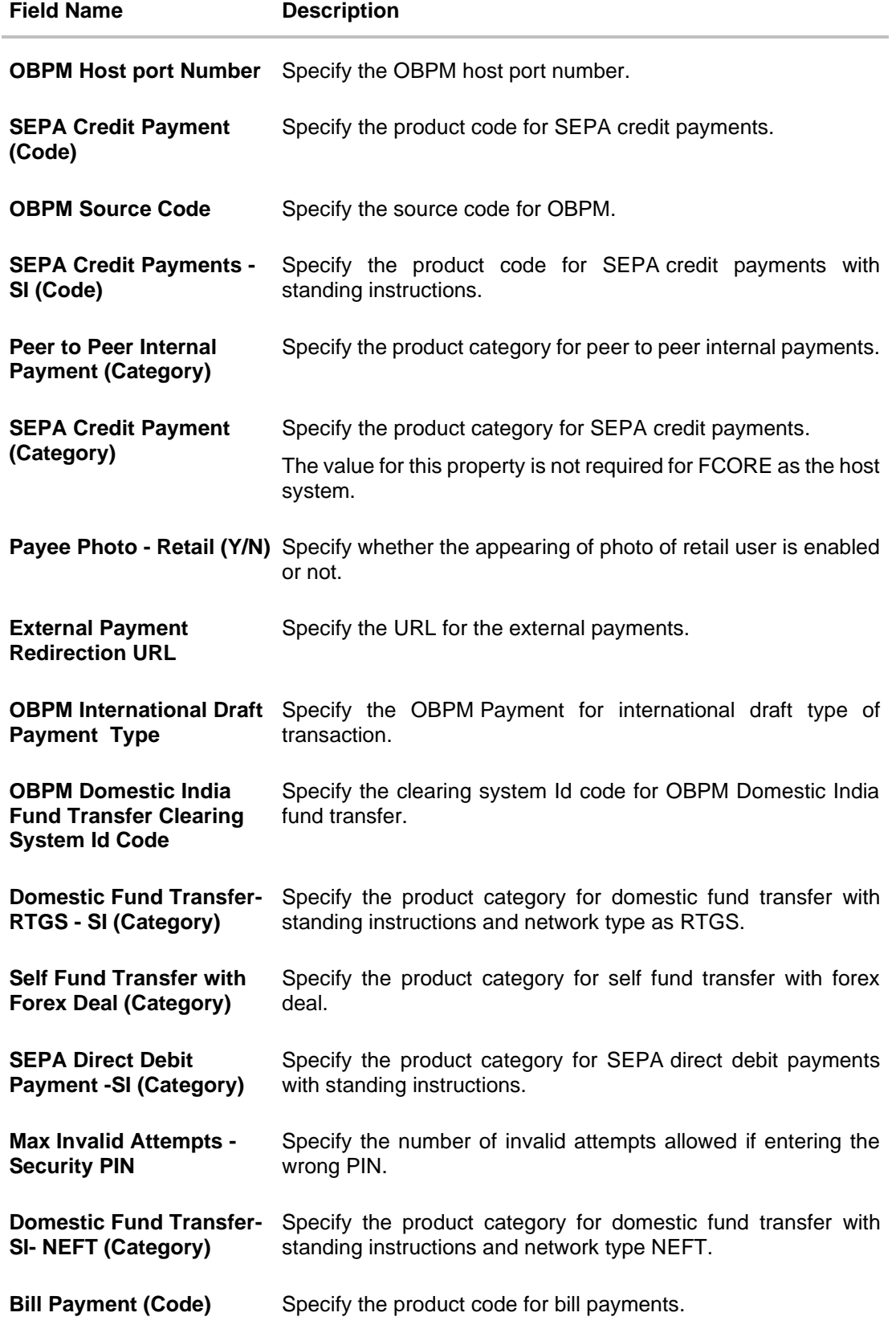

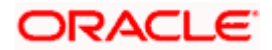

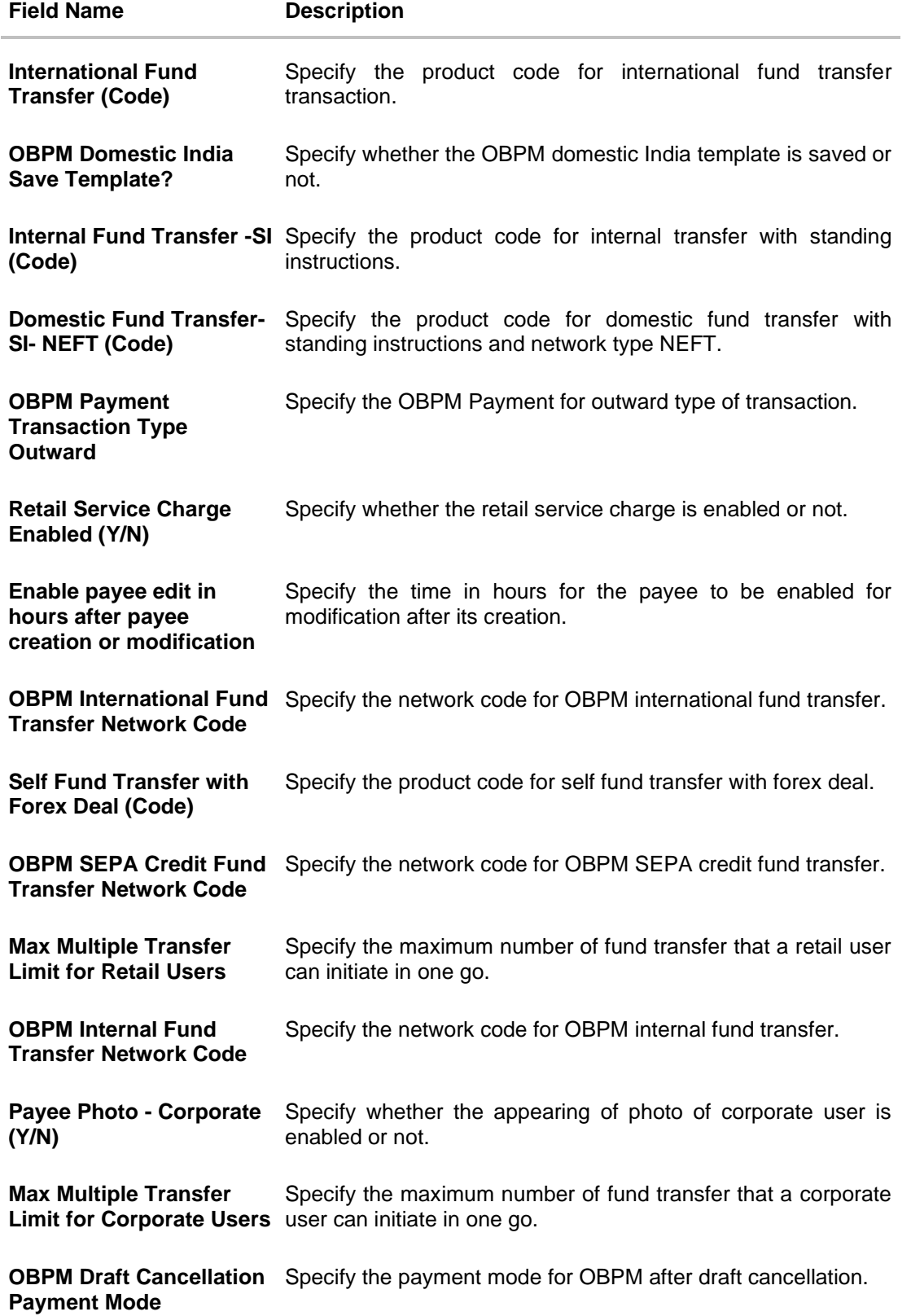

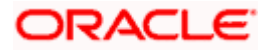

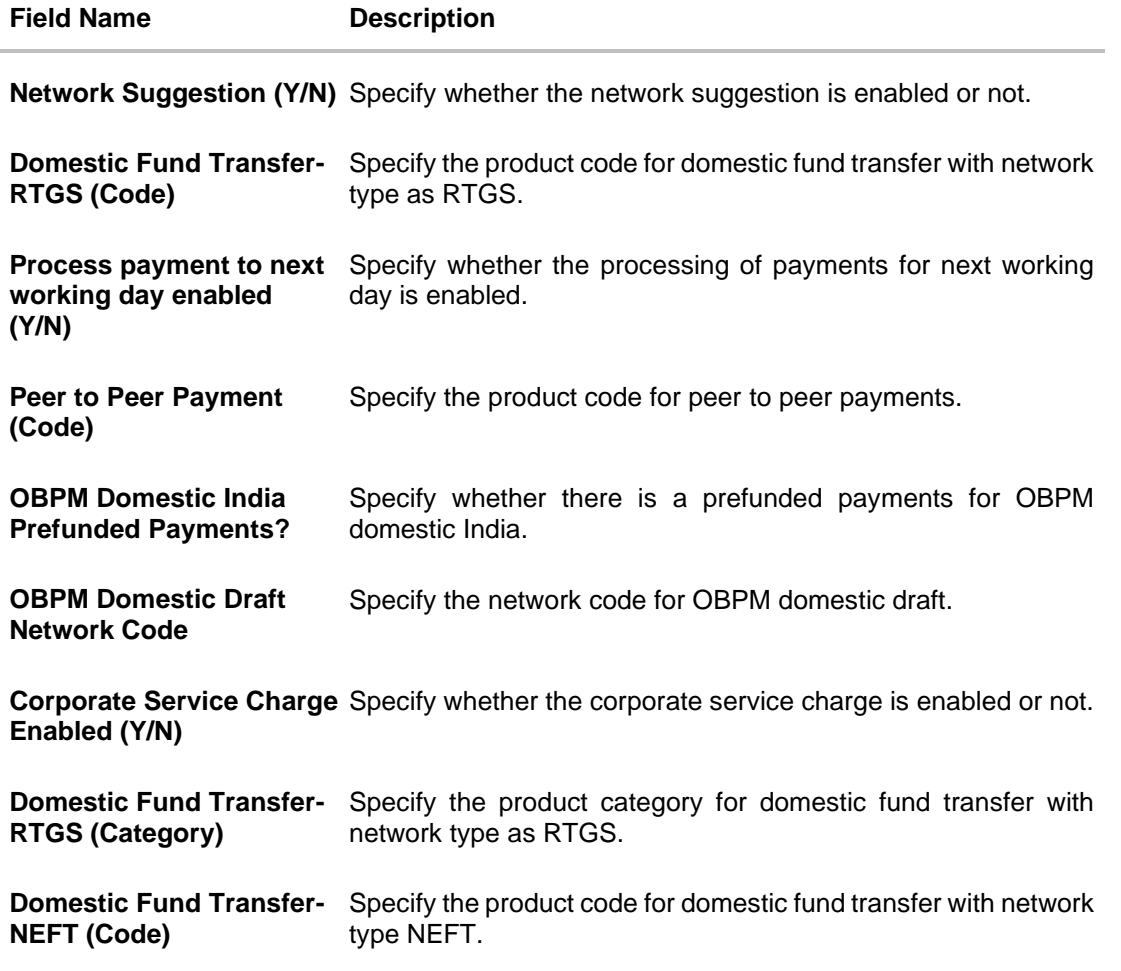

**Note**: 1) The fields appearing in the System Configuration – Dynamic Module – Payments tab depends on the settings done at the back end and is dynamic in nature.

2) Fields related to OBPM, SEPA, International Payments, Forex and corporates are not supported with FCORE as the host system.

- Enter the required details in **Payments** tab.
- Click **Next**. The System Configuration Dynamic Module **Wealth Management** screen appears. OR Click **Previous** to go to the previous screen. OR

Click **Cancel** to cancel the setup process.

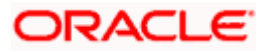

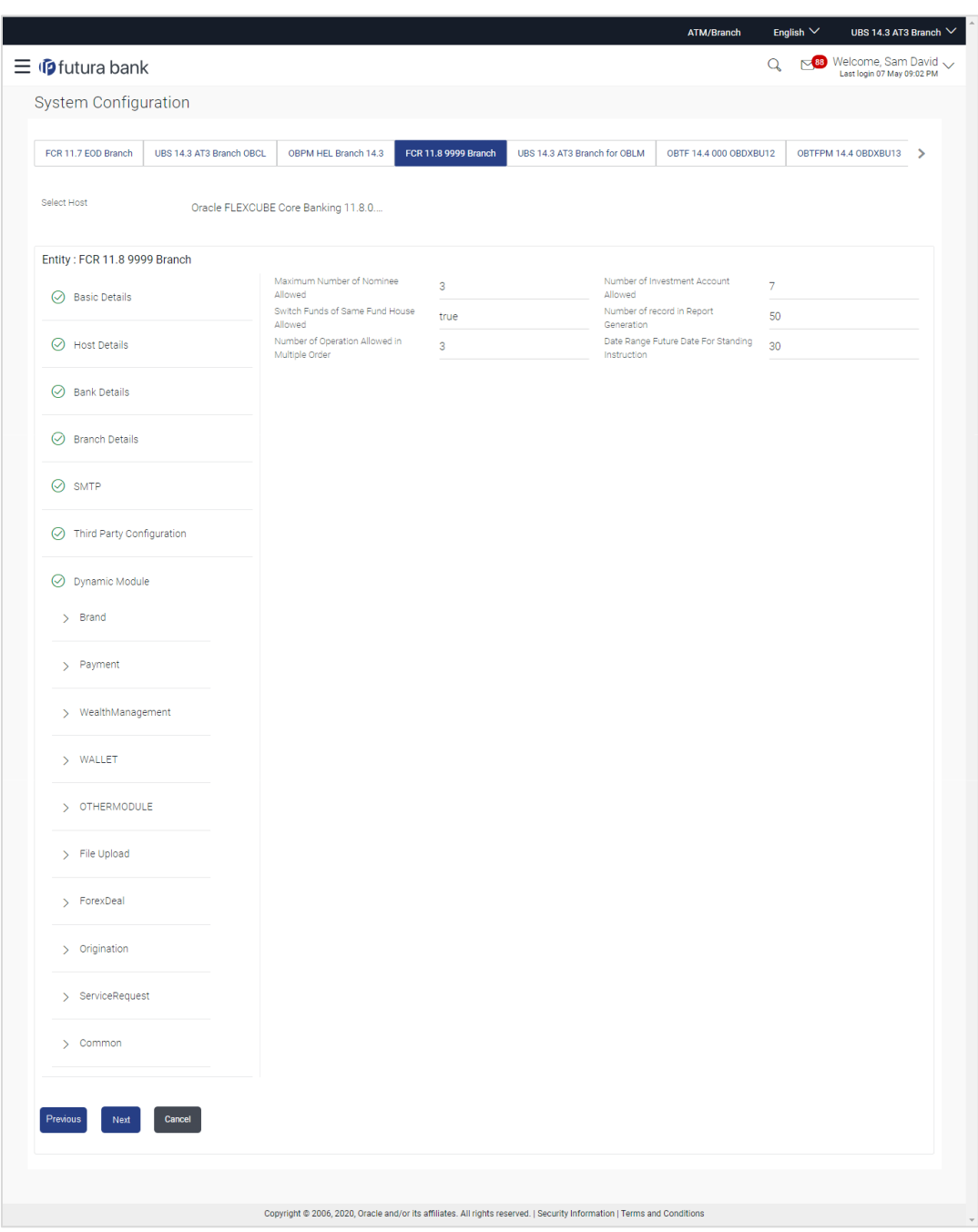

# **System Configuration – Dynamic Module – Wealth Management**

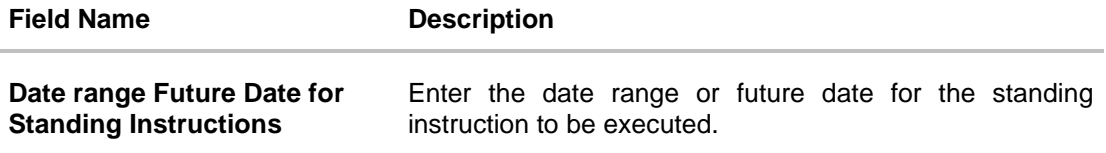

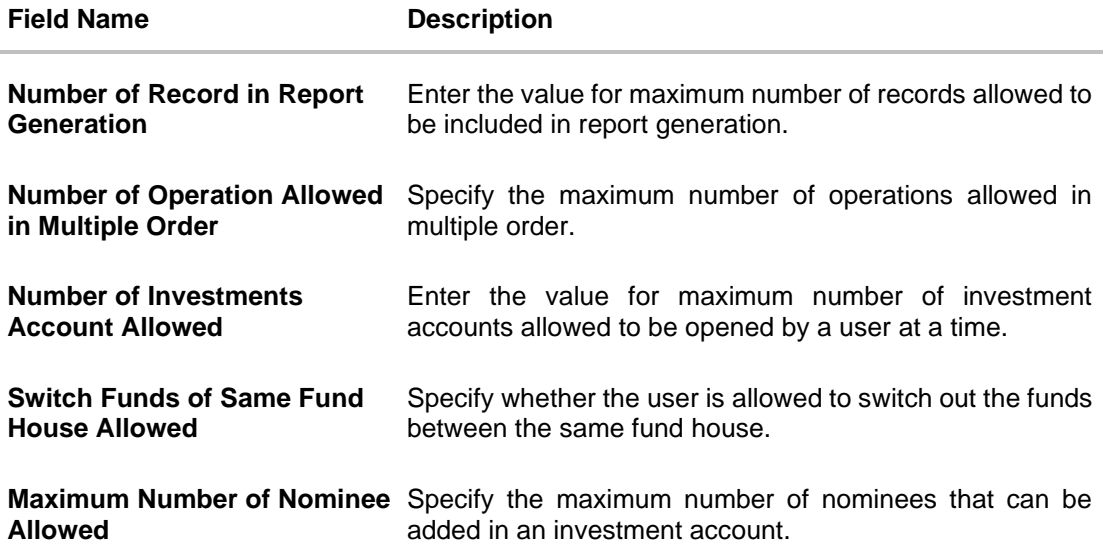

- In the **Date range Future Date for Standing Instructions** field, enter the value for date range/ future date.
- In the **Number of Record in Report Generation** field, enter the value.
- In the **Number of Operations Allowed in Multiple Order** field, enter the value.
- In the **Number of Investments Account Allowed** field, enter the value.
- In the **Switch Funds of Same Fund House Allowed** field, specify if switching of funds within the same fund house is mandatory.
- In the **Maximum Number of Nominees Allowed** field, enter the value for number of nominee.
- Click **Next**. The **System Configuration – Dynamic Module – Wallet** screen appears. OR Click **Previous** to go to the previous screen.

OR

Click **Cancel** to cancel the setup process.

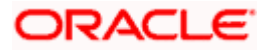

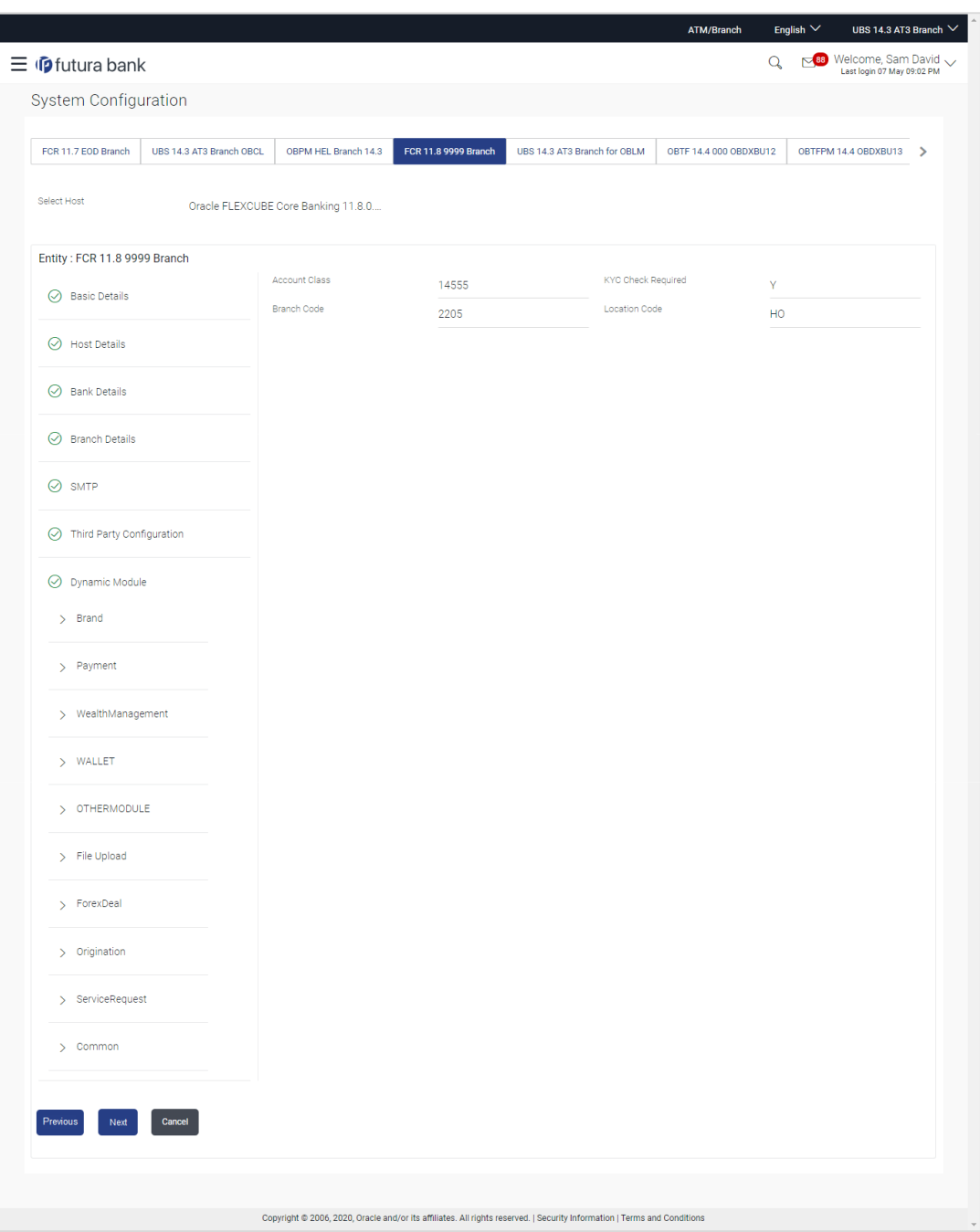

# **System Configuration – Dynamic Module – Wallet**

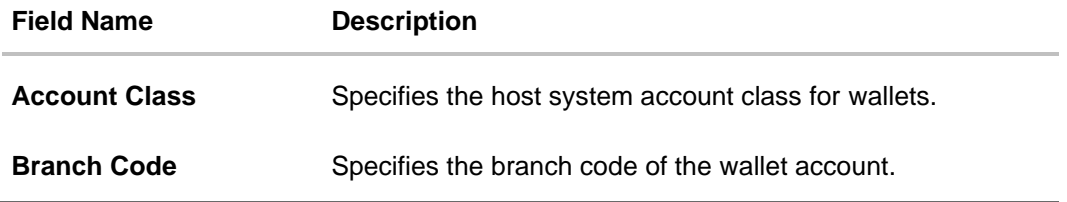

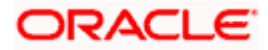

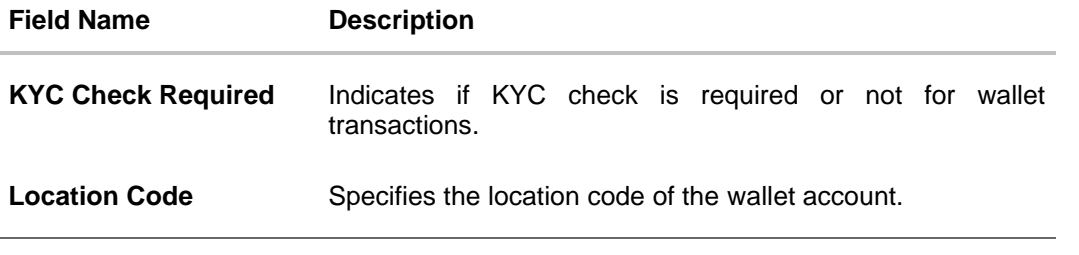

- In the **Account Class** field, enter the account class for wallets.
- In the **Branch Code** field, enter the branch code.
- In the **KYC Check Required** field, enter whether the KYC check is required or not.
- In the **Location Code** field, enter the location code.
- Click **Next**. The **System Configuration – Dynamic Module – Other Module** screen appears. OR

Click **Previous** to go to the previous screen. OR

Click **Cancel** to cancel the setup process.

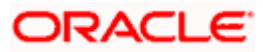

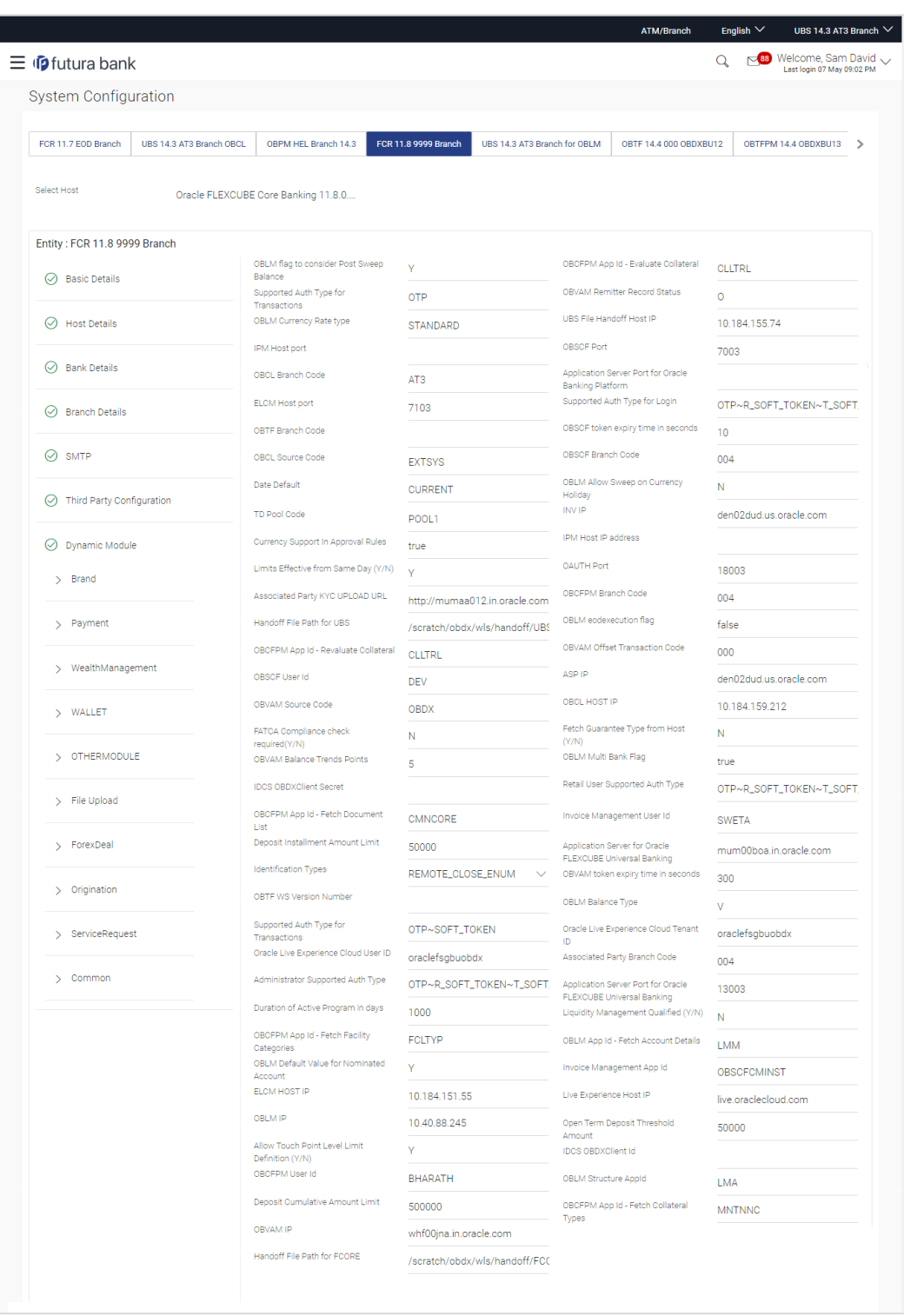

# **System Configuration – Dynamic Module – Other Module**

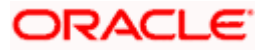

#### System Configuration – HOST System as FCORE

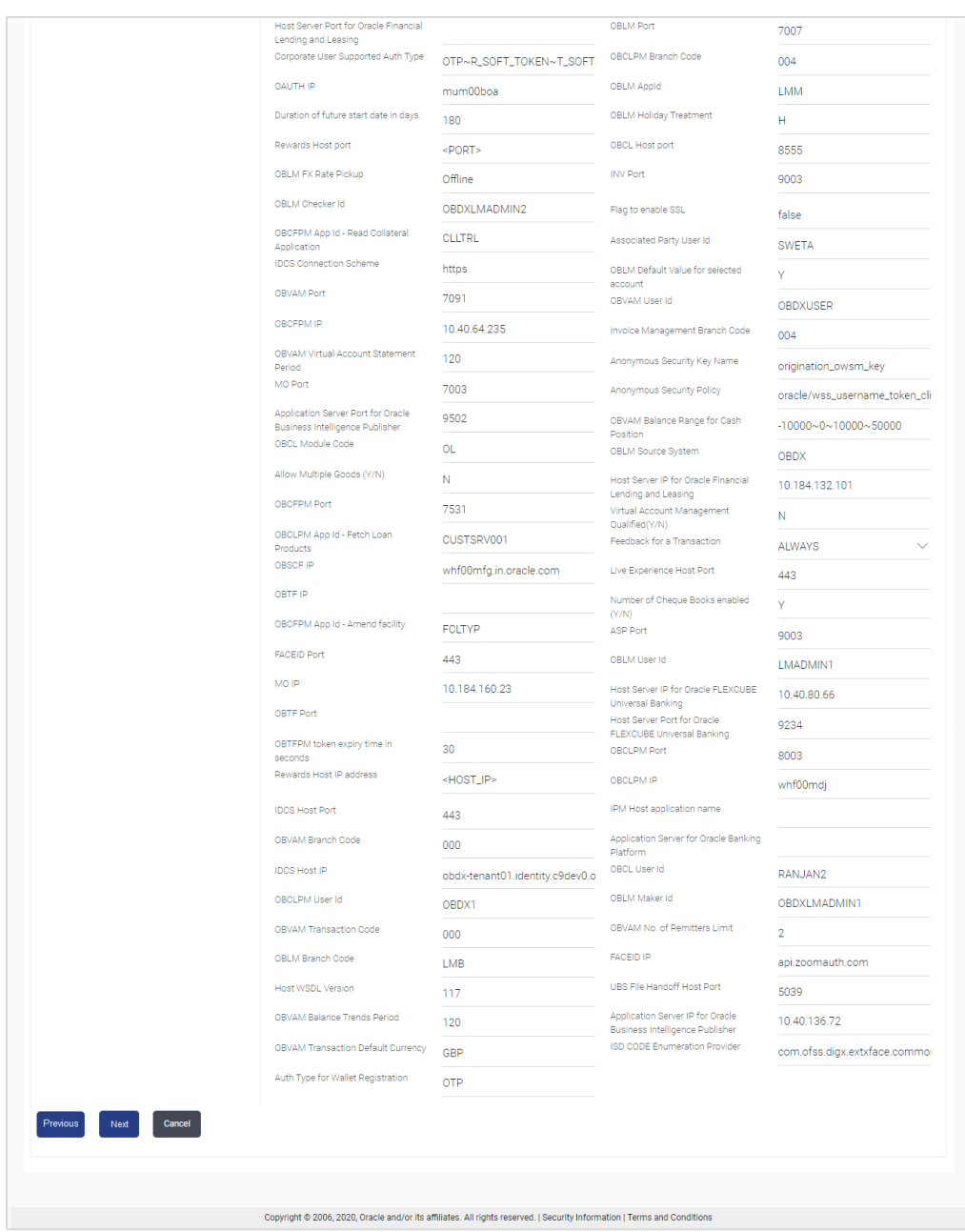

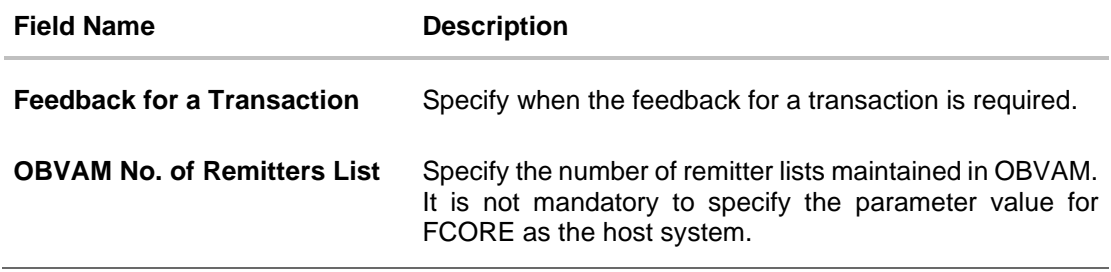

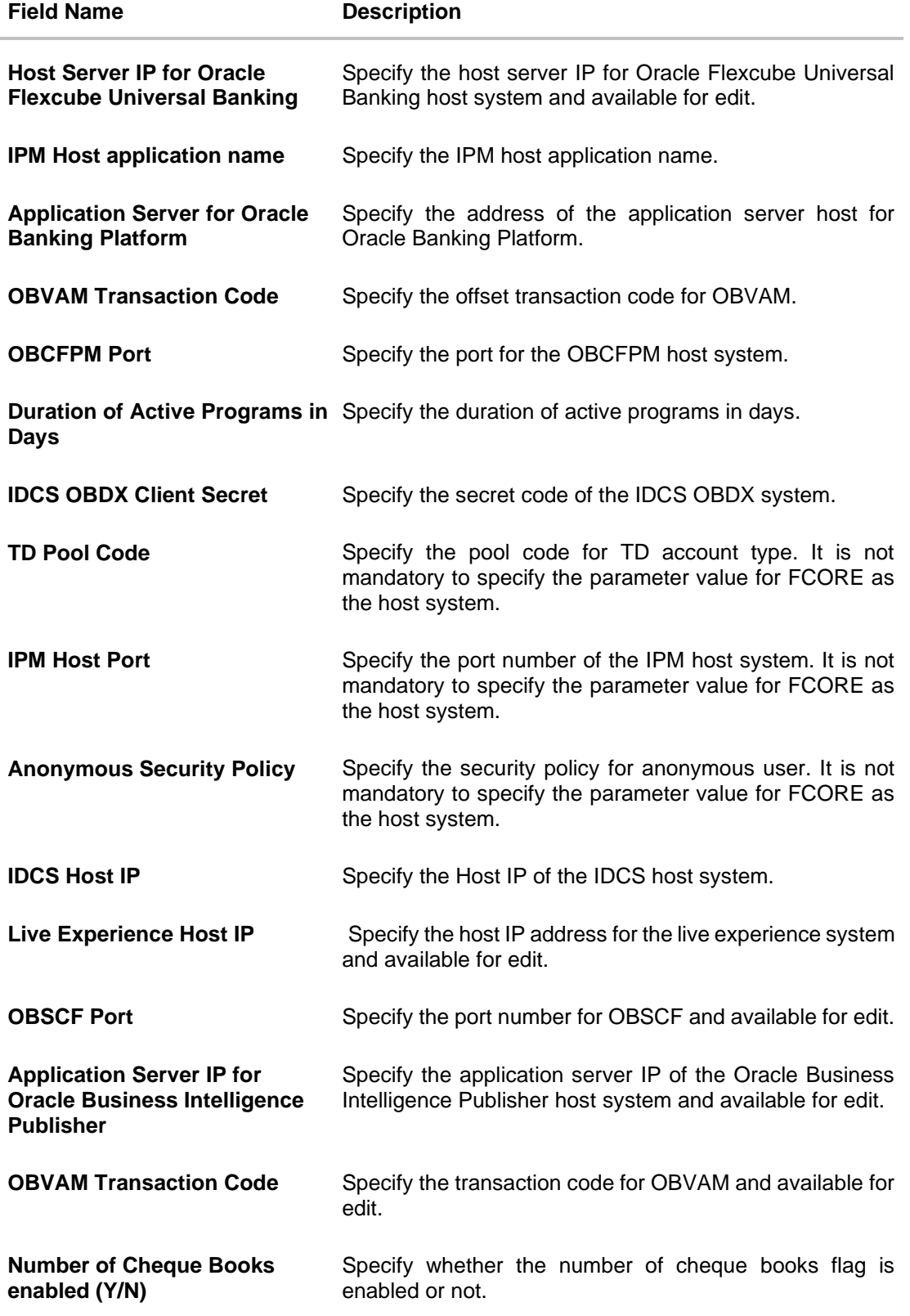

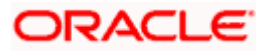

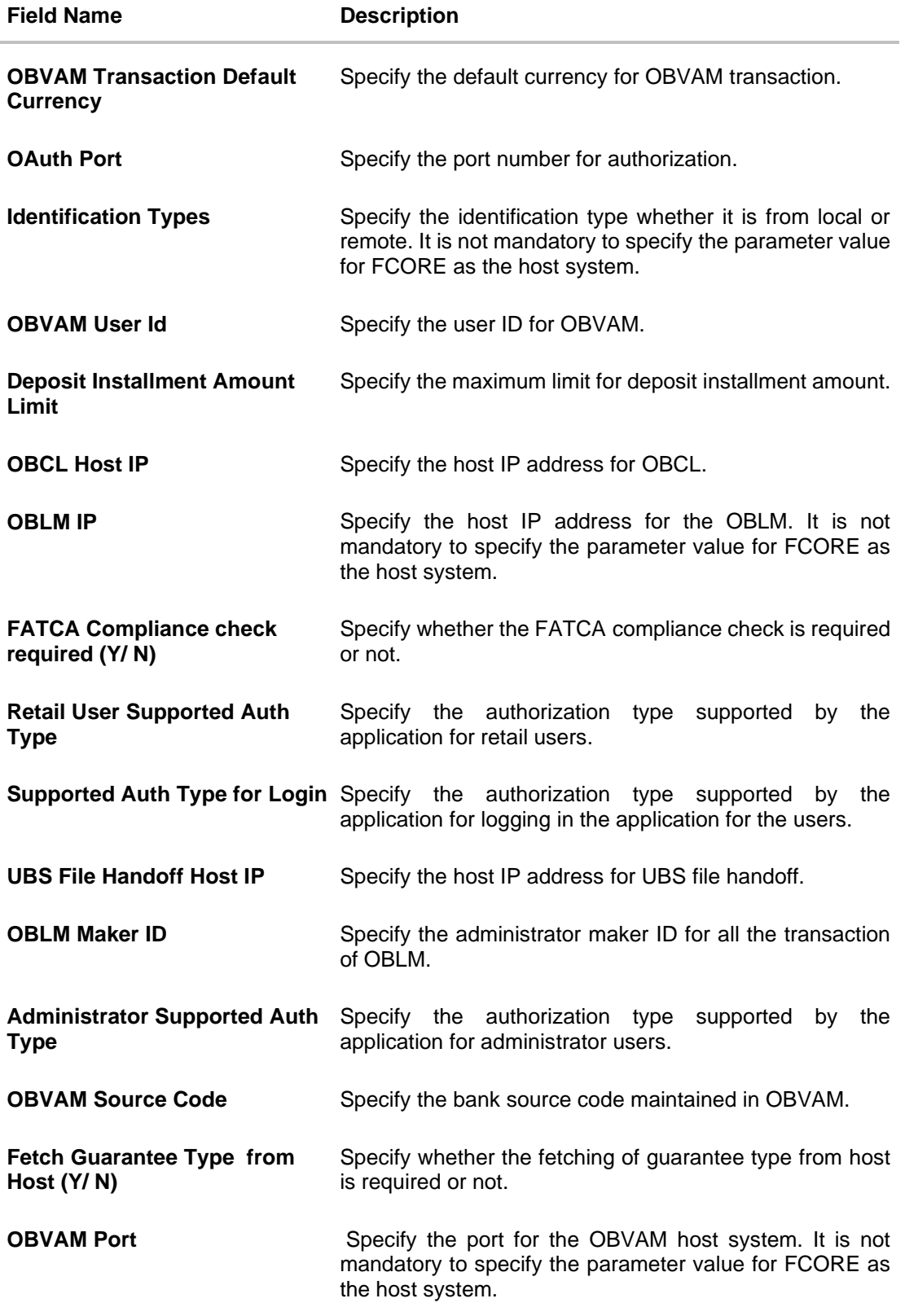

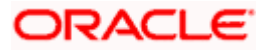

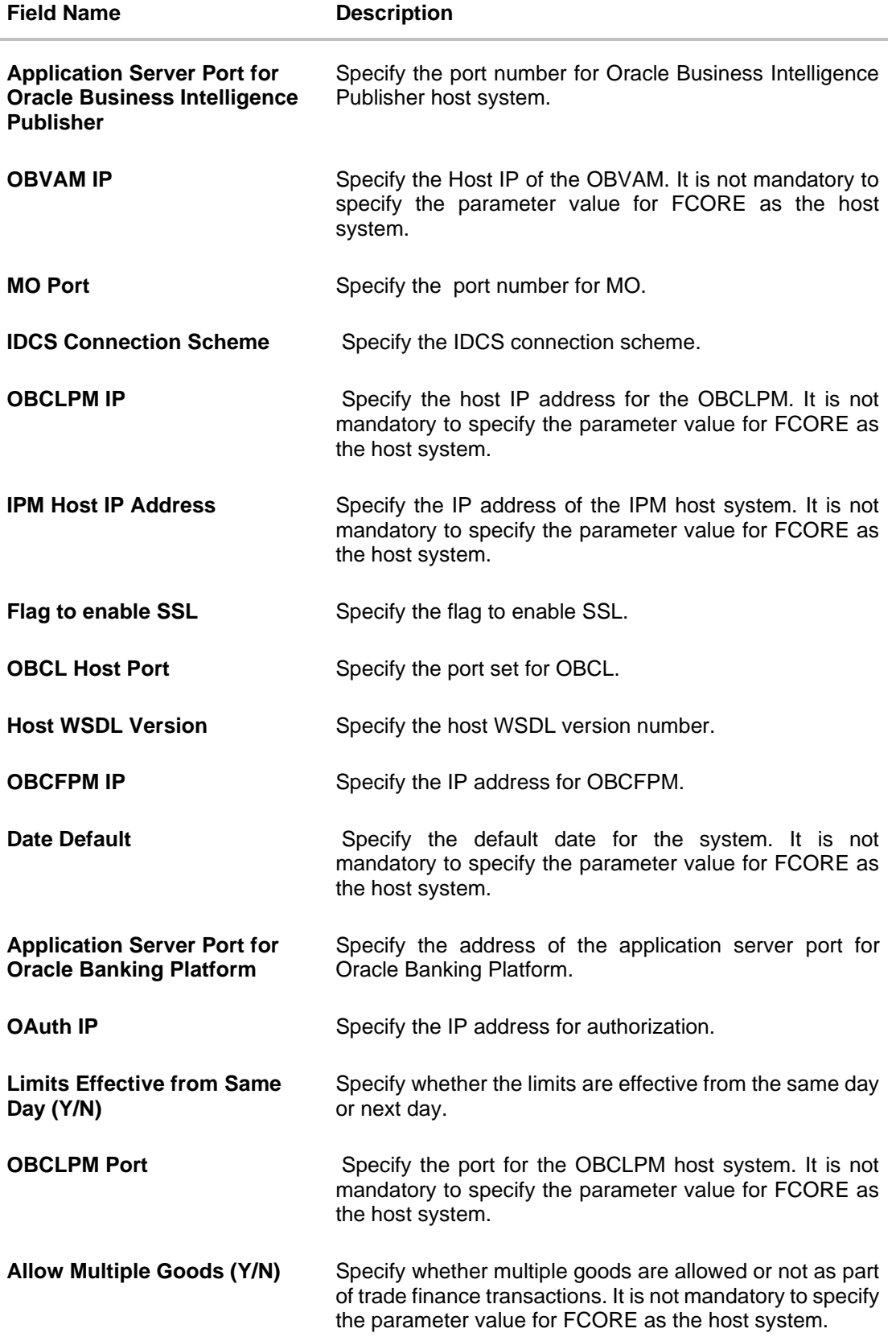

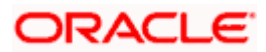

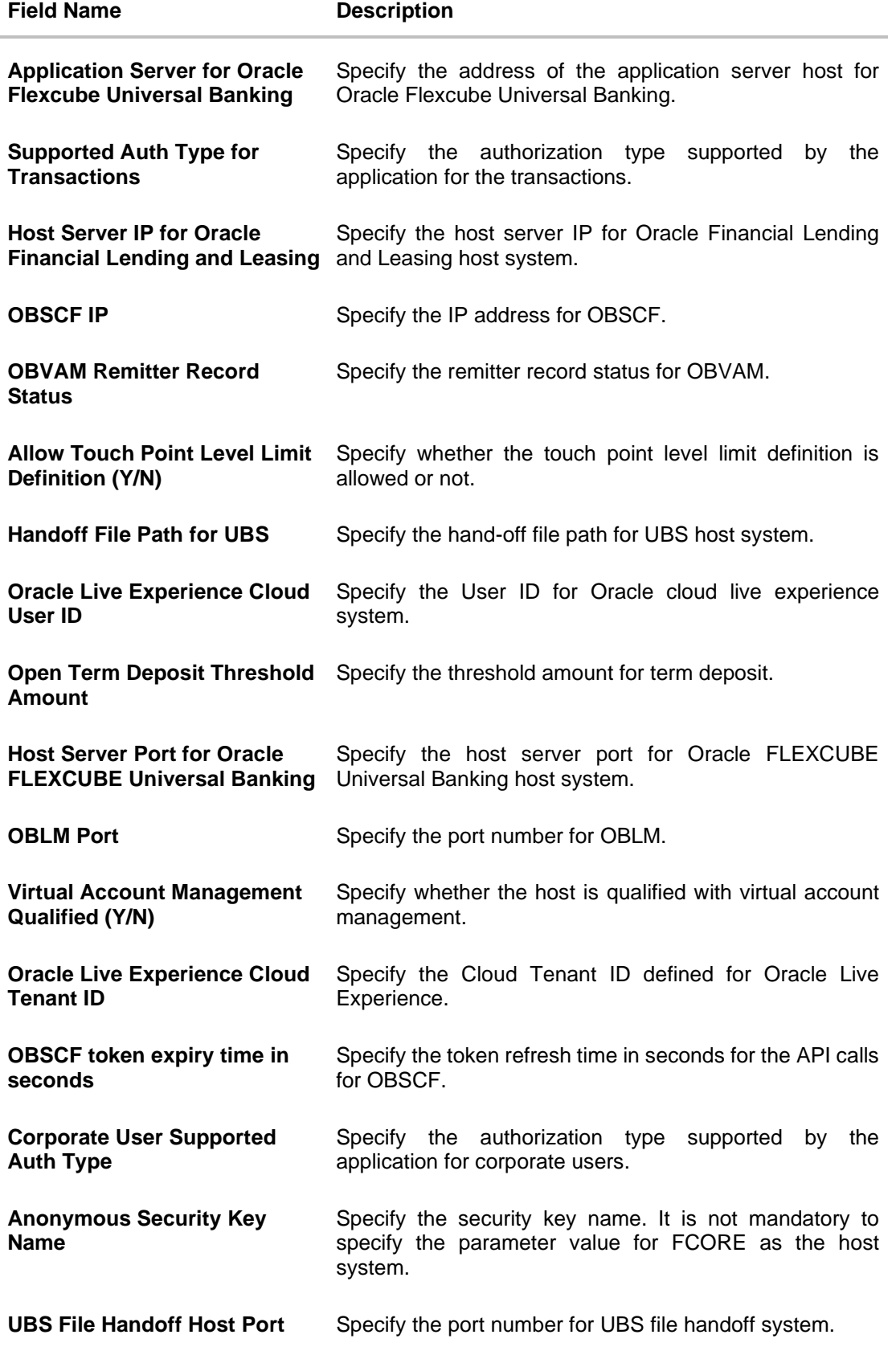

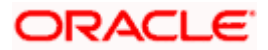

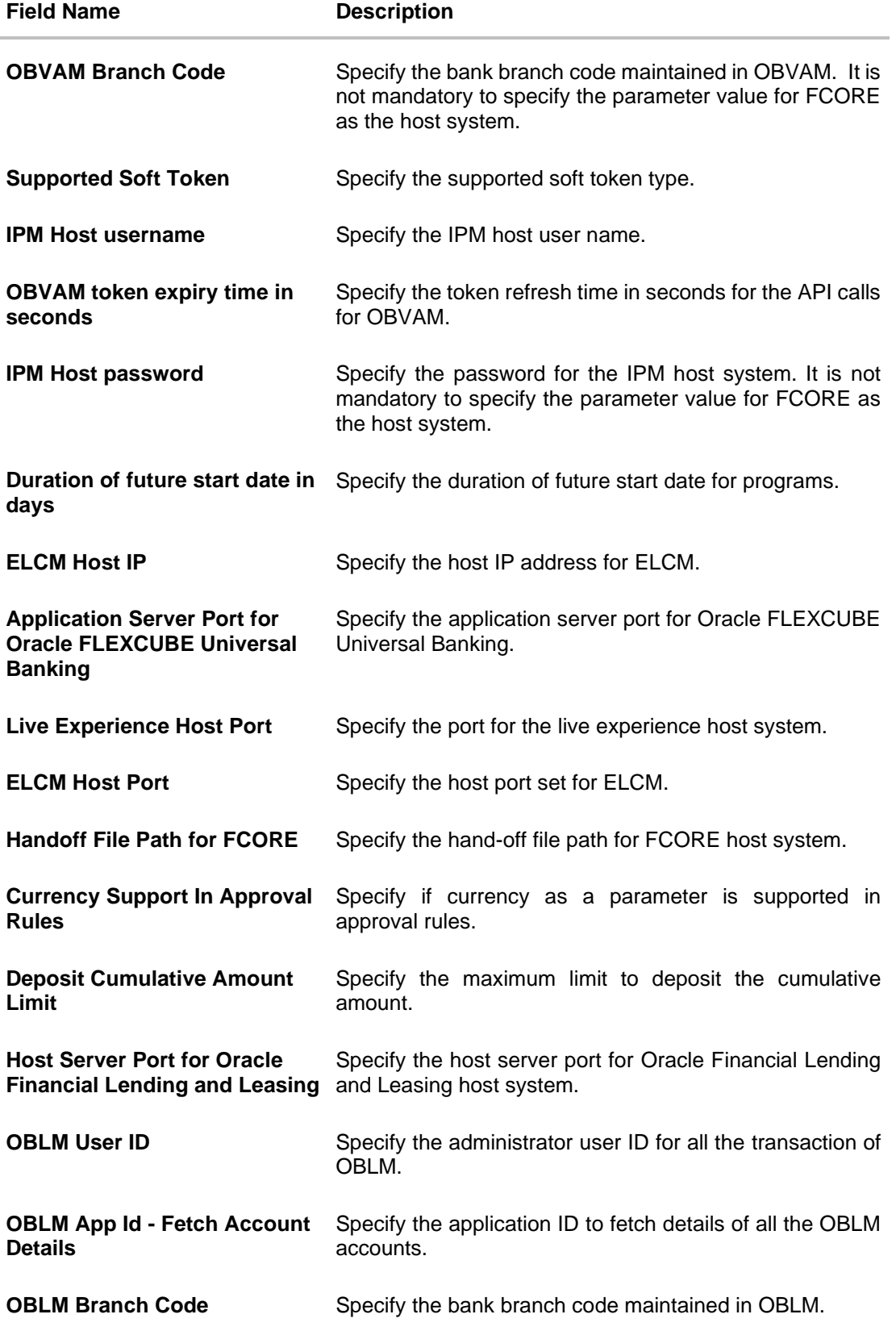

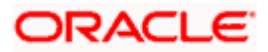

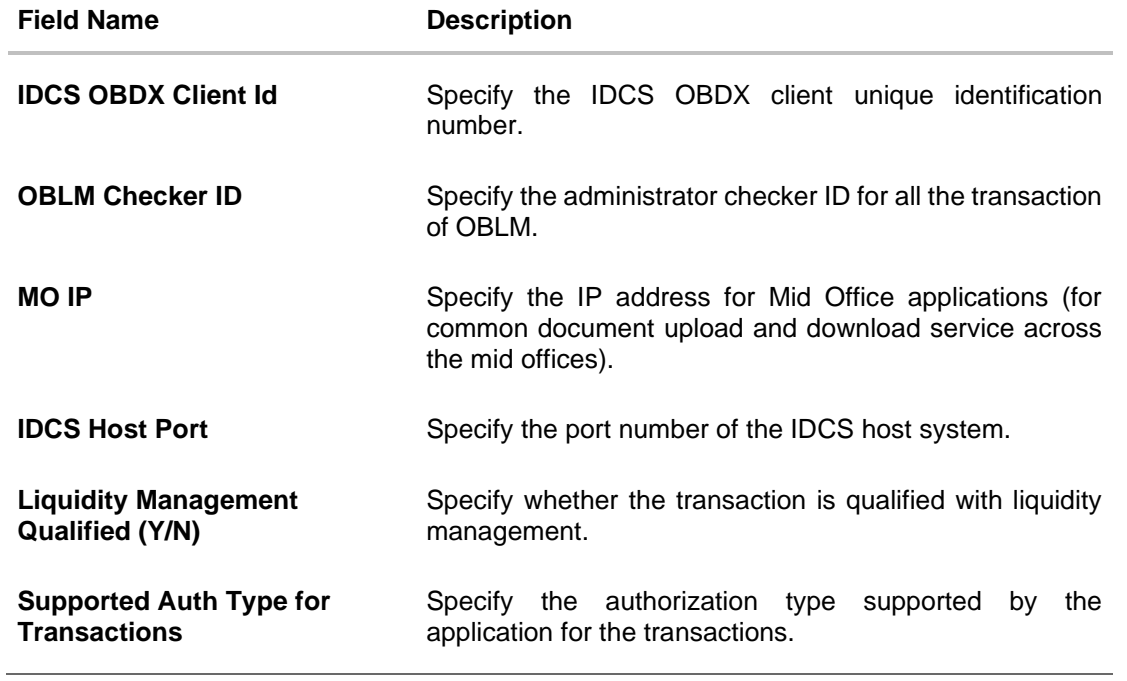

### **Note**:

1) The fields appearing in the System Configuration – Dynamic Module – Other Module tab depends on the settings done at the back end and is dynamic in nature.

2) The fields related to OBLM, OBVAM, OBCLPM are not compatible with this host setup.

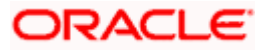

- Enter the relevant details in the Dynamic Module Other Module tab.
- Click **Next**. The System Configuration Dynamic Module File Upload screen appears. OR Click **Previous** to go to the previous screen. OR Click **Cancel** to cancel the setup process.

#### **System Configuration – Dynamic Module – File Upload**

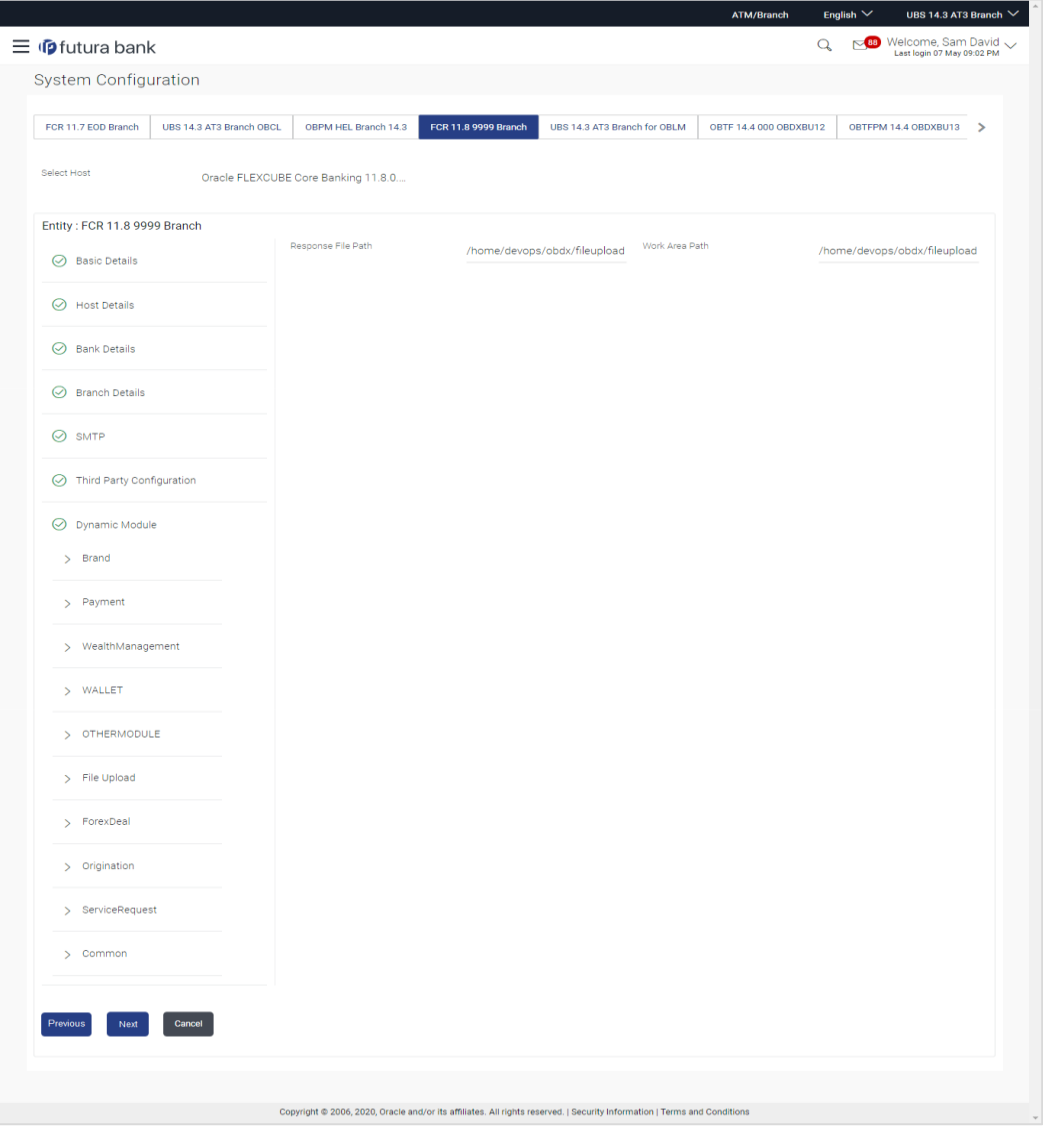

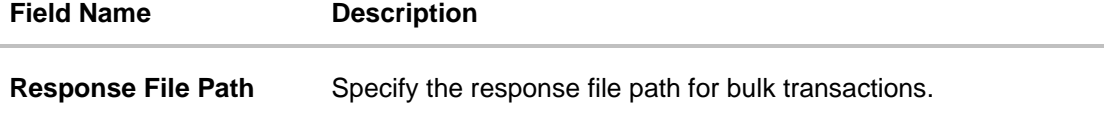

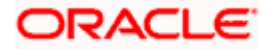

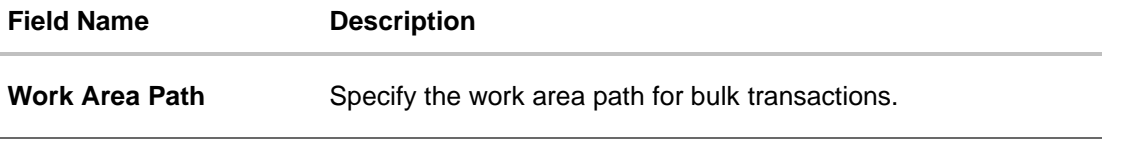

- In the Response File Path field, enter the path of the server where the response file will reside.
- In the Work Area Path field, enter the path on the server where the uploaded files will reside.
- Click **Next to go to the next screen**. OR Click **Previous** to go to the previous screen. OR Click **Cancel** to cancel the setup process.

### **System Configuration – Dynamic Module – Forex Deal**

This module is not supported with FCORE as the host system.

### **System Configuration – Dynamic Module – Origination**

This module is not supported with FCORE as the host system.

#### **System Configuration – Dynamic Module – Service Request**

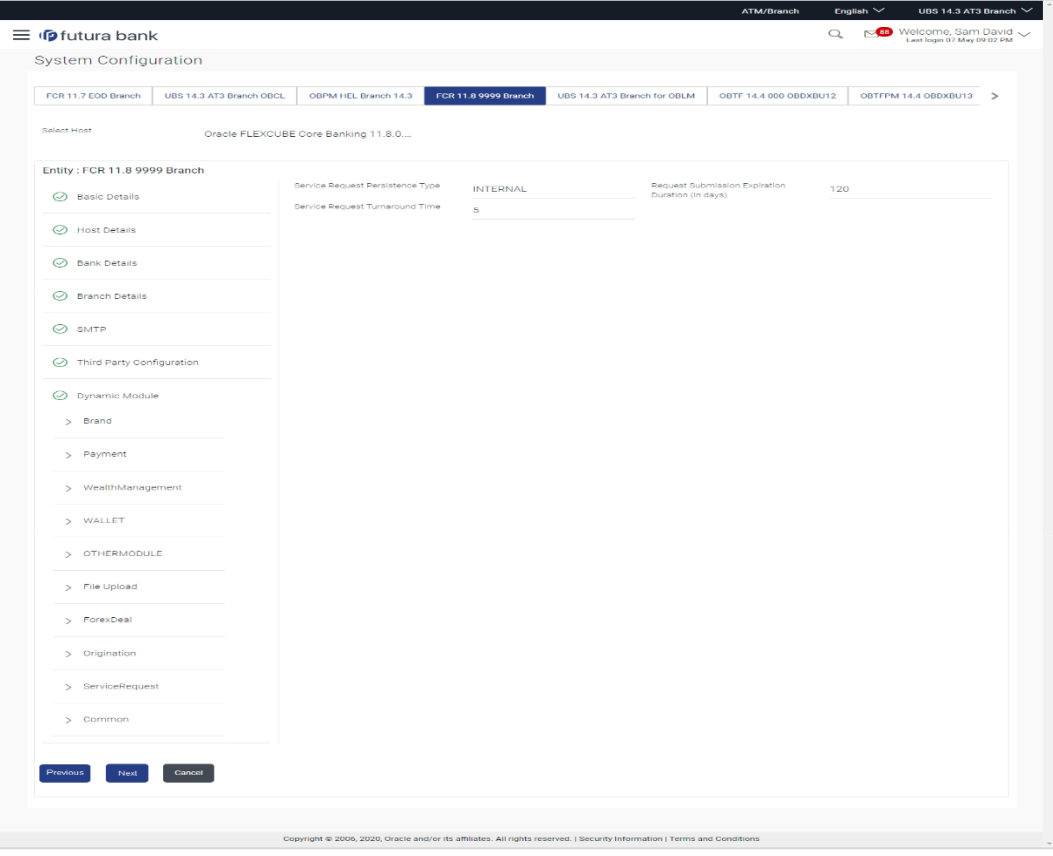

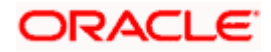

#### **Field Description**

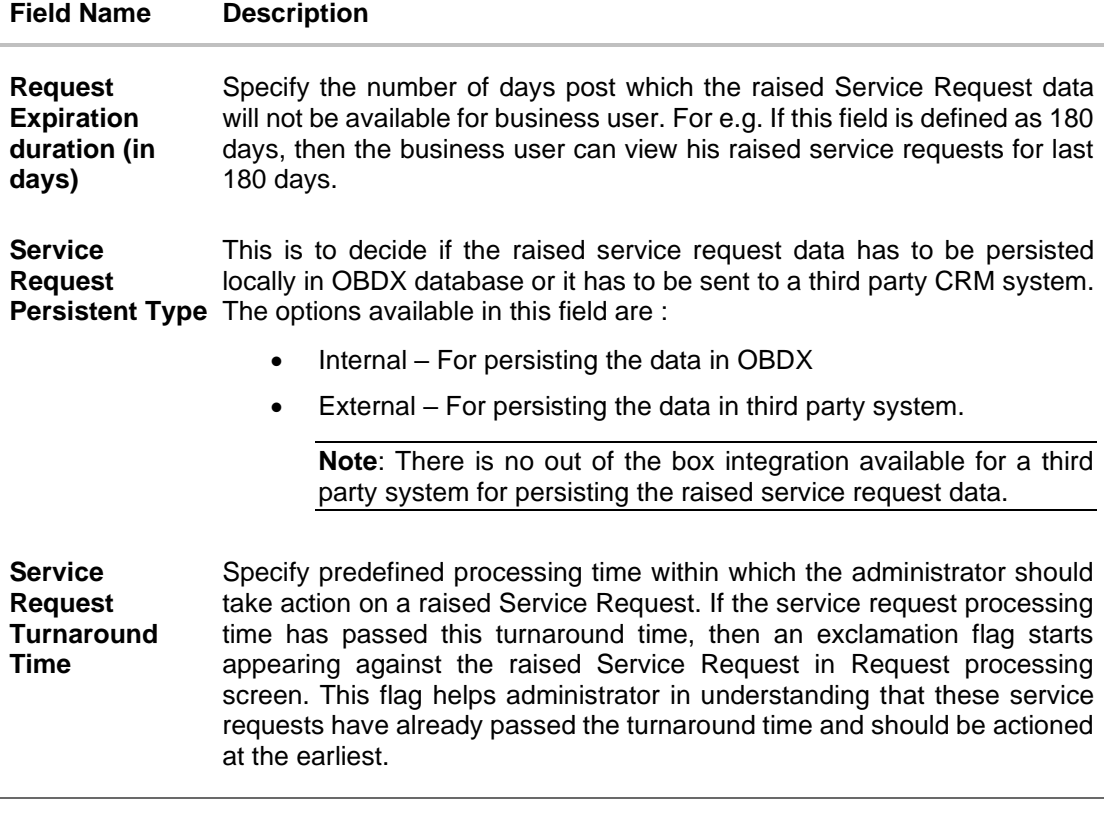

- In the **Request Expiration duration (in days)** field, specify the number of days post which the raised service request will not be available to business user.
- In the **Service Request Persistent Type** field, specify if persisted data needs to locally stored or to third party system.
- In the **Service Request Turnaround Time** field, specify the processing time within which administrator should take action on the request.
- Click **Next**. The System Configuration Dynamic Module Common screen appears. OR

Click **Previous** to go to the previous screen.

OR

Click **Cancel** to cancel the setup process.

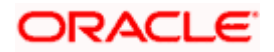

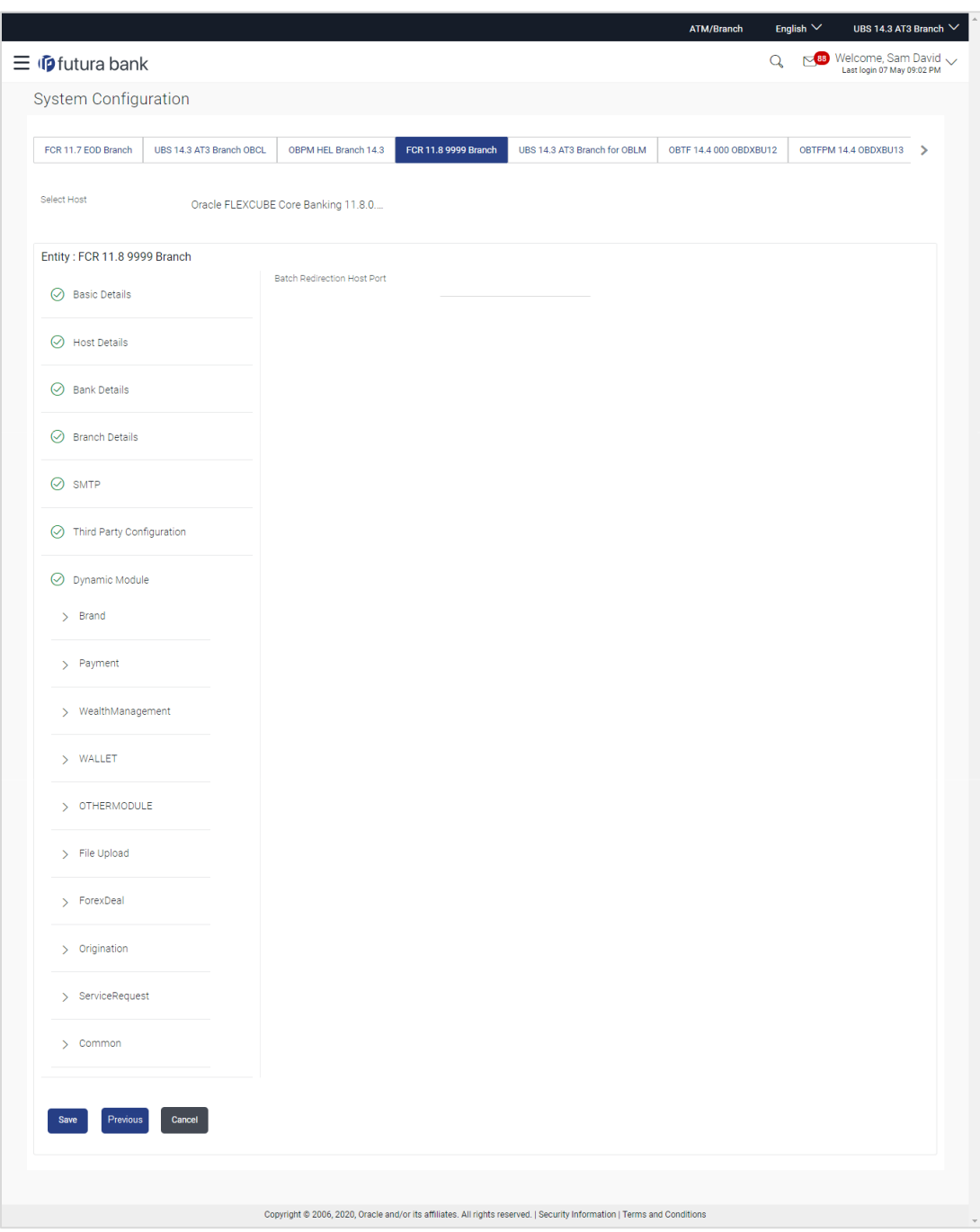

**System Configuration – Dynamic Module - Common**

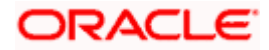

### **Field Description**

 $\overline{\phantom{a}}$ 

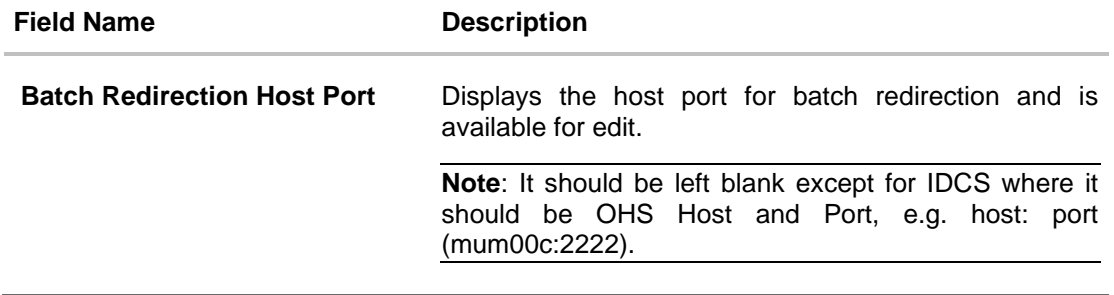

- In the Batch Redirection Host Port field, enter the host port number.
- Click **Save** to save the entered details. OR Click **Previous** to go to the previous screen. OR Click **Cancel** to cancel the transaction.
- The success message along with the reference number and status appears. Click **OK** to complete the process.

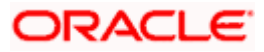

# **5.1 System Configuration – View and Edit**

Using this option the system administrator can view and edit the system configuration details that have already been created.

• The System Administrator logs in to the application using valid login credentials. The System Configuration screen along with details as setup for multi entity appears. If the setup is multi-entity enabled, then the system will display the entity details and the same can be edited.

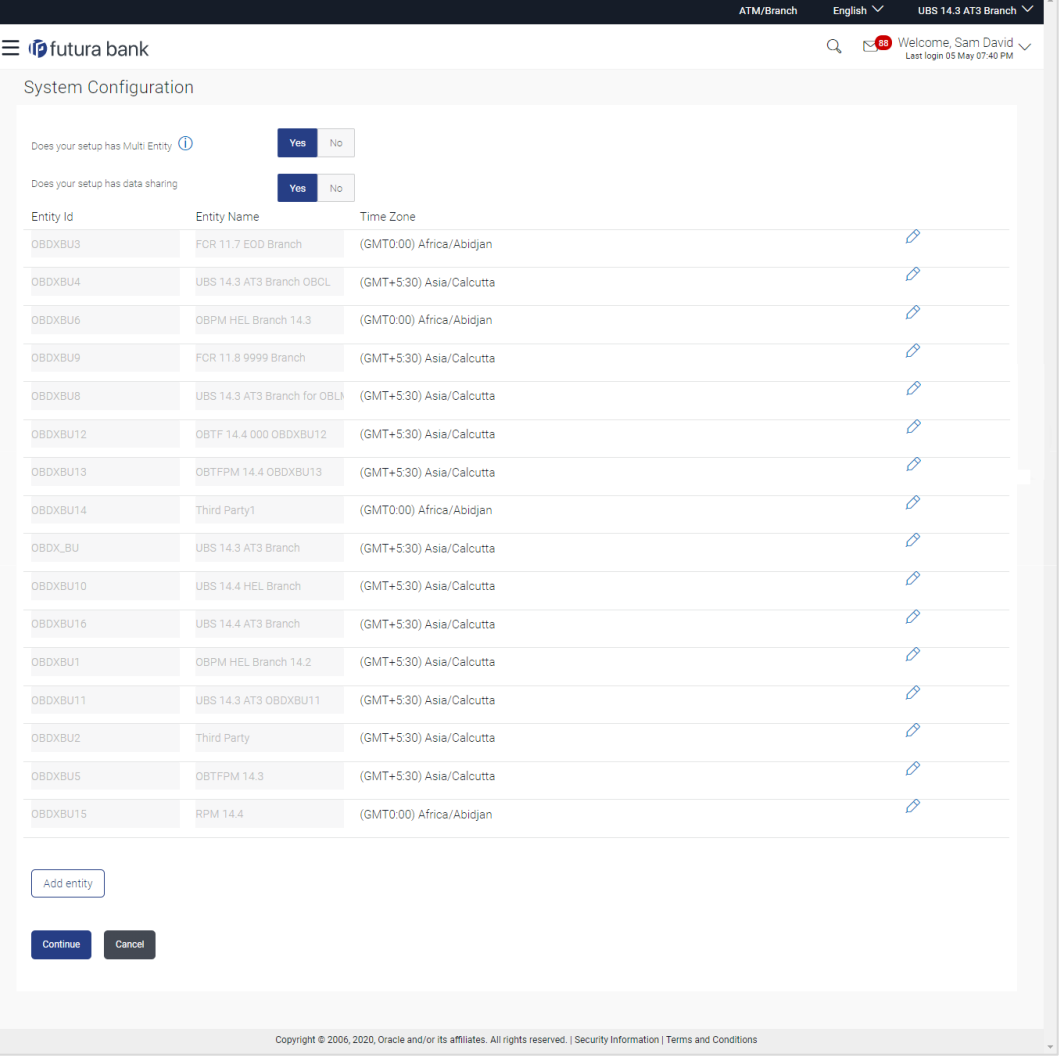

#### **System Configuration - Multi Entity**

- Click  $\emptyset$  against the respective entity to edit the details i.e. Entity Name and Time Zone.
- Click  $\Box$  to save the entity details.
- Click **Continue**. The **System Configuration - Basic Details** screen with mapped entities appear.
- Select the entity for which you wish to edit the system configuration details.

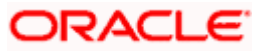

**System Configuration - Basic Details - View**

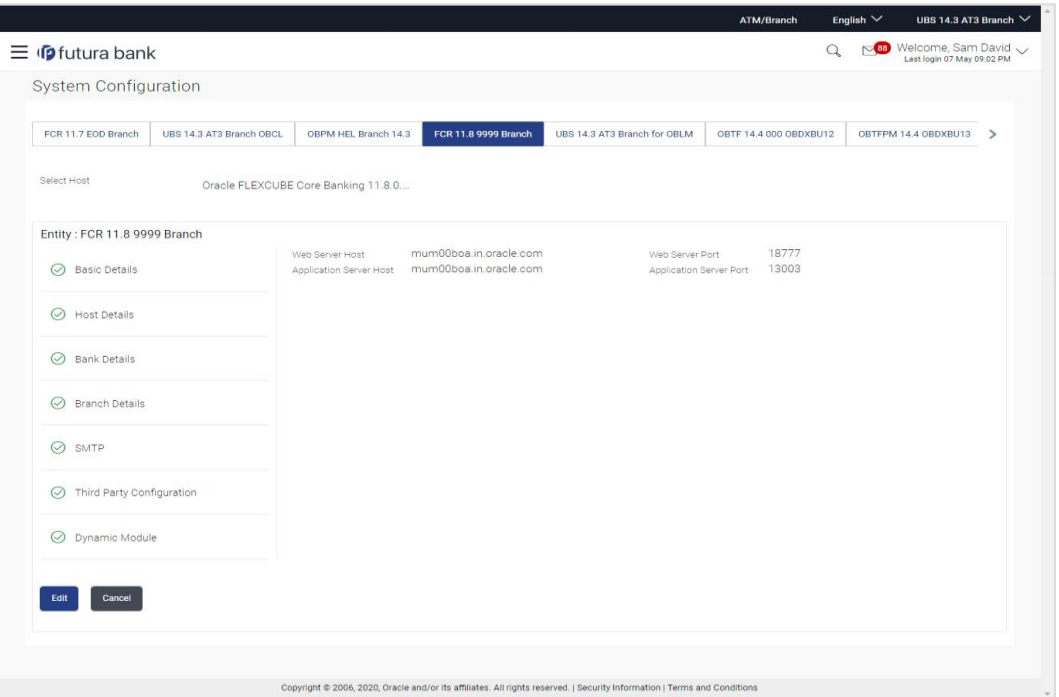

- Select the **Host System** for which you wish to view the system configuration details and edit as required.
- Click **Edit** to edit the Basic Details. The **System Configuration - Basic Details** screen appears in editable form.

**System Configuration - Basic Details - Edit**

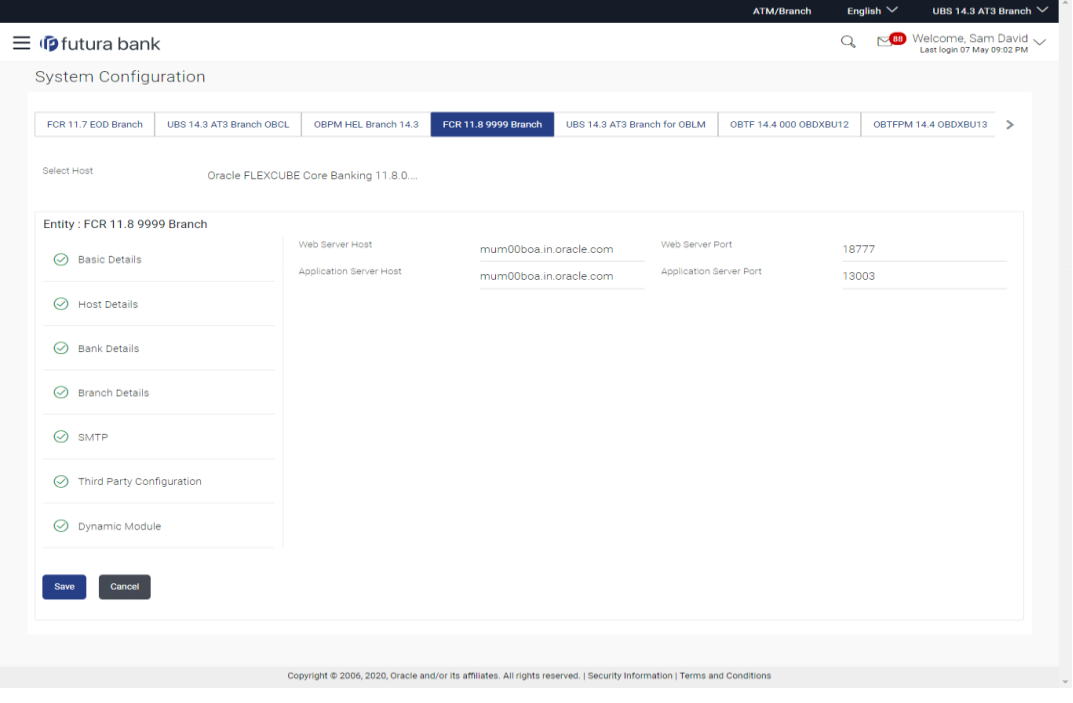

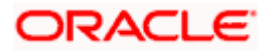

#### **Field Description**

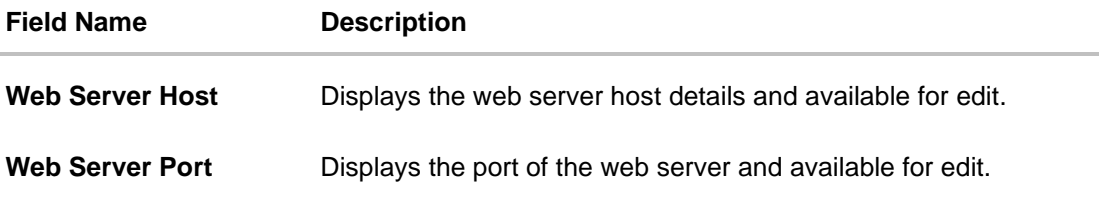

**Application Server Host** Displays the application server host details and available for edit.

**Application Server Port** Displays the port of the application server and available for edit.

- In the **Web Server Host** field, edit the address of the web server if required.
- In the **Web Server Port** field, edit the port number of the web server if required.
- In the **Application Server Host** field, edit the host name of the application server if required.
- In the Application Server Port field, edit the port number of the application server port if required.
- Click **Save** to save the changes. OR Click **Cancel** to cancel the transaction.
- The **System Configuration - Basic Details - Review** screen appears. Verify the details, and click **Confirm**.

OR Click **Cancel** to cancel the transaction. OR

Click the Host Details, Bank Details, Branch Details, SMTP or Dynamic Module tabs to view and edit the respective details if required.

• The screen with success message along with the reference number and status appears. Click **OK** to complete the transaction.

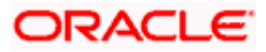

# **5.1.1 System Configuration - Host Details - View and Edit**

Using this option, System Administrator can view the maintained host details and also edit the required details.

### **To view and edit the host details:**

• Click on **System Configuration** option on the dashboard and navigate to the host details tab. The default option is 'View'

### **Host Details - View**

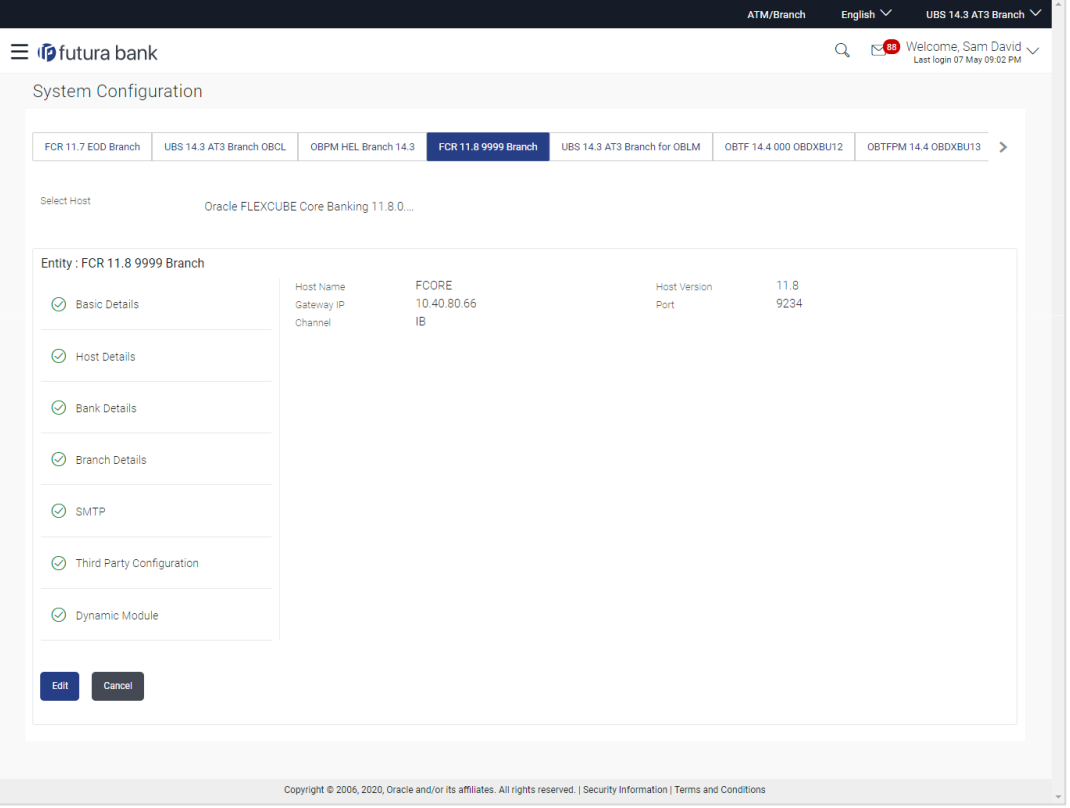

• Click **Edit** to edit the Host Details. The **System Configuration - Host Details** screen appears in editable form. OR

Click **Cancel** to cancel the transaction.

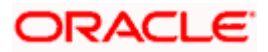

### **Host Details – Edit**

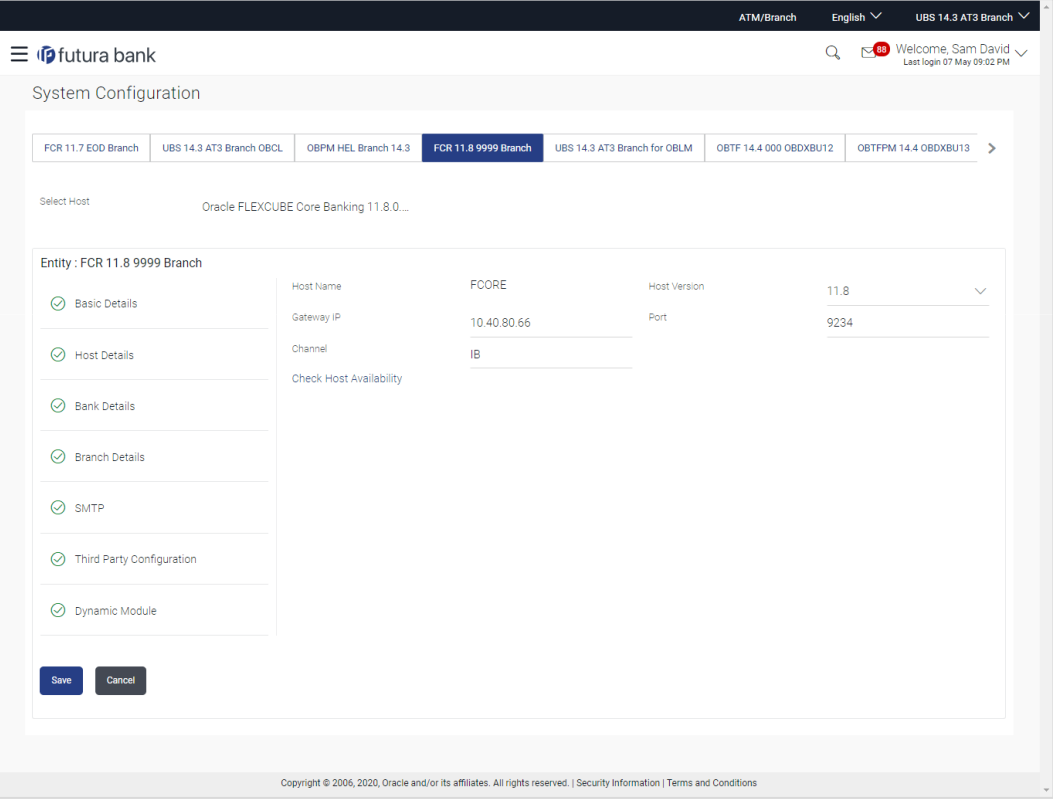

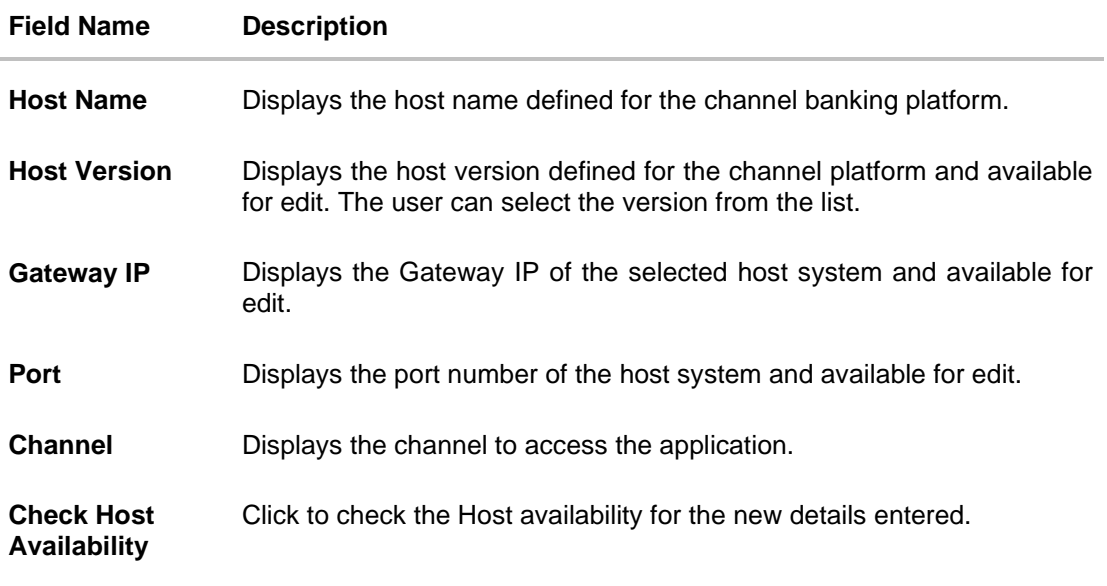

- From the **Host Version** list, select the version of the host, if required.
- In the **Gateway IP** field, edit the gateway IP address of the host.
- In the **Port** field, edit the port number of the server.

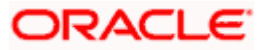

- In the **Channel** field, edit the channel to access the application.
- Click the **Check Host Availability** link to check the host availability. The message of successful testing appears.
- Click **Save** to save the changes. OR Click **Cancel** to cancel the transaction.
- The **System Configuration - Host Details - Review** screen appears. Verify the details, and click Confirm. OR

Click **Cancel** to cancel the transaction.

OR

Click the Basic Details, Bank Details, Branch Details, SMTP or Dynamic Module tabs to view and edit the respective details if required.

• The screen with success message along with the reference number and status appears. Click **OK** to complete the transaction.

## **5.1.2 System Configuration - Bank Details - View and Edit**

Using this option System Administrator maintains the bank details. These details once defined can be viewed and edited using this transaction.

#### **To view and edit the bank details:**

• Click on **System Configuration** option on the dashboard and navigate to the bank details tab. The default option is '**View'**.

### **Bank Details - View**

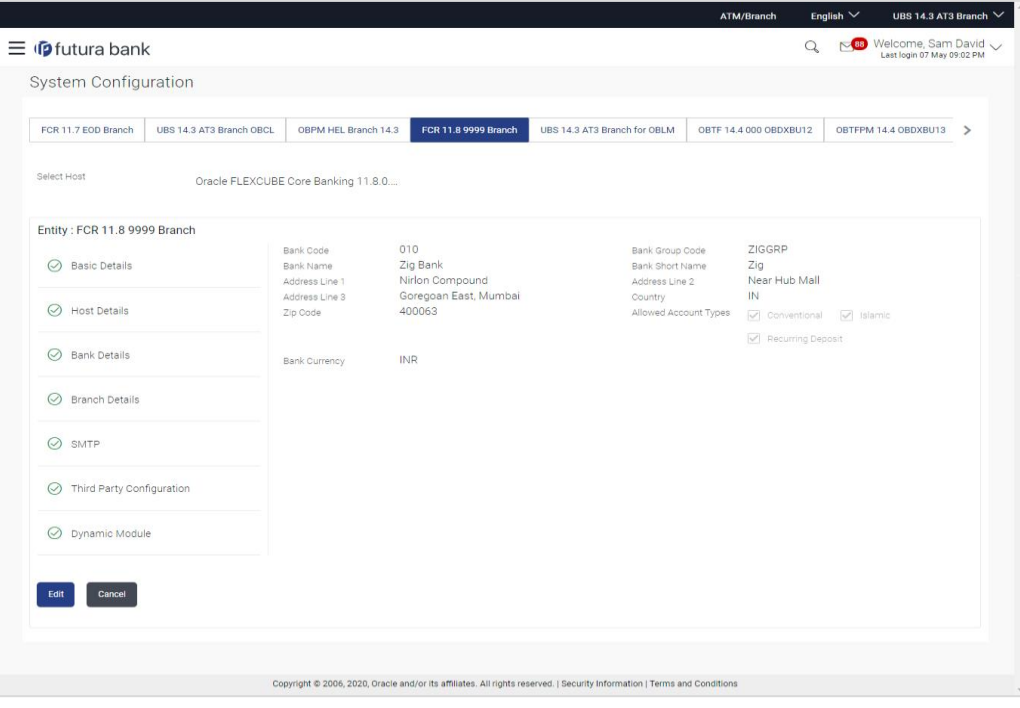

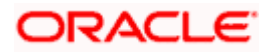

• Click **Edit** to edit the Bank Details. The **System Configuration - Bank Details** screen appears in editable form.

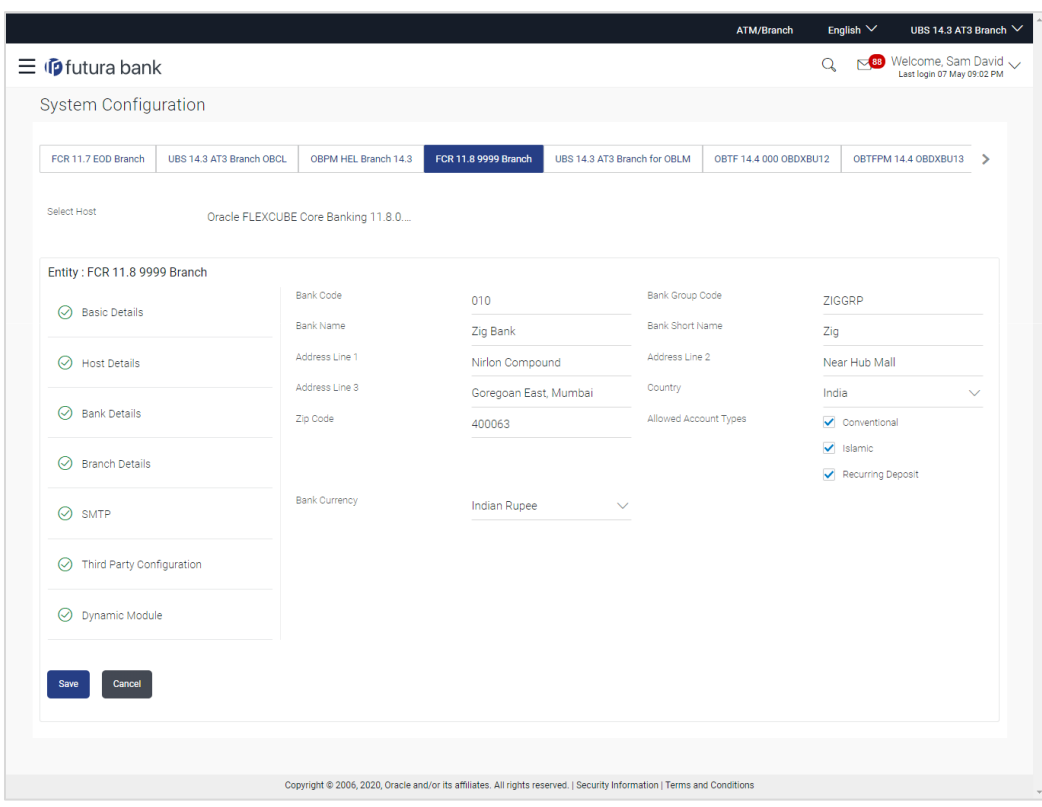

### **Bank Details - Edit**

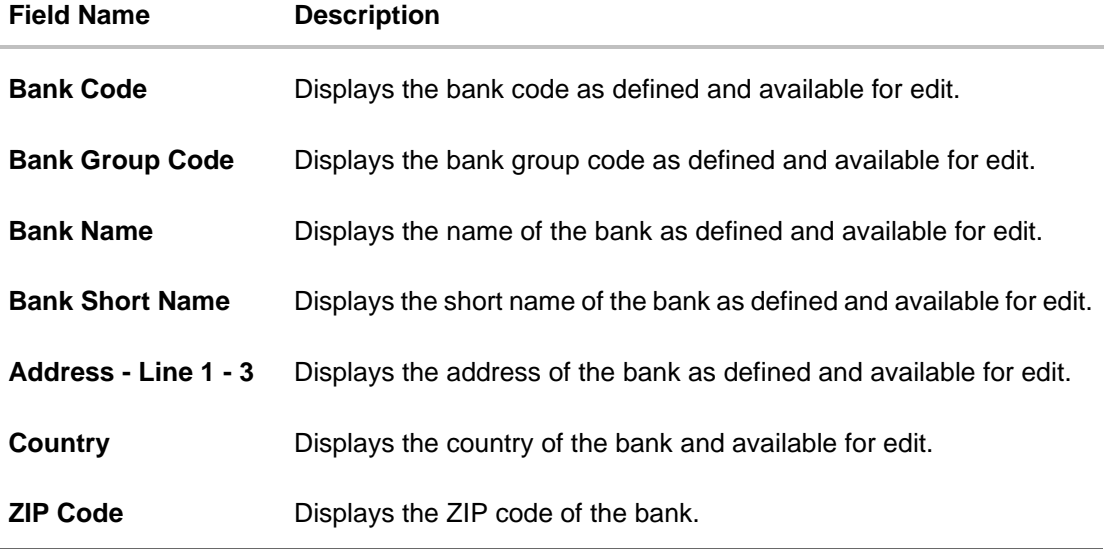

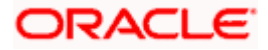

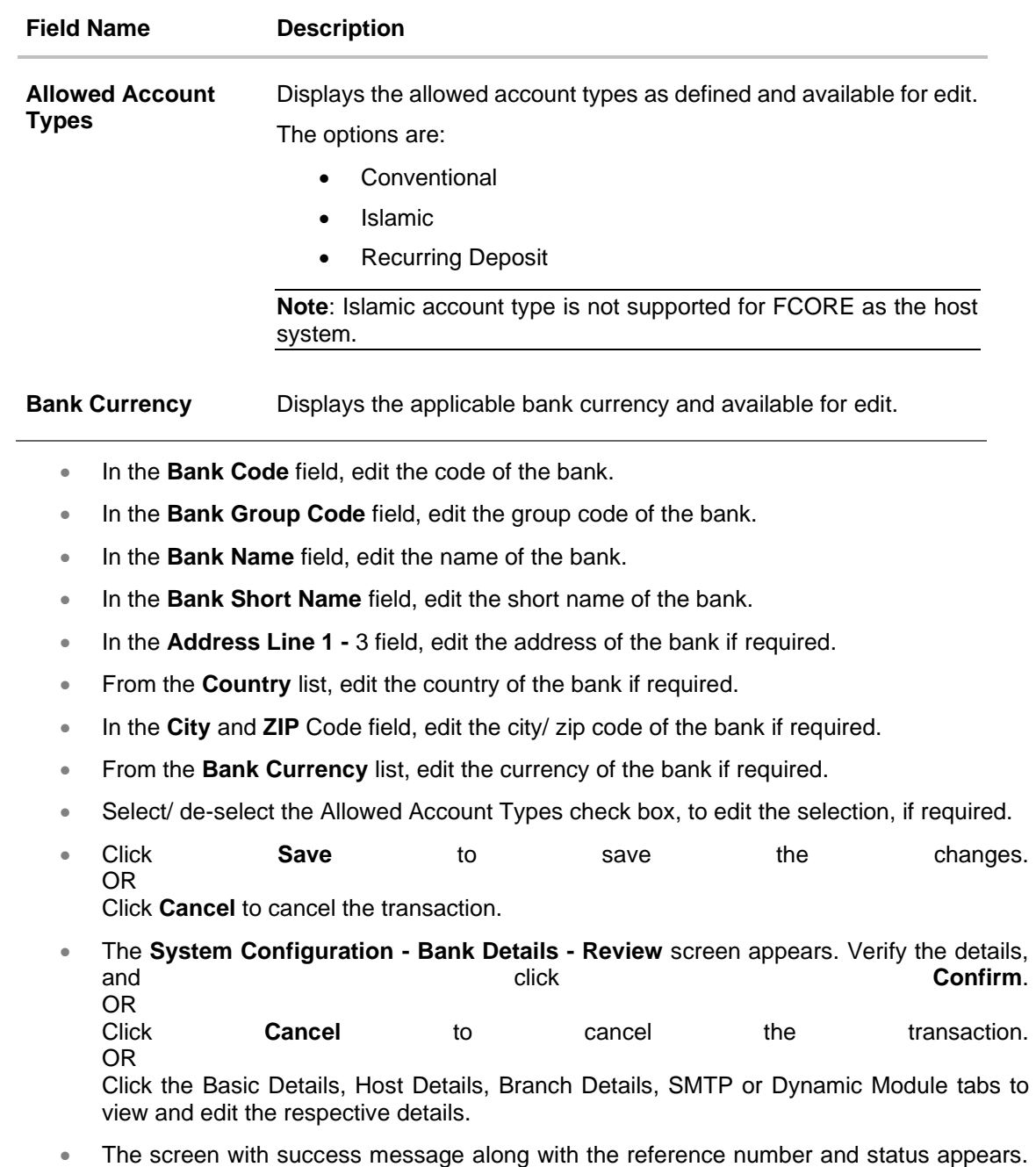

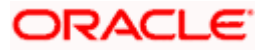

Click **OK** to complete the transaction.

## **5.1.3 System Configuration - Branch Details - View and Edit**

Using this option System Administrator maintains the branch details. These details once defined can be viewed and edited using this transaction.

#### **To view and edit the branch details:**

• Click on **System Configuration** option on the dashboard and navigate to the branch details tab. The default option is '**View'**.

### **Branch Details – View**

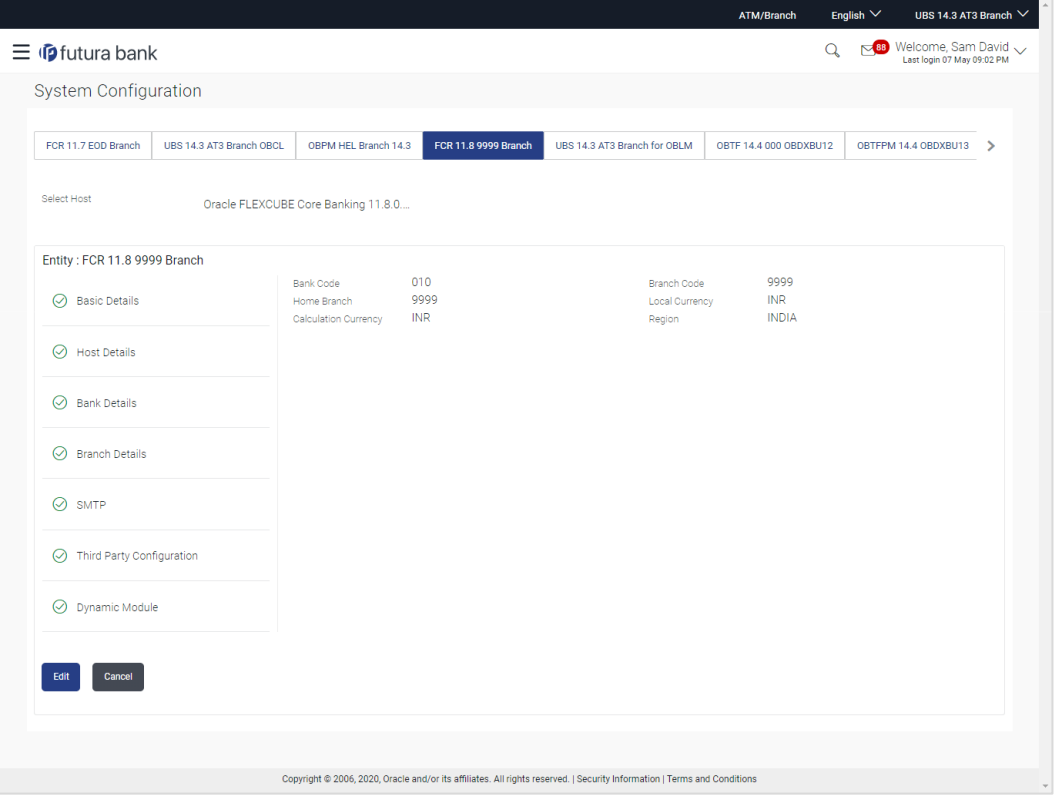

• Click **Edit** to edit the Branch Details. The **System Configuration - Branch Details** screen appears in editable form.

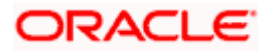

### **Branch Details - Edit**

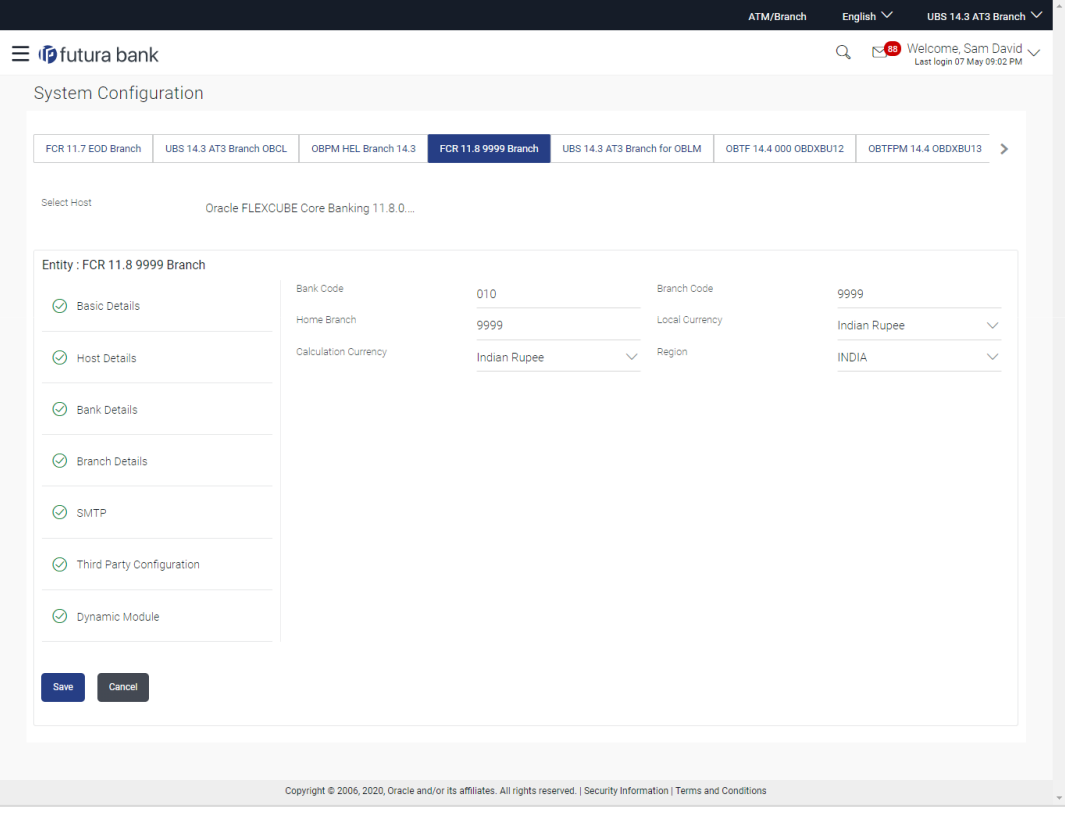

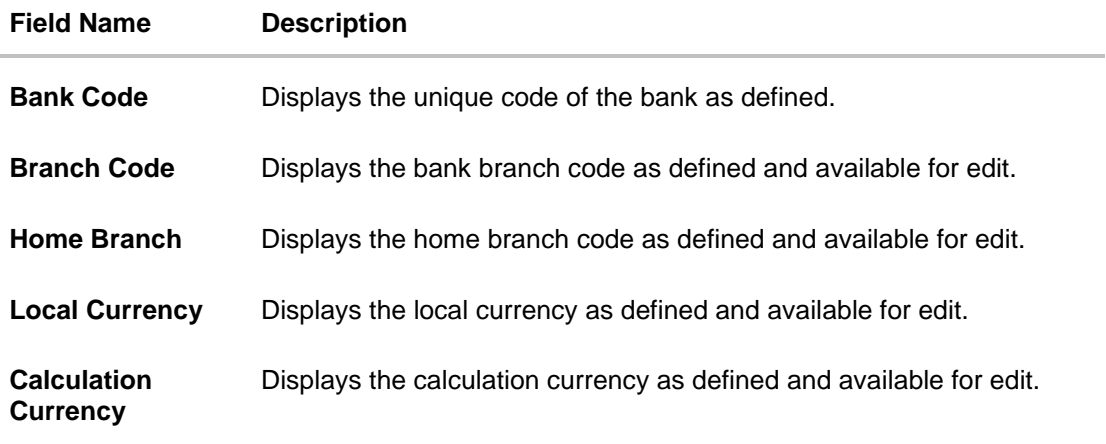

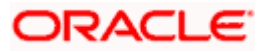

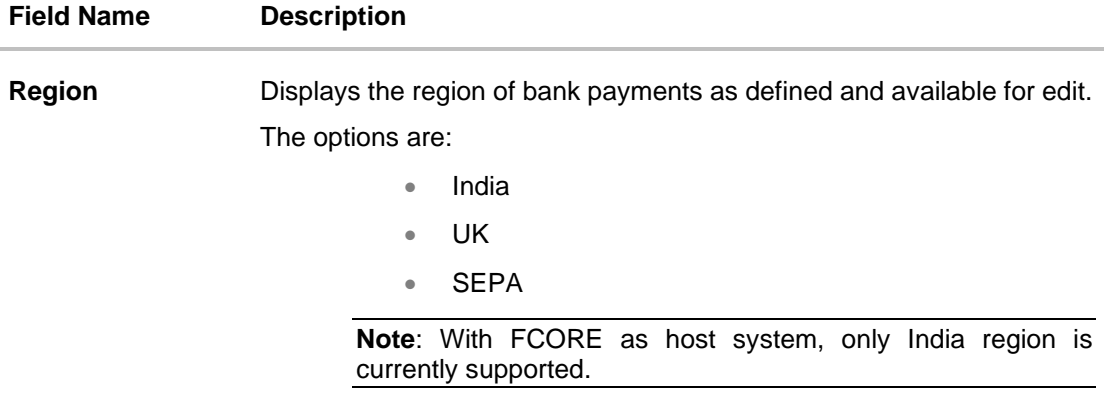

- In the **Bank Code** field, edit the code of the bank.
- In the **Branch Code** field, edit the branch code of the bank.
- In the **Home Branch** field, edit the name of the home branch of the bank.
- From the **Local Currency** list, select the local currency of the bank branch.
- From the **Calculation Currency** list, select the calculation currency of the bank branch.
- From the **Region** list, select the appropriate region.
- Click **Save** to save the changes. OR Click **Cancel** to cancel the transaction.
- The **System Configuration - Branch Details - Review** screen appears. Verify the details, and click Confirm. OR Click **Cancel** to cancel the transaction. OR Click the Basic Details, Host Details, Bank Details, SMTP or Dynamic Module tabs to view and edit the respective details if required.
- The screen with success message along with the reference number and status appears. Click **OK** to complete the transaction.

## **5.1.4 System Configuration – SMTP – View and Edit**

Using this option, the system administrator maintains the SMTP configurations. These details once defined can be viewed and edited using this transaction.

#### **To view and edit the SMTP details:**

• Click on **System Configuration** option on the dashboard and navigate to the SMTP tab. The default option is '**View'**.

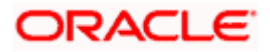

ATM/Branch English  $\vee$  UBS 14.3 AT3 Branch  $\vee$  $\equiv$   $\Phi$ futura bank  $Q_0 = \frac{68}{\sqrt{36}}$  Welcome, Sam David  $\sqrt{2}$ **System Configuration** FCR 11.7 EOD Branch UBS 14.3 AT3 Branch OBCL OBPM HEL Branch 14.3 FCR 11.8 9999 Branch UBS 14.3 AT3 Branch for OBLM OBTF 14.4 000 OBDXBU12 OBTFPM 14.4 00EX BU12 Select Host Oracle FLEXCUBE Core Banking 11.8.0... Entity: FCR 11.8 9999 Branch Server Name internal-mail-router.oracle.com  $\oslash$  Basic Details  $25$ Port . . . .<br>Sender Email Address --<br>OBPAlert\_EMARALD\_ME@oracle.com Recipient Email Address<br>Authentication Required :  $\oslash$  Host Details Username<br>Password  $\oslash$  Bank Details  $\odot$  Branch Details  $\Theta$  smtp  $\oslash$  Third Party Configuration  $\odot$  Dynamic Module Edit Cancel Copyright @ 2006, 2020, Oracle and/or its affiliates. All rights reserved. | Security Information | Terms and Conditions

### **System Configuration – SMTP – View**

• Click **Edit** to edit the dynamic module SMTP details. The **System Configuration – SMTP** screen appears in editable form.

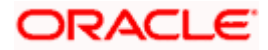

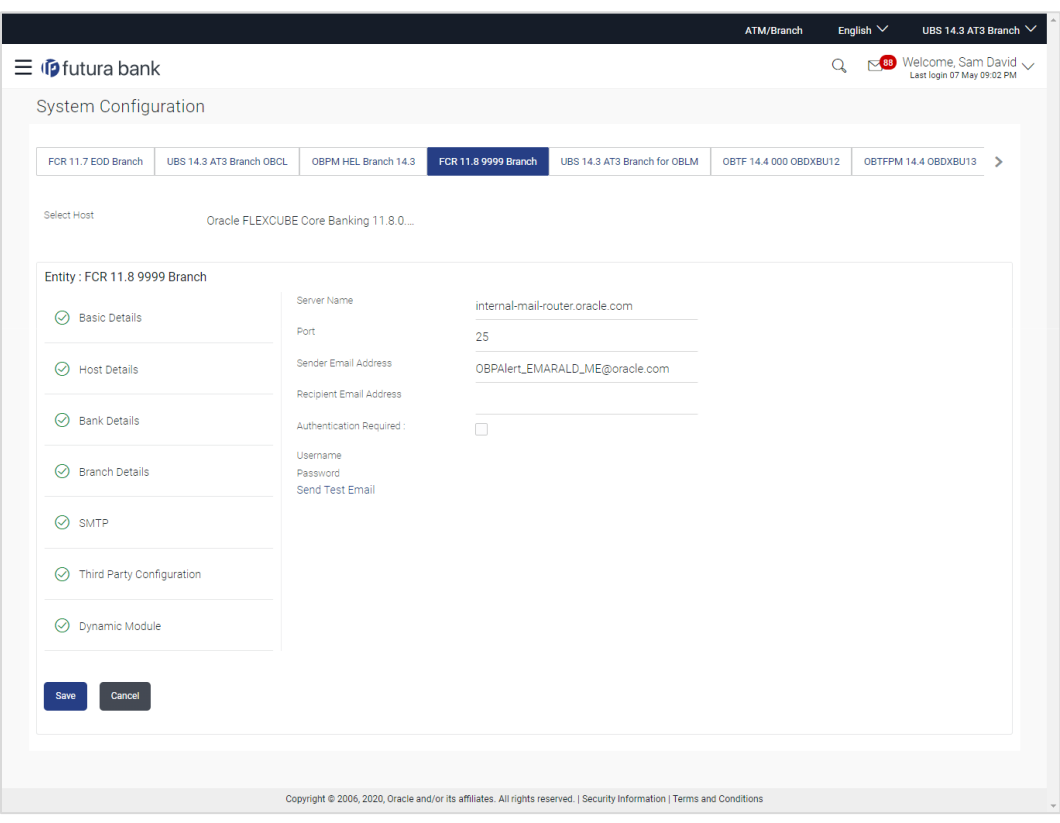

# **System Configuration – SMTP Edit**

### **Field Description**

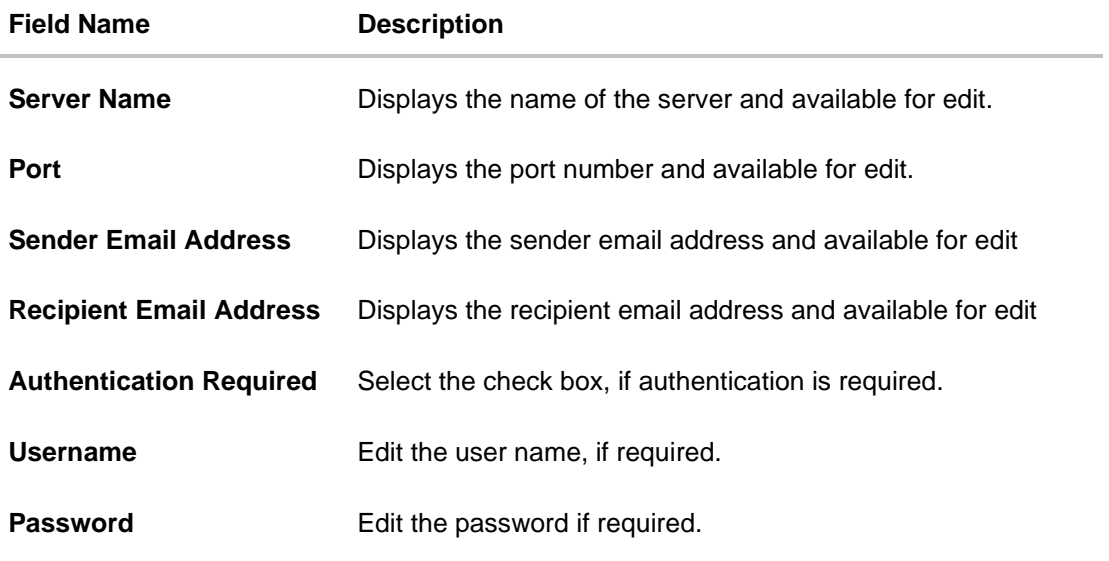

• In the **Server Name** field, edit the name of the mail server if required.

• In the **Port** field, edit the port number if required.

• In the **Sender Email Address**, edit the email address of the sender if required.

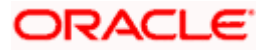

- In the **Recipient Email Address**, edit the email address of the recipient if required.
- In the **Username**, edit the user name if required.
- In the **Password** field, edit the password if required.
- Click **Save** to save the changes. OR

Click **Cancel** to cancel the transaction.

• The **System Configuration – SMTP - Review** screen appears. Verify the details, and click Confirm.

OR

Click **Cancel** to cancel the transaction.

OR

Click the Basic Details, Host Details, Bank Details, Branch Details, or Dynamic Module tabs to view and edit the respective details if required.

• The screen with success message along with the reference number and status appears. Click **OK** to complete the transaction.

# **5.1.5 System Configuration – Third Party Configuration – View and Edit**

Using this option, system administrator can edit the third party configurations details.

#### **To view and edit the third party configuration details:**

• Click on **System Configuration** option on the dashboard and navigate to the Third Party Configurations tab. The default option is '**View'**.

#### **System Configuration –Third Party Configuration – View**

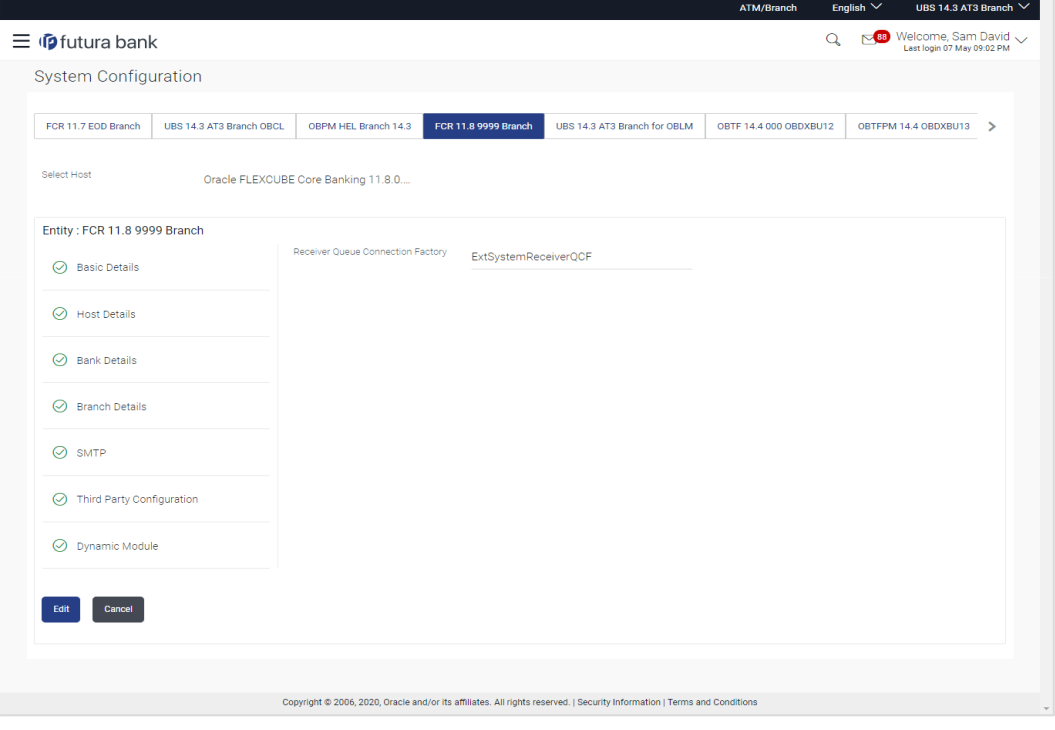

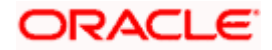

• Click **Edit** to edit the Third Party Configuration. The **System Configuration –Third Party Configuration** screen appears in editable form.

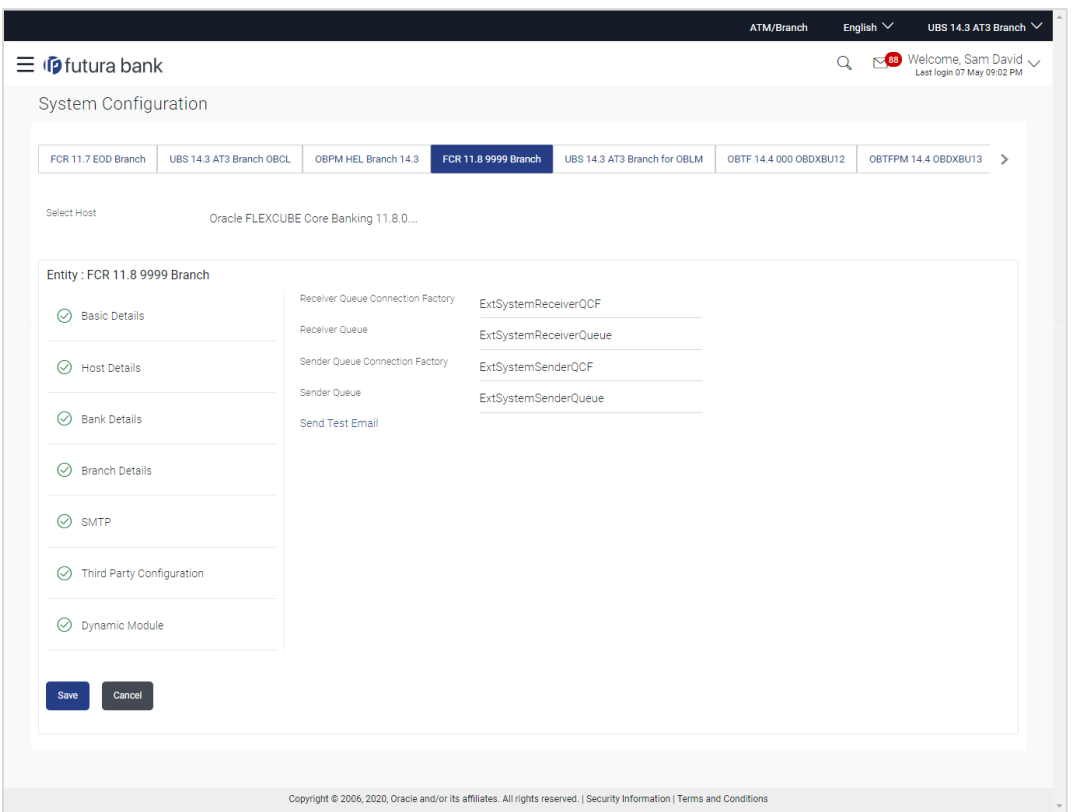

**System Configuration –Third Party Configurations – Edit**

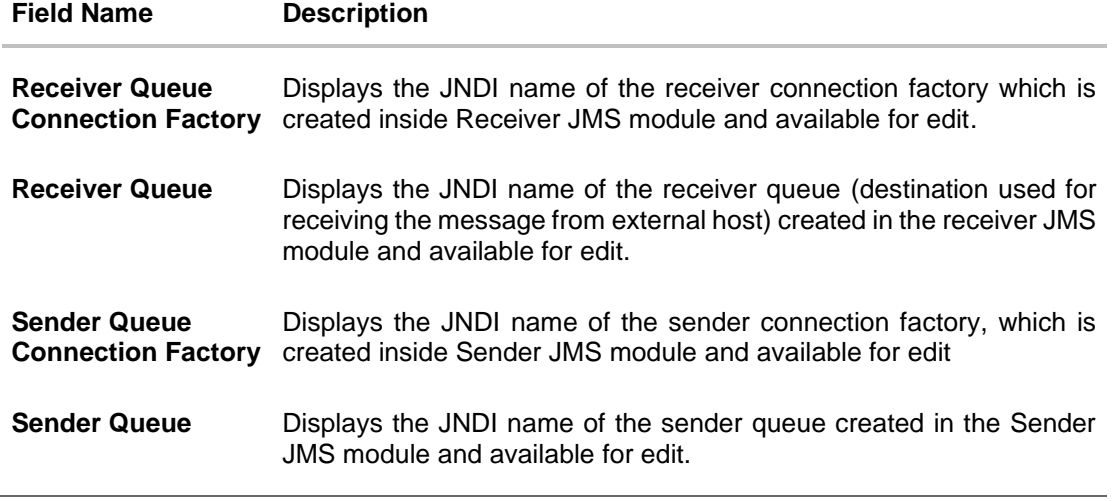

- In the **Receiver Queue Connection Factory** field, edit the value if required.
- In the **Receiver Queue** field, edit the value if required.

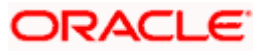
- In the **Sender Queue Connection Factory** field, edit the value if required.
- In the **Sender Queue** field, edit the value if required.
- Click **Save** to save the changes. OR Click **Cancel** to cancel the transaction.

• The **System Configuration - Third Party Configuration - Review** screen appears. Verify the details, and click Confirm. OR

Click **Cancel** to cancel the transaction.

OR

Click the Basic Details, Bank Details, Host Details, Bank Details, Branch Details, SMTP, Third Party Configurations or Dynamic Modules tabs to view and edit the respective details.

• The screen with success message along with the reference number and status appears. Click **OK** to complete the transaction.

## **5.1.6 System Configuration – Dynamic Module**

The dynamic modules corresponding to the selected host, which is required to run the application are defined and configured by system administrator.

The modules are included depending on the type of host selected.

Following modules are configured:

- Brand
- Payments
- Wealth Management
- Wallet
- Other Module
- File Upload
- Forex Deal (Not applicable to FCORE)
- Origination (Not applicable to FCORE)
- Service Request
- Common

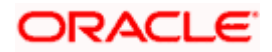

# **5.1.7 System Configuration – Dynamic Module – Brand View and Edit**

Using this option, the system administrator maintains the Brand module configurations. These configurations once defined can be viewed and edited.

### **To view and edit the Brand module details:**

• Click on **System Configuration** option on the dashboard and navigate to the dynamic module – Brand tab. The default option is '**View'**.

## **System Configuration – Dynamic Module – Brand View**

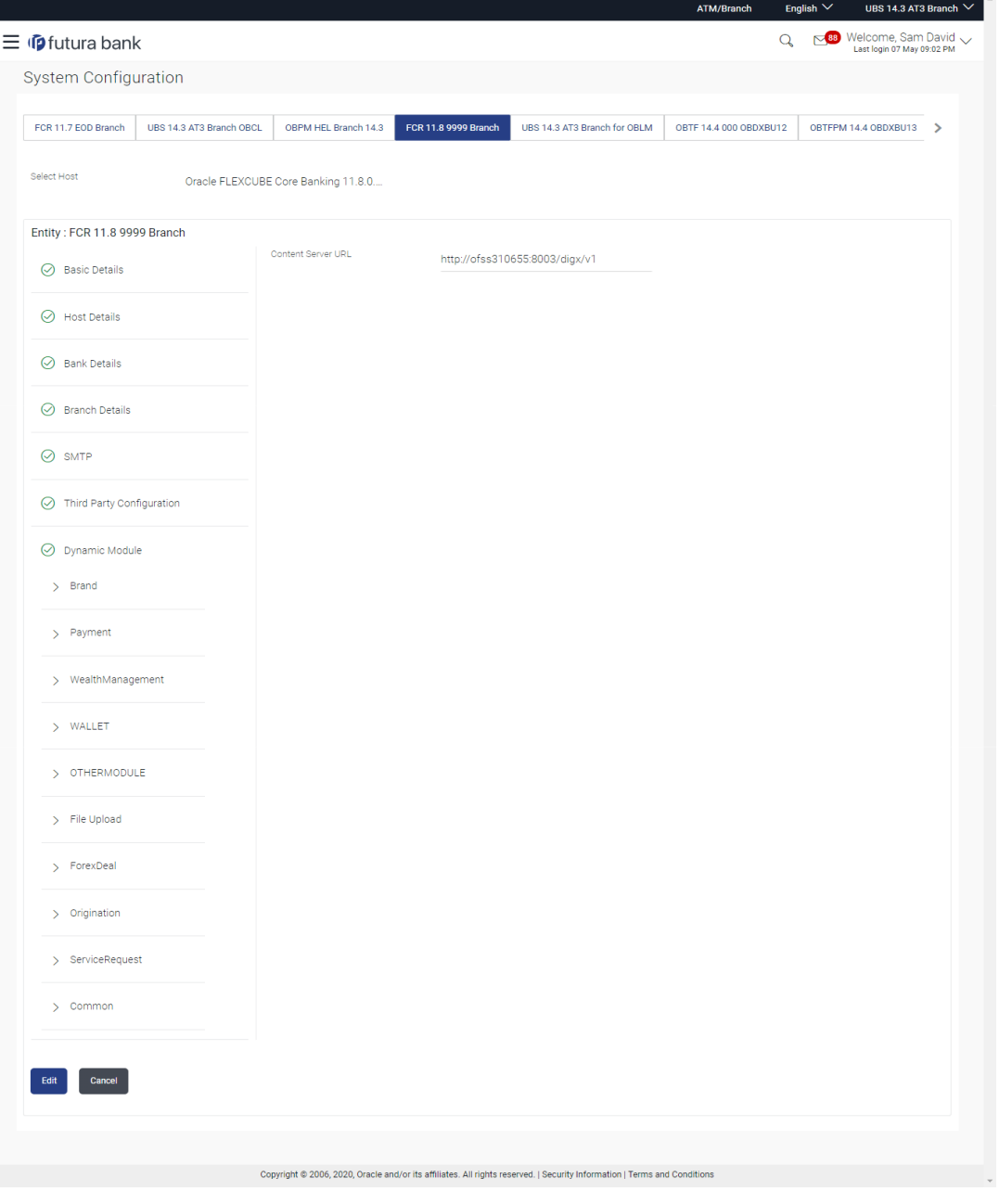

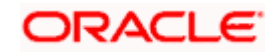

• Click **Edit** to edit the **Dynamic Module – Brand**. The **System Configuration - Dynamic Module – Brand** screen appears in editable form.

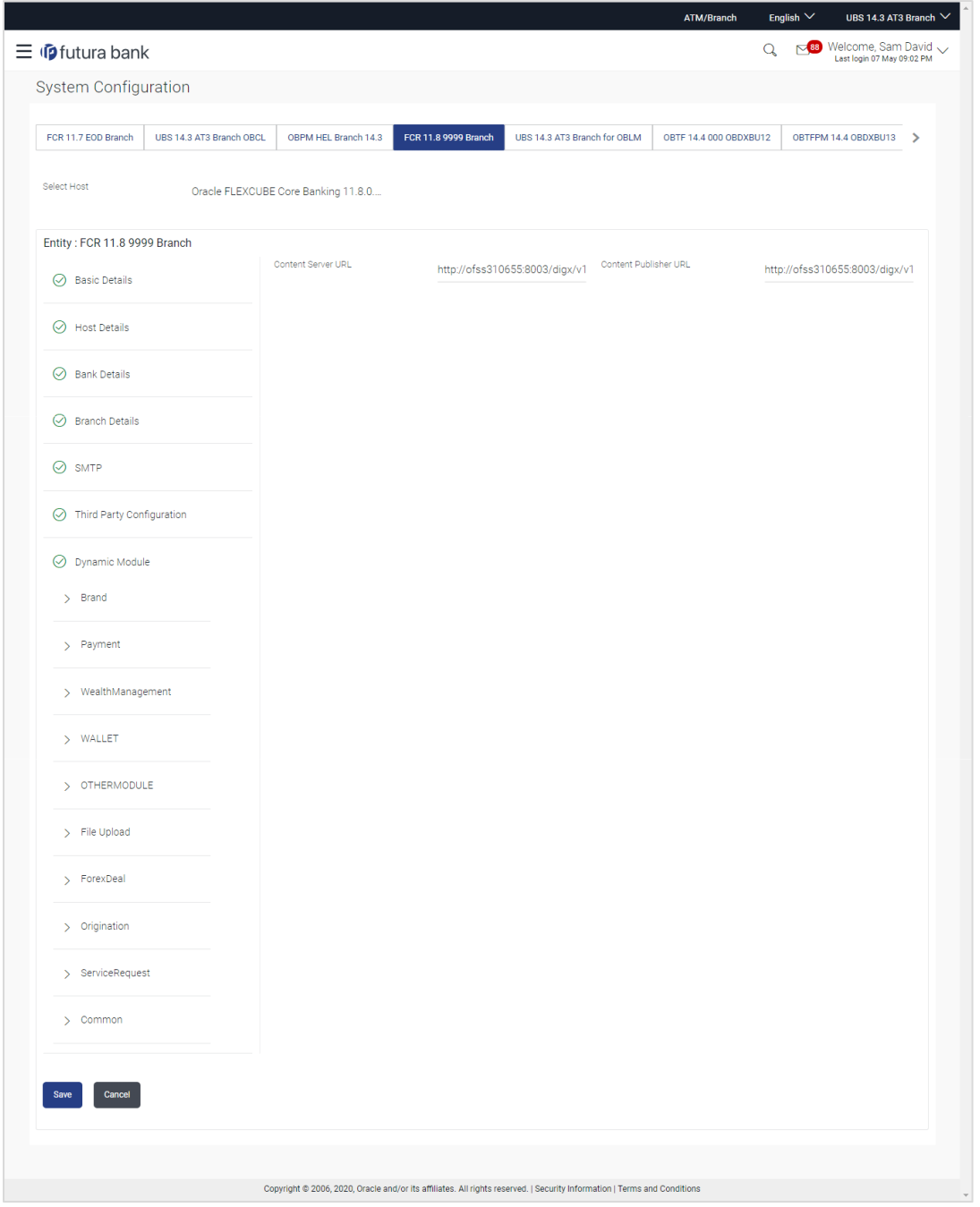

**System Configuration – Dynamic Module – Brand Edit**

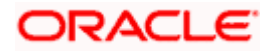

**Field Description**

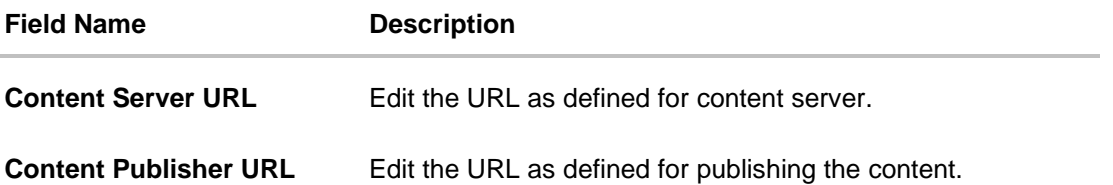

- In the **Content Server URL** field, edit the web address if required.
- In the **Content Publisher URL** field, edit the URL defined for content publishing.
- Click **Save** to save the changes. OR Click **Cancel** to cancel the transaction.
- The **System Configuration - Dynamic Module – Brand - Review** screen appears. Verify the details, and click Confirm. OR Click **Cancel** to cancel the transaction. OR Click the Basic Details, Host Details, Bank Details, Branch Details, SMTP or Dynamic Module tabs to view and edit the respective details if required.
- The screen with success message along with the reference number and status appears. Click **OK** to complete the transaction.

## **5.1.8 System Configuration – Dynamic Module - Payments – View and Edit**

Using this option, system administrator can edit the payment module details.

#### **To view and edit the Dynamic Module - Payments details:**

- Click on **System Configuration** option on the dashboard and navigate to the dynamic module – Payments tab. The default option is '**View'**.
- Parameters/properties for OBPM, International Payments, SEPA, Forex are not supported with FCORE as the host system.

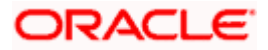

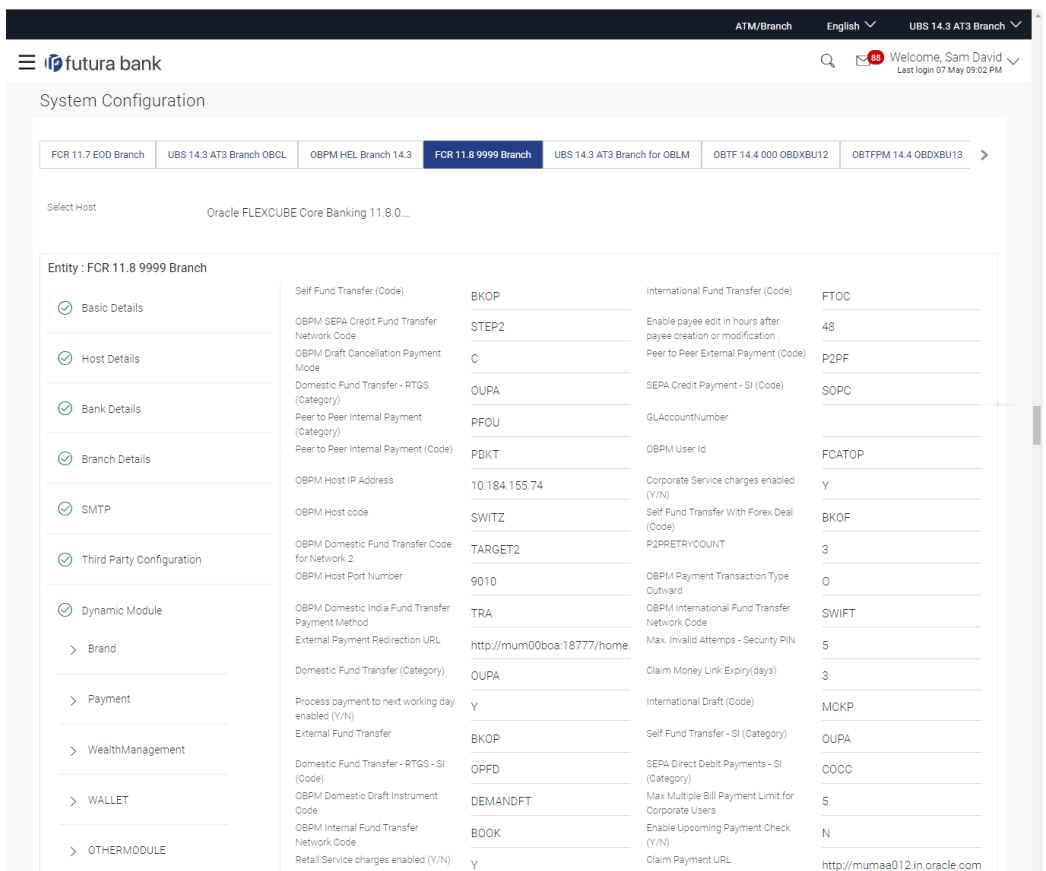

# **System Configuration - Dynamic Module – Payments - View**

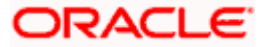

#### System Configuration – HOST System as FCORE

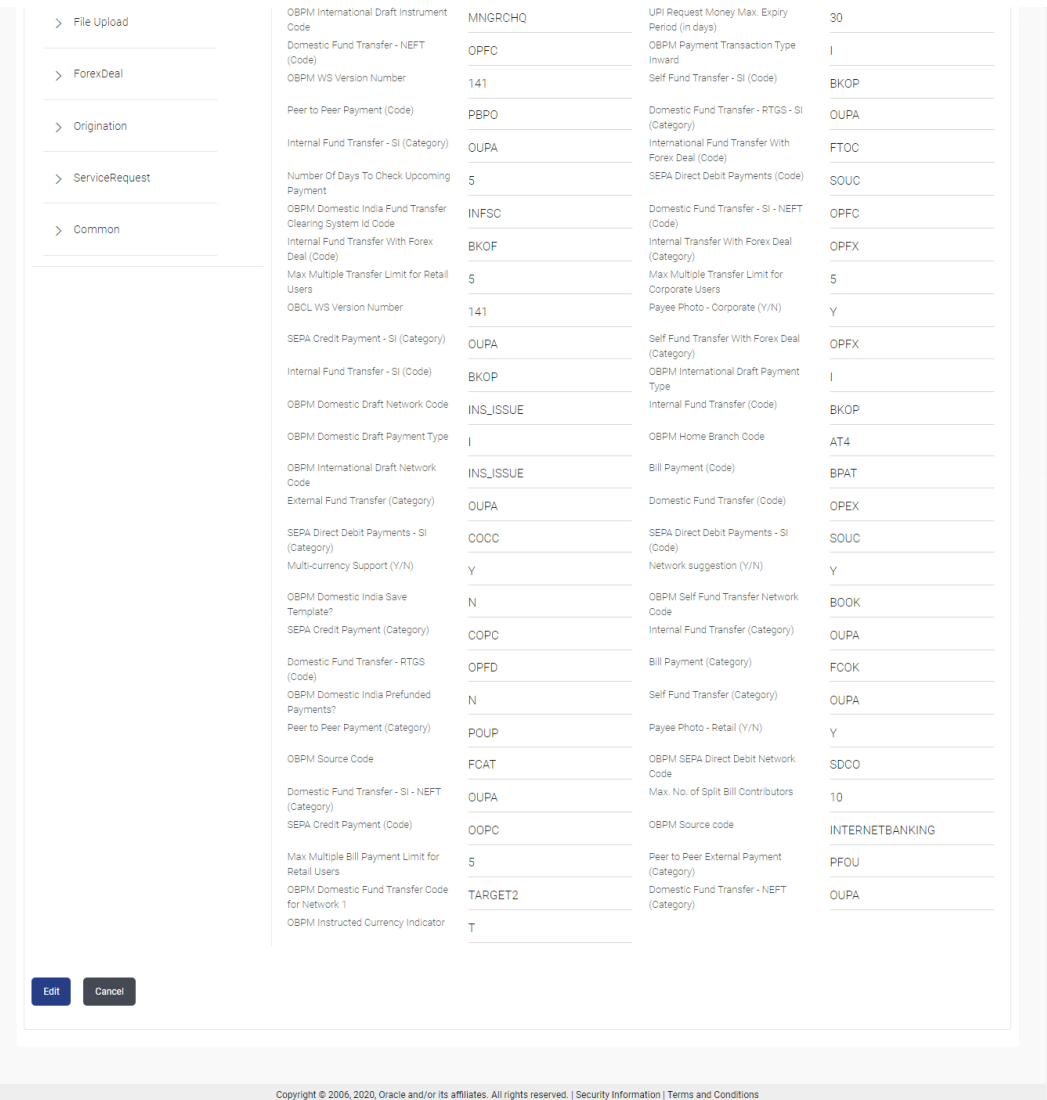

• Click Edit to edit the **Dynamic Module – Payments**. The **System Configuration - Dynamic Module – Payments** screen appears in editable form.

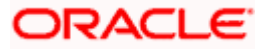

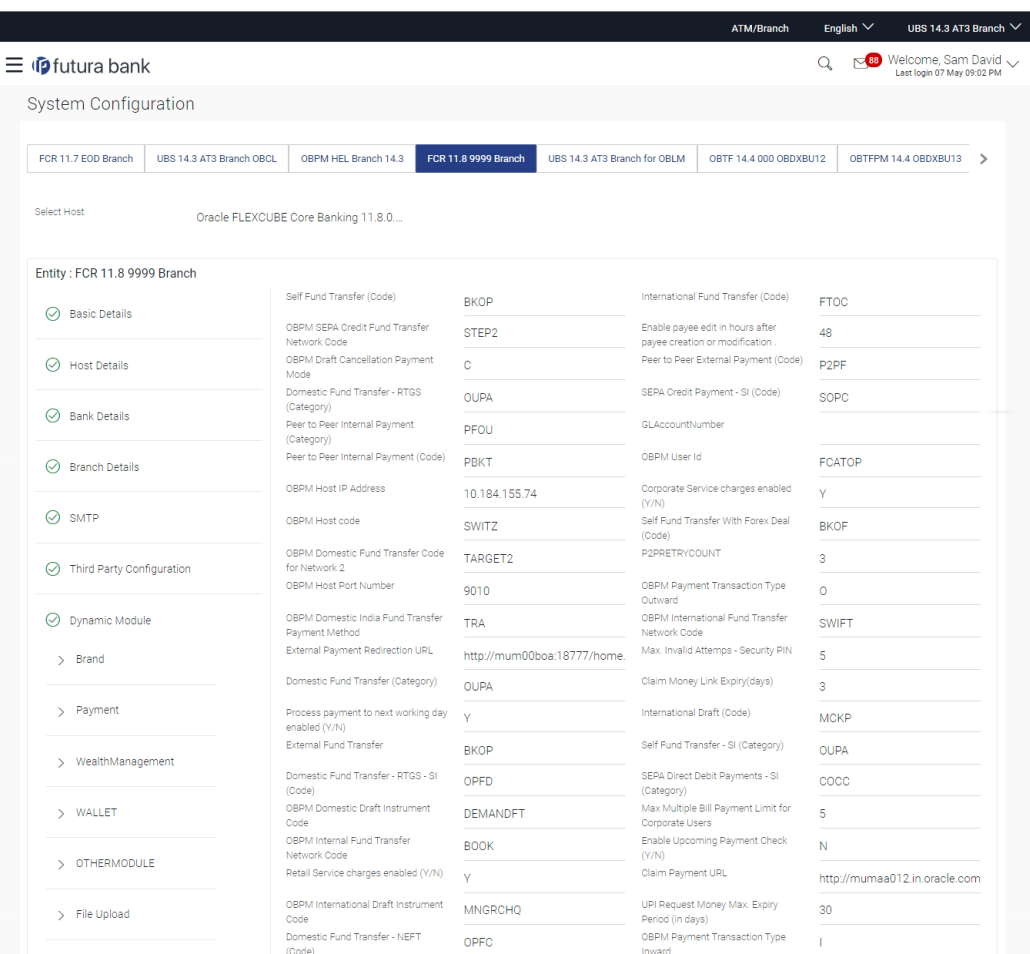

# **System Configuration – Dynamic Module - Payments - Edit**

 $\overline{\phantom{a}}$ 

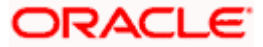

### System Configuration – HOST System as FCORE

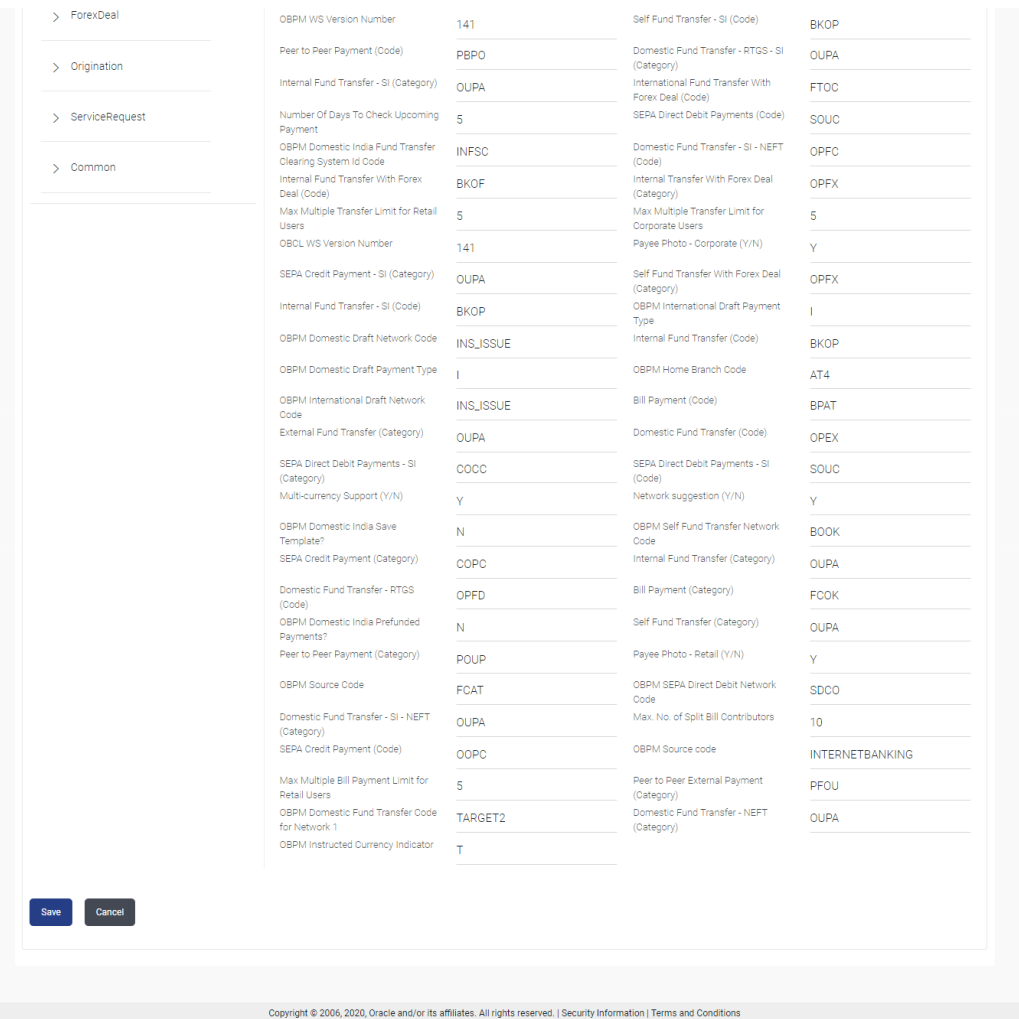

# **Field Description**

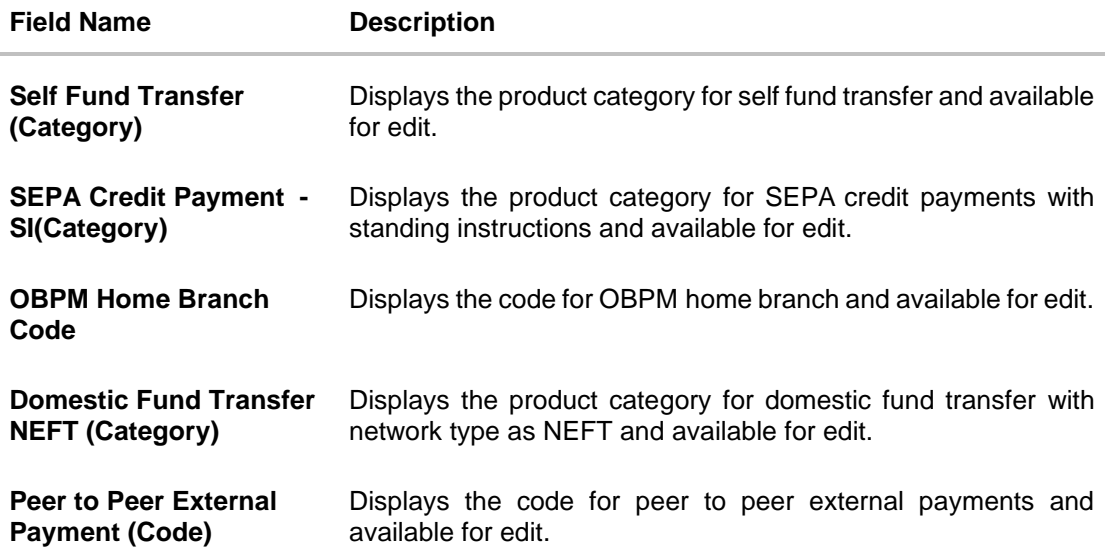

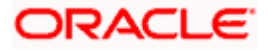

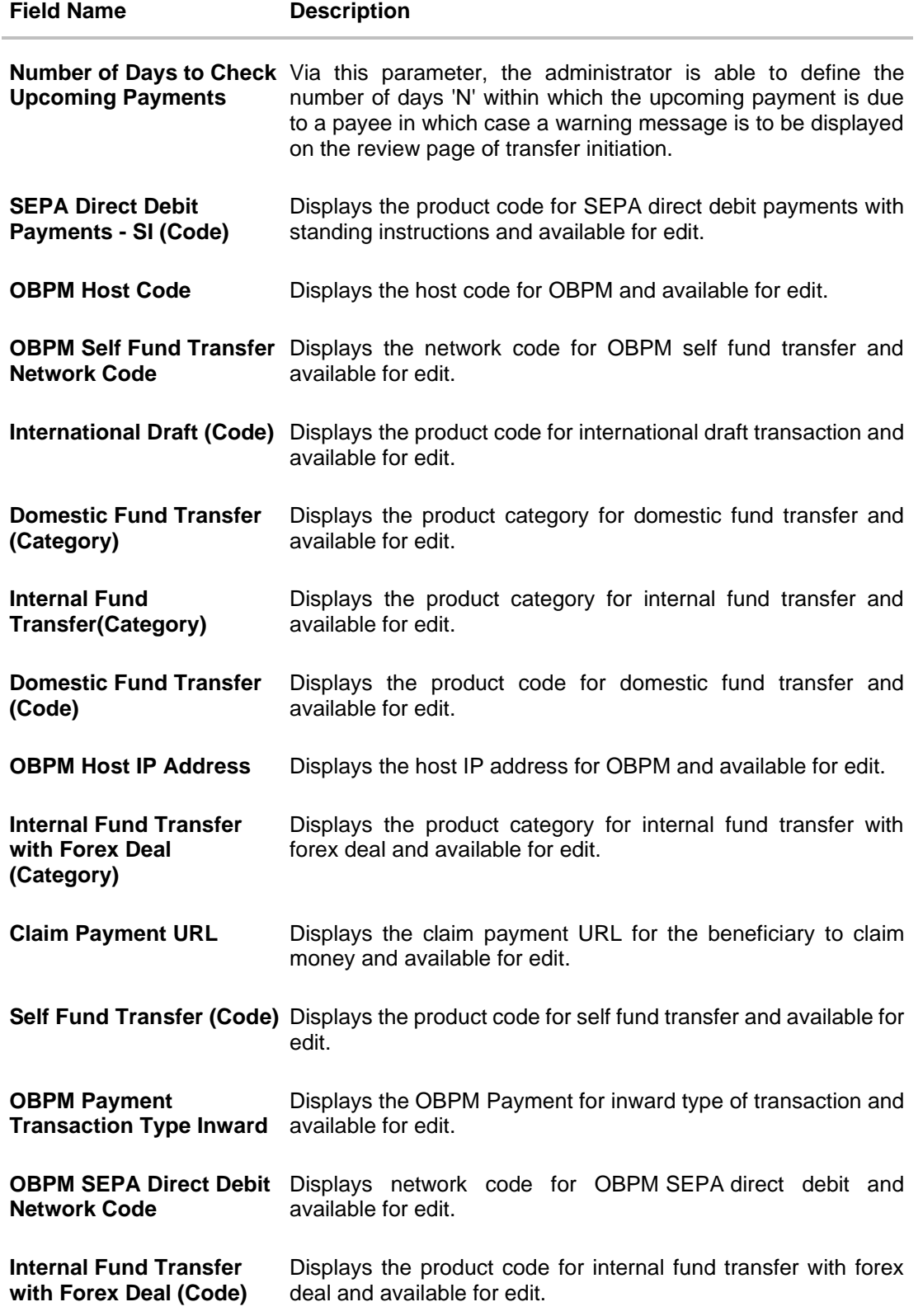

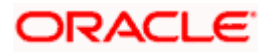

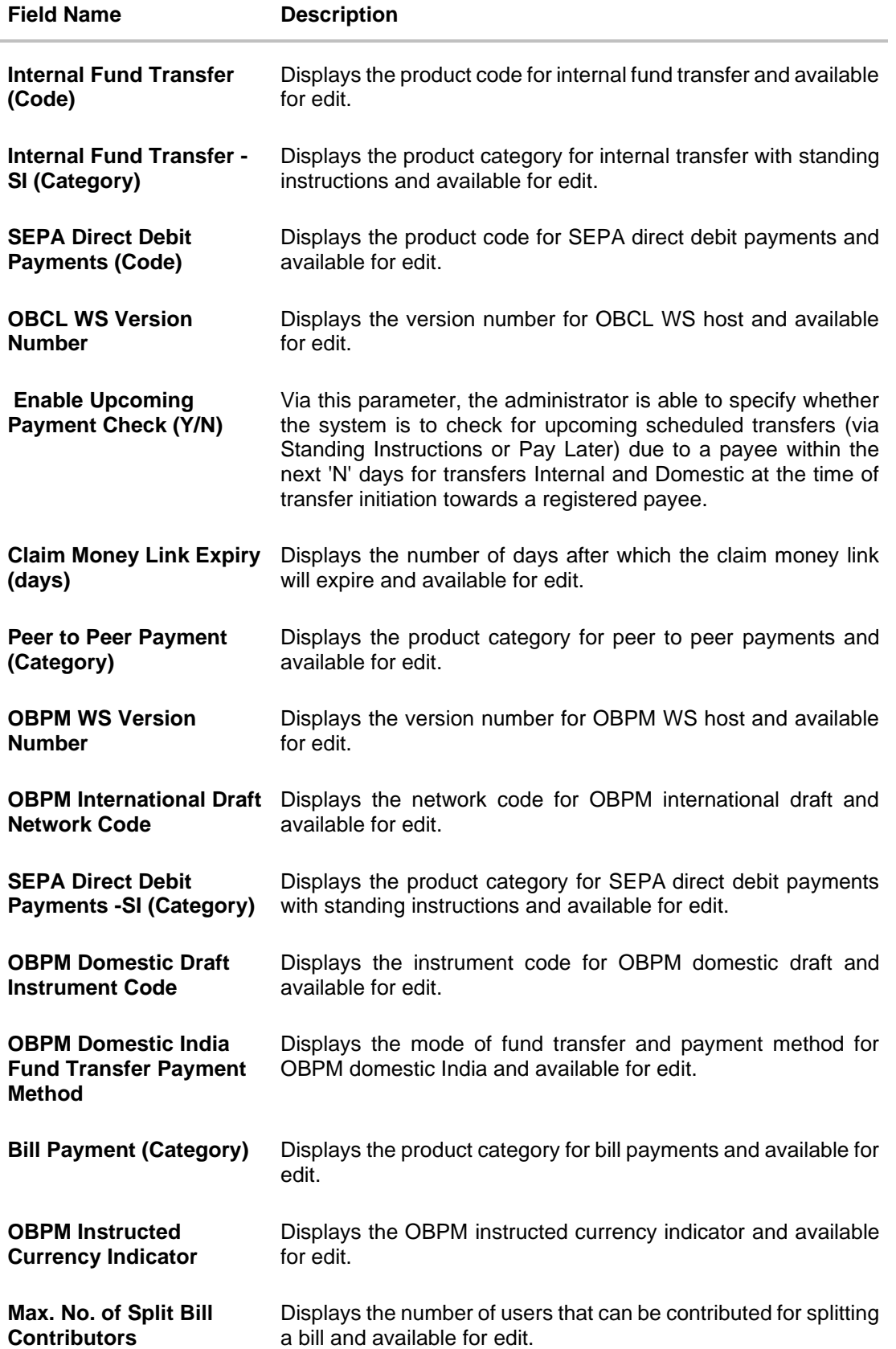

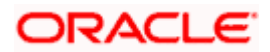

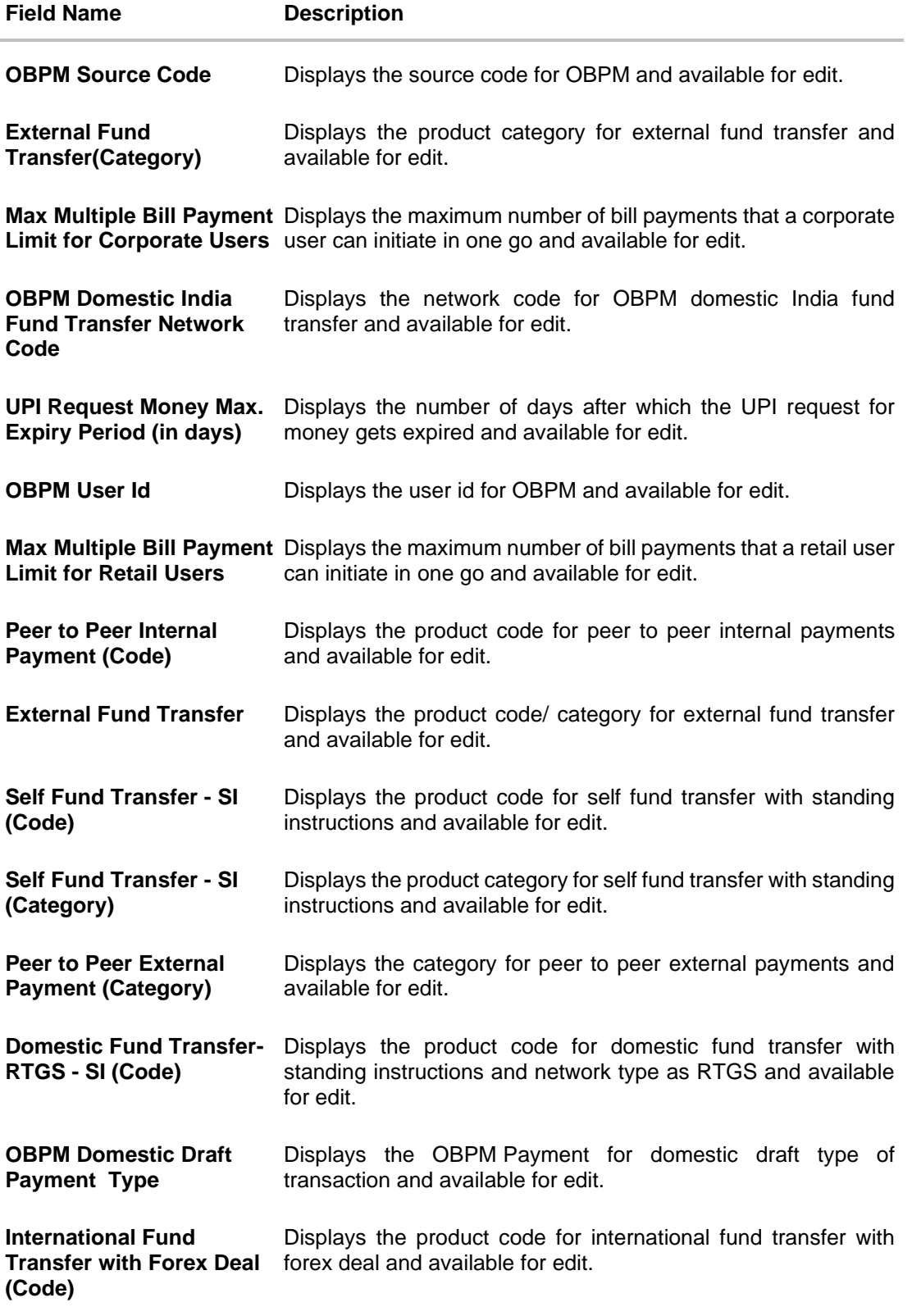

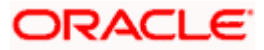

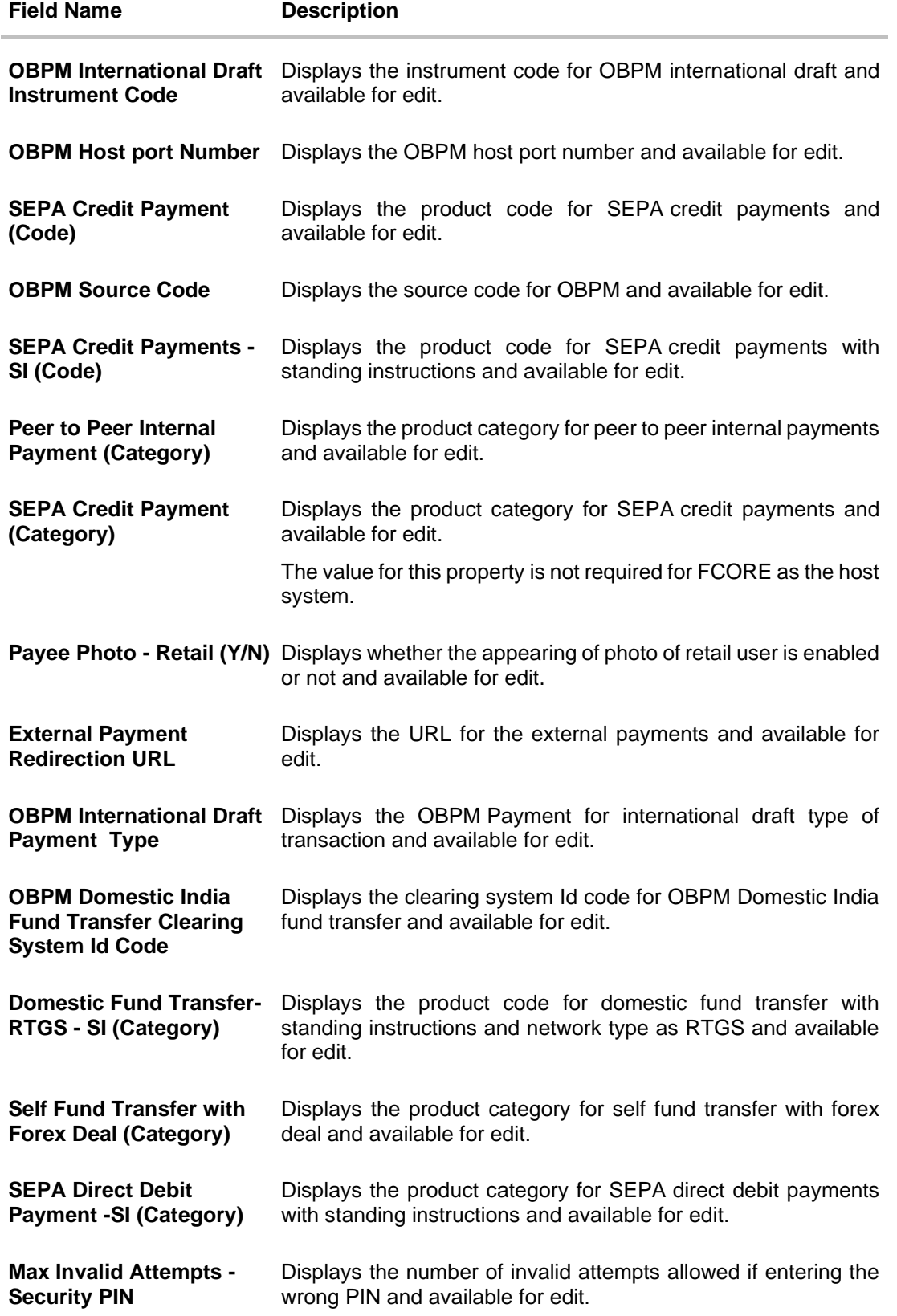

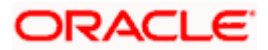

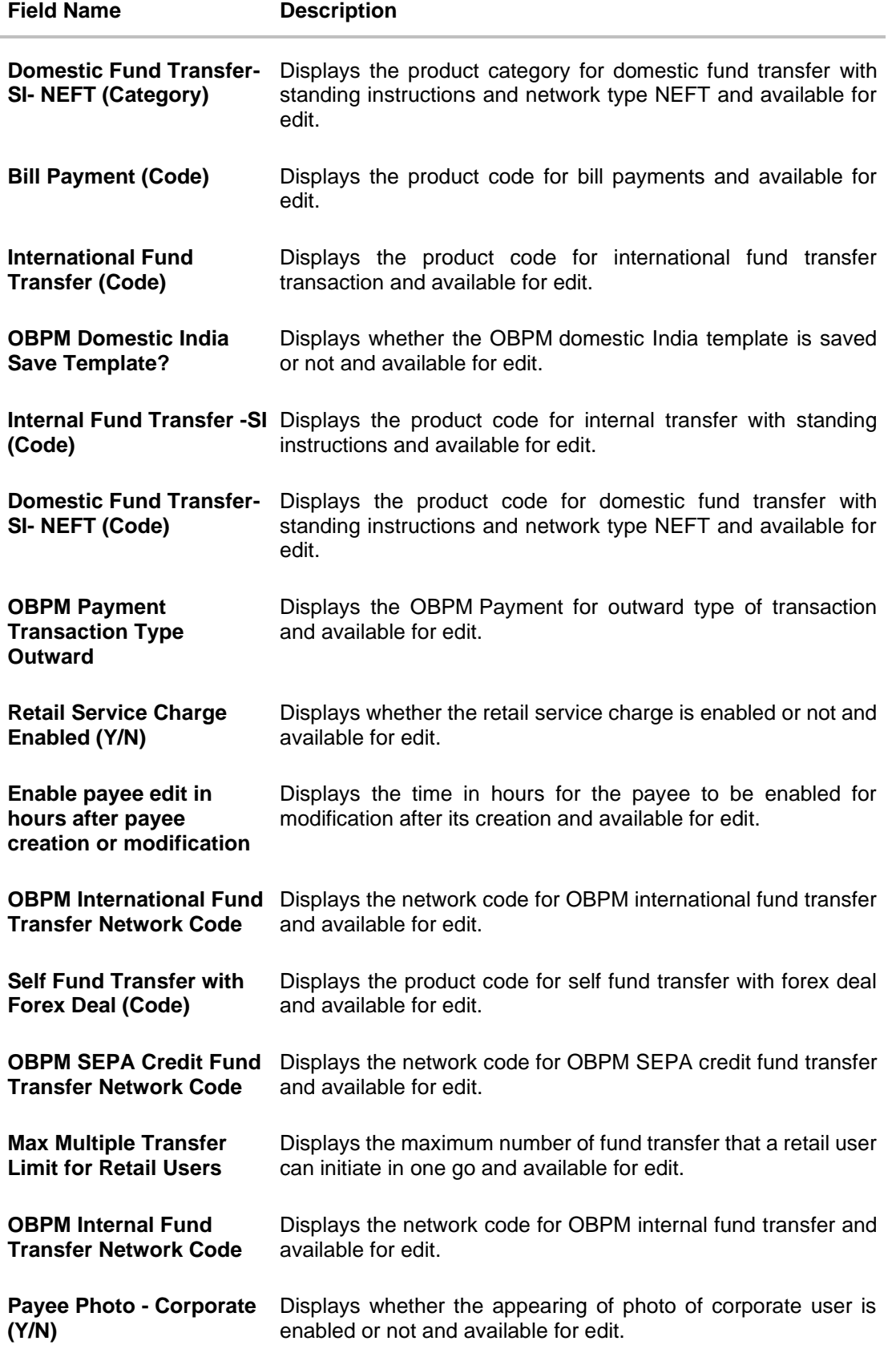

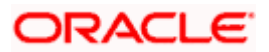

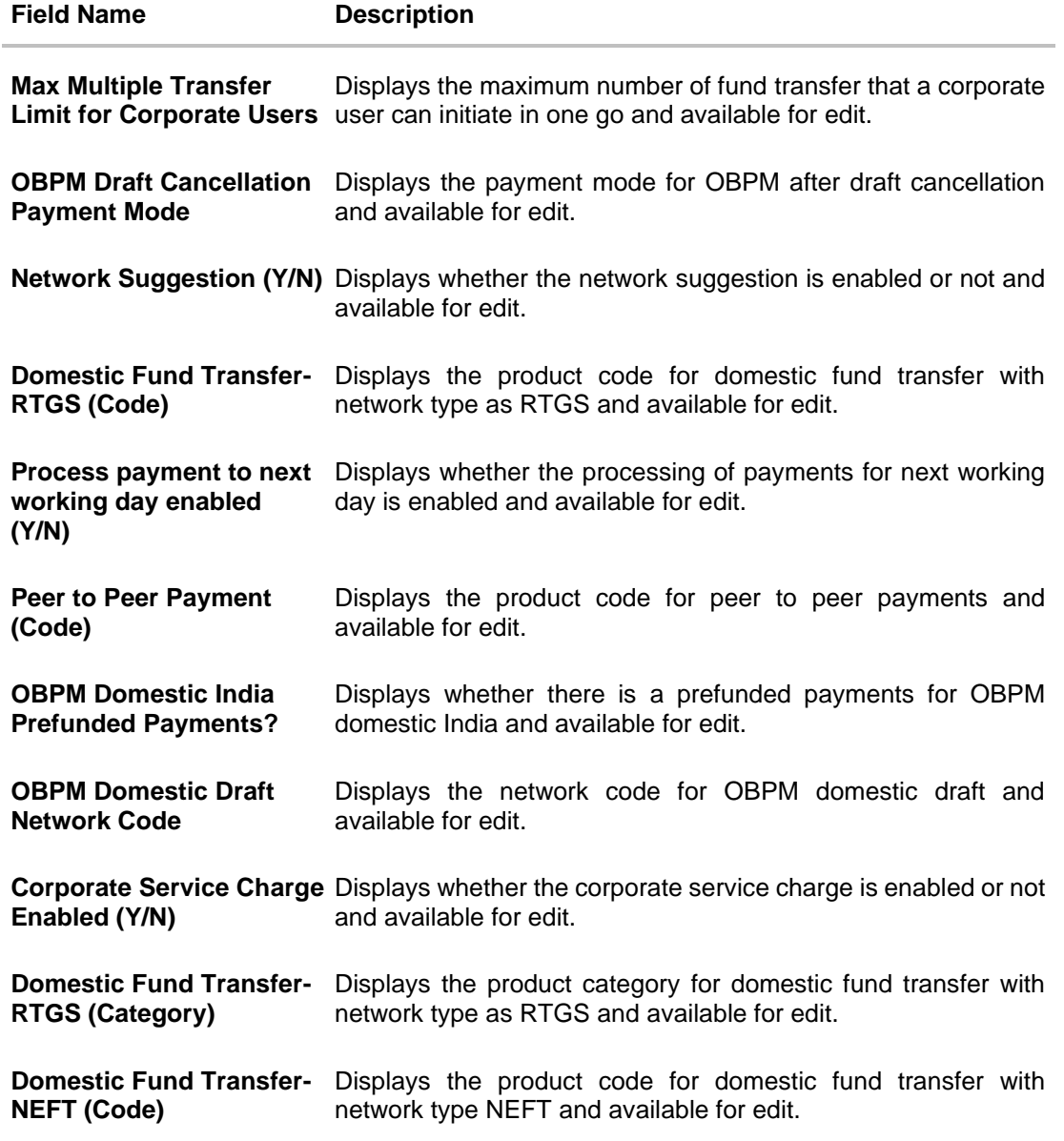

**Note**: The fields appearing in the System Configuration – Dynamic Module – Payments tab depends on the settings done at the back end and is dynamic in nature.

- Edit the required Payments detail.
- Click **Save** to save the changes. OR Click **Cancel** to cancel the transaction.

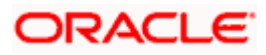

- The **System Configuration - Dynamic Module – Payments - Review** screen appears. Verify the details, and click **Confirm**. OR Click **Cancel** to cancel the transaction. OR Click the Basic Details, Host Details, Bank Details, Branch Details, SMTP or Dynamic Module tabs to view and edit the respective details if required.
- The screen with success message along with the reference number and status appears. Click **OK** to complete the transaction.

## **5.1.9 System Configuration – Dynamic Module – Wealth Management – View and Edit**

Using this option, system administrator can edit the wealth management details.

#### **To view and edit the Dynamic Module – Wealth Management details:**

• Click on **System Configuration** option on the dashboard and navigate to the dynamic module – Wealth Management tab. The default option is '**View'**.

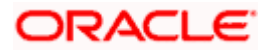

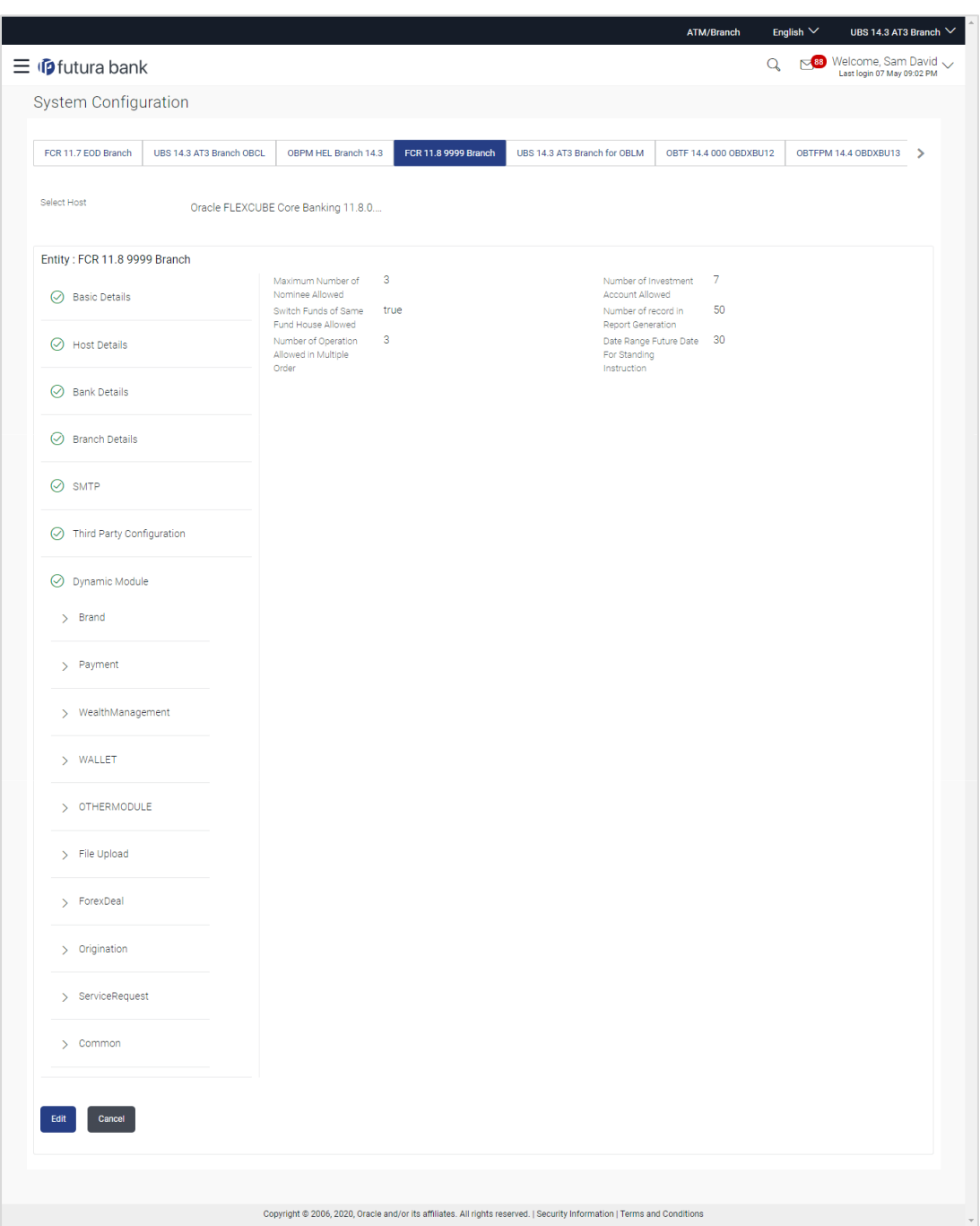

## **System Configuration – Dynamic Module – Wealth Management – View**

• Click **Edit** to edit the Dynamic Module – Wealth Management. The **System Configuration - Dynamic Module – Wealth Management** screen appears in editable form.

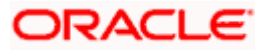

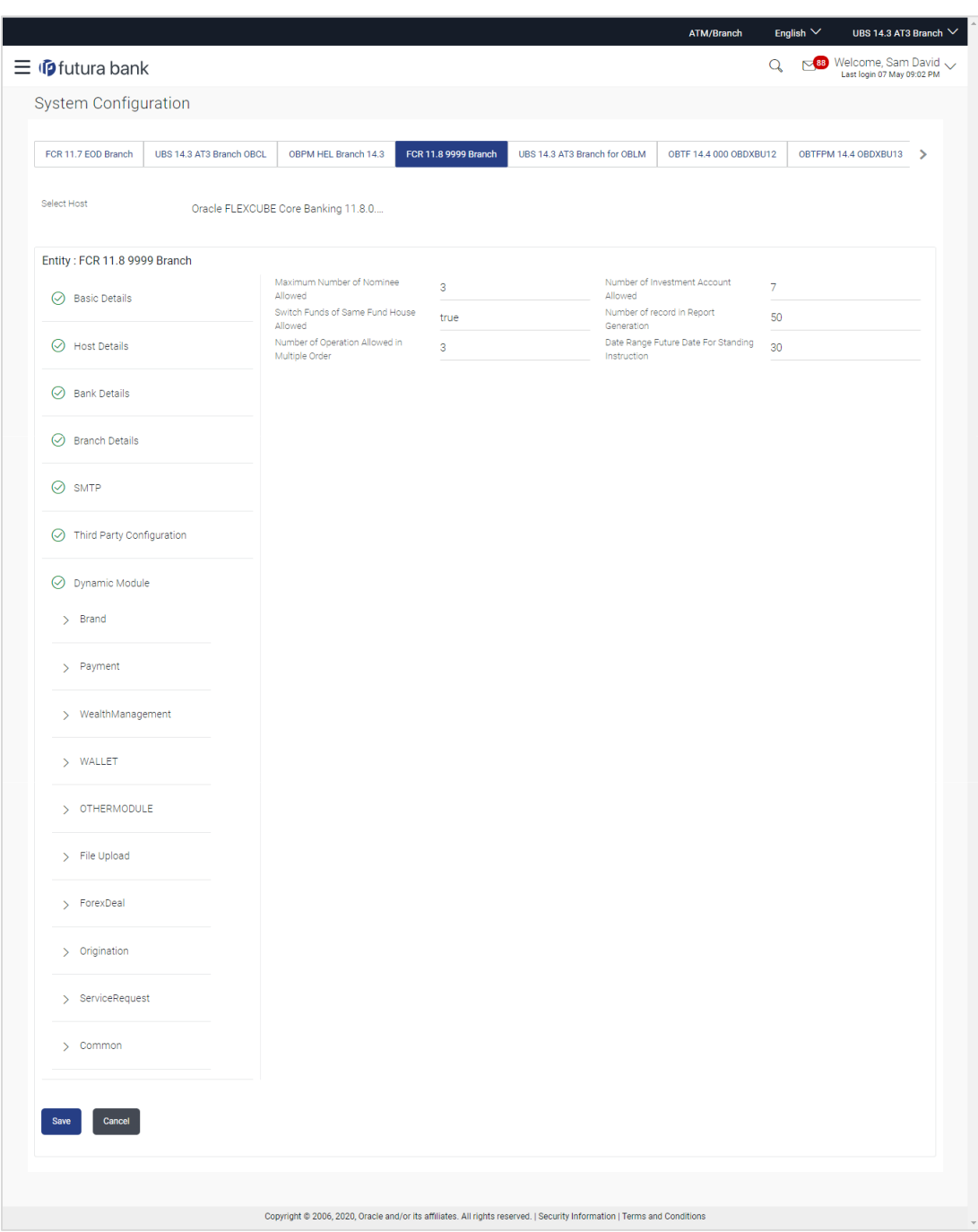

## **System Configuration – Dynamic Module – Wealth Management – Edit**

# **Field Description**

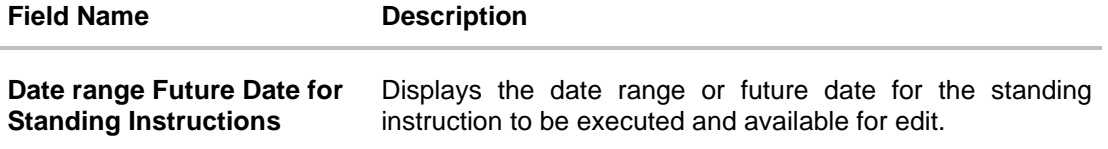

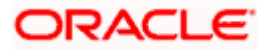

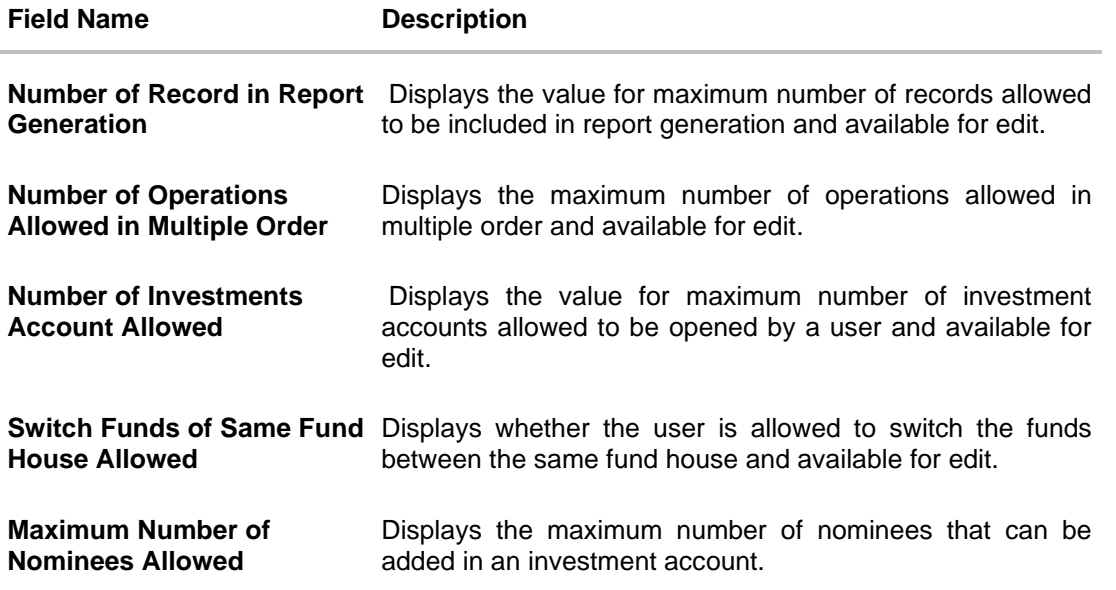

- In the **Date range Future Date for Standing Instructions** field, edit the value for date range/ future date, if required.
- In the **Number of Record in Report Generation** field, edit the value, if required.
- In the **Number of Operations Allowed in Multiple Order** field, edit the value, if required.
- In the **Number of Investments Account Allowed** field, edit the value, if required.
- In the **Switch Funds of Same Fund House Allowed** field, edit the flag, if required.
- In the **Maximum Number of Nominees Allowed** field, edit the value for number of nominee, if required.
- Click **Save** to save the changes. OR Click **Cancel** to cancel the transaction.
- The **System Configuration - Dynamic Module – Wealth Management - Review** screen appears. Verify the details, and click **Confirm**. OR Click **Cancel** to cancel the transaction. OR Click the Basic Details, Bank Details, Branch Details, SMTP or Dynamic Module tabs to

view and edit the respective details if required.

• The screen with success message along with the reference number and status appears. Click **OK** to complete the transaction.

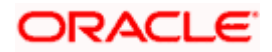

# **5.1.10 System Configuration – Dynamic Module – Wallet - View and Edit**

Using this option, the system administrator maintains the Wallet module configurations. These configurations once defined can be viewed and edited.

### **To view and edit the Wallet module details:**

L

• Click on **System Configuration** option on the dashboard and navigate to the Dynamic module – Wallet tab. The default option is '**View'**.

## **System Configuration – Dynamic Module – Wallet View**

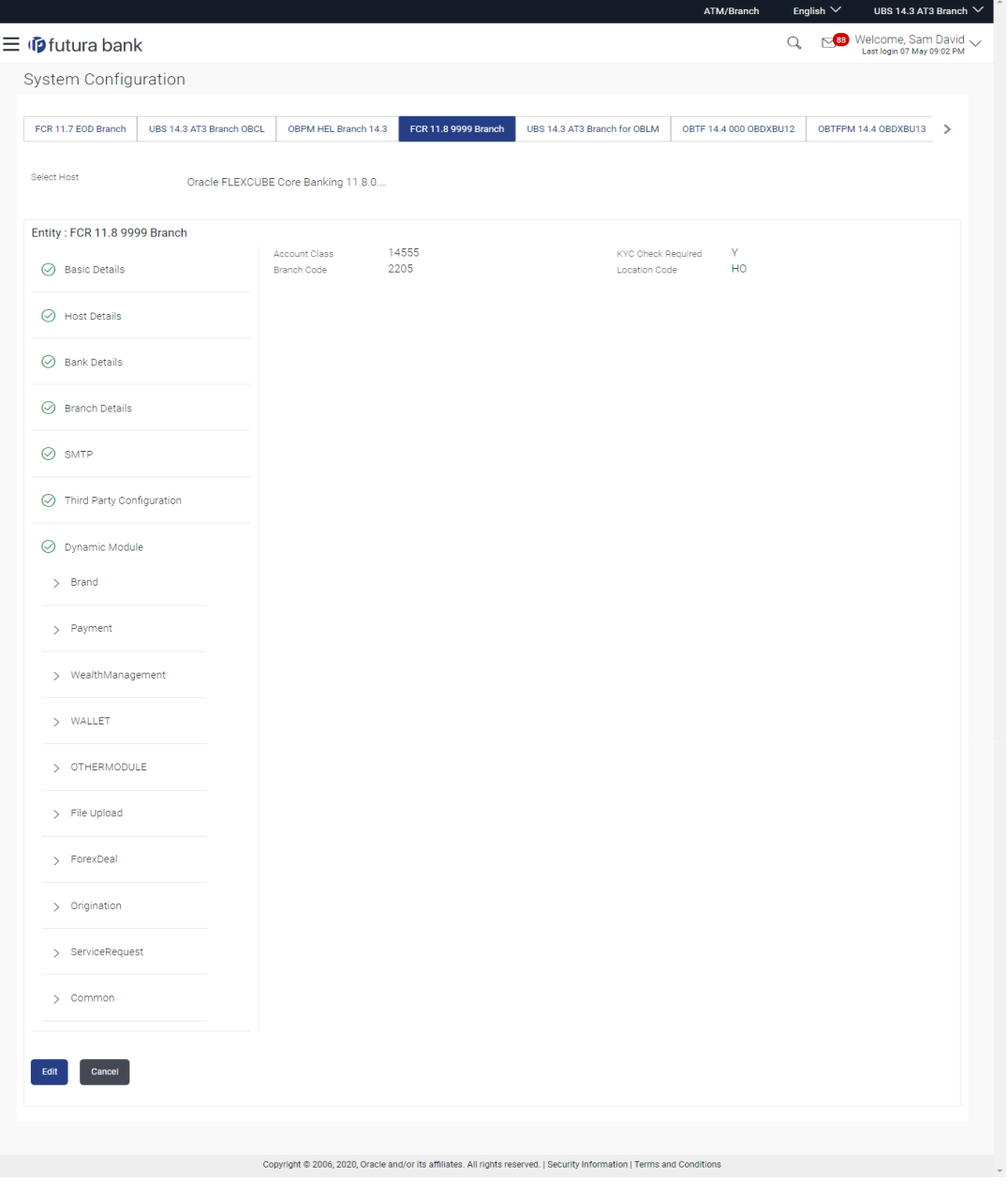

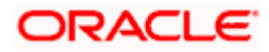

• Click **Edit** to edit the **Dynamic Module – Wallet**. The **System Configuration - Dynamic Module – Wallet** screen appears in editable form.

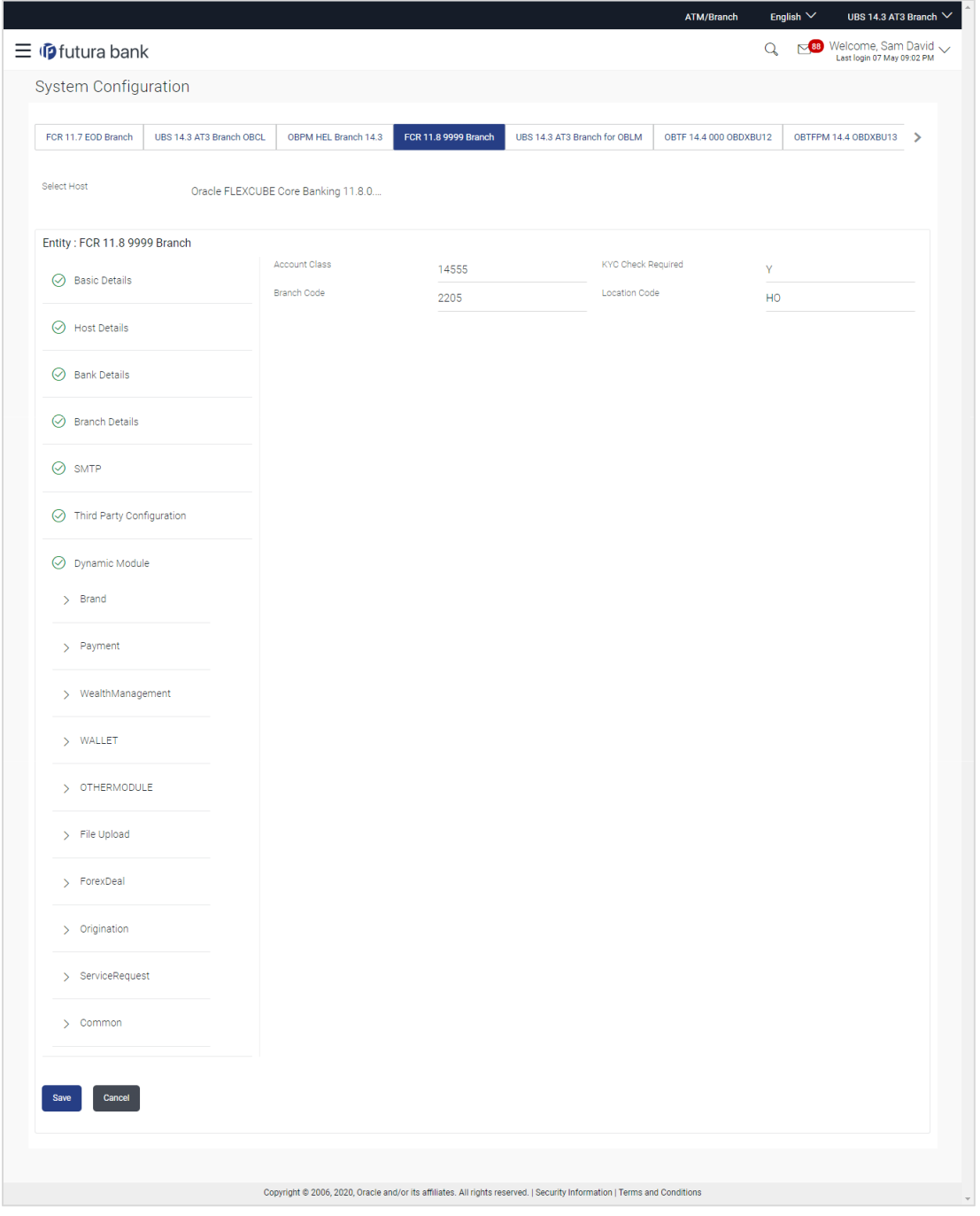

**System Configuration – Dynamic Module – Wallet Edit**

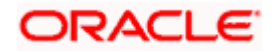

#### **Field Description**

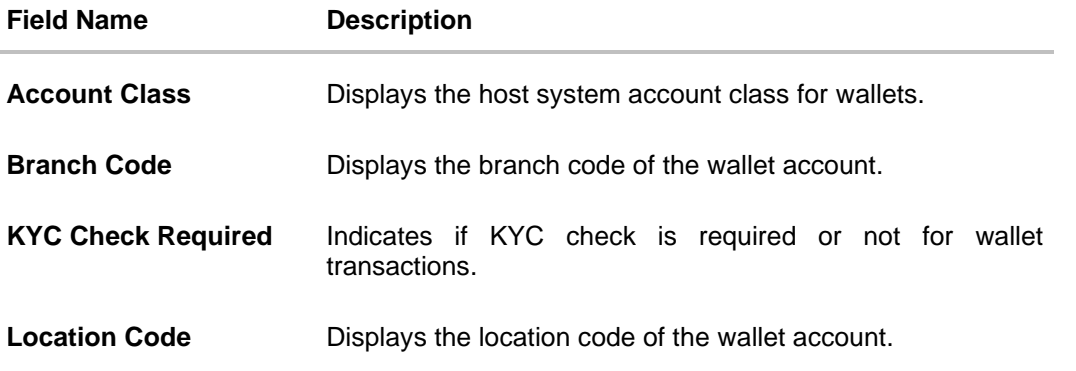

- In the **Account Class** field, edit the value if required.
- In the **Branch Code** field, edit the code if required.
- In the **KYC Check Required** field, edit the value if required.
- In the **Location Code** field, edit the code if required.
- Click **Save** to save the changes. OR Click **Cancel** to cancel the transaction.
- The **System Configuration - Dynamic Module – Wallet - Review** screen appears. Verify the details, and click **Confirm**. OR Click **Cancel** to cancel the transaction.

OR

Click the Basic Details, Bank Details, Branch Details, SMTP or Dynamic Module tabs to view and edit the respective details if required.

• The screen with success message along with the reference number and status appears. Click **OK** to complete the transaction.

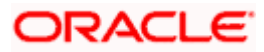

# **5.1.11 System Configuration – Dynamic Module – Other Module – View and Edit**

Using this option, system administrator can edit the other module details.

#### **To view and edit the Dynamic Module – Other Module details:**

• Click on **System Configuration** option on the dashboard and navigate to the dynamic module – Other Module tab. The default option is '**View'**.

**System Configuration – Dynamic Module – Other Module - View**

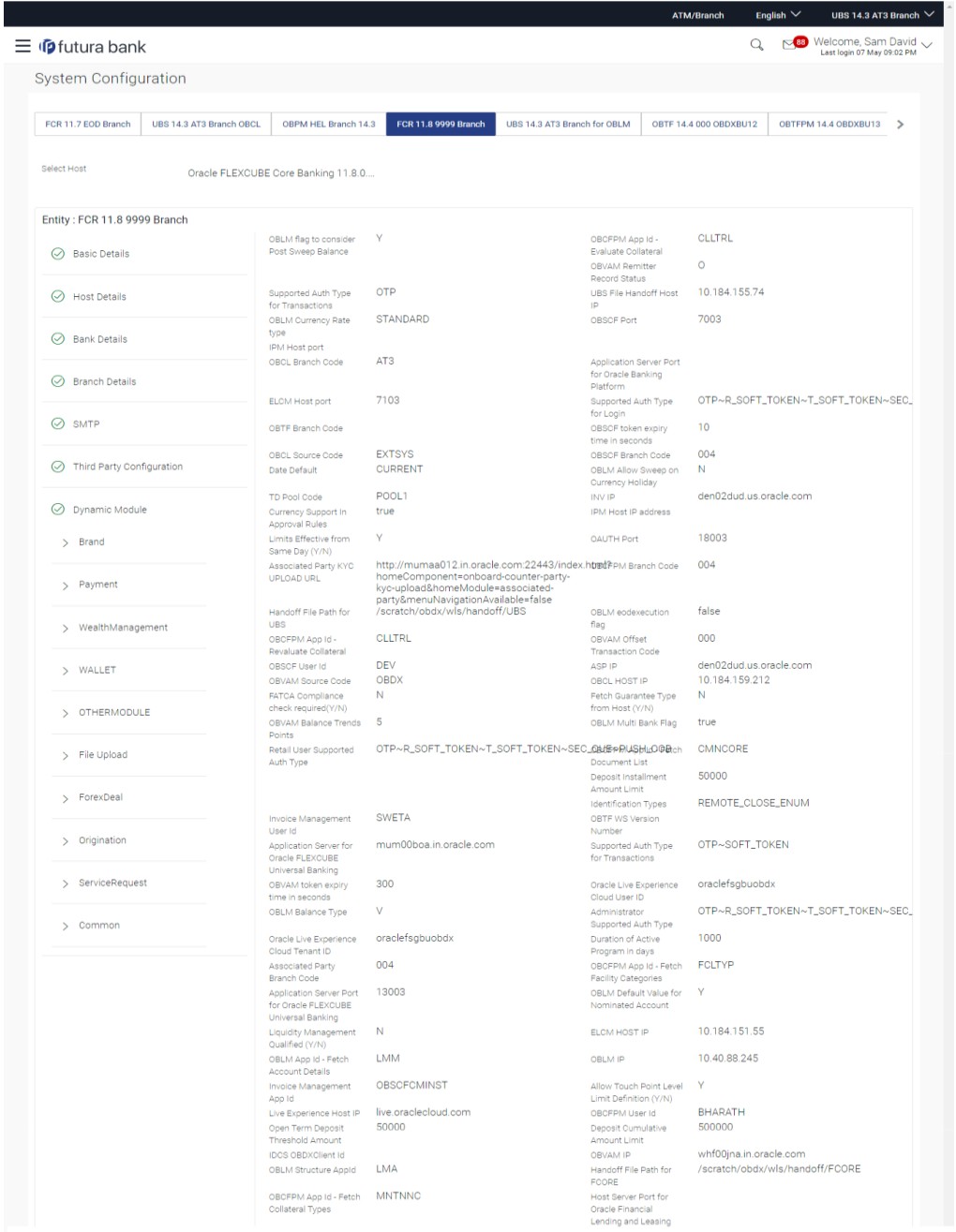

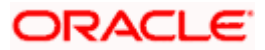

#### System Configuration – HOST System as FCORE

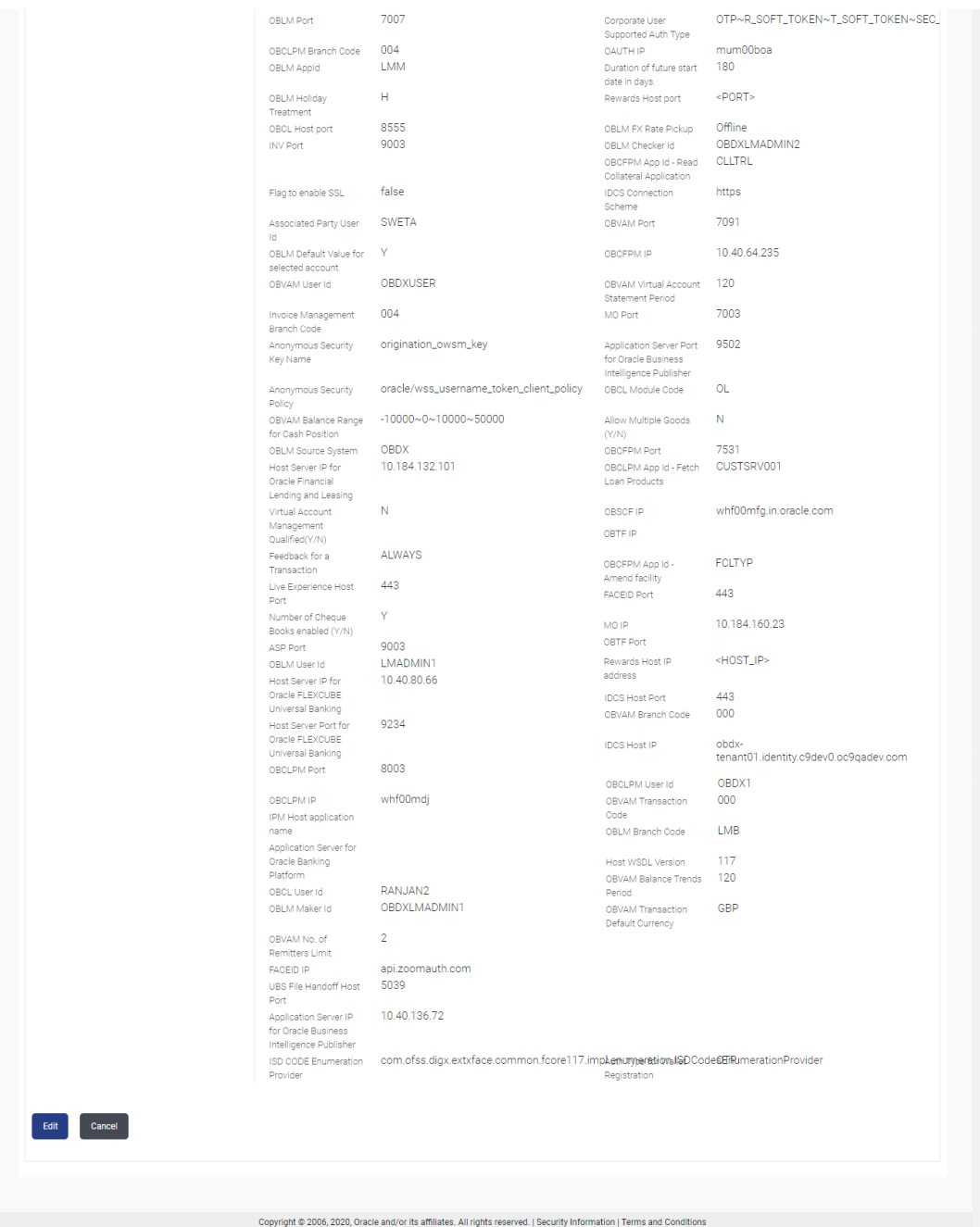

• Click **Edit** to edit the Dynamic Module – Other Module. The **System Configuration - Dynamic Module – Other Module** screen appears in editable form.

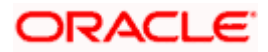

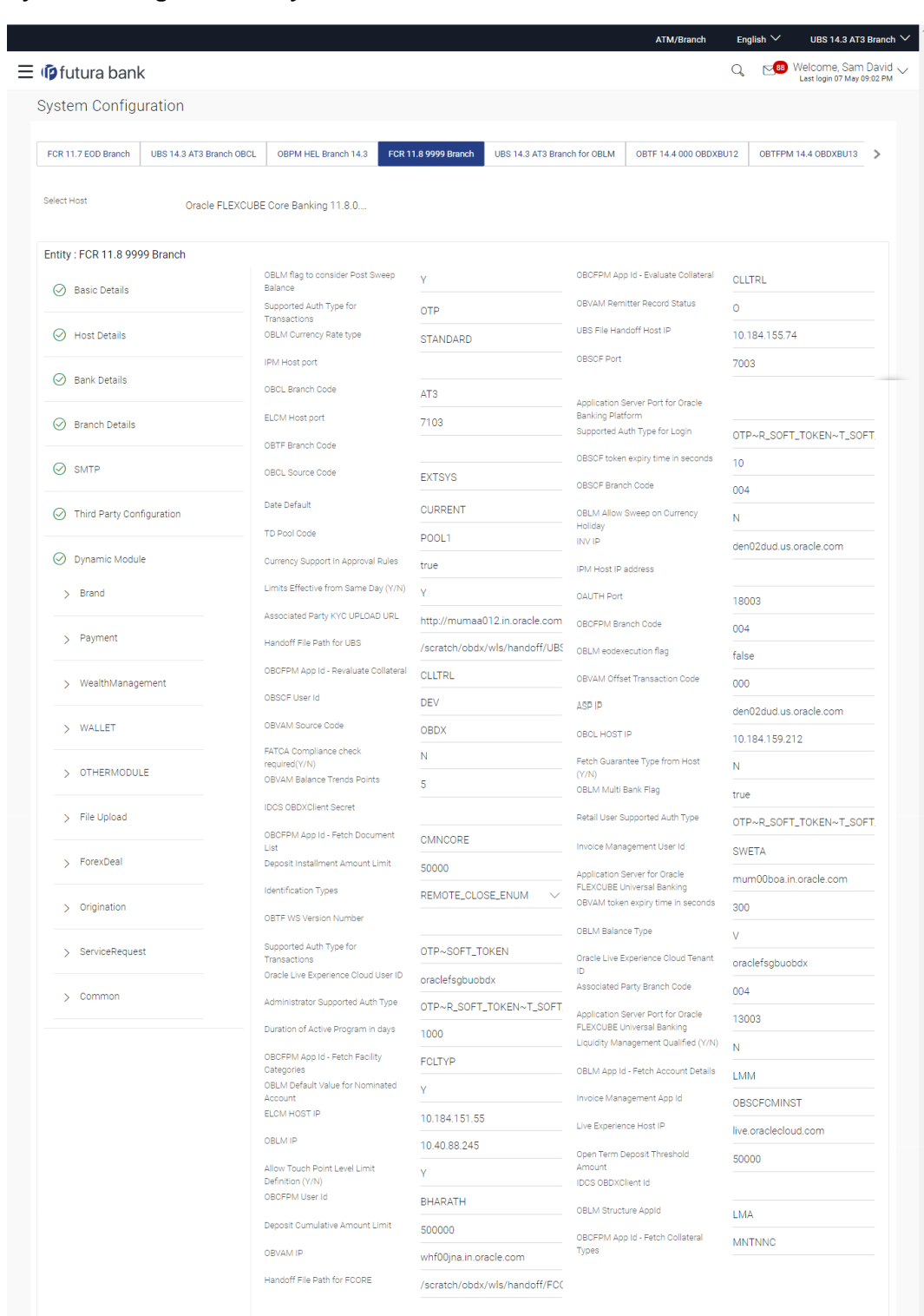

## **System Configuration – Dynamic Module – Other Module – Edit**

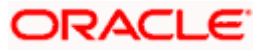

### System Configuration – HOST System as FCORE

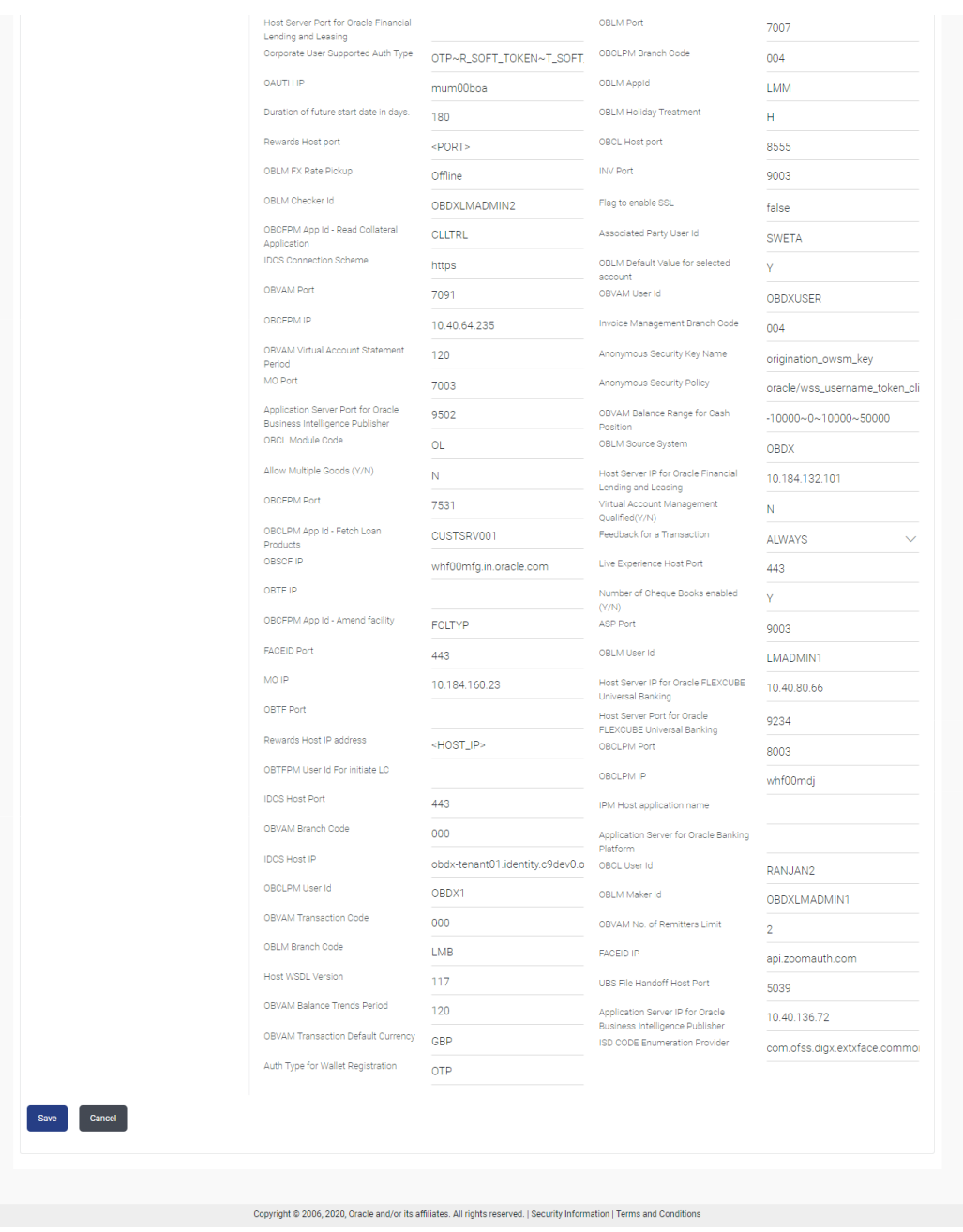

## **Field Description**

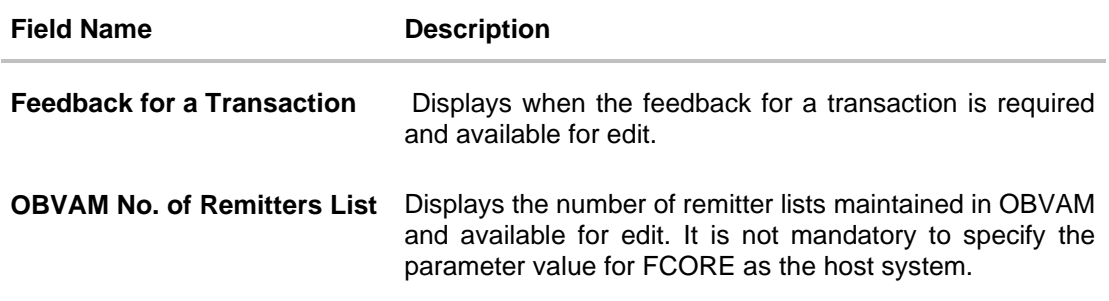

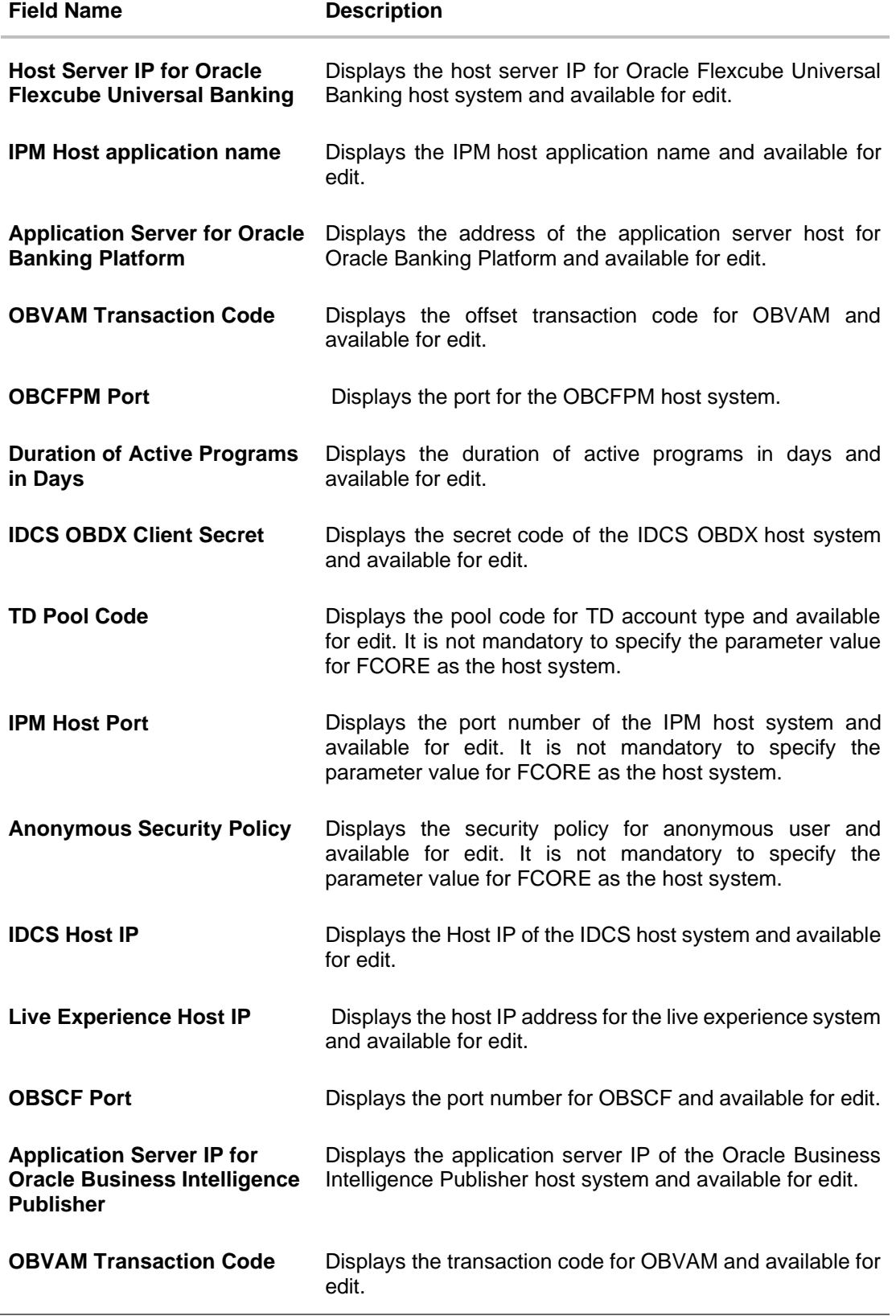

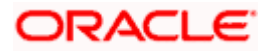

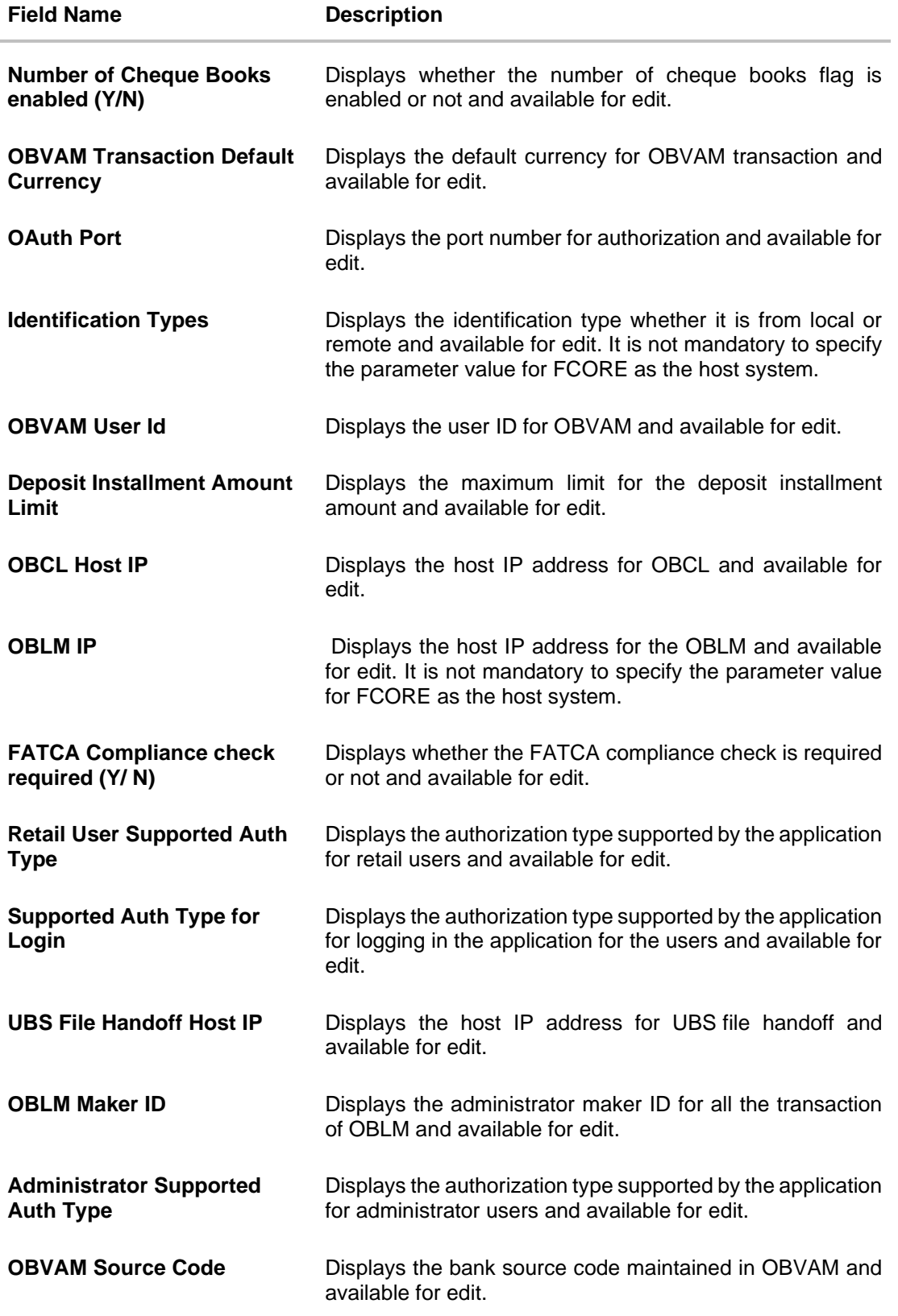

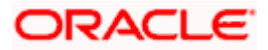

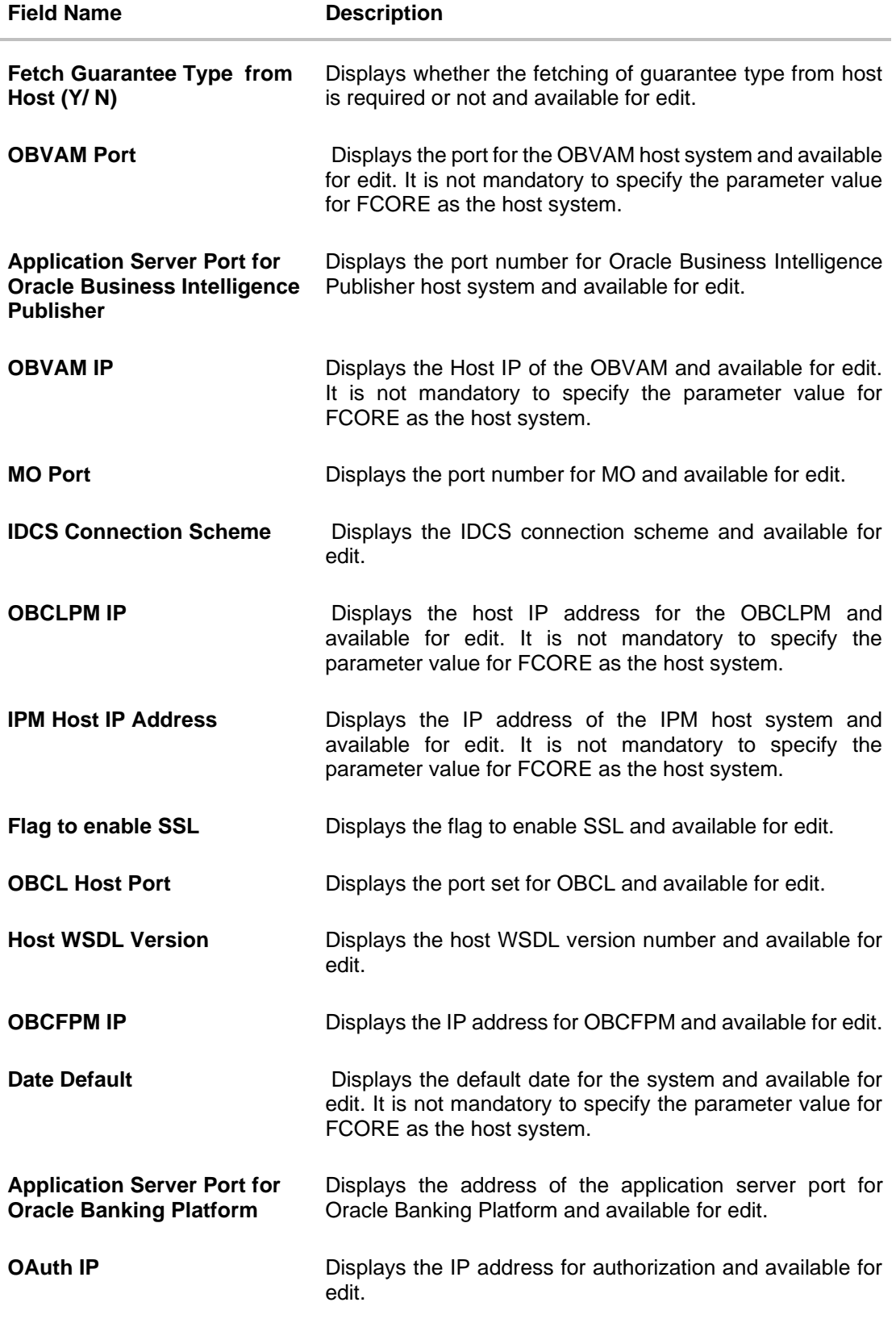

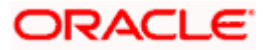

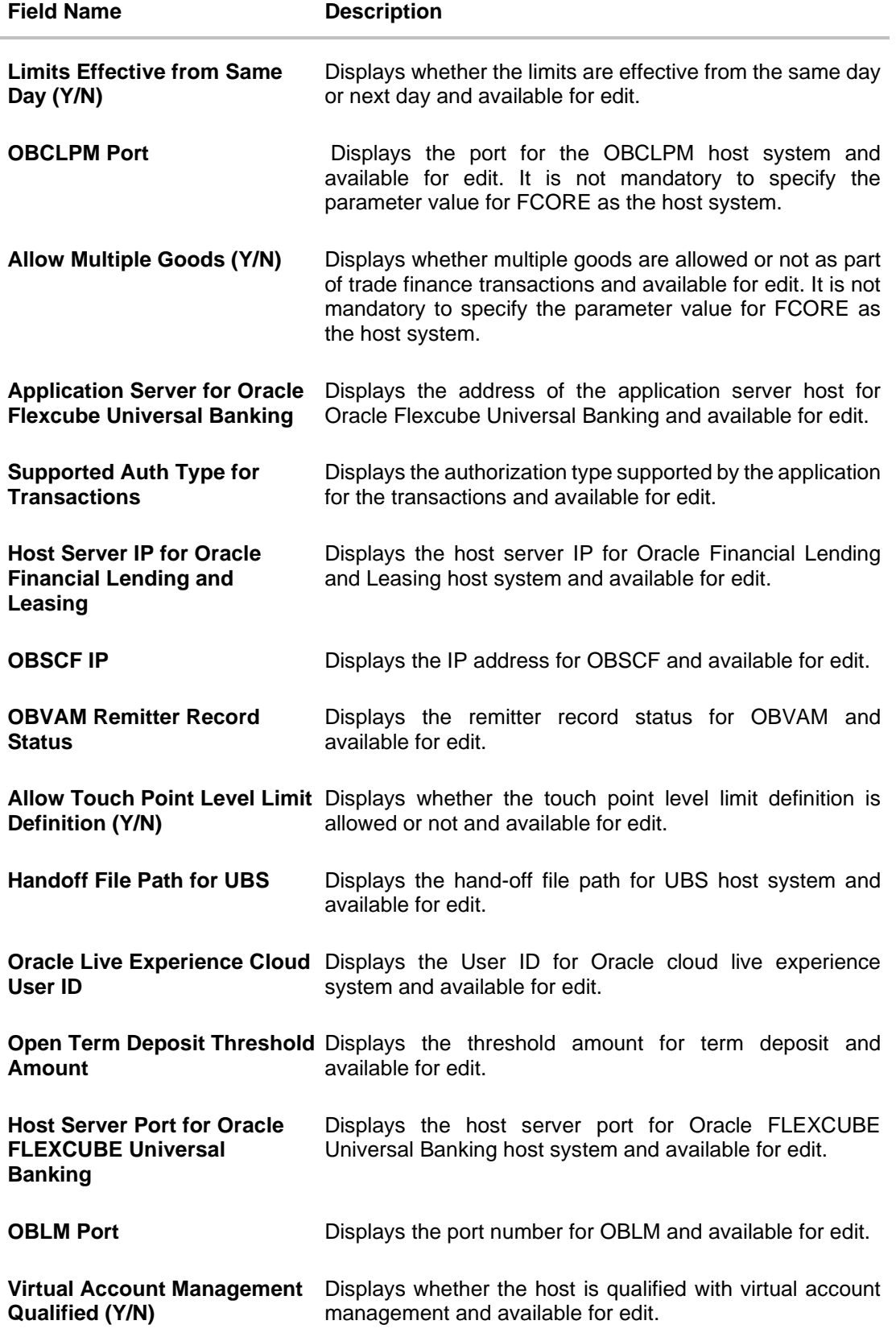

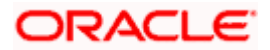

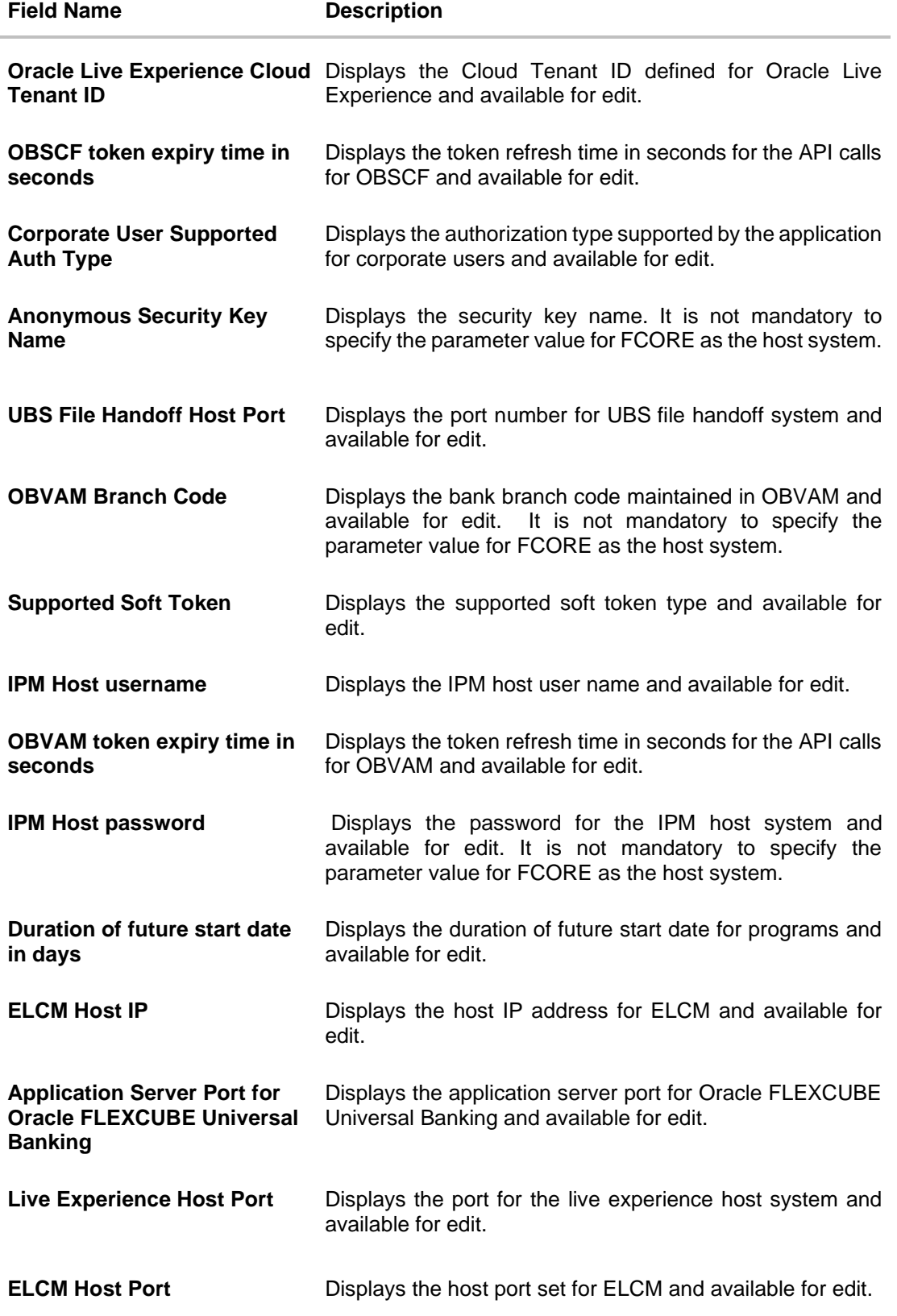

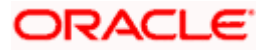

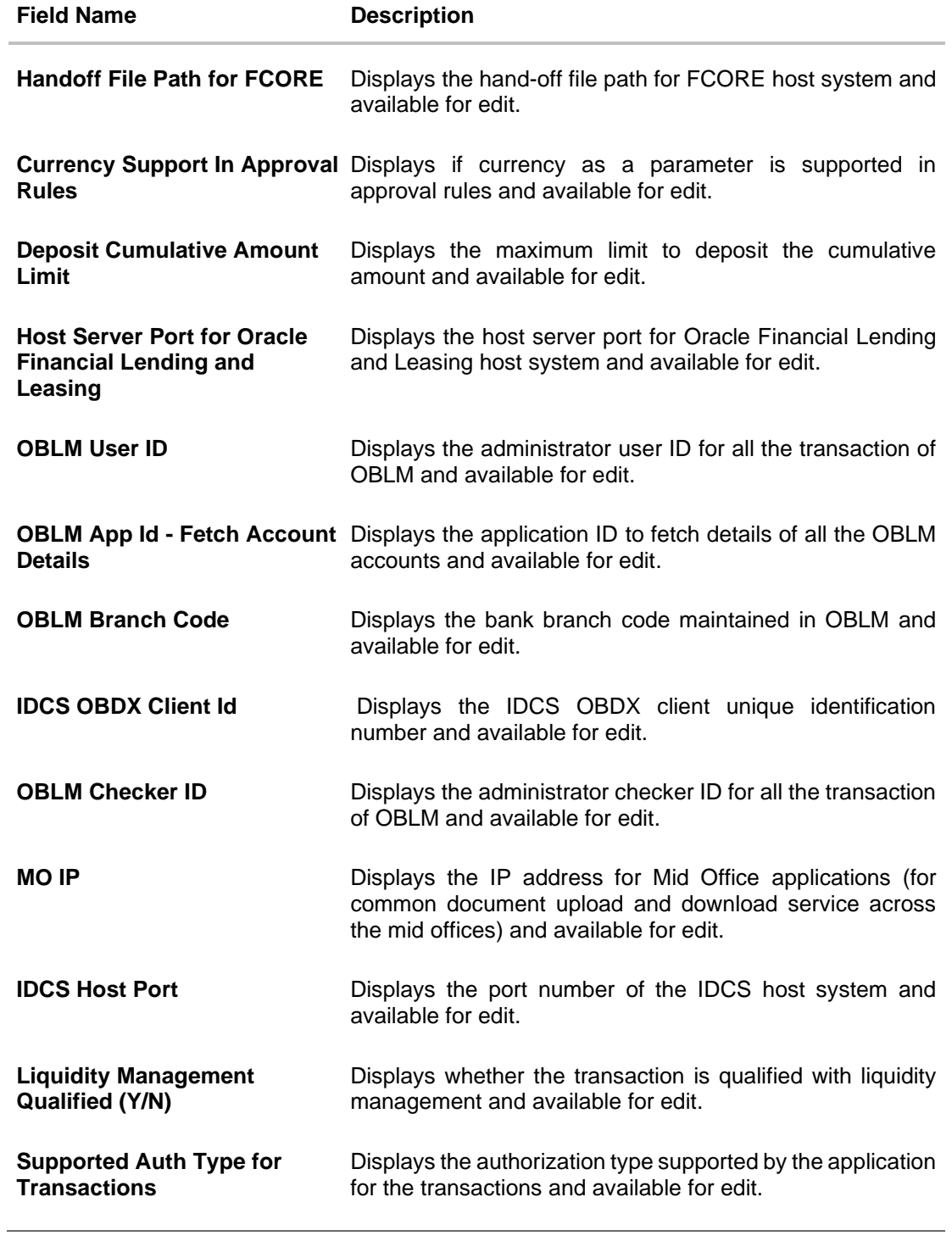

### **Note**:

1) The fields appearing in the System Configuration – Dynamic Module – Other Module tab depends on the settings done at the back end and is dynamic in nature.

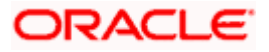

2) The mandatory parameters required are same as that defined in Dynamic Module – Others described in the create section above for FCORE host system.

3) The fields related to OBLM, OBVM, OBCLPM, Guarantee and Multiple goods are not compatible with this host setup and it is not mandatory to specify the same.

- Edit the required Other Module details.
- Click **Save** to save the changes.
- OR
- Click **Cancel** to cancel the transaction.
- The **System Configuration - Dynamic Module – Other Module - Review** screen appears. Verify the details, and click **Confirm**. OR Click **Cancel** to cancel the transaction. OR

Click the Basic Details, Host Details, Bank Details, Branch Details, SMTP, Third Party or Dynamic Module tabs to view and edit the respective details if required.

• The screen with success message along with the reference number and status appears. Click **OK** to complete the transaction.

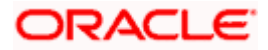

# **5.1.12 System Configuration – Dynamic Module – File Upload – View and Edit**

As part of bulk transactions option, the work area path and response file path of bulk transactions are defined.

### **To view and edit the File Upload module details:**

• Click on **System Configuration** option on the dashboard and navigate to the dynamic module – File Upload tab. The default option is '**View'**.

#### **Module - File Upload - View**

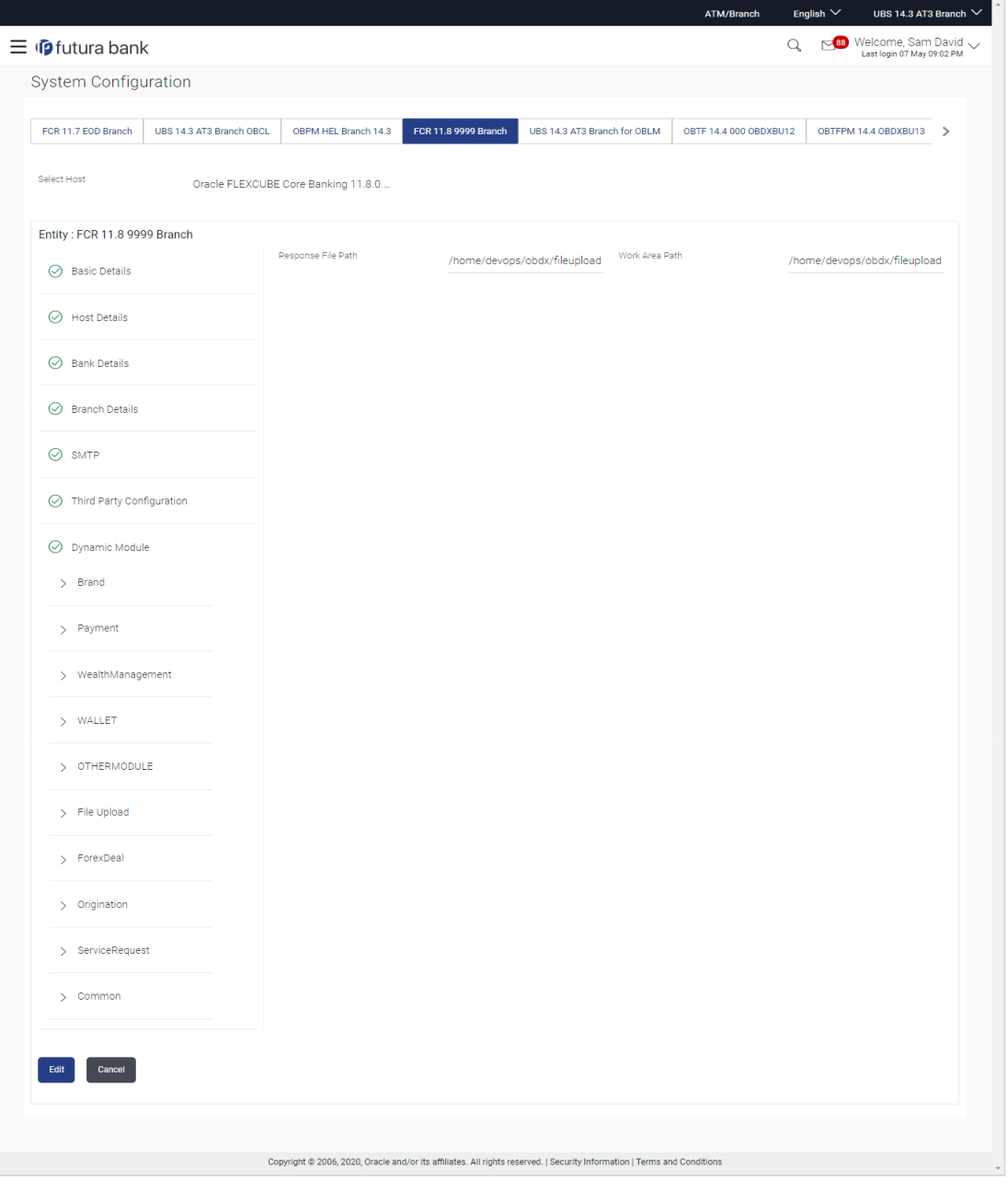

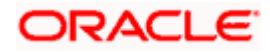

Branch  $\vee$ 

 $\overline{\phantom{a}}$ 

• Click **Edit** to edit the Dynamic Module – File Upload. The **System Configuration - Dynamic Module – File Upload** screen appears in editable form.

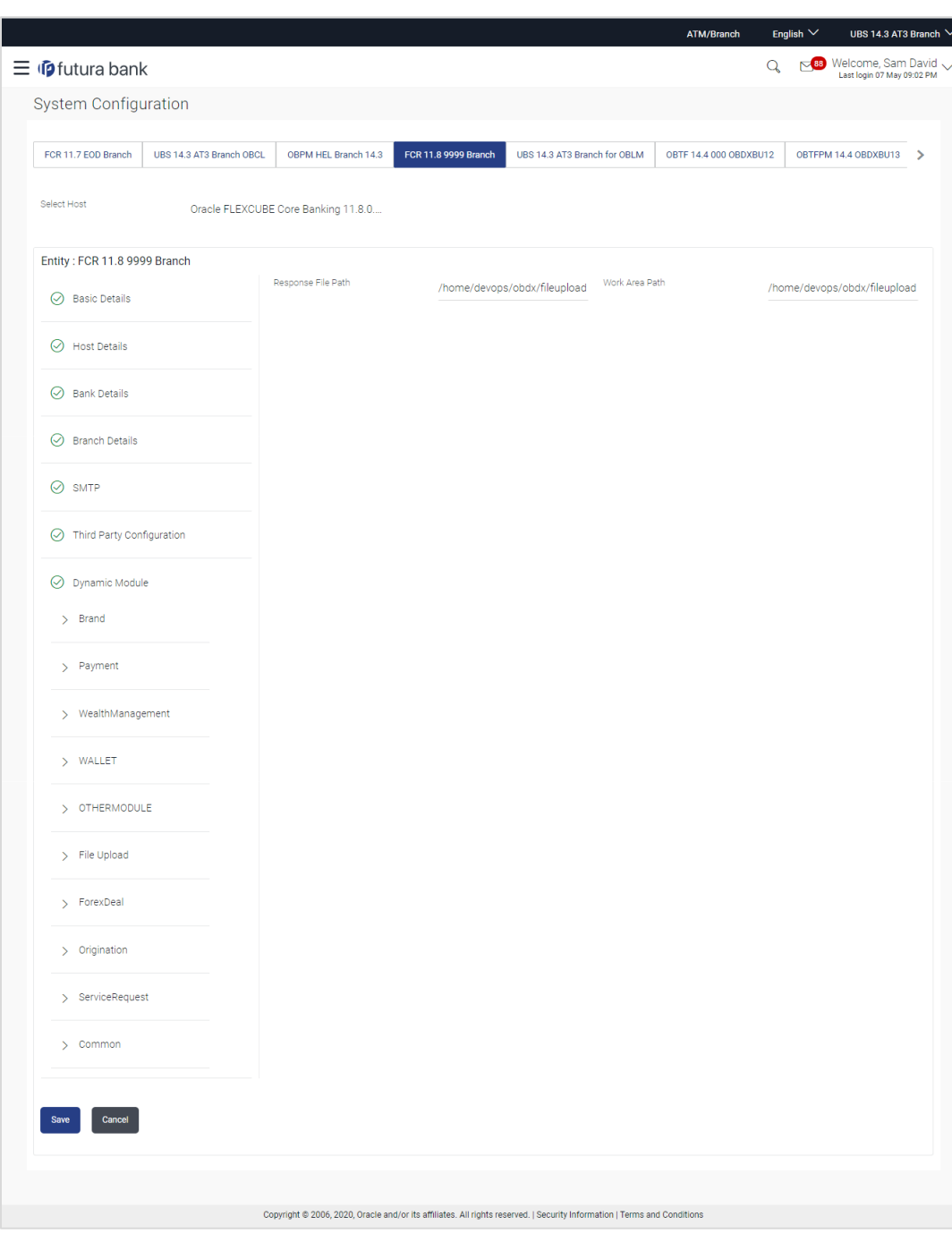

**Module - File Upload - Edit**

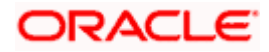

#### **Field Description**

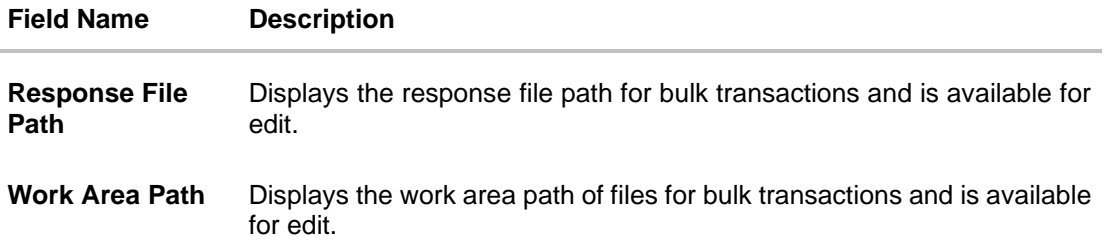

- In the **Response File Path** field, edit the path of the response file, if required.
- In the **Work Area Path** field, edit the path of the working area, if required.
- Click **Save** to save the changes. OR Click **Cancel** to cancel the transaction.
- The **System Configuration - Dynamic Module – File Upload - Review** screen appears. Verify the details, and click **Confirm**. OR Click **Cancel** to cancel the transaction. OR Click the Basic Details, Host Details, Bank Details, Branch Details, SMTP or Dynamic Module tabs to view and edit the respective details if required.
- The screen with success message along with the reference number and status appears. Click **OK** to complete the transaction.

## **5.1.13 System Configuration – Dynamic Module – Forex Deal – View and Edit**

Forex Deal is not supported with FCORE as the host system.

## **5.1.14 System Configuration - Dynamic Module – Origination – View and Edit**

Origination is not supported with FCORE as the host system.

### **5.1.15 System Configuration – Dynamic Module – Service Request– View and Edit**

Using this option, the system administrator maintains the service request module details. These configurations once defined can be viewed and edited.

#### **To view and edit the system configuration - dynamic module - Service Request details:**

• Click on **System Configuration** option on the dashboard and navigate to the dynamic module – Service Request tab. The default option is '**View'**.

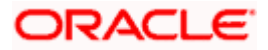

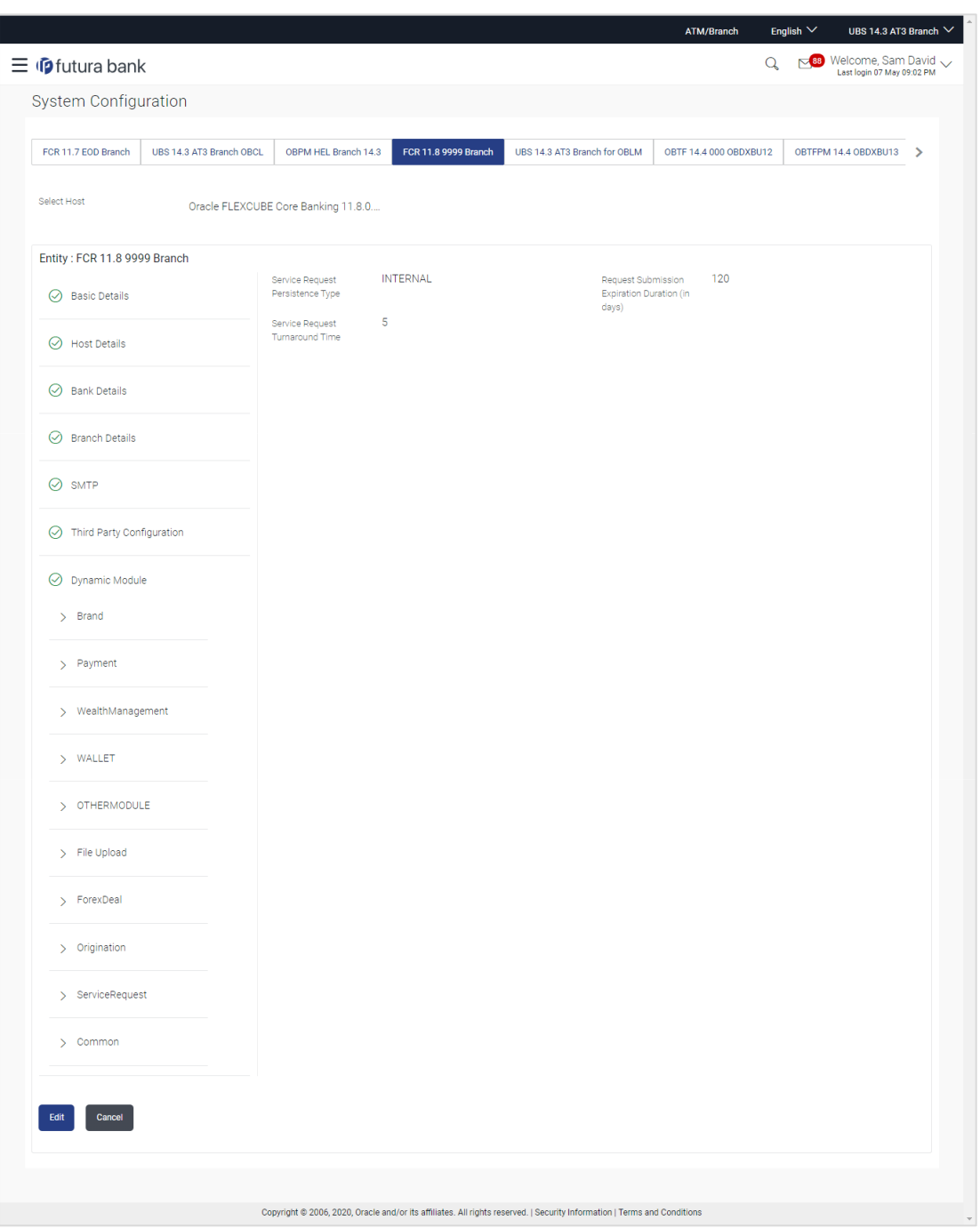

**System Configuration - Dynamic Module – Service Request - View**

• Click **Edit** to edit the Dynamic Module – Service Request details. The **System Configuration - Dynamic Module – Service Request** screen appears in editable form.

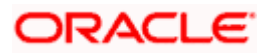
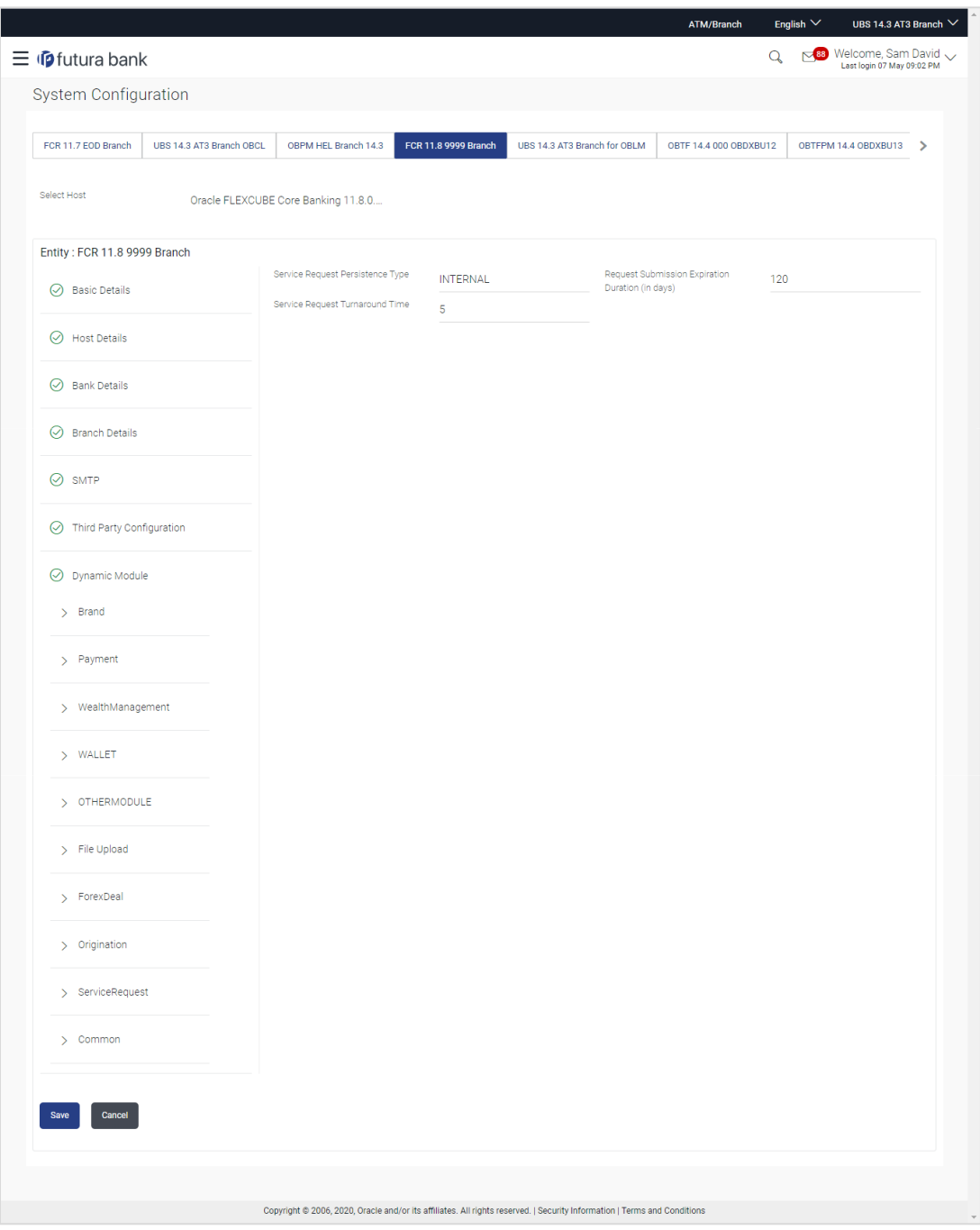

**System Configuration - Dynamic Module – Service Request – Edit**

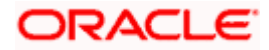

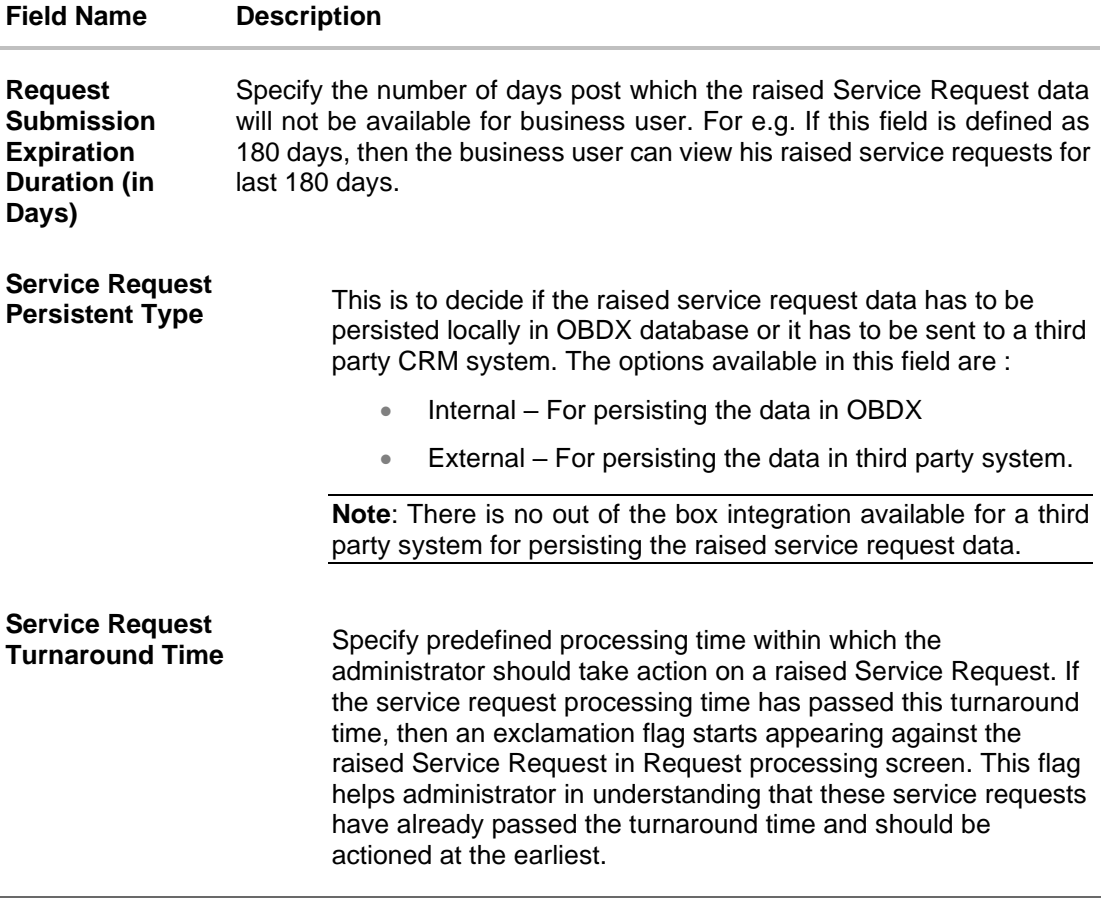

- In the **Service Request Submission Expiration Duration in Days** field, edit the values for expiration duration, if required.
- In the **Service Request Persistent** Type field, edit the persistent type for service request, if required.
- In the **Service Request Turnaround Time** field, edit the values if required.
- Click **Save** to save the changes. OR Click **Cancel** to cancel the transaction.
- The **System Configuration – Dynamic Module – Service Request - Review** screen appears. Verify the details, and click **Confirm**. OR Click **Cancel** to cancel the transaction. OR

Click the Basic Details, Host Details, Bank Details, Branch Details, SMTP or Dynamic Module tabs to view and edit the respective details if required.

• The screen with success message along with the reference number and status appears. Click **OK** to complete the transaction.

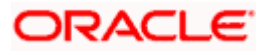

## **5.1.16 System Configuration – Dynamic Module - Common – View and Edit**

Using this option, the system administrator maintains the common module details. These configurations once defined can be viewed and edited.

#### **To view and edit the system configuration - dynamic module - common details:**

• Click on **System Configuration** option on the dashboard and navigate to the dynamic module – Common tab. The default option is '**View'**.

**System Configuration - Dynamic Module – Common - View**

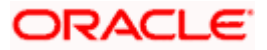

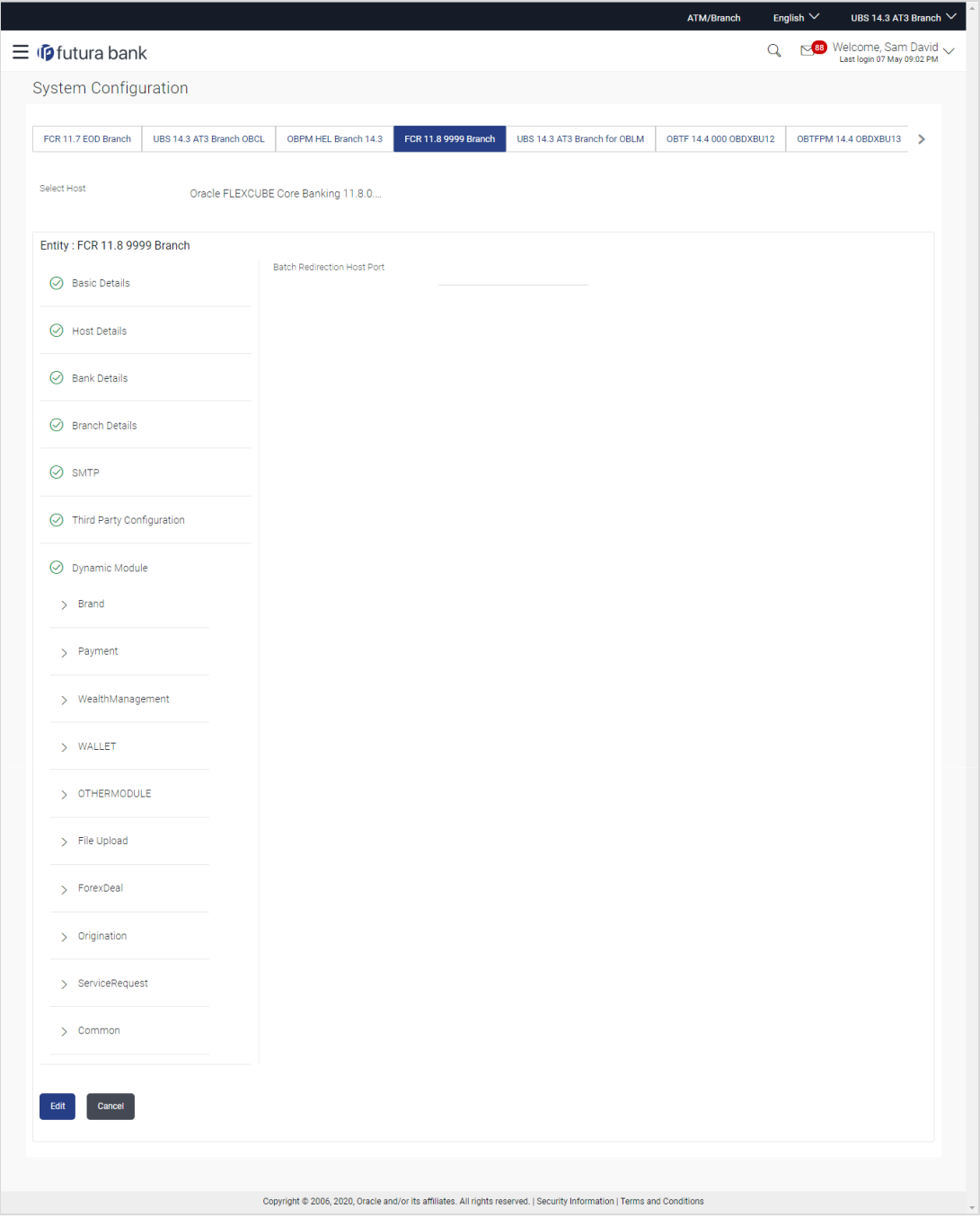

• Click **Edit** to edit the Dynamic Module – Common Module details. The **System Configuration - Dynamic Module – Common** screen appears in editable form.

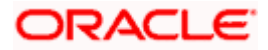

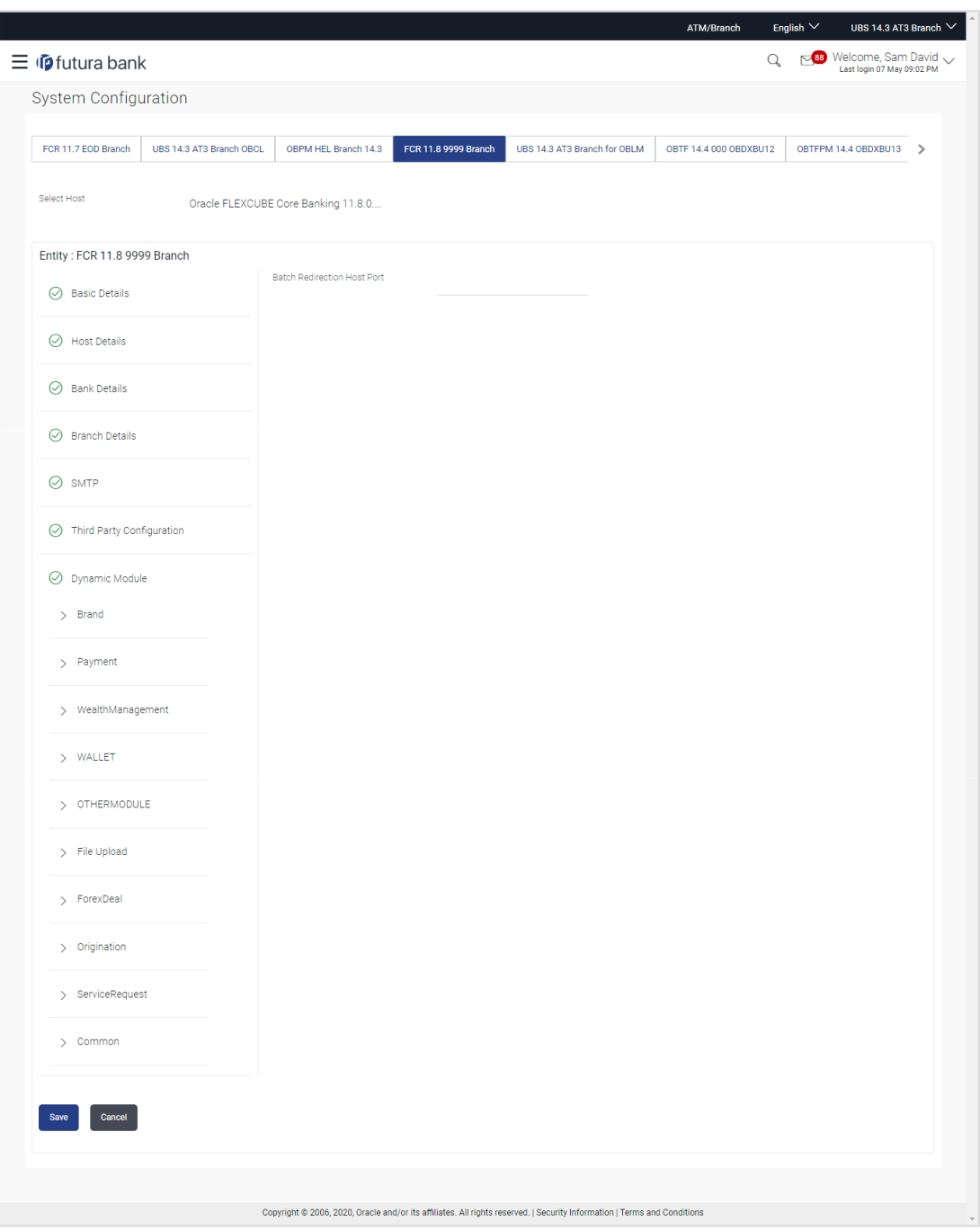

**System Configuration - Dynamic Module – Common - Edit**

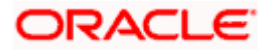

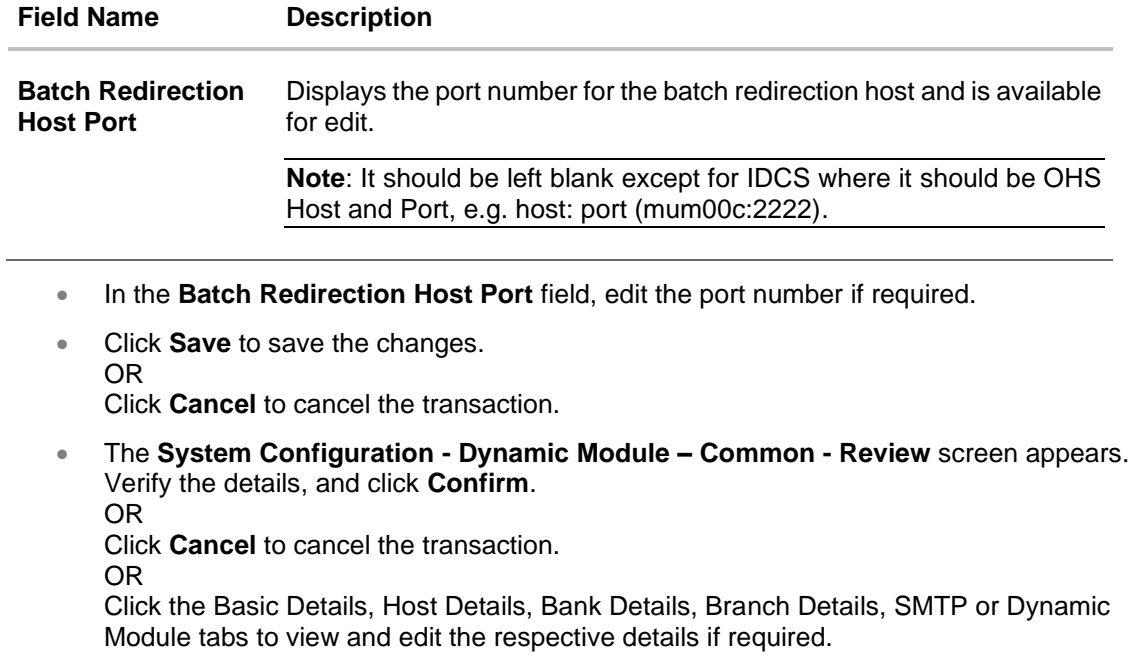

• The screen with success message along with the reference number and status appears. Click **OK** to complete the transaction.

**Home**

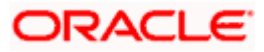

# **6. System Configuration – Host System as OBPM**

**Note:** For details on definition of entity along with maintenance of details, please refer to the content covered in the above section.

• Select the Host System as **OBPM** and start with the configuration.

#### **System Configuration - Basic Details**

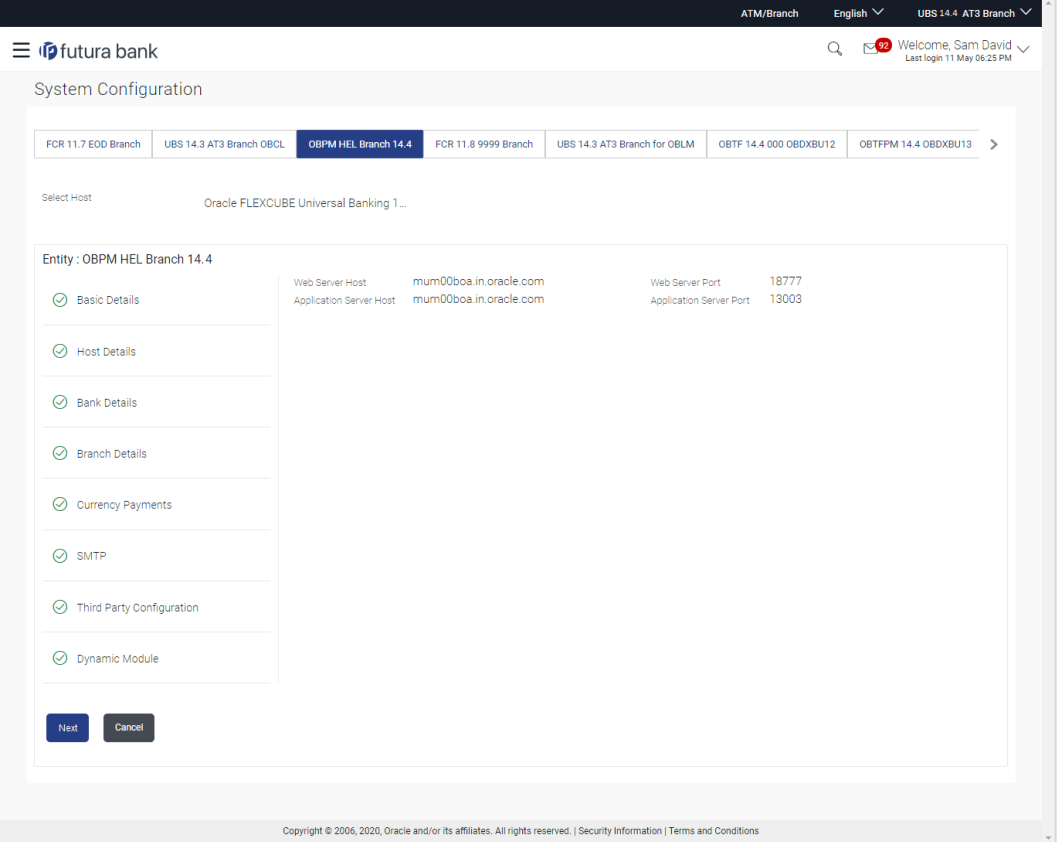

#### **Field Description**

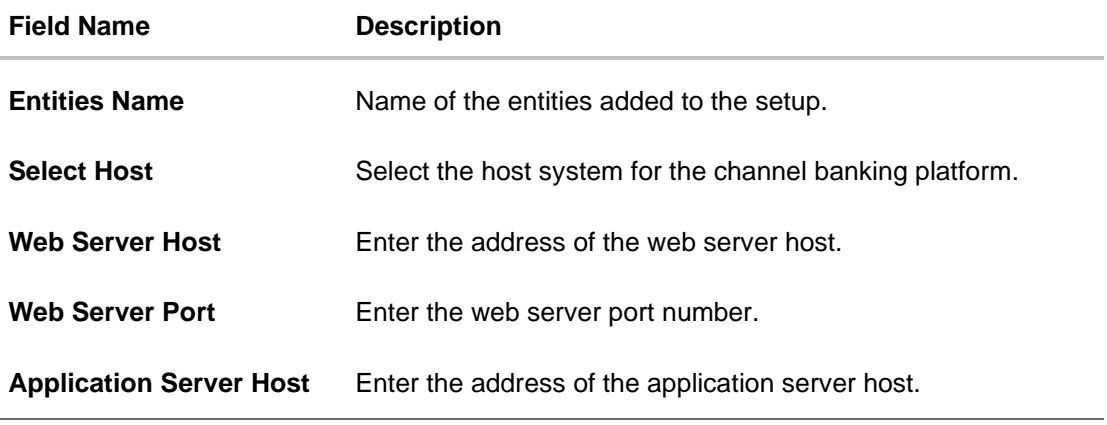

#### **Field Name Description**

**Application Server Port** Enter the application server port number

- In the **Web Server Host** field, enter the host name of the web server.
- In the **Web Server Port** field, enter the port number of the web server.
- In the **Application Server Host** field, enter the address of the application server host.
- In the **Application Server Port** field, enter the port number of the application server.
- Click **Next**. The **System Configuration – Host Details** screen appears. OR Click **Cancel** to cancel the setup process.

#### **System Configuration – Host Details**

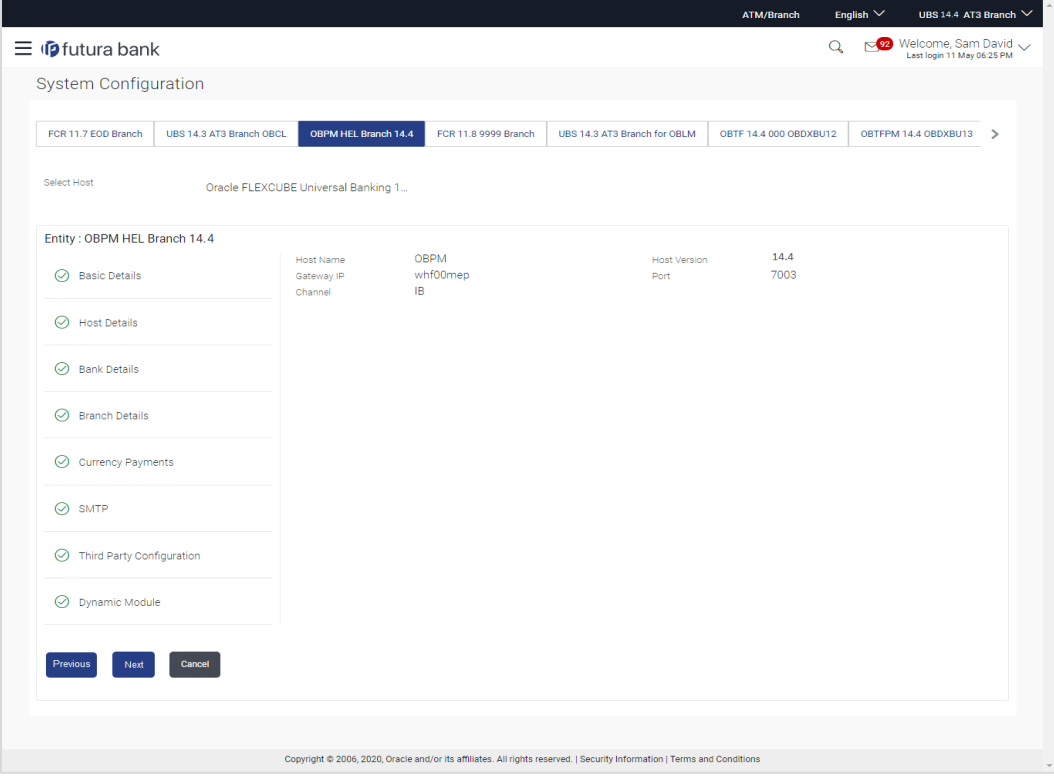

#### **Field Description**

**Field Name Description**

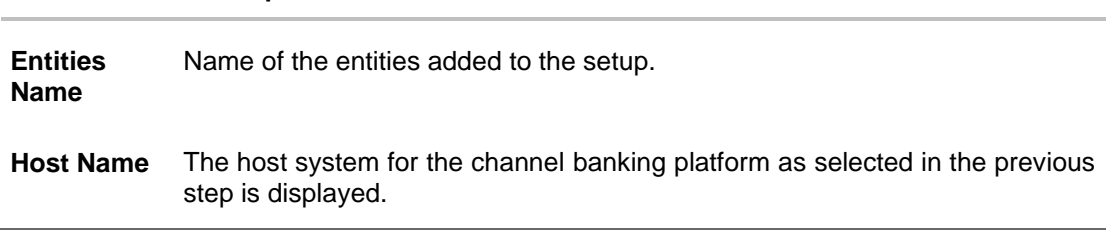

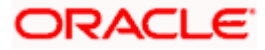

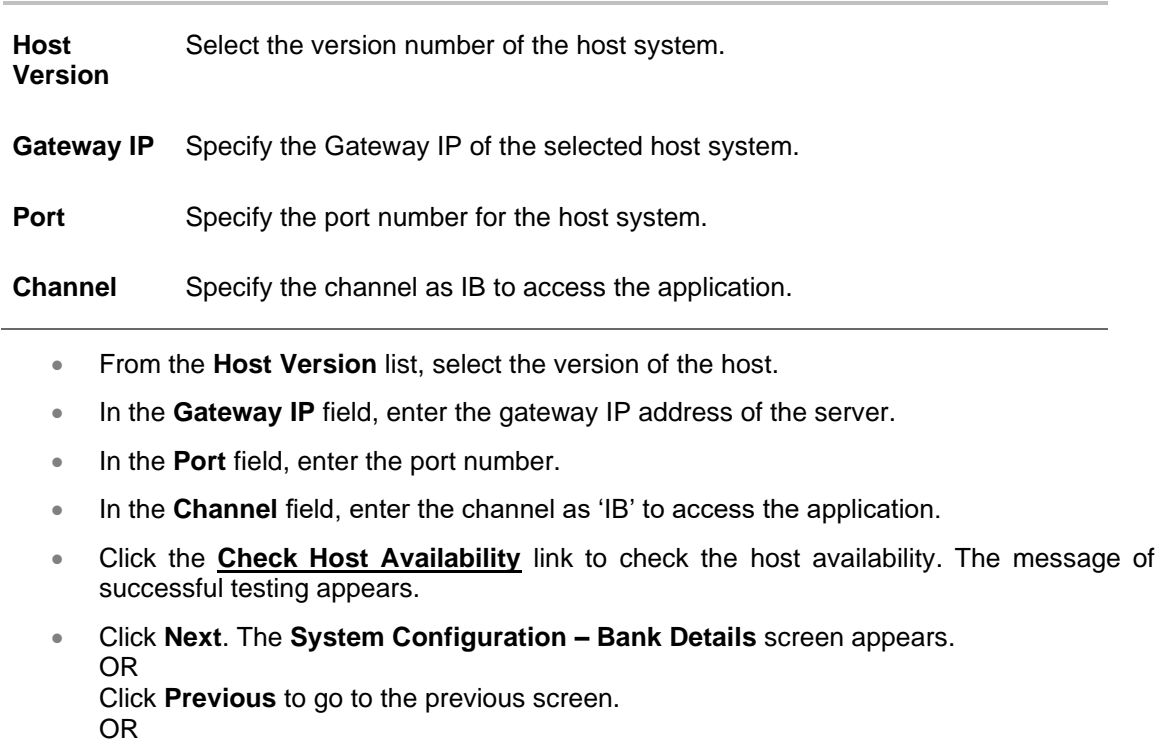

## **Field Name Description**

**System Configuration – Bank Details**

Click **Cancel** to cancel the setup process

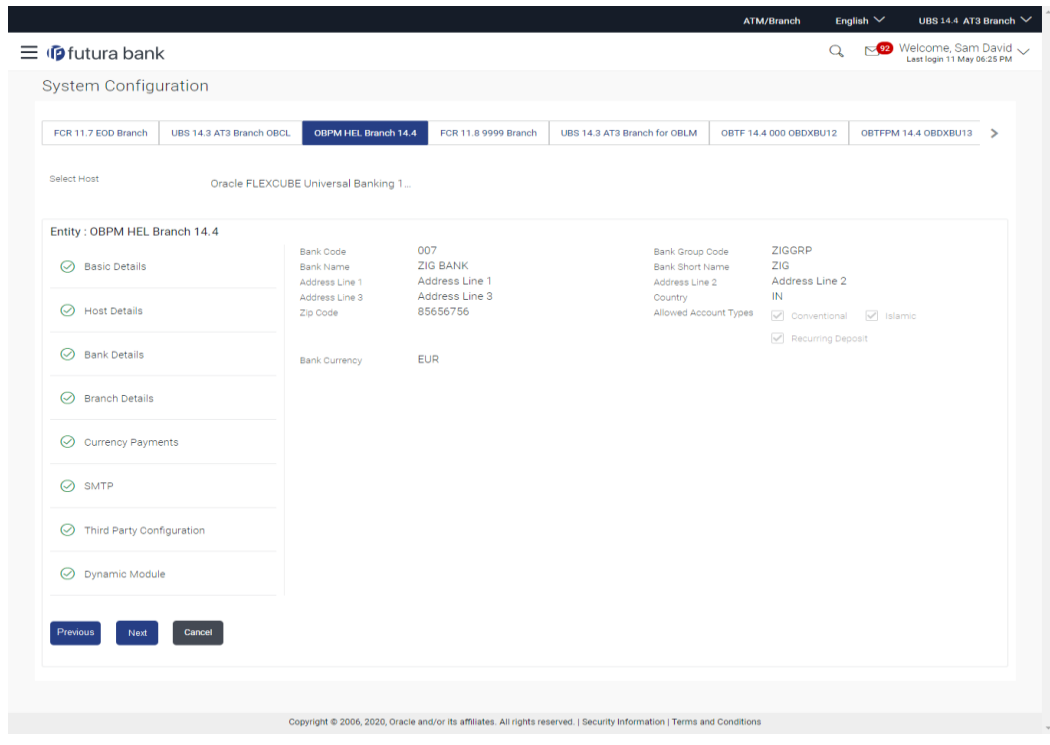

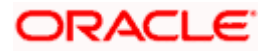

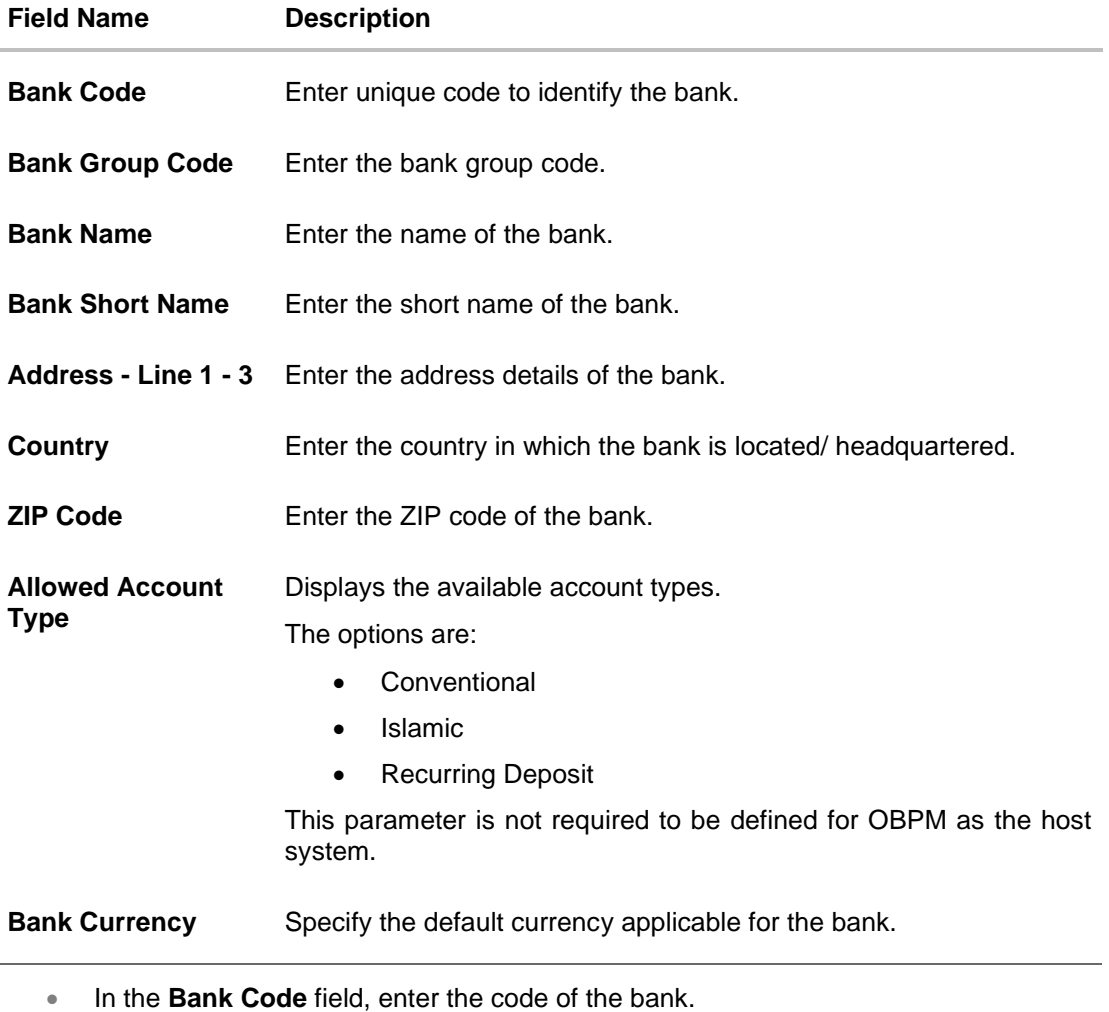

- In the **Bank Group Code** field, enter the group code of the bank.
- In the **Bank Name** field, enter the name of the bank.
- In the **Bank Short Name** field, enter the short name of the bank.
- In the **Address Line 1 - 3** field, enter the address details of the bank.
- From the **Country** list, select the country in which the bank is located.
- In the **ZIP Code** field, enter the zip code where bank is located.
- From the **Allowed Account Type** list, select the allowed account Types.
- From the Bank Currency list, select the appropriate currency.
- Click **Next**. The System Configuration Branch Details screen appears. OR Click **Previous** to go to the previous screen. OR

Click **Cancel** to cancel the setup process.

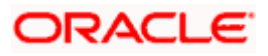

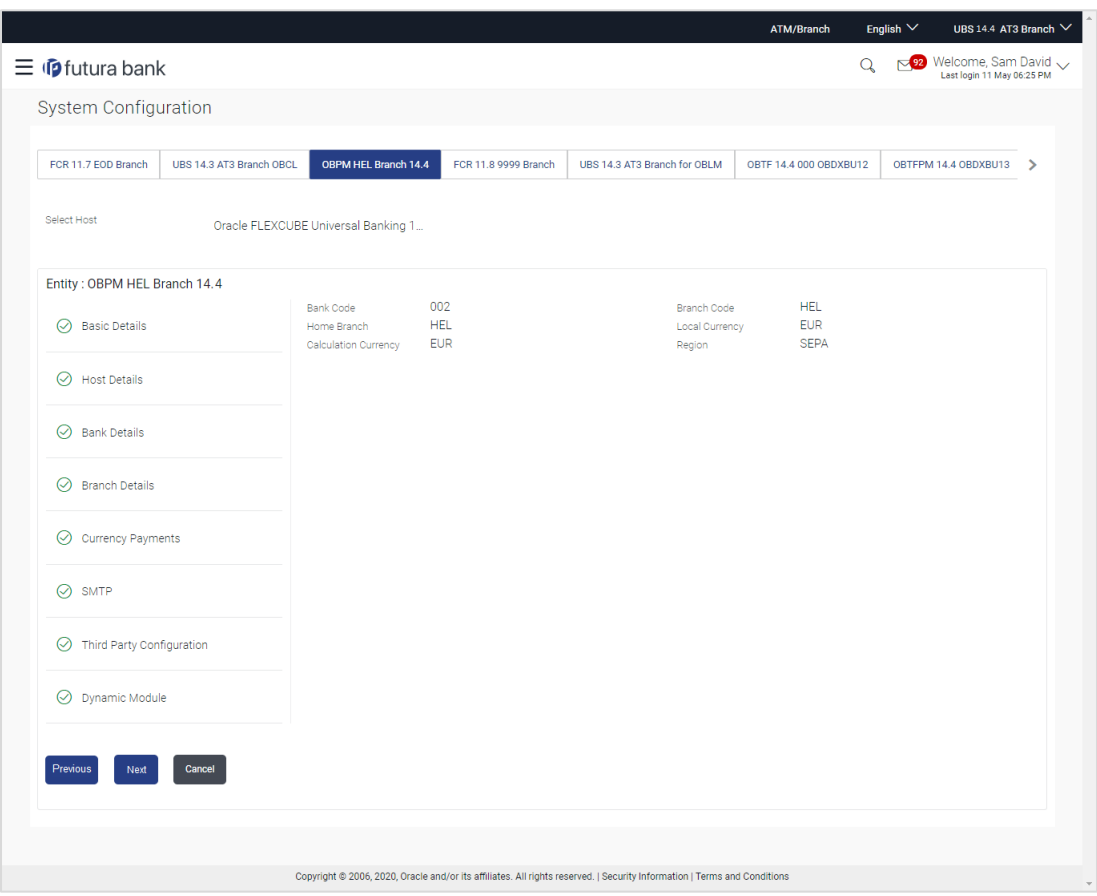

## **System Configuration – Branch Details**

# **Field Description**

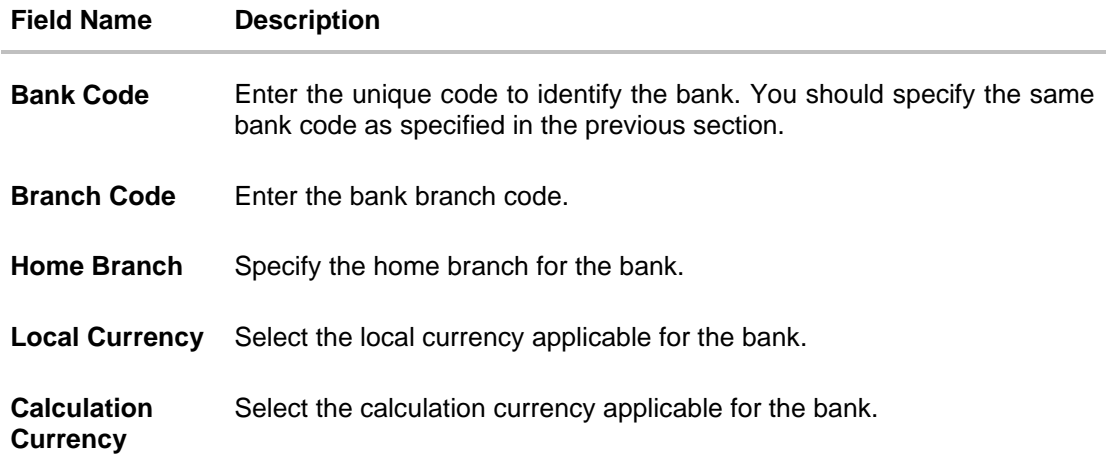

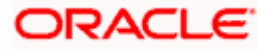

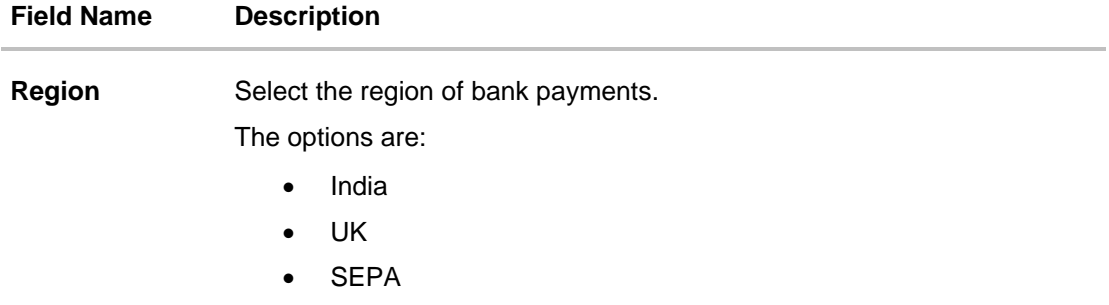

- In the **Bank Code** field, enter the code of the bank.
- In the **Branch Code** field, enter the code of the bank branch.
- In the **Home Branch** field, enter the code of the home branch of the bank.
- From the **Local Currency** list, select the local currency of the bank branch.
- From the **Calculation Currency** list, select the calculation currency of the bank.
- From the **Region** list, select the appropriate region.
- Click **Next**. The **System Configuration – SMTP** screen appears. OR Click **Previous** to go to the previous screen. OR Click **Cancel** to cancel the setup process.

#### **System Configuration – SMTP**

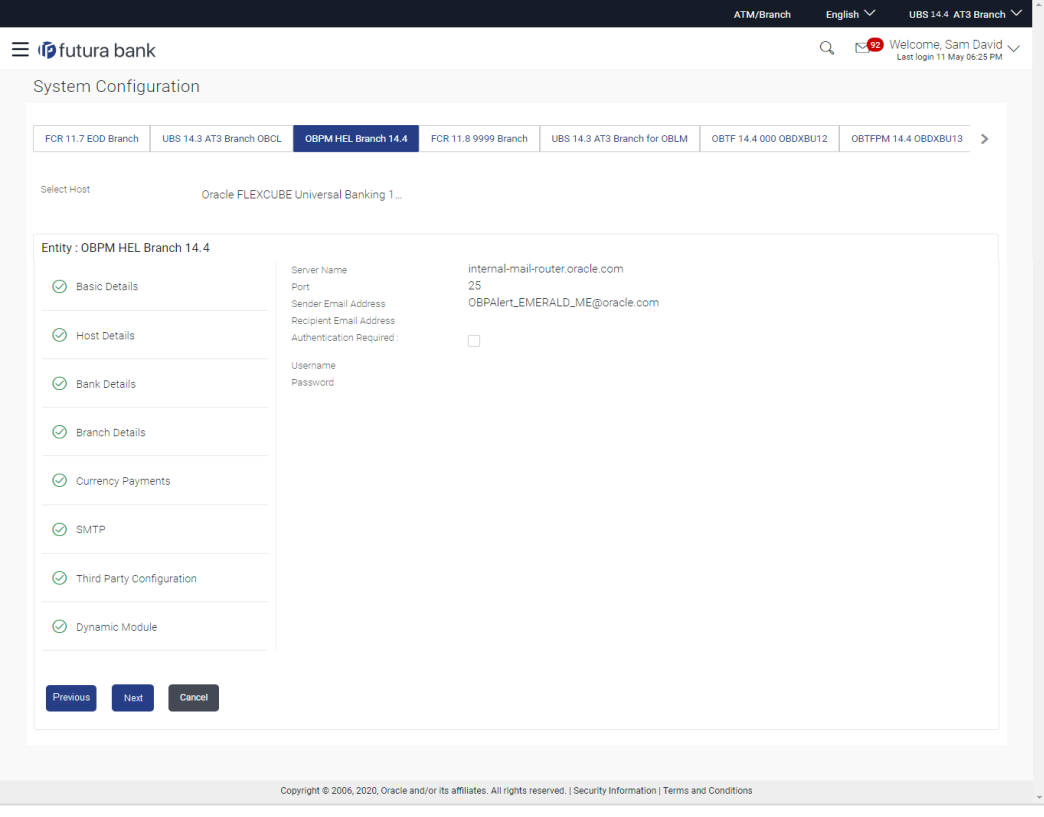

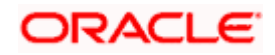

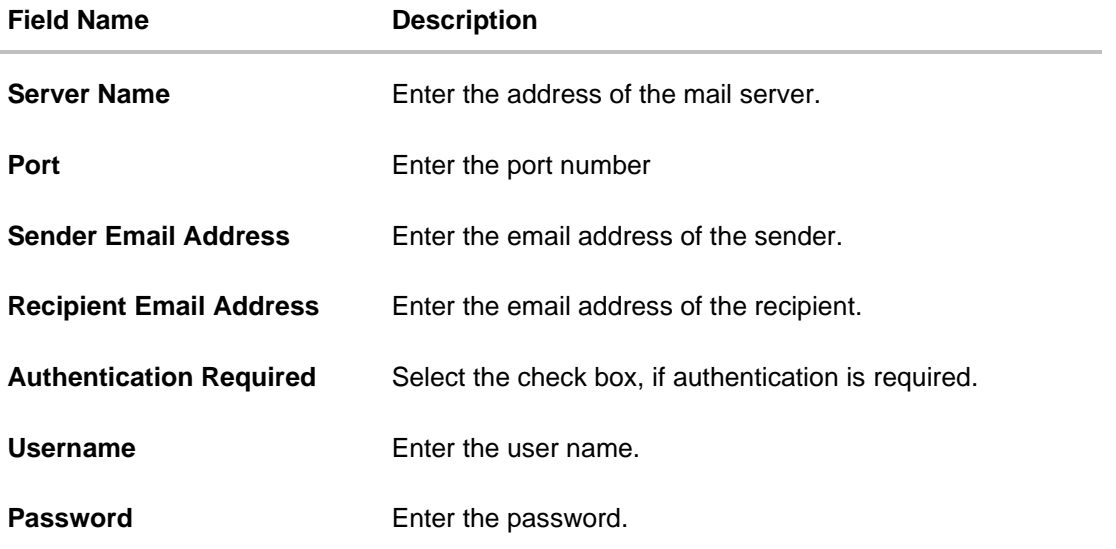

- In the **Server Name** field, enter the address of the mail server.
- In the **Port** field, enter the port number.
- In the **Sender Email Address**, enter the email address of the sender.
- In the **Recipient Email Address**, enter the email address of the recipient.
- In the **Username**, enter user name.
- In the **Password** field, enter the password.
- Click **Send Test Mail** to check the setup done
- Click **Next**. The **System Configuration – Dynamic Module – Brand** screen appears. OR Click **Previous** to go to the previous screen. OR

Click **Cancel** to cancel the setup process.

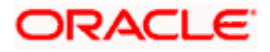

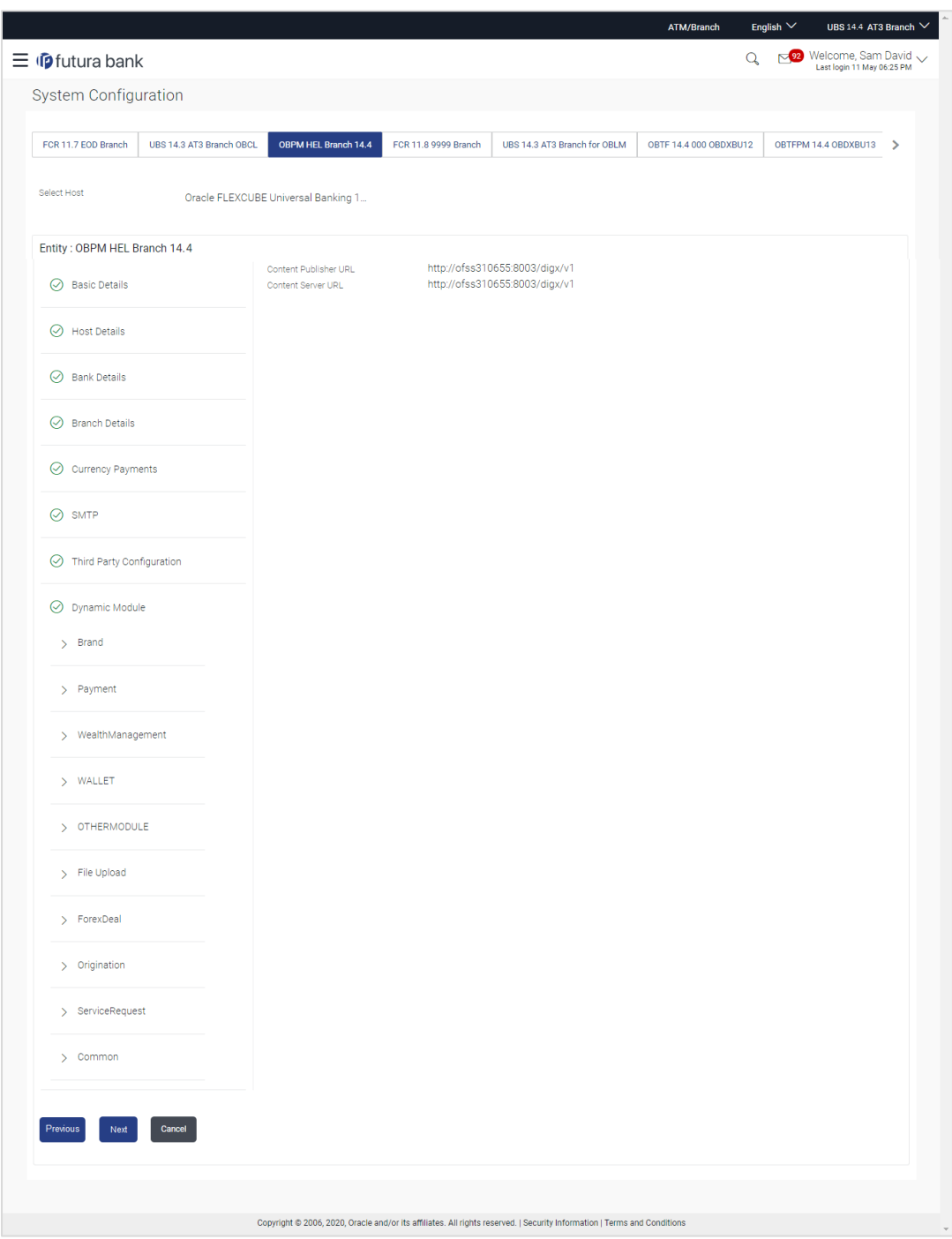

**System Configuration – Dynamic Module – Brand**

## **Field Description**

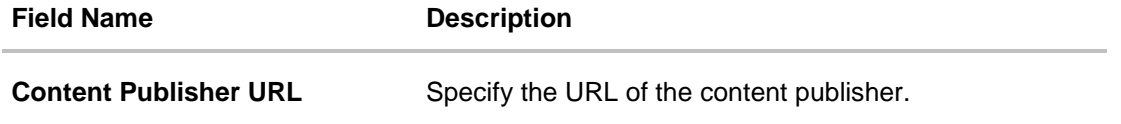

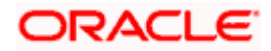

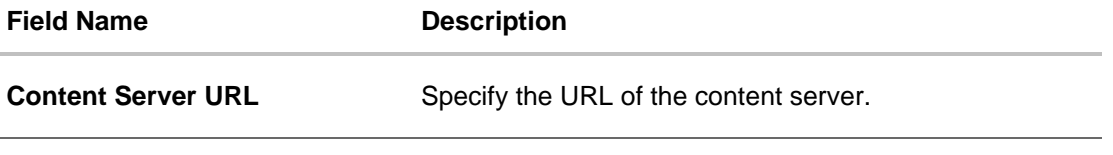

- In the **Content Publisher URL** field, enter the URL of content publisher.
- In the **Content Server URL** field, enter the URL of content server.
- Click **Next**. The System Configuration Dynamic Module Payments screen appears. OR Click **Previous** to go to the previous screen. OR

Click **Cancel** to cancel the setup process.

#### **System Configuration – Dynamic Module – Payments**

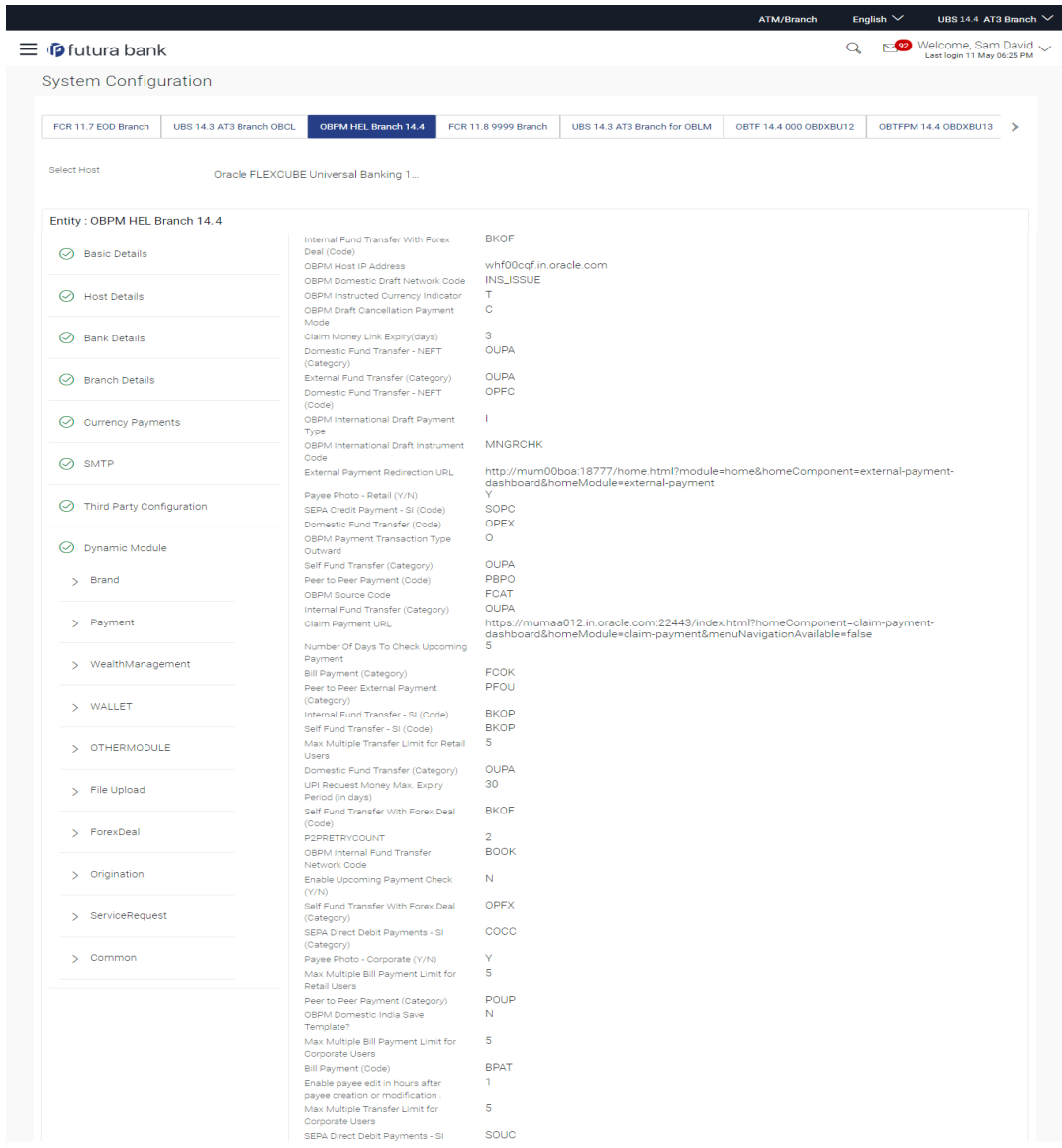

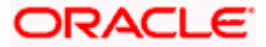

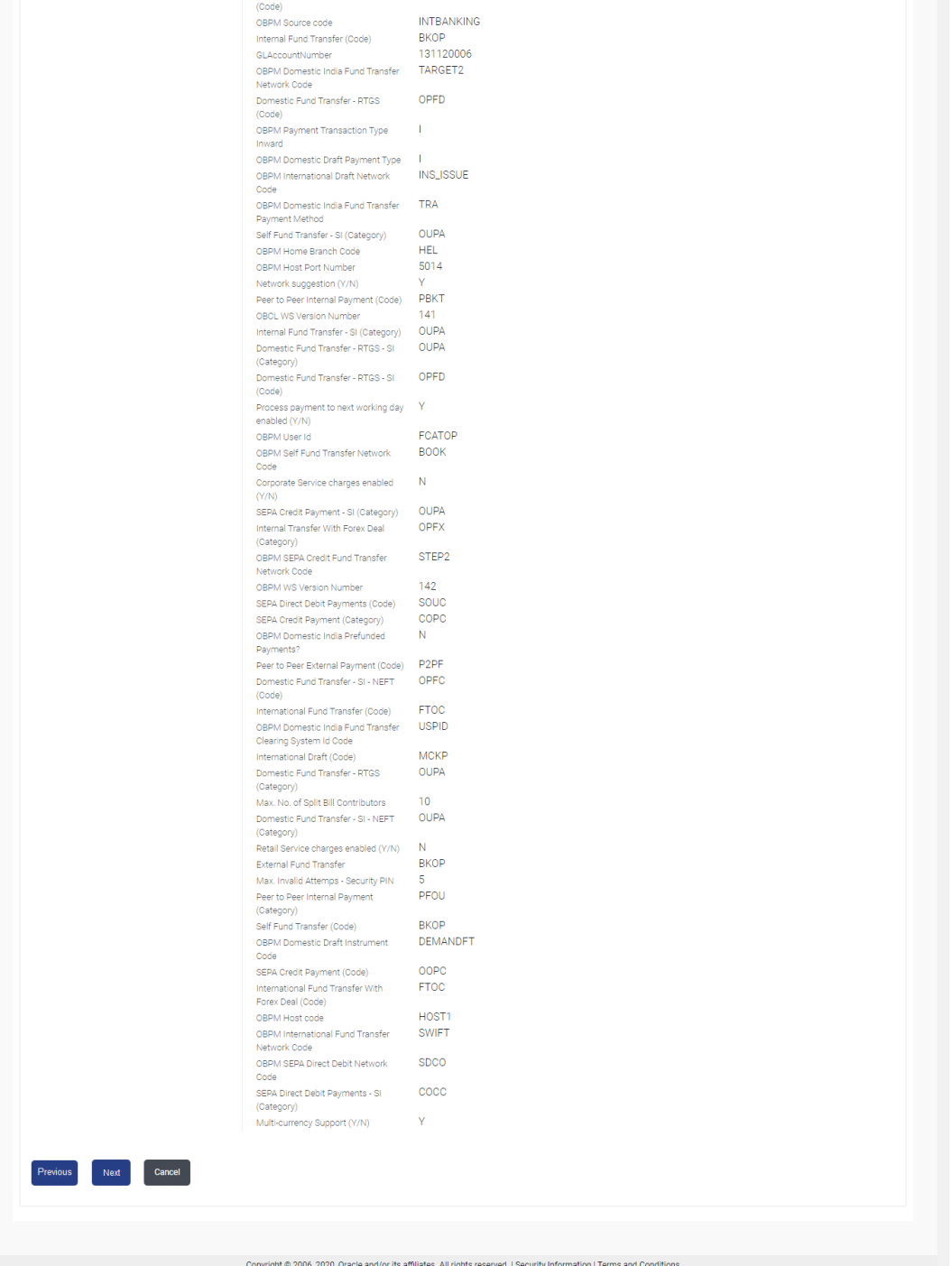

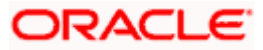

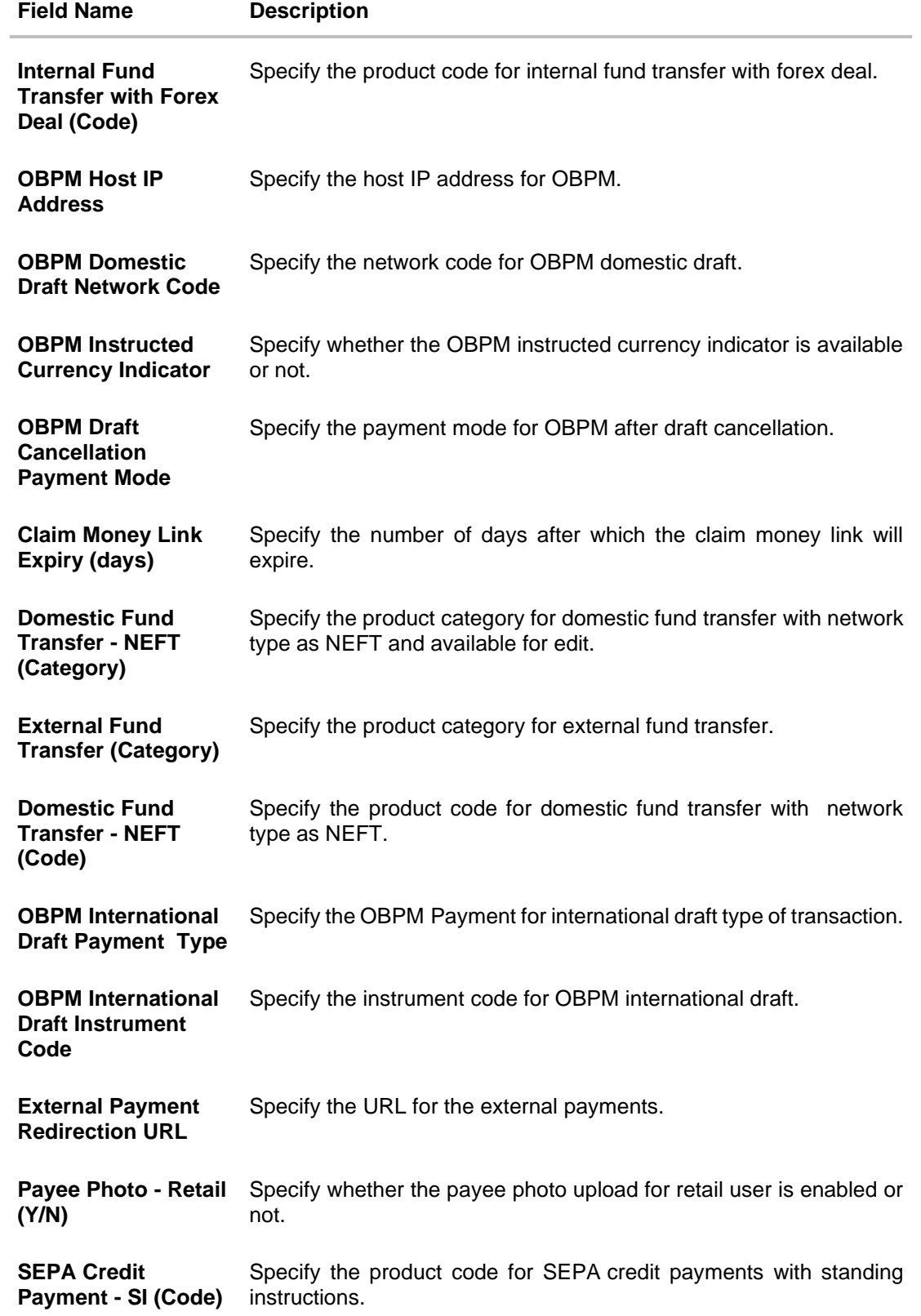

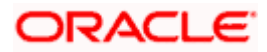

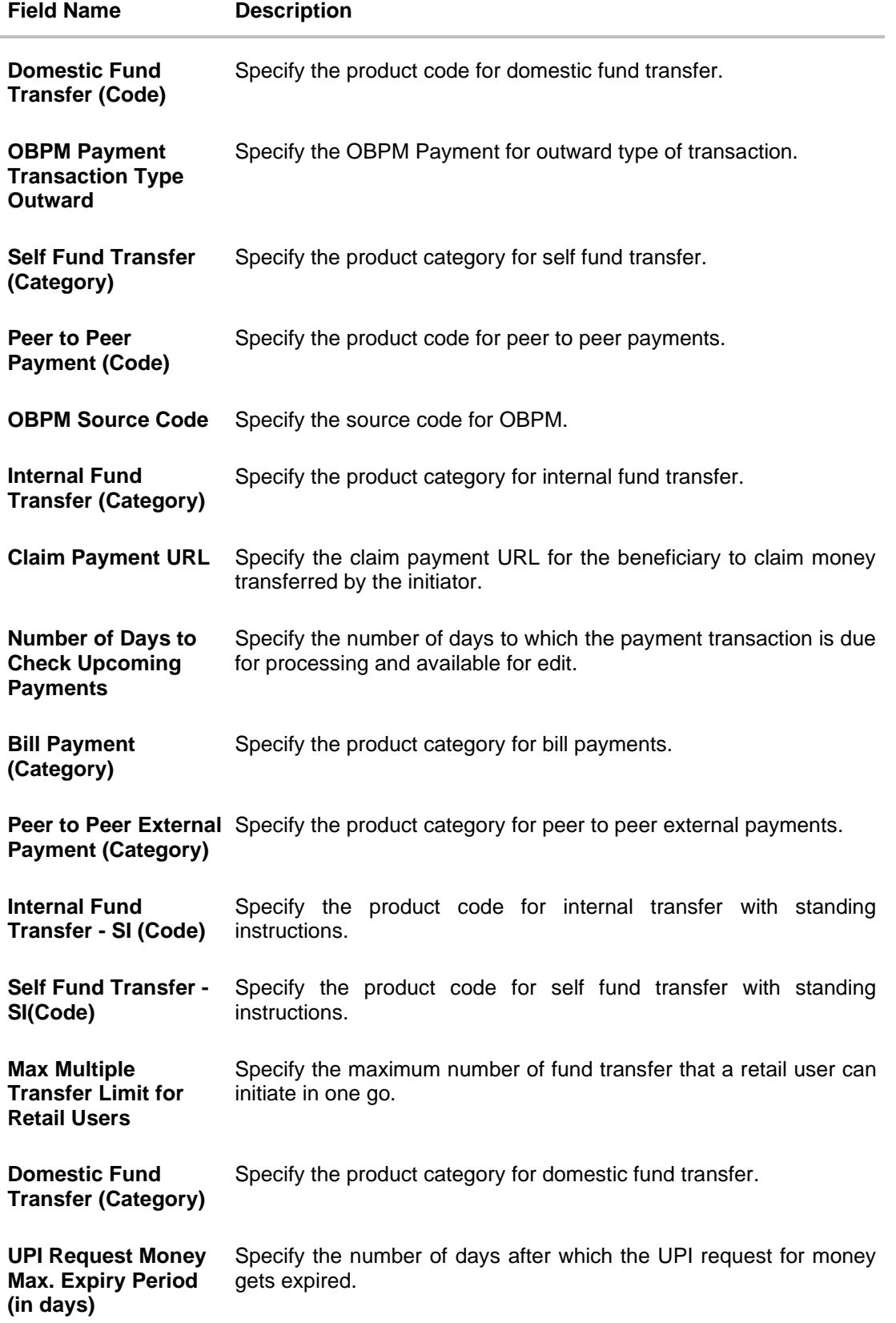

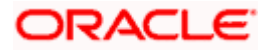

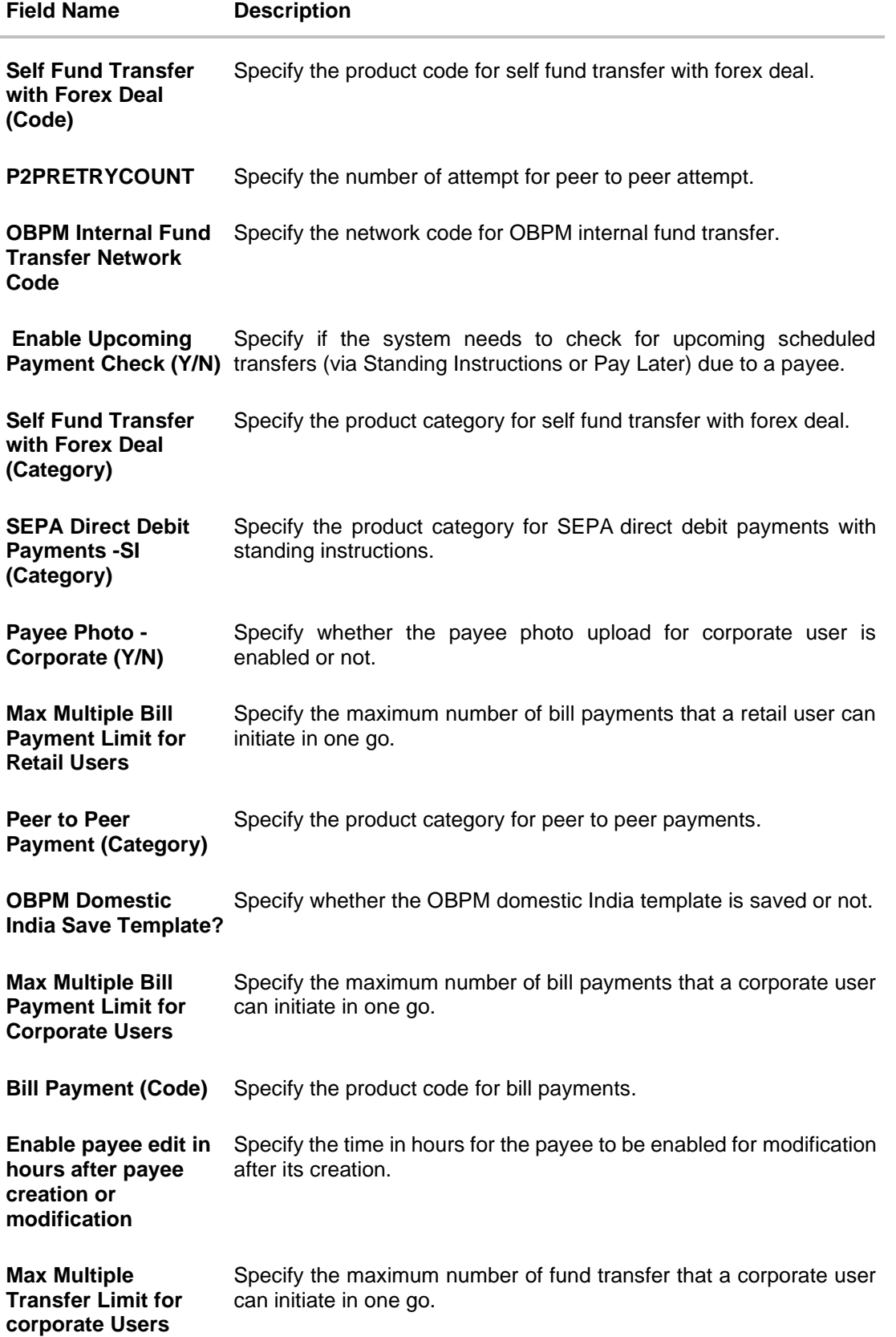

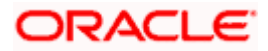

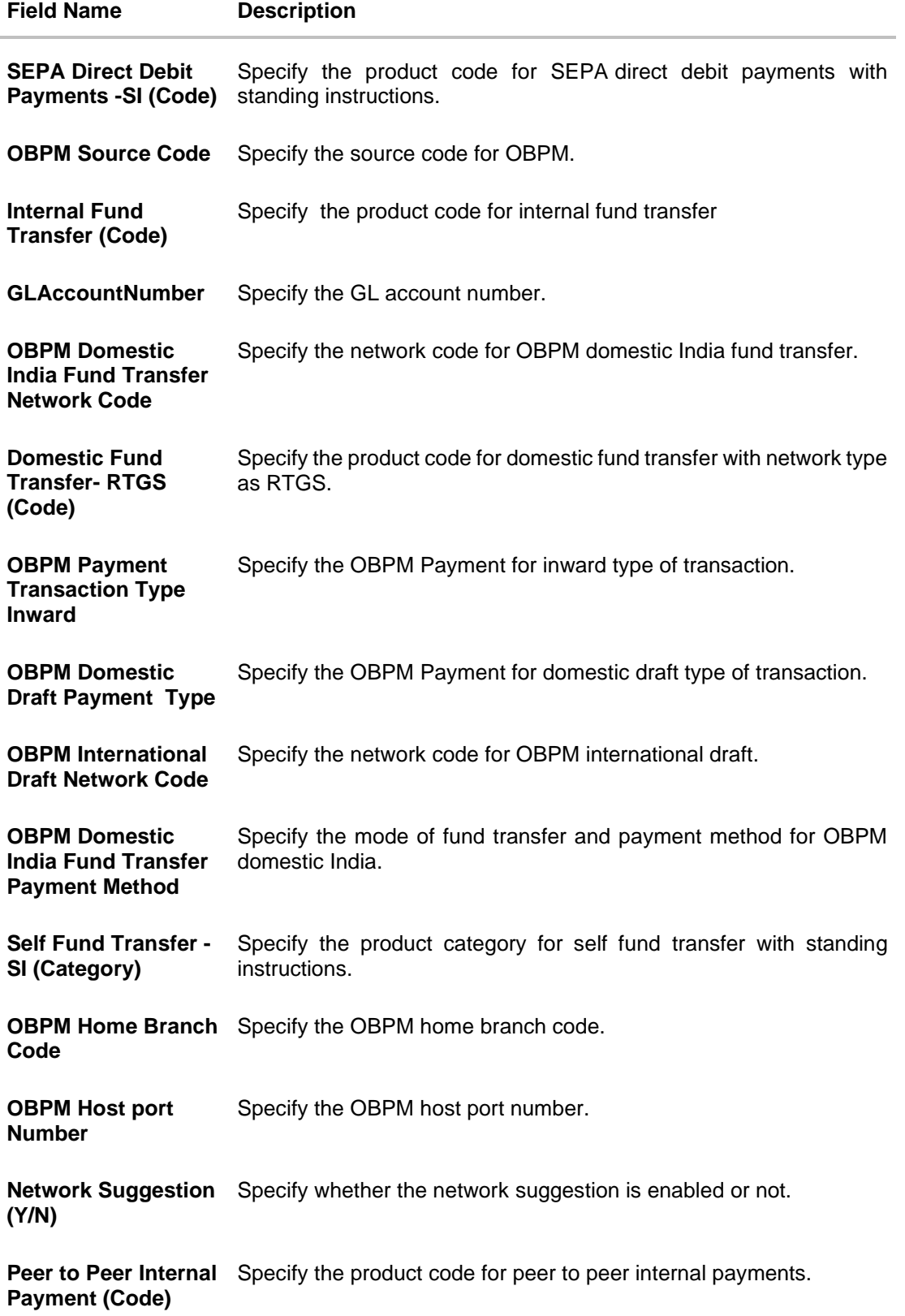

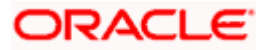

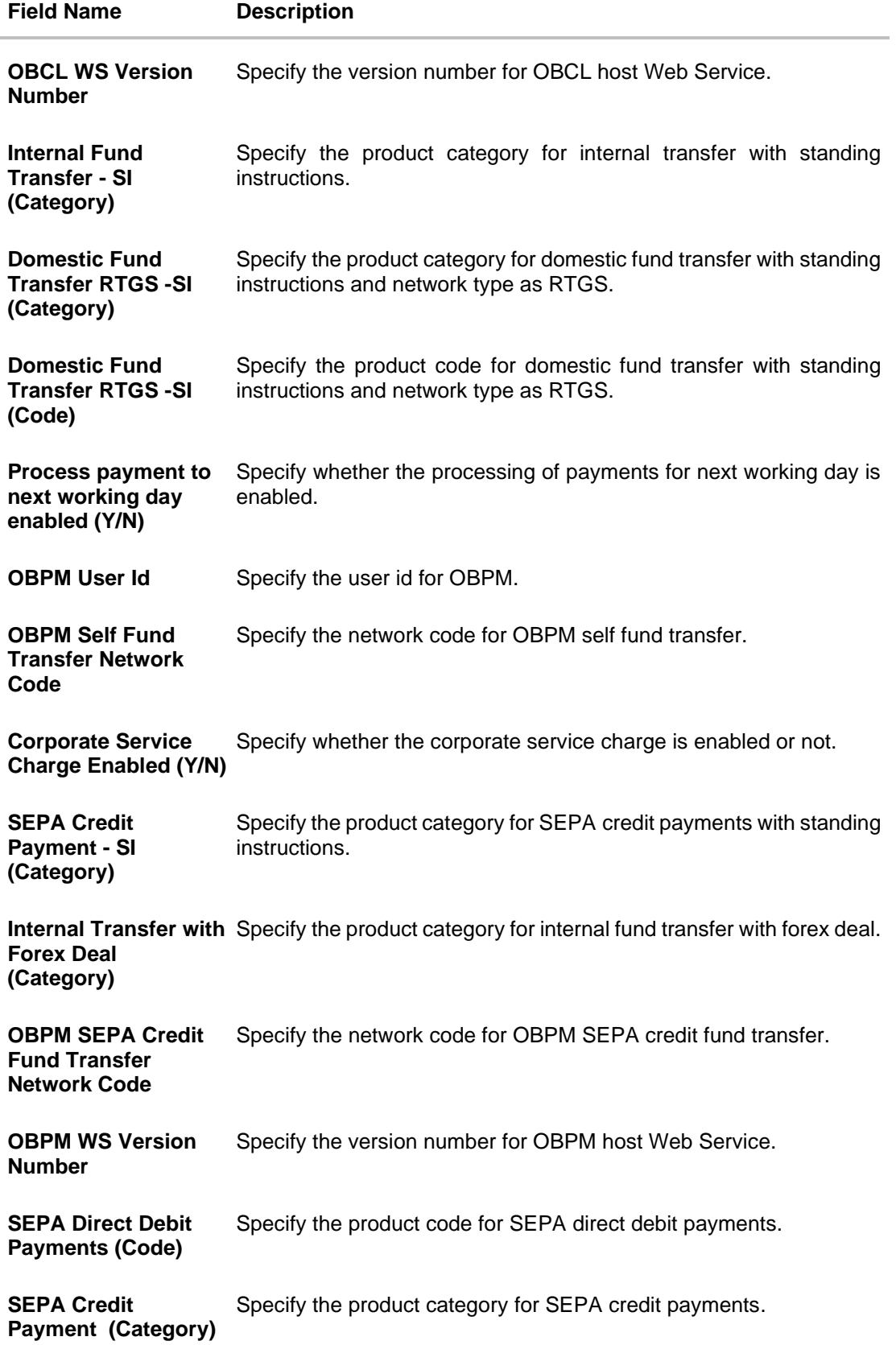

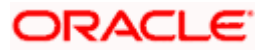

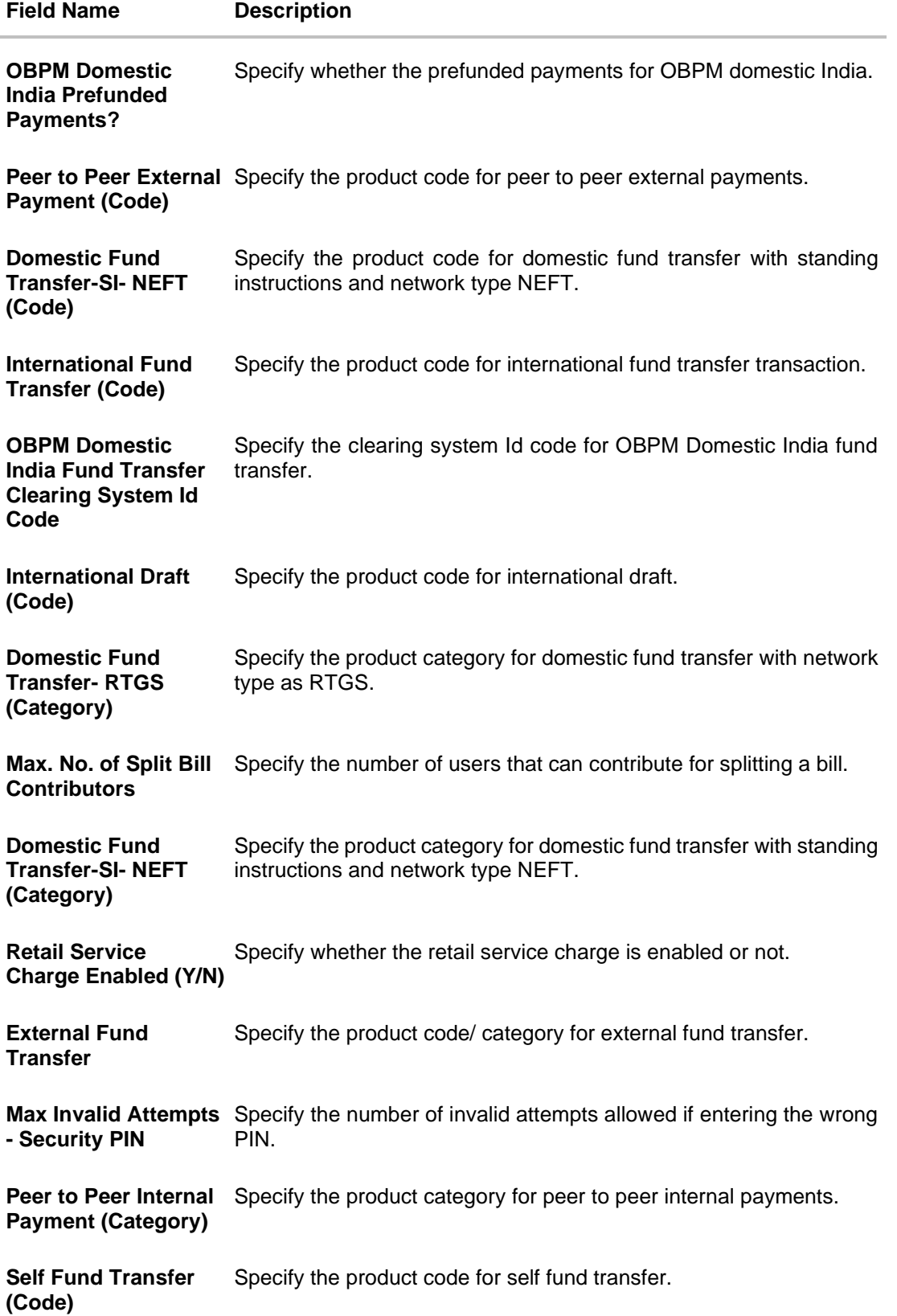

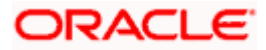

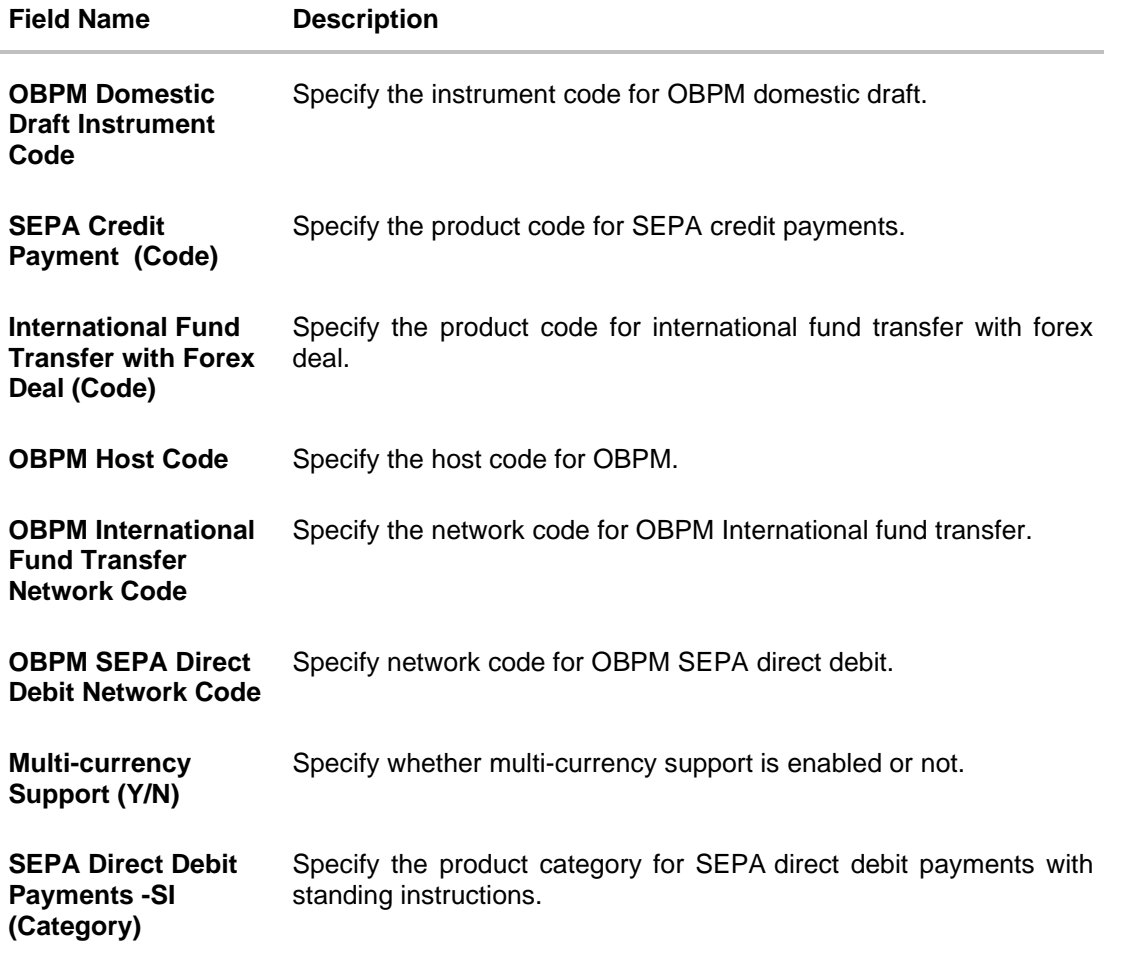

**Note**: The fields appearing in the System Configuration – Dynamic Module – Payments tab depends on the settings done at the back end and is dynamic in nature.

- Enter the required details in the Payments section.
- Click **Next**. The System Configuration Dynamic Module **Wealth Management** screen appears. OR Click **Previous** to go to the previous screen. OR Click **Cancel** to cancel the setup process.

#### **System Configuration – Dynamic Module – Wealth Management**

Wealth Management is not supported with OBPM as the host system.

• Click **Next**. **The System Configuration – Dynamic Module – Other Module** screen appears. OR Click **Previous** to go to the previous screen. OR Click **Cancel** to cancel the setup process.

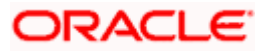

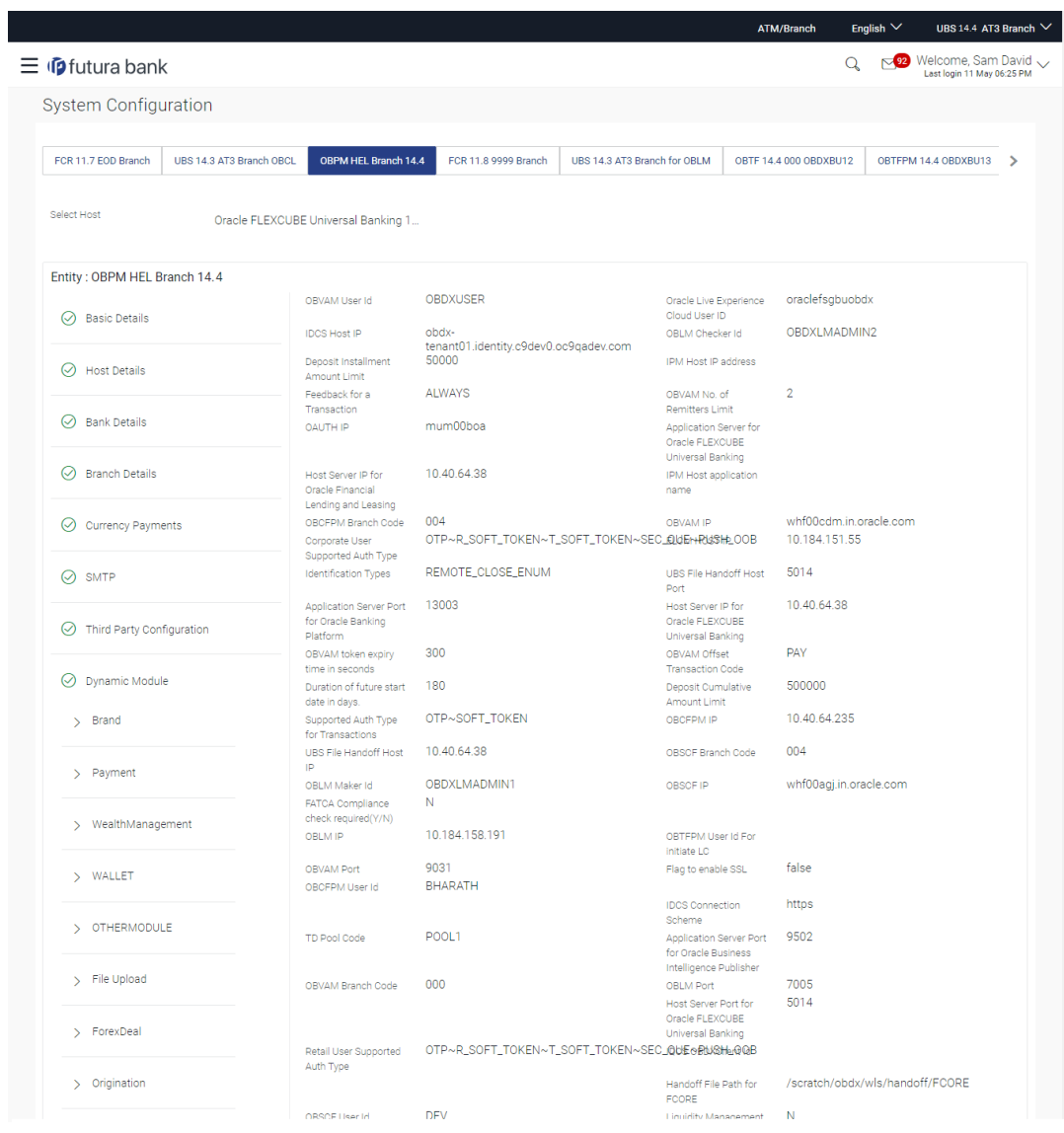

**System Configuration – Dynamic Module - Other Module**

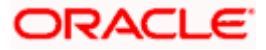

#### System Configuration – Host System as OBPM

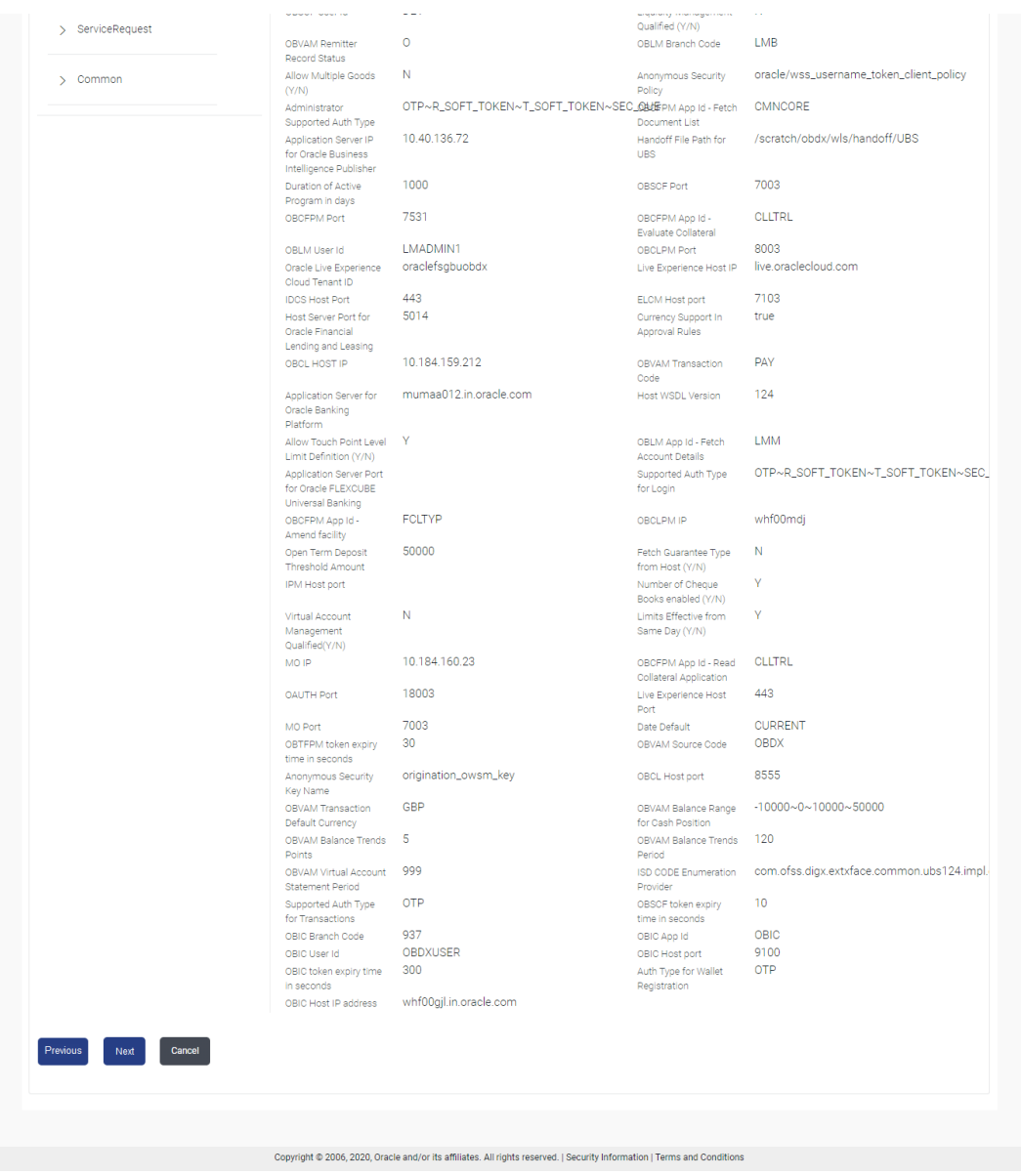

## **Field Description**

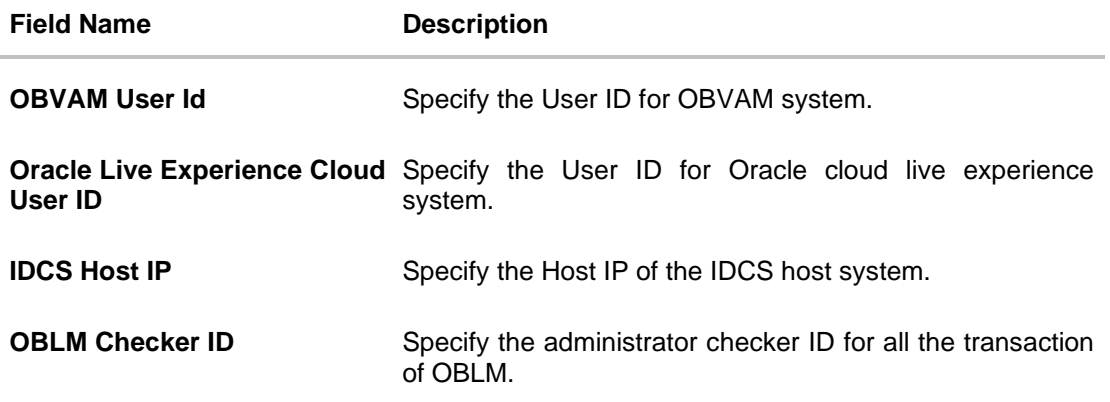

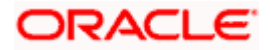

 $_{\rm v}$ 

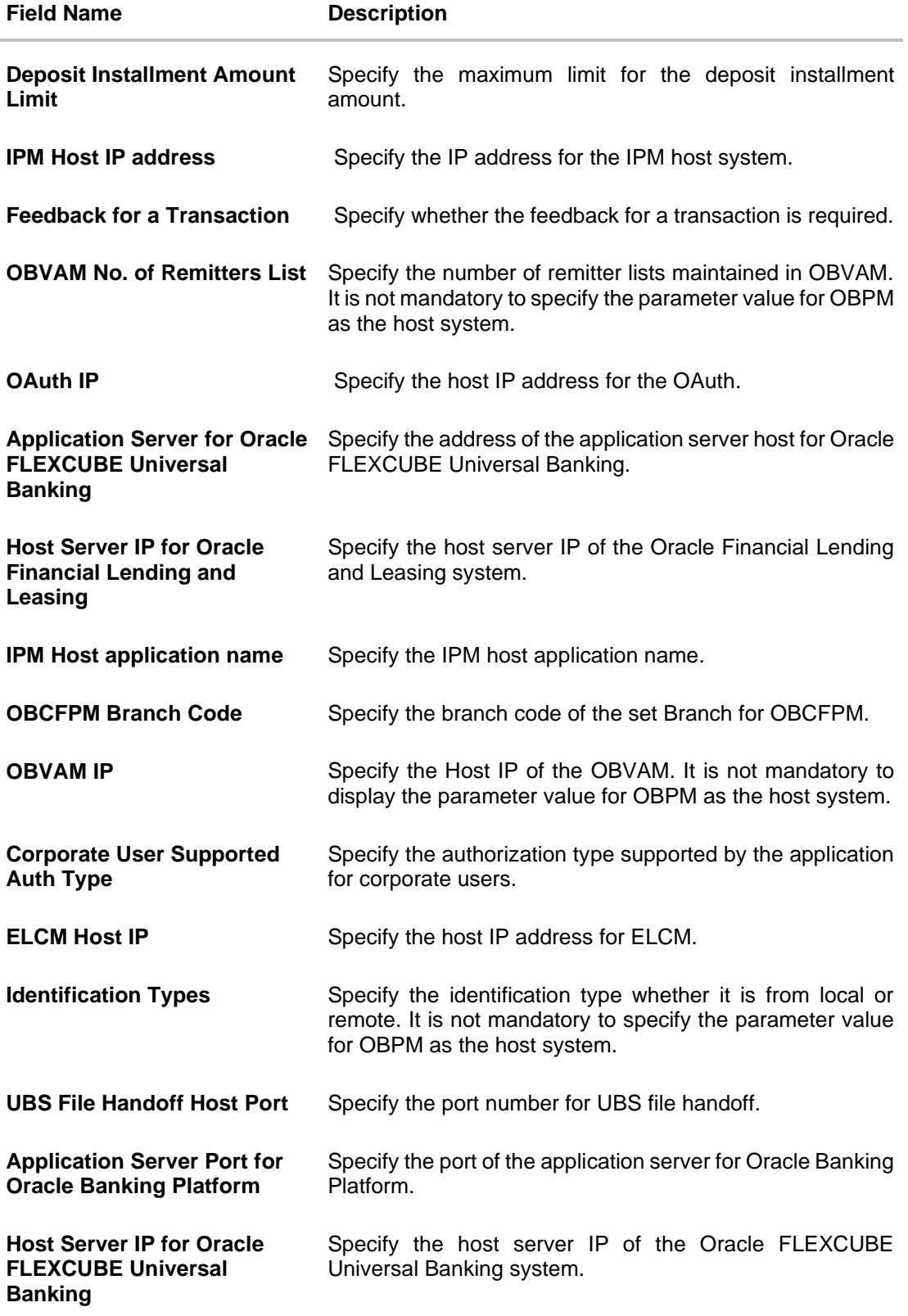

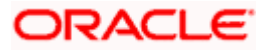

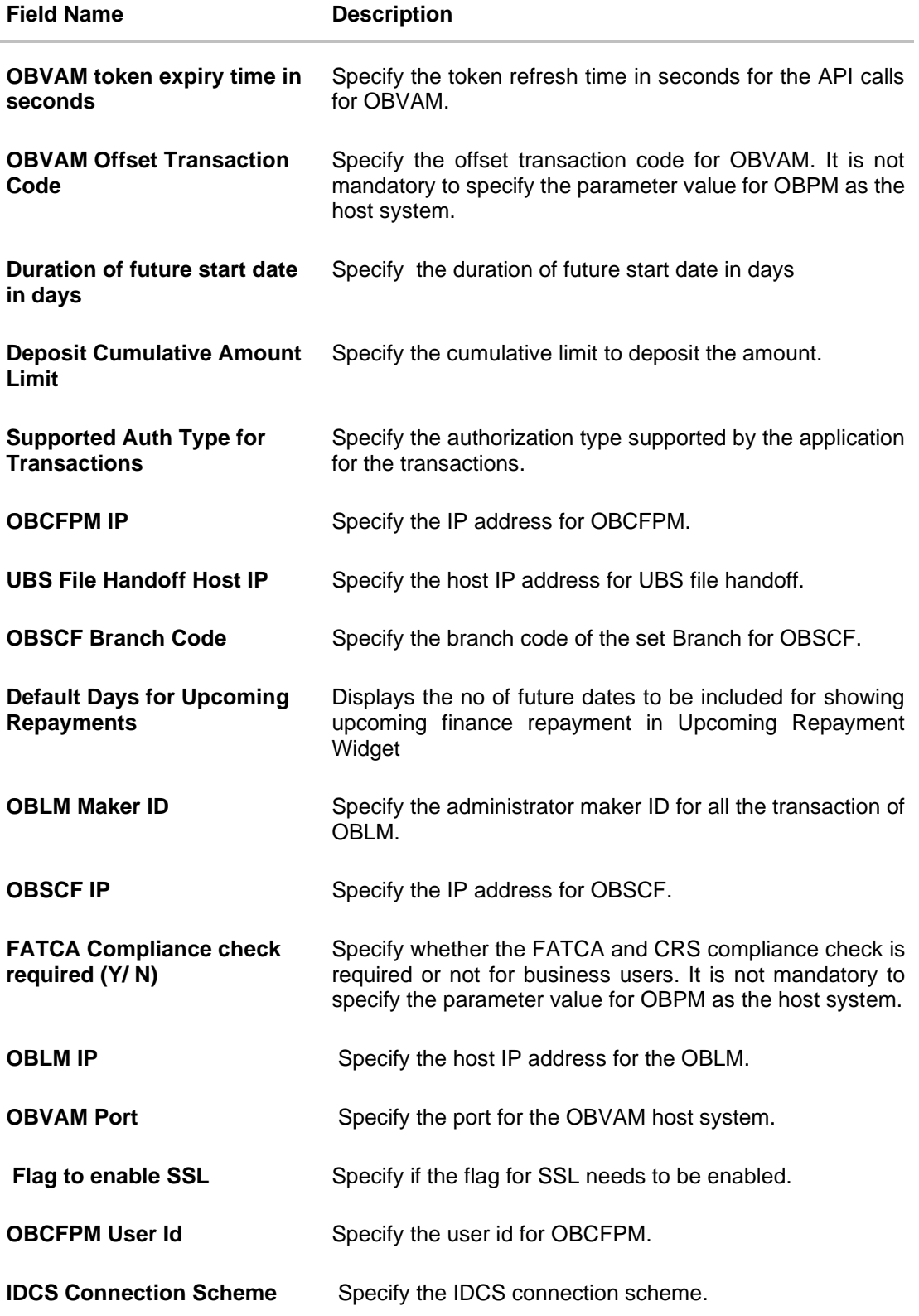

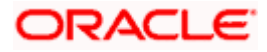

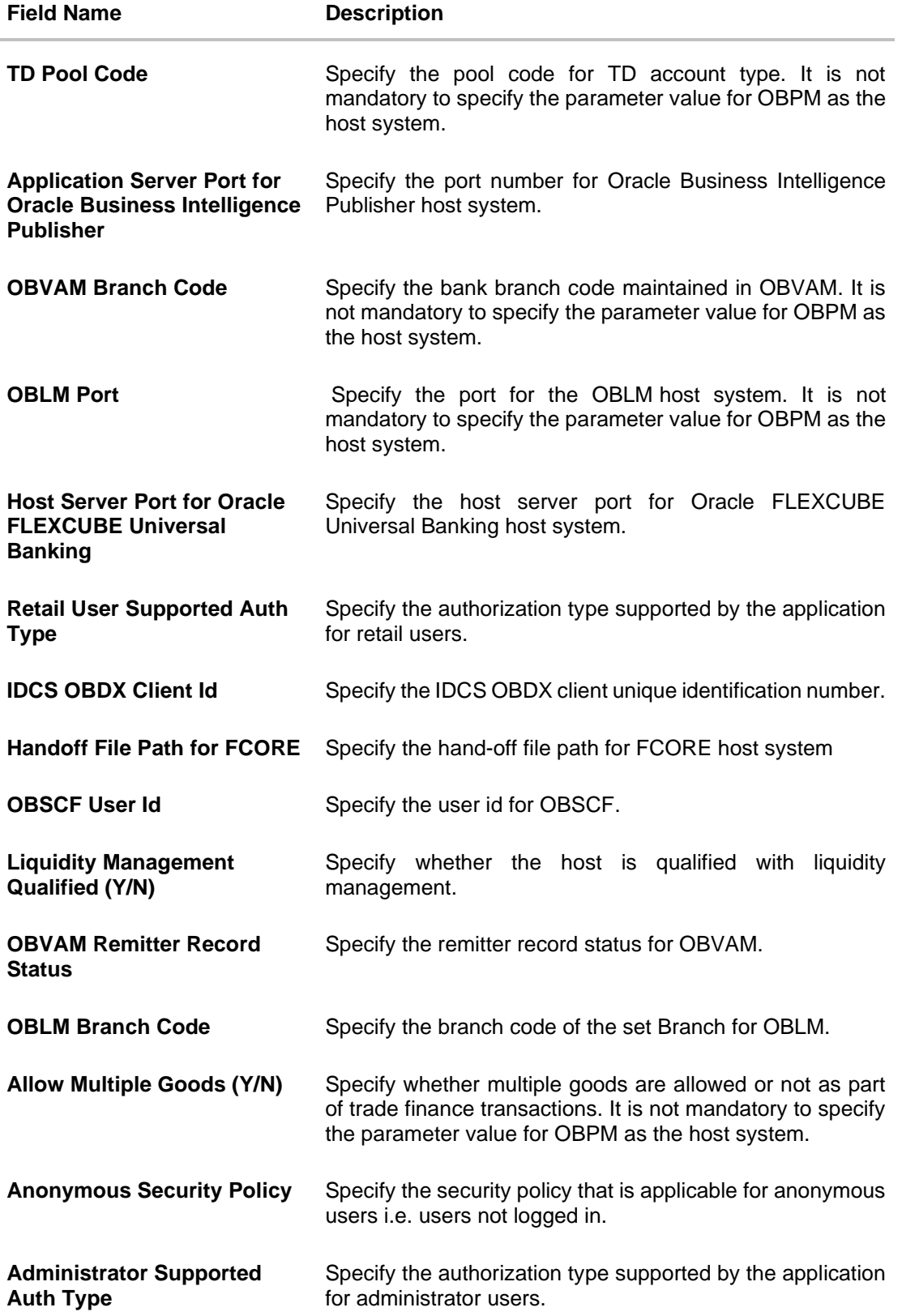

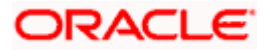

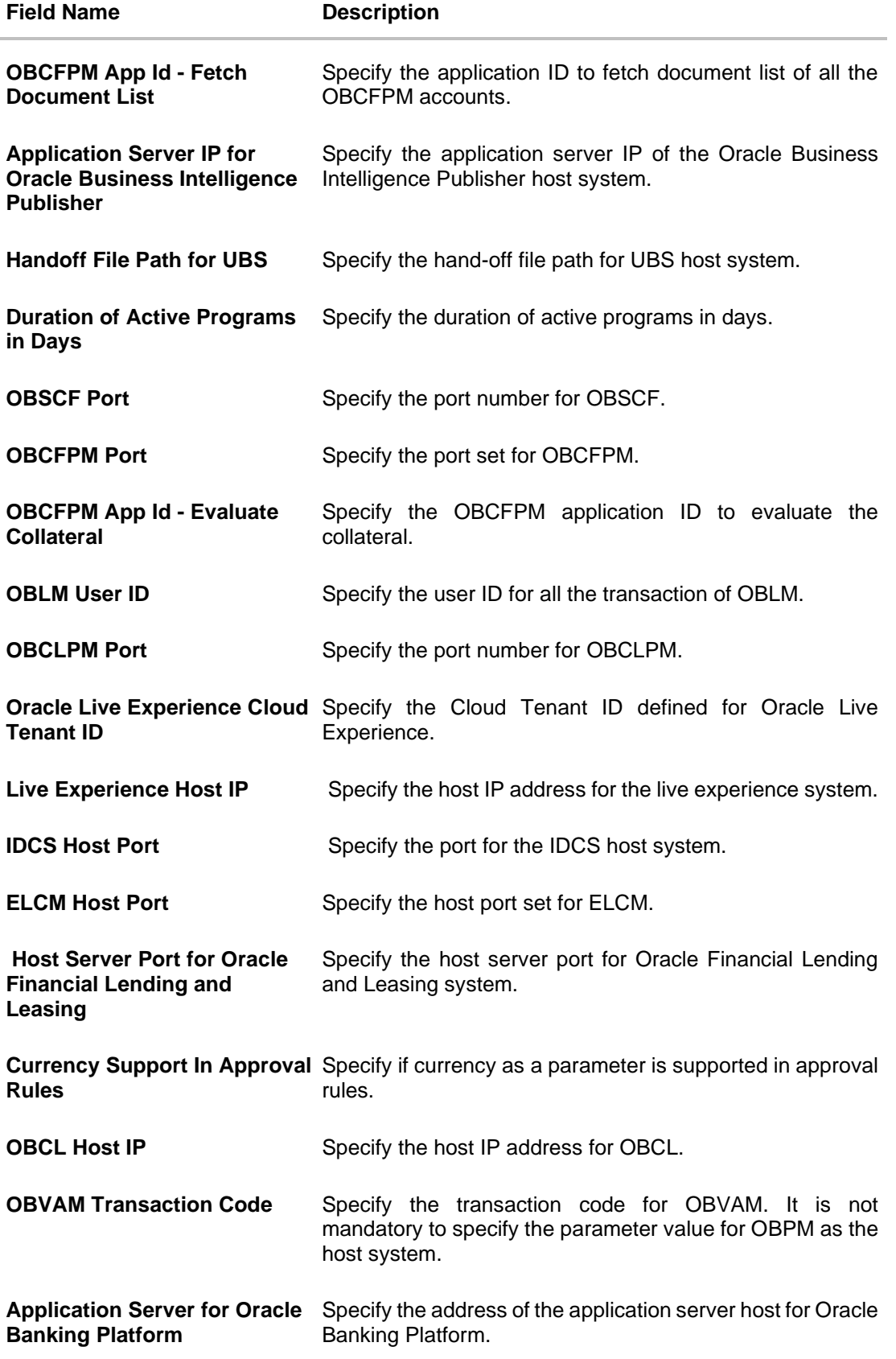

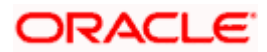

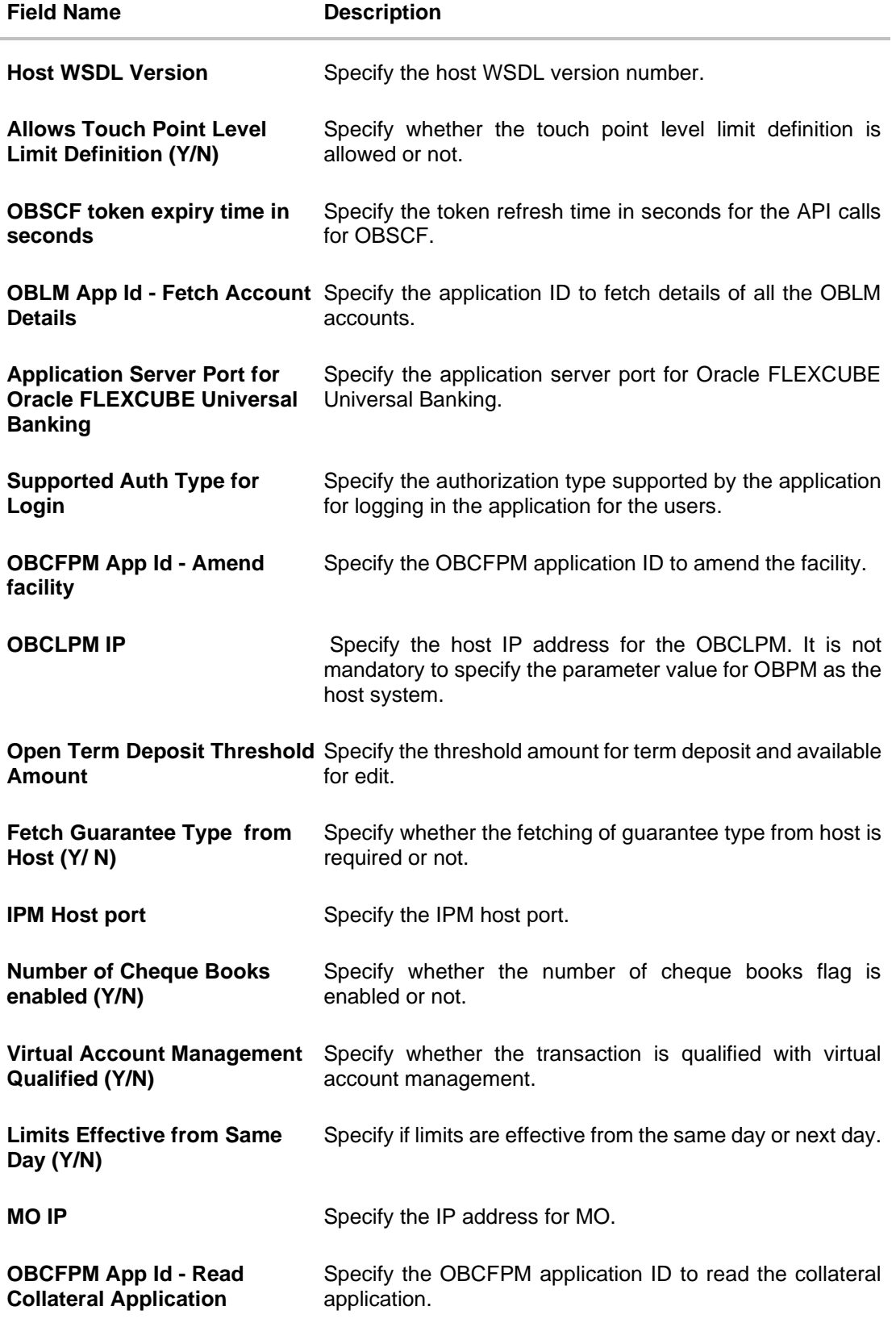

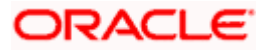

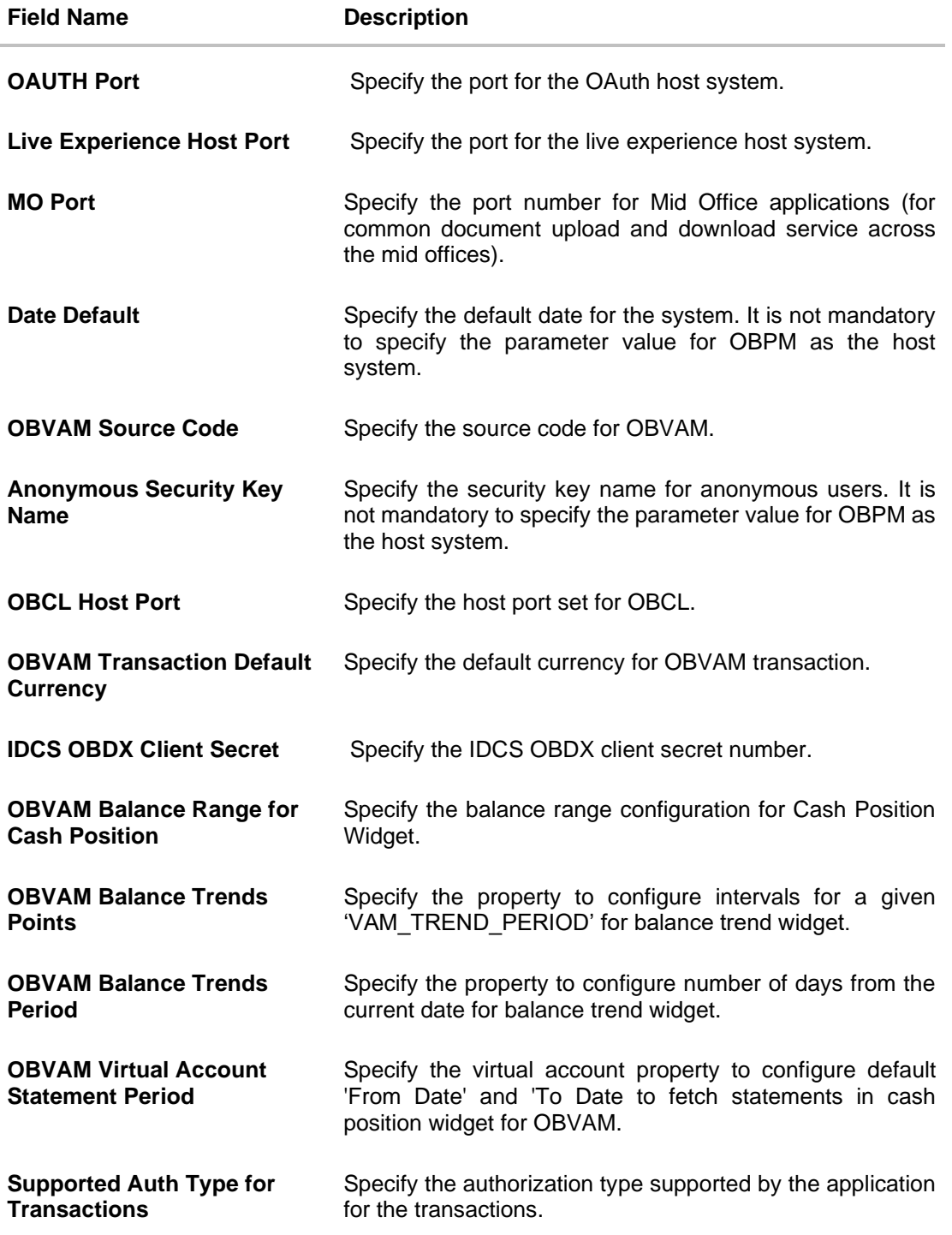

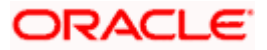

**Note**: The fields appearing in the System Configuration – Dynamic Module – Other Module tab depends on the settings done at the back end and is dynamic in nature.

- Enter the relevant details in the Dynamic Module Other Module tab.
- Click **Next**. The **System Configuration – Dynamic Module – File Upload** screen appears. OR Click **Previous** to go to the previous screen. OR Click **Cancel** to cancel the setup process.

#### **System Configuration – Dynamic Module – File Upload**

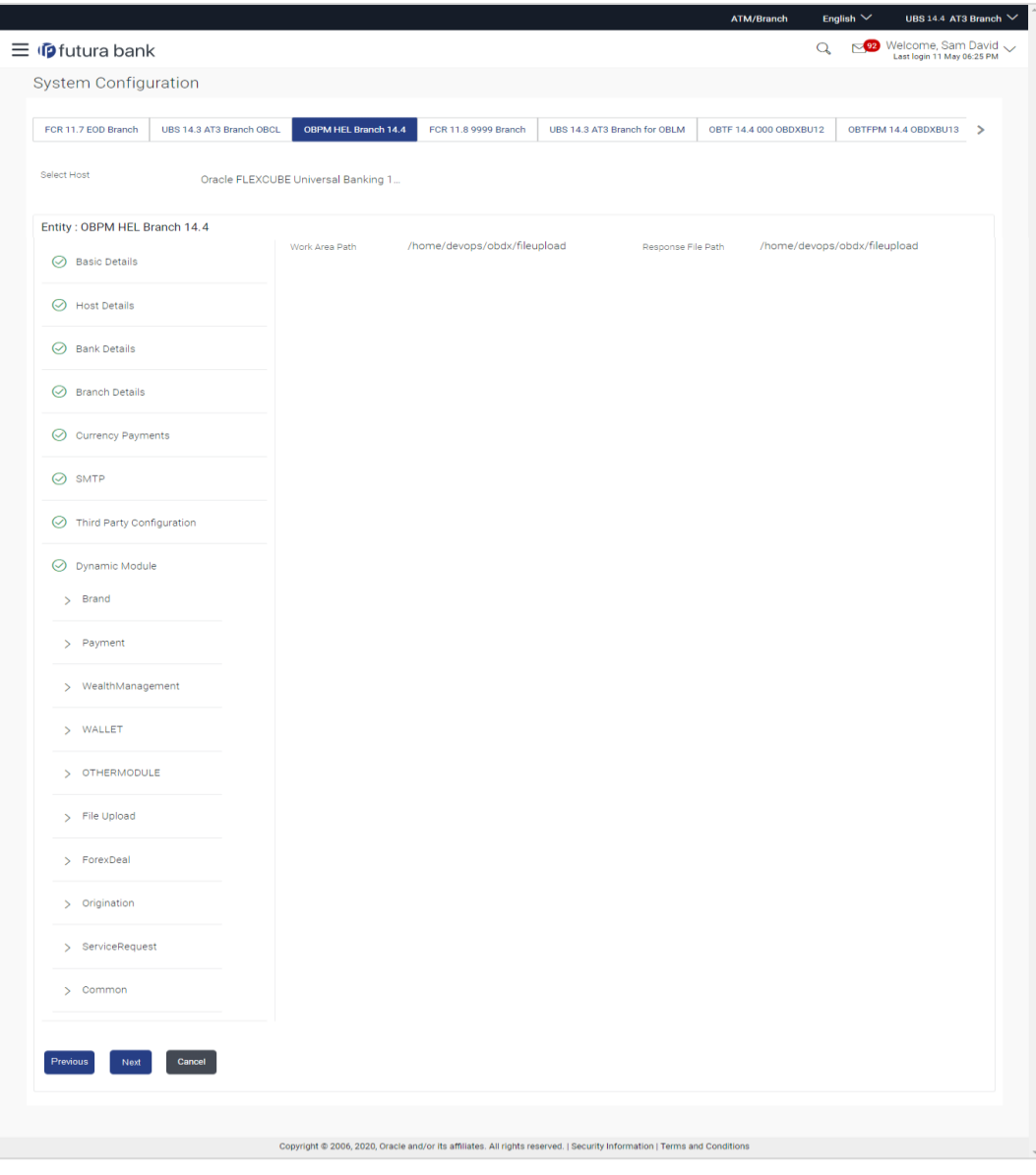

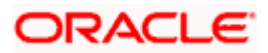

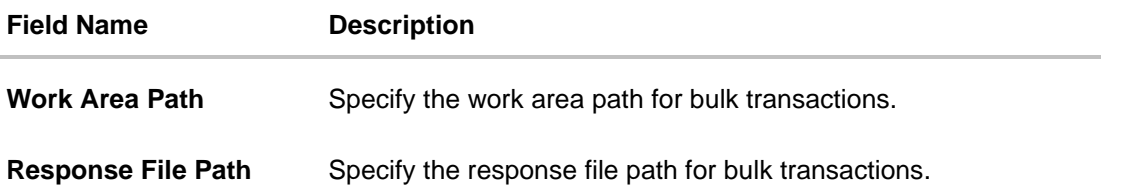

- In the **Work Area Path** field, enter the path on the server where the uploaded files will reside.
- In the **Response File Path** field, enter the path of the server where the response file will reside.
- Click **Next**. The **System Configuration – Dynamic Module – Forex Deal** screen appears. OR Click **Previous** to go to the previous screen. OR Click **Cancel** to cancel the setup process.

#### **System** Configuration **– Dynamic Module – Forex Deal**

Forex Deal is not supported with OBPM as the host system.

• Click **Next**. The **System Configuration – Dynamic Module – Origination** screen appears. OR Click **Previous** to go to the previous screen. OR Click **Cancel** to cancel the setup process.

#### **System Configuration – Dynamic Module - Origination**

Origination is not supported with OBPM as the host system.

• Click **Next**. The **System Configuration – Dynamic Module – Service Request** screen appears. OR Click **Previous** to go to the previous screen. OR

Click **Cancel** to cancel the setup process.

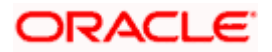

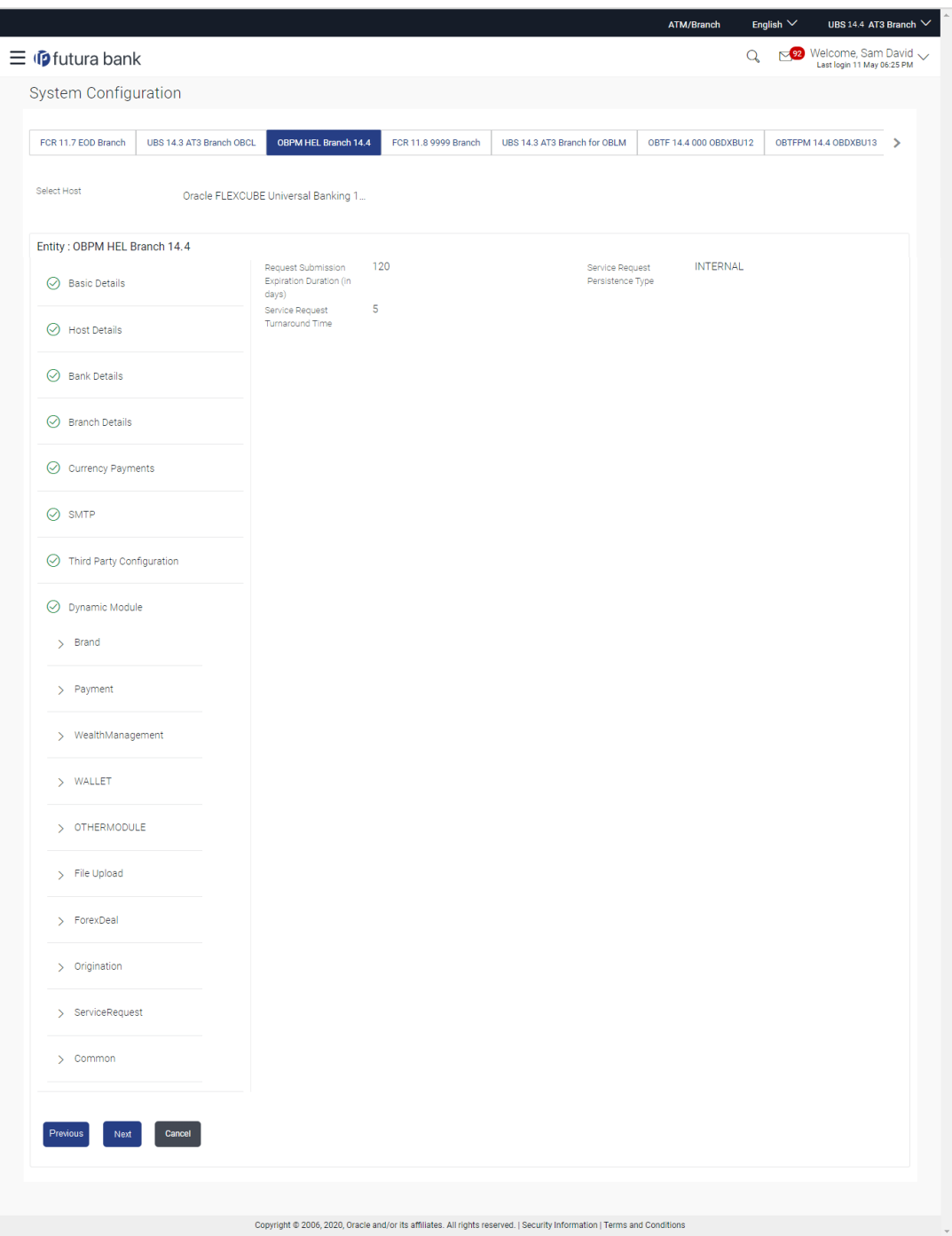

**System Configuration – Dynamic Module – Service Request**

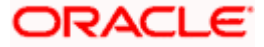

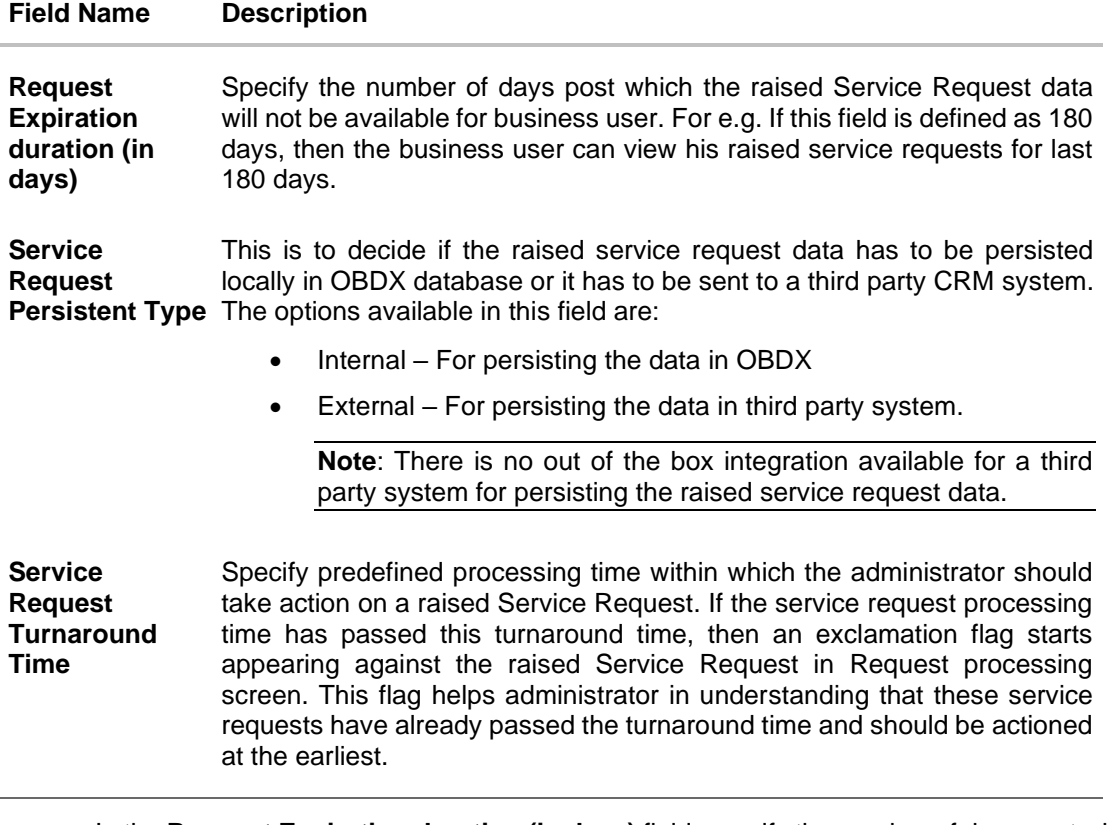

- In the **Request Expiration duration (in days)** field, specify the number of days post which the raised service request will not be available to business user.
- In the **Service Request Persistent Type** field, specify if persisted data needs to locally stored or to third party system.
- In the **Service Request Turnaround Time** field, specify the processing time within which administrator should take action on the request.
- Click **Next**. The System Configuration Dynamic Module Common screen appears. OR

Click **Previous** to go to the previous screen.

OR

Click **Cancel** to cancel the setup process.

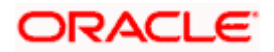

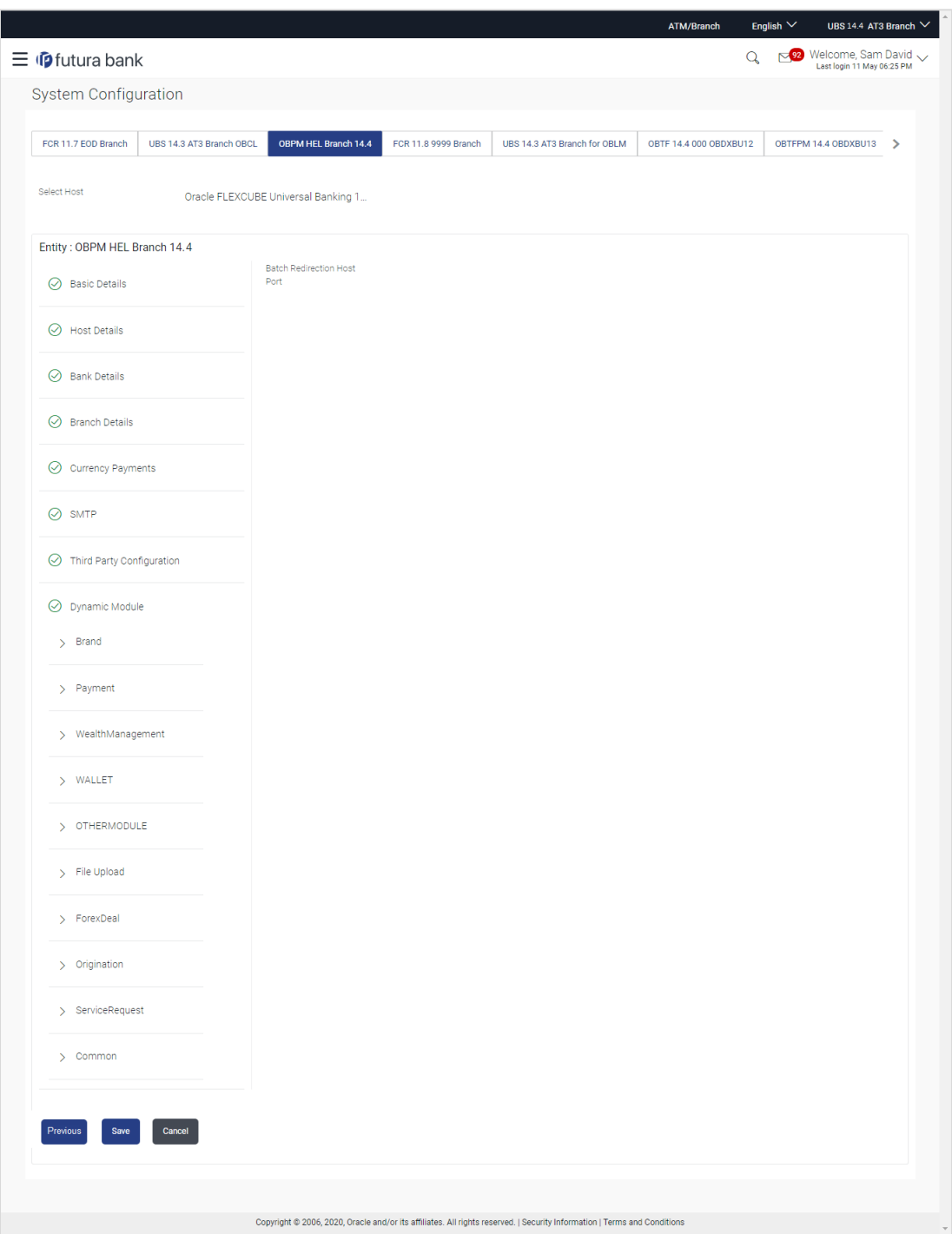

**System Configuration – Dynamic Module - Common**

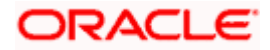
### **Field Description**

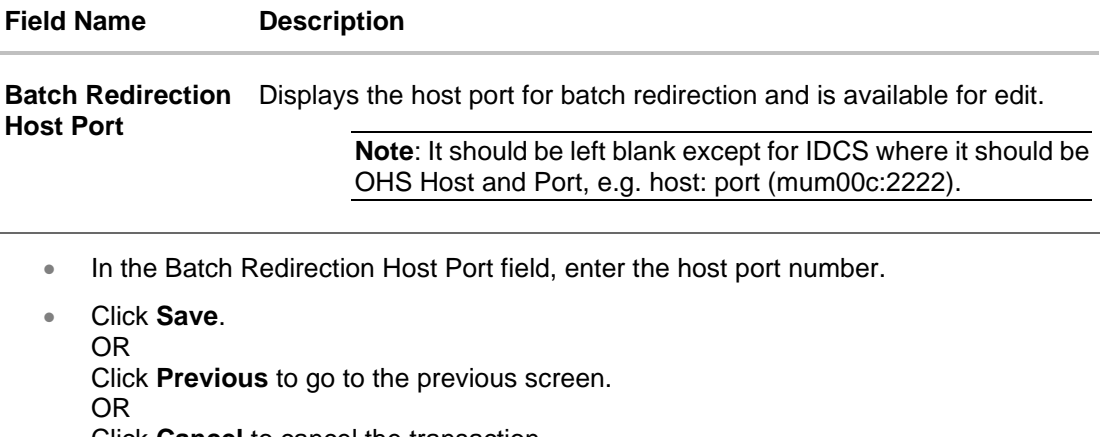

Click **Cancel** to cancel the transaction.

• The success message along with the reference number and status appears. Click **OK** to complete the process.

# **6.1 System Configuration – OBPM – View and Edit**

Using this option the system administrator can view and edit the system configuration details that have already been created.

- The System Administrator logs in to the application using valid login credentials. The System Configuration screen with multiple entities if defined appears in the editable form.
- Select the desired entity for which you wish to edit the details.

**Note:** Edit of entity details is the same as covered in the above section for UBS as the host system.

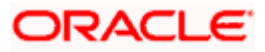

## **System Configuration - Basic Details - View**

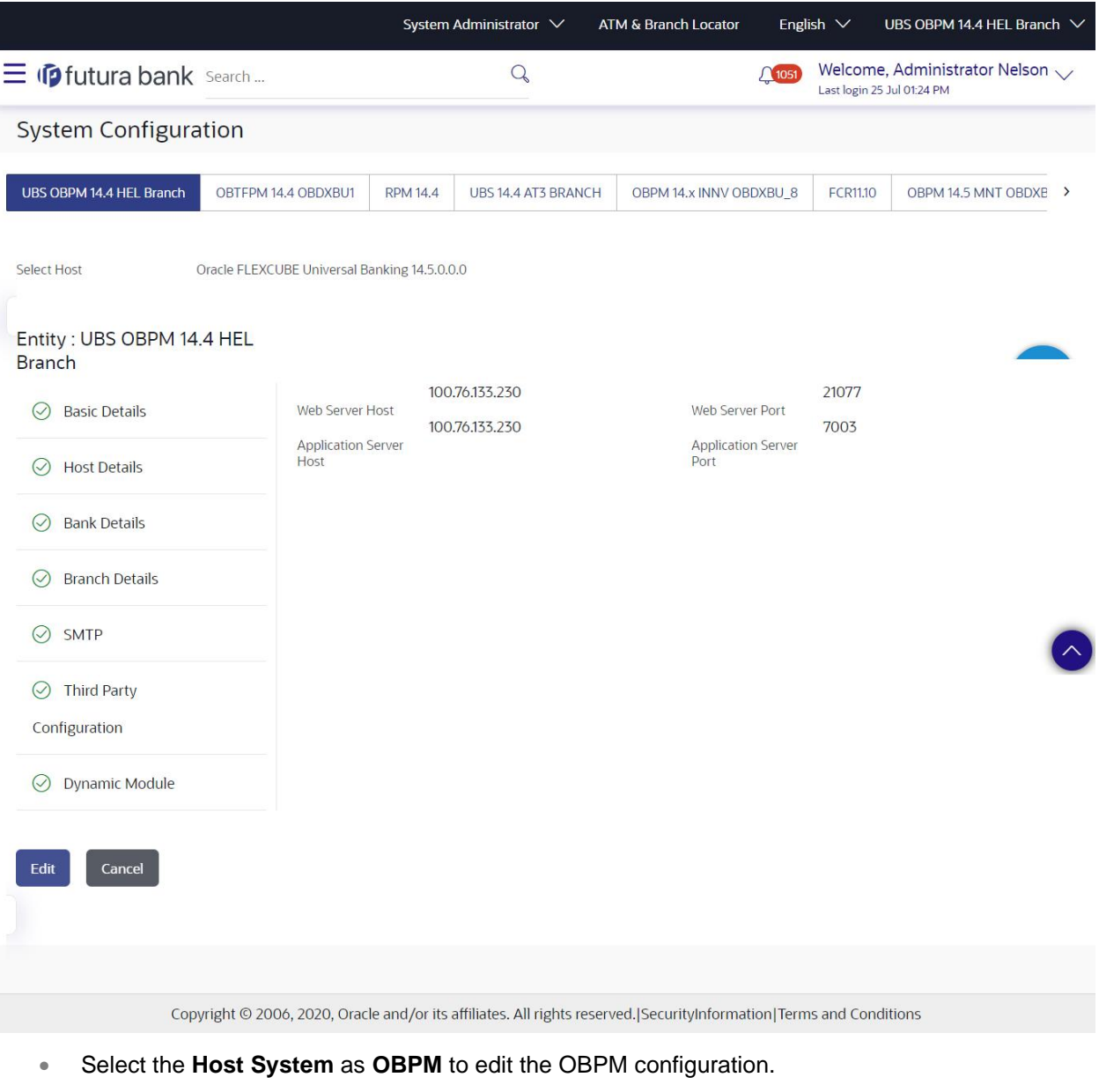

• Click **Edit** to edit the Basic Details. The **System Configuration - Basic Details** screen appears in editable form. OR

Click **Cancel** to cancel the transaction.

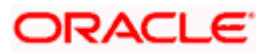

# **System Configuration - Basic Details - Edit**

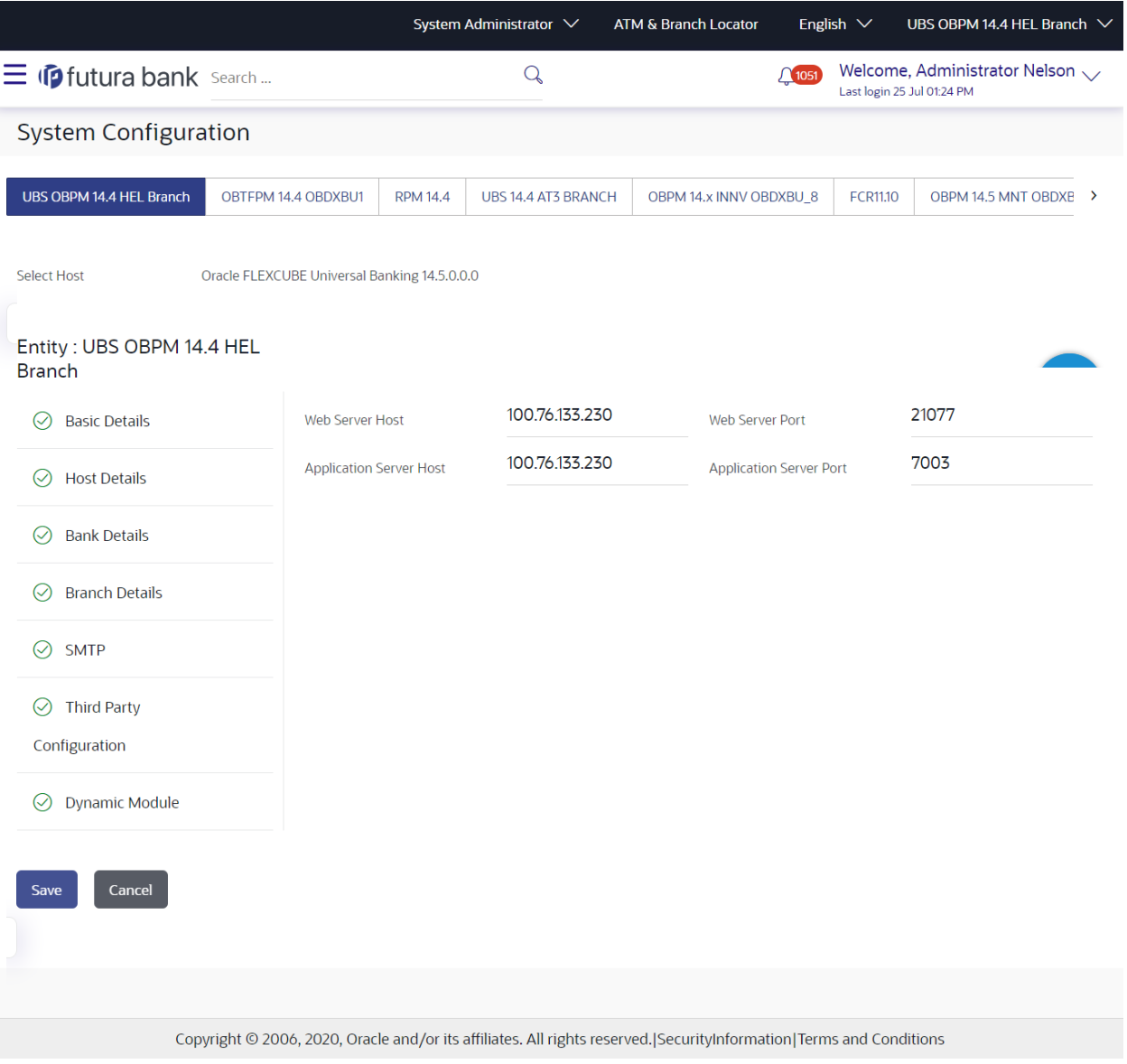

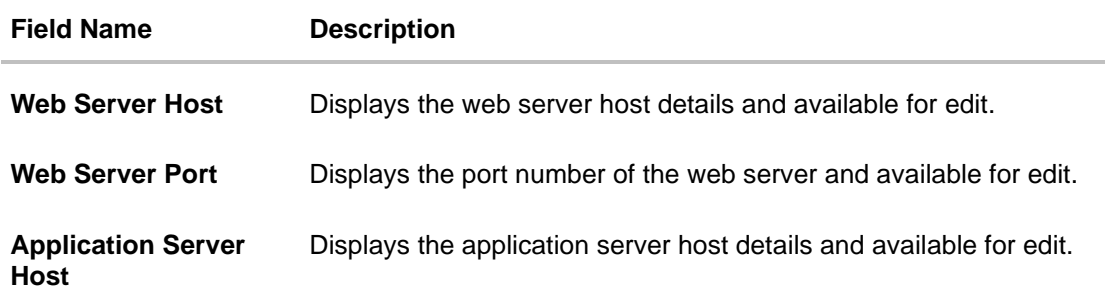

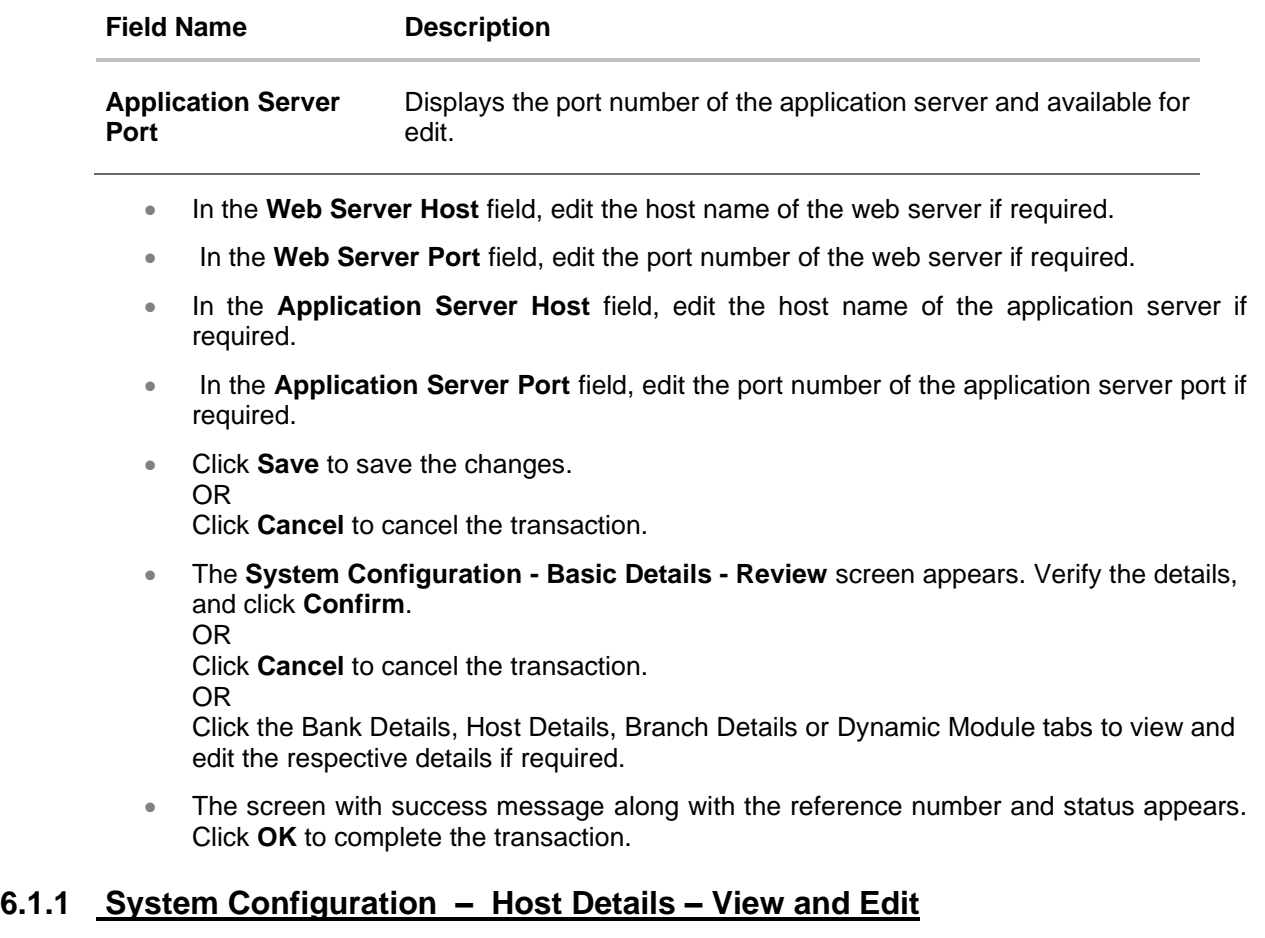

Using this option System Administrator maintains the host configuration. These details once defined can be viewed and edited using this transaction.

### **To edit the host details:**

• Click on **System Configuration** option on the dashboard and navigate to the host details tab. The default option is 'View'.

**Host Details - View**

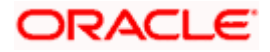

#### System Configuration – Host System as OBPM

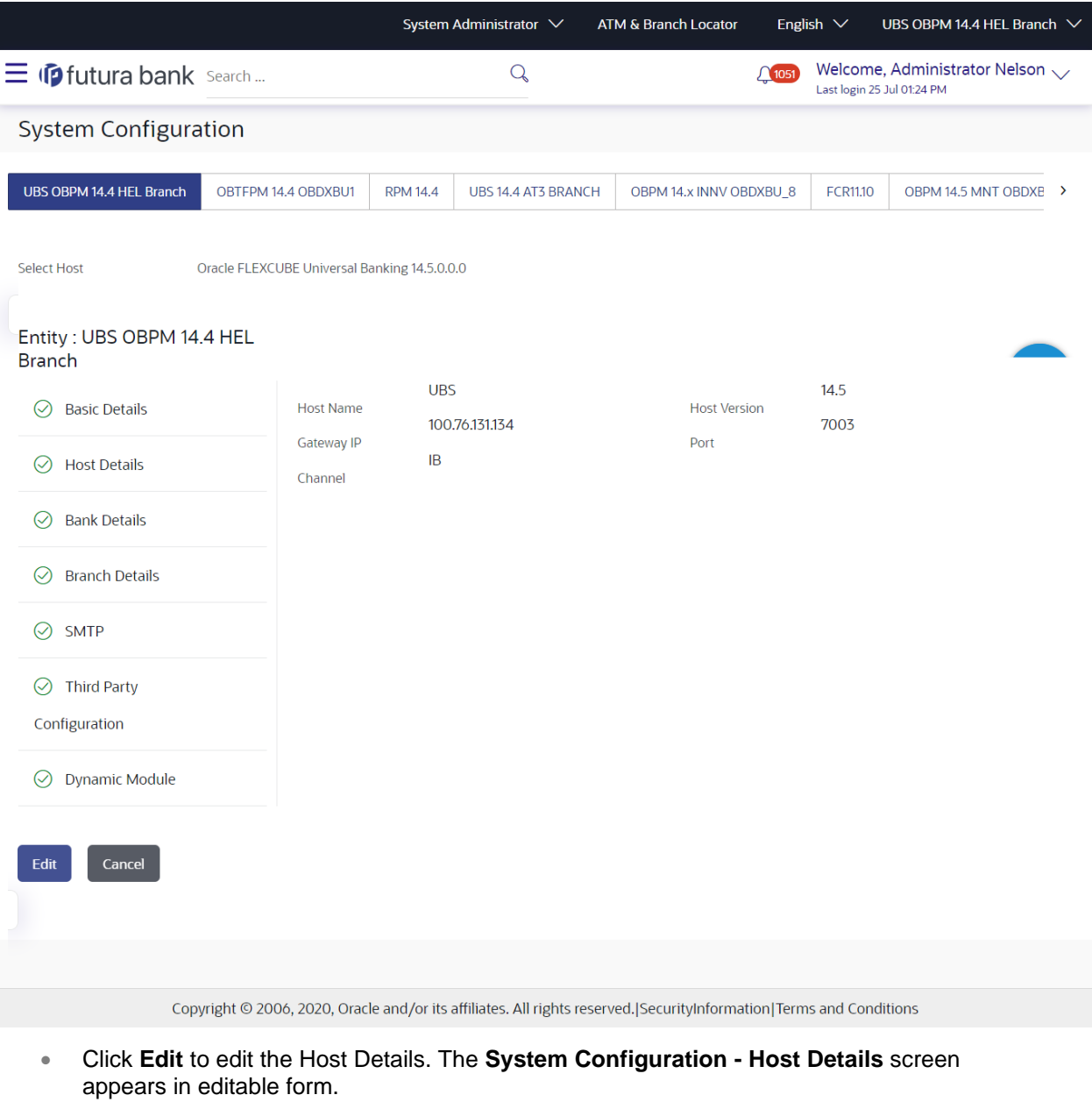

OR

Click **Cancel** to cancel the transaction.

**Host Details - Edit**

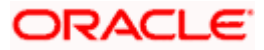

#### System Configuration – Host System as OBPM

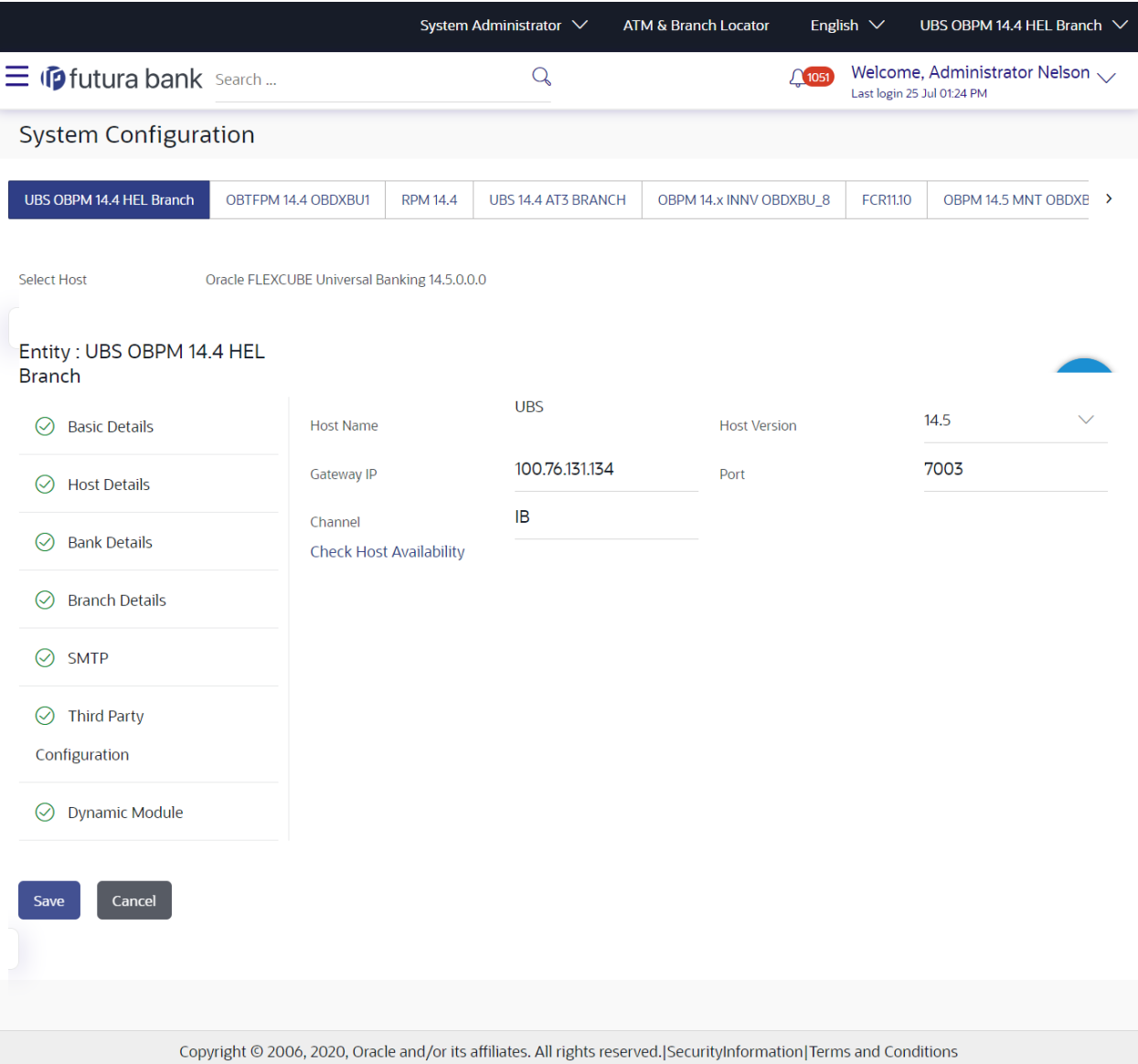

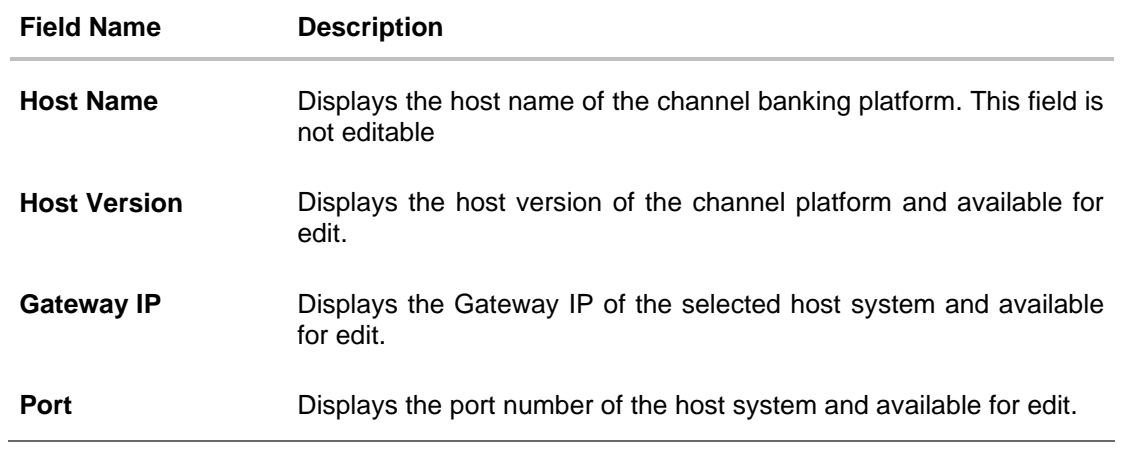

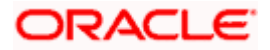

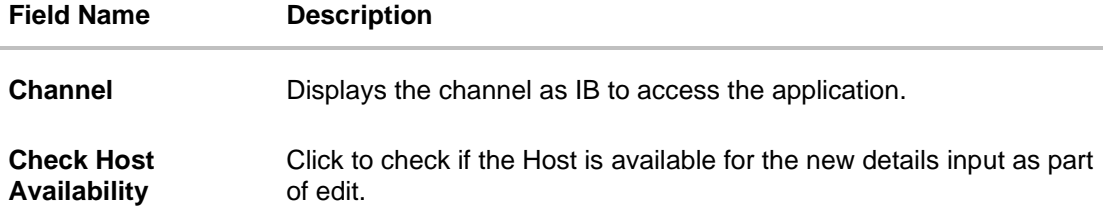

- From the **Host Version** list, select the version of the host, if required.
- In the **Gateway IP** field, edit the gateway IP address of the host.
- In the **Port** field, edit the port number of the server.
- In the **Channel** field, edit the channel to access the application.
- Click the **Check Host Availability** link to check the host availability. The message of successful testing appears.
- Click **Save** to save the changes. OR Click **Cancel** to cancel the transaction.
- The **System Configuration - Host Details - Review** screen appears. Verify the details, and click Confirm.
	- OR
	- Click **Cancel** to cancel the transaction.
	- OR

Click the Basic Details, Bank Details, Branch Details or Dynamic Module tabs to view and edit the respective details if required.

• The screen with success message along with the reference number and status appears. Click **OK** to complete the transaction.

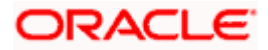

# **6.1.2 System Configuration – Bank Details – View and Edit**

Using this option System Administrator maintains the bank details. These details once defined can be viewed and edited using this transaction.

### **To view and edit the bank details:**

• Click on **System Configuration** option on the dashboard and navigate to the bank details tab. The default option is '**View'**.

#### **Bank Details - View**

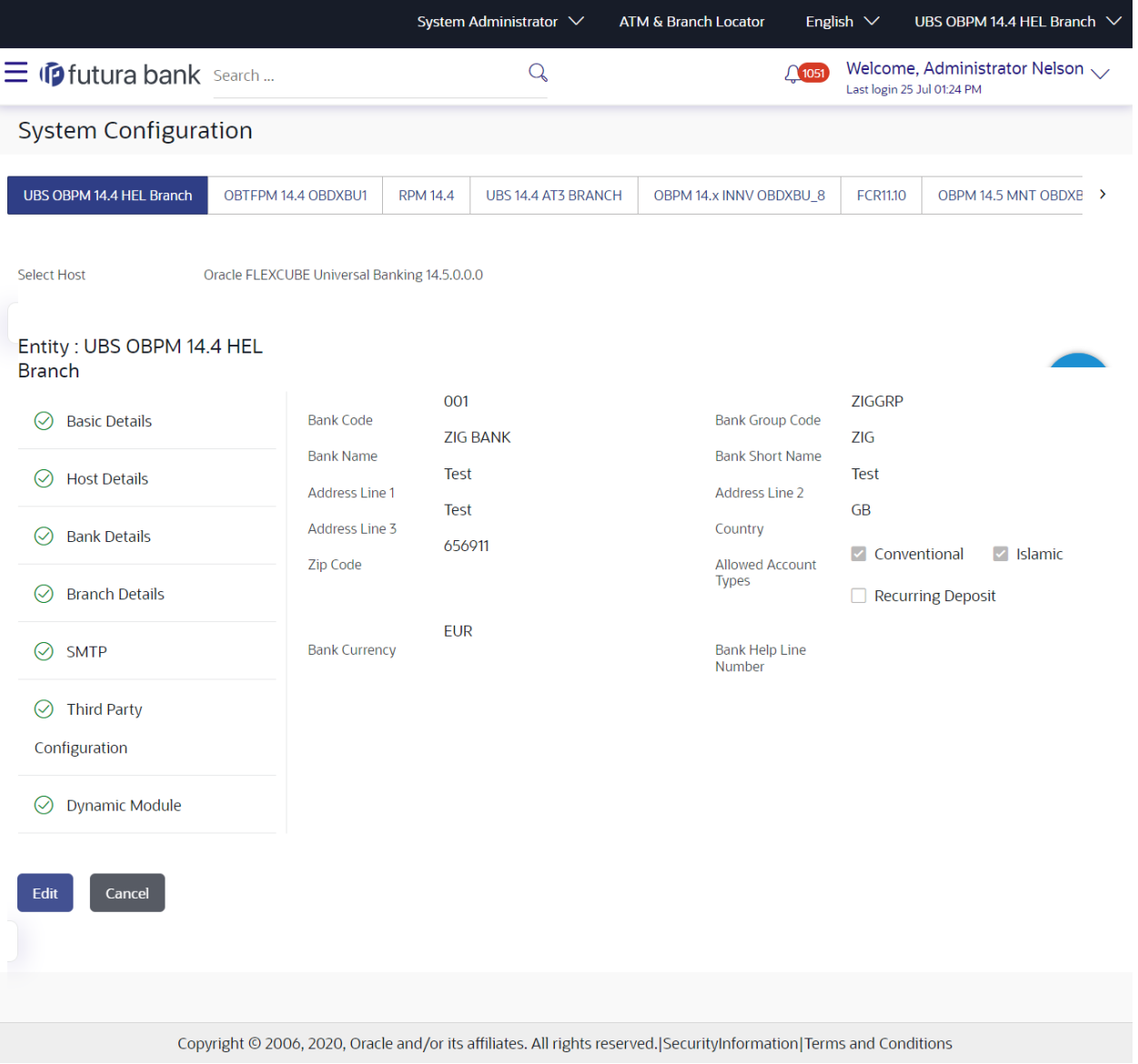

• Click **Edit** to edit the Bank Details. The **System Configuration - Bank Details** screen appears in editable form.

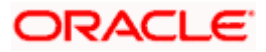

### **Bank Details - Edit**

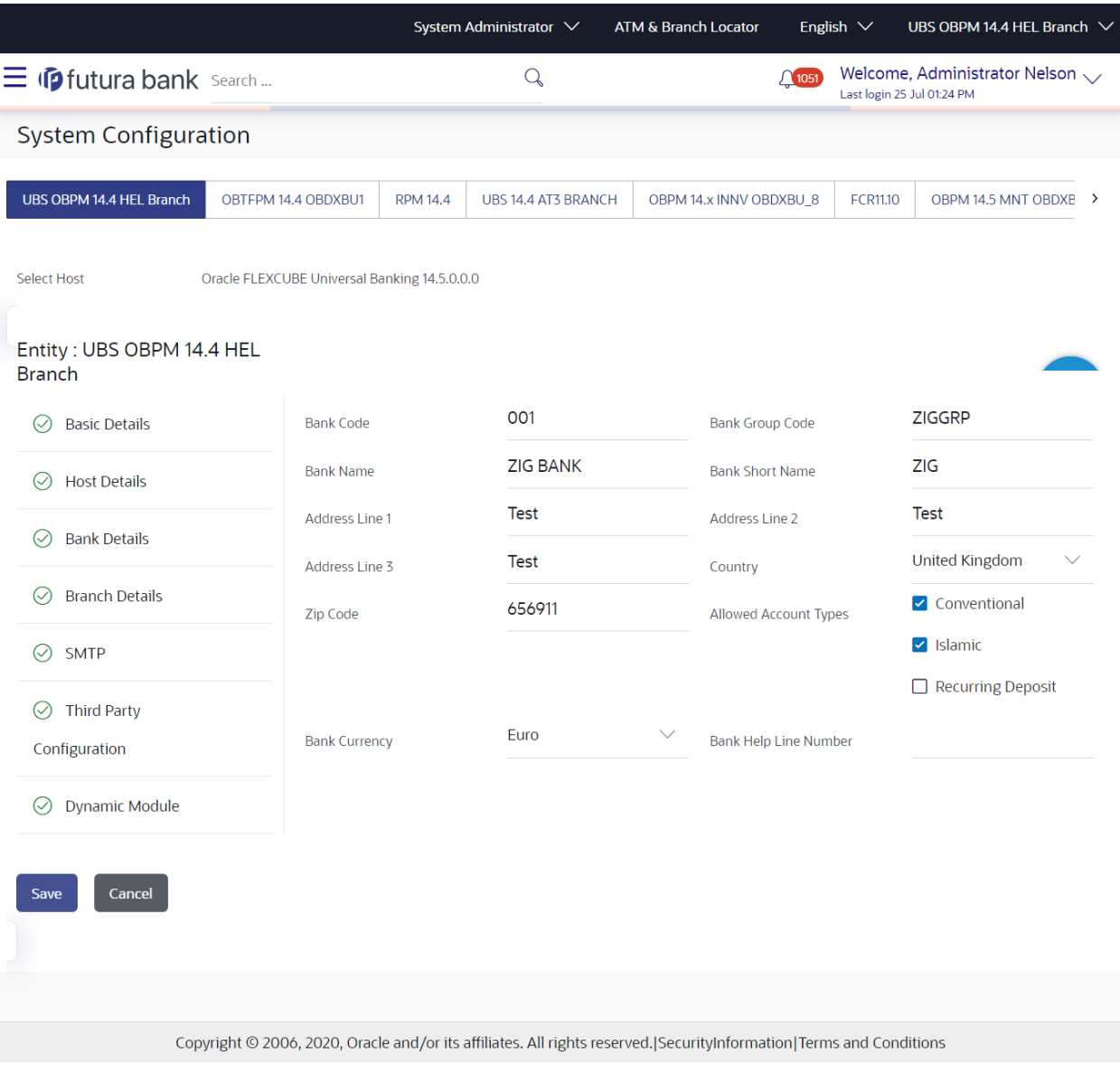

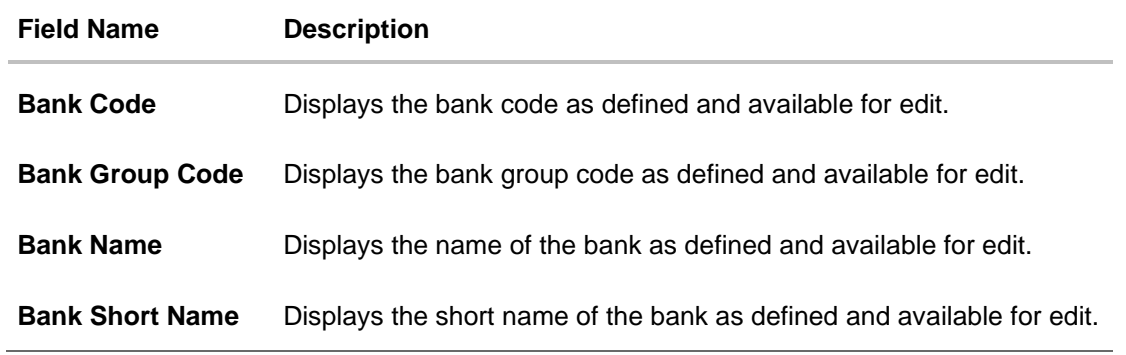

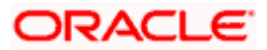

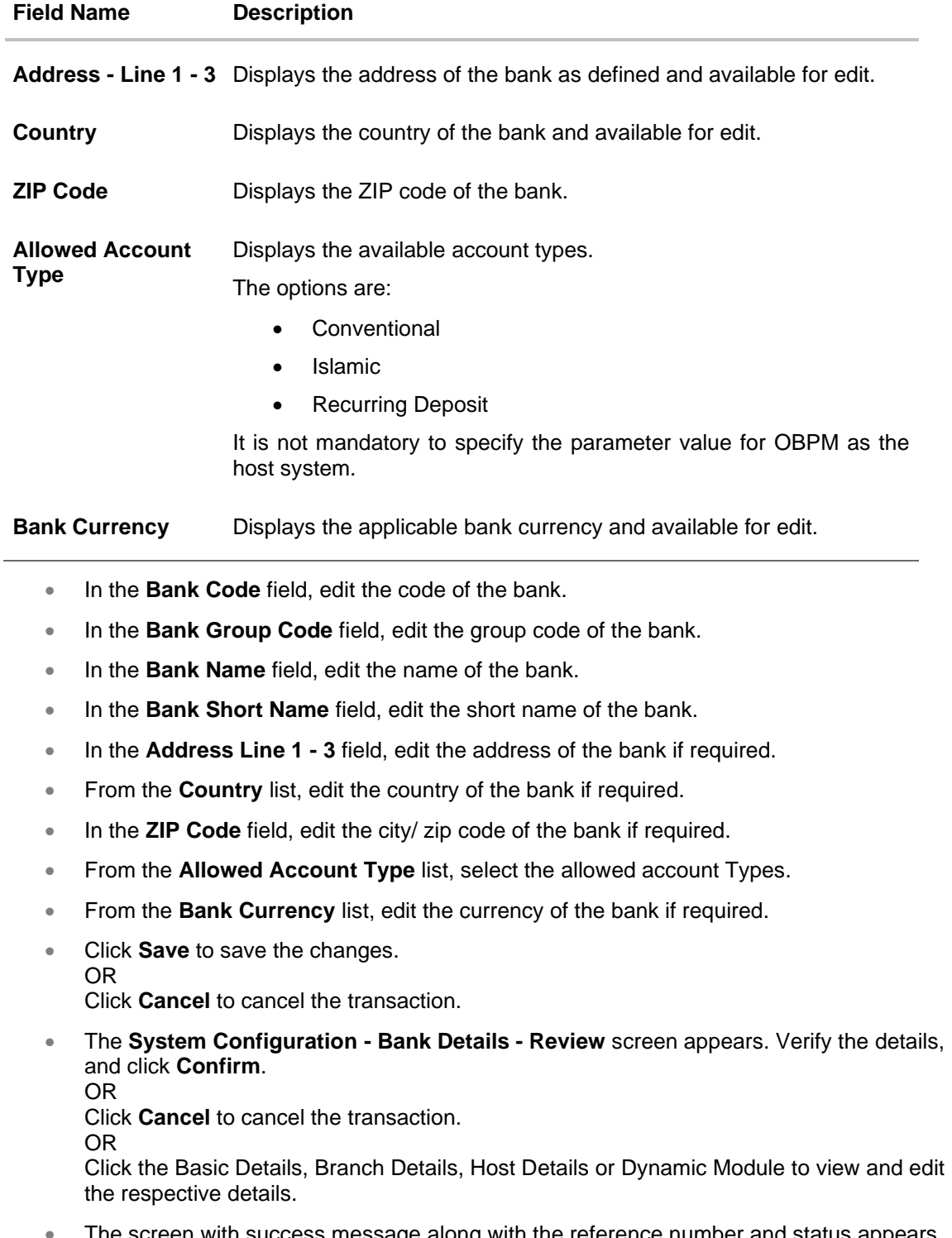

• The screen with success message along with the reference number and status appears. Click **OK** to complete the transaction.

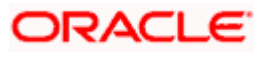

# **6.1.3 System Configuration – Branch Details – View and Edit**

Using this option System Administrator maintains the branch details. These details once defined can be viewed and edited using this transaction.

### **To view and edit the branch details:**

#### **Branch Details – View**

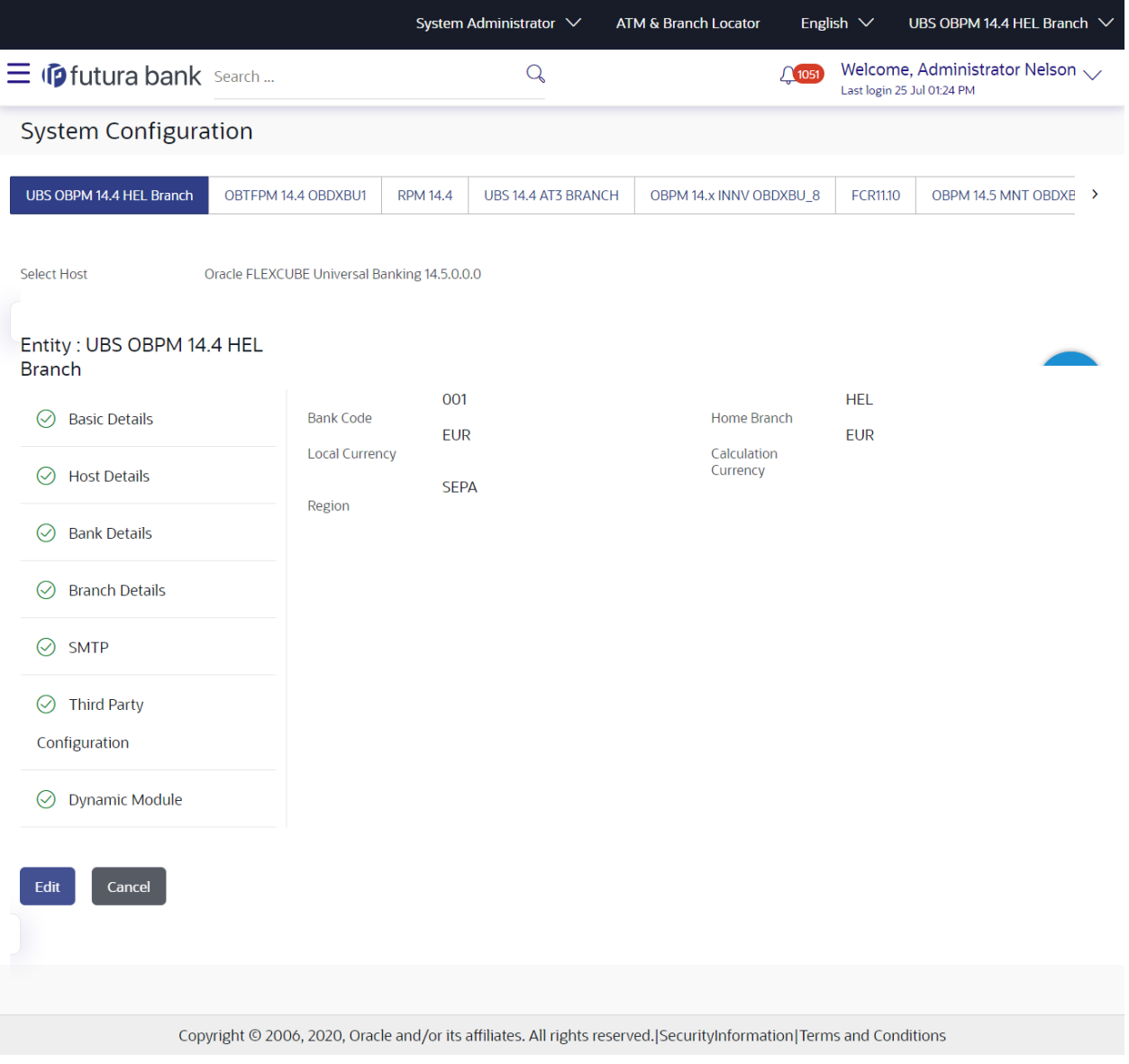

• Click **Edit** to edit the Branch Details. The **System Configuration - Branch Details** screen appears in editable form.

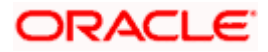

## **Branch Details - Edit**

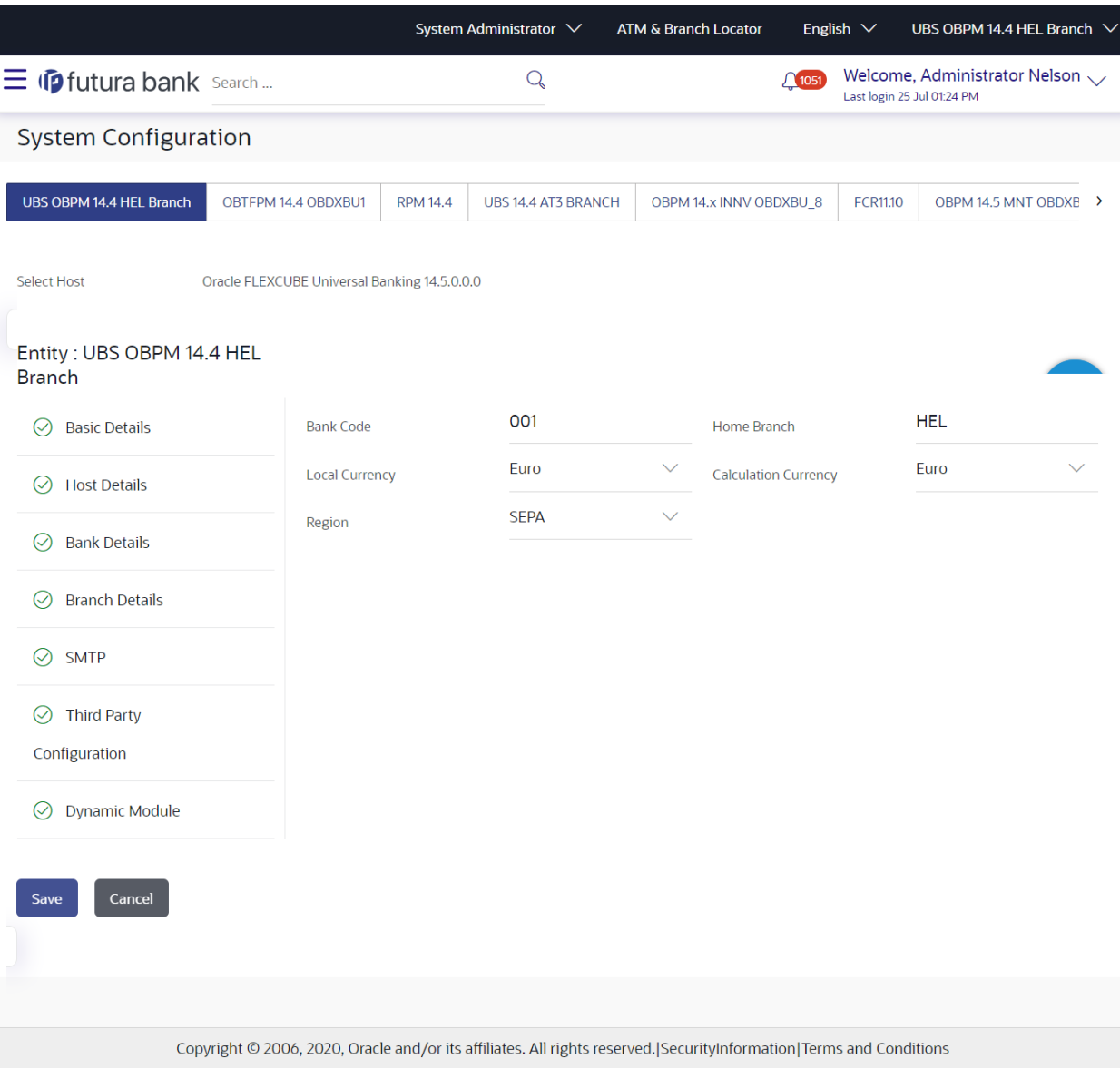

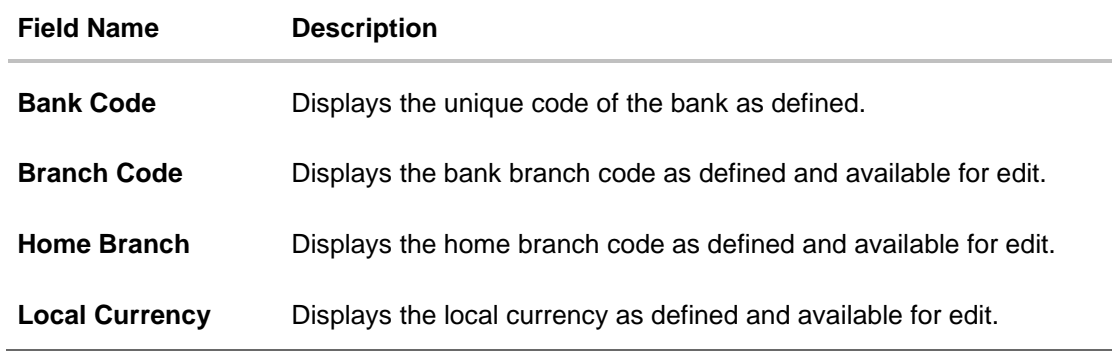

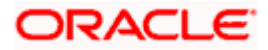

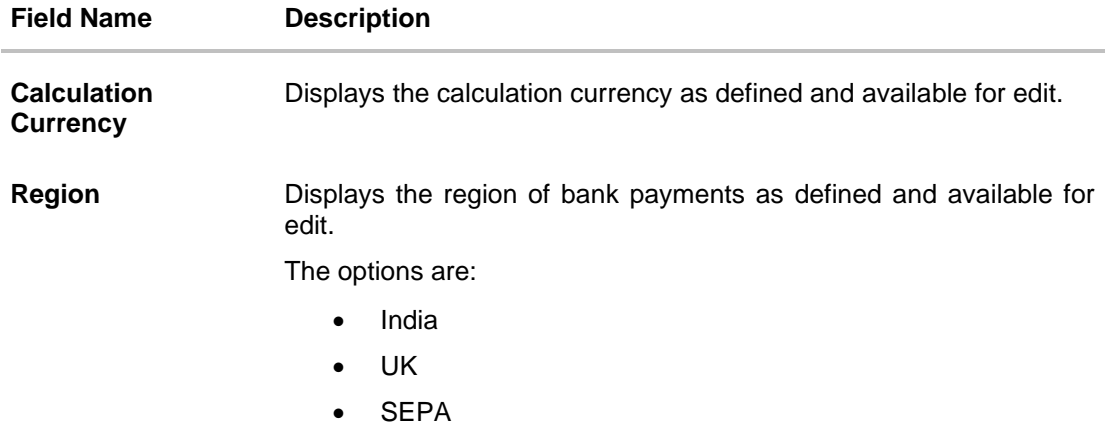

- In the **Bank Code** field, edit the code of the bank.
- In the **Branch Code** field, edit the branch code of the bank.
- In the **Home Branch** field, edit the name of the home branch of the bank.
- From the **Local Currency** list, select the local currency of the bank branch.
- From the **Calculation Currency** list, select the calculation currency of the bank branch.
- From the **Region** list, select the appropriate region.
- Click **Save** to save the changes. OR Click **Cancel** to cancel the transaction.
- The **System Configuration - Branch Details - Review** screen appears. Verify the details, and click **Confirm**. OR

Click **Cancel** to cancel the transaction.

OR

Click the Basic Details, Bank Details, Host Details or Dynamic Module tabs to view and edit the respective details if required.

• The screen with success message along with the reference number and status appears. Click **OK** to complete the transaction.

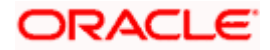

# **6.1.4 System Configuration – SMTP – View and Edit**

Using this option, the system administrator maintains the SMTP configurations. These details once defined can be viewed and edited using this transaction.

### **To view and edit the SMTP details:**

• Click on **System Configuration** option on the dashboard and navigate to the SMTP tab. The default option is '**View'**.

## **System Configuration – SMTP – View**

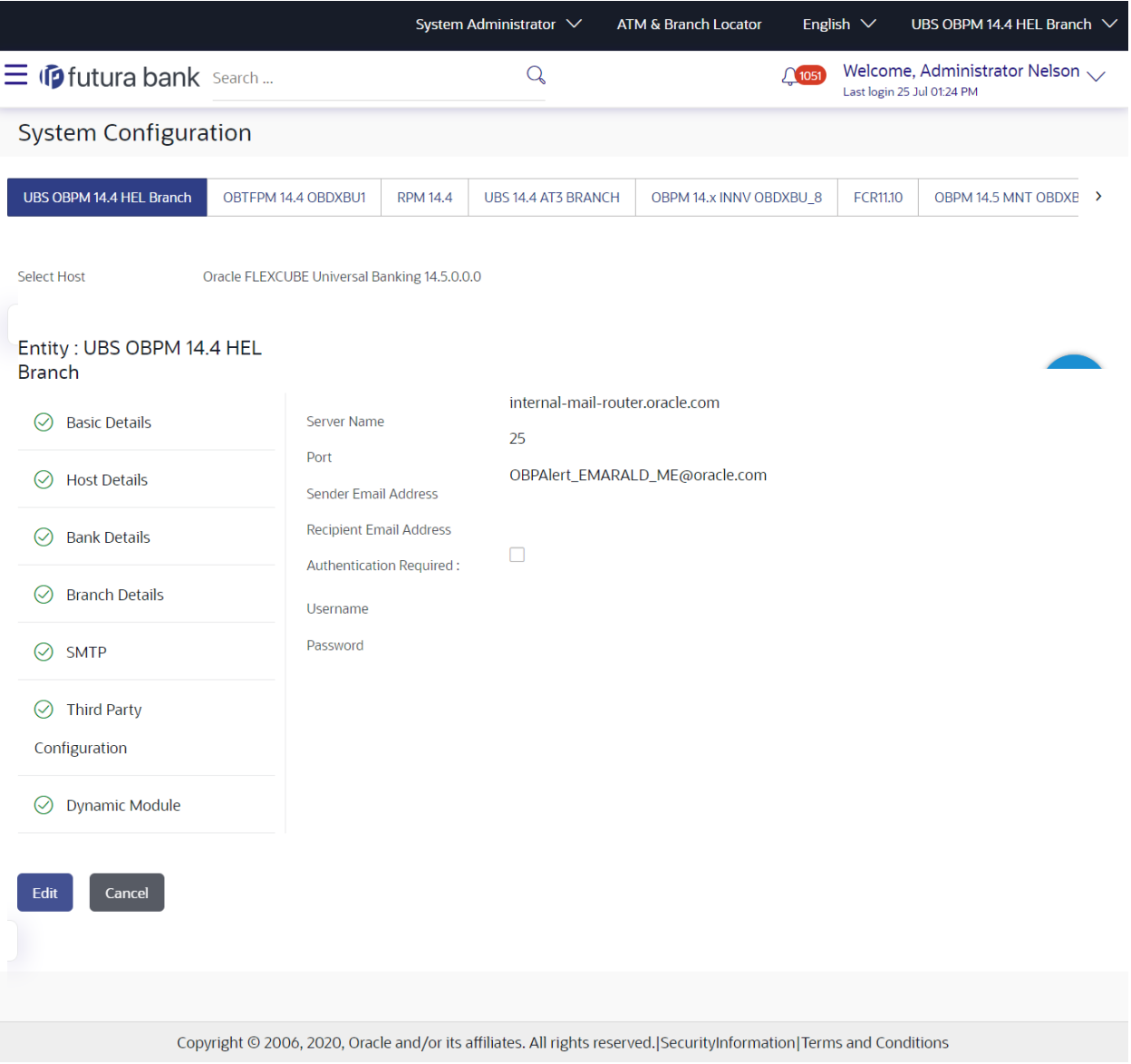

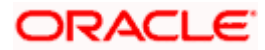

• Click **Edit** to edit the dynamic module SMTP details. The **System Configuration – SMTP** screen appears in editable form.

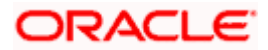

#### System Administrator V UBS OBPM 14.4 HEL Branch ATM & Branch Locator English  $\vee$ Welcome, Administrator Nelson  $\equiv$   $\Phi$  futura bank Search ...  $Q$  $\Lambda$  1051 Last login 25 Jul 01:24 PM **System Configuration** UBS OBPM 14.4 HEL Branch OBTFPM 14.4 OBDXBU1 OBPM 14.x INNV OBDXBU\_8 **RPM 14.4** UBS 14.4 AT3 BRANCH FCR11.10 OBPM 14.5 MNT OBDXE > Oracle FLEXCUBE Universal Banking 14.5.0.0.0 **Select Host** Entity: UBS OBPM 14.4 HEL Branch internal-mail-router.oracle.com  $\oslash$  Basic Details Server Name 25 Port  $\oslash$  Host Details OBPAIert\_EMARALD\_ME@oracle.com Sender Email Address  $\odot$  Bank Details **Recipient Email Address**  $\oslash$  Branch Details  $\Box$ Authentication Required:  $\oslash$  SMTP Username Password<br>Send Test Email  $\oslash$  Third Party Configuration  $\odot$  Dynamic Module Cancel Copyright © 2006, 2020, Oracle and/or its affiliates. All rights reserved.|SecurityInformation|Terms and Conditions

### **System Configuration – SMTP – Edit**

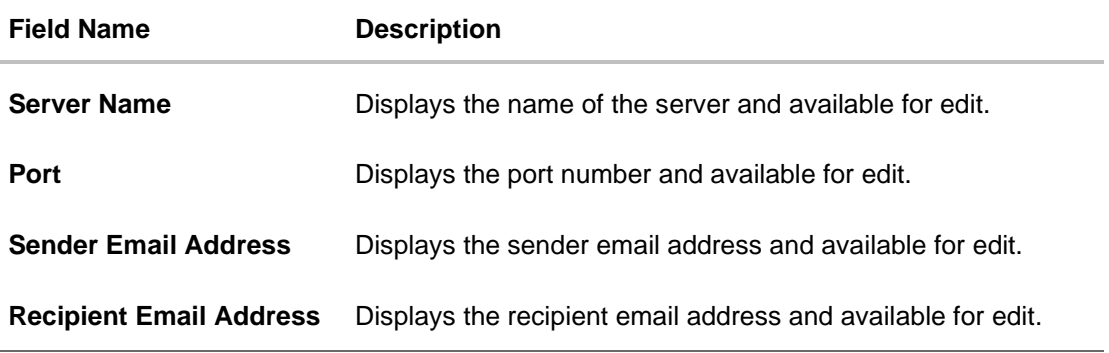

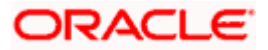

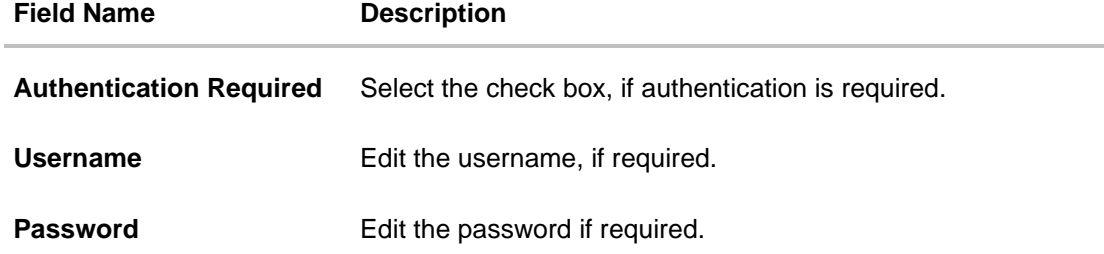

- In the **Server Name** field, edit the name of the mail server if required.
- In the **Port** field, edit the port number if required.
- In the **Sender Email Address**, edit the email address of the sender if required.
- In the **Recipient Email Address**, edit the email address of the recipient if required.
- In the **Username**, edit the user name if required.
- In the **Password** field, edit the password if required.
- Click the **Send Test Email** link to send a test mail. The message of successful testing appears.
- Click **Save** to save the changes. OR Click **Cancel** to cancel the transaction.
- The **System Configuration – SMTP - Review** screen appears. Verify the details, and click Confirm.

OR Click **Cancel** to cancel the transaction.

OR

Click the **Basic Details, Host Details, Bank Details, Branch Details, Dynamic Module**  tabs to view and edit the respective details if required.

• The screen with success message along with the reference number and status appears. Click **OK** to complete the transaction.

## **6.1.5 System Configuration – Dynamic Module**

The dynamic modules corresponding to the selected host required to run the application are defined and configured by system administrator.

The modules are included depending on the type of host selected.

## **6.1.6 System Configuration - Dynamic Module – Brand – View and Edit**

Using this option, the system administrator maintains the Brand configurations. These details once defined can be viewed and edited if required.

#### **To view and edit the Dynamic Module – Brand details:**

• Click on **System Configuration** option on the dashboard and navigate to the dynamic module – Brand tab. The default option is '**View'**.

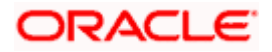

# **System Configuration – Dynamic Module – Brand – View**

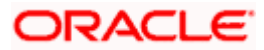

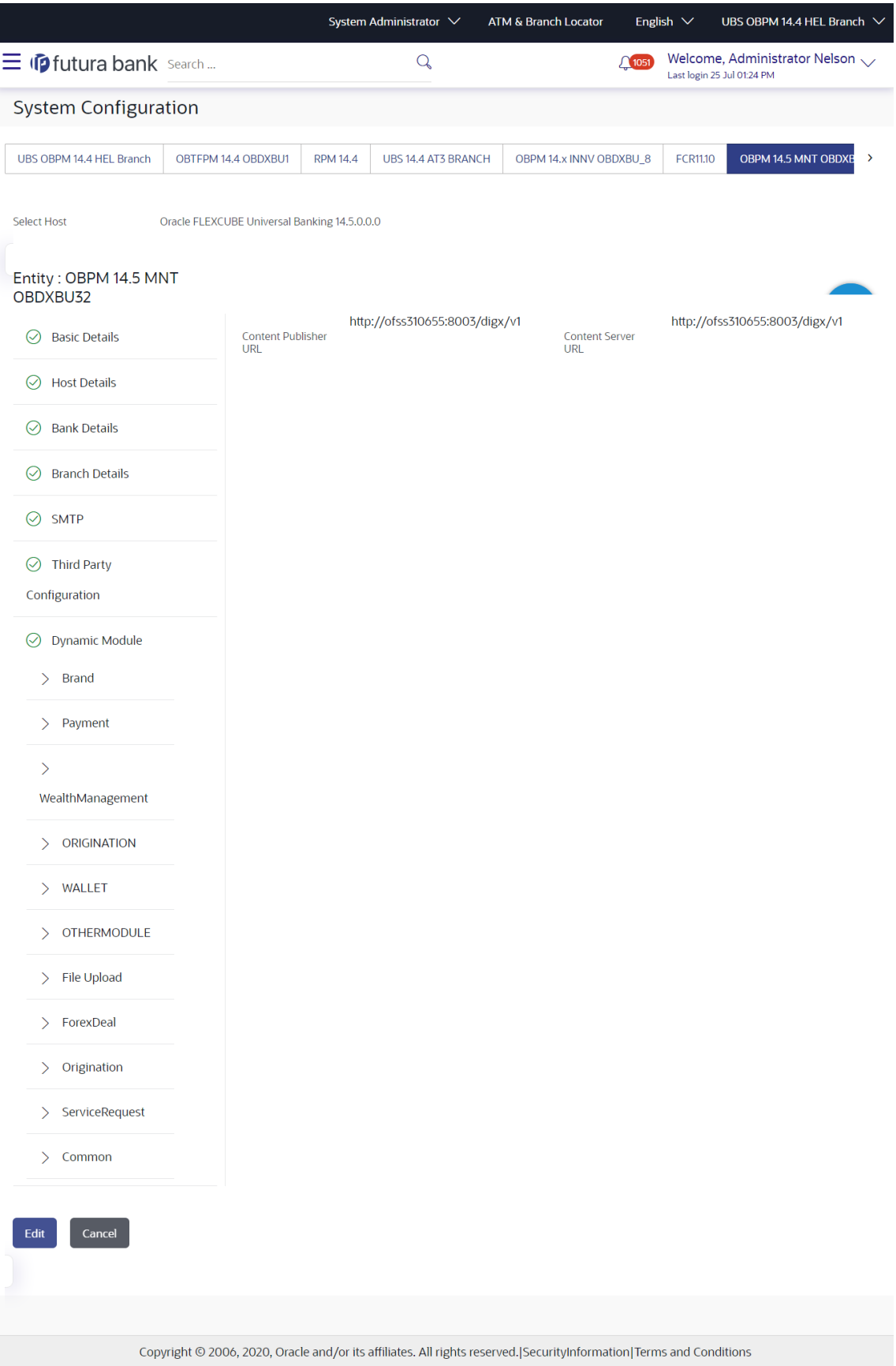

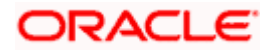

• Click Edit to edit the Dynamic Module – Brand. The **System Configuration - Dynamic Module – Brand** screen appears in editable form.

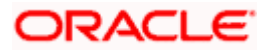

# **System Configuration – Dynamic Module – Brand - Edit**

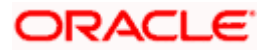

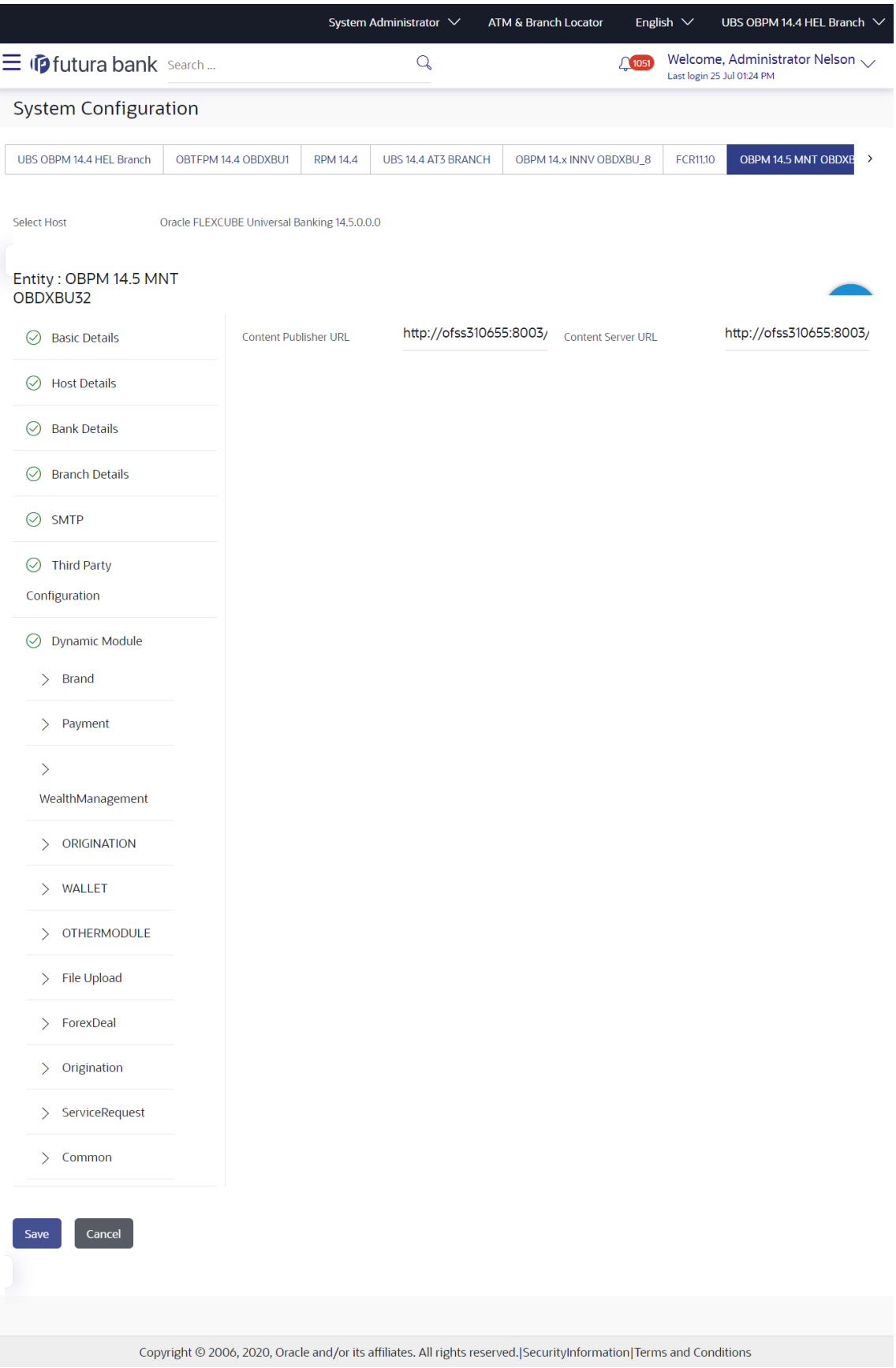

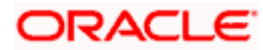

#### **Field Description**

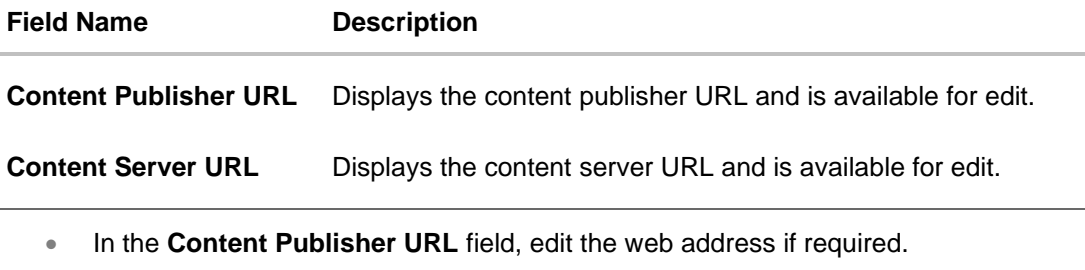

- In the **Content Server URL** field, edit the web address if required.
- Click **Save** to save the changes. OR Click **Cancel** to cancel the transaction.
- The **System Configuration - Dynamic Module – Brand - Review** screen appears. Verify the details, and click **Confirm**. OR Click **Cancel** to cancel the transaction. OR Click the Basic Details, Bank Details, Host Details or Branch Details tabs to view and edit the respective details if required.
- The screen with success message along with the reference number and status appears. Click **OK** to complete the transaction.

## **6.1.7 System Configuration – Dynamic Module - Payments – View and Edit**

Using this option, system administrator can edit the payment module details.

#### **To view and edit the Dynamic Module - Payments details:**

• Click on **System Configuration** option on the dashboard and navigate to the dynamic module – Payments tab. The default option is '**View'**.

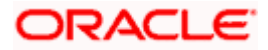

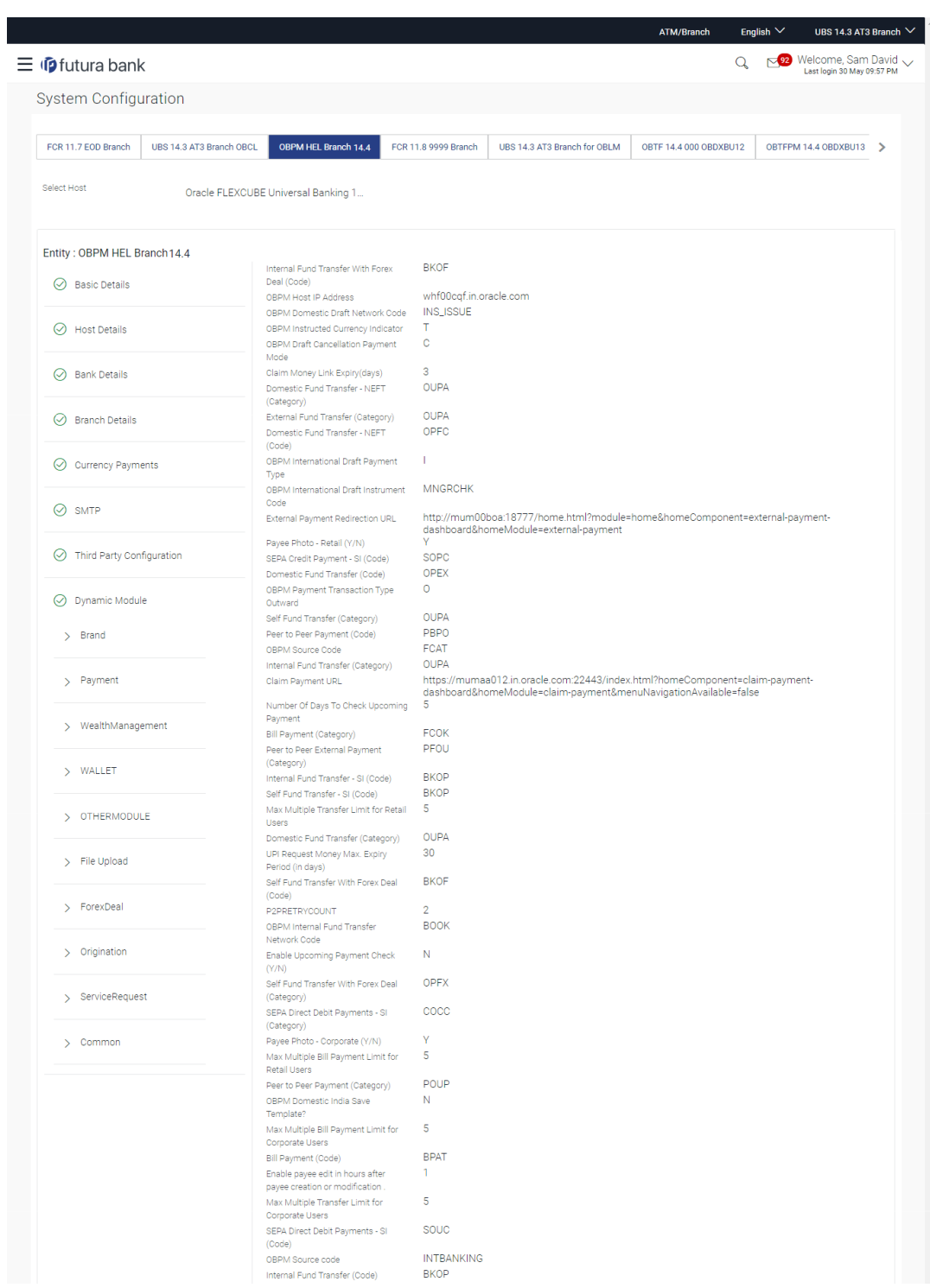

**System Configuration – Dynamic Module – Payments - View**

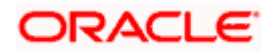

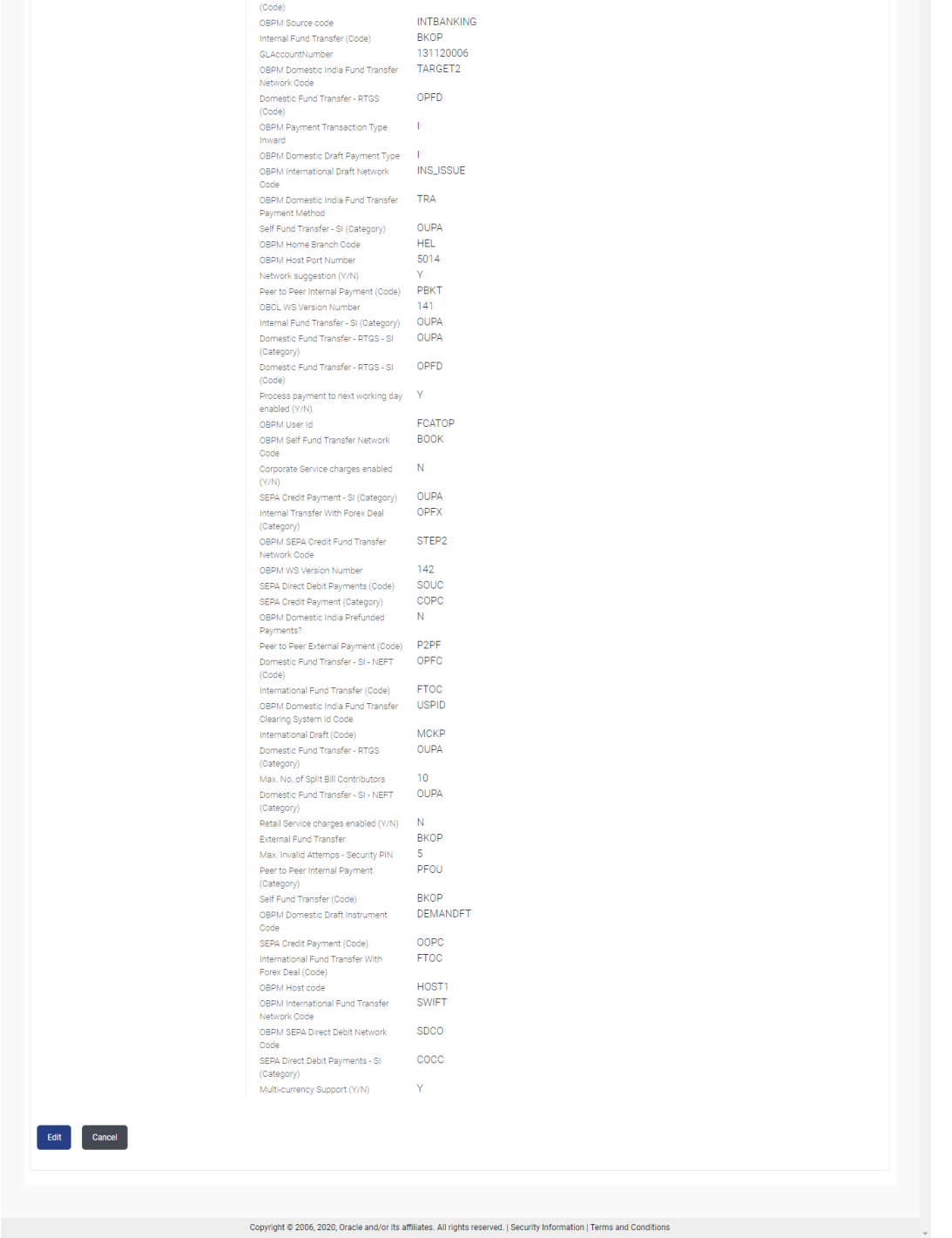

• Click Edit to edit the **Dynamic Module – Payments**. The **System Configuration - Dynamic Module – Payments** screen appears in editable form.

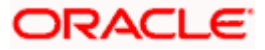

# **System Configuration - Dynamic Module - Payments – Edit**

**Note**: The mandatory parameters required are same as that defined in Dynamic Module – Payments described in the create section above for OBPM host system.

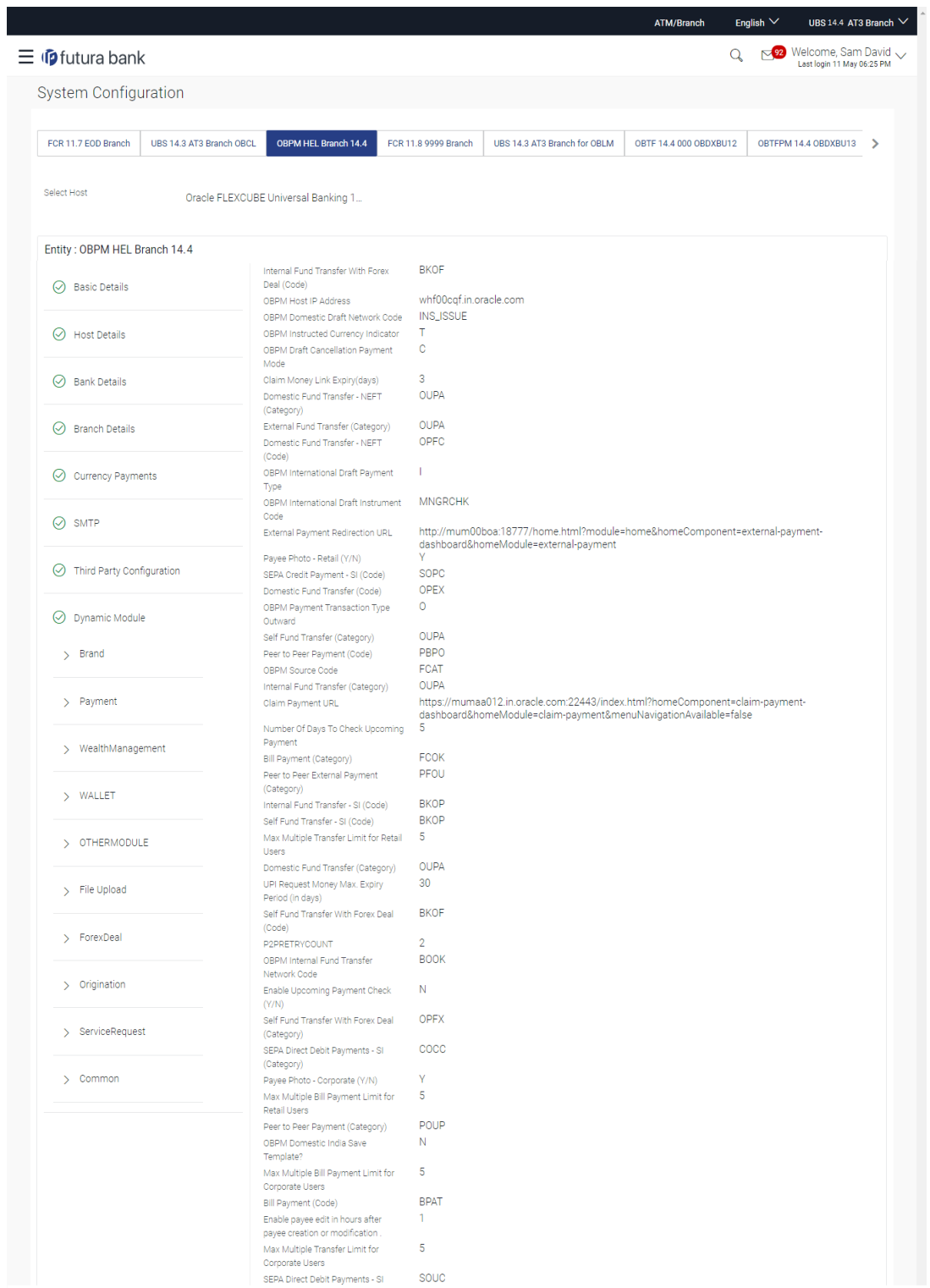

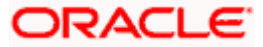

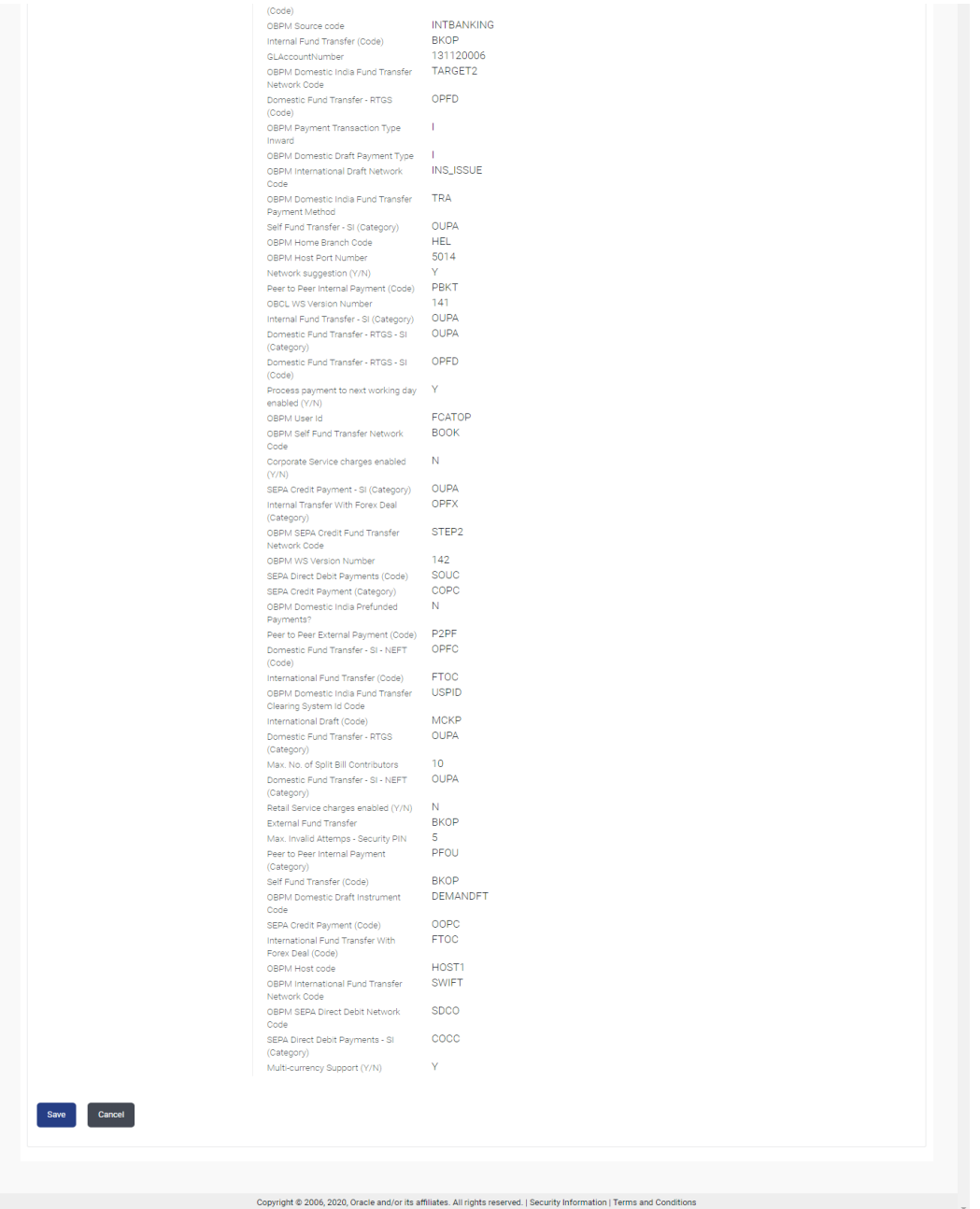

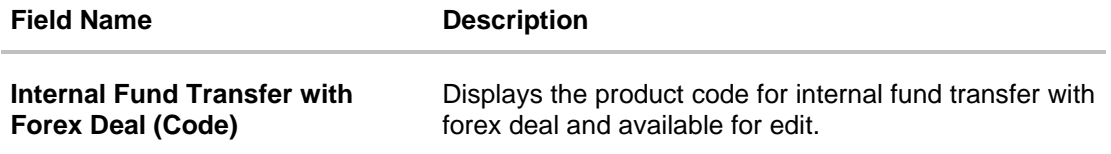

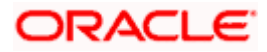

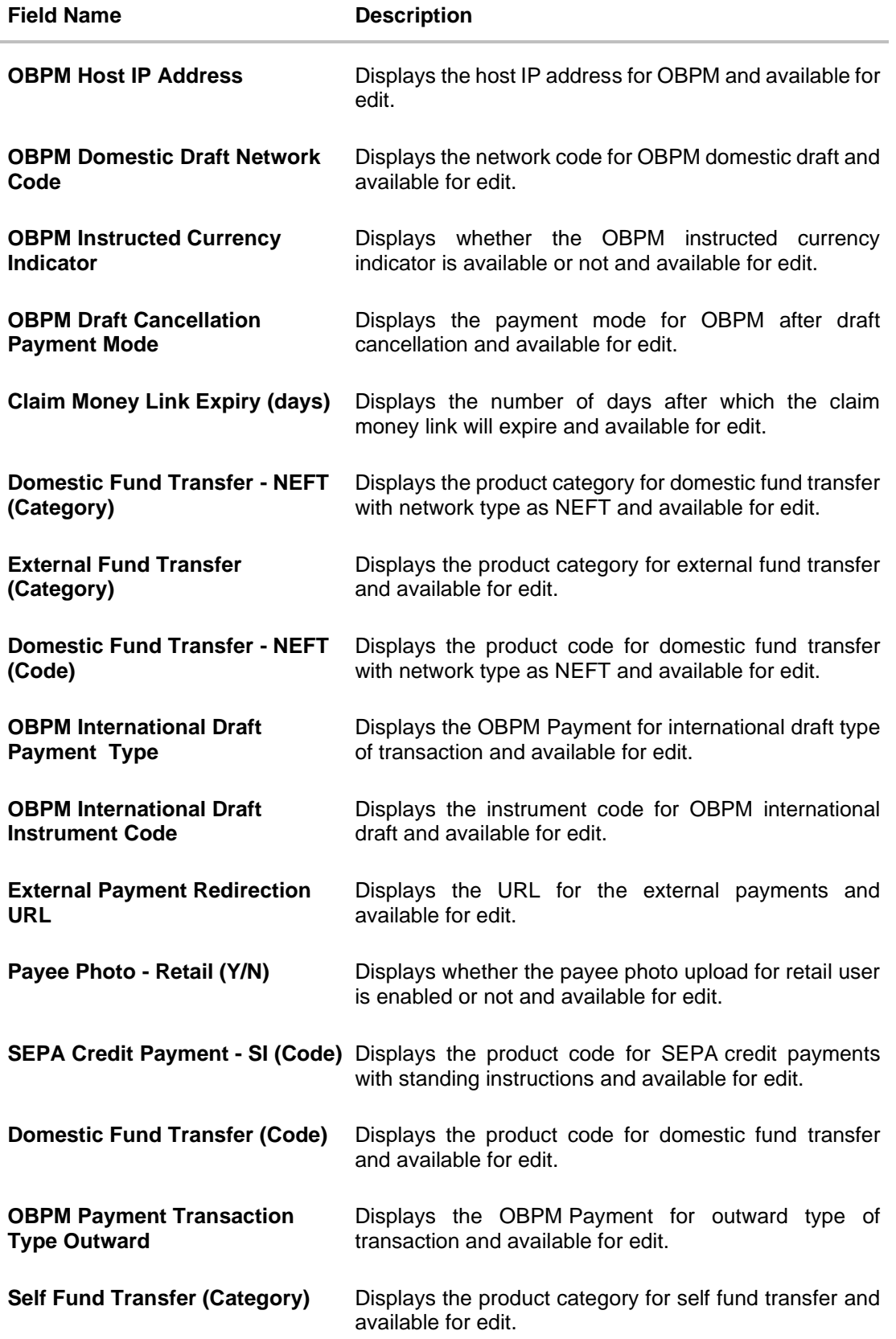

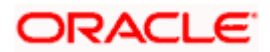

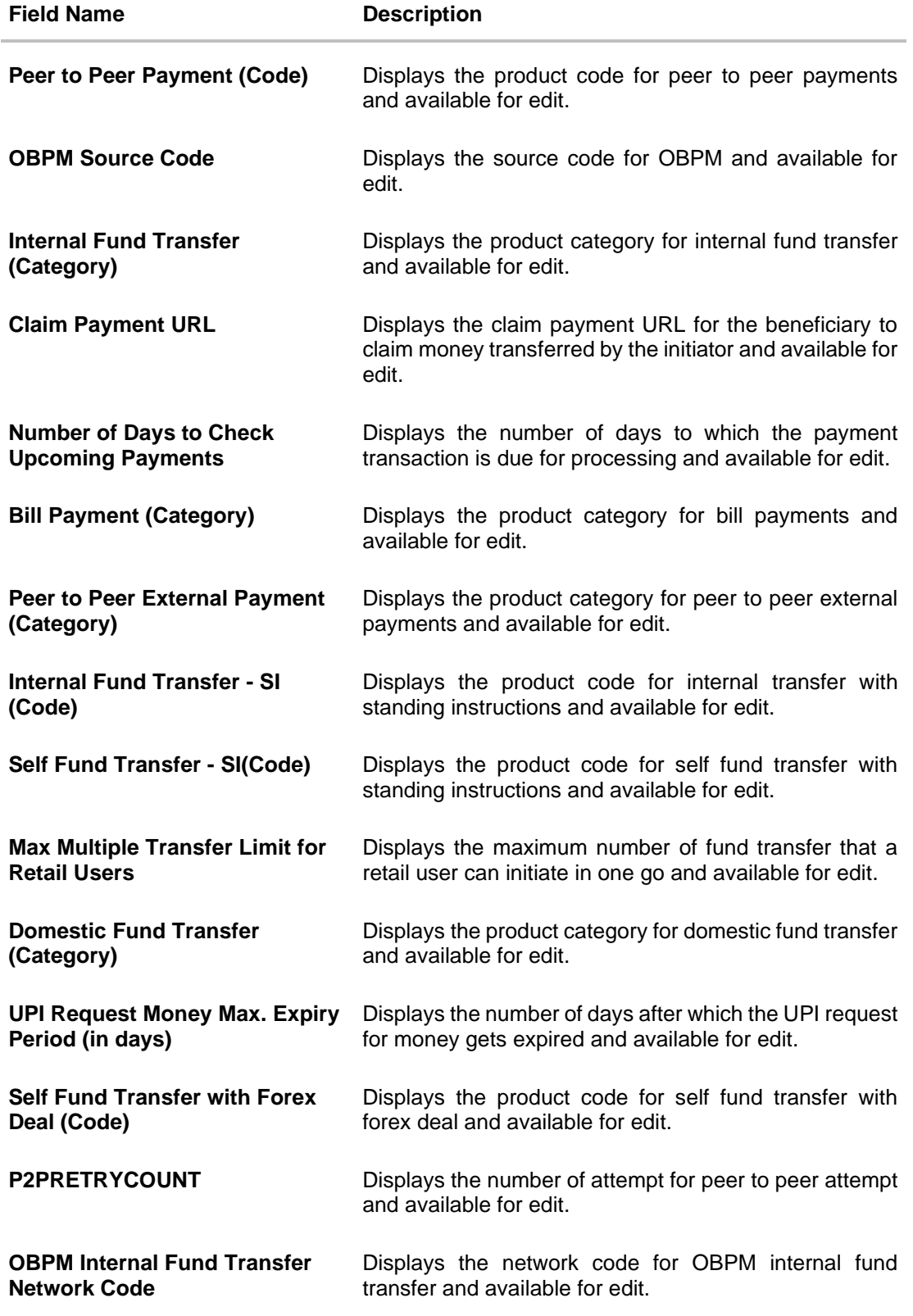

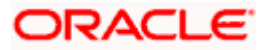

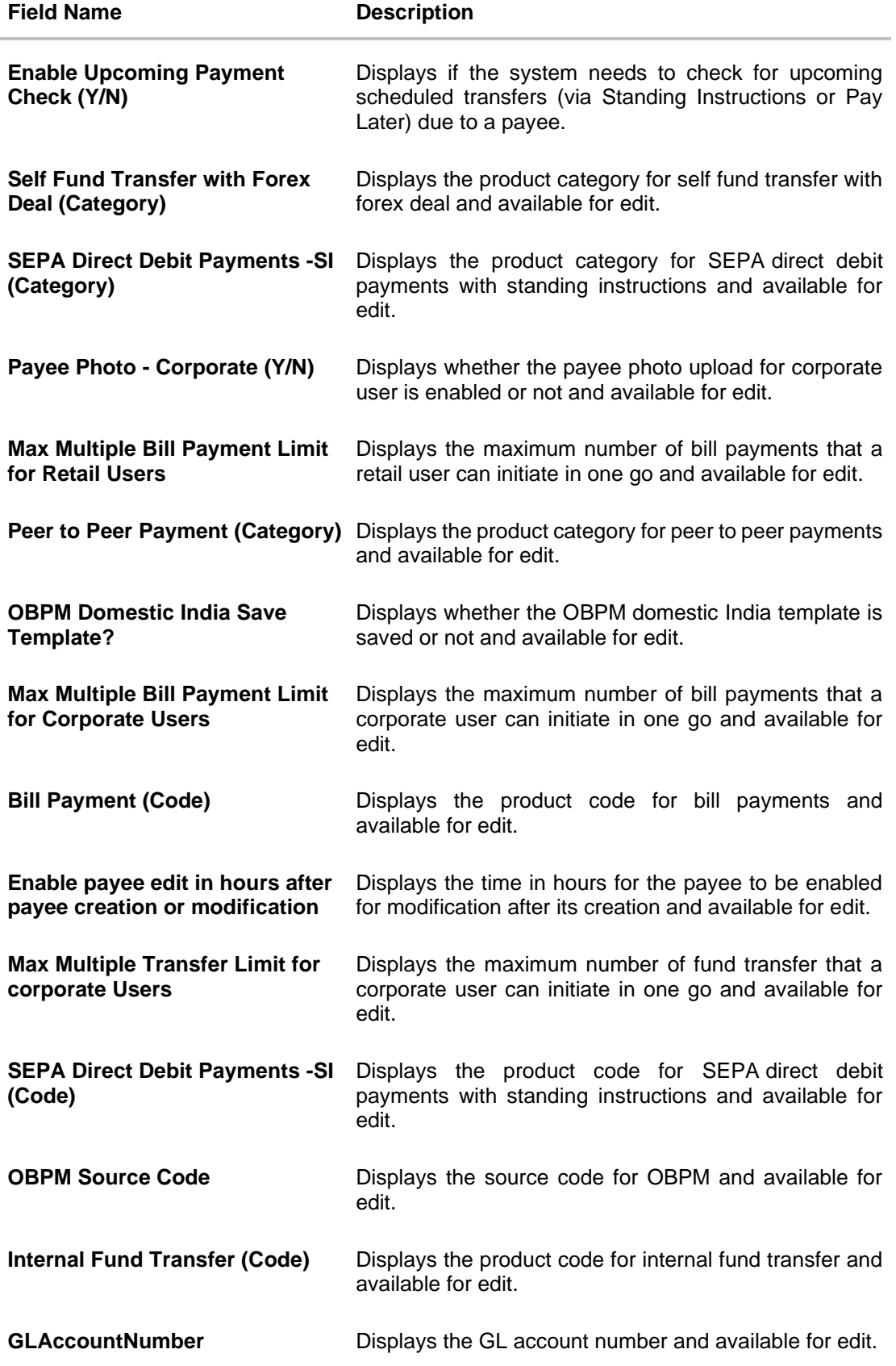

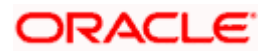

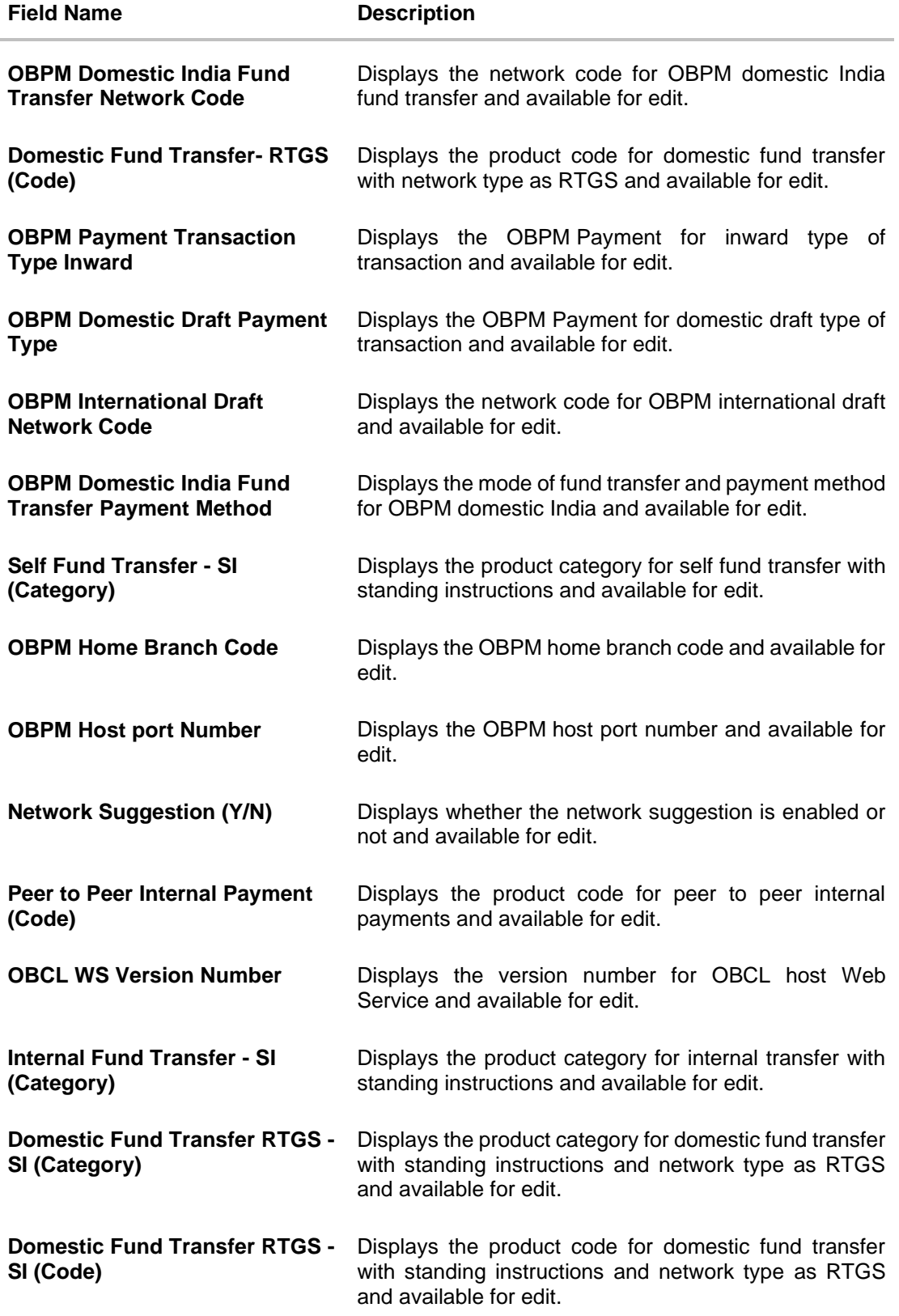

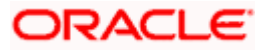

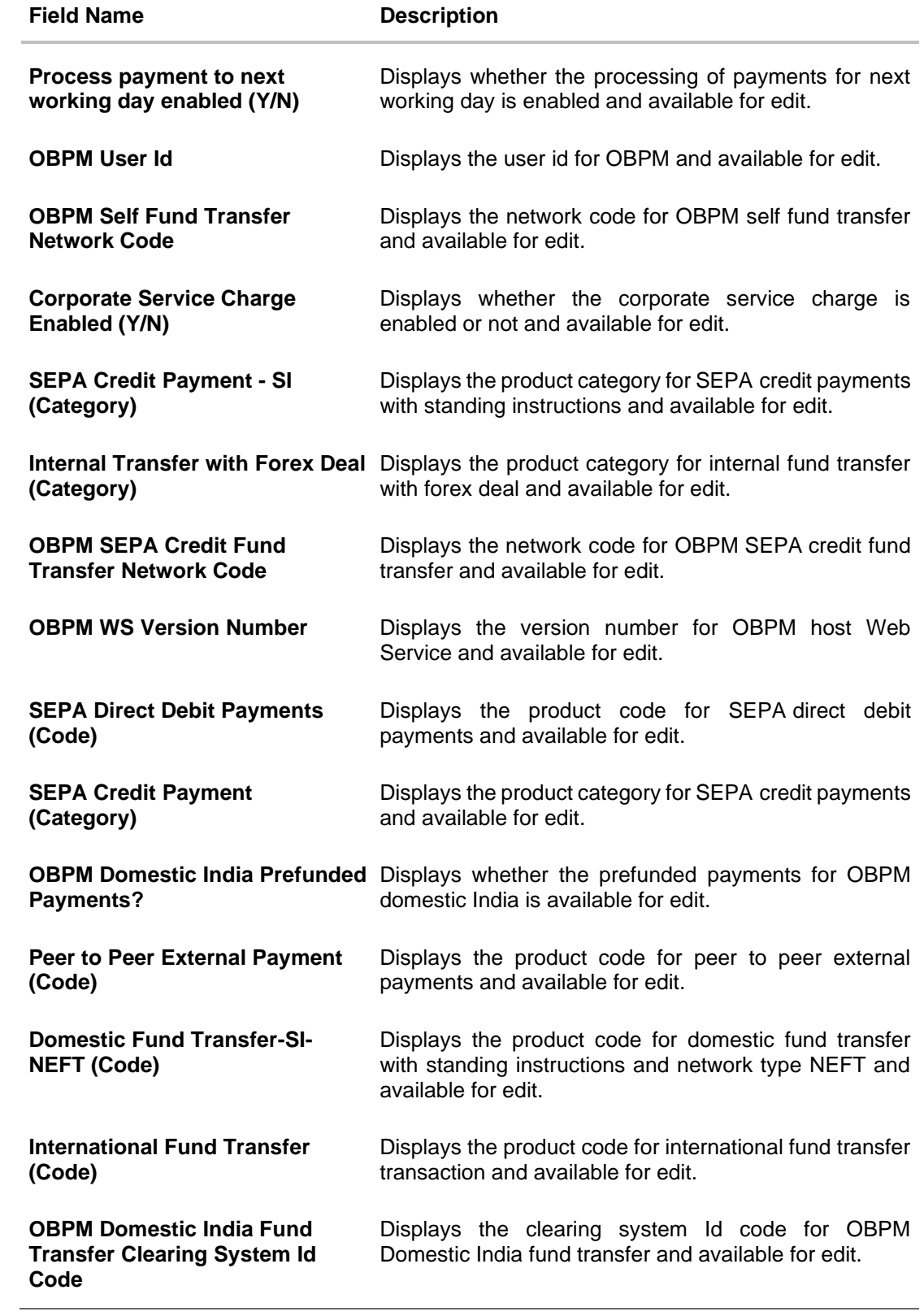

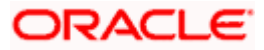

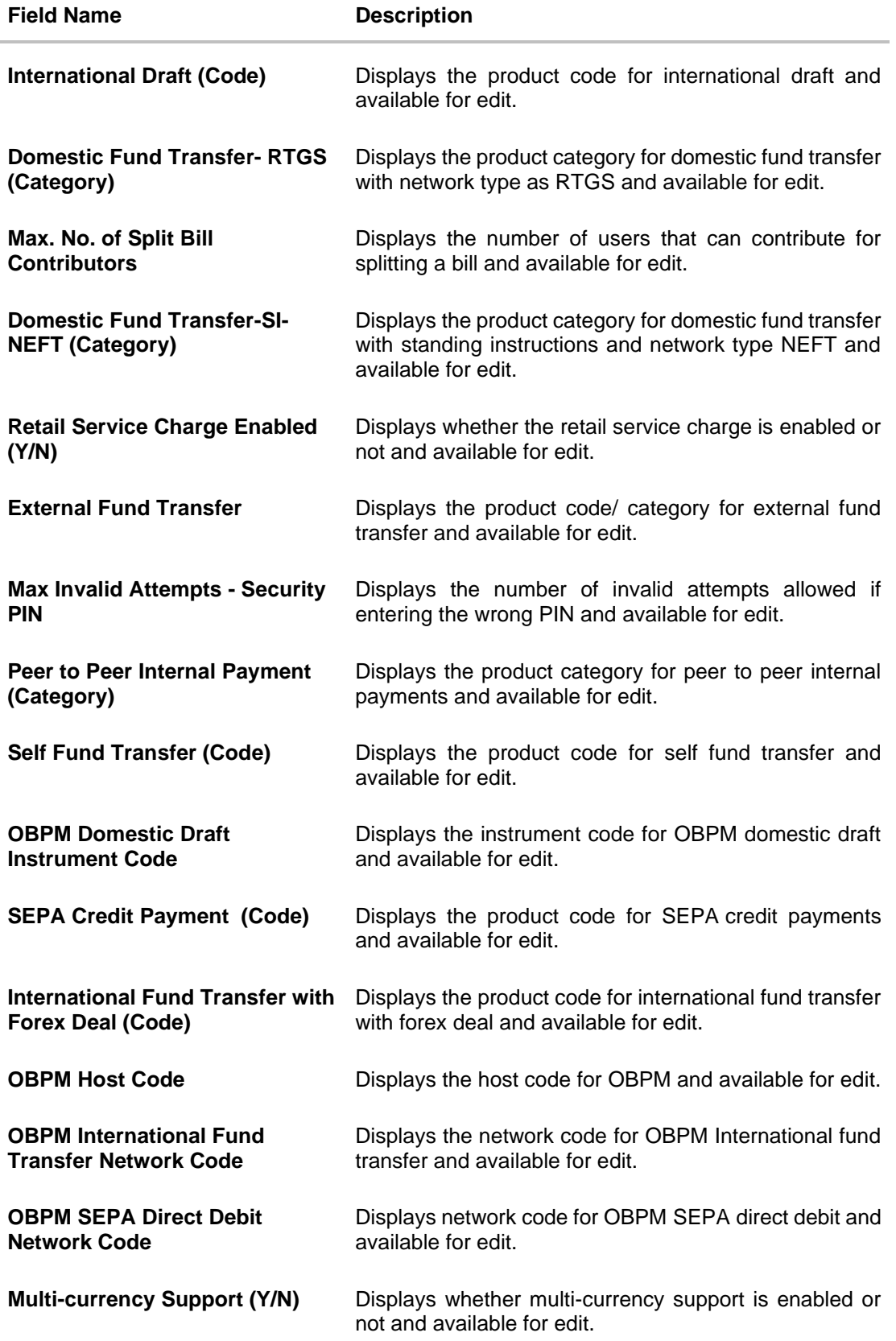

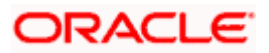

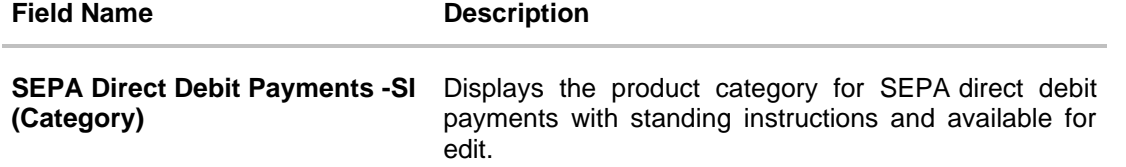

**Note**: The fields appearing in the System Configuration – Dynamic Module – Payments tab depends on the settings done at the back end and is dynamic in nature.

- Edit the required Payments detail.
- Click **Save** to save the changes. OR Click **Cancel** to cancel the transaction.
- The **System Configuration - Dynamic Module – Payments - Review** screen appears. Verify the details, and click **Confirm**. OR Click Cancel to cancel the transaction. OR Click the Basic Details, Host Details, Bank Details, Branch Details, SMTP or Dynamic Module tabs to view and edit the respective details if required.
- The screen with success message of saving the system configuration along with the status appears. Click **OK** to complete the transaction.

## **6.1.8 System Configuration – Dynamic Module – Wealth Management – View and Edit**

Wealth Management is not supported with OBPM as the host system.

## **6.1.9 System Configuration – Dynamic Module – Other Module – View and Edit**

Using this option, system administrator can edit the other module details.

### **To view and edit the Dynamic Module – Other Module details:**

• Click on **System Configuration** option on the dashboard and navigate to the dynamic module – Other Module tab. The default option is '**View'**.

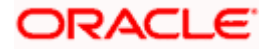

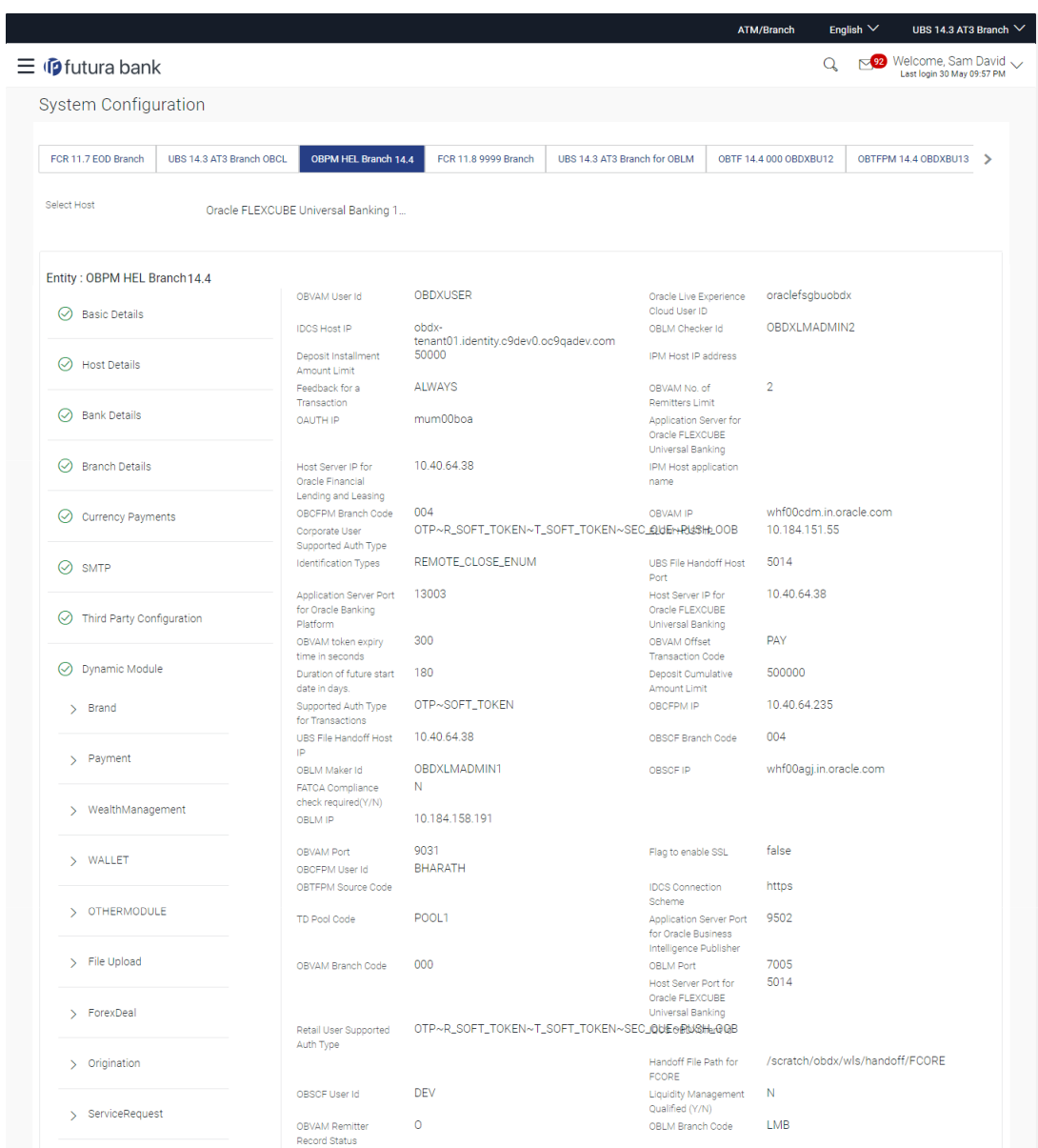

# **System Configuration – Dynamic Module – Other Module – View**

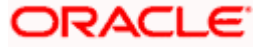

#### System Configuration – Host System as OBPM

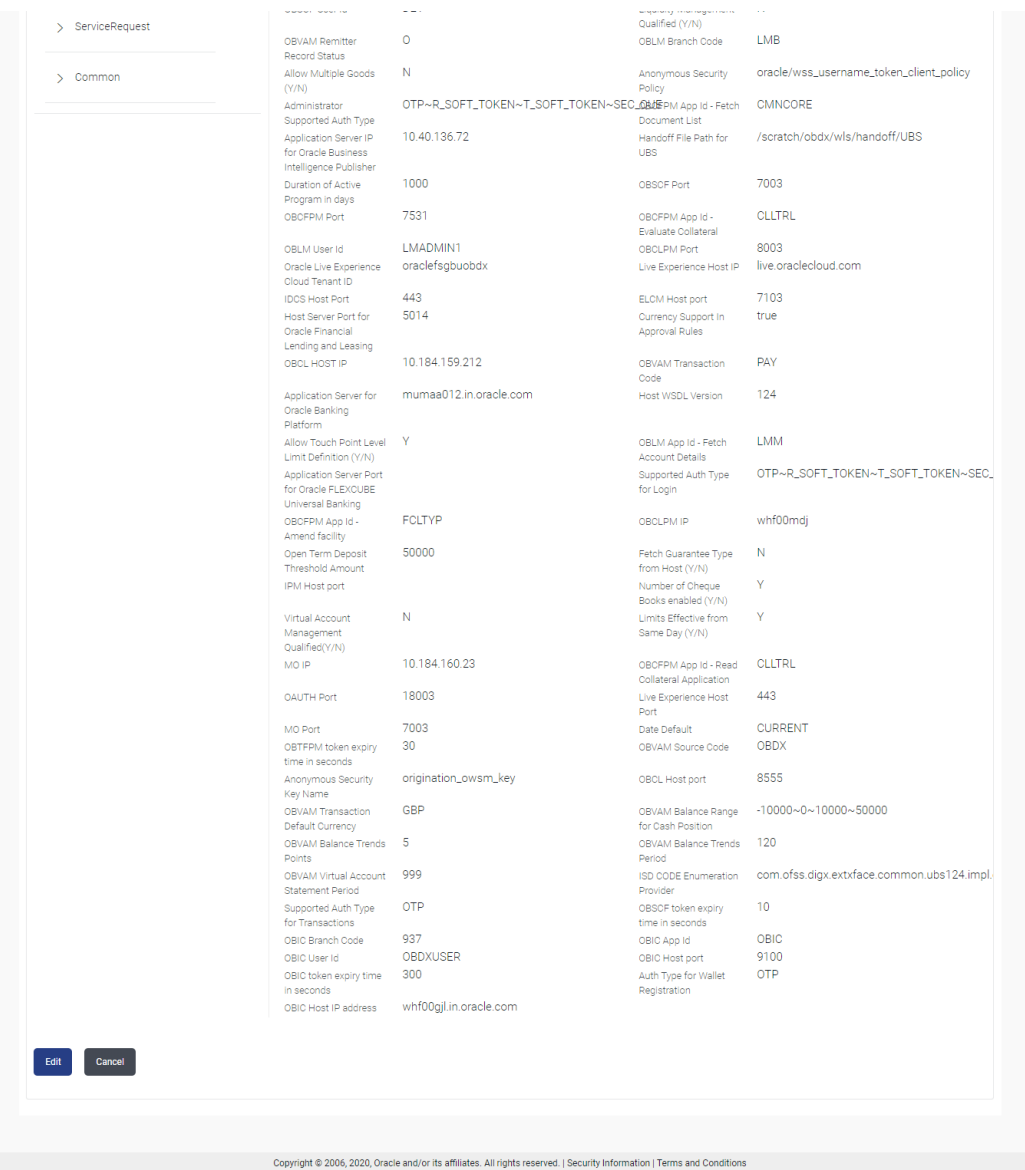

• Click **Edit** to edit the Dynamic Module – Other Module. The **System Configuration - Dynamic Module – Other Module** screen appears in editable form.

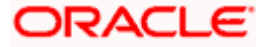
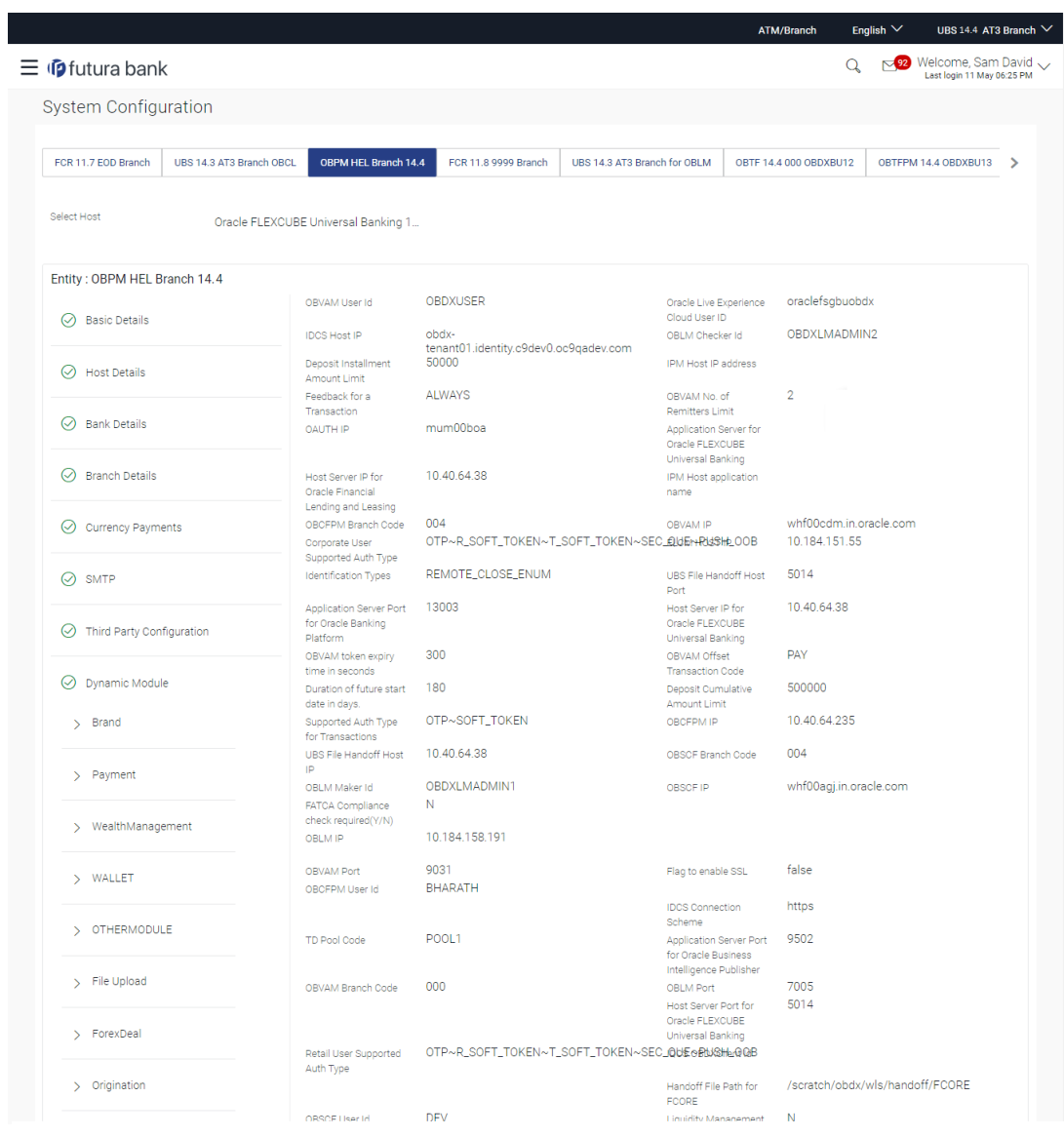

# **System Configuration – Dynamic Module – Other Module – Edit**

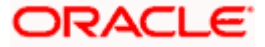

### System Configuration – Host System as OBPM

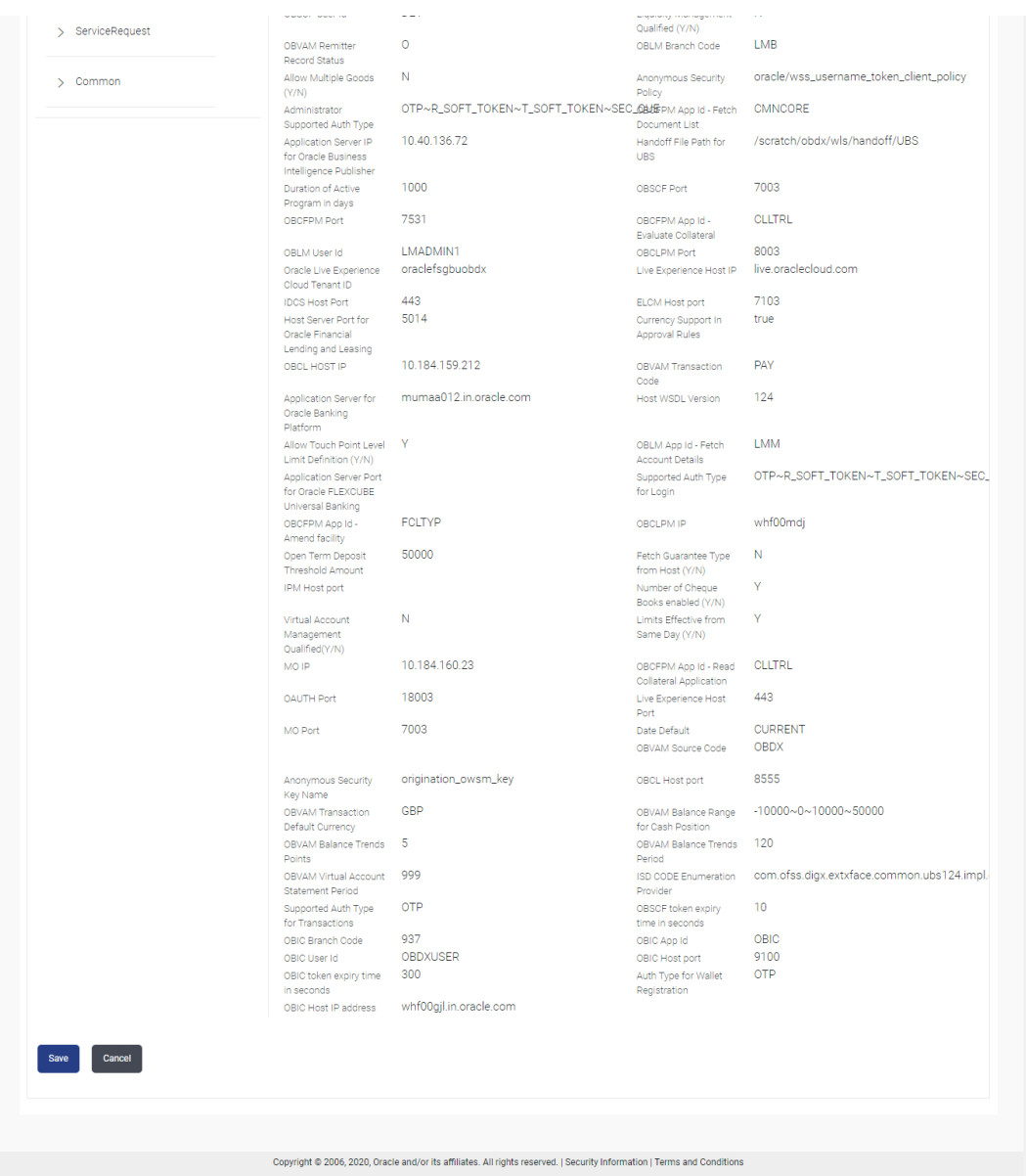

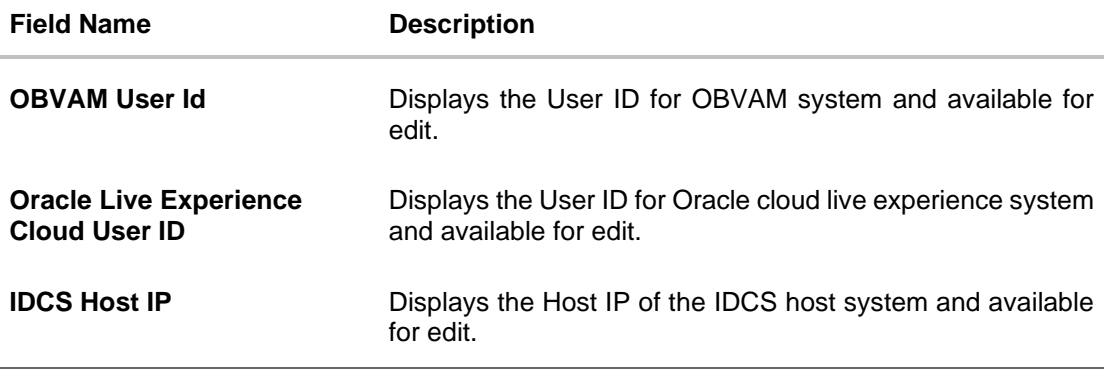

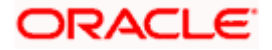

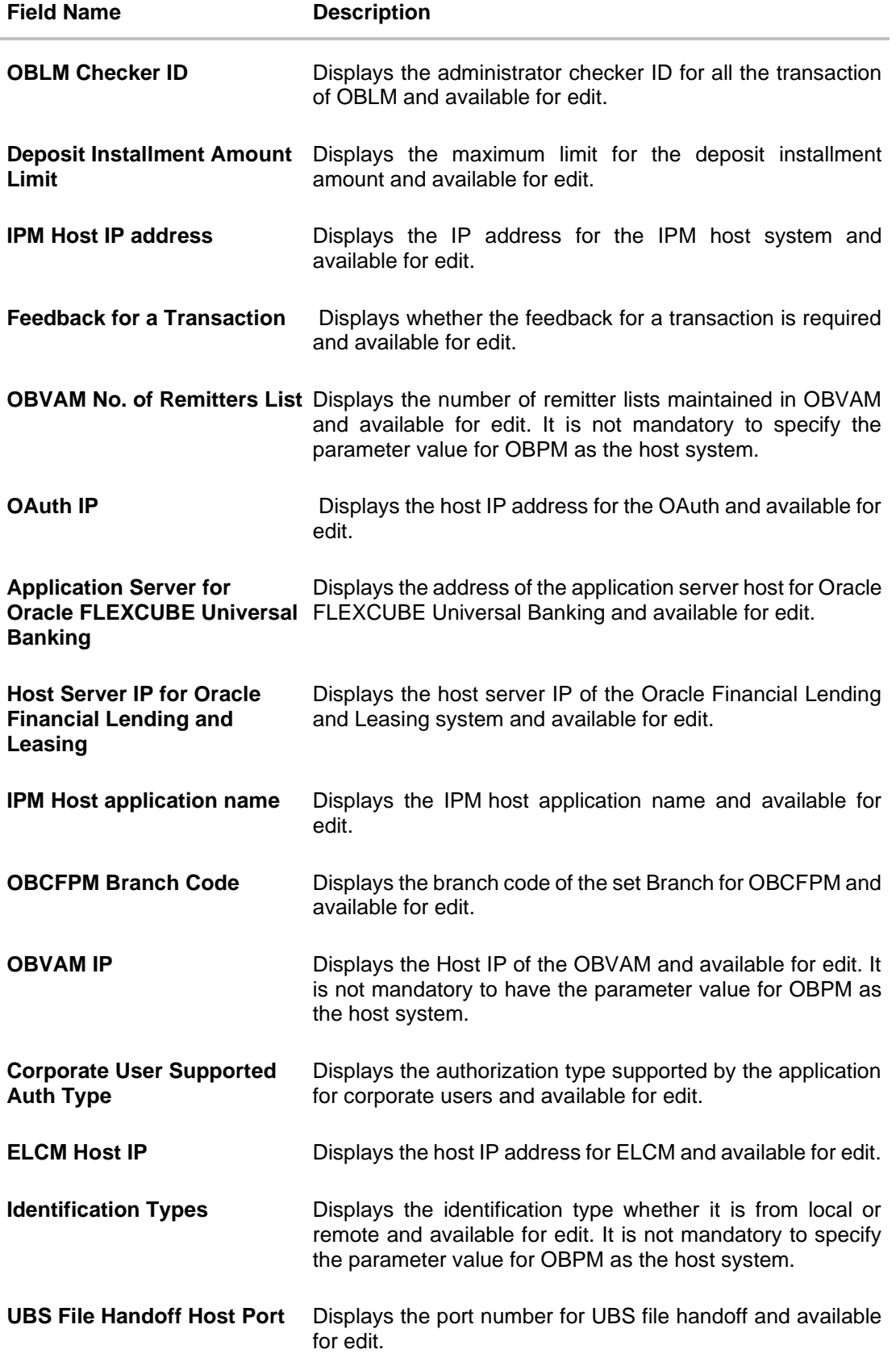

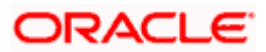

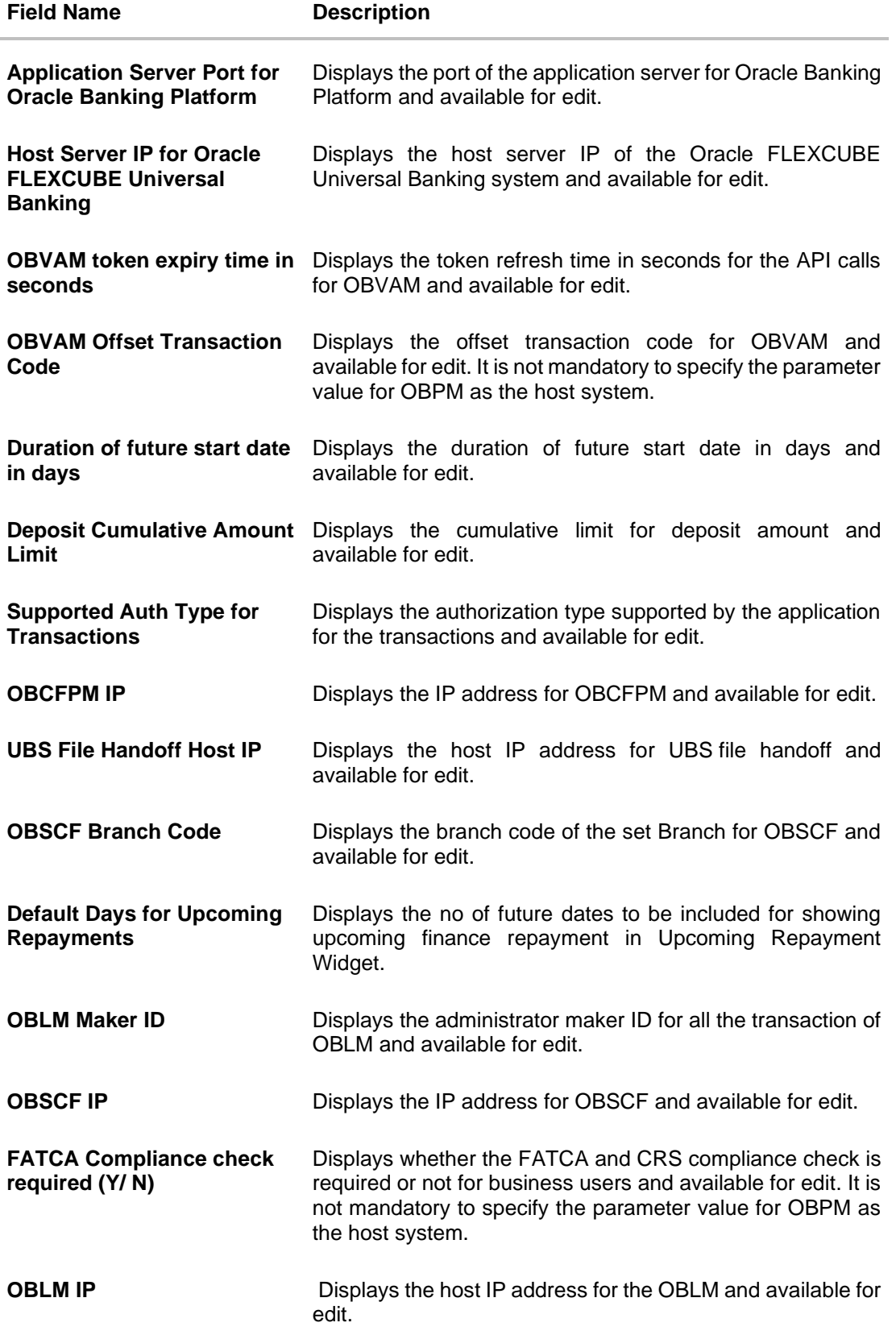

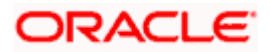

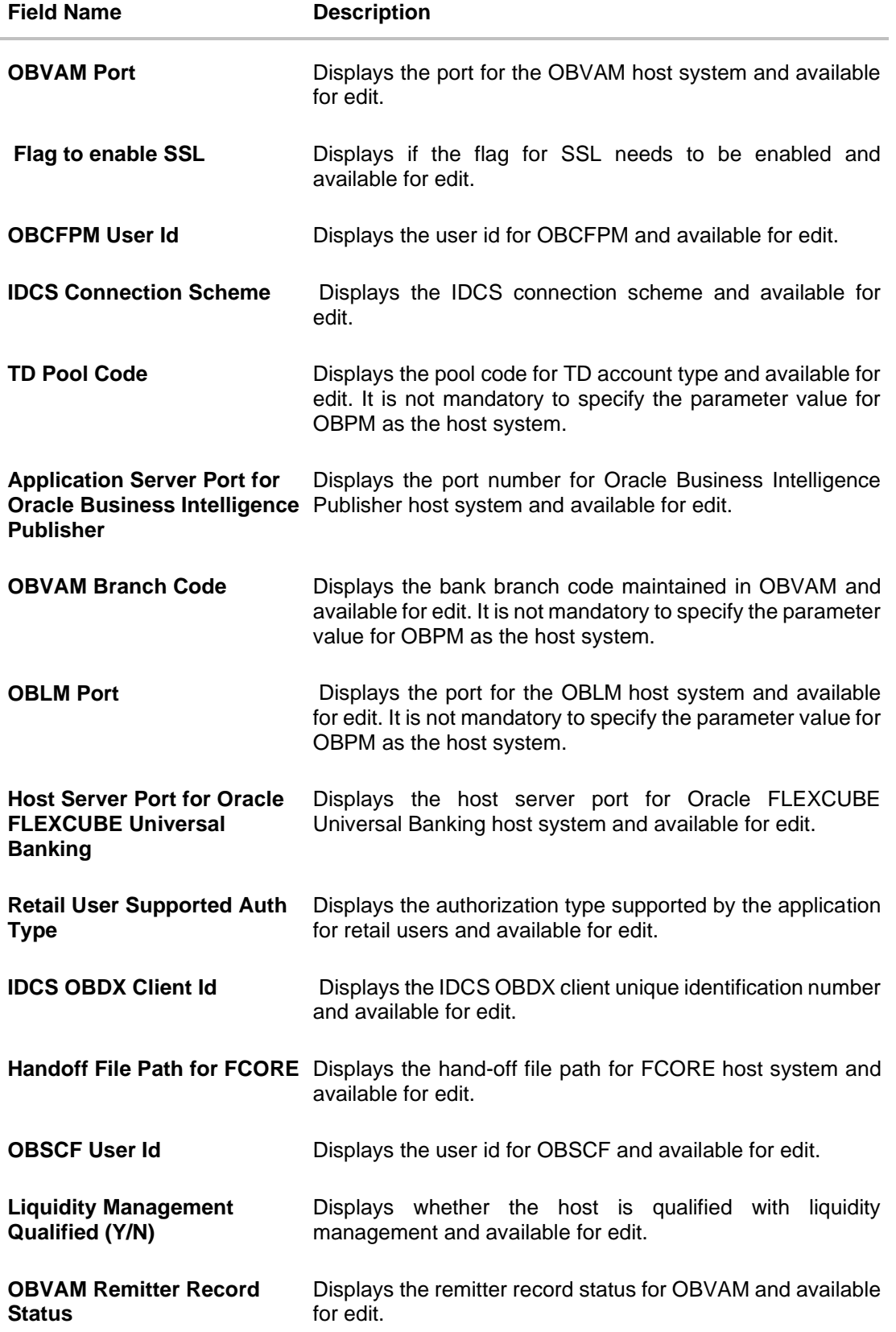

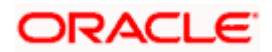

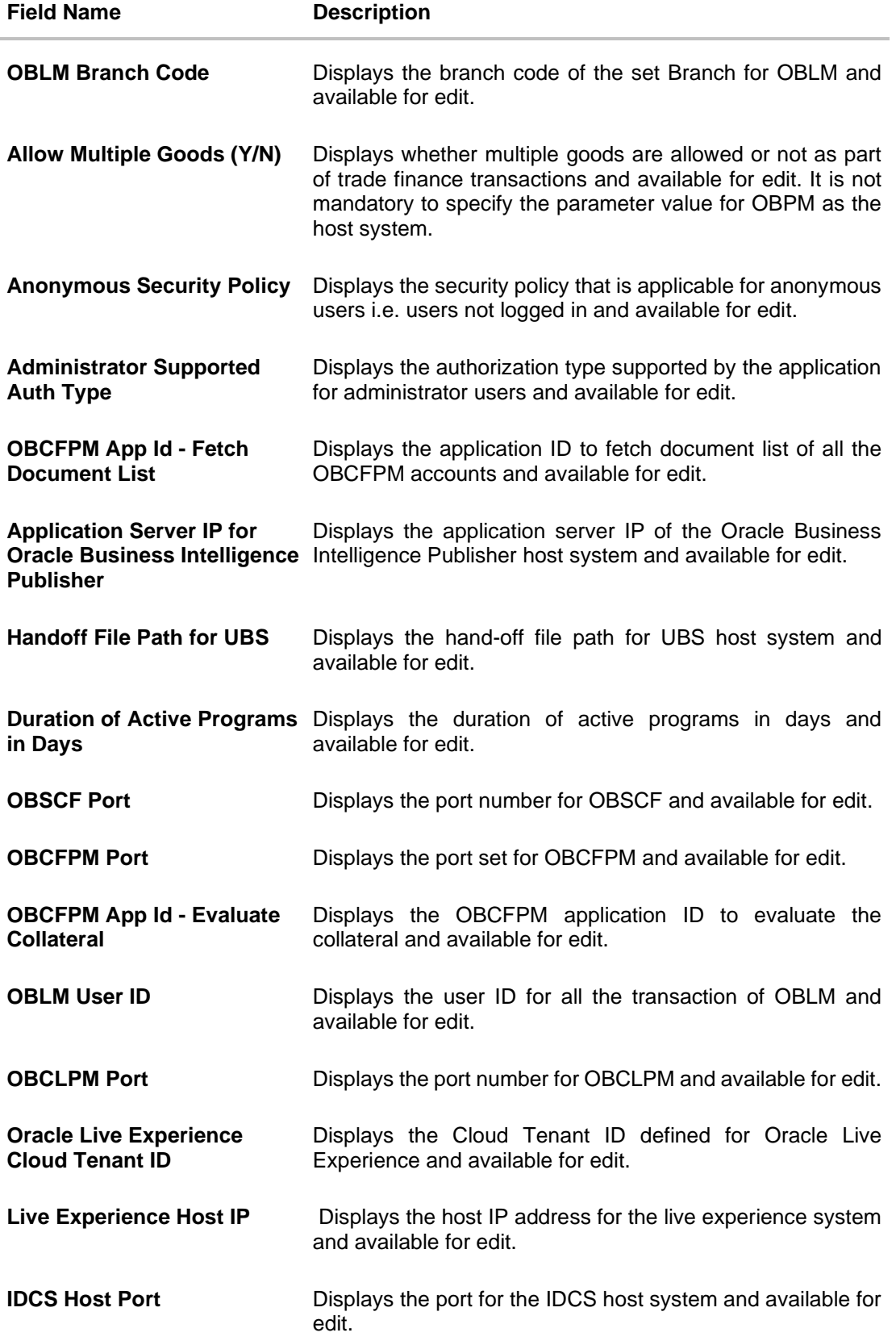

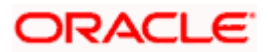

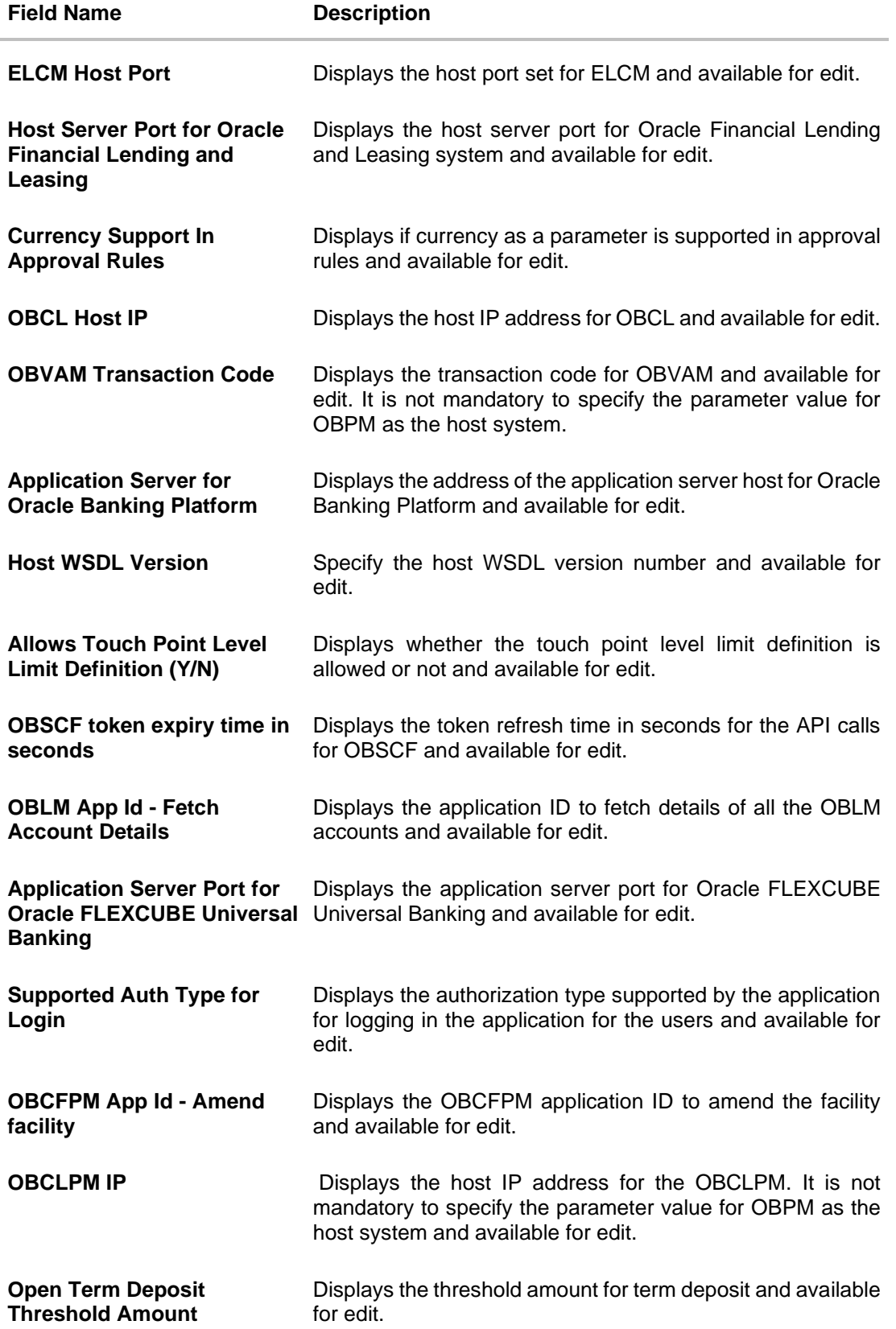

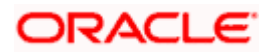

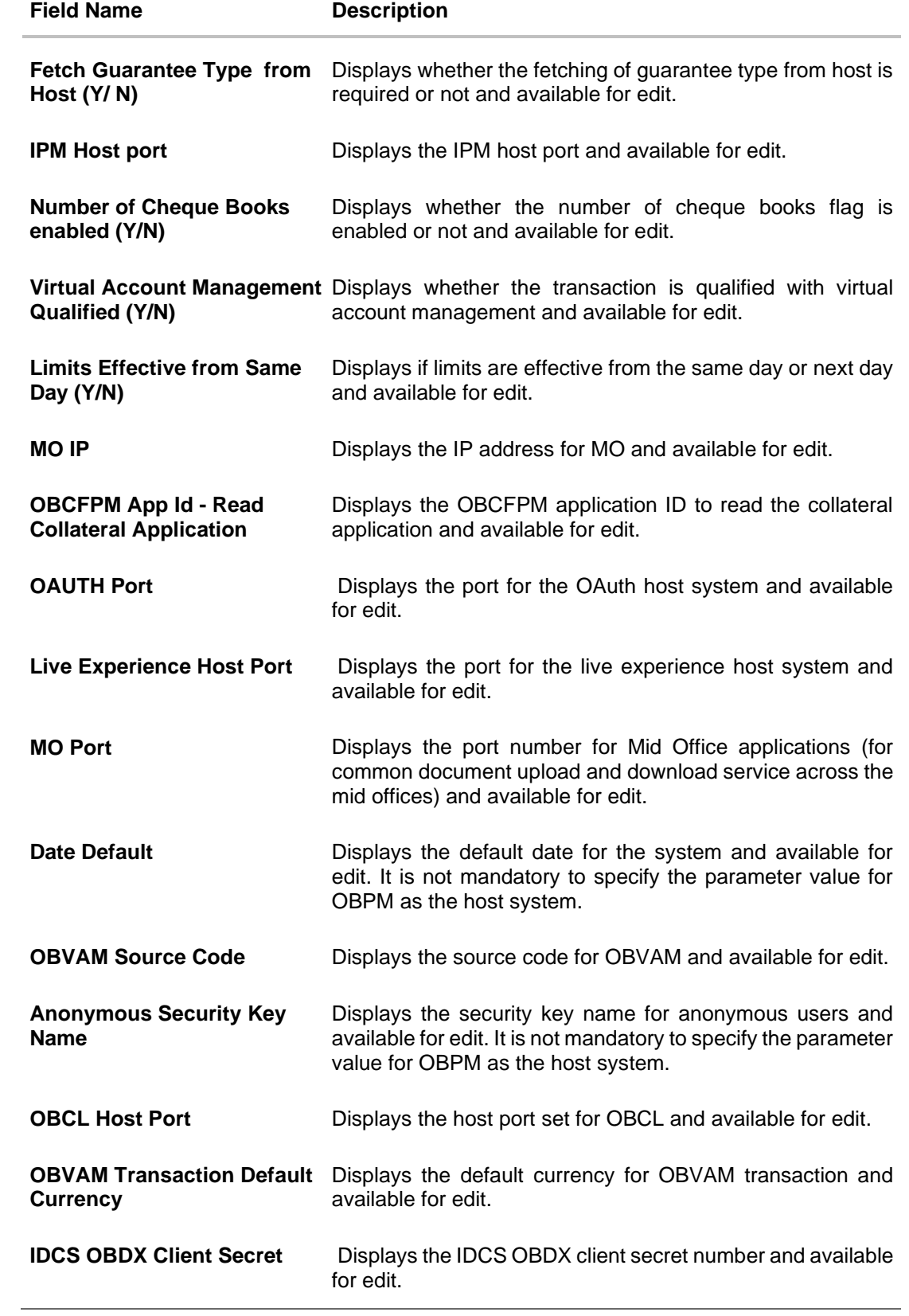

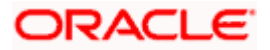

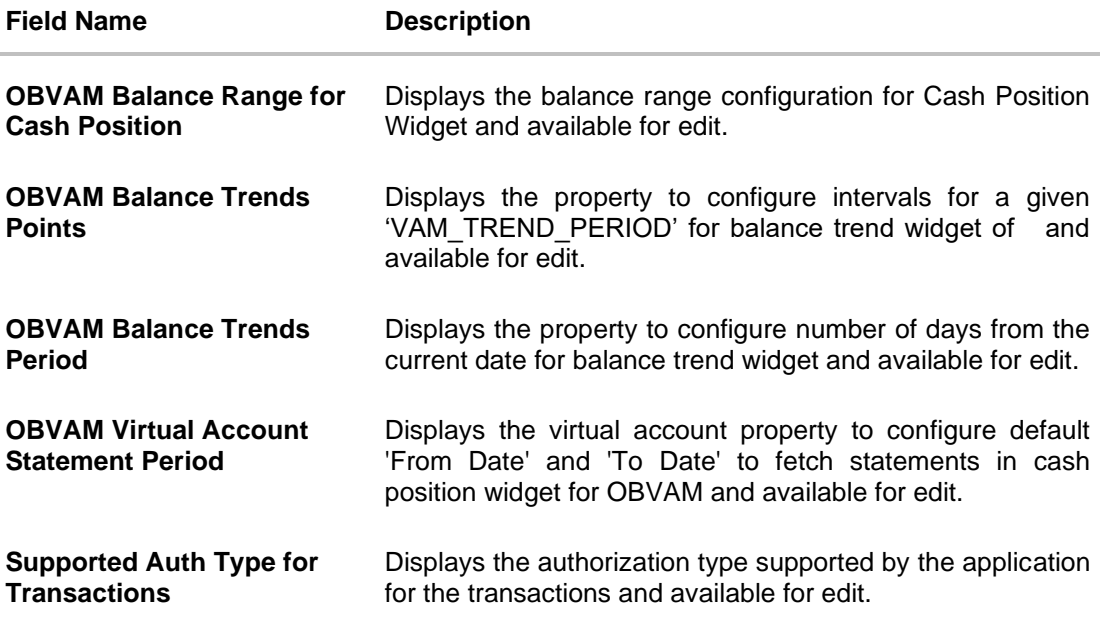

#### **Note**:

1) The fields appearing in the System Configuration – Dynamic Module – Other Module tab depends on the settings done at the back end and is dynamic in nature. 2) The mandatory parameters required are same as that defined in Dynamic Module – Other described in the create section above for OBPM host system.

- Edit the required Other Module details.
- Click **Save** to save the changes. OR Click **Cancel** to cancel the transaction.
- The **System Configuration - Dynamic Module – Other Module - Review** screen appears. Verify the details, and click Confirm. OR Click **Cancel** to cancel the transaction.
	- OR

Click the Basic Details, Bank Details, Host Details or Branch Details tabs to view and edit the respective details if required.

• The screen with success message along with the reference number and status appears. Click **OK** to complete the transaction.

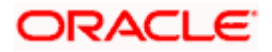

# **6.1.10 System Configuration – Dynamic Module - File Upload – View and Edit**

As part of bulk transactions option, the work area path and response file path of bulk transactions are defined.

## **To view and edit the File Upload module details:**

• Click on **System Configuration** option on the dashboard and navigate to the dynamic module – File Upload tab. The default option is '**View'**.

## **Dynamic Module - File Upload - View**

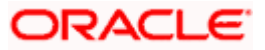

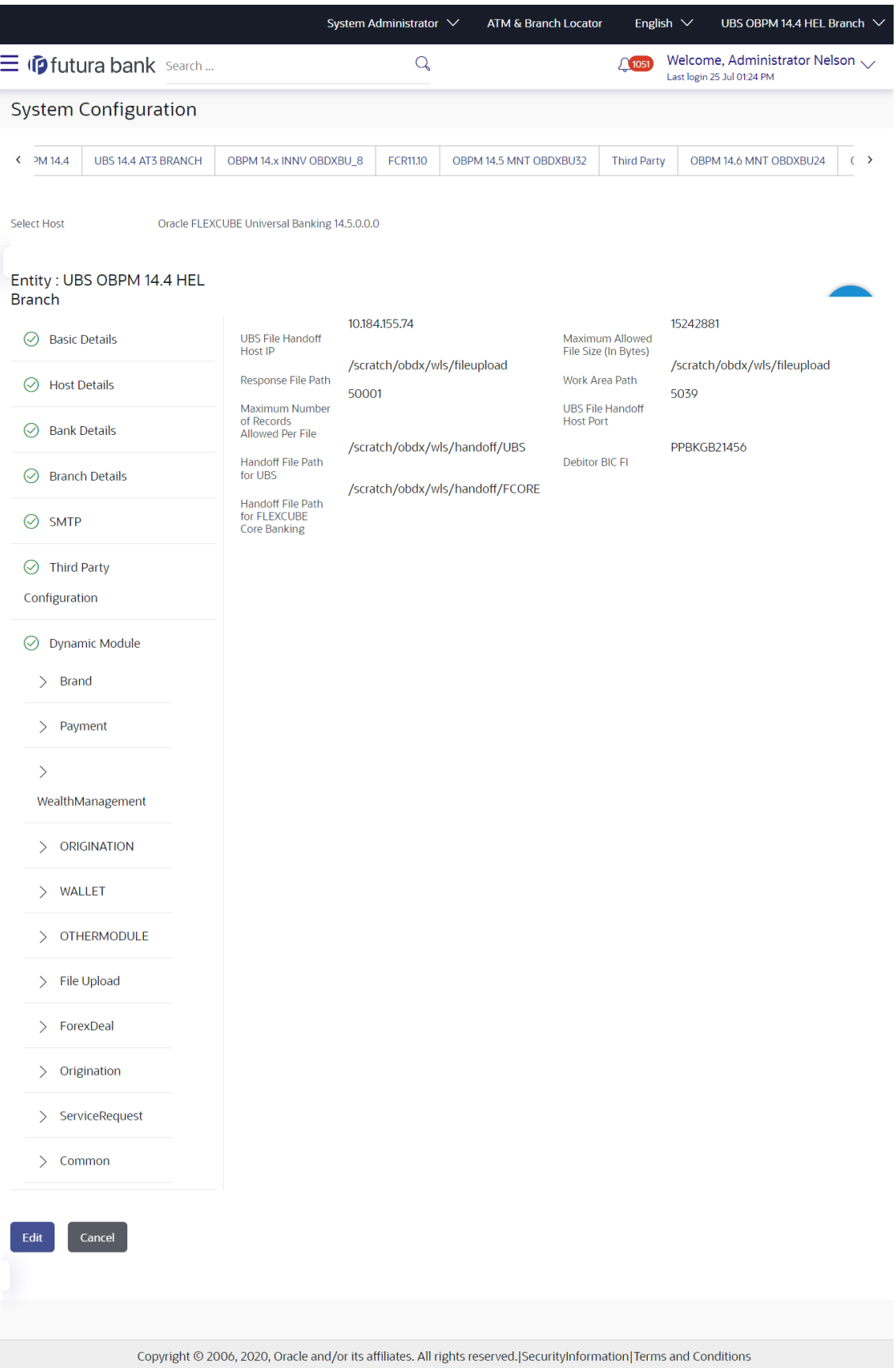

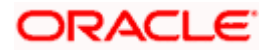

• Click **Edit** to edit the Dynamic Module – File Upload. The **System Configuration - Dynamic Module – File Upload** screen appears in editable form.

**Dynamic Module - File Upload - Edit**

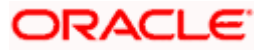

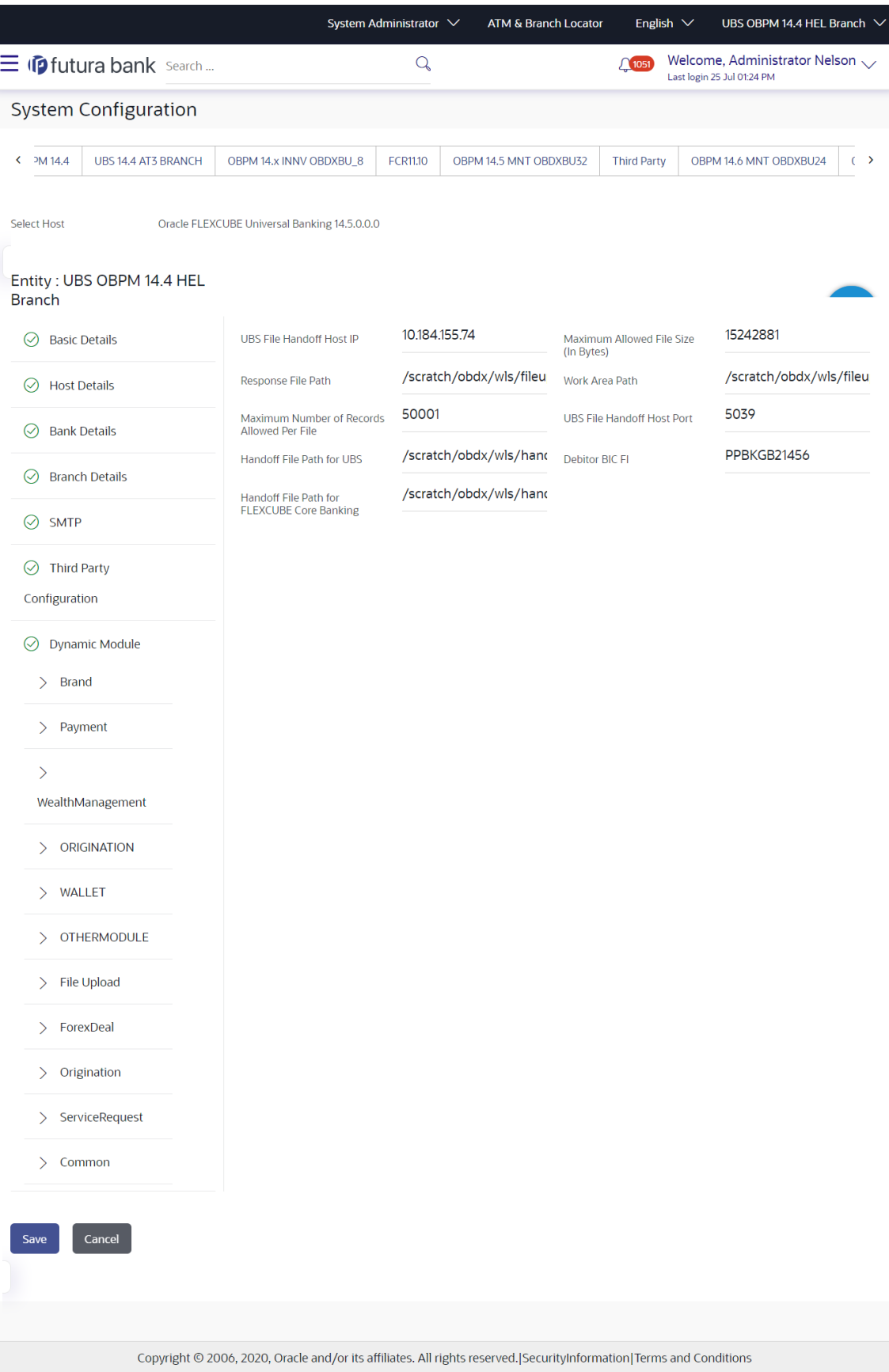

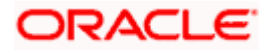

System Configuration - Host System as OBPM

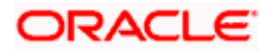

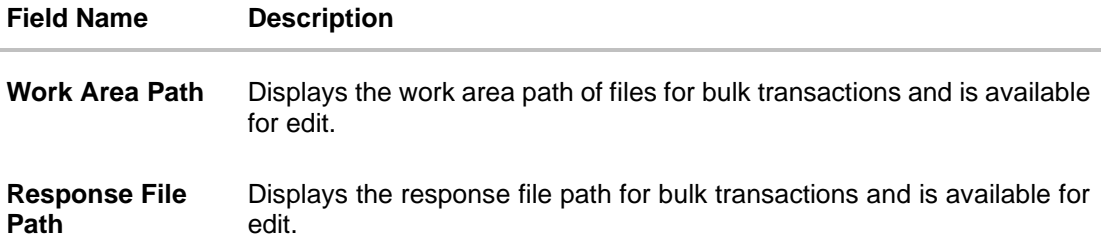

- In the **Work Area Path** field, edit the path of the working area, if required.
- In the **Response File Path** field, edit the path of the response file, if required.
- Click **Save** to save the changes. OR Click **Cancel** to cancel the transaction.
- The **System Configuration - Dynamic Module – File Upload - Review** screen appears. Verify the details, and click **Confirm**. OR Click **Cancel** to cancel the transaction. OR Click the Basic Details, Host Details, Bank Details, Branch Details, SMTP or Dynamic Module tabs to view and edit the respective details if required.
- The screen with success message along with the reference number and status appears. Click **OK** to complete the transaction.

## **6.1.11 System Configuration – Dynamic Module – Forex Deal- View and Edit**

Forex Deal is not supported with OBPM as the host system.

## **6.1.12 System Configuration - Dynamic Module - Origination – View and Edit**

Origination is not supported with OBPM as the host system.

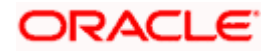

## **6.1.13 System Configuration – Dynamic Module - Service Request– View and Edit**

Using this option, the system administrator maintains the service request module details. These configurations once defined can be viewed and edited.

### **To view and edit the system configuration - dynamic module - Service Request details:**

• Click on **System Configuration** option on the dashboard and navigate to the dynamic module – Service Request tab. The default option is '**View'**.

**System Configuration - Dynamic Module – Service Request – View**

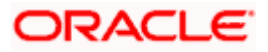

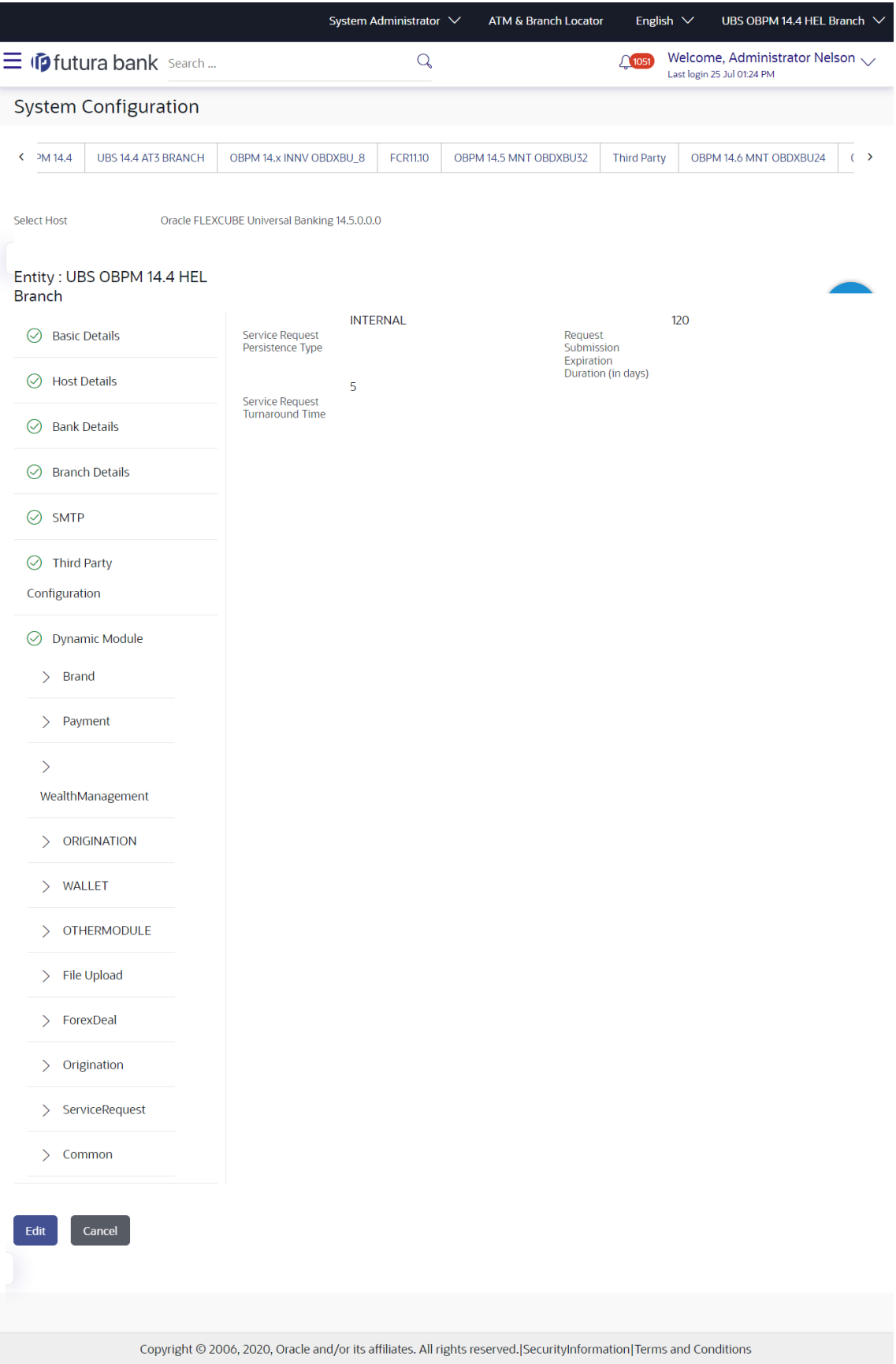

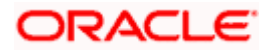

• Click **Edit** to edit the Dynamic Module – Service Request module details. The **System Configuration - Dynamic Module – Service Request** screen appears in editable form.

**System Configuration - Dynamic Module – Service Request - Edit**

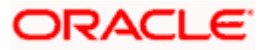

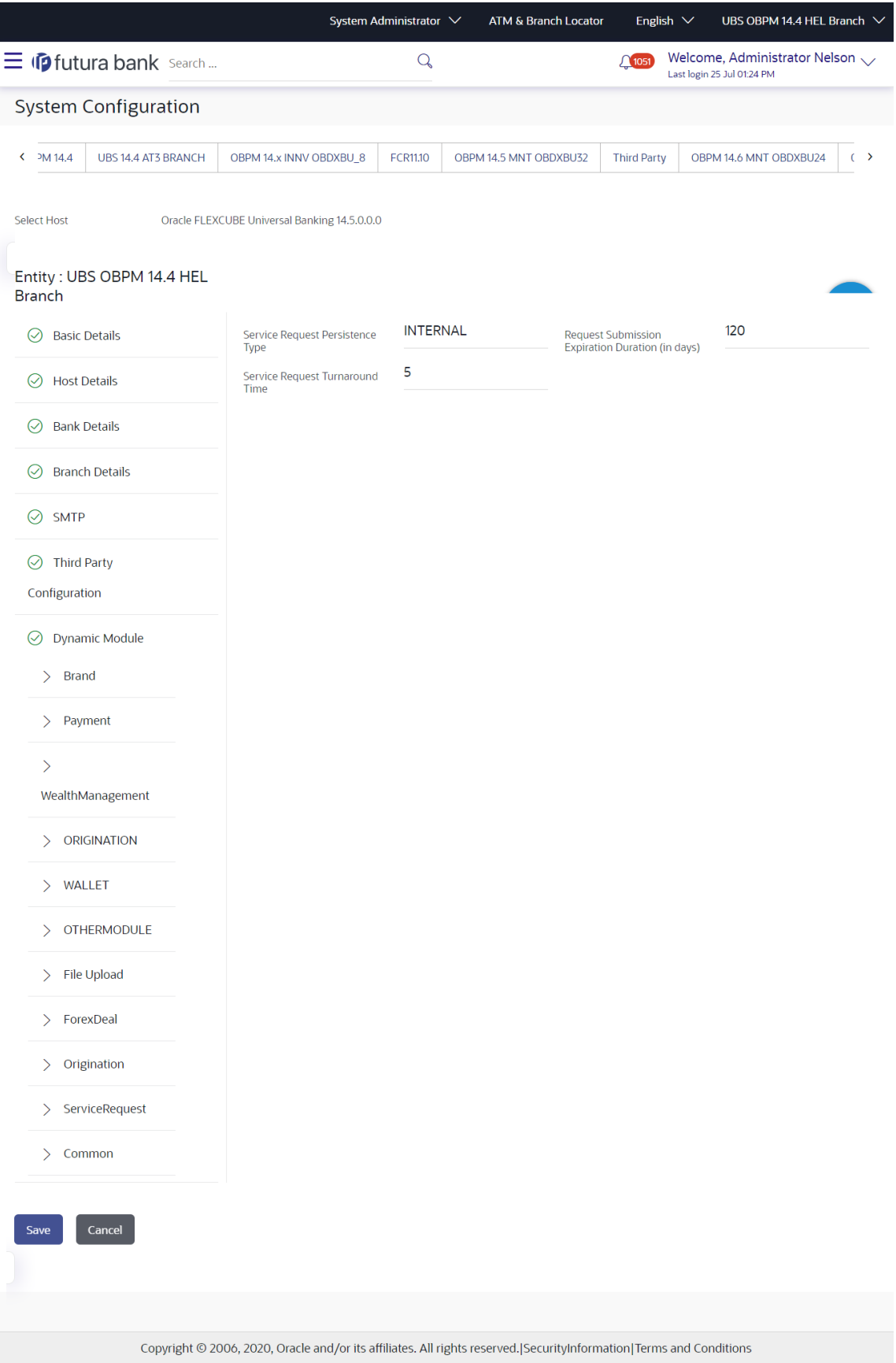

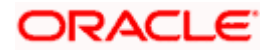

System Configuration - Host System as OBPM

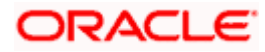

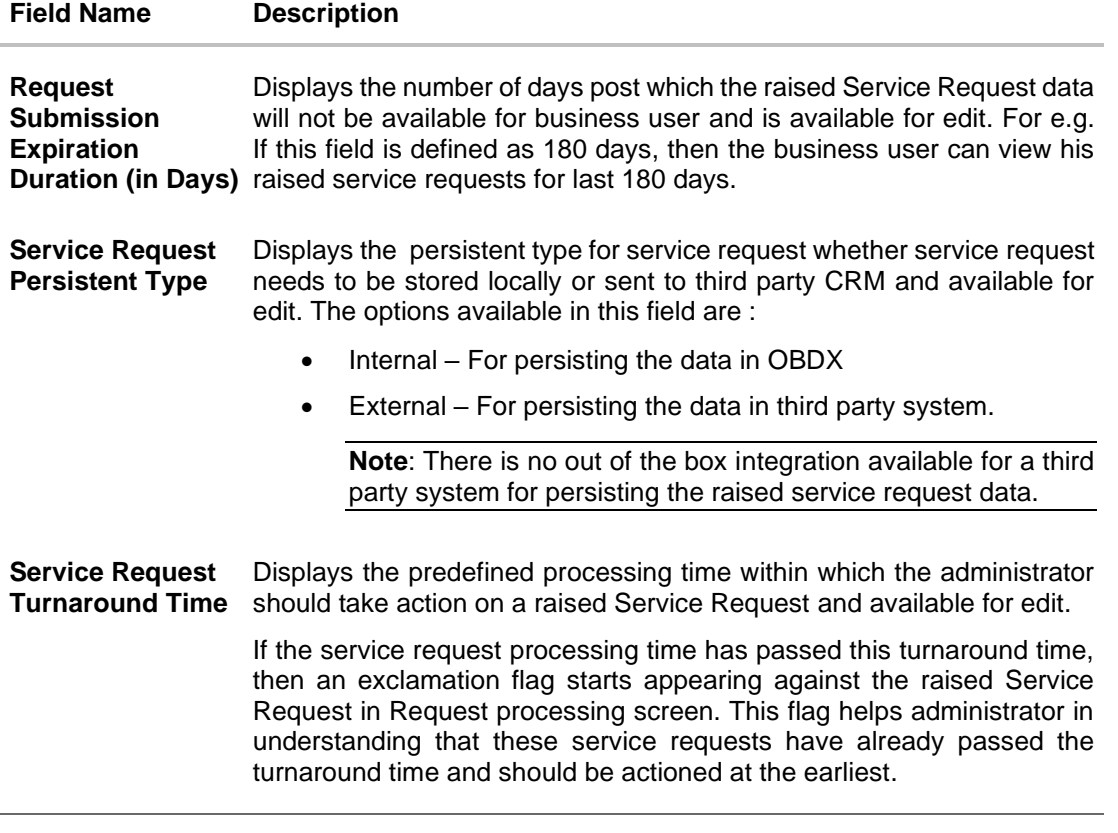

- In the **Request Submission Expiration Duration (in Days)** field, edit the values for expiration duration, if required.
- In the **Service Request Persistent** Type field, edit the persistent type for service request, if required.
- In the **Service Request Turnaround Time** field, edit the values if required.
- Click **Save** to save the changes. OR Click **Cancel** to cancel the transaction.
- The **System Configuration - Dynamic Module – Service Request - Review** screen appears. Verify the details, and click **Confirm**. OR Click **Cancel** to cancel the transaction. OR

Click the Basic Details, Host Details, Bank Details, Branch Details, SMTP or Dynamic Module tabs to view and edit the respective details if required.

• The screen with success message along with the reference number and status appears. Click **OK** to complete the transaction.

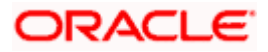

## **6.1.14 System Configuration - Dynamic Module - Common – View and Edit**

Using this option, the system administrator maintains the common modules. These configurations once defined can be viewed and edited.

### **To view and edit the system configuration - dynamic module - common details:**

• Click **on System Configuration** option on the dashboard and navigate to the dynamic module – Common tab. The default option is 'View'.

**System Configuration - Dynamic Module – Common- View**

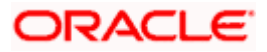

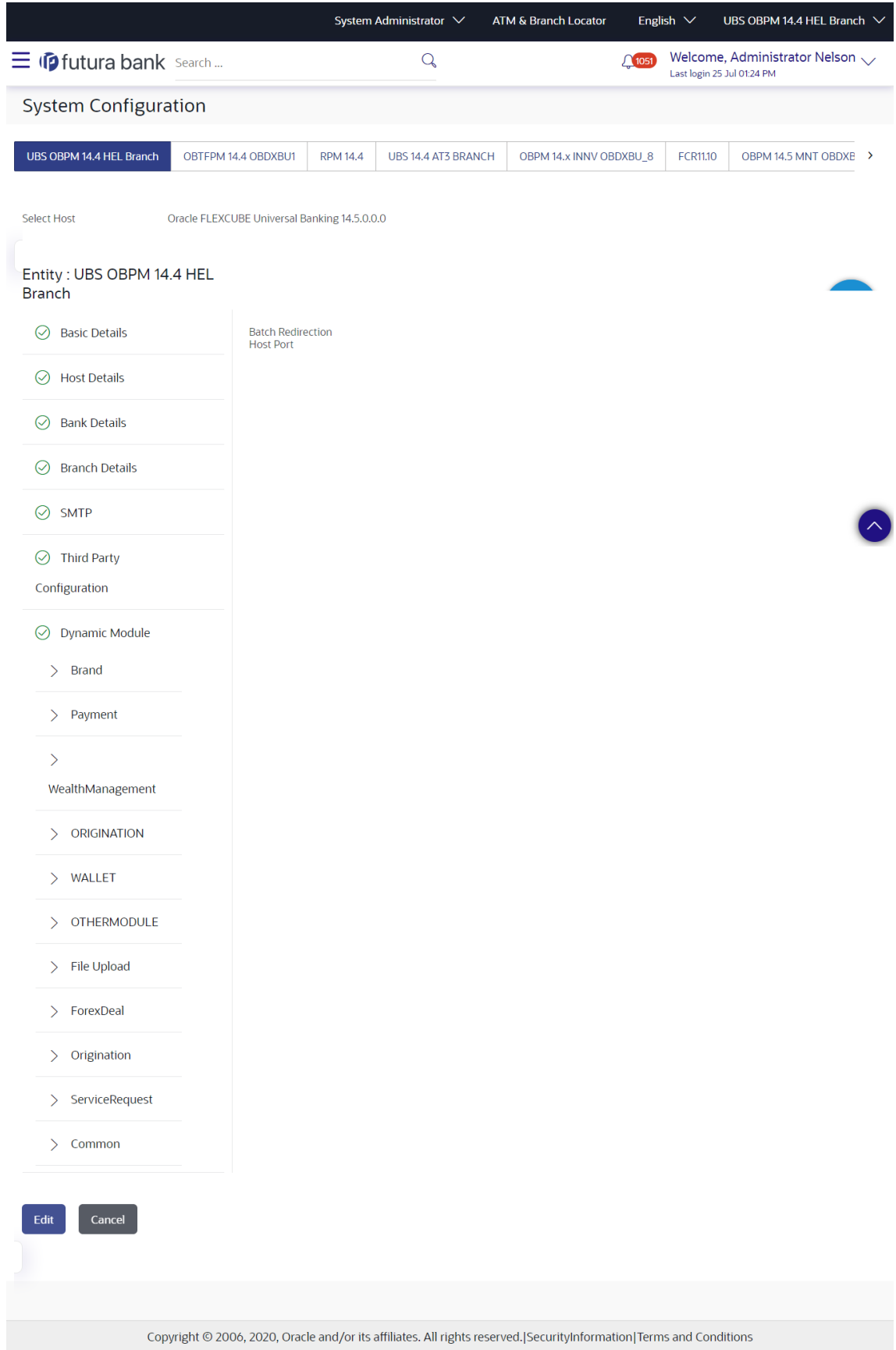

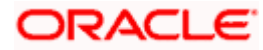

• Click **Edit** to edit the **Dynamic Module – Common** module details. The **System Configuration - Dynamic Module – Common** screen appears in editable form.

**System Configuration - Dynamic Module – Common- Edit**

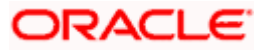

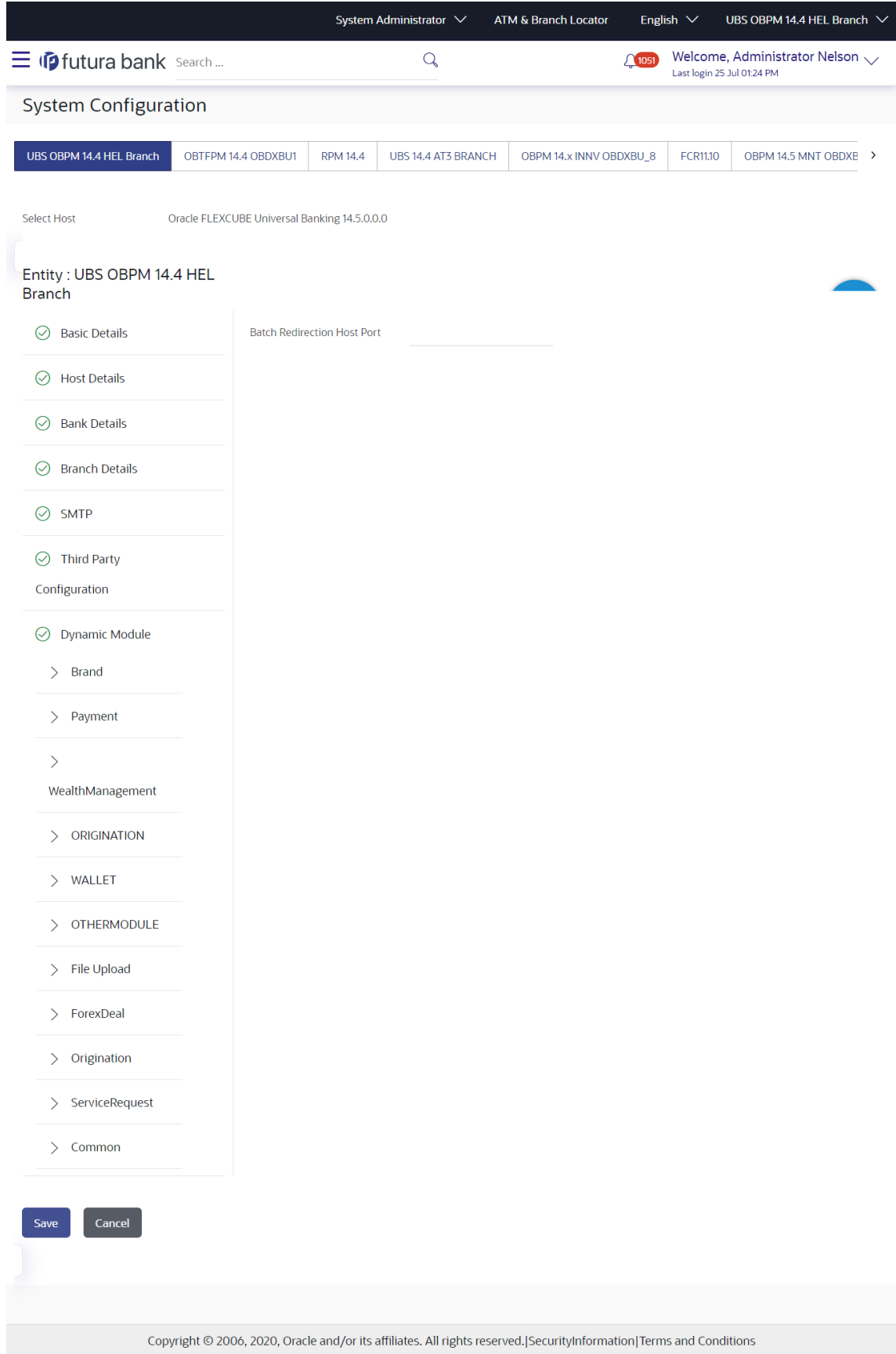

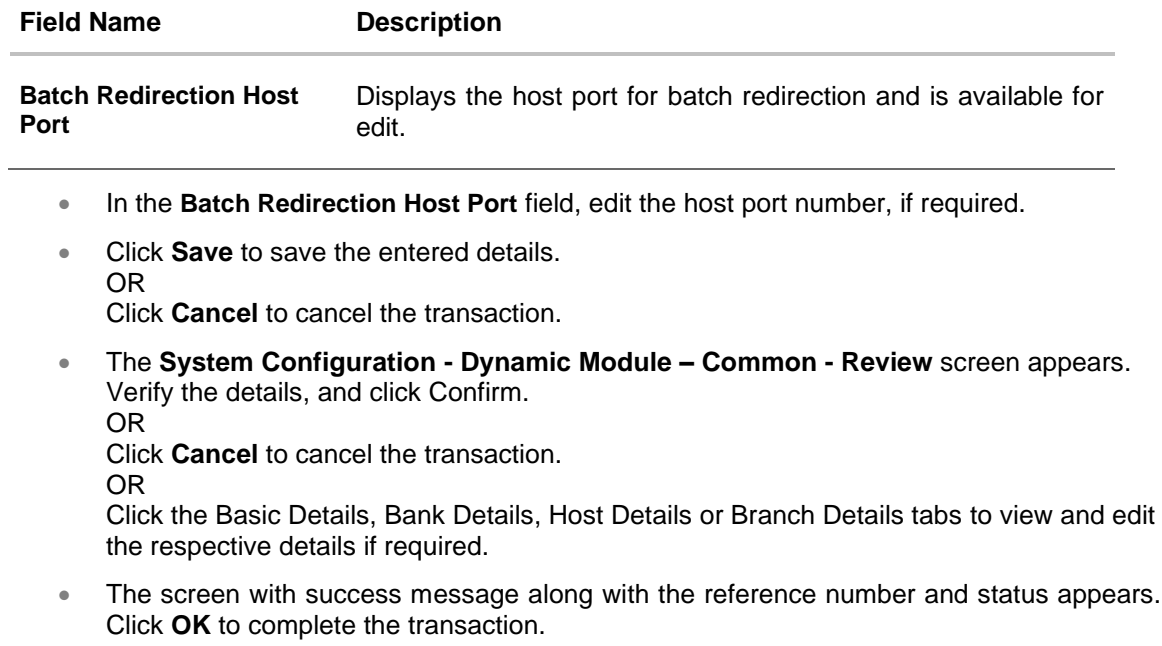

**Home**

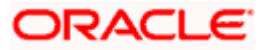

# **7. System Configuration – Host System as Third Party**

**Note:** For details on definition of entity along with maintenance of details, please refer to the content covered in the above sections.

• Select the Host System as **Third Party** and start with configuration.

### **System Configuration - Basic Details**

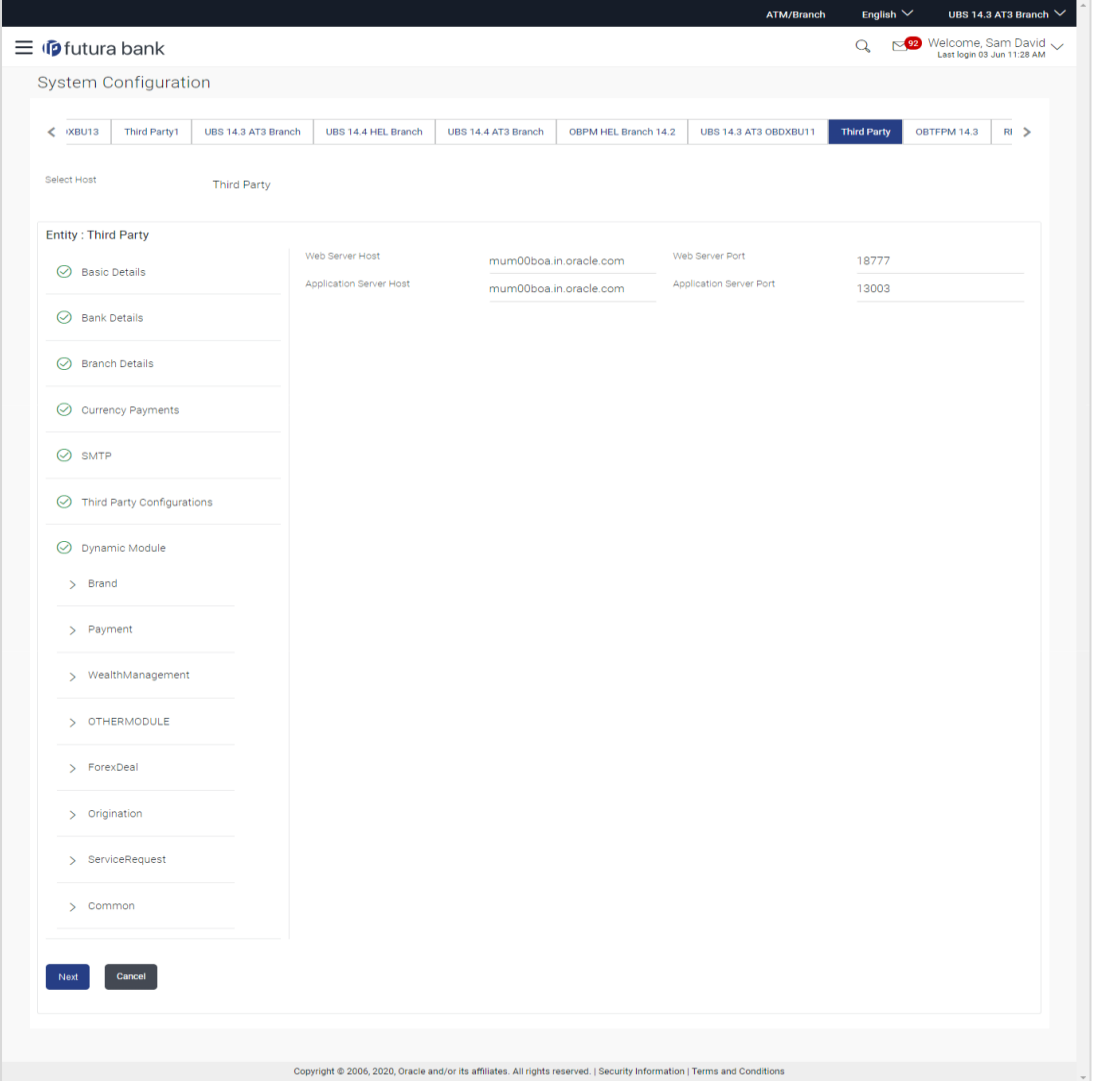

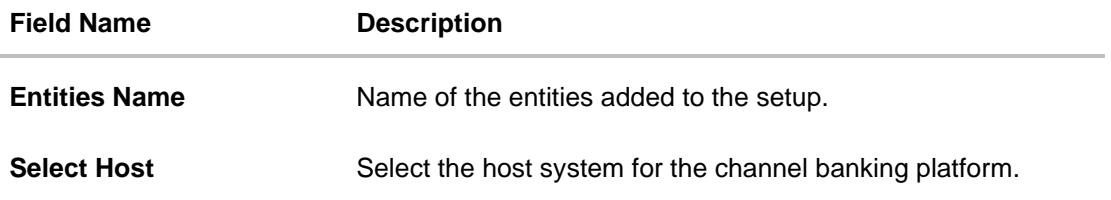

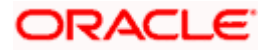

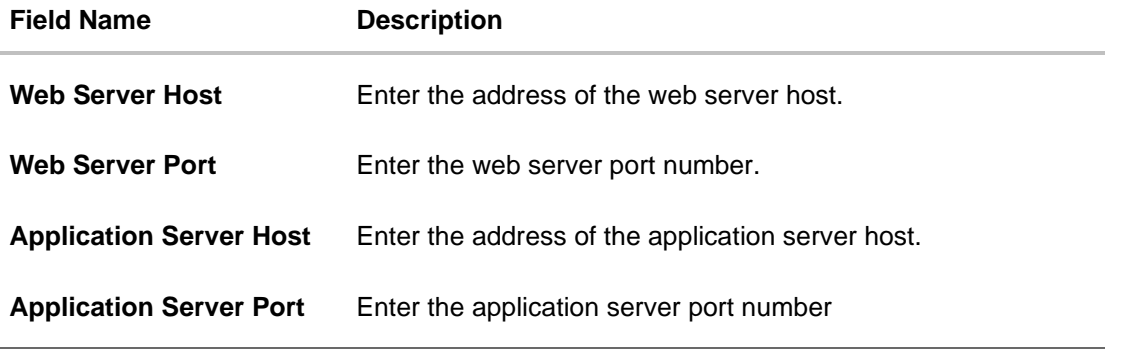

- In the **Web Server Host** field, enter the host name of the web server.
- In the **Web Server Port** field, enter the port number of the web server.
- In the **Application Server Host** field, enter the address of the application server host.
- In the **Application Server Port** field, enter the port number of the application server port.
- Click **Next**. The **System Configuration – Bank Details** screen appears. OR Click **Cancel** to cancel the setup process.

## **System Configuration – Bank Details**

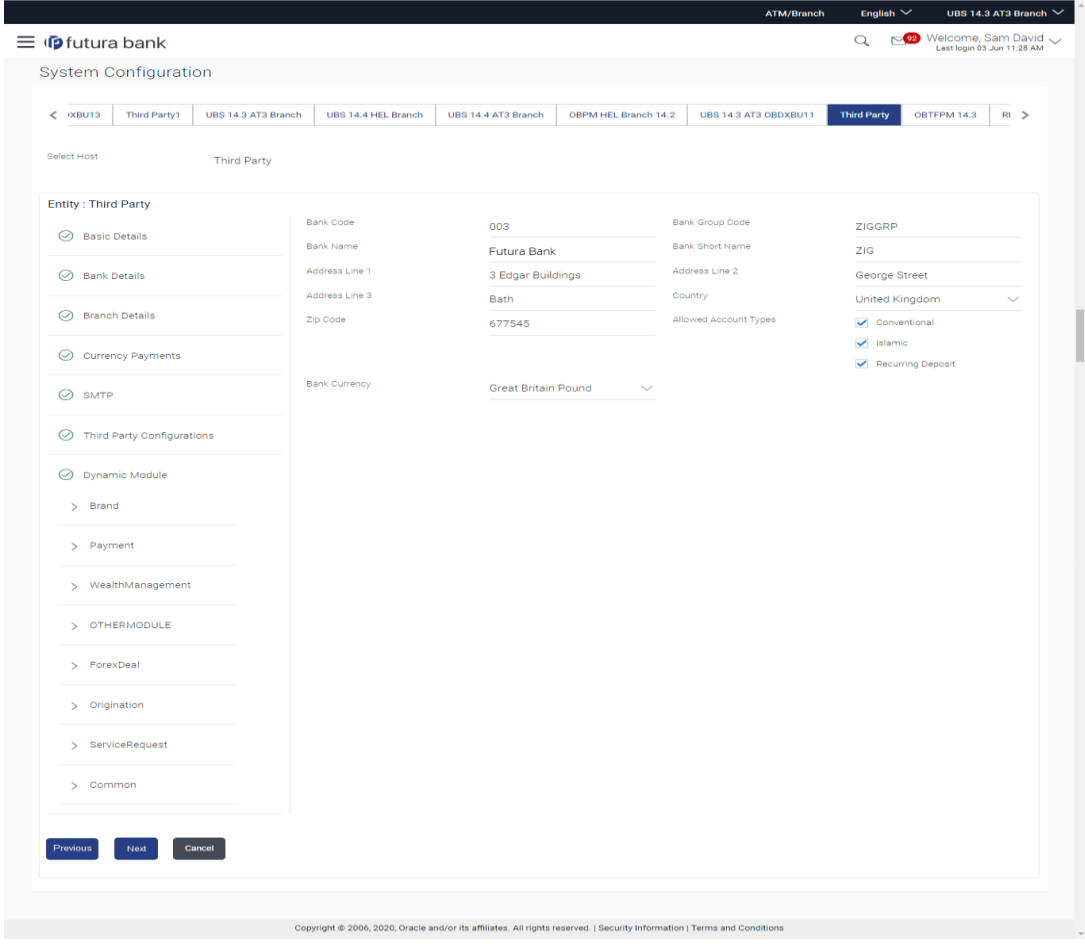

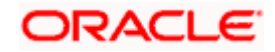

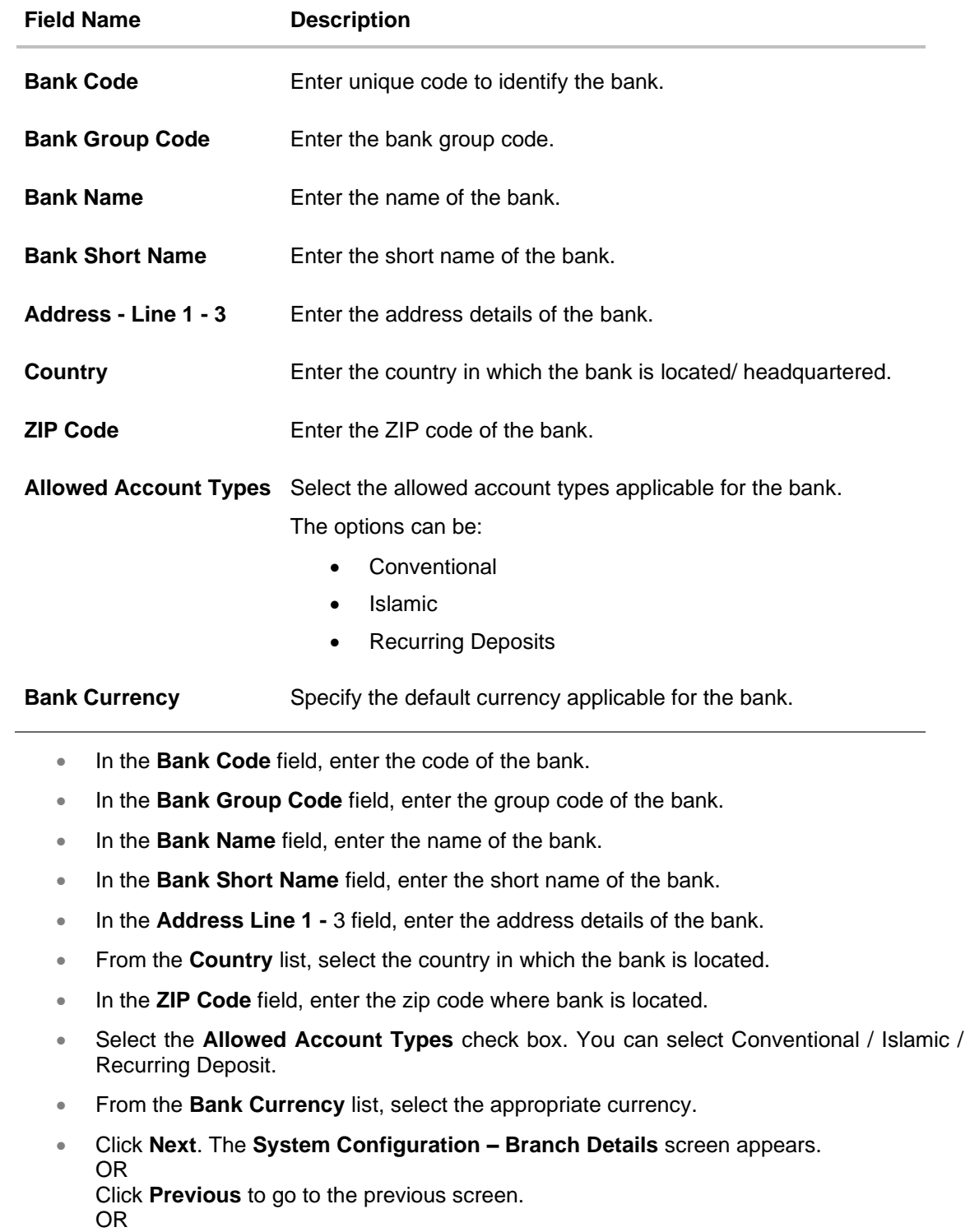

Click **Cancel** to cancel the setup process.

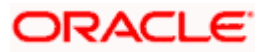

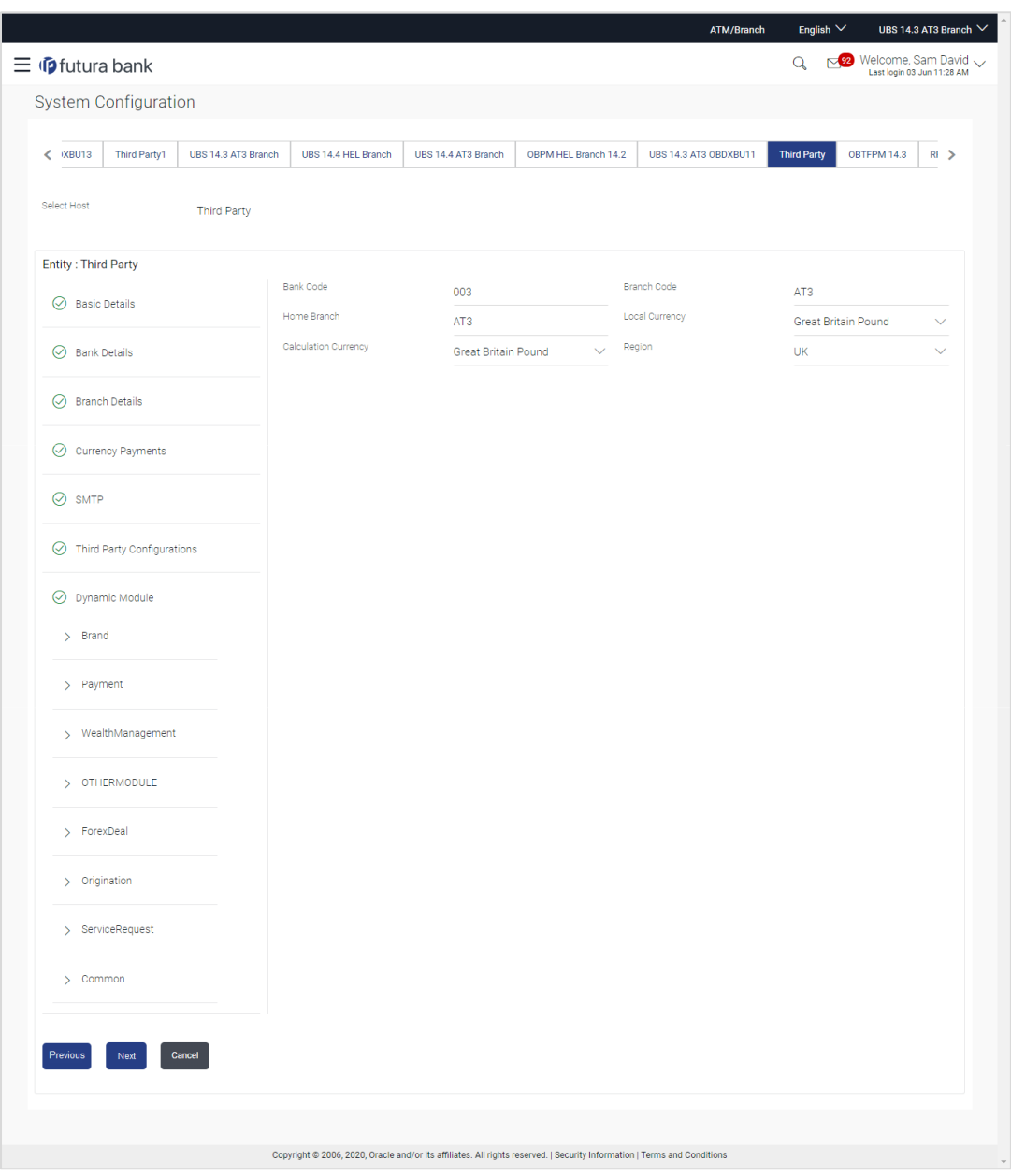

# **System Configuration – Branch Details**

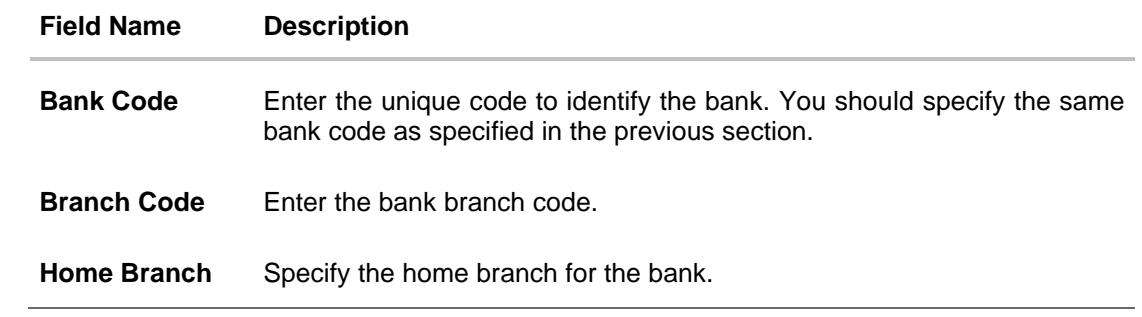

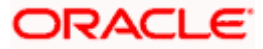

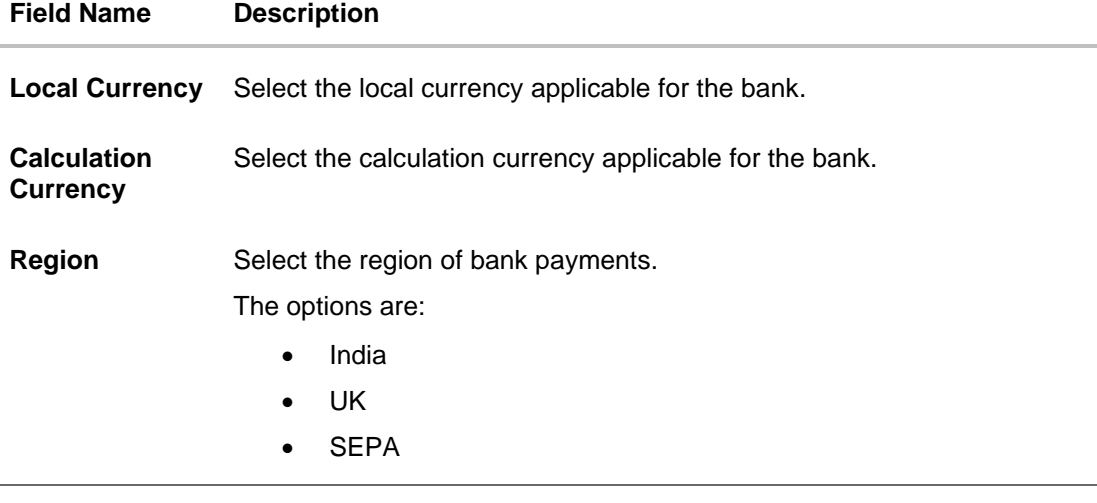

• In the **Bank Code** field, enter the code of the bank.

- In the **Branch Code** field, enter the code of the bank branch.
- In the **Home Branch** field, enter the code of the home branch of the bank.
- From the **Local Currency** list, select the local currency of the bank branch.
- From the **Calculation Currency** list, select the calculation currency of the bank.
- From the **Region** list, select the appropriate region.
- Click **Next**. The **System Configuration – SMTP** screen appears. OR Click **Previous** to go to the previous screen. OR

Click **Cancel** to cancel the setup process.

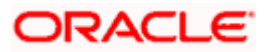

# **System Configuration – SMTP**

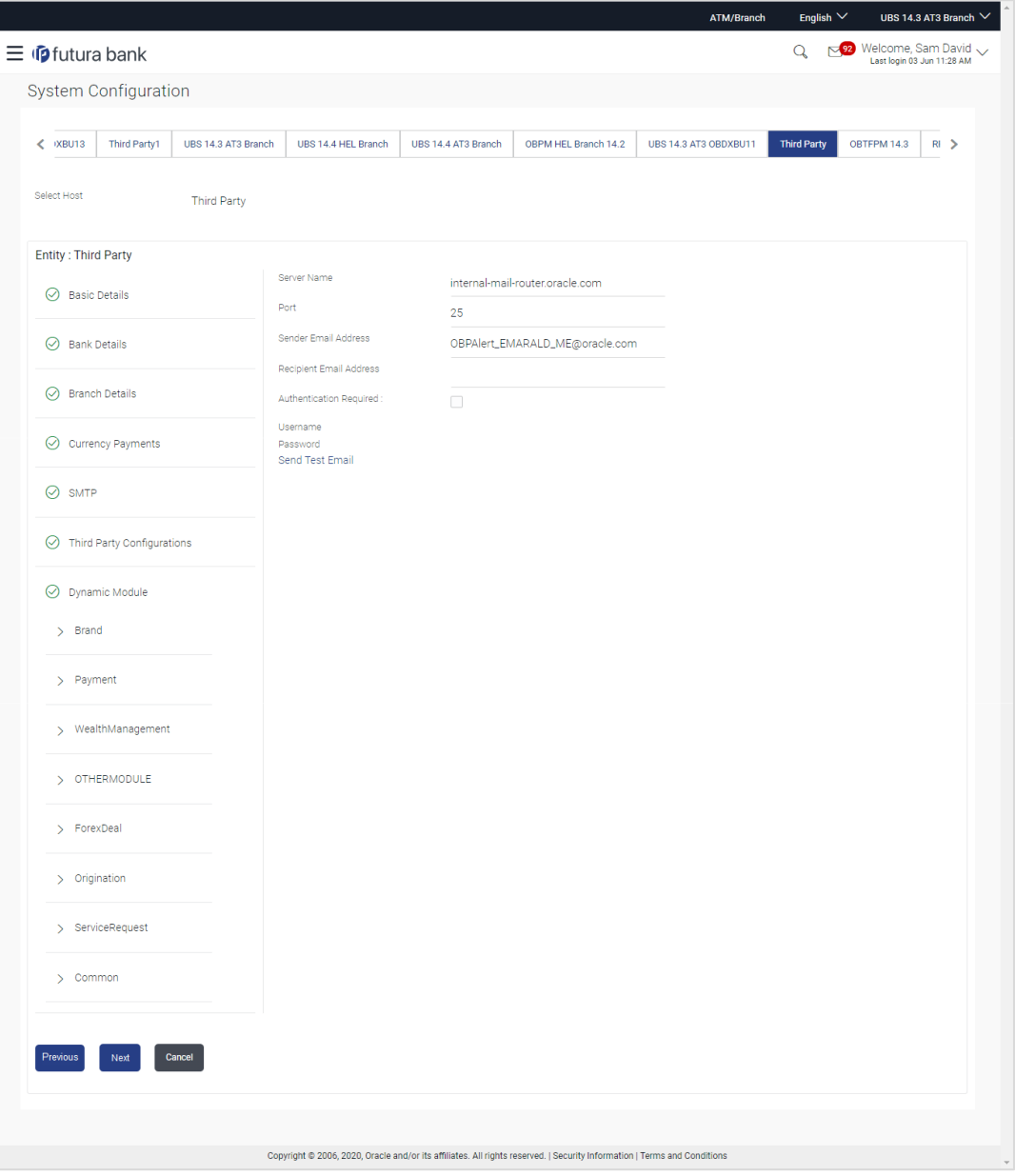

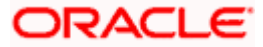

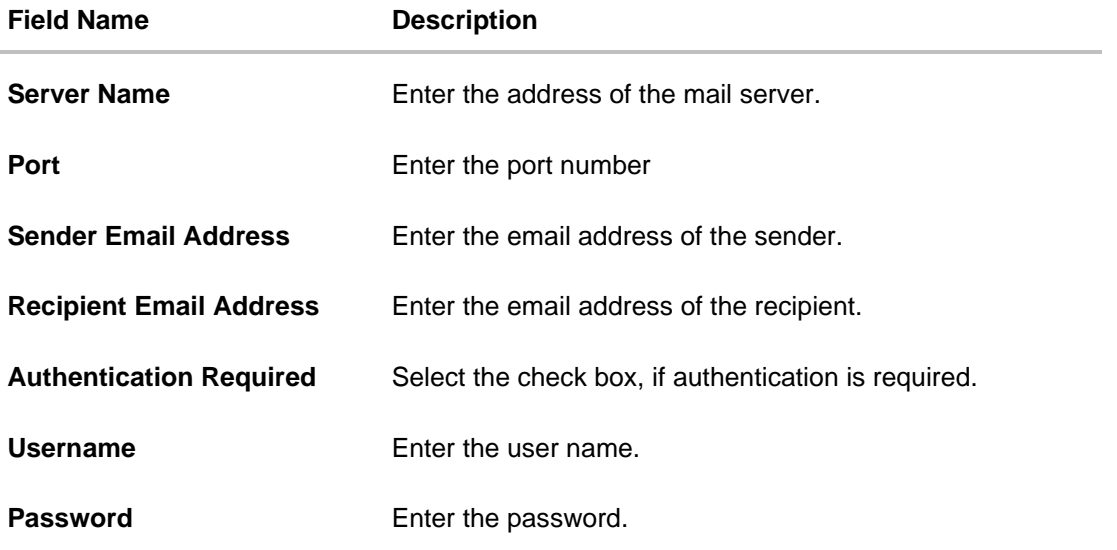

- In the **Server Name** field, enter the address of the mail server.
- In the **Port** field, enter the port number.
- In the **Sender Email Address**, enter the email address of the sender.
- In the **Recipient Email Address**, enter the email address of the recipient.
- In the **Username**, enter user name.
- In the **Password** field, enter the password.
- Send test email to confirm the email address.
- Click **Next**. The **System Configuration –Third Party Configurations - Host Details** screen appears. OR Click **Previous** to go to the previous screen. OR Click **Cancel** to cancel the setup process.

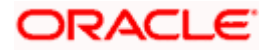

## **System Configuration** – **Third Party Configurations - Host Details**

Through this, user can maintain external host details configuration and queue configuration that are essential for enabling messaging for communication with external host systems.

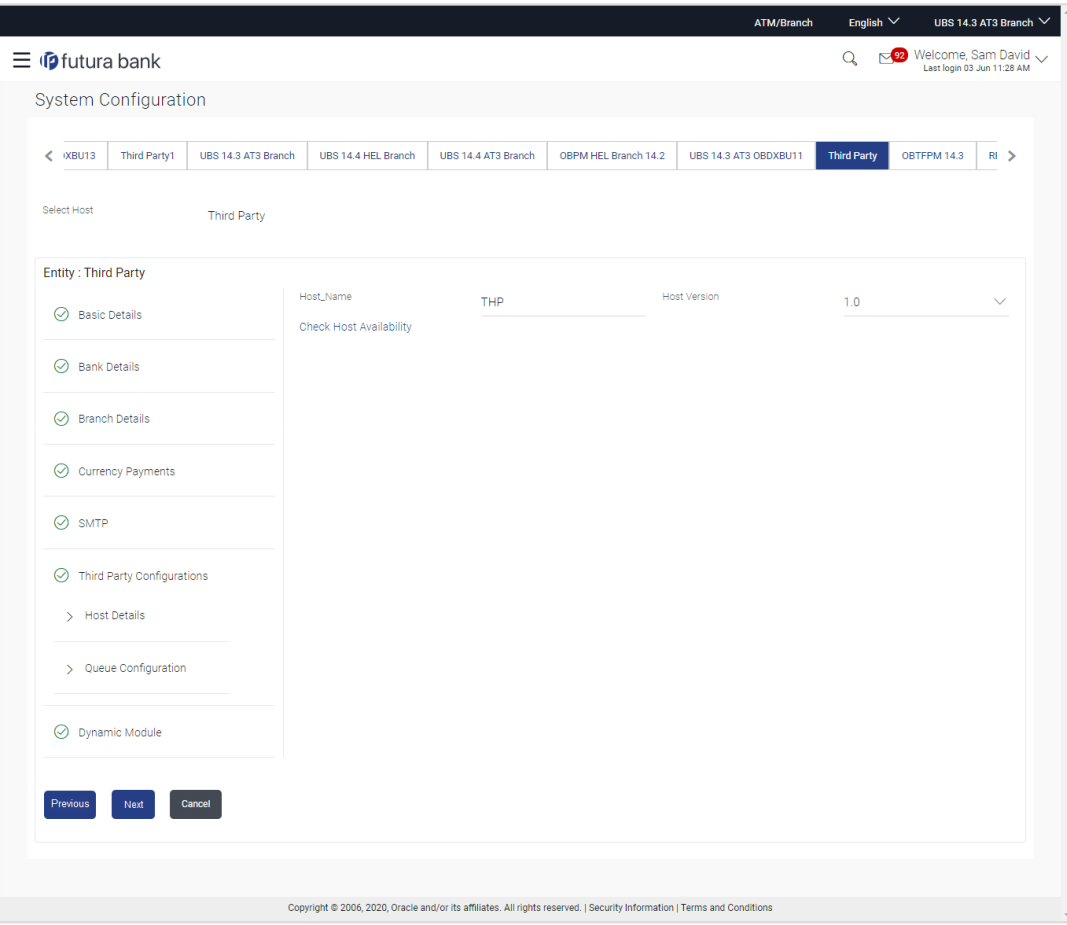

## **Field Description**

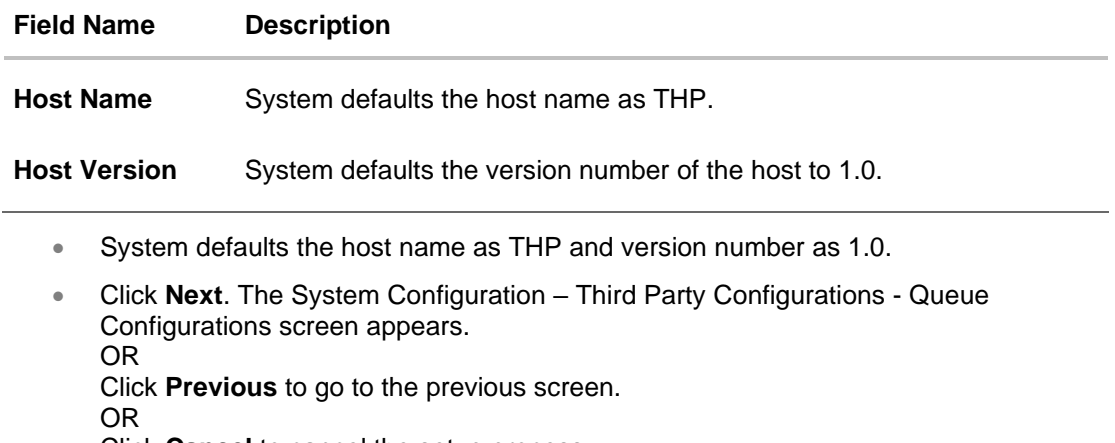

Click **Cancel** to cancel the setup process.

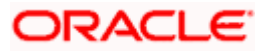

# **System Configuration –Third Party Configurations - Queue Configurations**

As part of this, the user defines the configuration of the sender/receiver message queues and connection factories used for messaging service.

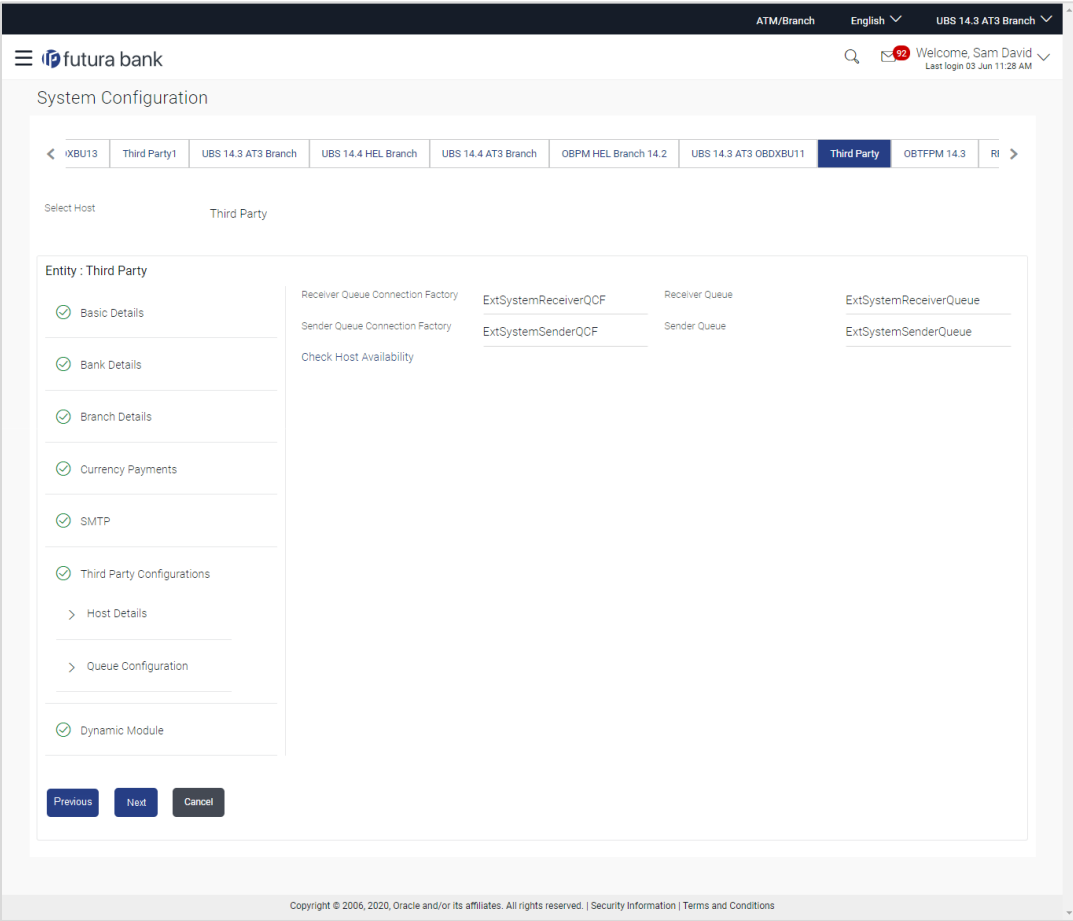

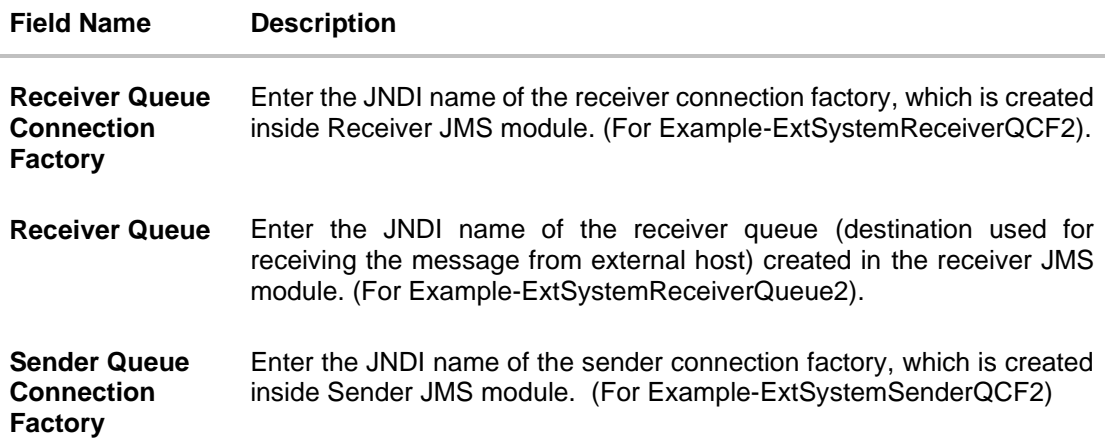

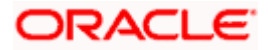

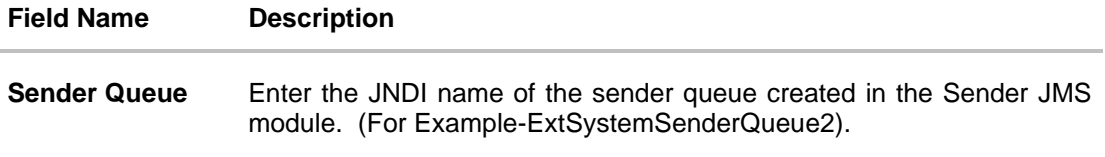

- In the **Receiver Queue Connection Factory** field, enter the appropriate value.
- In the **Receiver Queue** field, enter the appropriate value.
- In the **Sender Queue Connection Factory** field, enter the appropriate value.
- In the **Sender Queue** field, enter the appropriate value.
- Click **Next**. The **System Configuration – Dynamic Module – Brand** screen appears. OR Click **Previous** to go to the previous screen. OR

Click **Cancel** to cancel the setup process.

### **System Configuration – Dynamic Module - Brand**

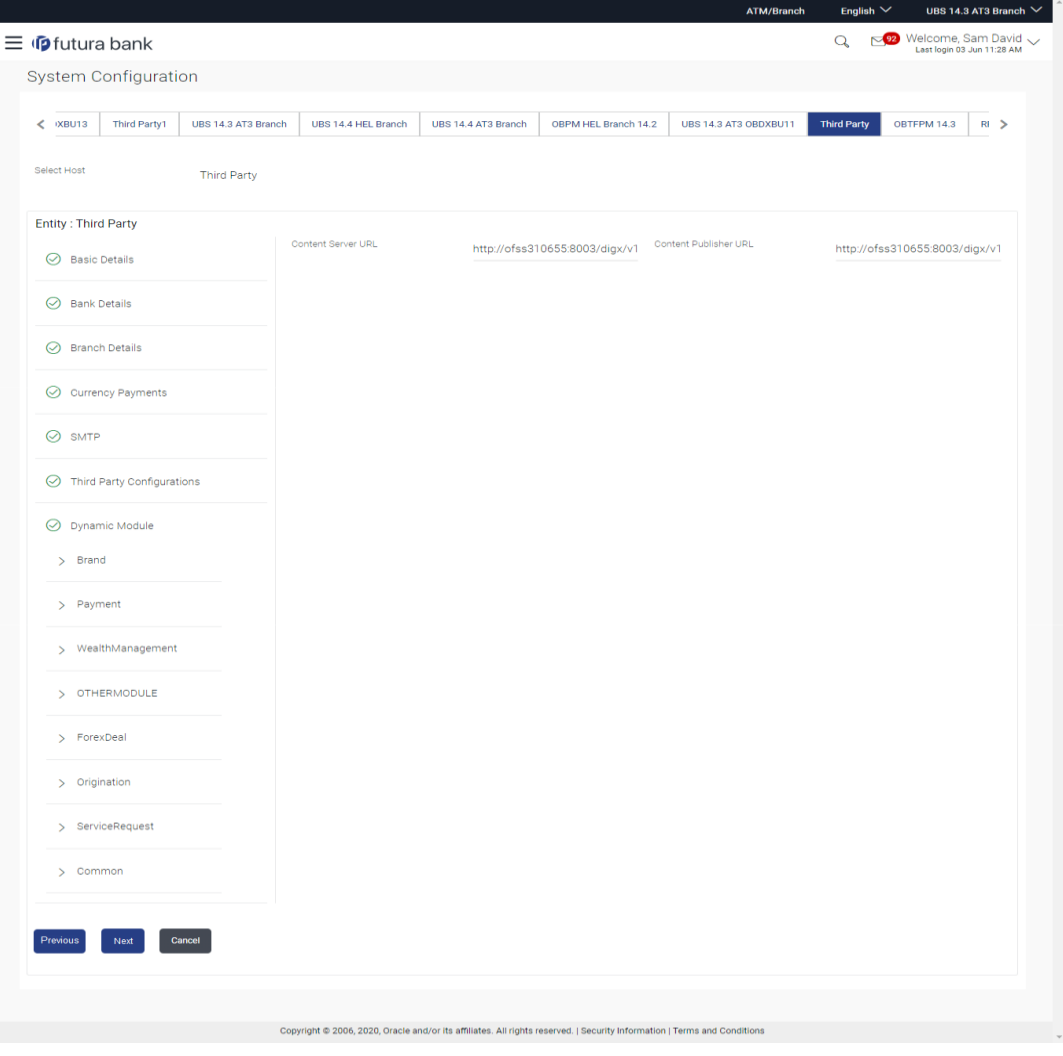

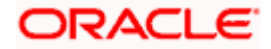
### **Field Description**

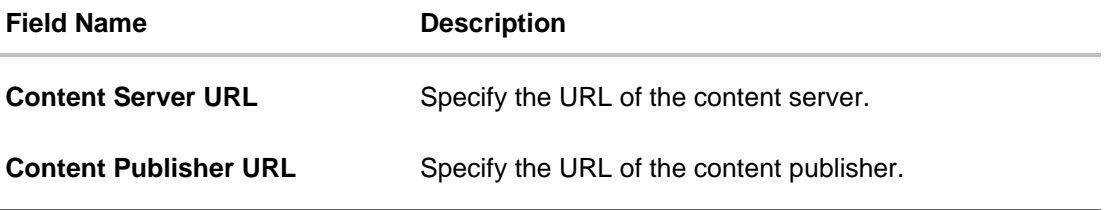

- In the **Content Server URL** field, enter the URL of content server.
- In the **Content Publisher URL** field, enter the URL of content publisher.
- Click **Next**. The **System Configuration – Dynamic Module Payment** screen appears. OR Click **Previous** to go to the previous screen. OR Click **Cancel** to cancel the setup process.

### **System Configuration – Dynamic Module – Payments**

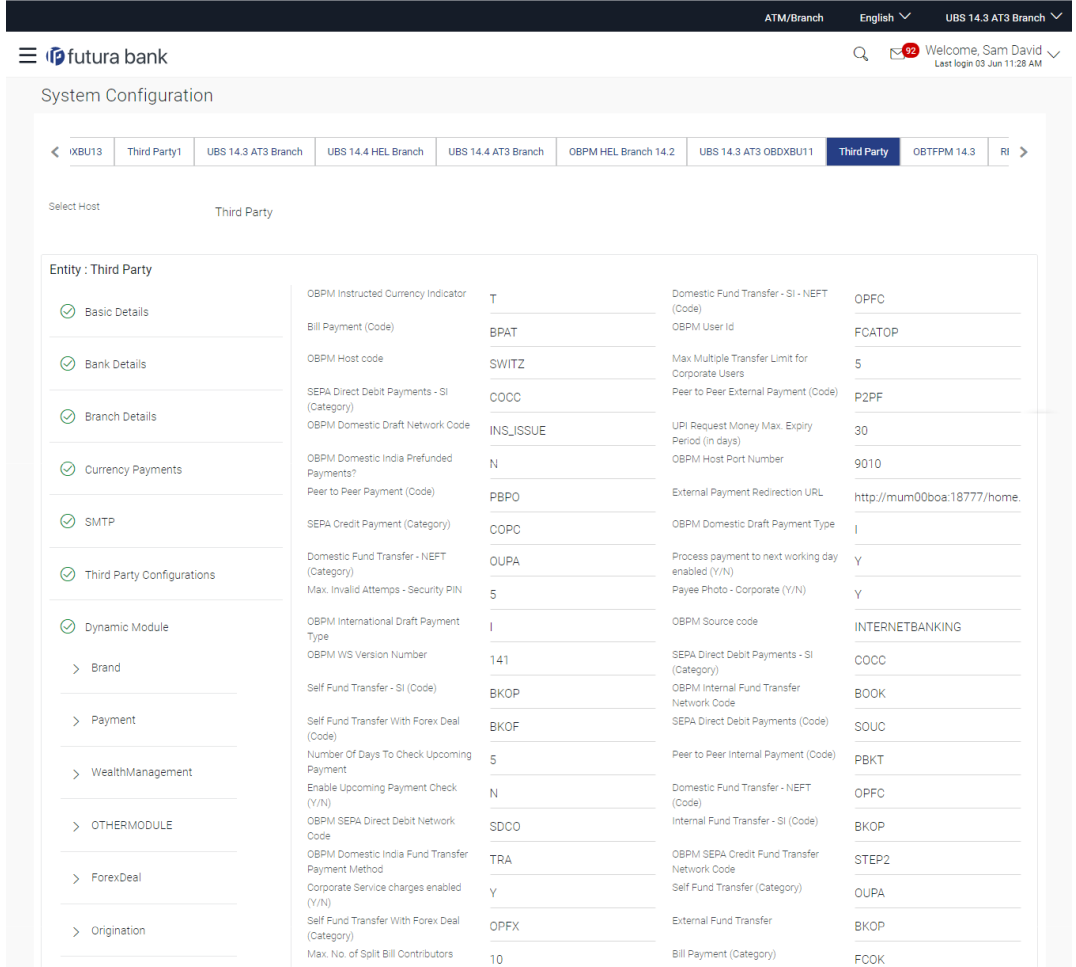

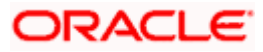

#### System Configuration – Host System as Third Party

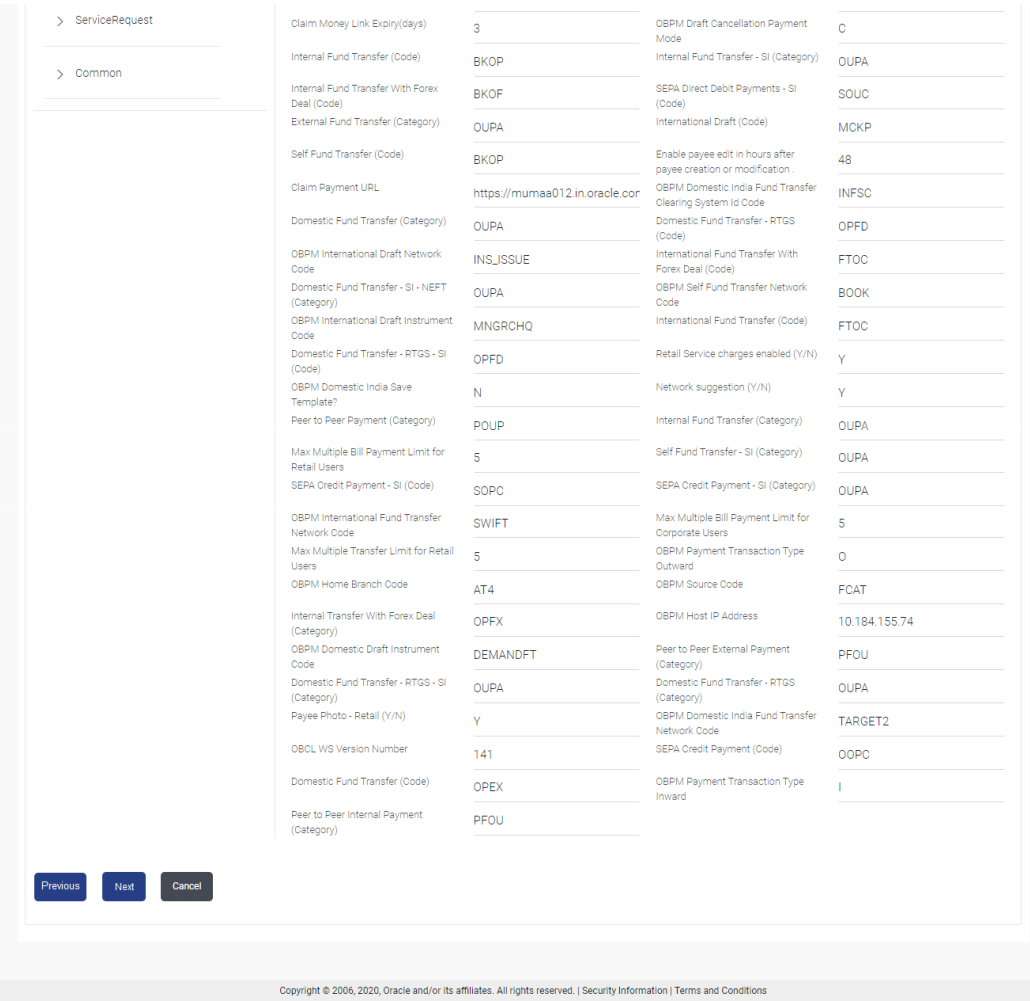

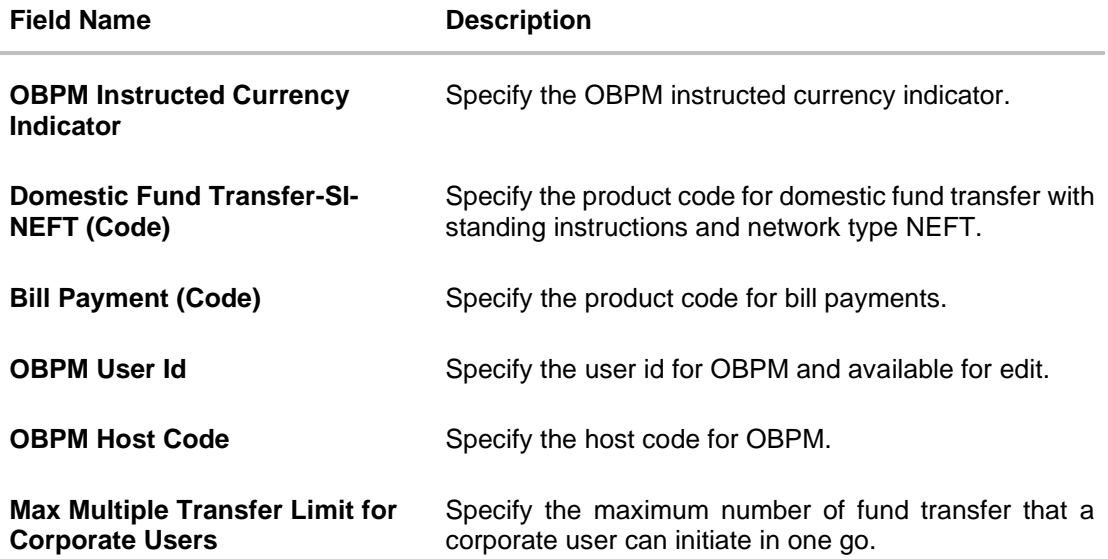

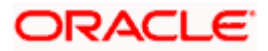

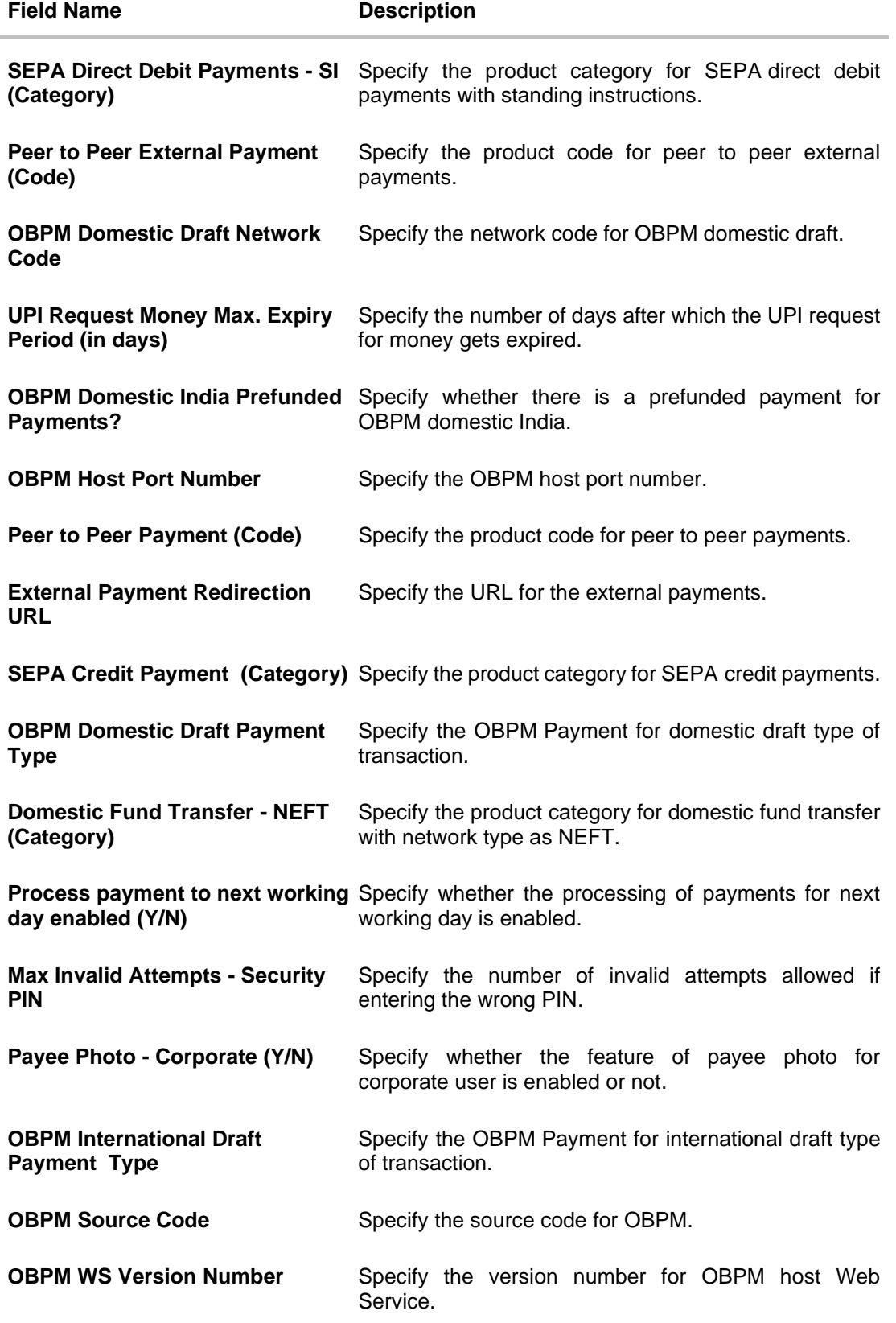

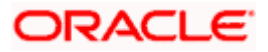

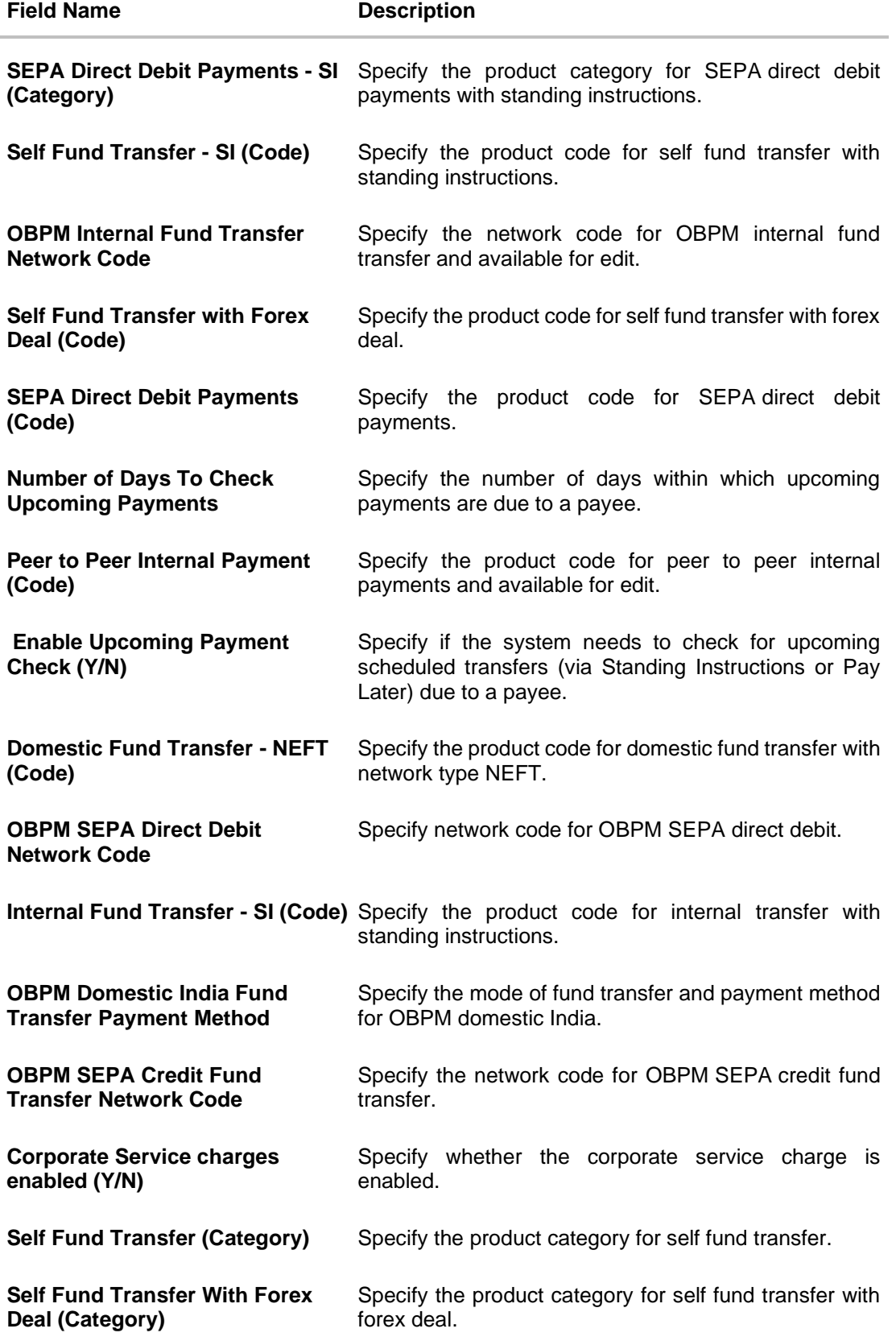

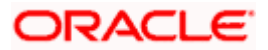

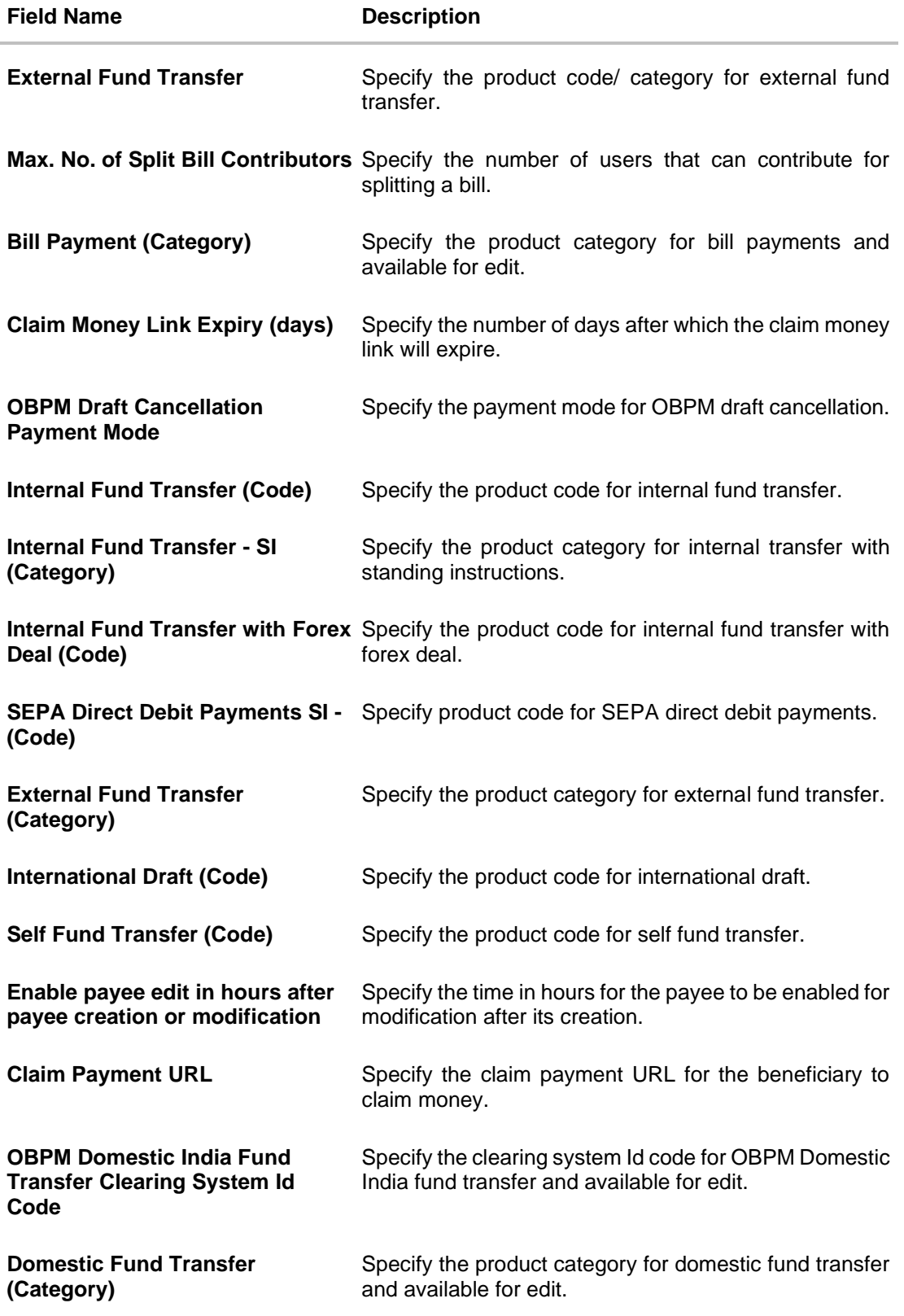

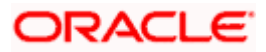

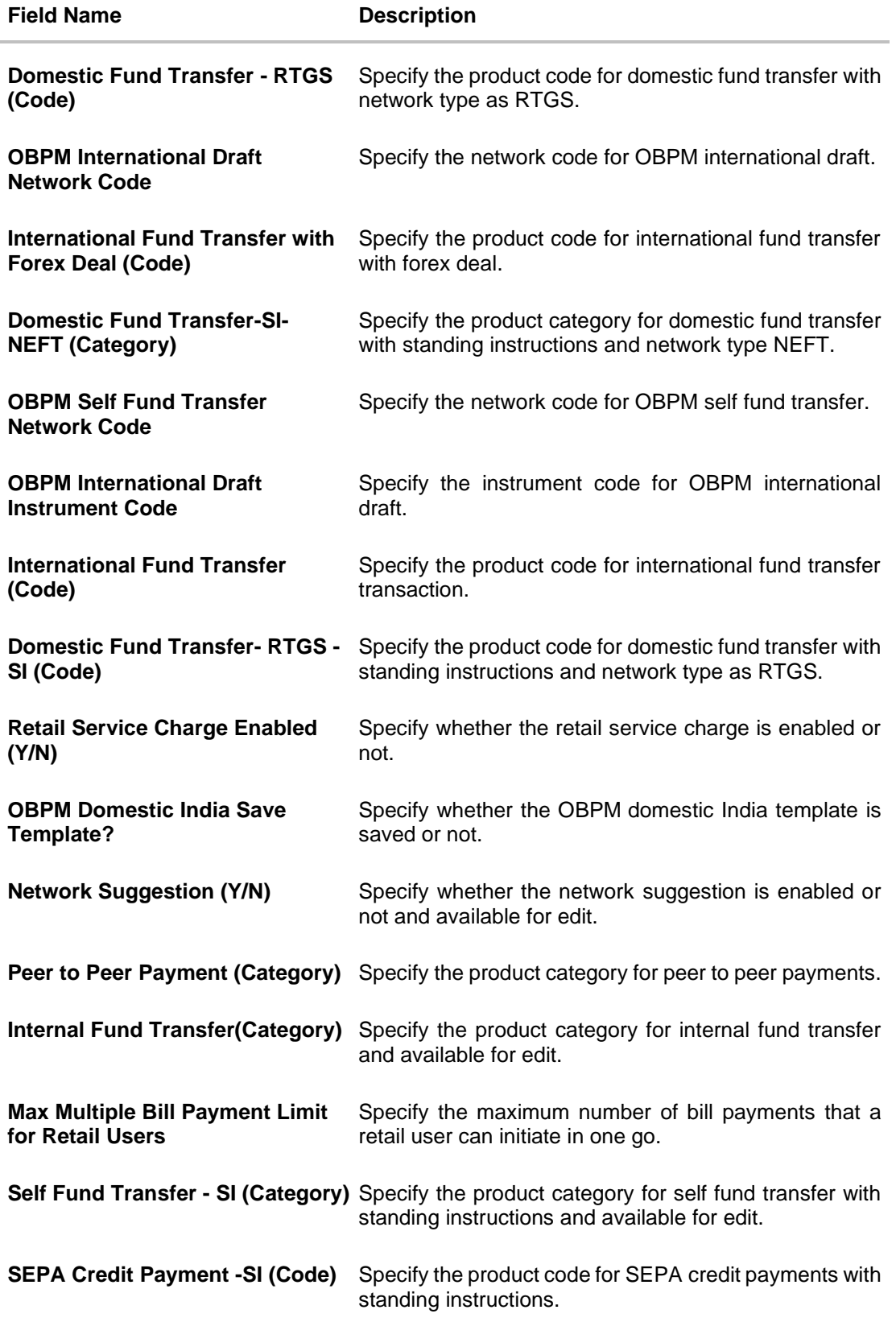

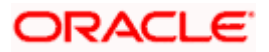

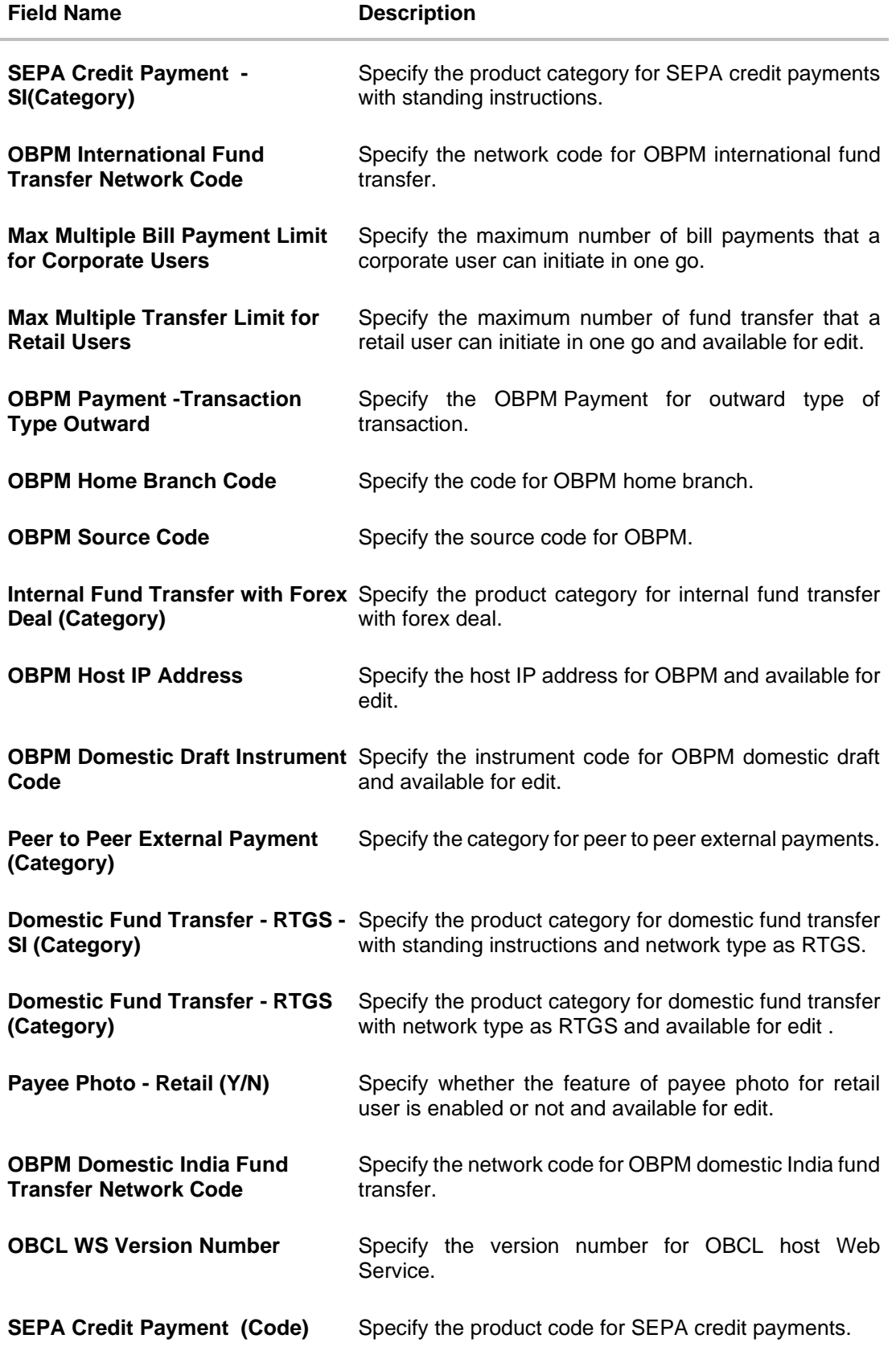

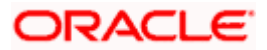

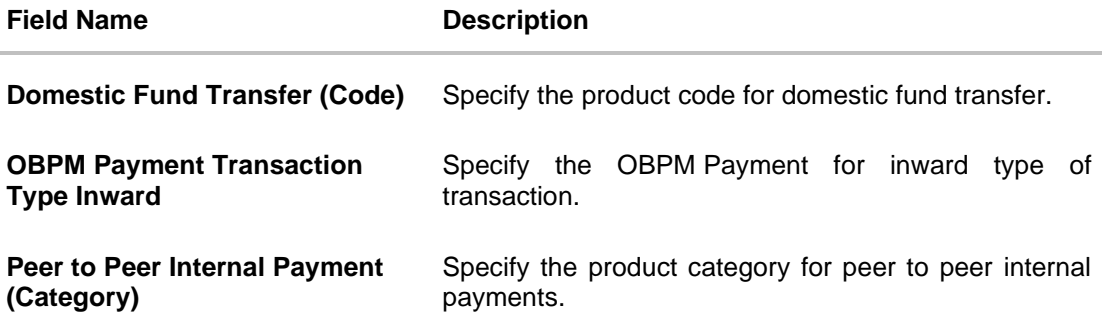

**Note**: The fields appearing in the System Configuration – Dynamic Module – Payments tab depends on the settings done at the back end and is dynamic in nature.

- Enter the relevant details in the Dynamic Module Payments tab
- **Click Next. The System Configuration – Dynamic Module – Wealth Management screen appears**.

OR Click **Previous** to go to the previous screen. OR Click **Cancel** to cancel the setup process.

#### **System Configuration – Dynamic Module – Wealth Management**

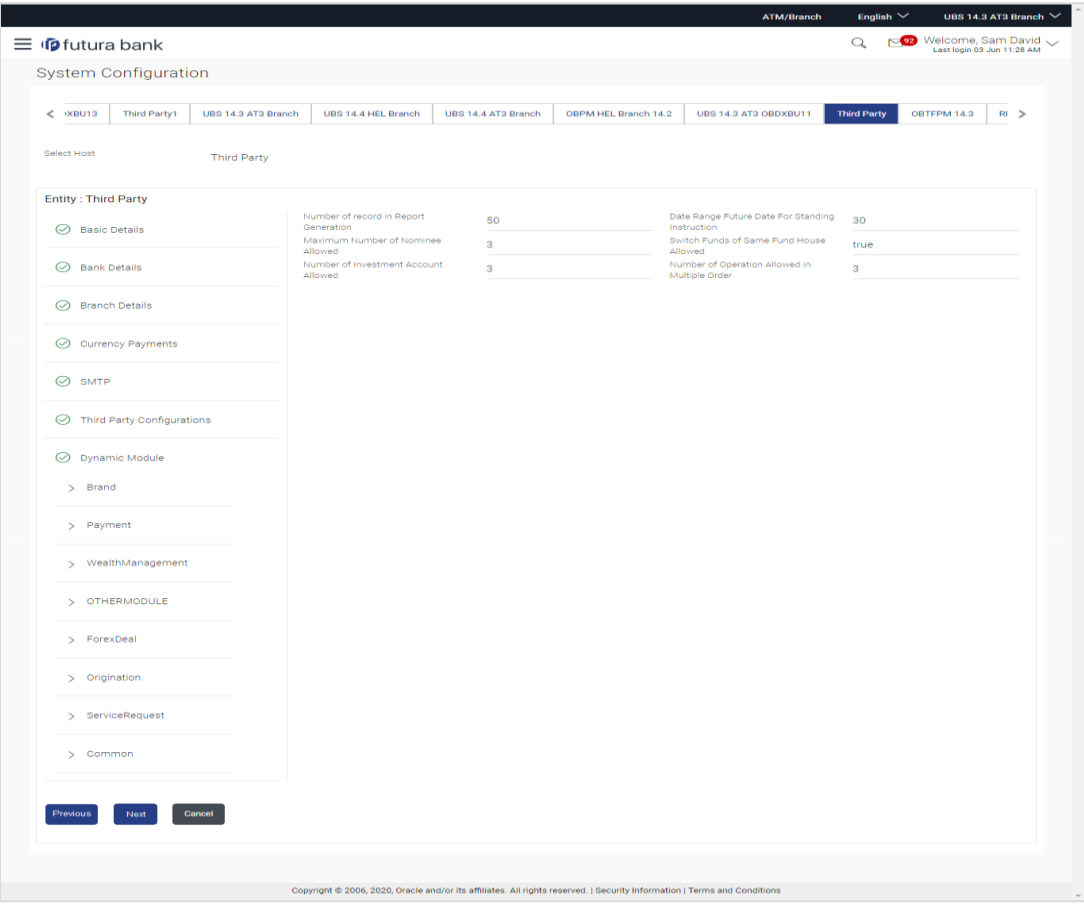

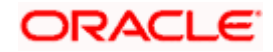

#### **Field Description**

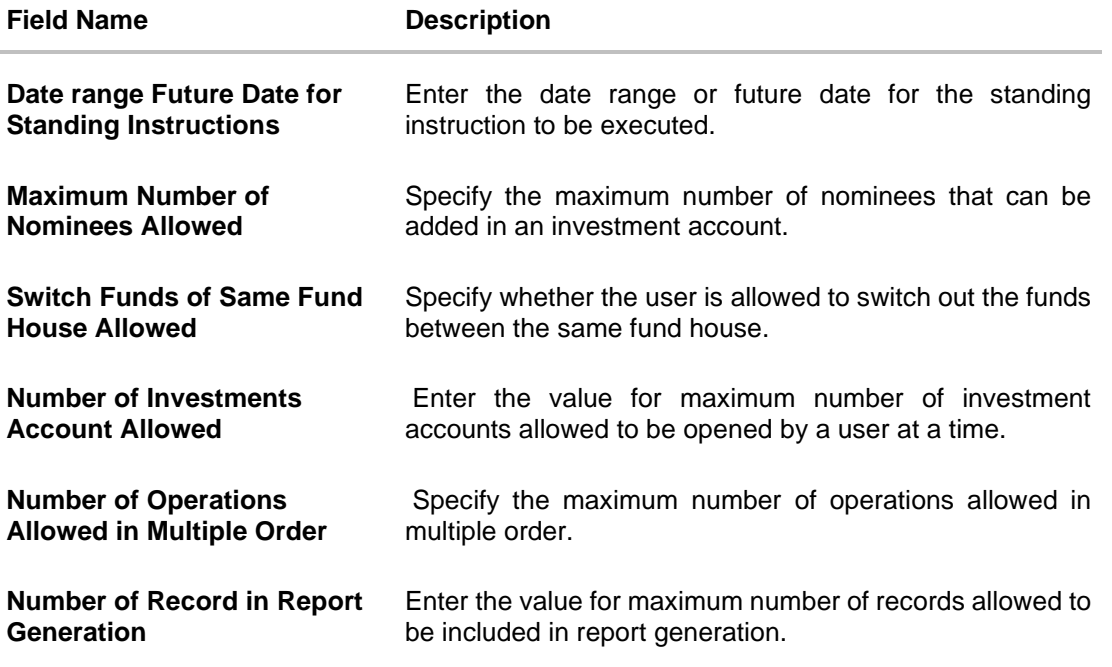

- In the **Date range Future Date for Standing Instructions** field, enter the value for date range/ future date.
- In the **Maximum Number of Nominees Allowed** field, enter the value for number of nominee.
- In the **Switch Funds of Same Fund House Allowed** field, enter the flag.
- In the **Number of Investments Account Allowed** field, enter the value.
- In the **Number of Operations Allowed in Multiple Order** field, enter the value.
- In the **Number of Record in Report Generation** field, enter the value.
- Click **Next**. The **System Configuration – Dynamic Module – Other Module** screen appears. OR

Click **Previous** to go to the previous screen. OR

Click **Cancel** to cancel the setup process.

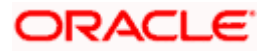

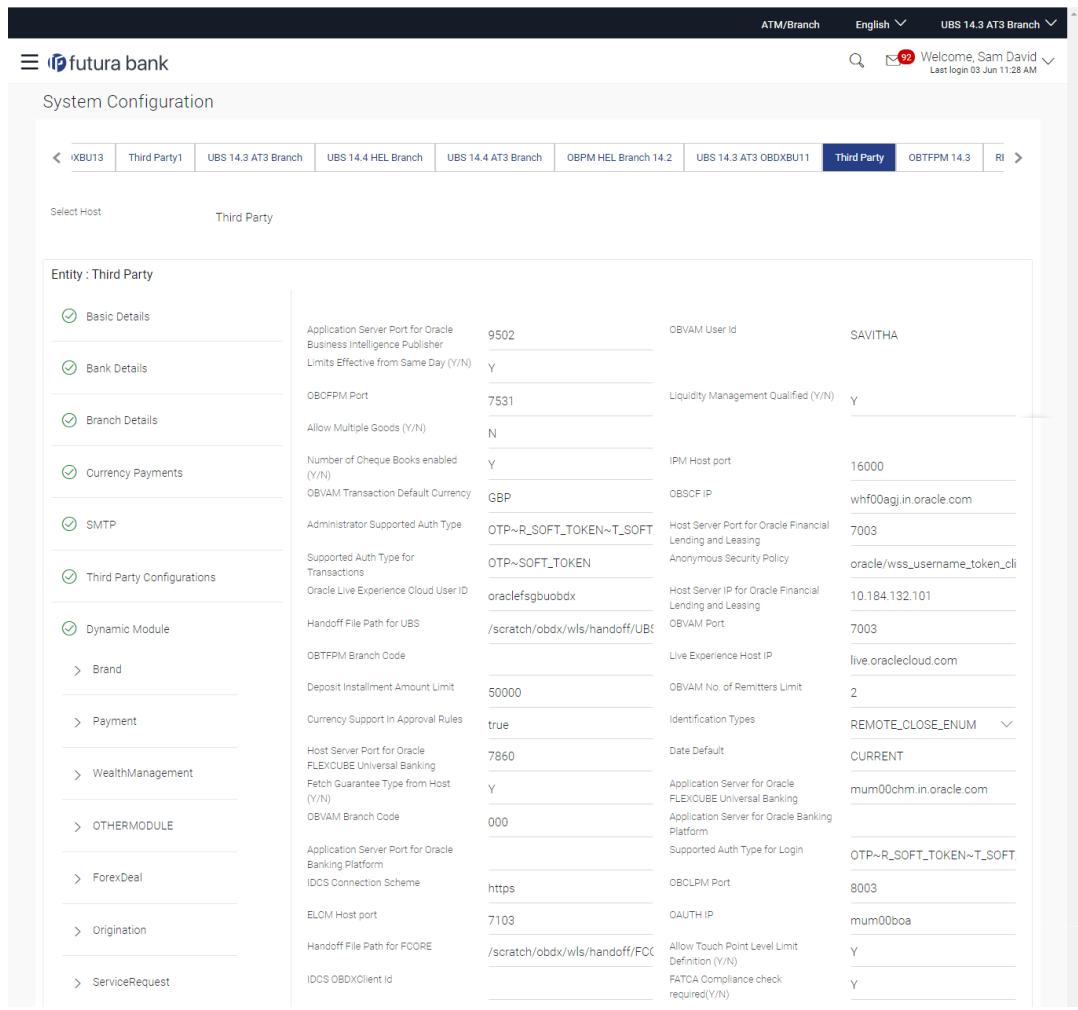

# **System Configuration – Dynamic Module – Other Module**

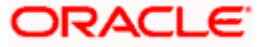

#### System Configuration – Host System as Third Party

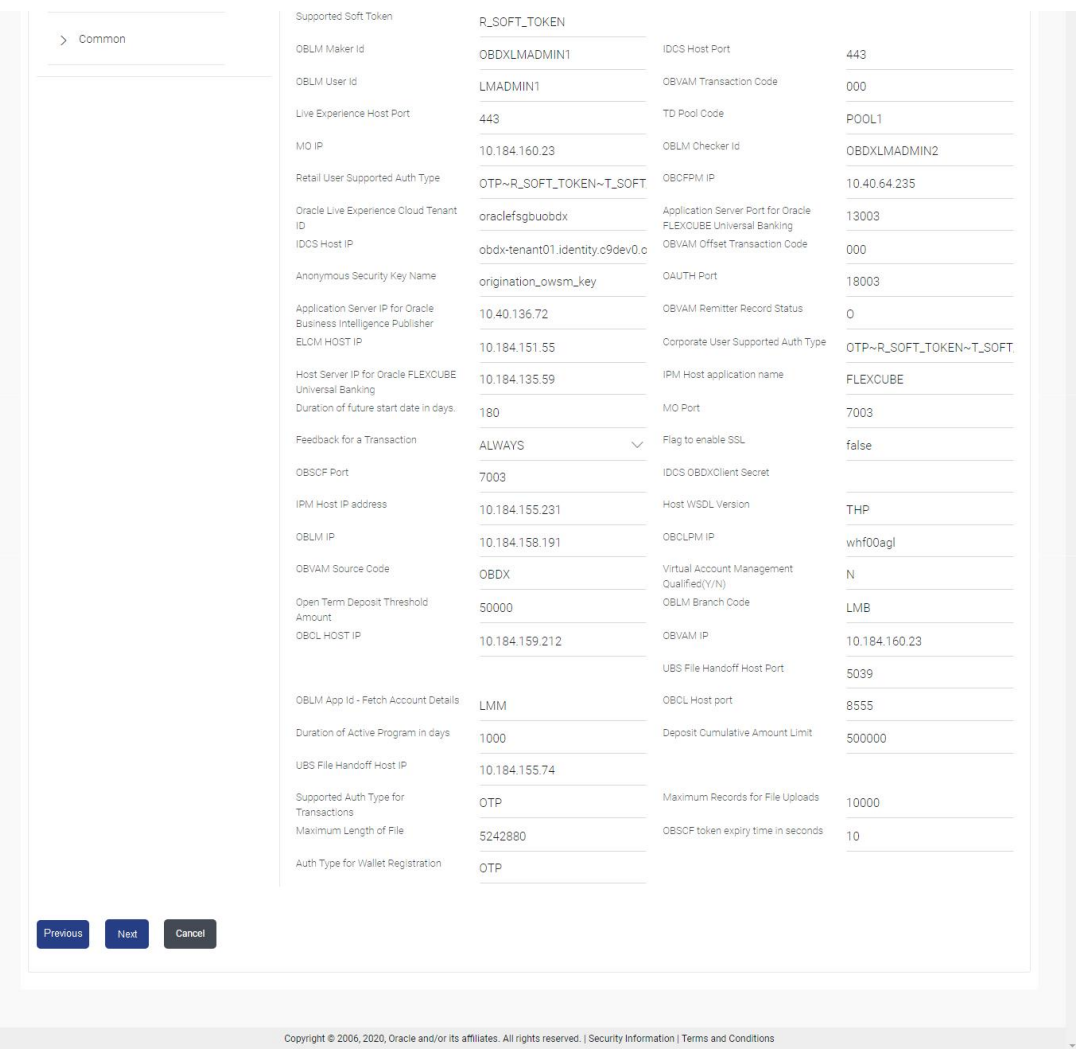

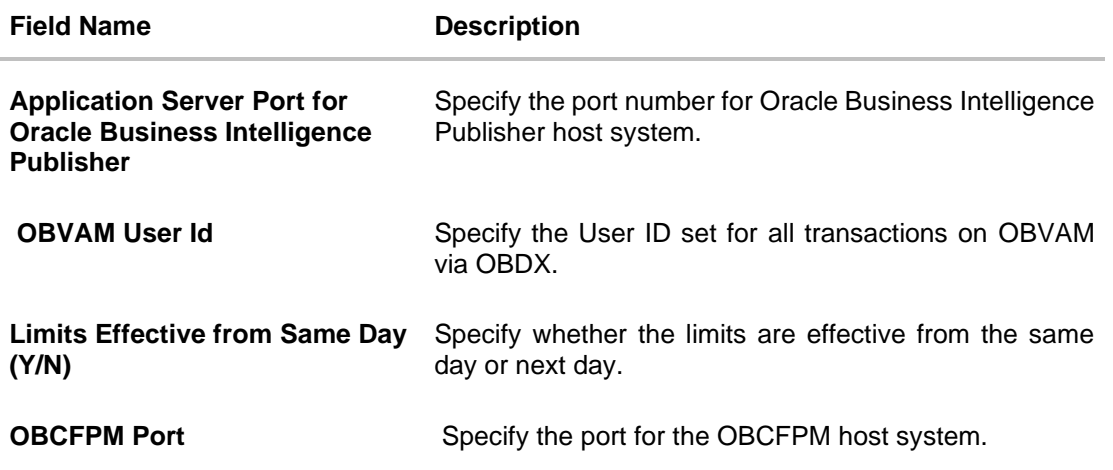

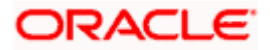

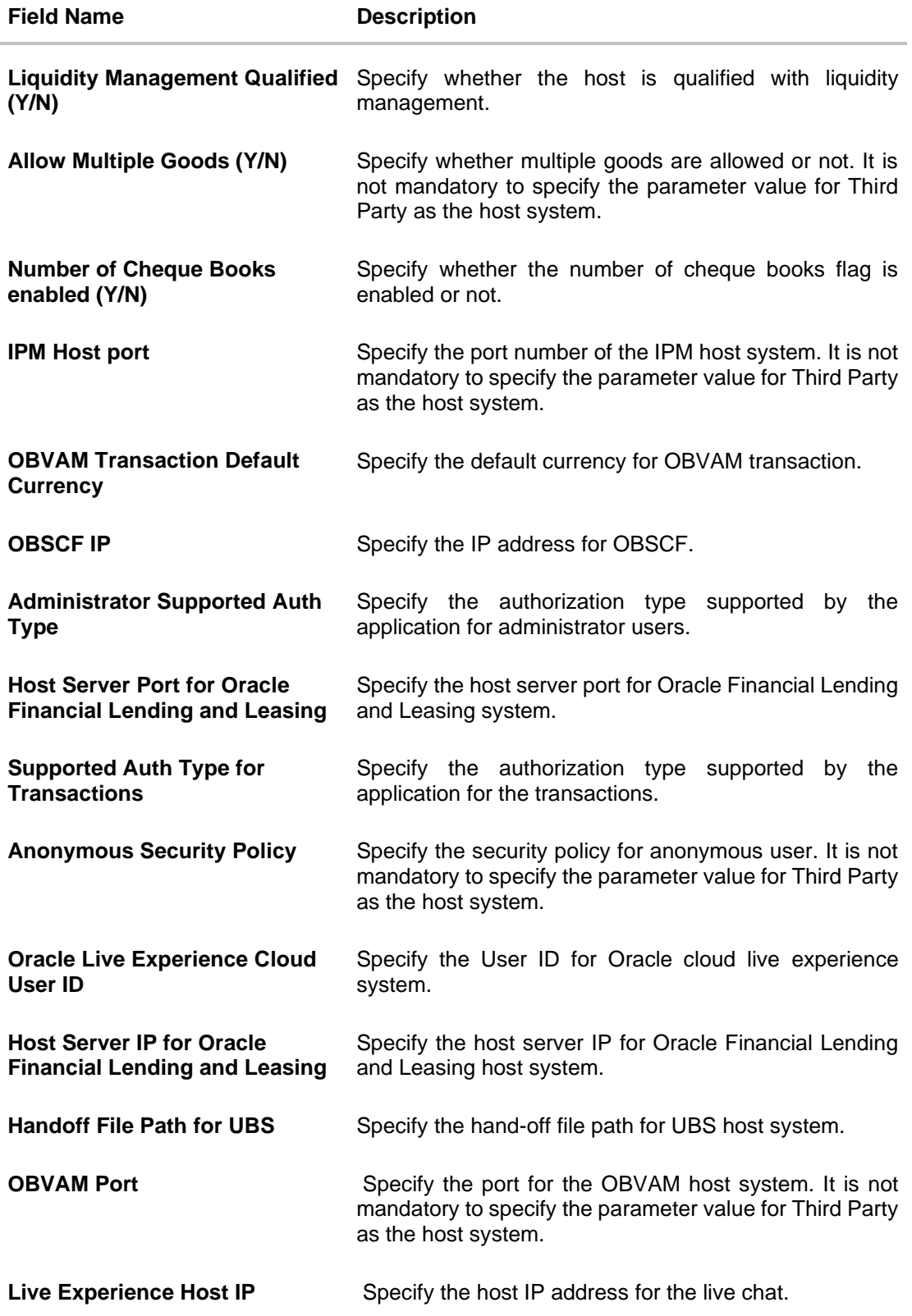

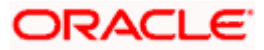

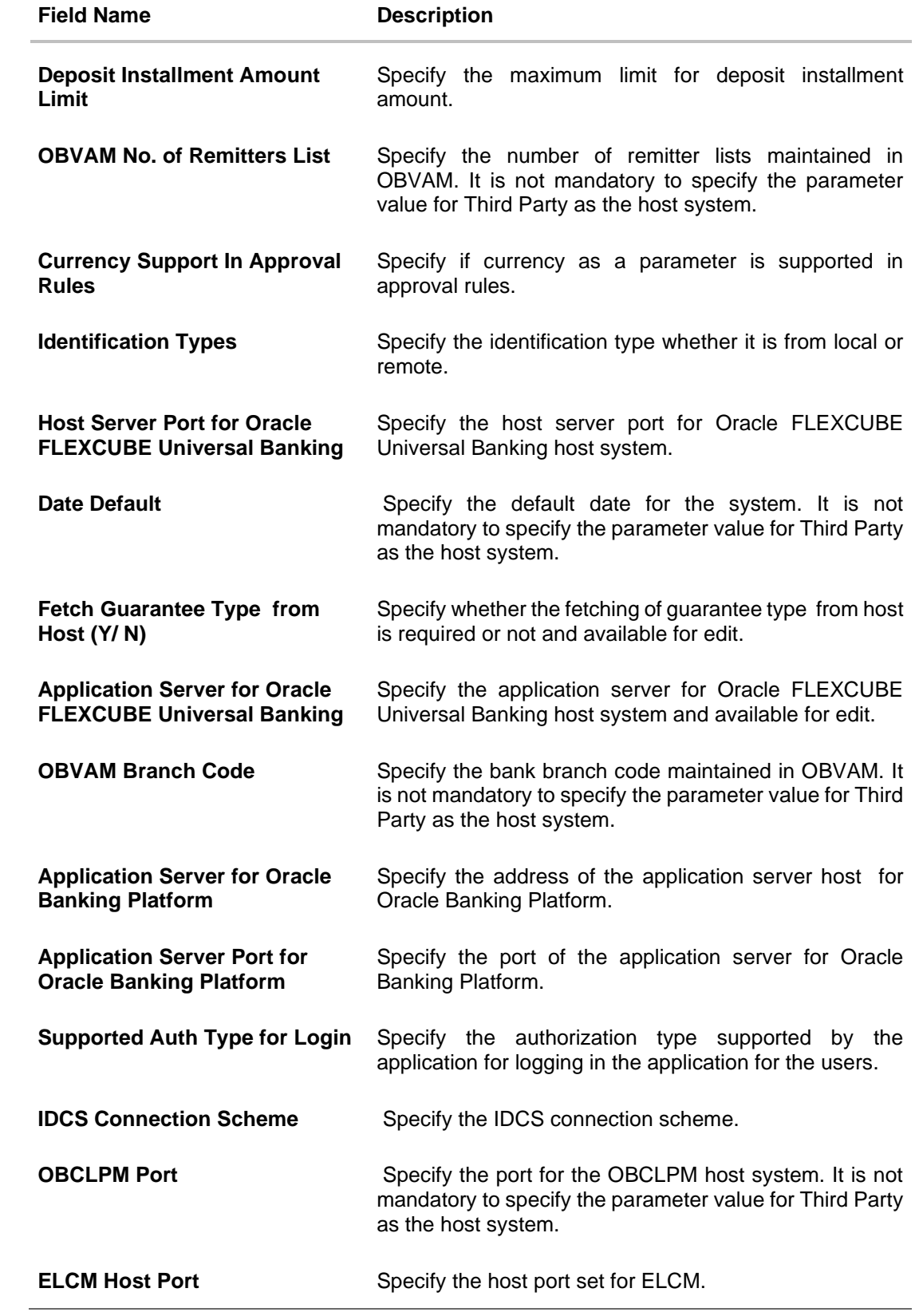

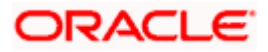

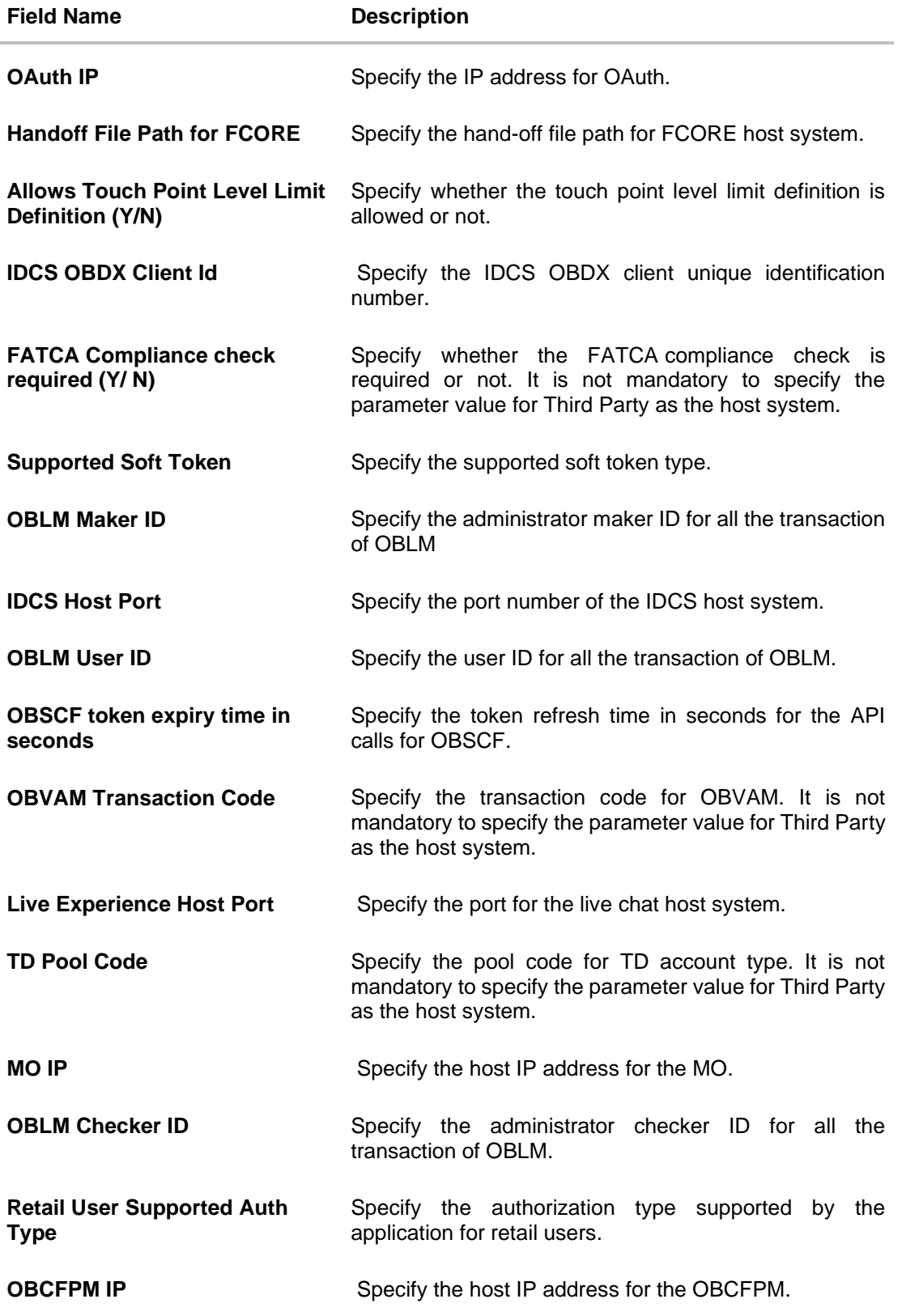

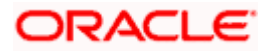

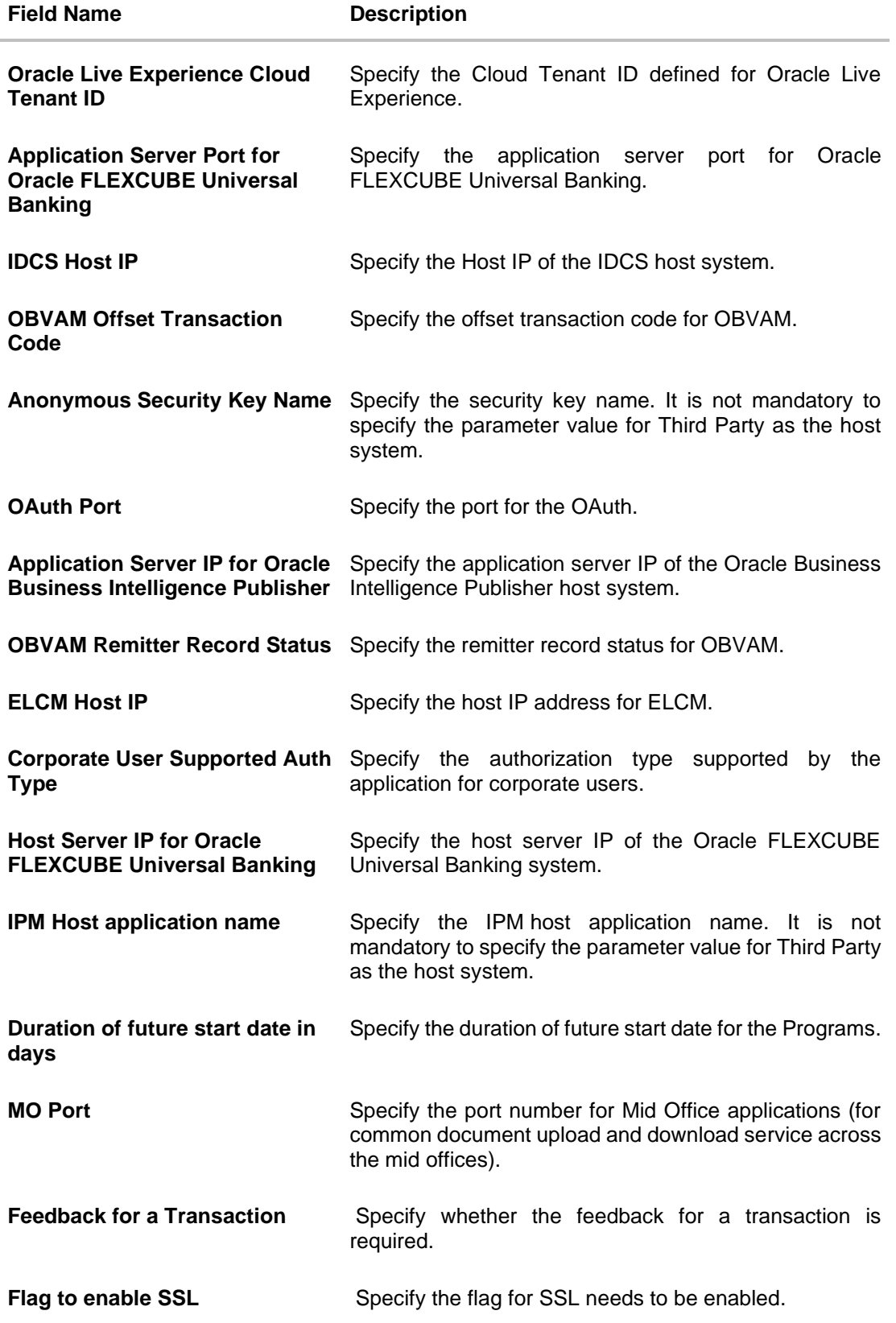

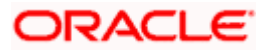

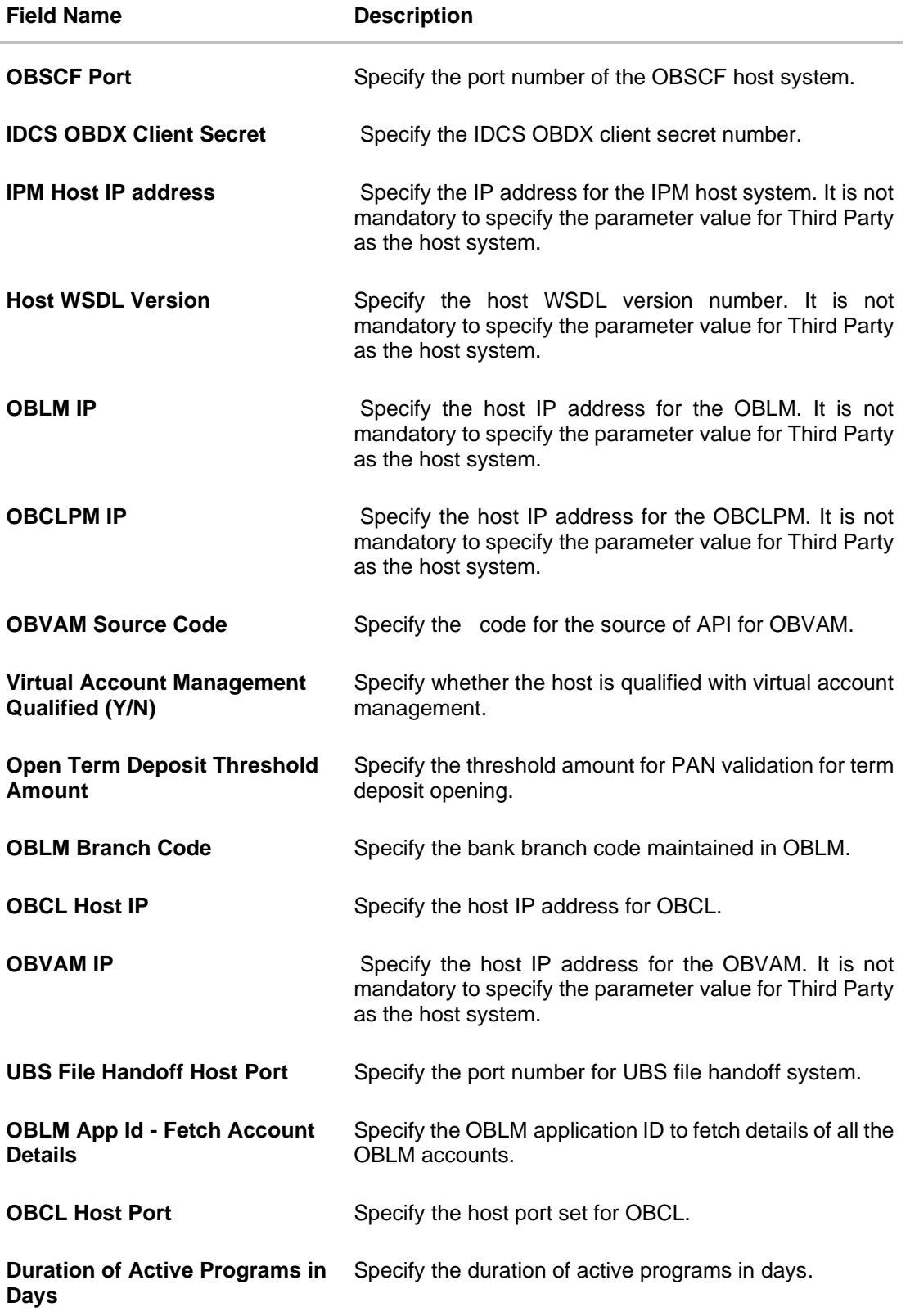

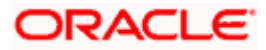

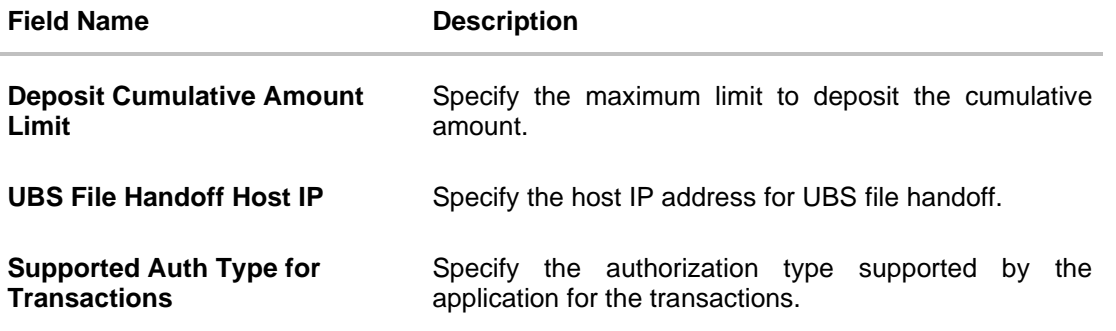

**Note**: The fields appearing in the System Configuration – Dynamic Module – Other Module tab depends on the settings done at the back end and is dynamic in nature.

- Enter the relevant details in the **Dynamic Module – Other Module** tab.
- Click **Next**. The **System Configuration – Dynamic Module – Origination** screen appears. OR Click **Previous** to go to the previous screen. OR Click **Cancel** to cancel the setup process.

### **System Configuration – Dynamic Module - Origination**

Origination is not supported with Third Party as the host system.

• Click **Next**. The **System Configuration – Dynamic Module** – **Service Request** screen appears. OR Click **Previous** to go to the previous screen. OR Click **Cancel** to cancel the setup process.

#### **System Configuration – Dynamic Module – Service Request**

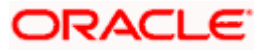

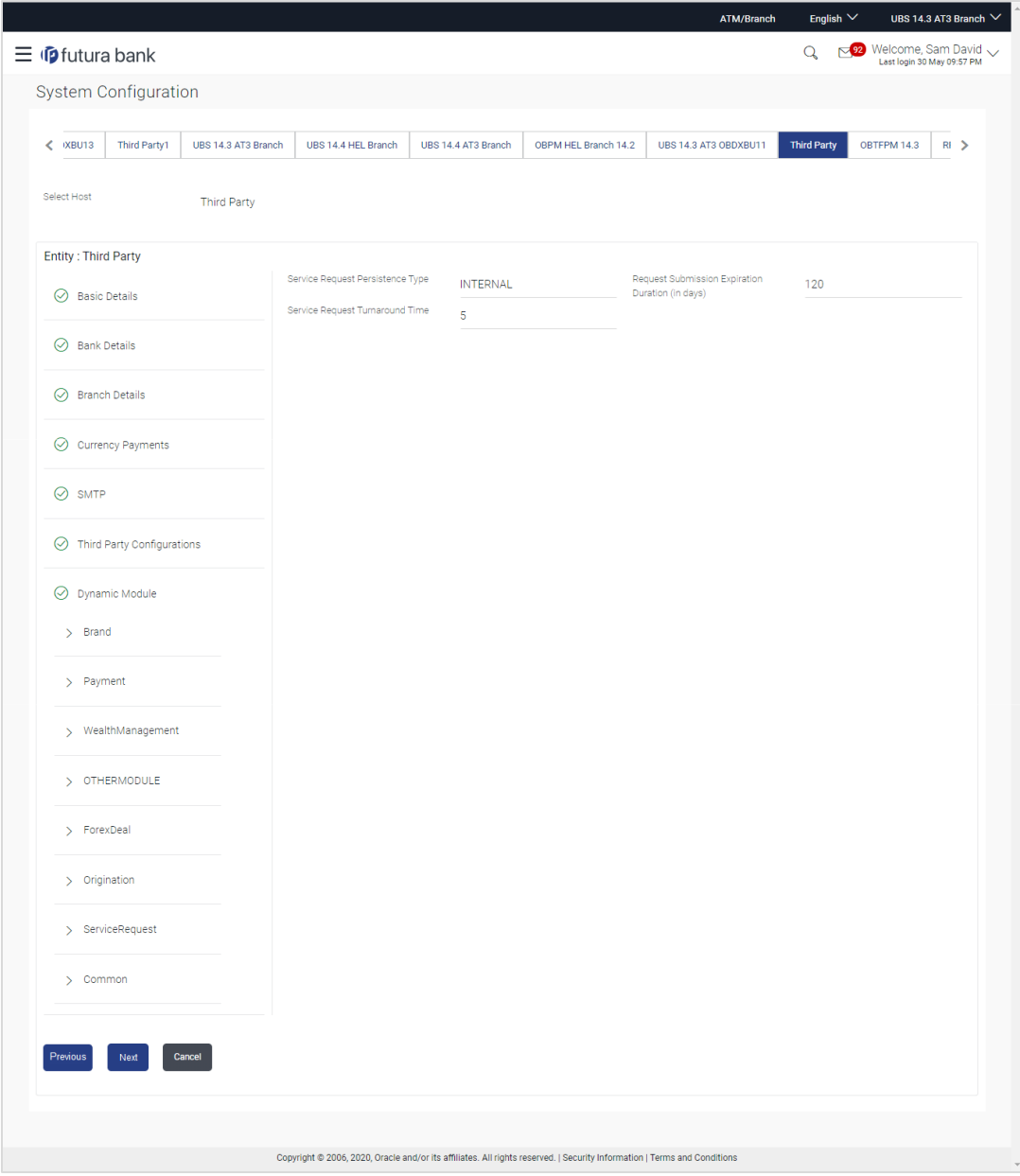

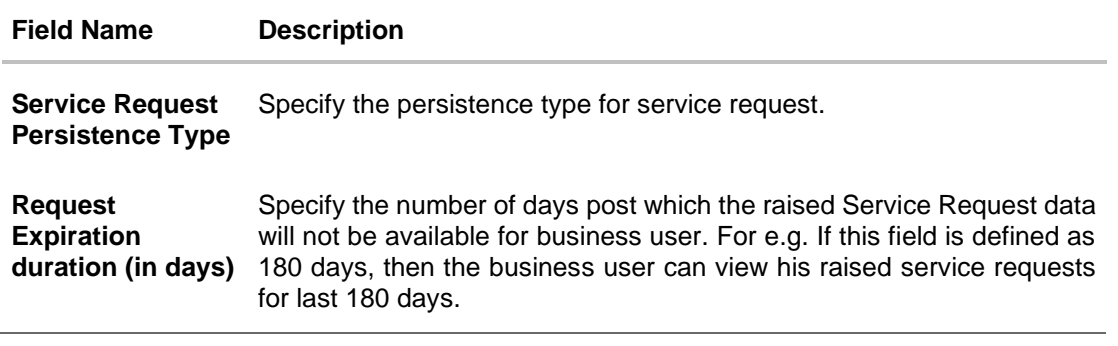

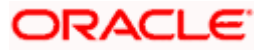

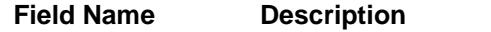

**Service Request Turnaround Time** the service request. Specify the turnaround time within which administrator needs to act on

- In the **Service Request Persistent Type** field, enter the persistent type for service request.
- In the **Request Expiration duration (in days)** field, enter the values for expiration duration.
- In the **Service Request Turnaround Time** field, enter the values for turnaround time.
- Click **Next**. The **System Configuration – Dynamic Module – Common** screen appears. OR Click **Previous** to go to the previous screen. OR Click **Cancel** to cancel the setup process.

#### **System Configuration – Dynamic Module - Common**

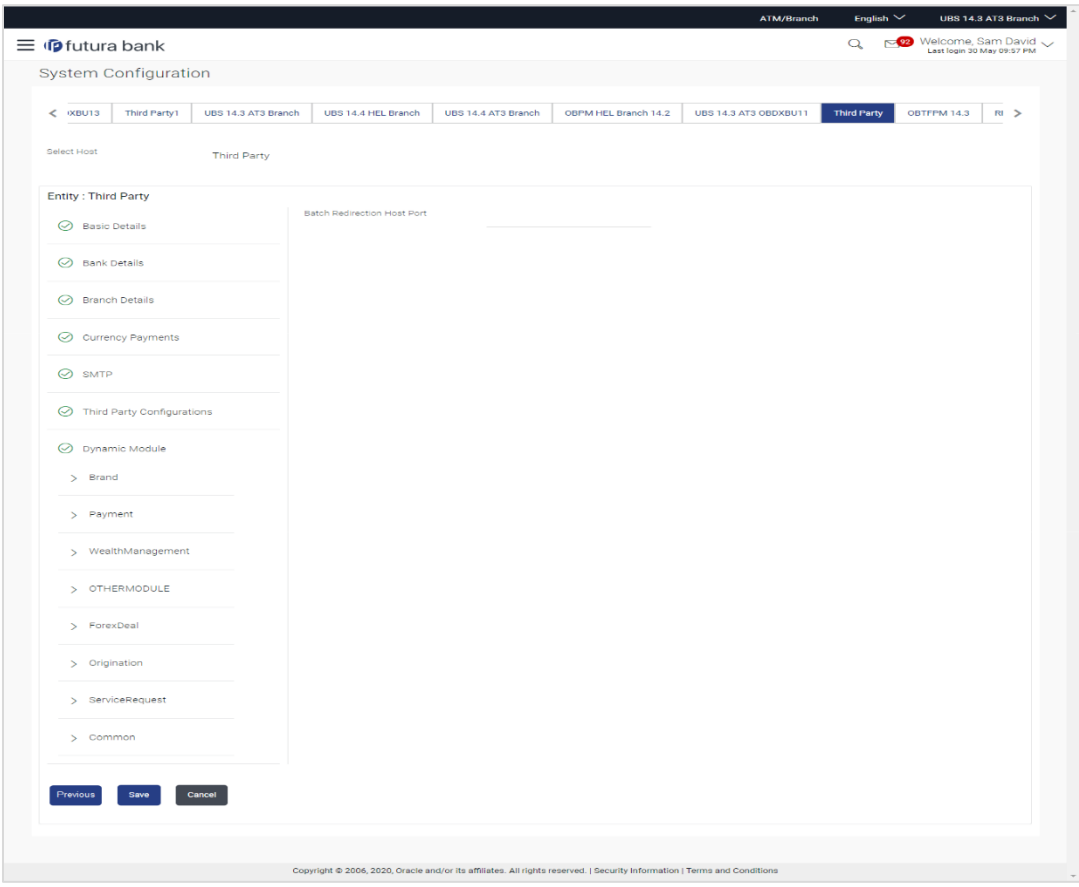

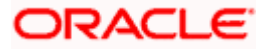

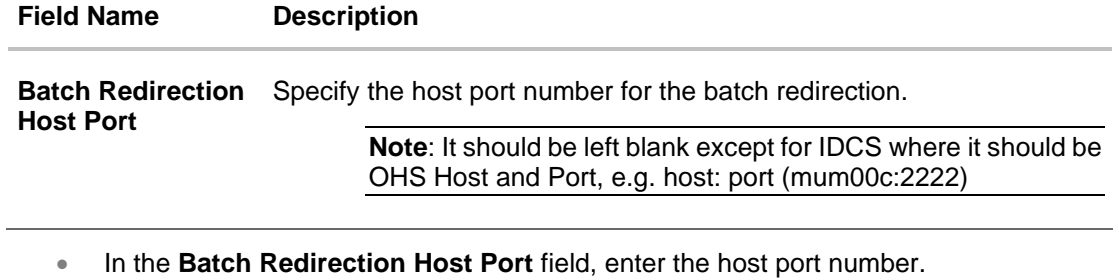

- Click **Save** to save the entered details. OR Click **Previous** to go to the previous screen. OR Click **Cancel** to cancel the transaction.
- The success message along with the reference number and status appears. Click **OK** to complete the process.

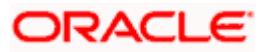

# **7.1 System Configuration – Third Party – View and Edit**

Using this option the system administrator can view and edit the system configuration details that have already been created.

- The System Administrator logs in to the application using valid login credentials. The System Configuration screen with multiple entities if defined appears in the editable form.
- Select the desired entity for which you wish to edit the details.

**Note:** Edit of entity details is the same as covered in the above section for UBS as the host system.

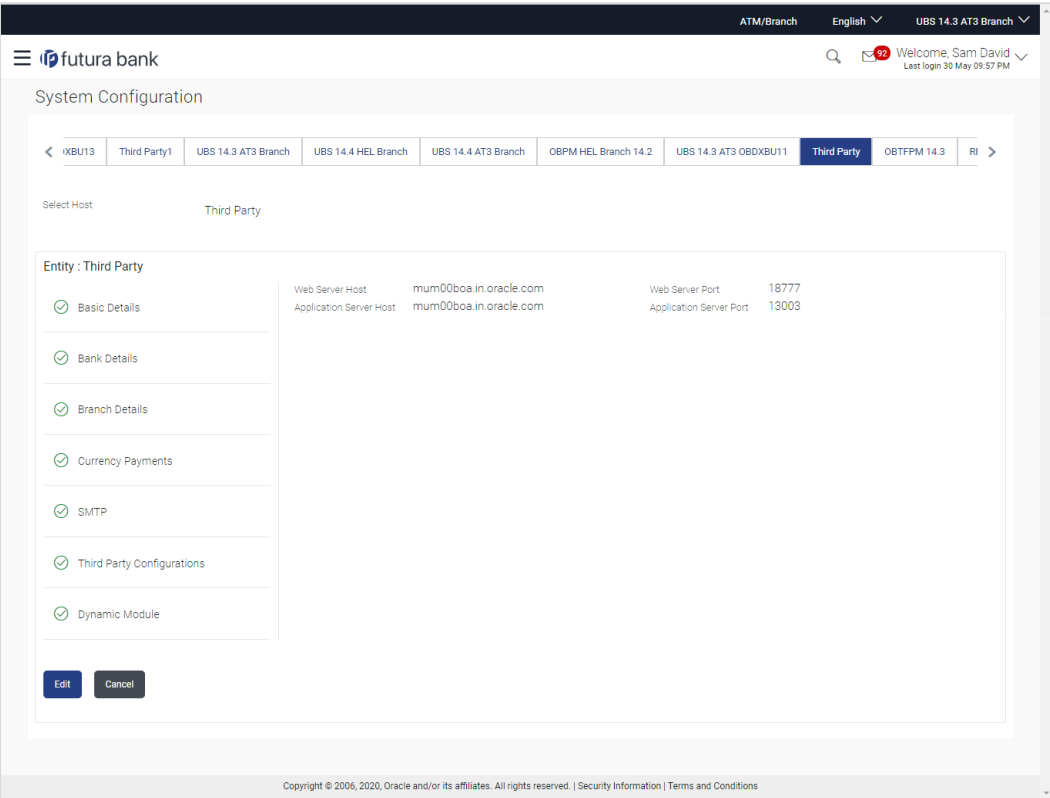

**System Configuration - Basic Details - View**

- Select the **Host System** as Third Party to edit the Third Party configuration.
- Click **Edit** to edit the Basic Details. The **System Configuration - Basic Details** screen appears in editable form.

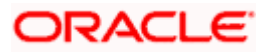

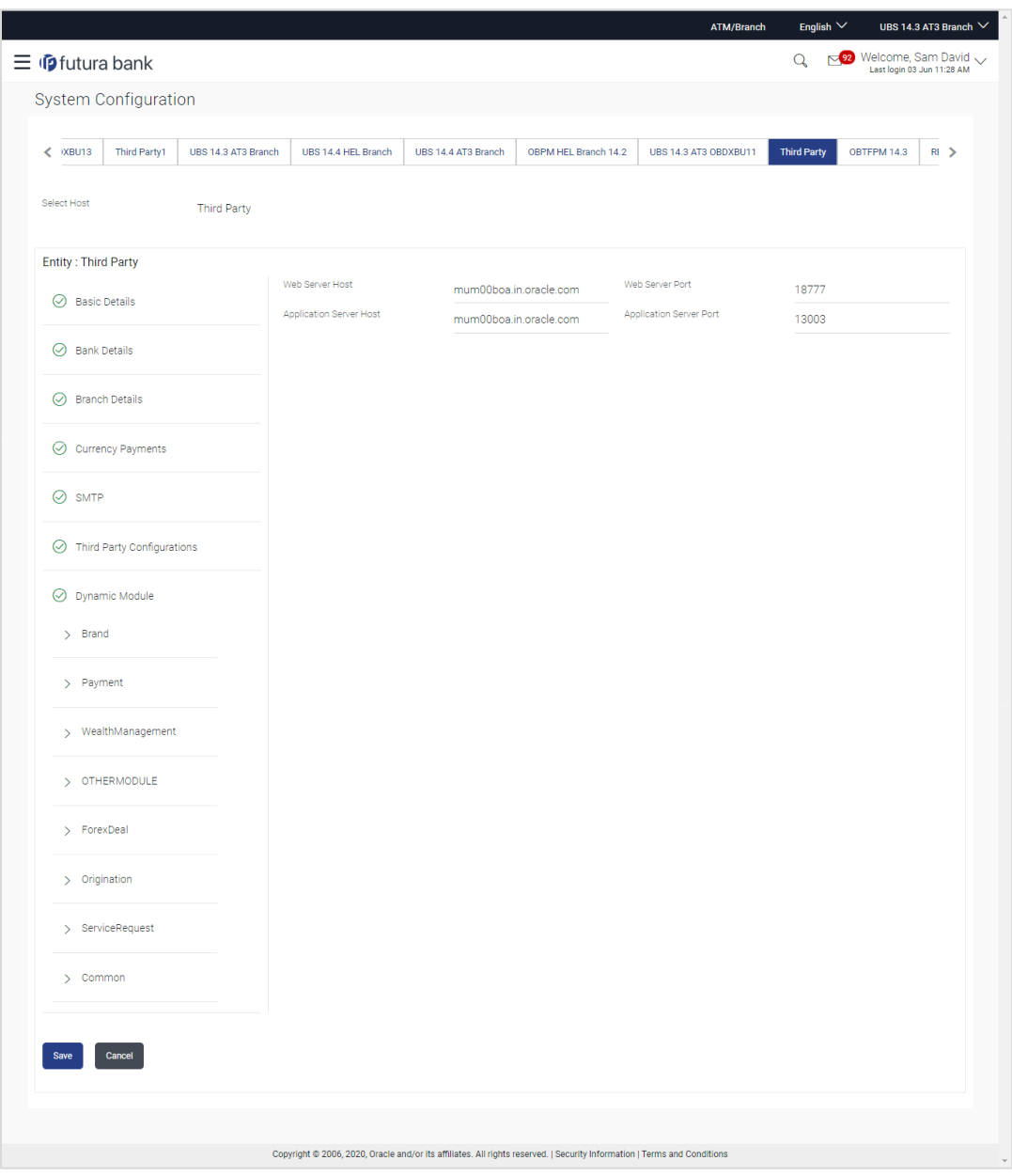

**System Configuration - Basic Details - Edit**

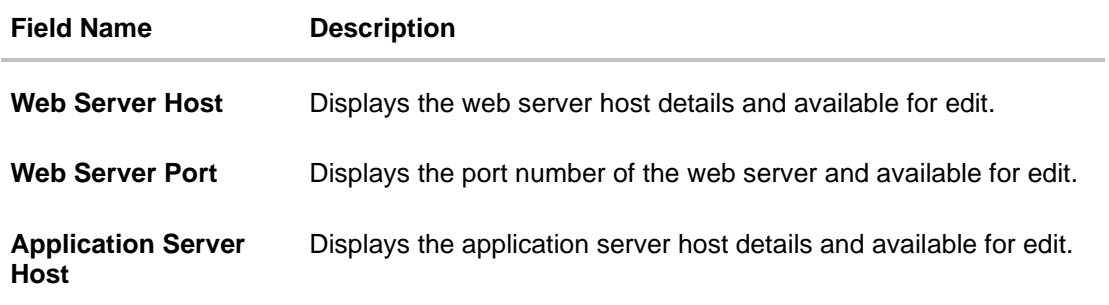

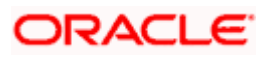

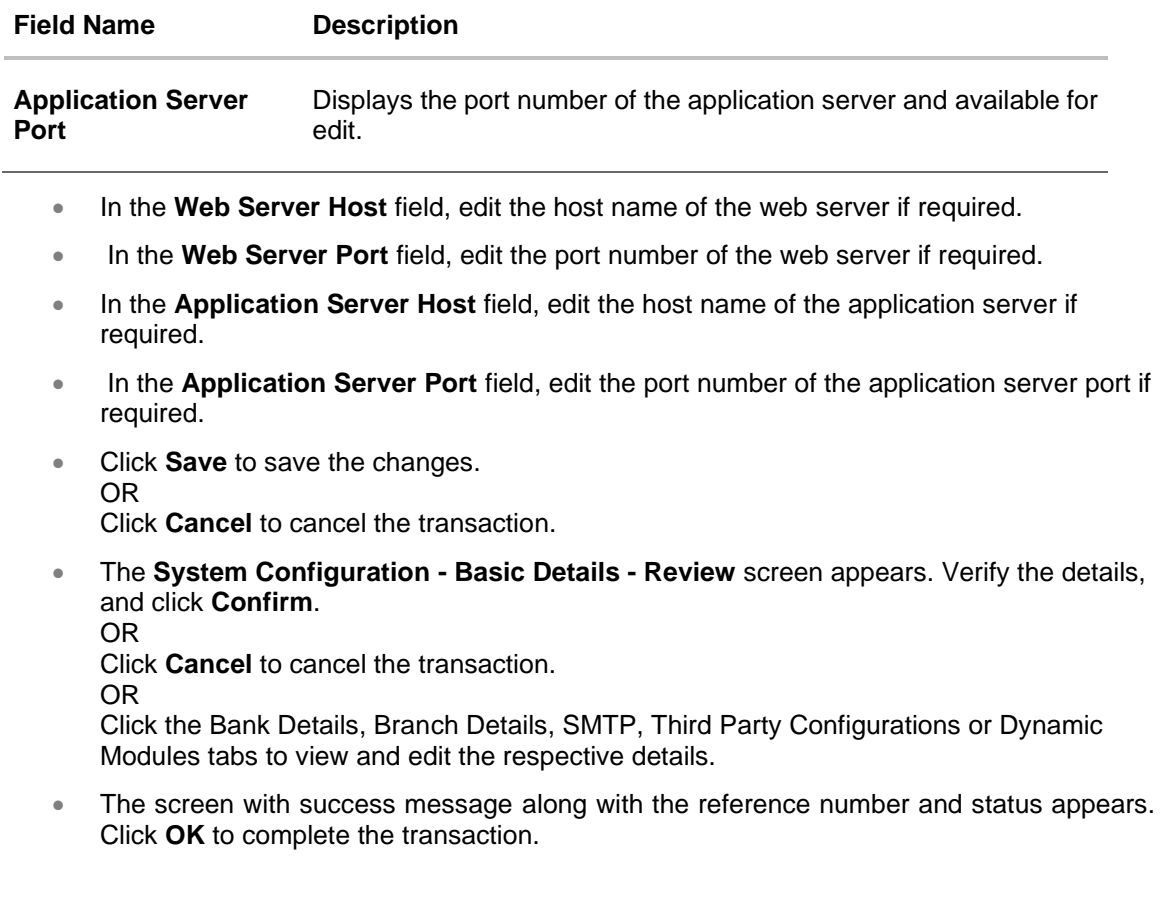

# **7.1.1 System Configuration - Bank Details – View and Edit**

Using this option System Administrator maintains the bank details. These details once defined can be viewed and edited using this transaction.

#### **To view and edit the bank details:**

• Click on **System Configuration** option on the dashboard and navigate to the bank details tab. The default option is '**View'**.

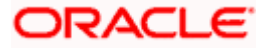

### **Bank Details - View**

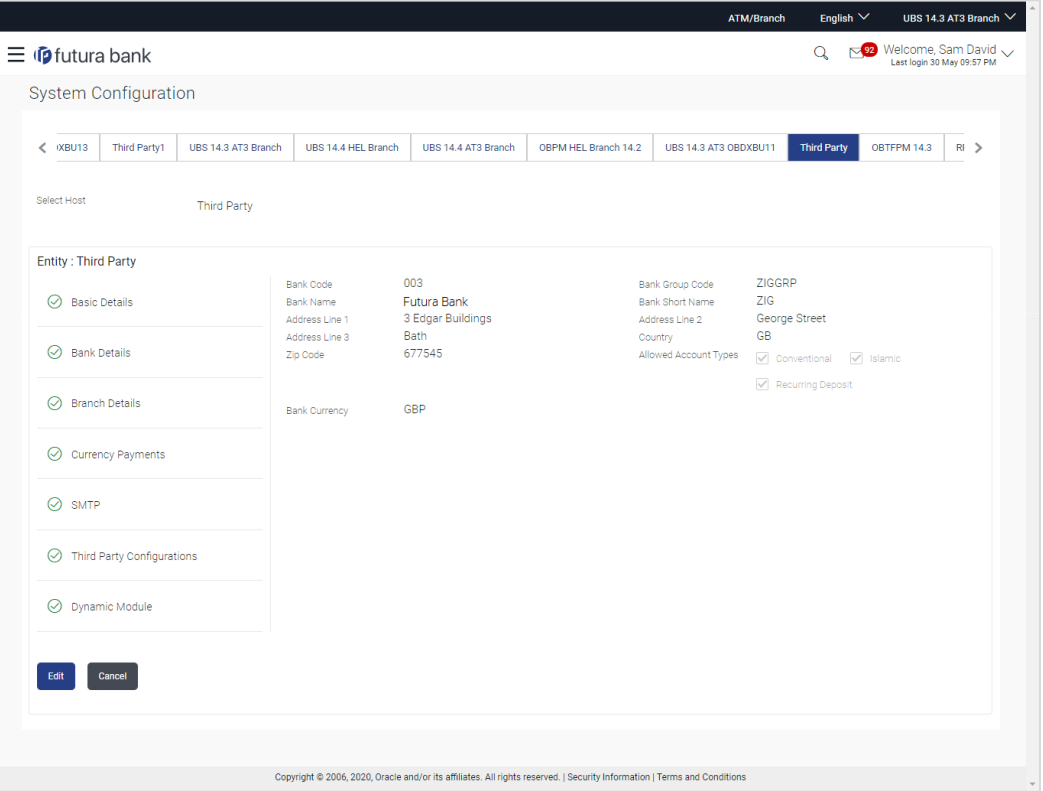

• Click **Edit** to edit the Bank Details. The **System Configuration - Bank Details** screen appears in editable form.

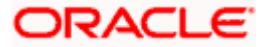

### **Bank Details - Edit**

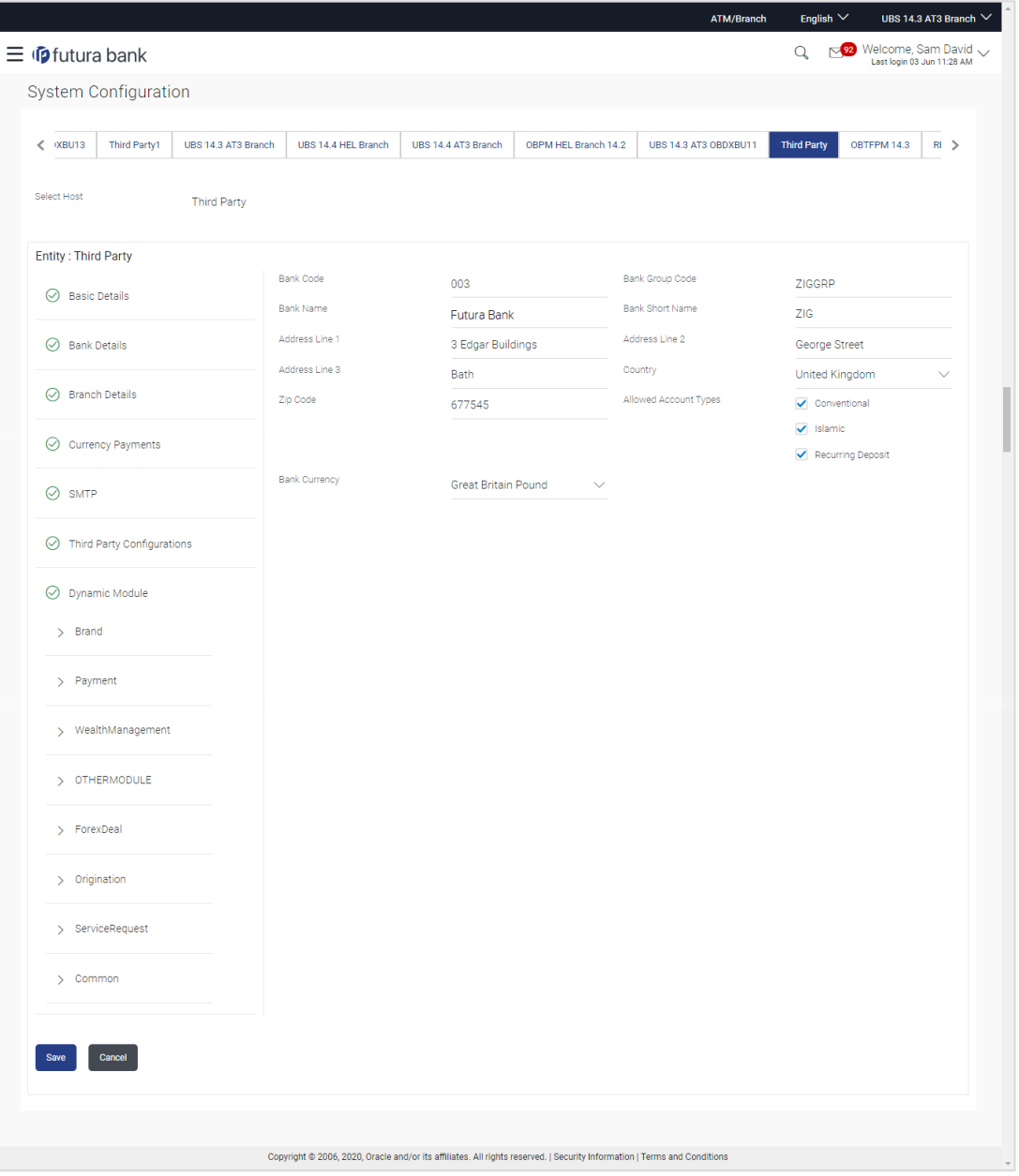

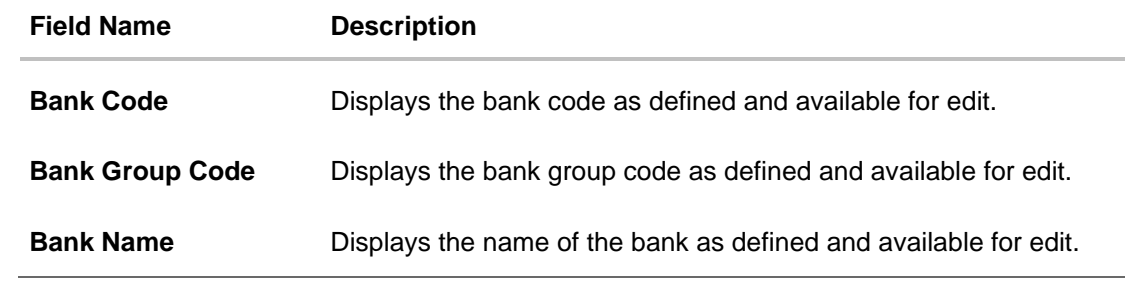

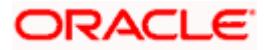

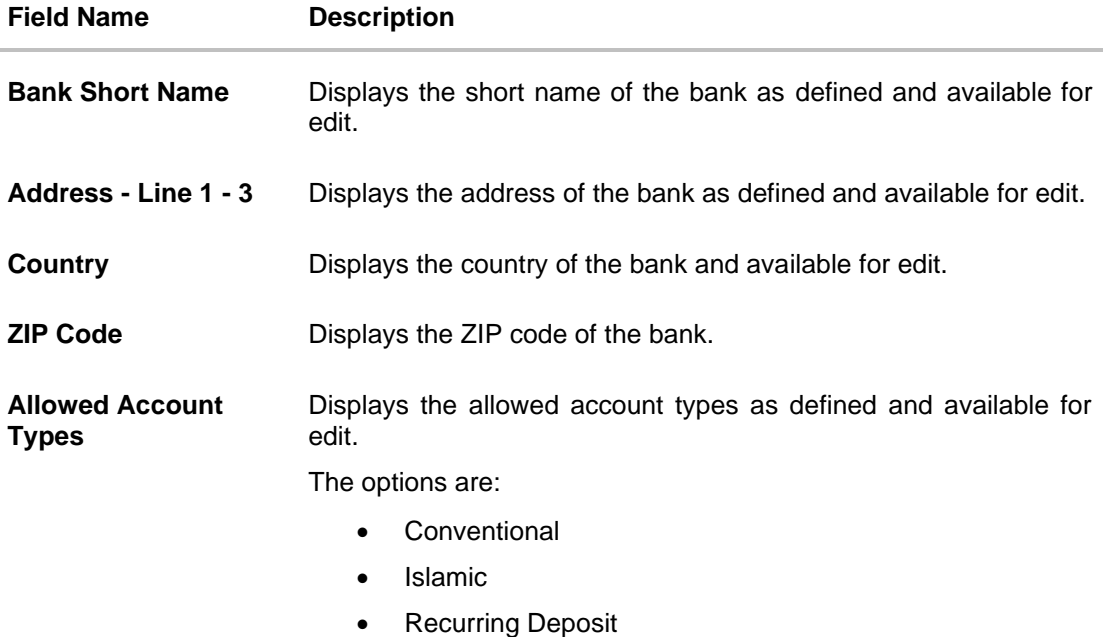

**Bank Currency** Displays the applicable bank currency and available for edit.

- In the **Bank Code** field, edit the code of the bank.
- In the **Bank Group Code** field, edit the group code of the bank.
- In the **Bank Name** field, edit the name of the bank.
- In the **Bank Short Name** field, edit the short name of the bank.
- In the **Address Line 1 - 3** field, edit the address of the bank if required.
- From the **Country** list, edit the country of the bank if required.
- From the **Bank Currency** list, edit the currency of the bank if required.
- In the **ZIP Code** field, edit the zip code of the bank if required.
- Select/ de-select the **Allowed Account Types** check box, to edit the selection, if required.
- Click **Save** to save the changes. OR Click **Cancel** to cancel the transaction.
- The **System Configuration - Bank Details - Review** screen appears. Verify the details, and click **Confirm**.

OR

Click **Cancel** to cancel the transaction.

OR

Click the Basic Details, Branch Details, SMTP, Third Party Configurations or Dynamic Modules tabs to view and edit the respective details.

• The screen with success message along with the reference number and status appears. Click **OK** to complete the transaction.

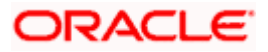

### **7.1.2 System Configuration - Branch Details – View and Edit**

Using this option System Administrator maintains the branch details. These details once defined can be viewed and edited using this transaction.

#### **To view and edit the branch details:**

• Click on System Configuration option on the dashboard and navigate to the branch details tab. The default option is '**View**'.

#### **Branch Details – View**

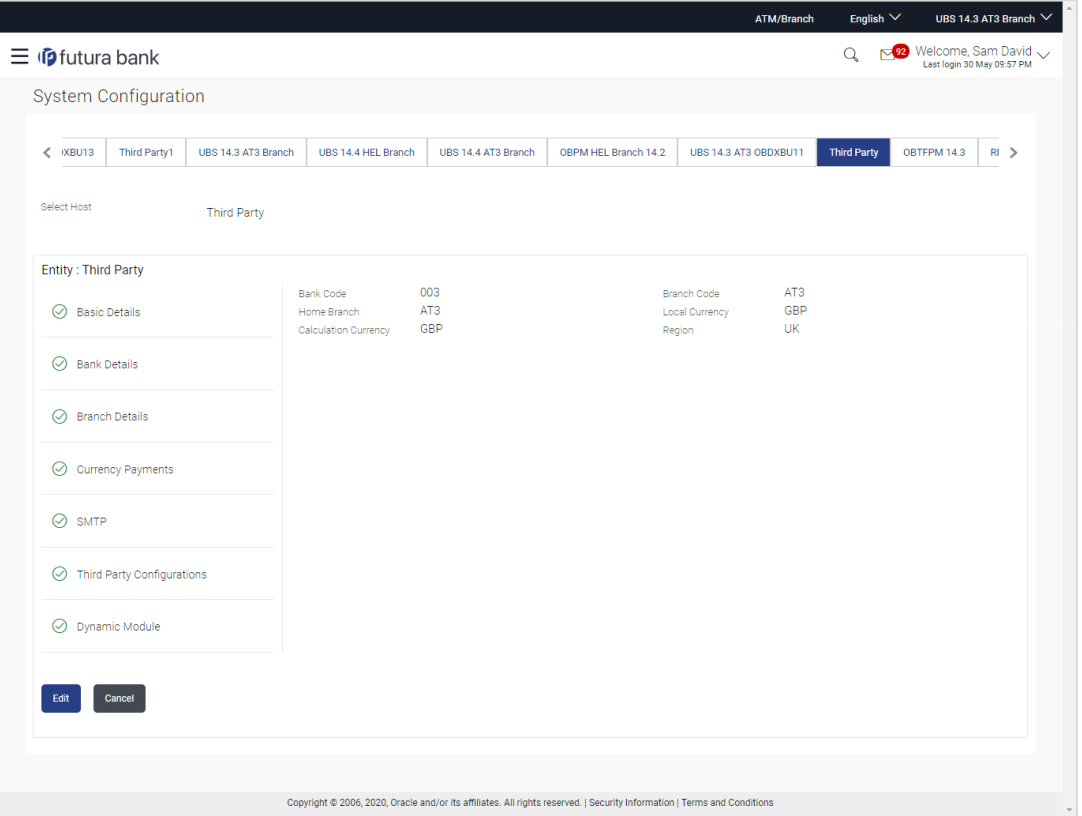

• Click **Edit** to edit the Branch Details. The **System Configuration - Branch Details** screen appears in editable form.

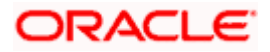

### **Branch Details - Edit**

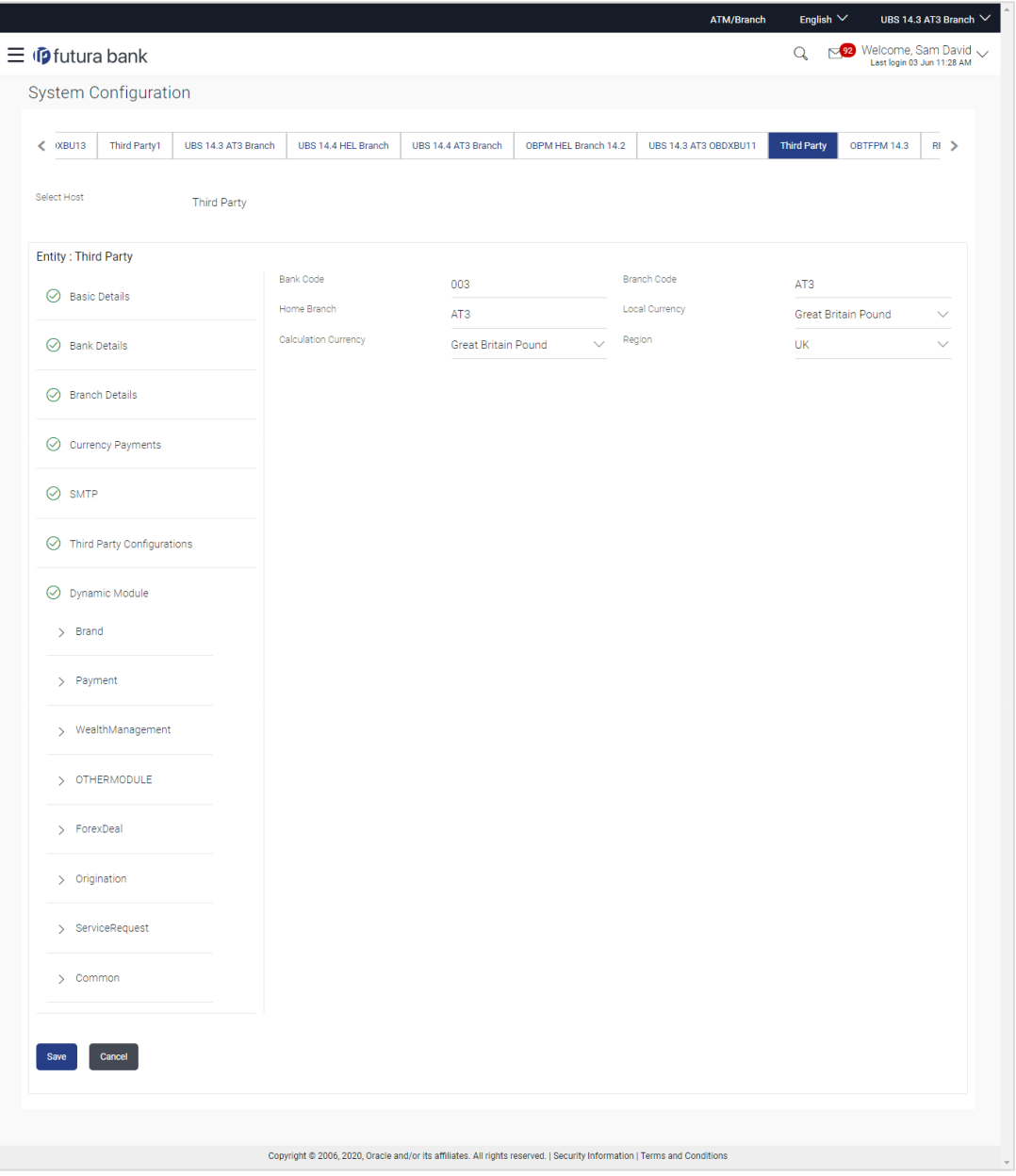

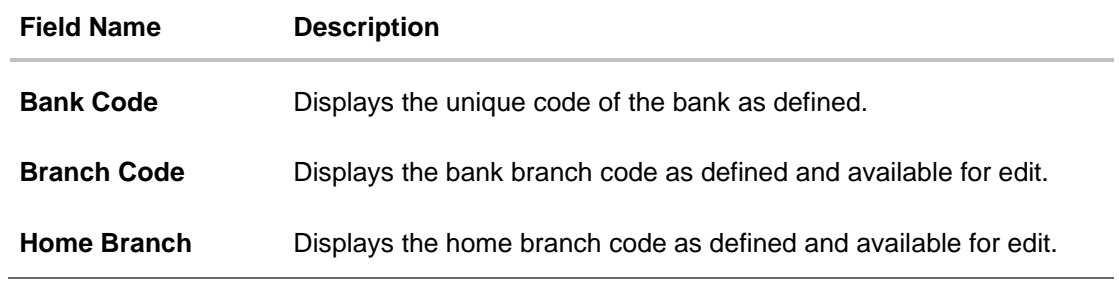

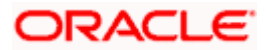

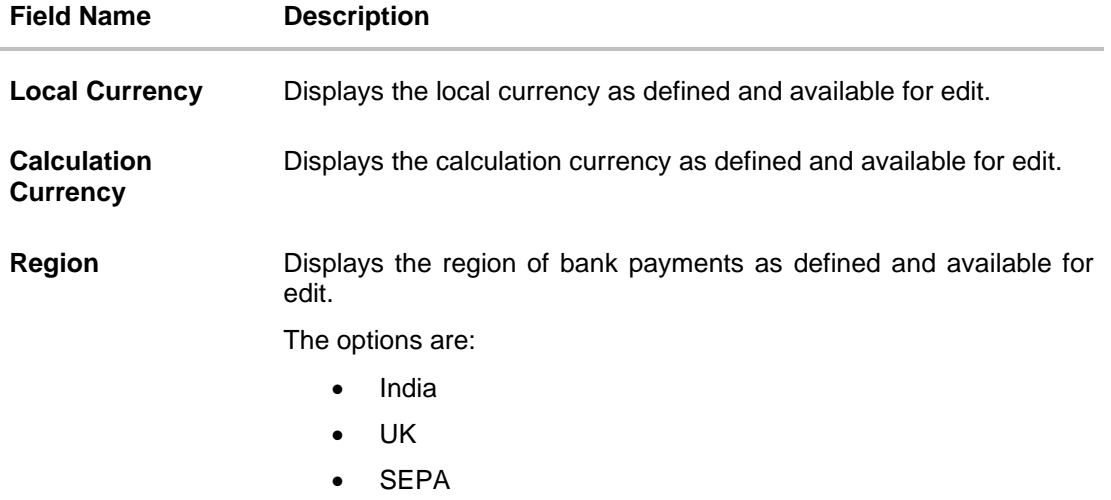

- In the **Bank Code** field, edit the code of the bank.
- In the **Branch Code** field, edit the branch code of the bank.
- In the **Home Branch** field, edit the name of the home branch of the bank.
- From the **Local Currency** list, select the local currency of the bank branch.
- From the **Calculation Currency** list, select the calculation currency of the bank branch.
- From the **Region** list, select the appropriate region.
- Click **Save** to save the changes. OR

Click **Cancel** to cancel the transaction.

• The **System Configuration - Branch Details - Review** screen appears. Verify the details, and click **Confirm**.

OR

Click **Cancel** to cancel the transaction.

OR

Click the Basic Details, Bank Details, SMTP, Third Party Configurations or Dynamic Modules tabs to view and edit the respective details.

• The screen with success message along with the reference number and status appears. Click **OK** to complete the transaction.

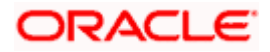

# **7.1.3 System Configuration - SMTP – View and Edit**

Using this option, the system administrator maintains the SMTP configurations. These details once defined can be viewed and edited if required.

#### **To view and edit the SMTP details:**

• Click on **System Configuration** option on the dashboard and navigate to the SMTP tab. The default option is '**View'**.

**System Configuration– SMTP – View**

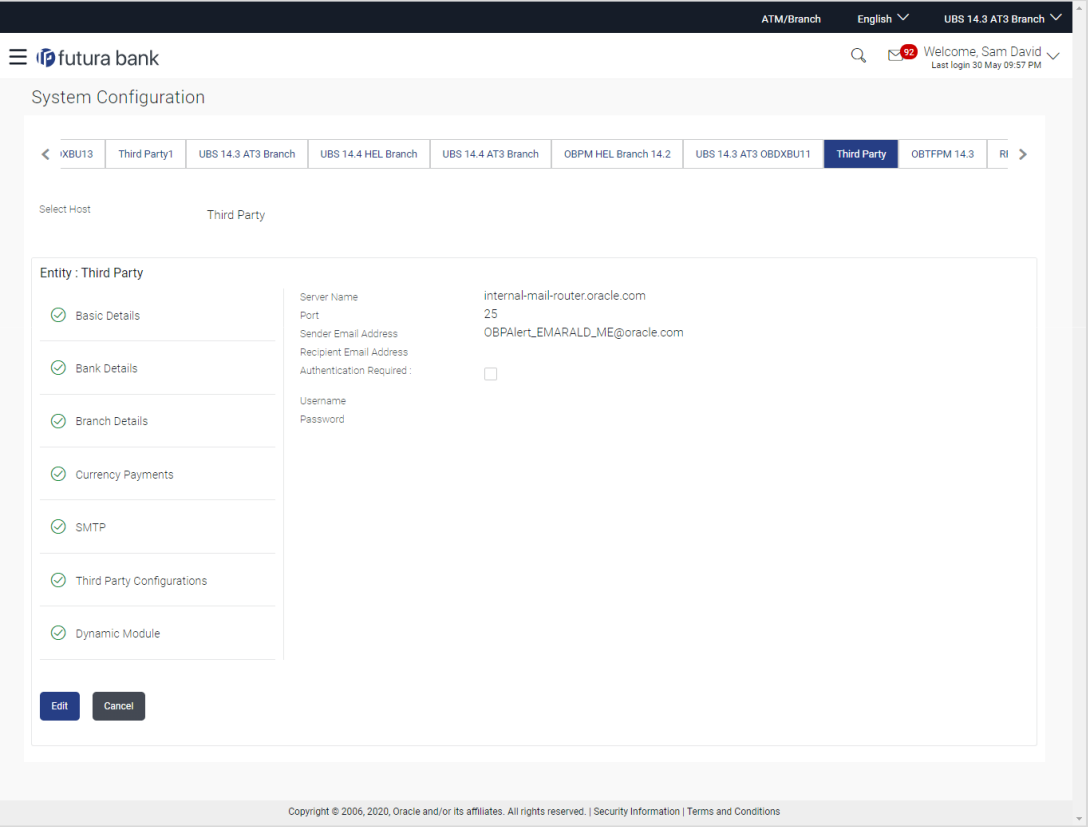

• Click **Edit** to edit the SMTP details. The System Configuration– SMTP screen appears in editable form.

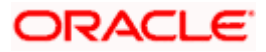

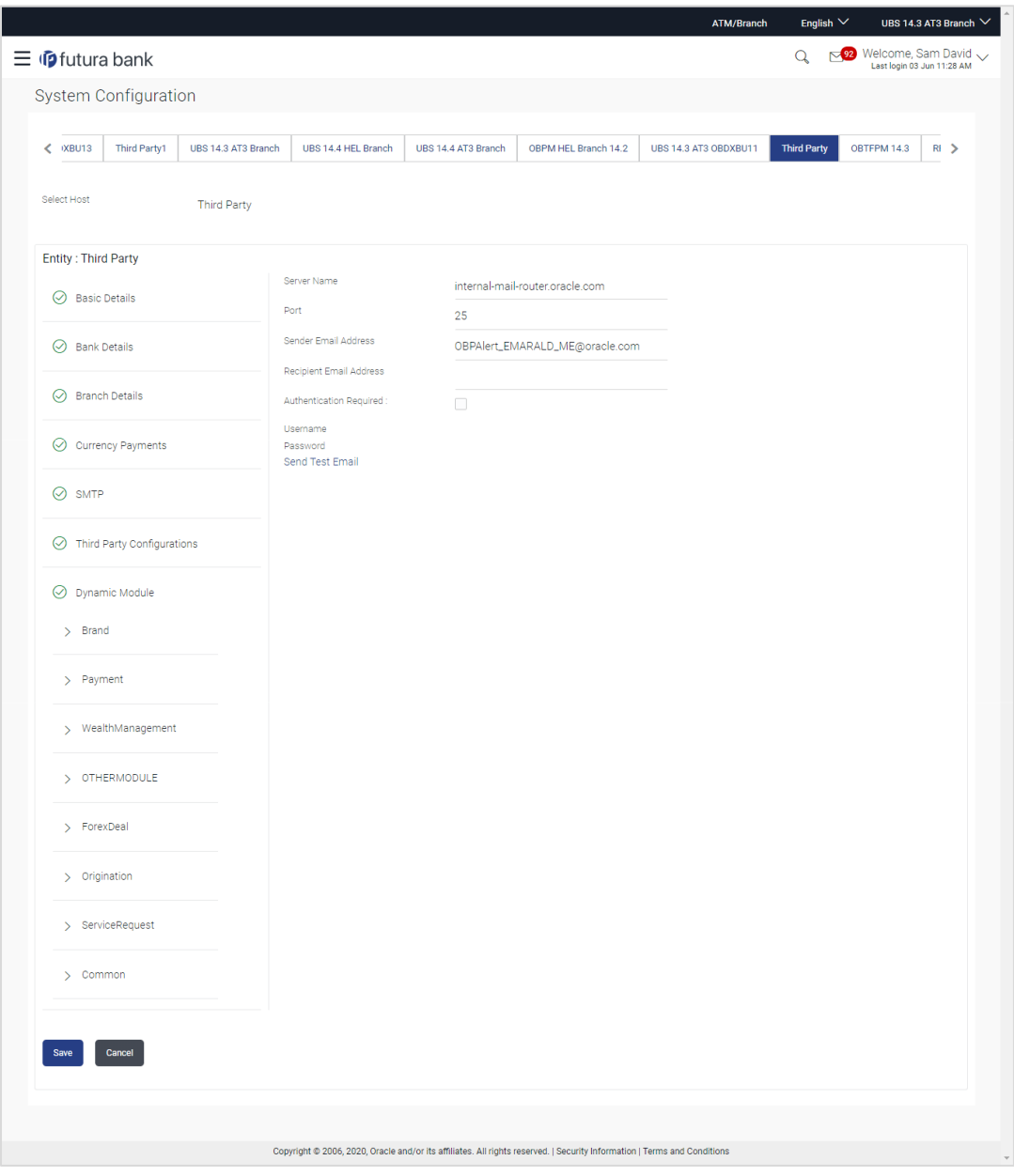

# **System Configuration - SMTP - Edit**

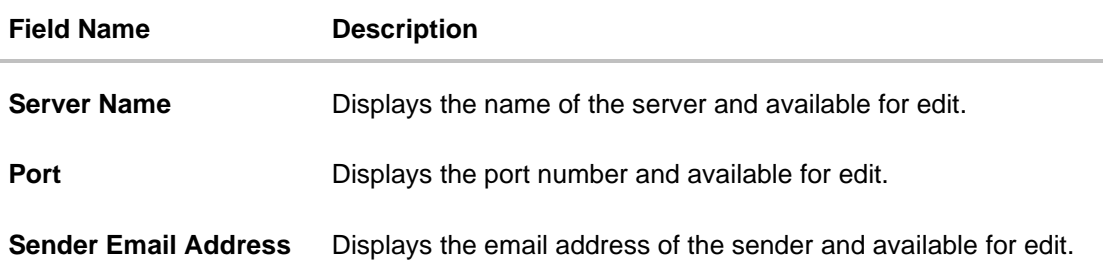

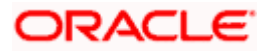

#### **Field Name Description**

**Recipient Email Address** Displays the email address of the recipient and available for edit.

**Authentication Required** Select the check box, if authentication is required.

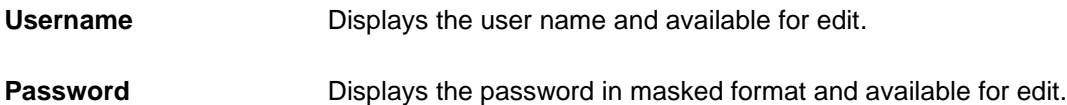

- In the **Server Name** field, edit the name of the mail server if required.
- In the **Port** field, edit the port number if required.
- In the **Sender Email Address**, edit the email address of the sender if required.
- In the **Recipient Email Address**, edit the email address of the recipient if required.
- In the **Username**, edit the user name if required.
- In the **Password** field, edit the password if required.
- Click the Send Test Email link to send a test mail.
- Click **Save** to save the changes. OR Click **Cancel** to cancel the transaction.
- The **System Configuration– SMTP - Review** screen appears. Verify the details, and click **Confirm**. OR Click **Cancel** to cancel the transaction. OR Click the Basic Details, Bank Details, Branch Details, Third Party Configurations or Dynamic Modules tabs to view and edit the respective details.
- The screen with success message along with the reference number and status appears. Click **OK** to complete the transaction.

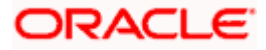

# **7.1.4 System Configuration – Third Party Configurations - Host Details – View and Edit**

Using this option System Administrator maintains the host configuration. These details once defined can be viewed and edited using this transaction.

#### **To edit the third party configurations - host details:**

• Click on **System Configuration** option on the dashboard and navigate to the host details tab. The default option is 'View'.

**System Configuration – Third Party Configurations - Host Details - View**

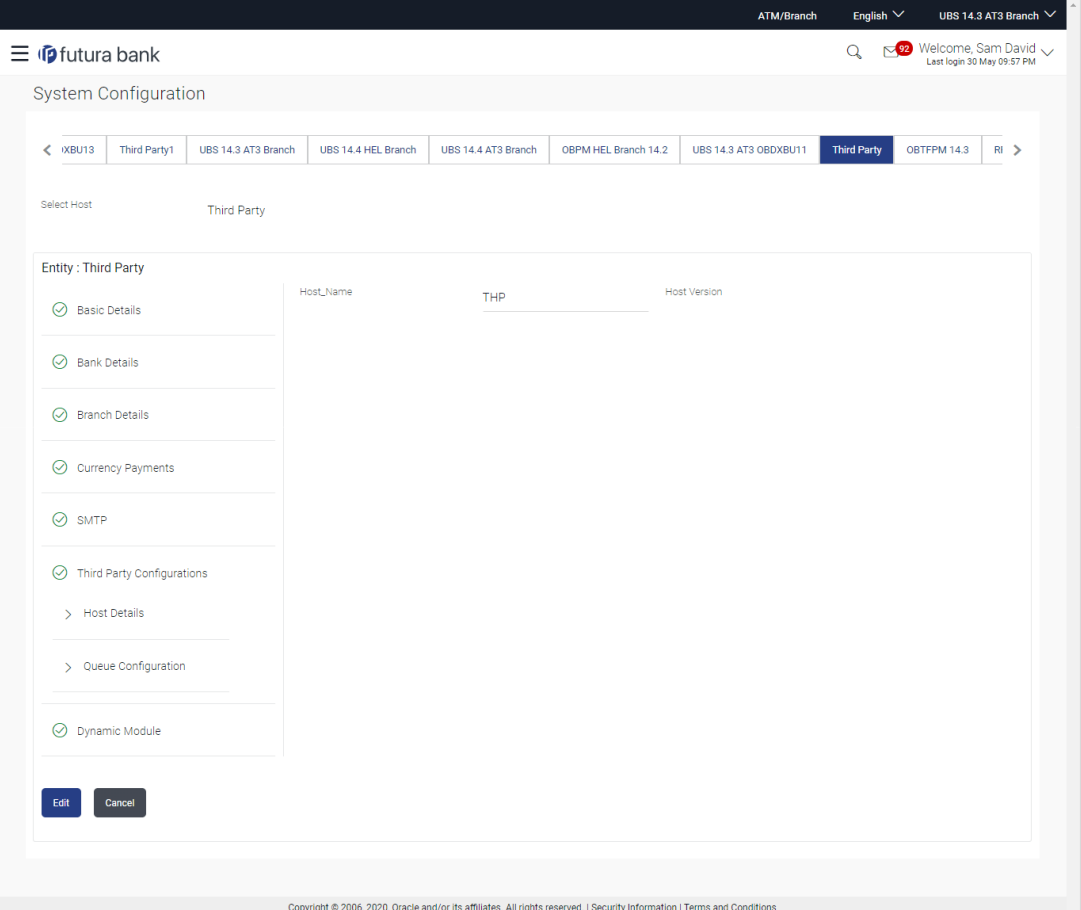

• Click **Edit** to edit the Host Details. The **System Configuration - Third Party Configurations - Host Details** screen appears in editable form. OR

Click **Cancel** to cancel the transaction.

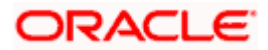

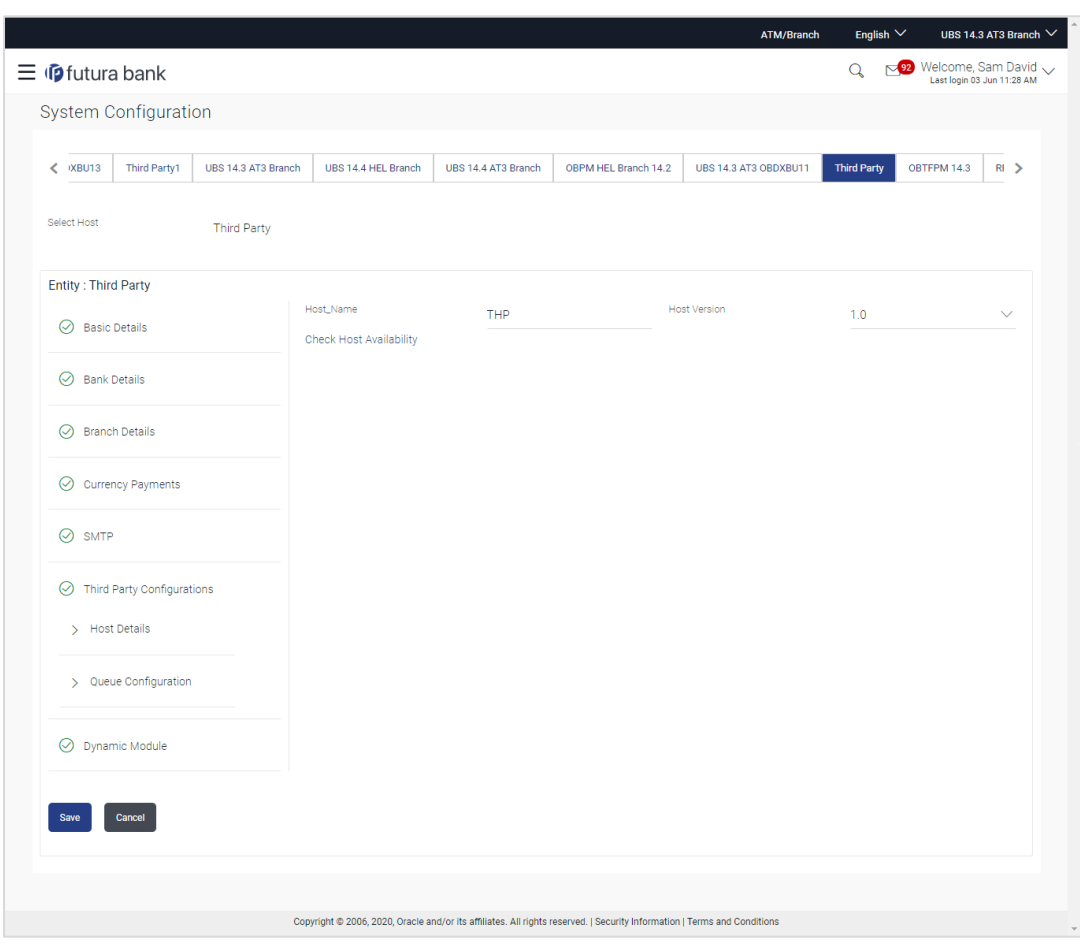

### **System Configuration - Third Party Configurations - Host Details - Edit**

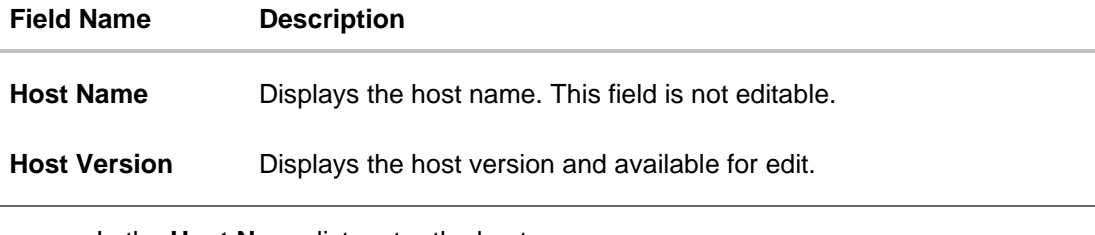

- In the **Host Name** list, enter the host name.
- From the **Host Version** list, select the version of the host, if required.
- Click host availability to verify the host name and version.
- Click **Save** to save the changes. OR Click **Cancel** to cancel the transaction.

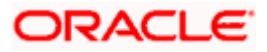

• The **System Configuration - Third Party Configurations -Host Details - Review** screen appears. Verify the details, and click Confirm. OR Click **Cancel** to cancel the transaction. OR

Click the Basic Details, Bank Details, Branch Details, SMTP or Dynamic Modules tabs to view and edit the respective details

• The screen with success message along with the reference number and status appears. Click **OK** to complete the transaction.

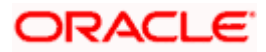

# **7.1.5 System Configuration - Third Party Configurations – Queue Configuration – View and Edit**

Using this option, system administrator can edit the third party configurations - Queue Configurations details.

#### **To view and edit the third party configurations - Queue Configuration details:**

• Click on **System Configuration** option on the dashboard and navigate to the Third Party Configurations - Queue Configurations tab. The default option is '**View'**.

**System Configuration –Third Party Configurations – Queue Configuration – View** 

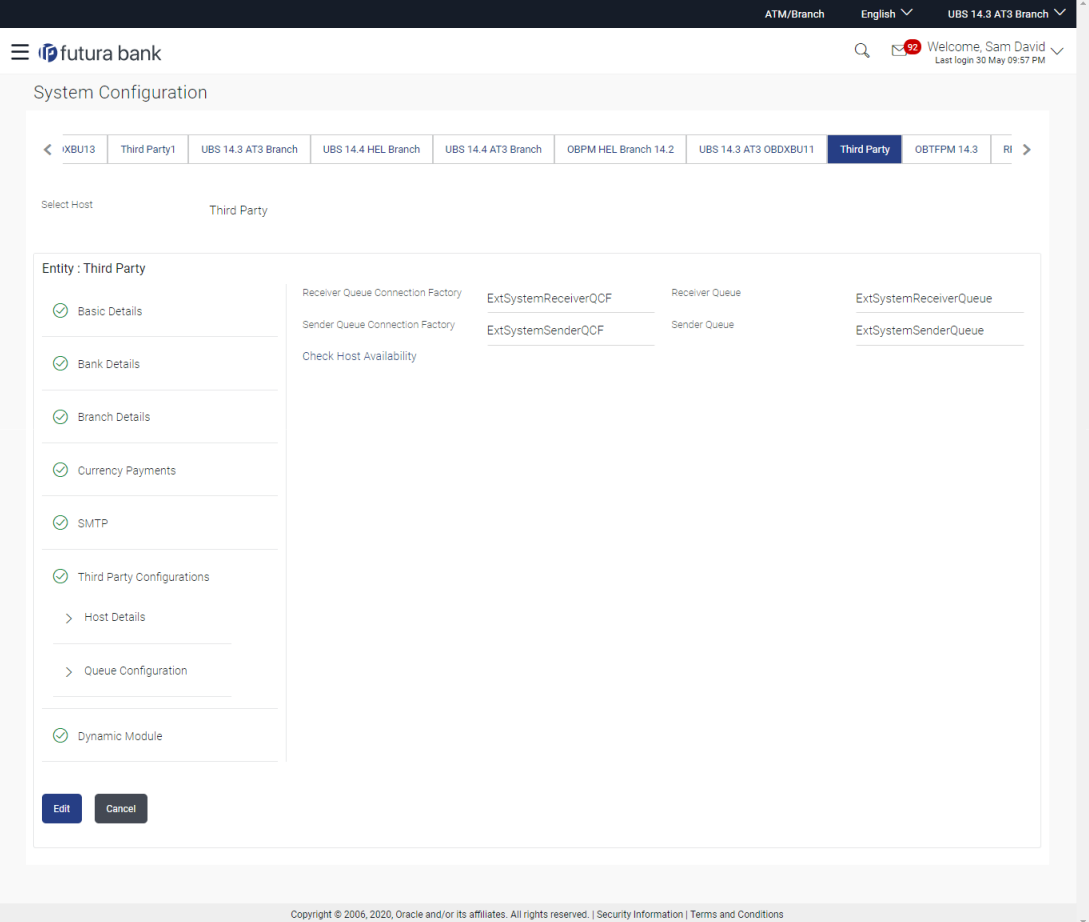

• Click **Edit** to edit the Third Party Configurations - Queue Configurations. The System Configuration –Third Party Configurations - Queue Configurations screen appears in editable form.

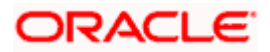
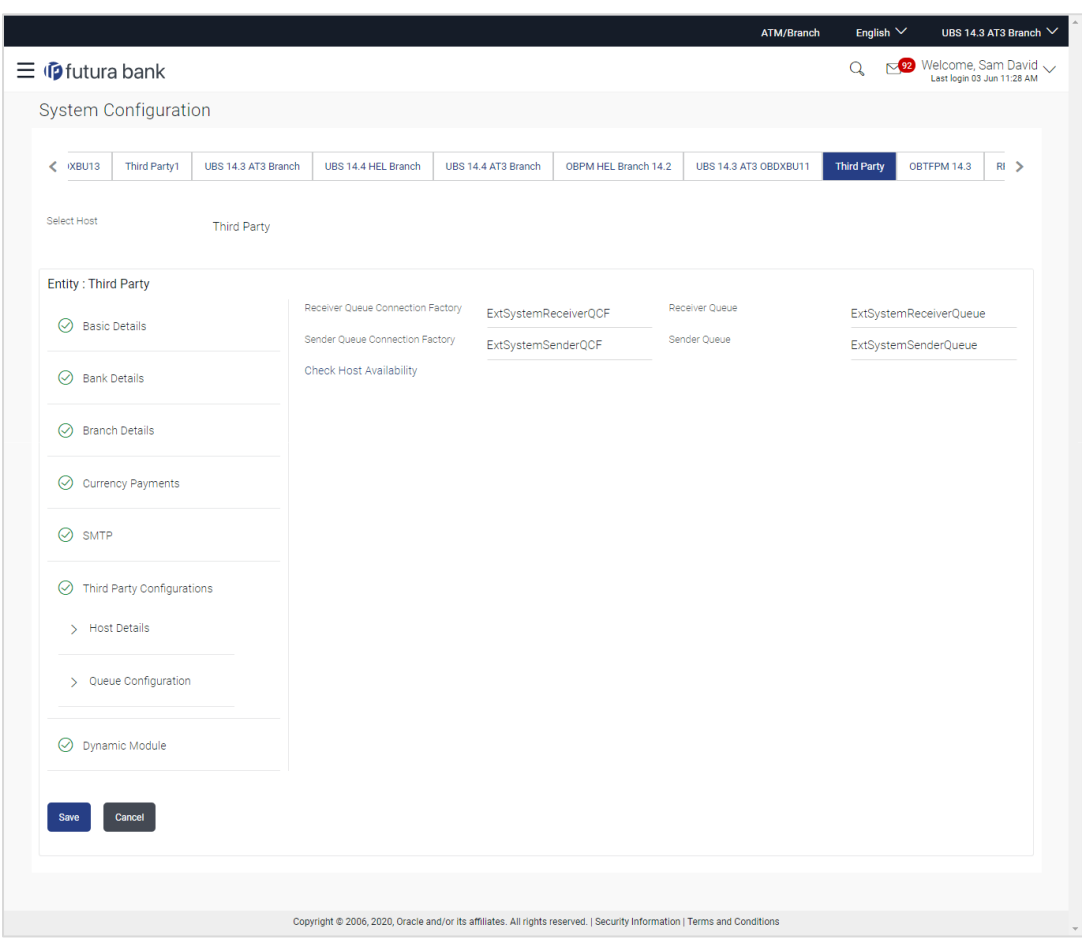

# **System Configuration –Third Party Configurations - Queue Configurations –Edit**

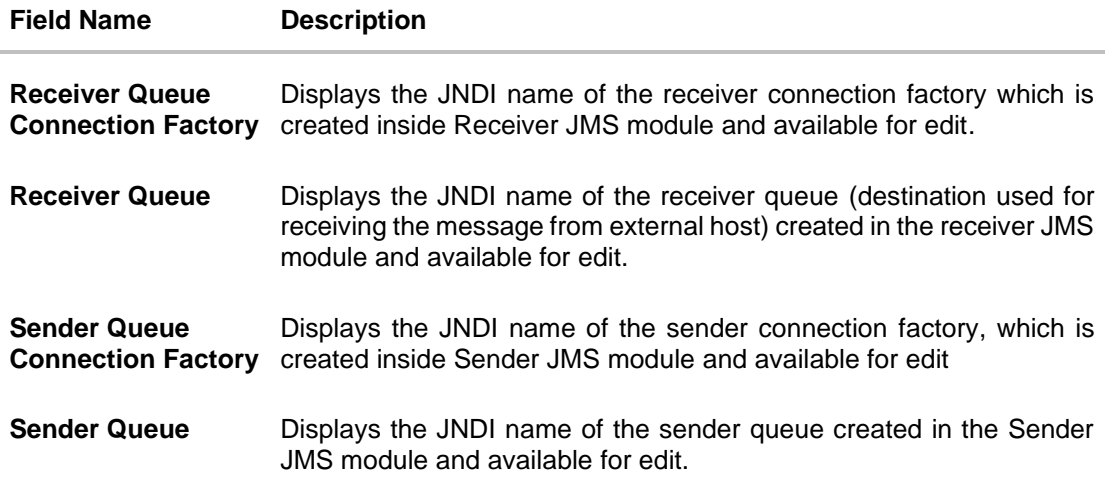

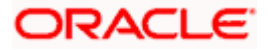

- In the **Receiver Queue Connection Factory** field, edit the value if required.
- In the **Receiver Queue** field, edit the value if required.
- In the **Sender Queue Connection Factory** field, edit the value if required.
- In the **Sender Queue** field, edit the value if required.
- Click **Save** to save the changes. OR Click **Cancel** to cancel the transaction.
- The **System Configuration -** Third Party Configurations Queue Configurations **- Review** screen appears. Verify the details, and click Confirm. OR Click **Cancel** to cancel the transaction. OR

Click the Basic Details, Bank Details, Branch Details, SMTP or Dynamic Modules tabs to view and edit the respective details.

• The screen with success message along with the reference number and status appears. Click **OK** to complete the transaction.

# **7.1.6 System Configuration – Dynamic Module**

The dynamic modules corresponding to the selected host required to run the application are defined and configured by system administrator.

The modules are included depending on the type of host selected.

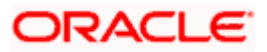

### **7.1.7 System Configuration - Dynamic Module – Brand– View and Edit**

Using this option, the system administrator maintains the Brand configurations. These details once defined can be viewed and edited if required.

#### **To view and edit the Dynamic Module – Brand details:**

• Click on **System Configuration** option on the dashboard and navigate to the dynamic module – Brand tab. The default option is '**View'**.

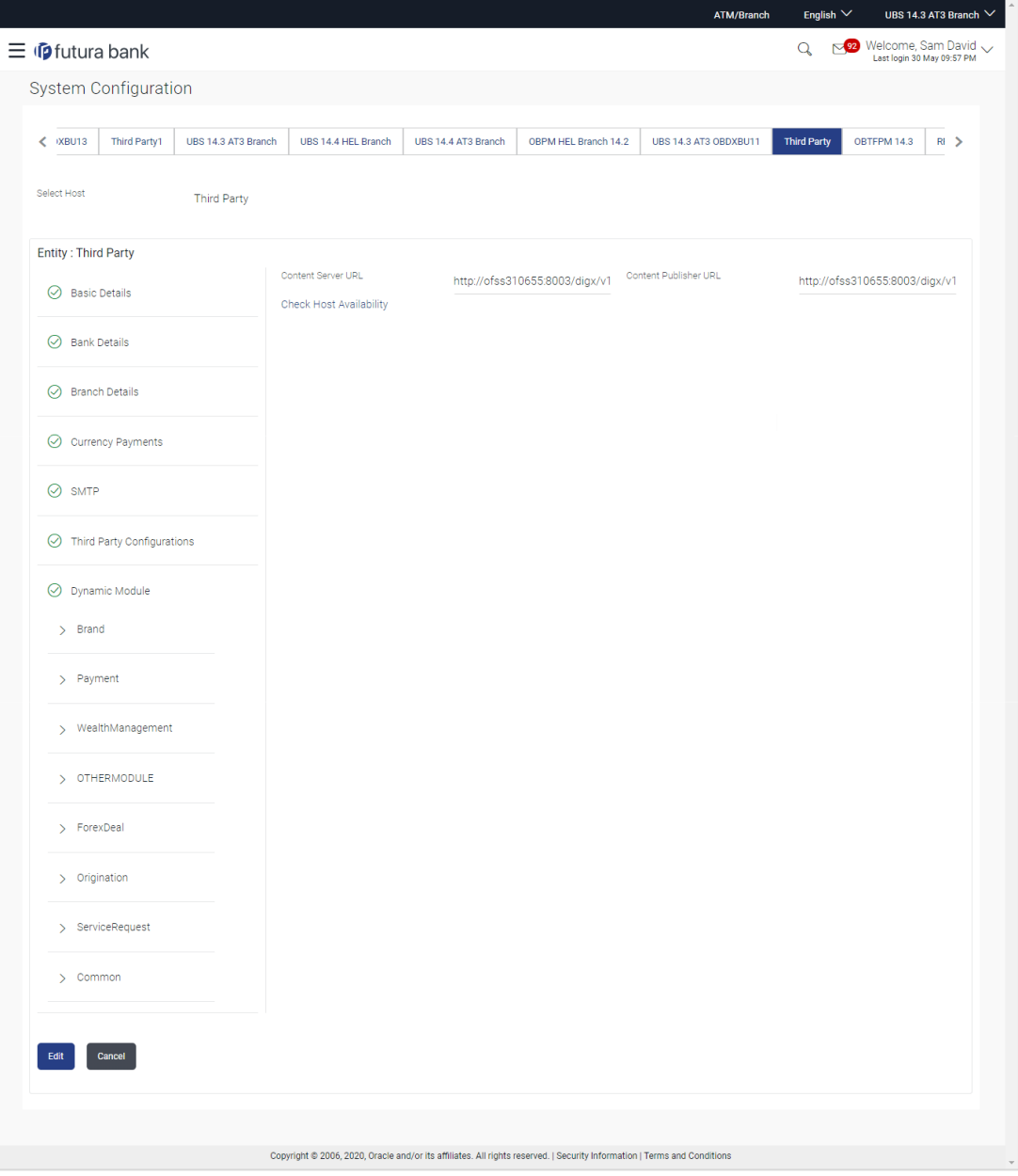

**System Configuration – Dynamic Module – Brand – View**

• Click **Edit** to edit the **Dynamic Module – Brand**. The **System Configuration - Dynamic Module – Brand** screen appears in editable form.

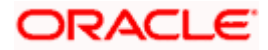

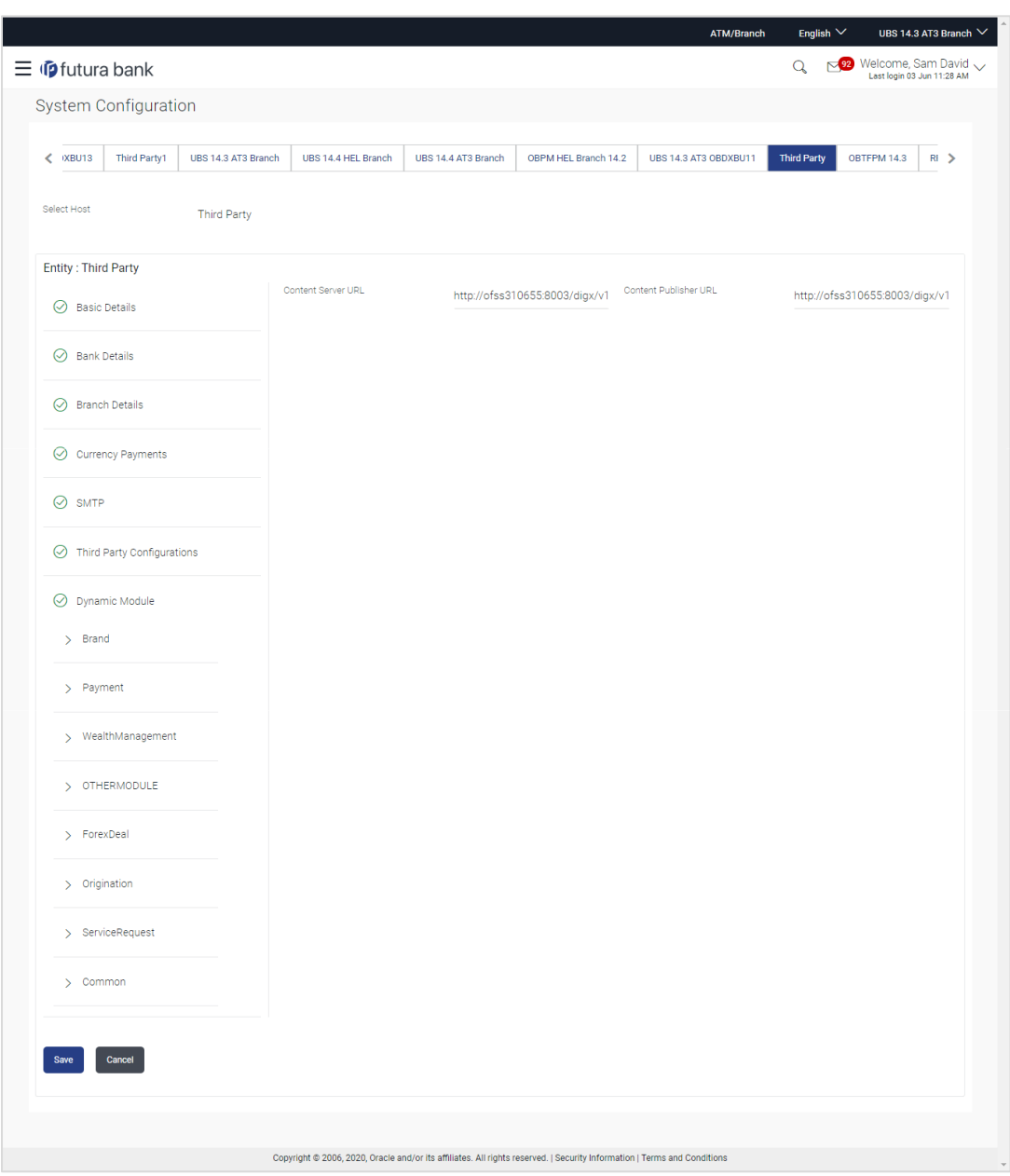

**System Configuration – Dynamic Module – Brand - Edit**

#### **Field Description**

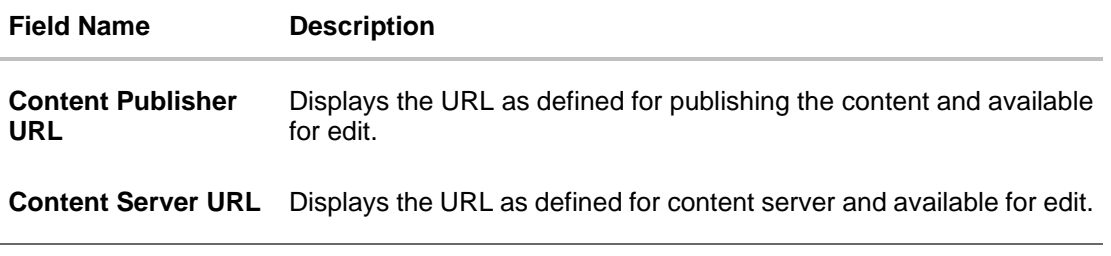

• In the **Content Publisher URL** field, edit the web address if required.

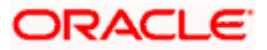

- In the **Content Server URL** field, edit the web address if required.
- Click **Save** to save the changes. OR Click **Cancel** to cancel the transaction.
- The **System Configuration - Dynamic Module – Brand - Review** screen appears. Verify the details, and click **Confirm**. OR Click **Cancel** to cancel the transaction. OR Click the Basic Details, Bank Details, Branch Details, SMTP or Third Party Configuration tabs to view and edit the respective details.
- The screen with success message along with the reference number and status appears. Click **OK** to complete the transaction.

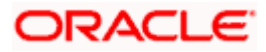

# **7.1.8 System Configuration – Dynamic Module - Payment – View and Edit**

Using this option, system administrator can edit the payment module details.

#### **To view and edit the Dynamic Module - Payment details:**

• Click on **System Configuration** option on the dashboard and navigate to the dynamic module – Payment tab. The default option is '**View'**.

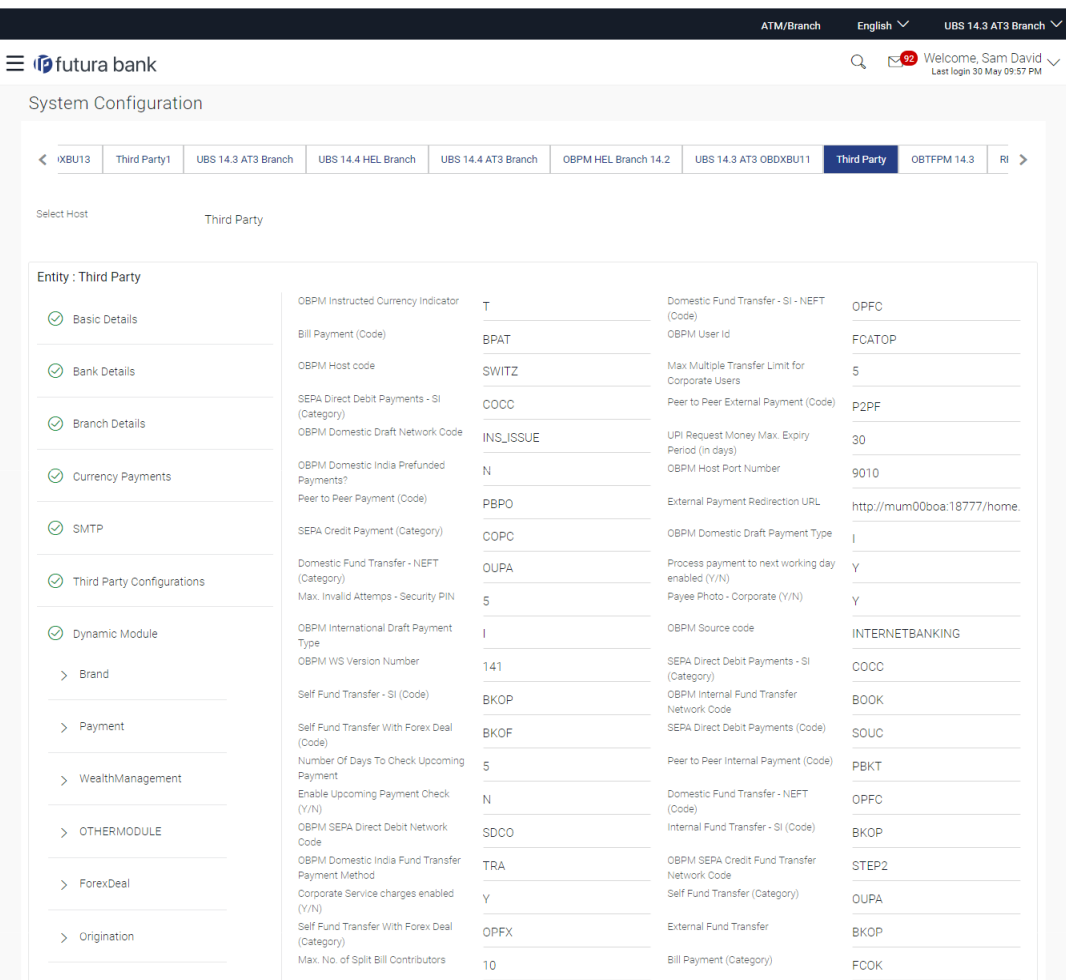

#### **System Configuration – Dynamic Module – Payment - View**

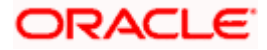

#### System Configuration – Host System as Third Party

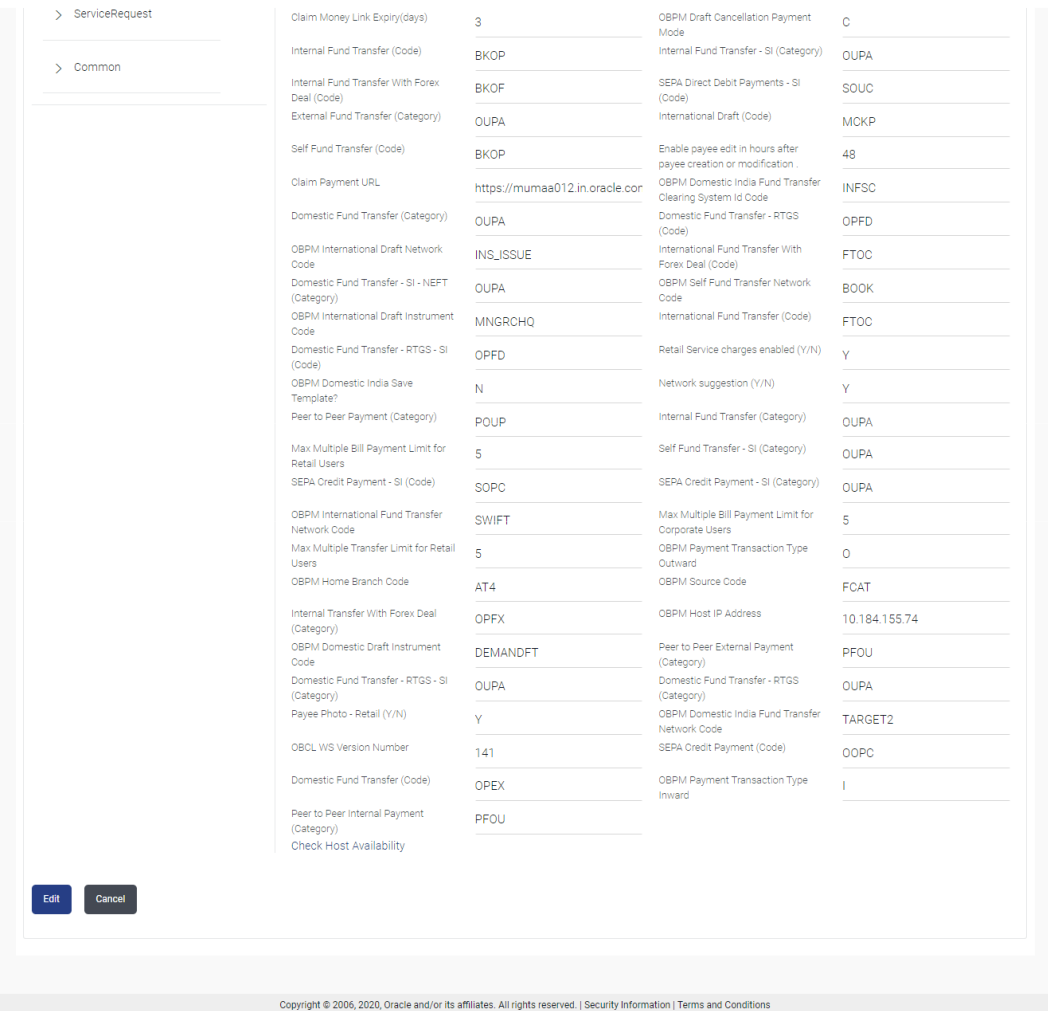

• Click **Edit** to edit the **Dynamic Module – Payment**. The **System Configuration - Dynamic Module – Payment** screen appears in editable form.

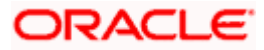

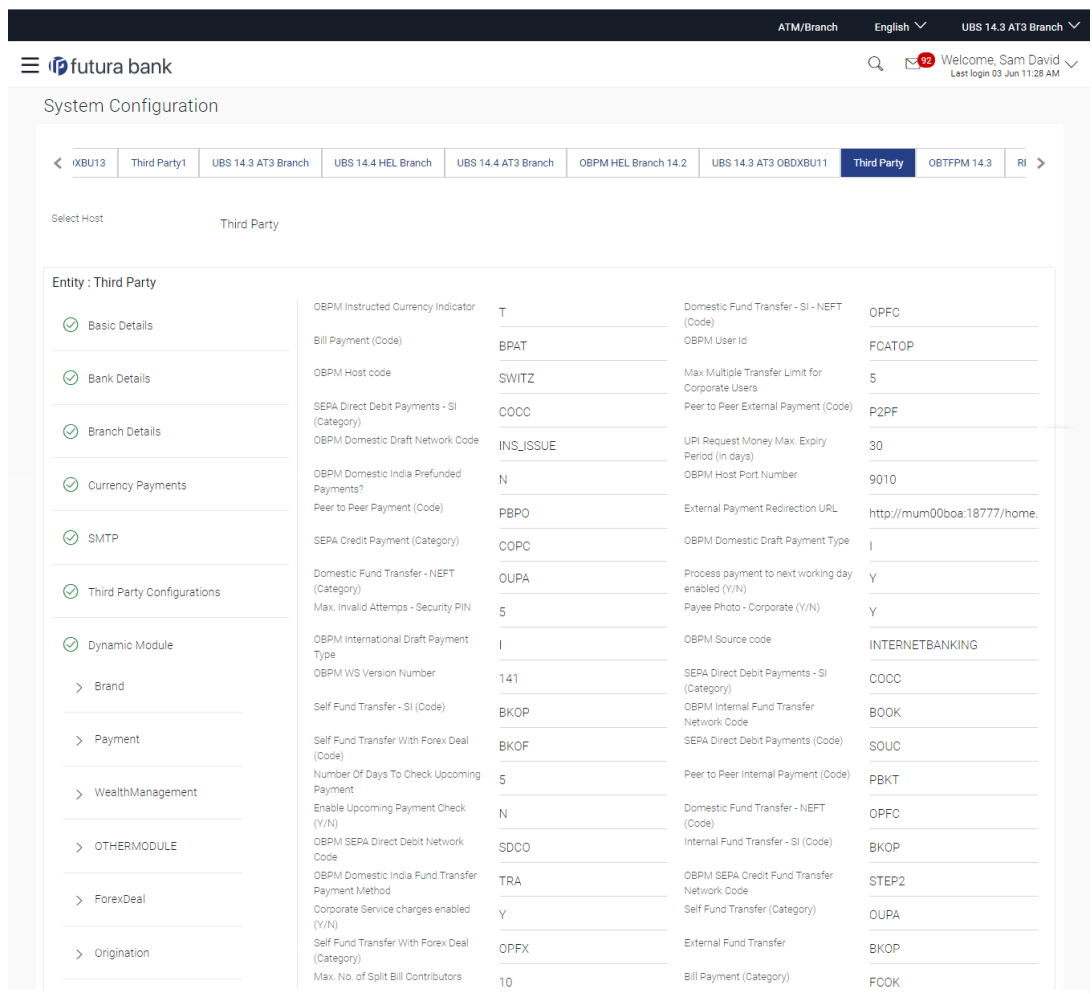

**System Configuration - Dynamic Module – Payment - Edit**

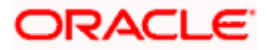

#### System Configuration – Host System as Third Party

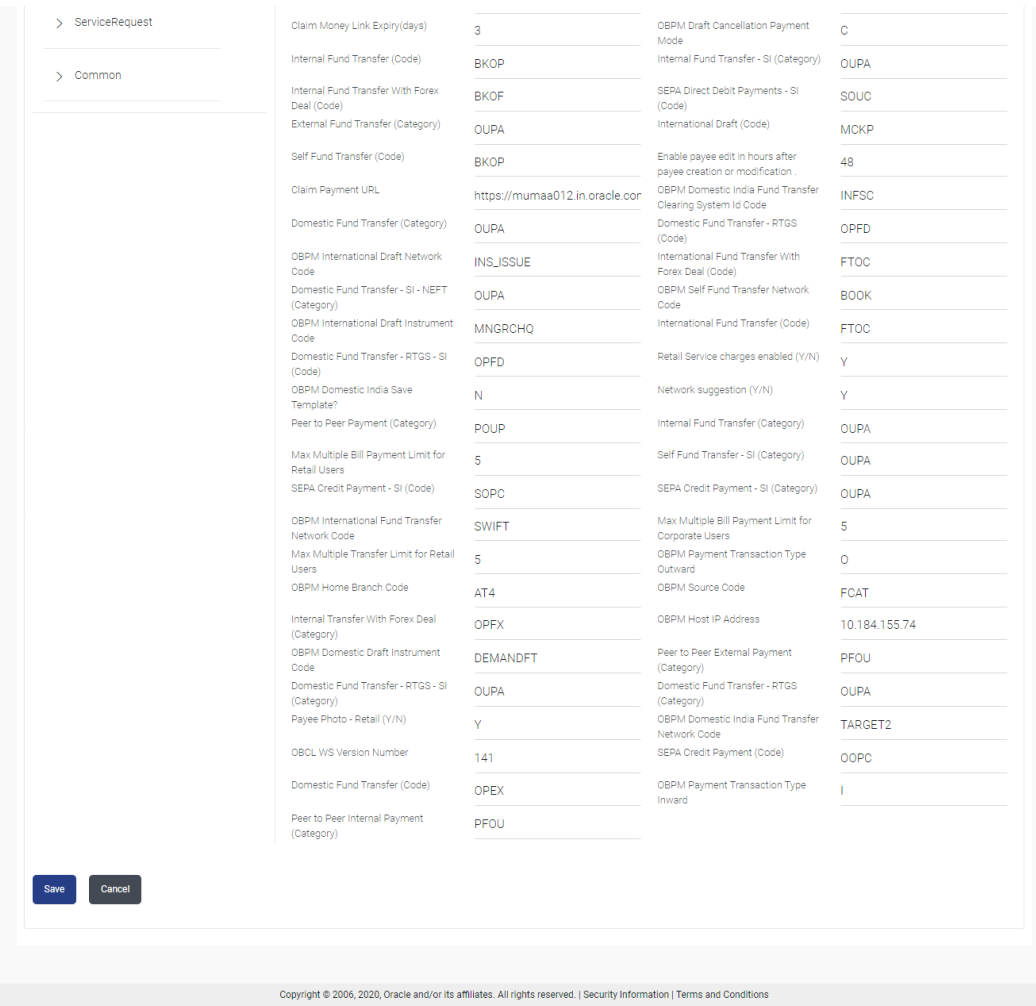

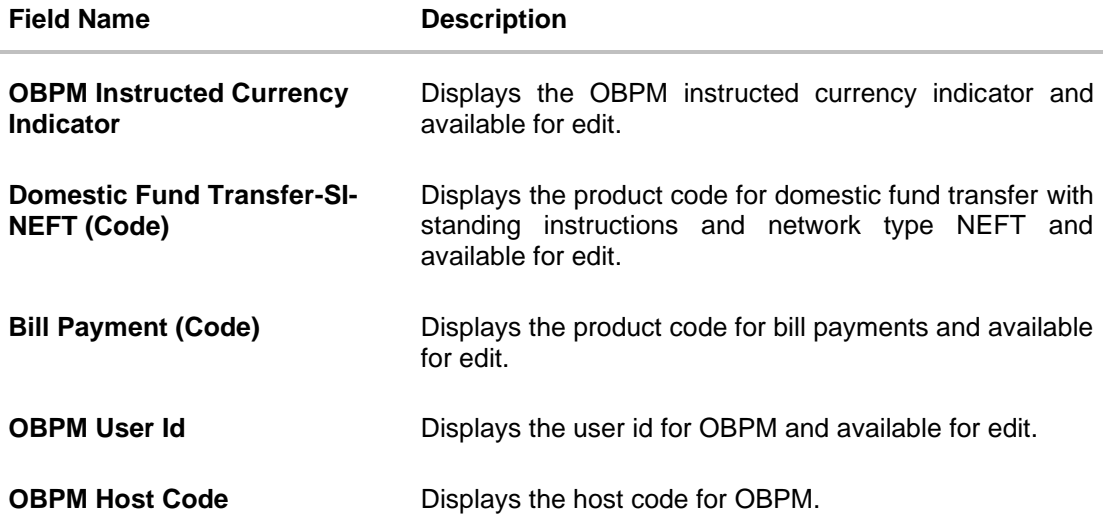

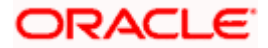

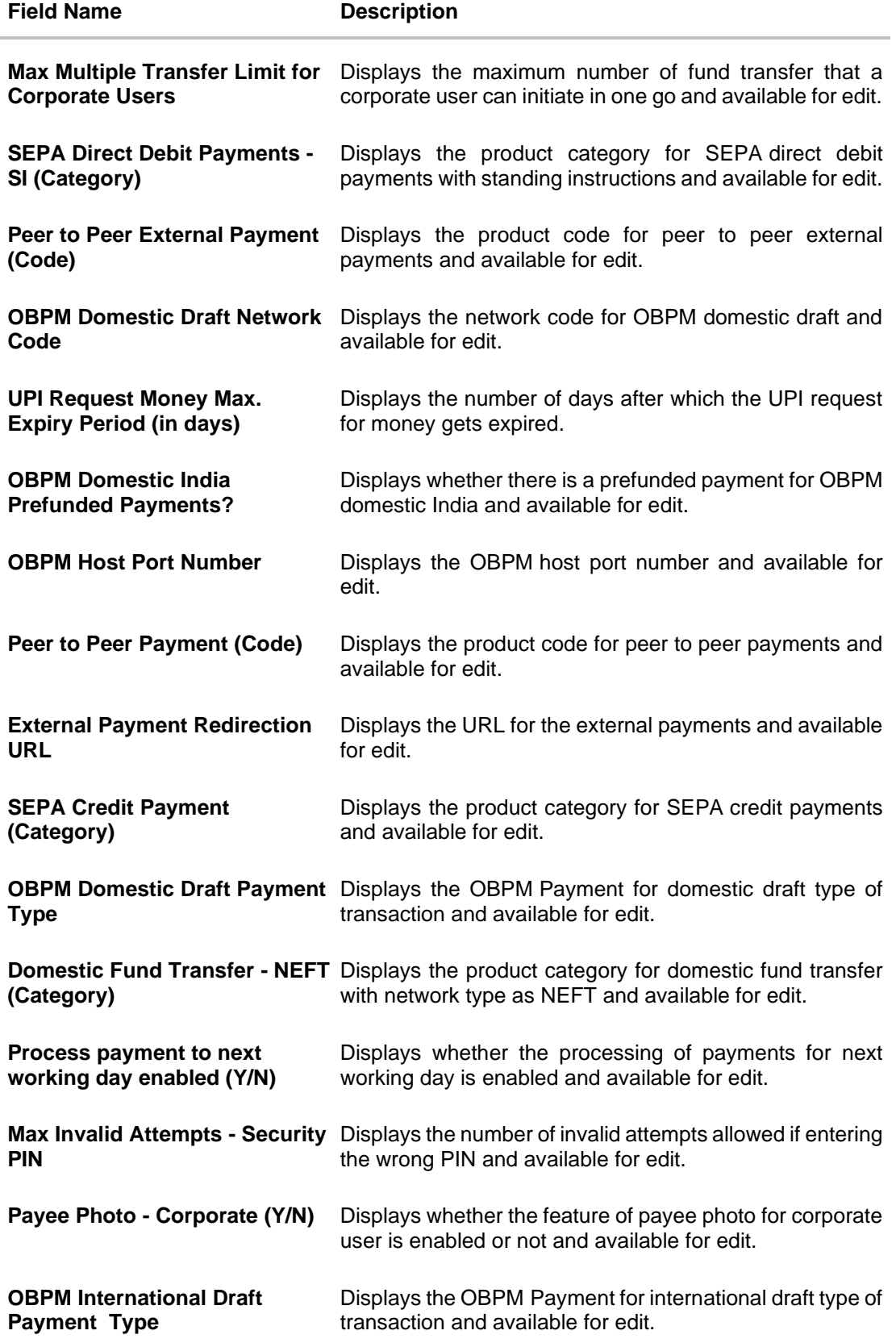

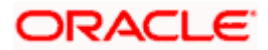

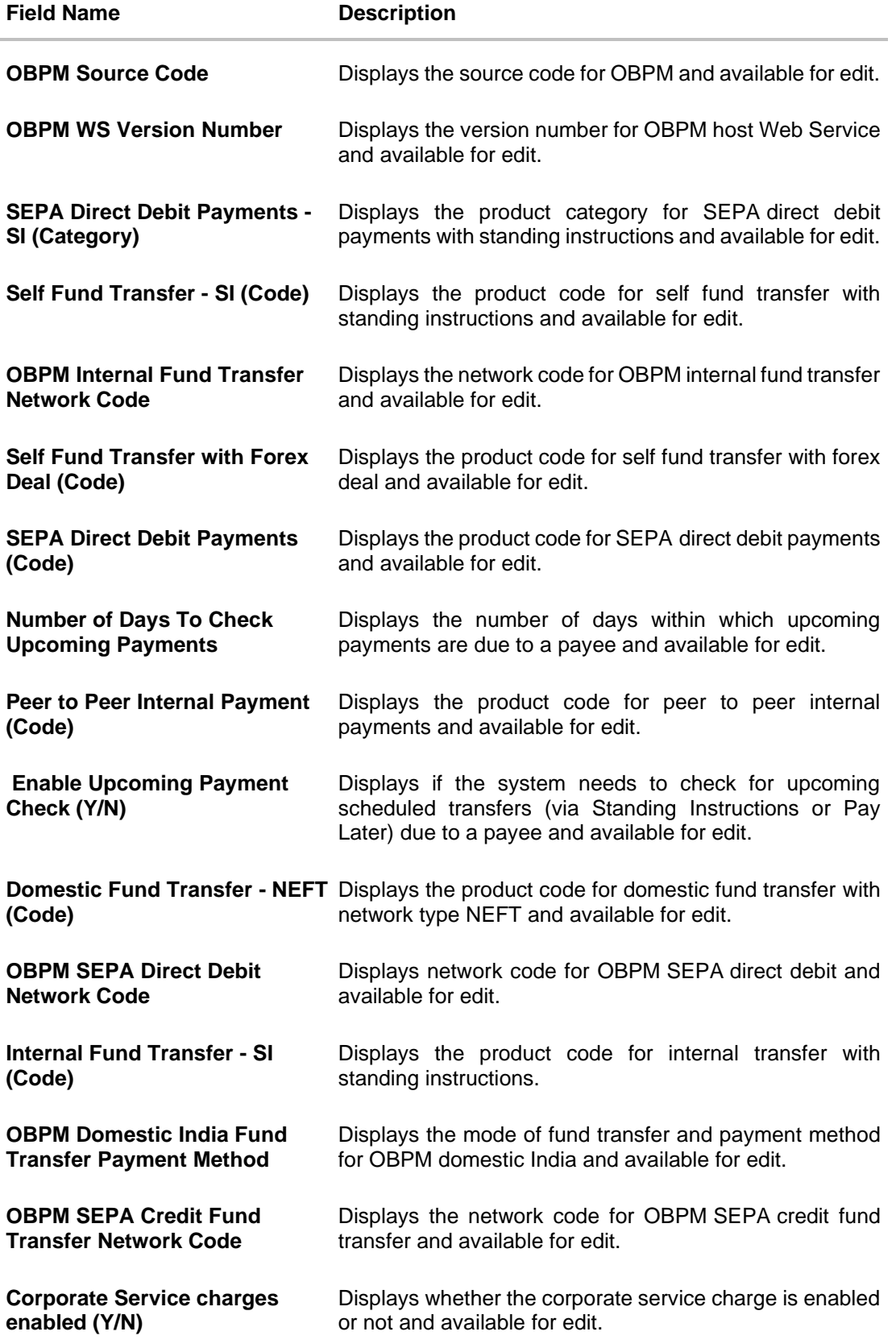

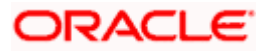

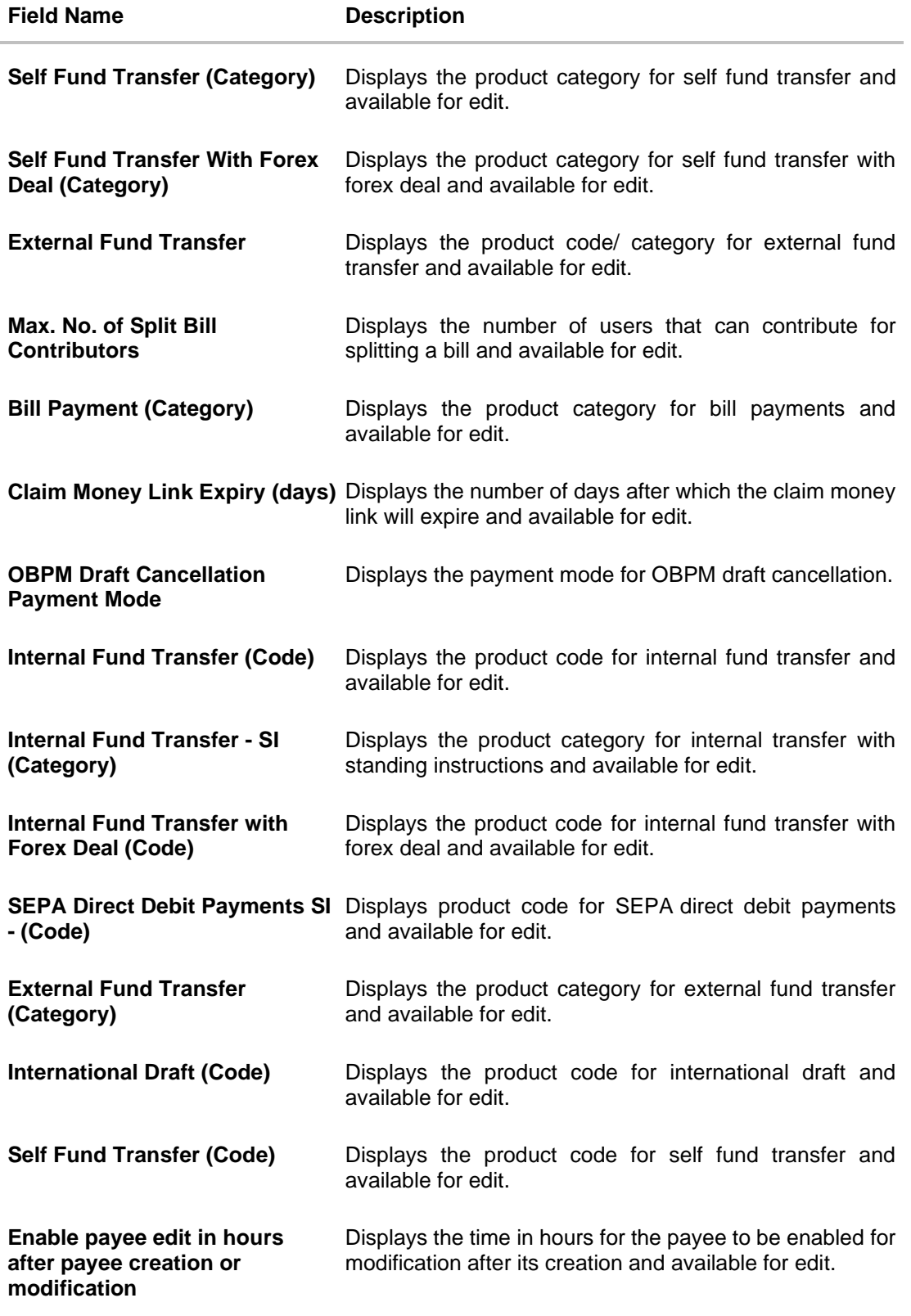

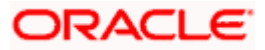

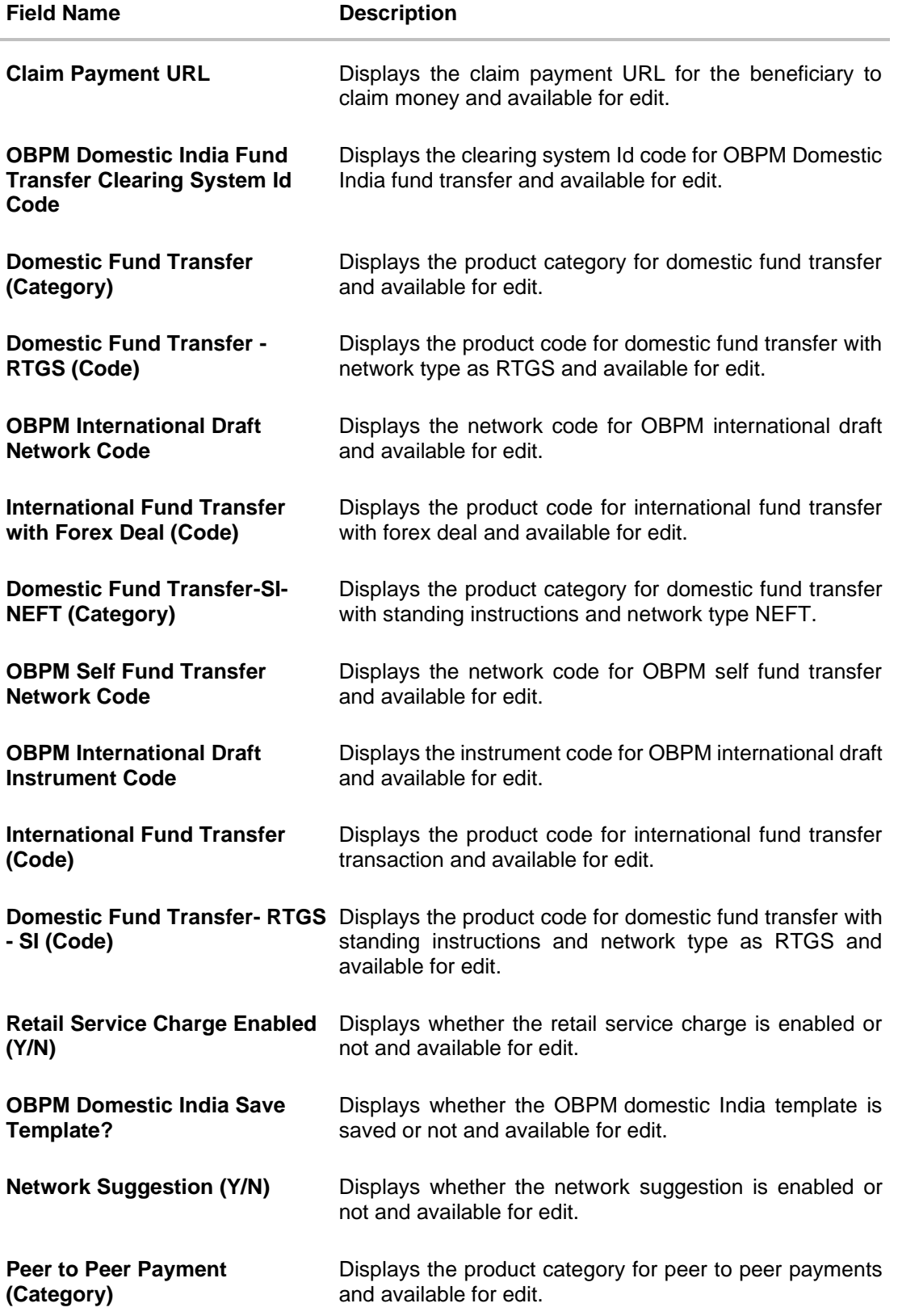

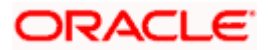

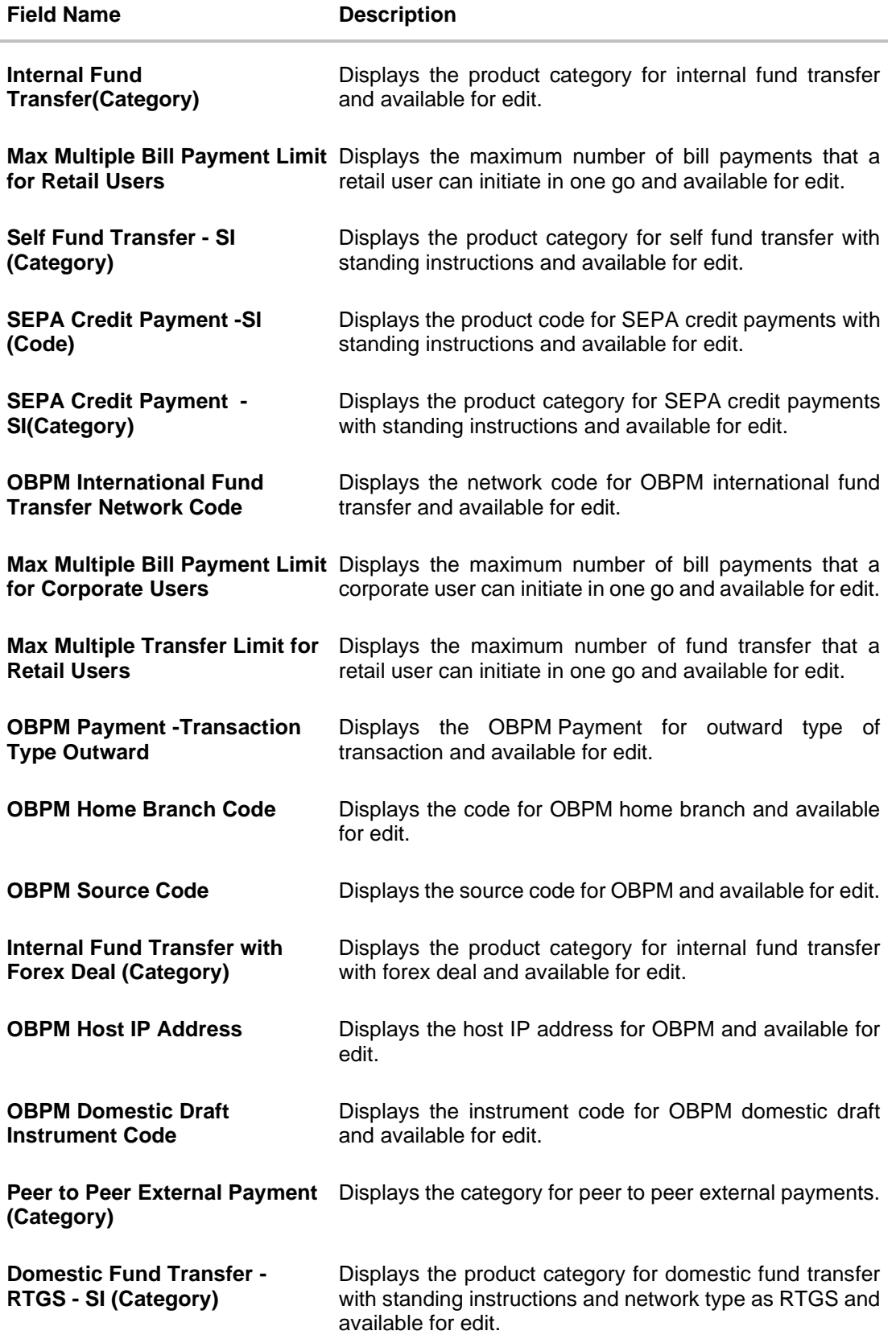

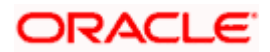

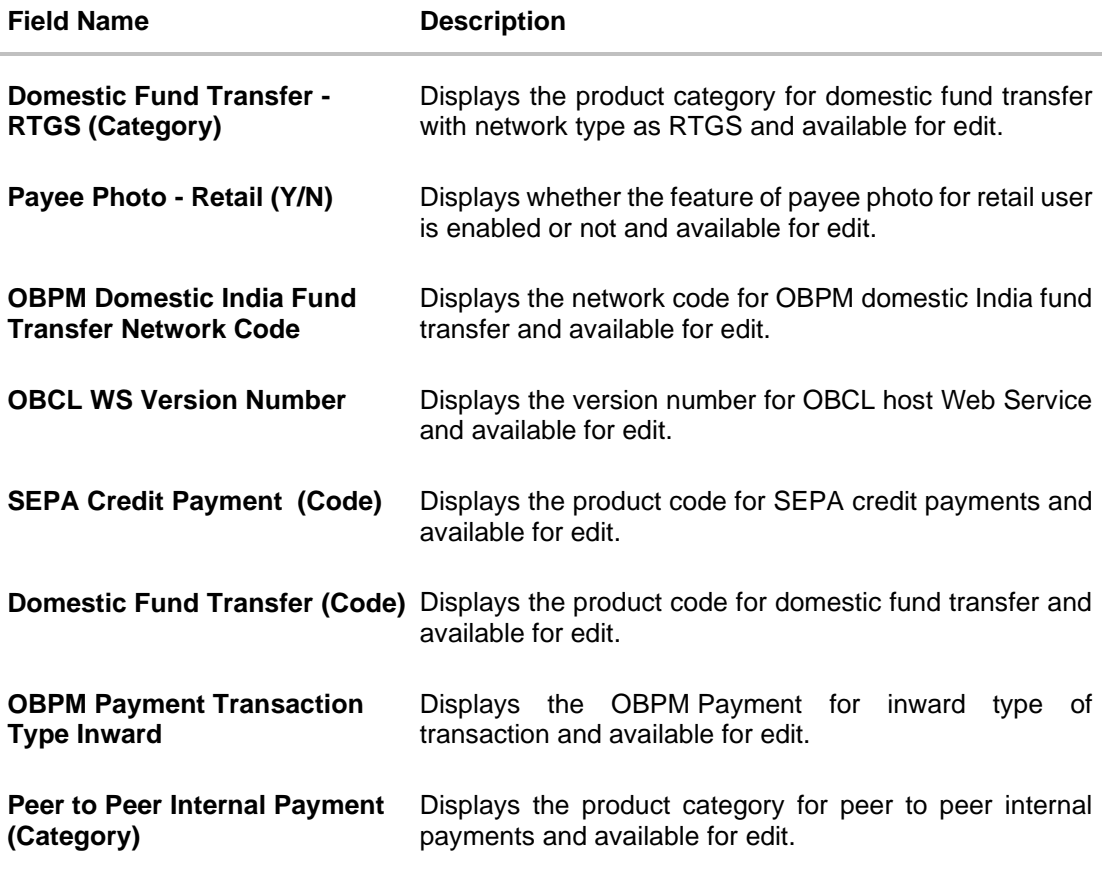

**Note**: The fields appearing in the System Configuration – Dynamic Module – Payments tab depends on the settings done at the back end and is dynamic in nature.

- Edit the required Payments detail.
- Click **Save** to save the changes. OR Click **Cancel** to cancel the transaction.
- The **System Configuration - Dynamic Module – Payment - Review** screen appears. Verify the details, and click **Confirm**. OR Click Cancel to cancel the transaction. OR Click the Basic Details, Host Details, Bank Details, Branch Details, SMTP or Dynamic Module tabs to view and edit the respective details if required.
- The screen with success message of saving the system configuration along with the status appears. Click **OK** to complete the transaction.

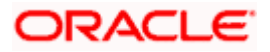

# **7.1.9 System Configuration – Dynamic Module – Wealth Management – View and Edit**

Using this option, system administrator can edit the wealth management details.

#### **To view and edit the Dynamic Module – Wealth Management details:**

• Click on **System Configuration** option on the dashboard and navigate to the dynamic module – Wealth Management tab. The default option is '**View'**.

**System Configuration – Dynamic Module – Wealth Management - View**

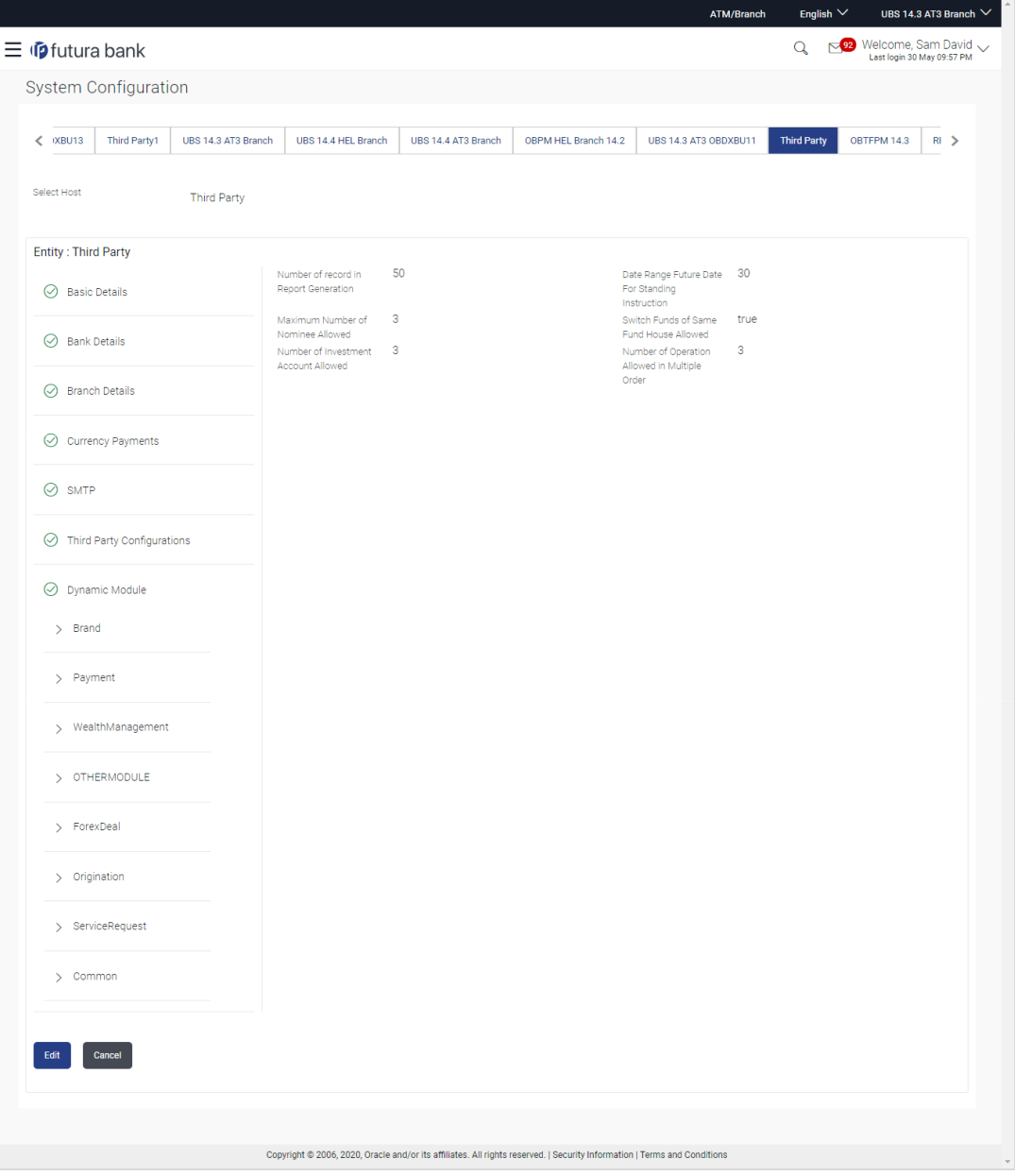

• Click **Edit** to edit the Dynamic Module – Wealth Management. The **System Configuration - Dynamic Module – Wealth Management** screen appears in editable form.

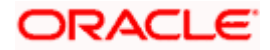

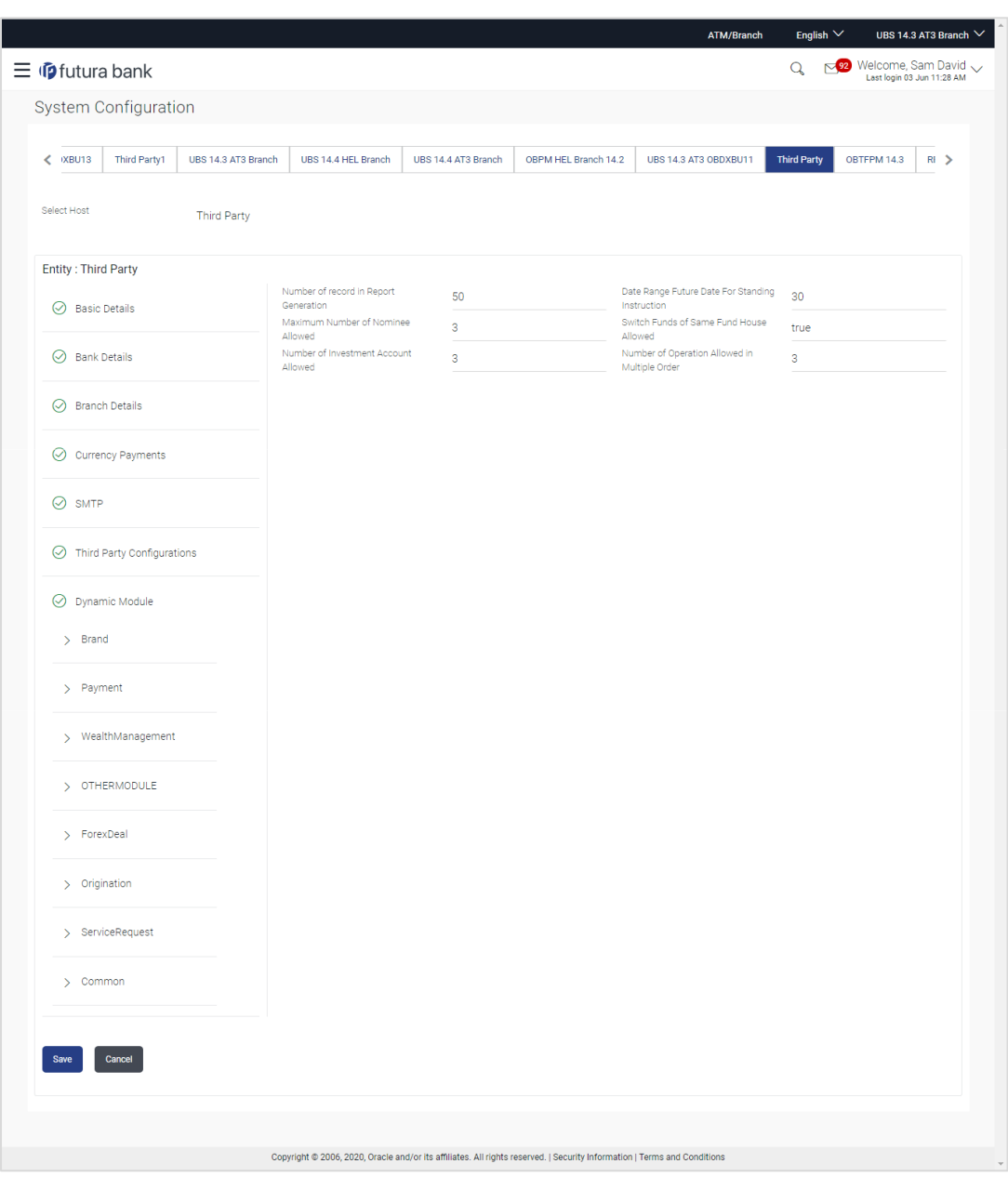

# **System Configuration – Dynamic Module – Wealth Management – Edit**

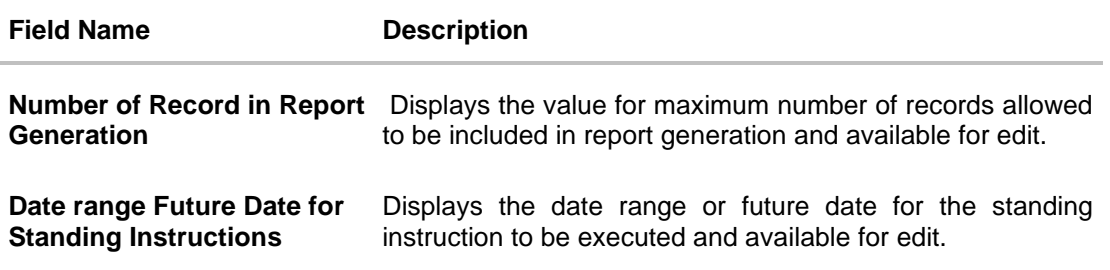

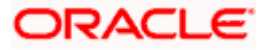

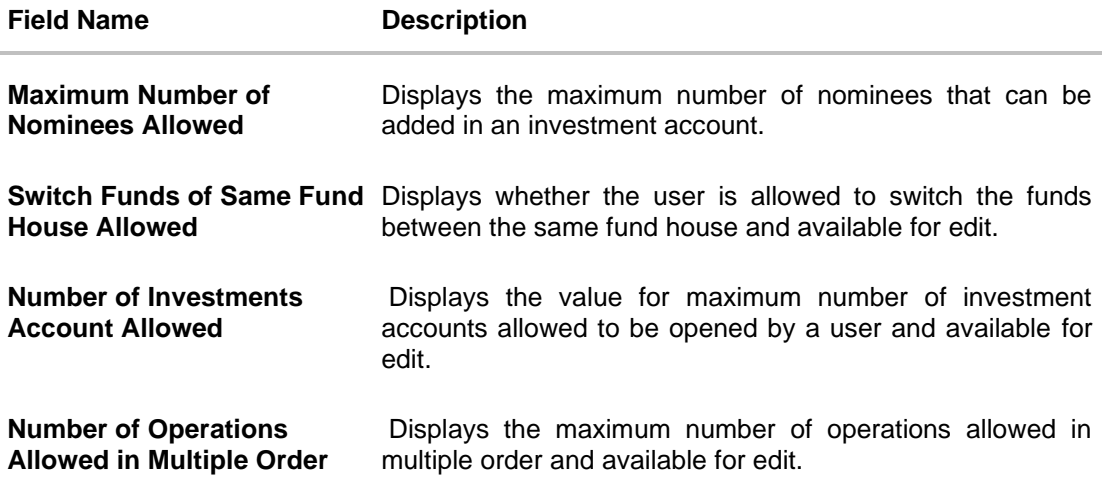

- In the **Number of Record in Report Generation** field, edit the value, if required.
- In the **Date range Future Date for Standing Instructions** field, edit the value for date range/ future date, if required.
- In the **Maximum Number of Nominees Allowed** field, edit the value for number of nominee, if required.
- In the **Switch Funds of Same Fund House Allowed** field, edit the flag, if required.
- In the **Number of Investments Account Allowed** field, edit the value, if required.
- In the **Number of Operations Allowed in Multiple Order** field, edit the value, if required.
- Click **Save** to save the changes. OR

Click **Cancel** to cancel the transaction.

• The **System Configuration - Dynamic Module – Wealth Management - Review** screen appears. Verify the details, and click **Confirm**. OR

Click **Cancel** to cancel the transaction.

OR

Click the Basic Details, Bank Details, Branch Details, SMTP or Dynamic Module tabs to view and edit the respective details if required.

• The screen with success message along with the reference number and status appears. Click **OK** to complete the transaction.

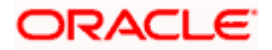

# **7.1.10 System Configuration – Dynamic Module – Other Module – View and Edit**

Using this option, system administrator can edit the Other module details.

#### **To view and edit the Dynamic Module – Other Module details:**

• Click on **System Configuration** option on the dashboard and navigate to the dynamic module – Other Module tab. The default option is '**View'**.

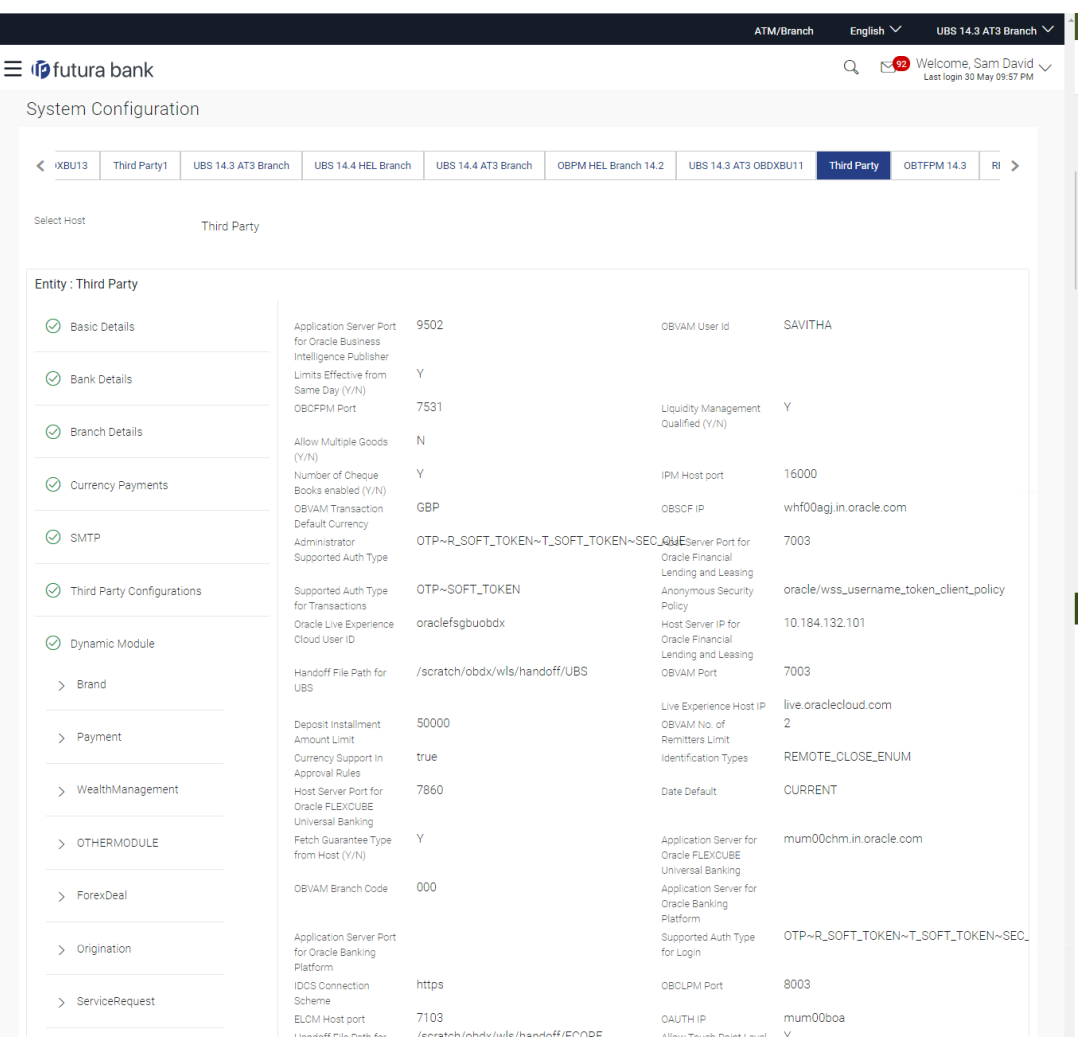

#### **System Configuration – Dynamic Module – Other Module – View**

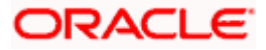

#### System Configuration – Host System as Third Party

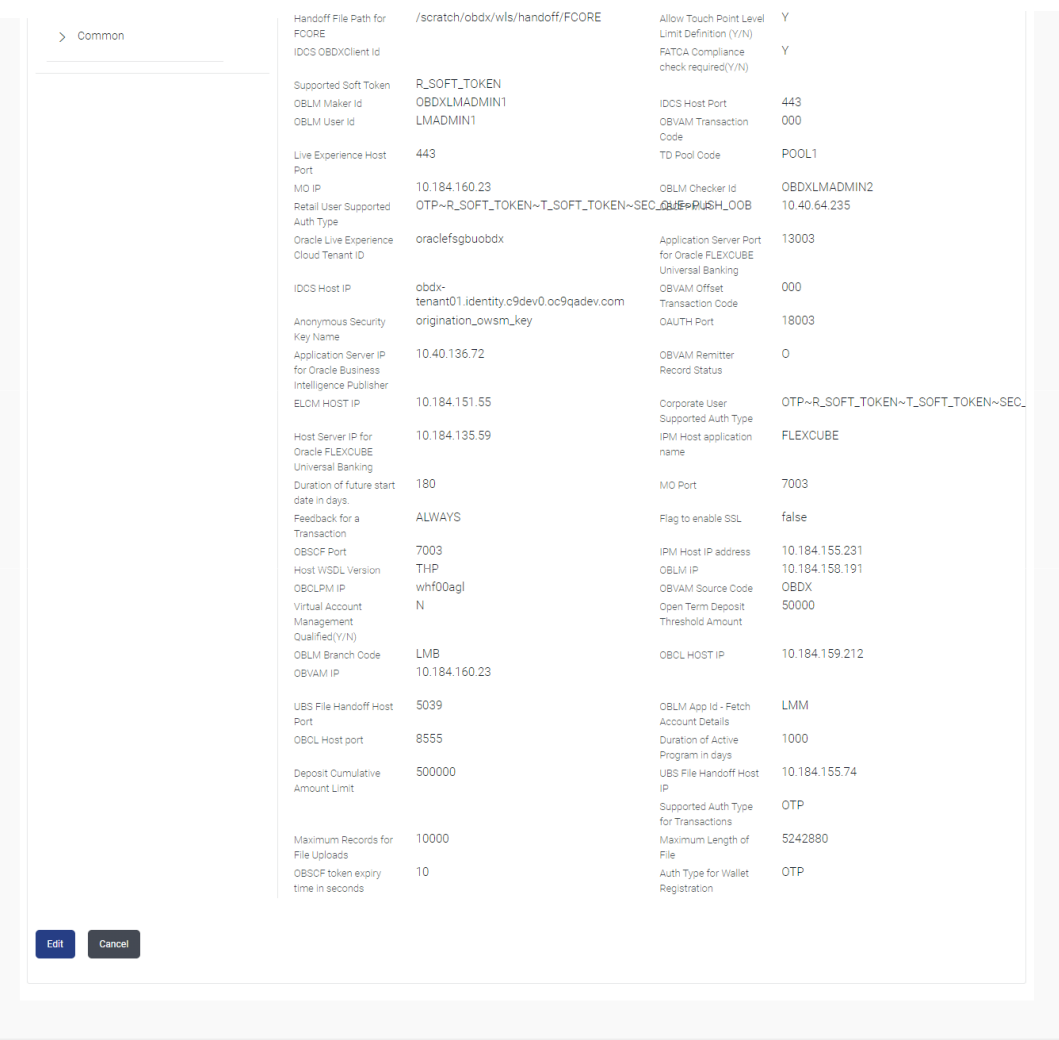

- Copyright @ 2006, 2020, Oracle and/or its affiliates. All rights reserved. | Security Information | Terms and Conditions
- Click **Edit** to edit the Dynamic Module Other Module details. The **System Configuration - Dynamic Module – Other Module** screen appears in editable form.

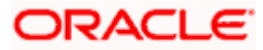

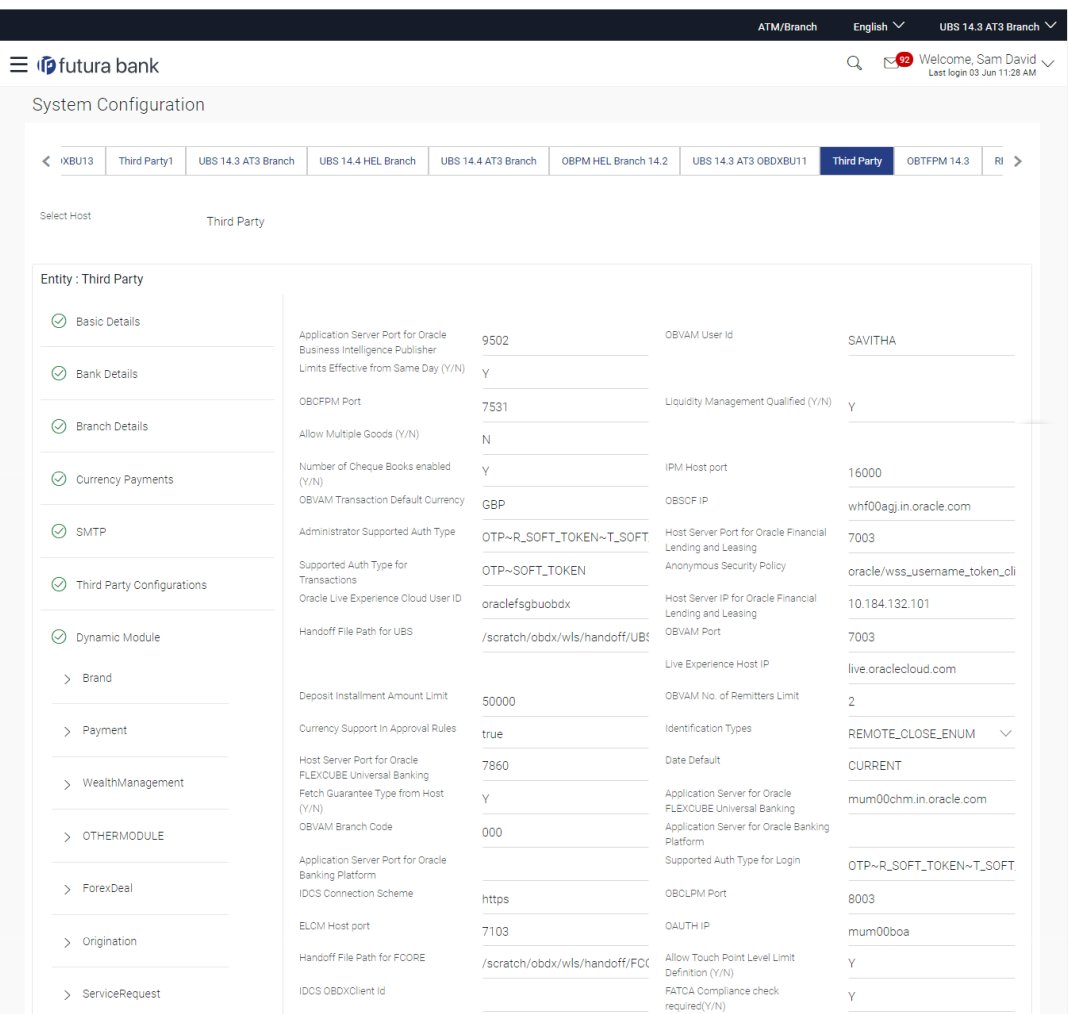

# **System Configuration – Dynamic Module – Other Module – Edit**

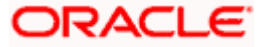

#### System Configuration – Host System as Third Party

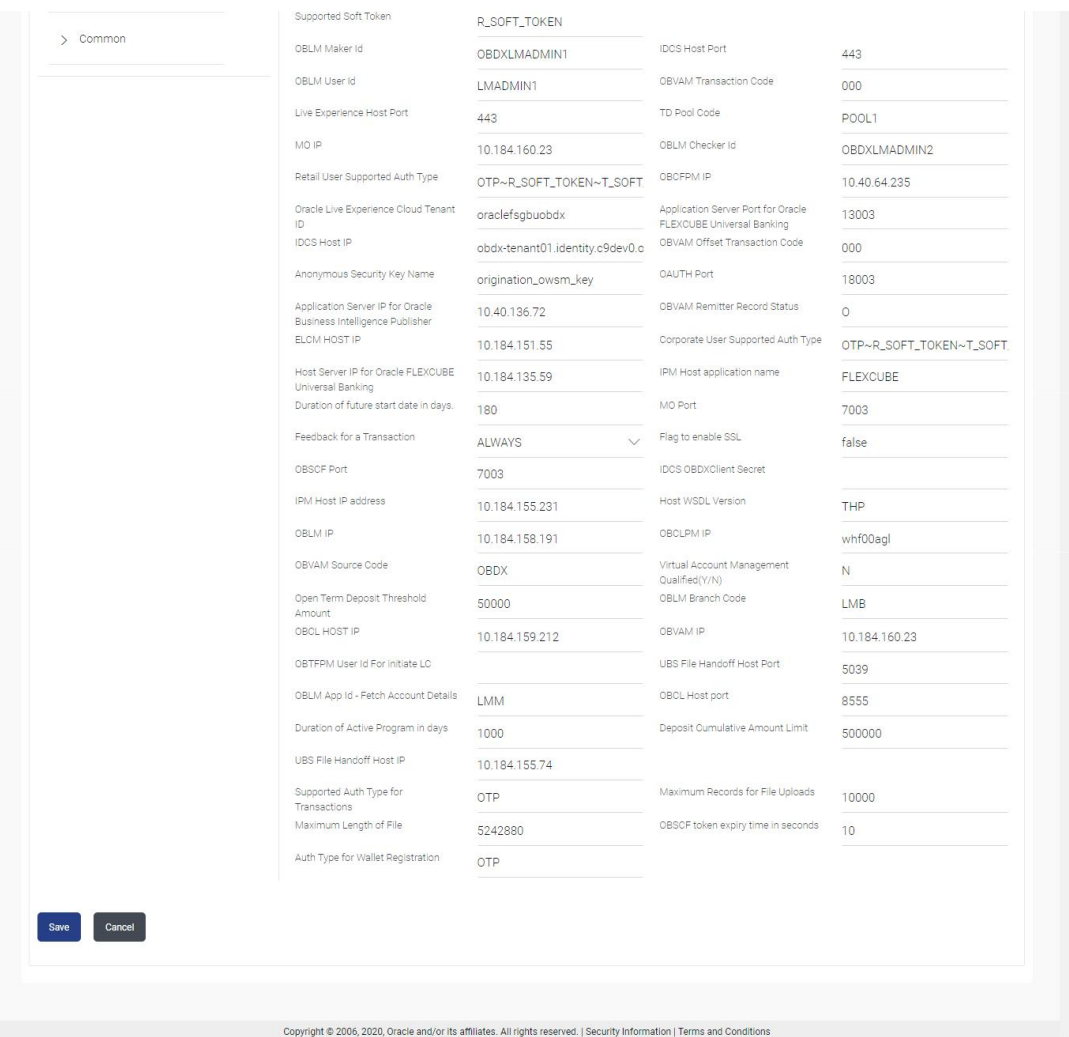

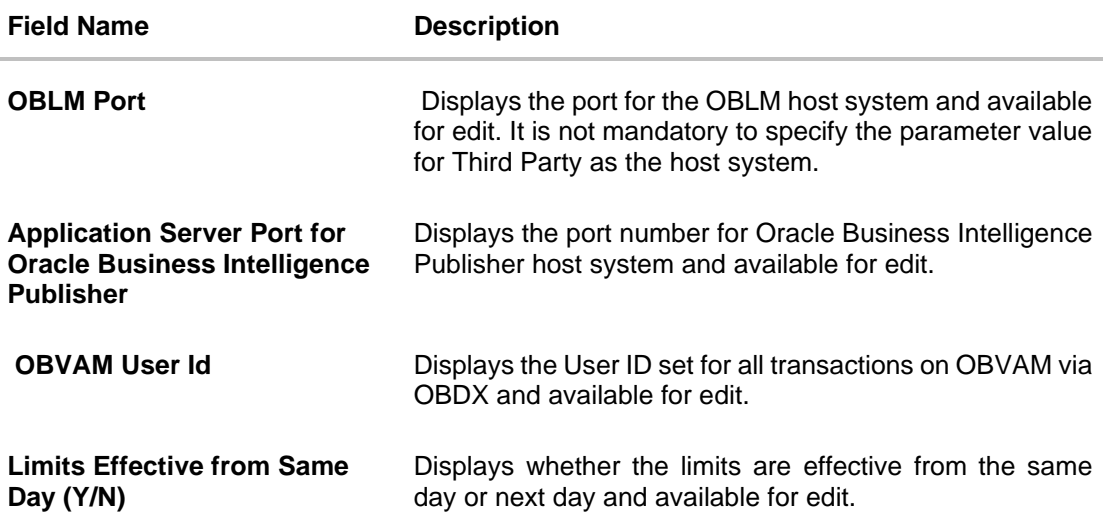

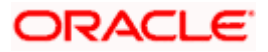

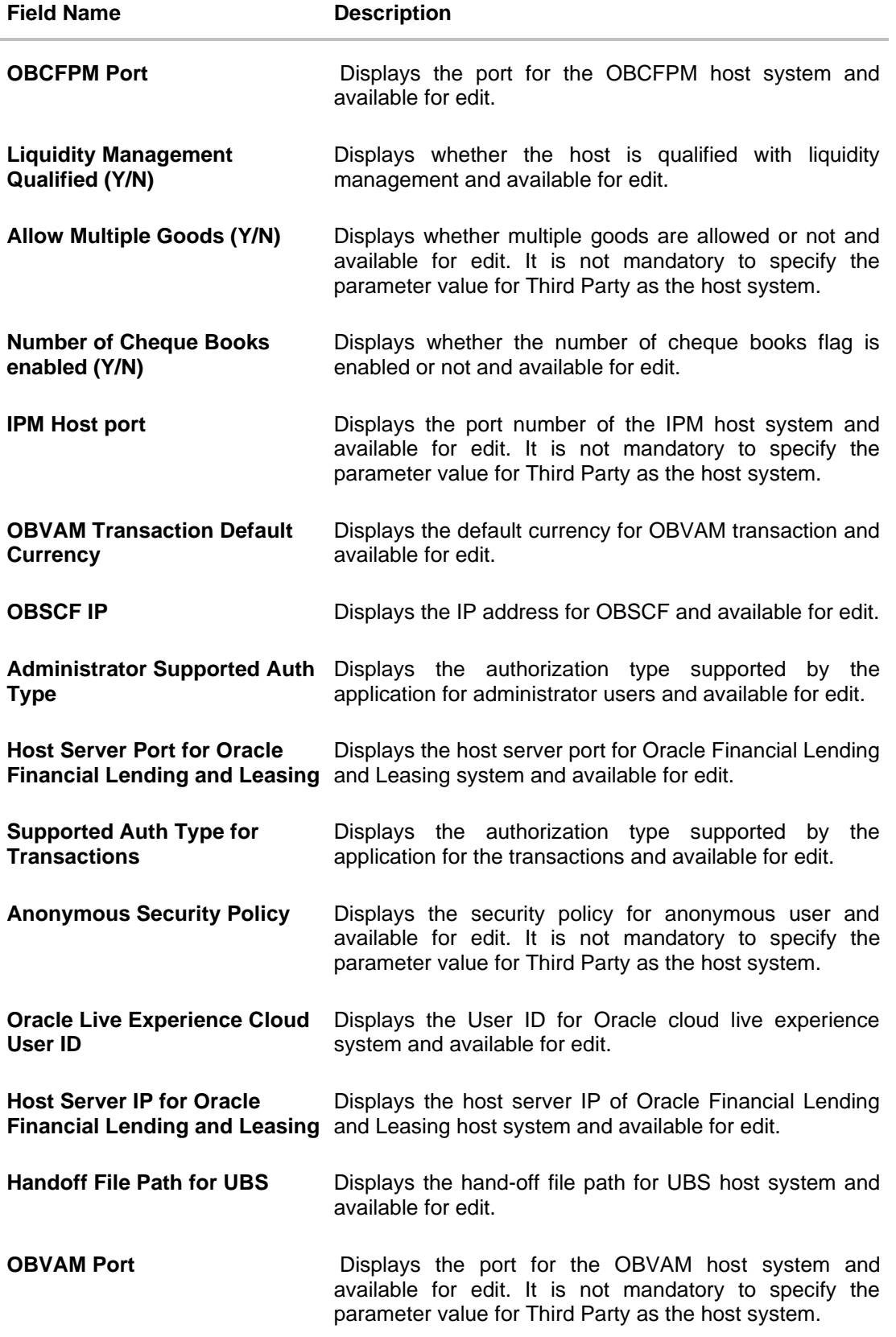

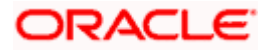

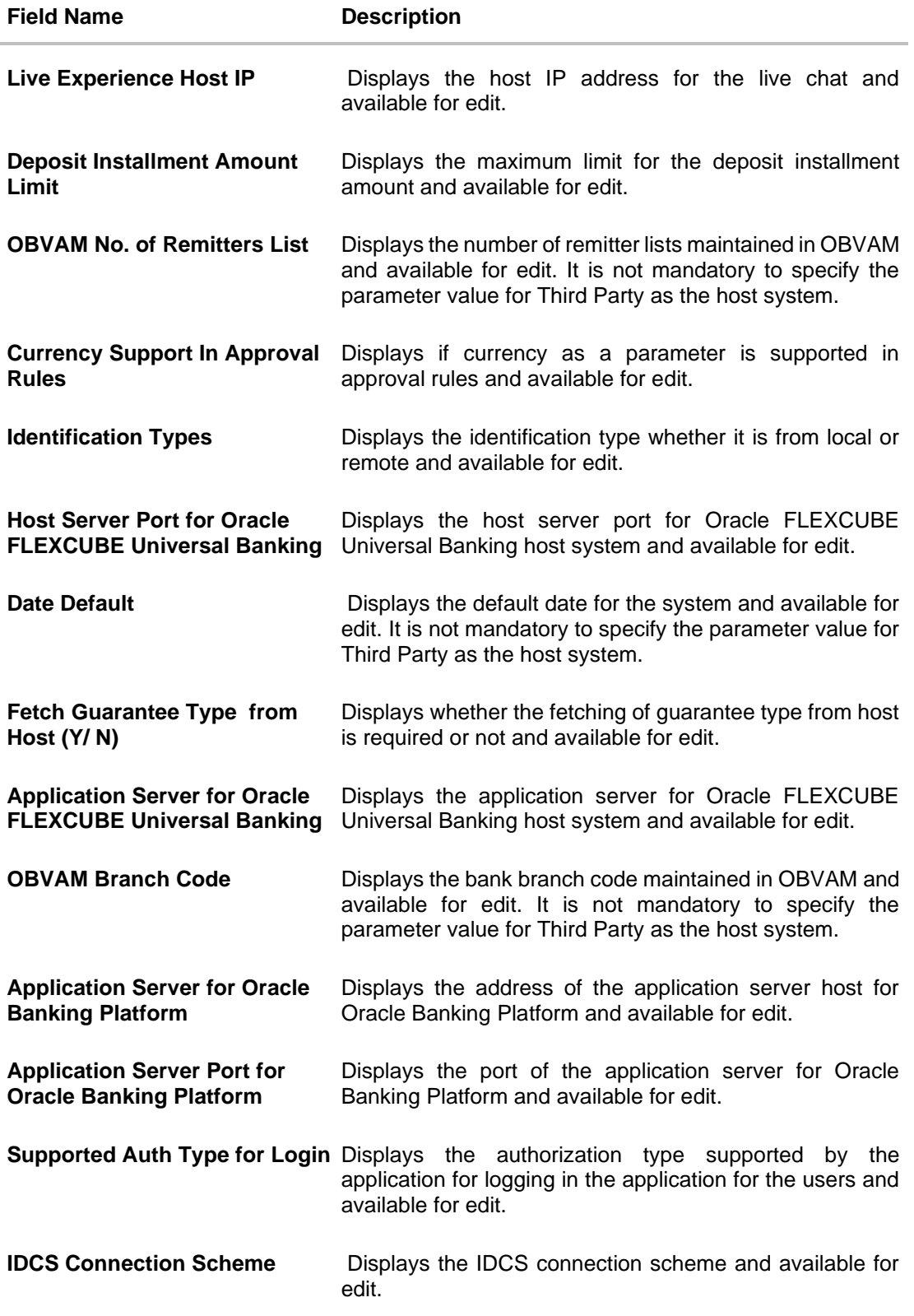

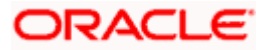

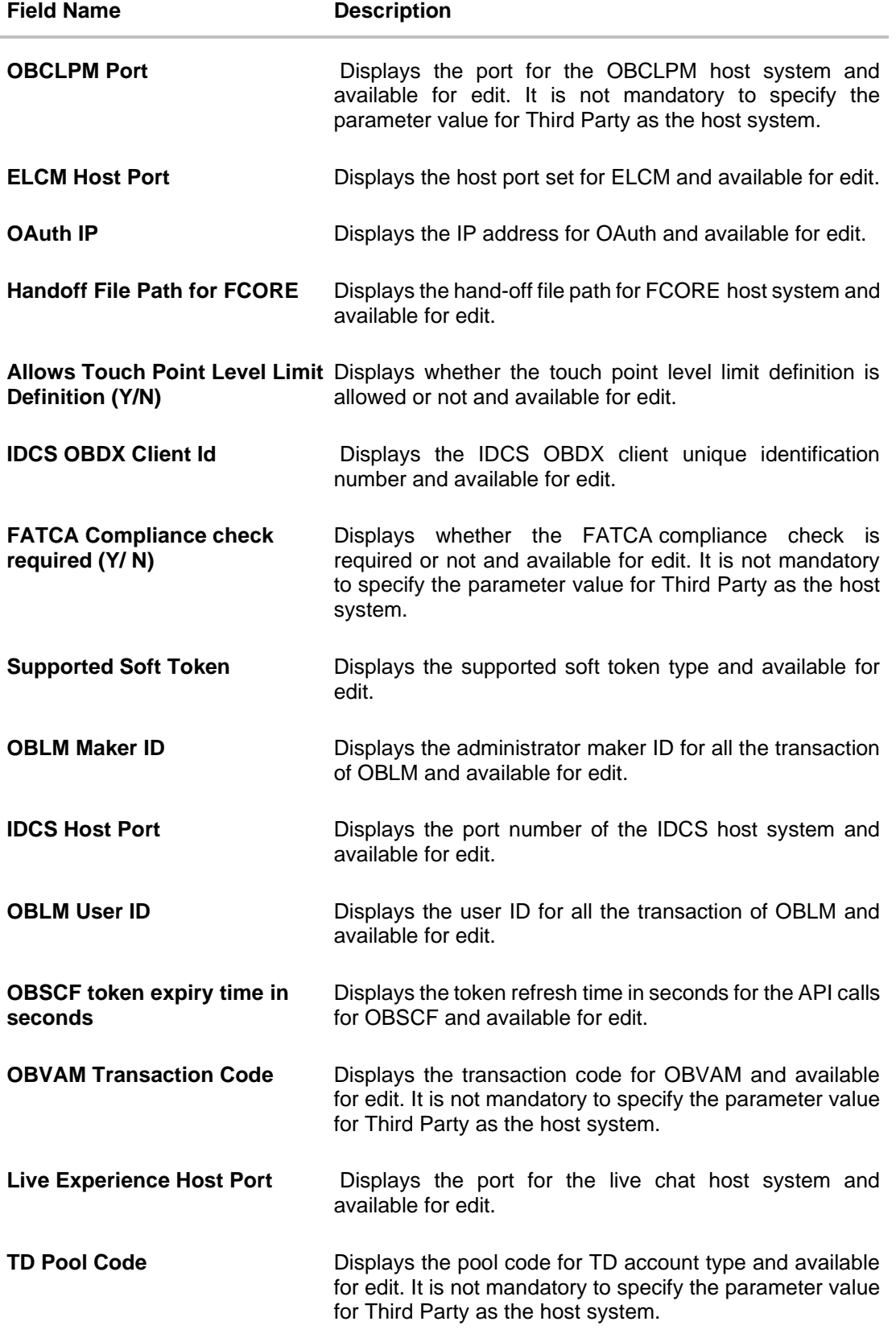

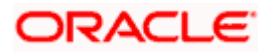

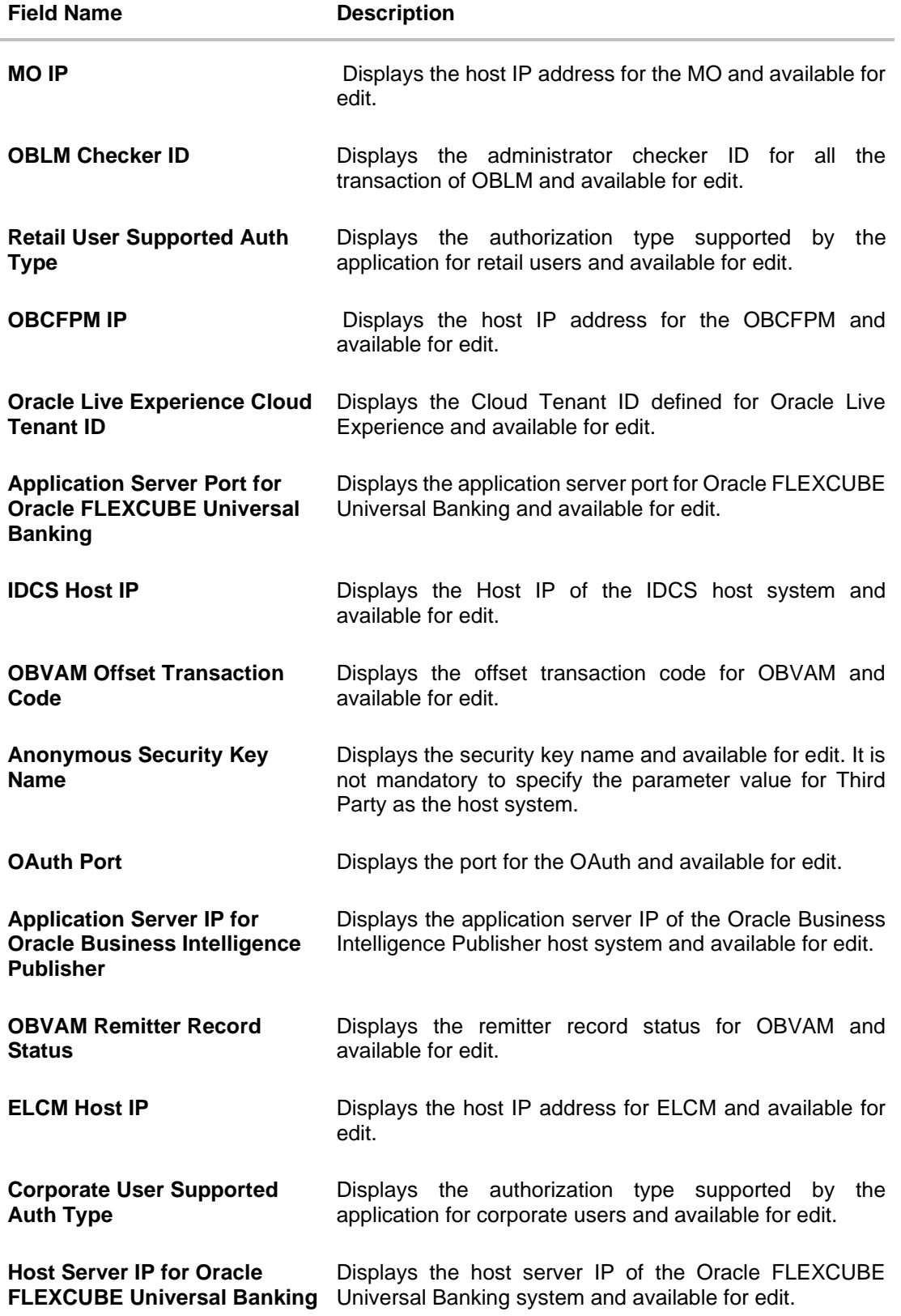

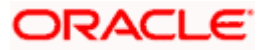

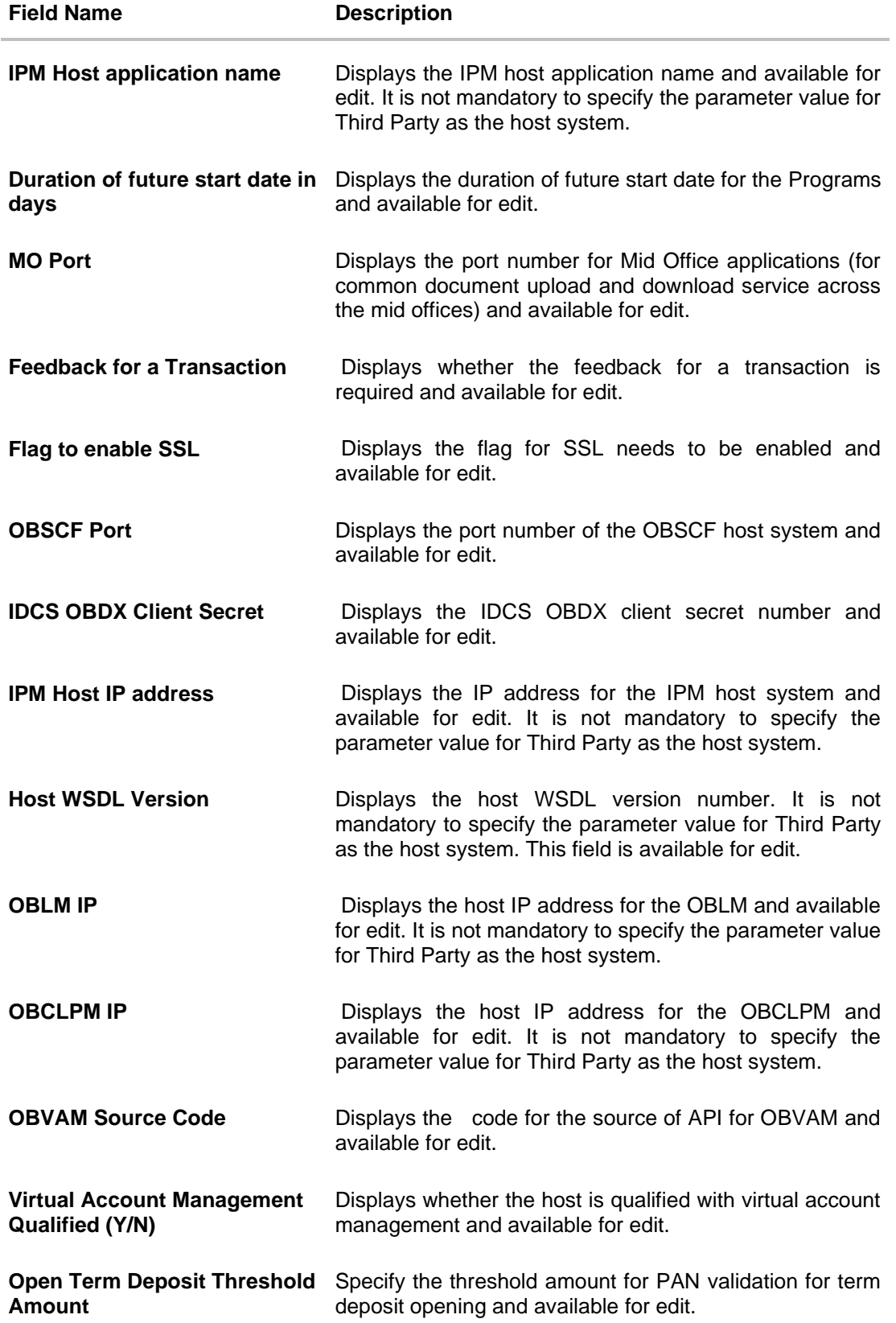

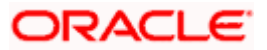

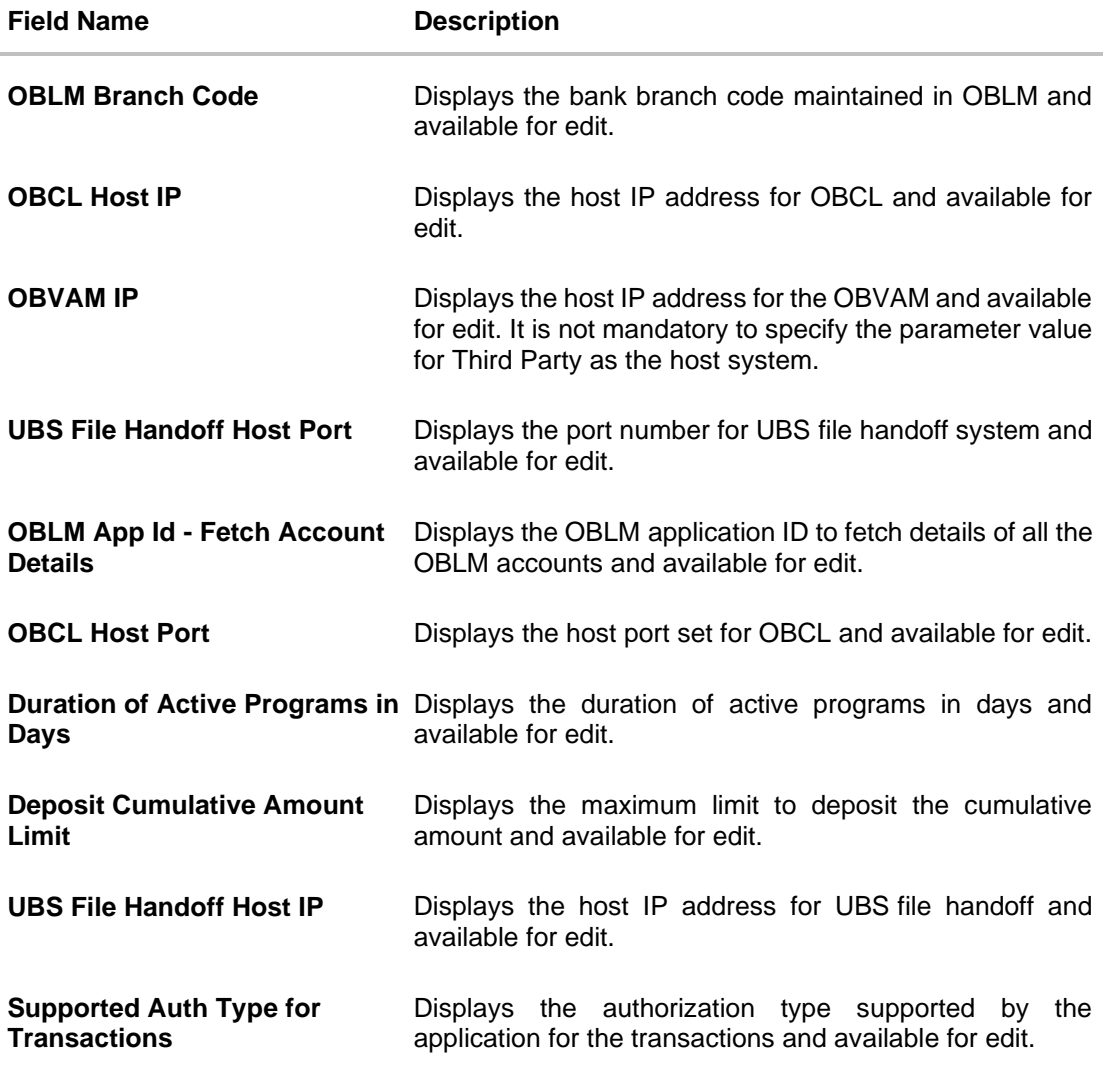

#### **Note**:

1) The fields appearing in the System Configuration – Dynamic Module – Other Module tab depends on the settings done at the back end and is dynamic in nature.

2) The mandatory parameters required are same as that defined in Dynamic Module – Other described in the create section above for Third Party host system.

- Edit the required Other Module details.
- Click **Save** to save the changes. OR Click **Cancel** to cancel the transaction.

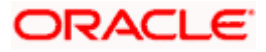

• The **System Configuration - Dynamic Module – Other Module - Review** screen appears. Verify the details, and click Confirm. OR Click **Cancel** to cancel the transaction. OR

Click the Basic Details, Bank Details, Branch Details, SMTP or Third Party Configuration tabs to view and edit the respective details.

• The screen with success message along with the reference number and status appears. Click **OK** to complete the transaction.

# **7.1.11 System Configuration - Dynamic Module - Origination – View and Edit**

Origination module is not supported with Third Party host system.

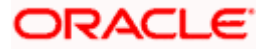

### **7.1.12 System Configuration – Dynamic Module – Service Request – View and Edit**

Using this option, the system administrator maintains the service request. These configurations once defined can be viewed and edited.

#### **To view and edit the dynamic module – Service Request details:**

• Click **on System Configuration** option on the dashboard and navigate to the dynamic module – Service Request tab. The default option is 'View'.

**System Configuration - Dynamic Module – Service Request - View**

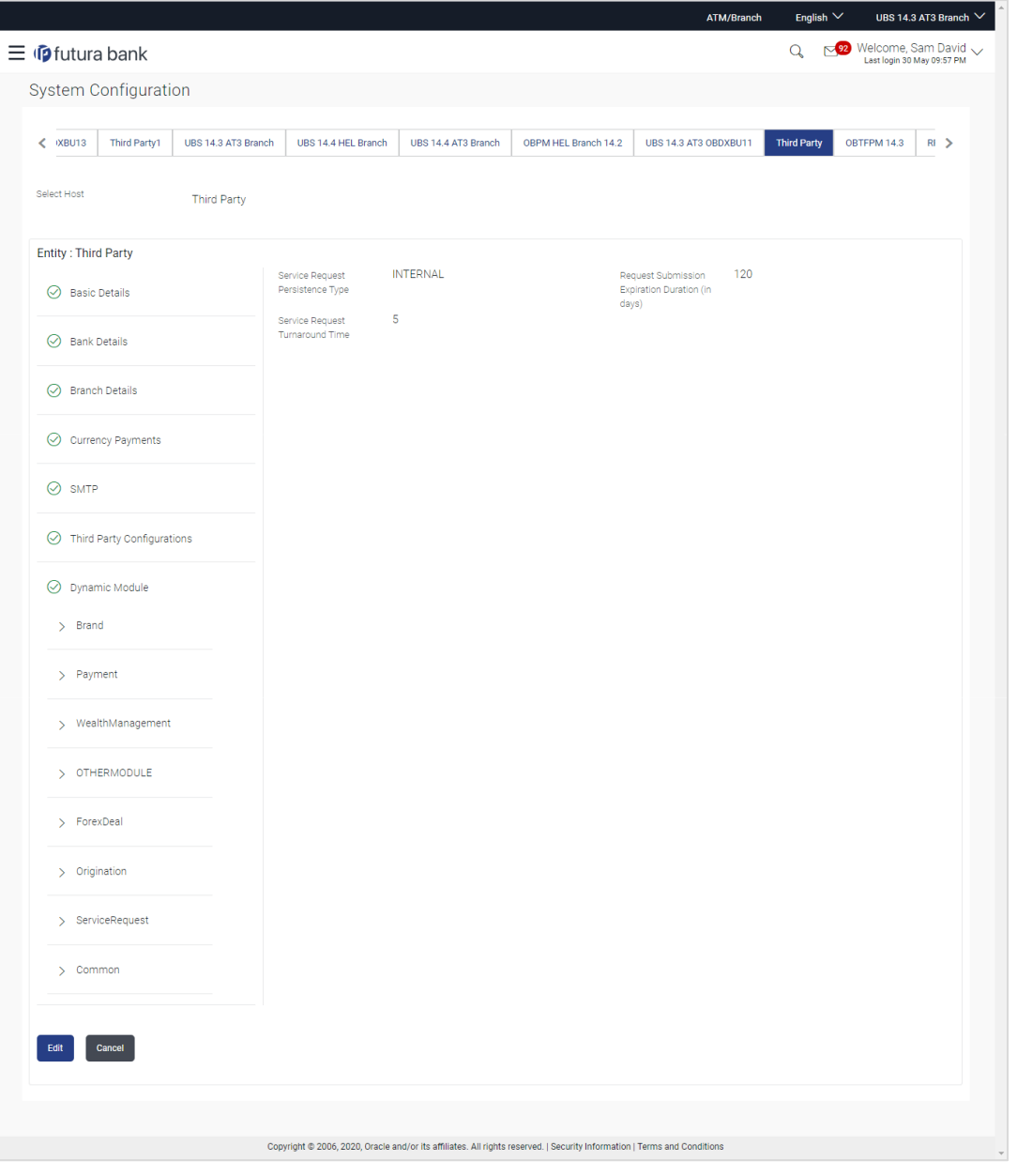

• Click **Edit** to edit the Dynamic Module – Service Request details. The **System Configuration - Dynamic Module –** Service Request screen appears in editable form.

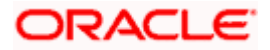

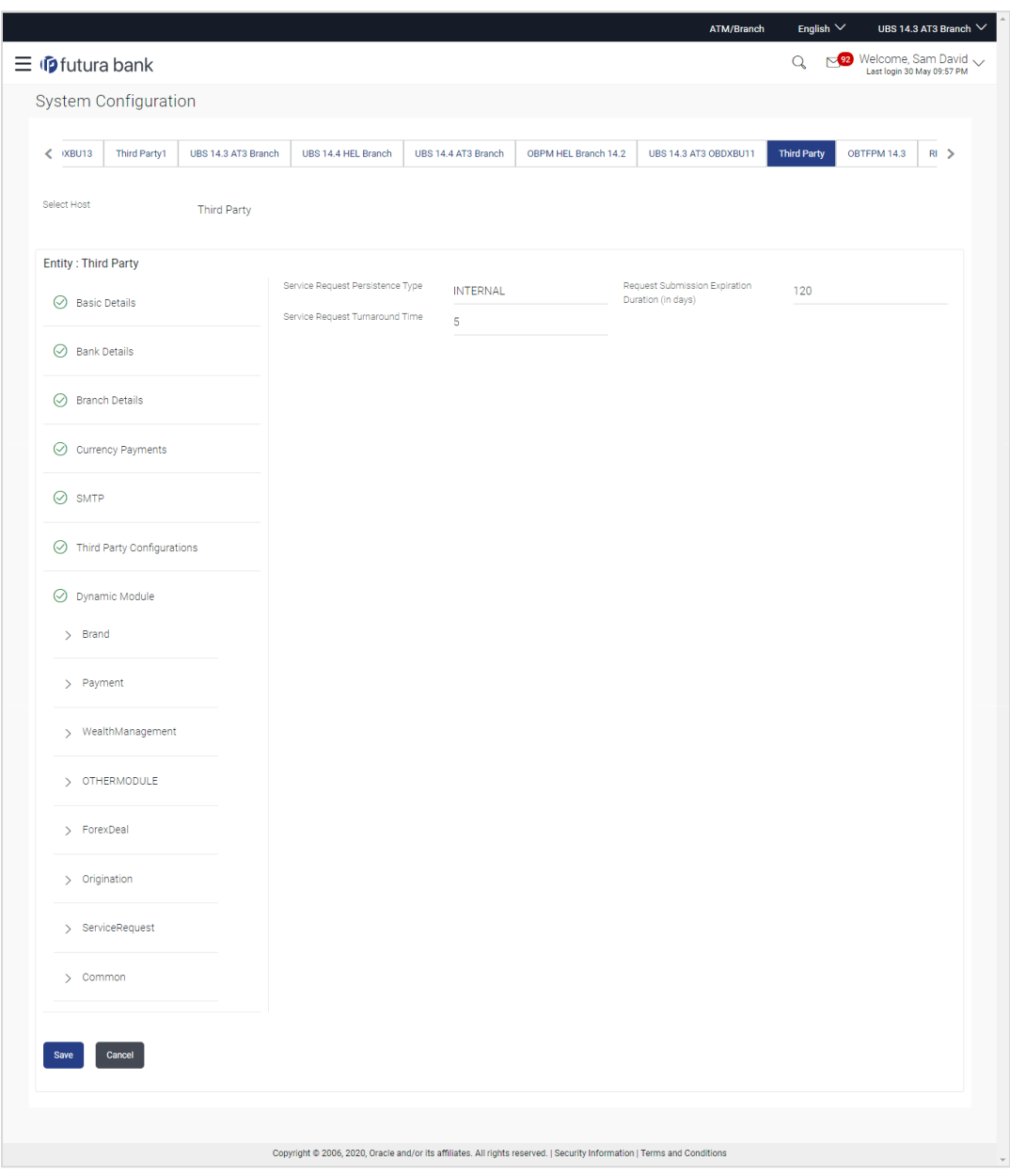

**System Configuration - Dynamic Module – Service Request - Edit**

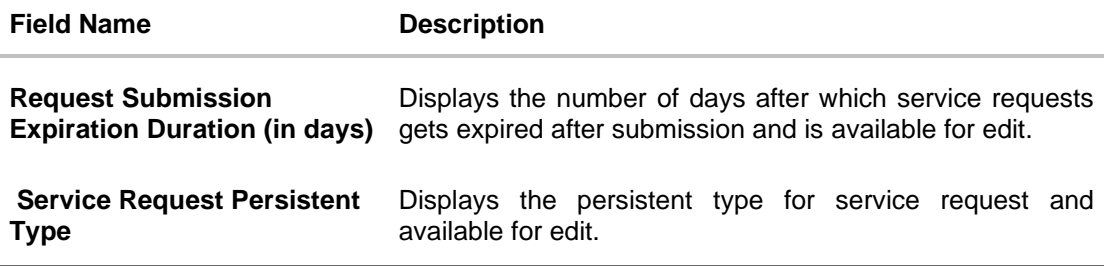

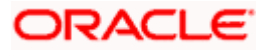

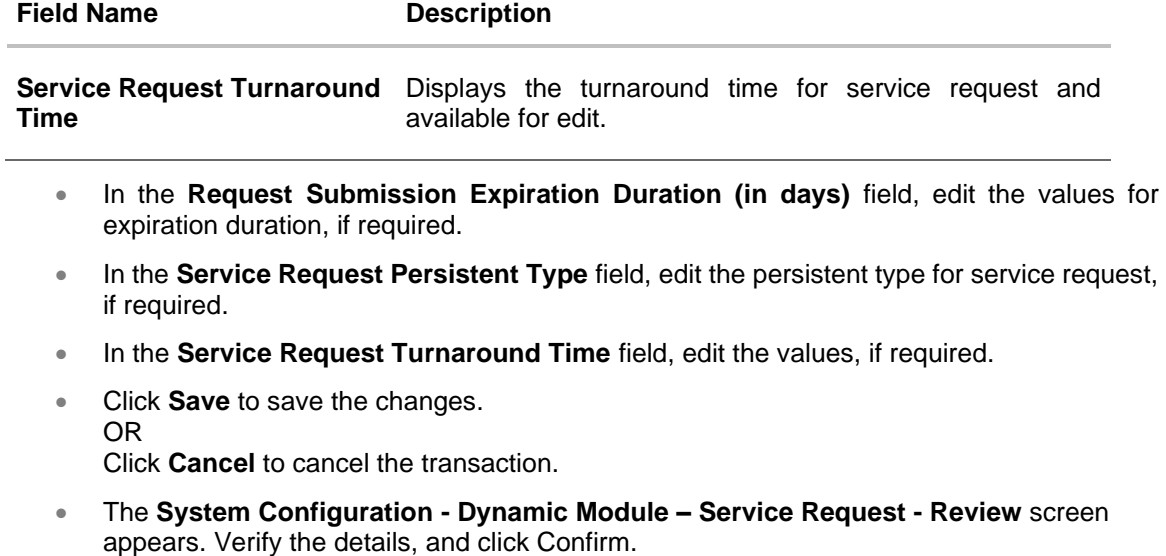

OR Click **Cancel** to cancel the transaction. OR Click the Basic Details, Bank Details, Branch Details, SMTP, Third Party or Dynamic Module tabs to view and edit the respective details if required.

• The screen with success message along with the reference number and status appears. Click **OK** to complete the transaction.

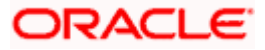

# **7.1.13 System Configuration – Dynamic Module – Common – View and Edit**

Using this option, the system administrator maintains the Common details. These configurations once defined can be viewed and edited.

#### **To view and edit the system configuration - dynamic module – Common details:**

• Click **on System Configuration** option on the dashboard and navigate to the dynamic module – Common tab. The default option is 'View'.

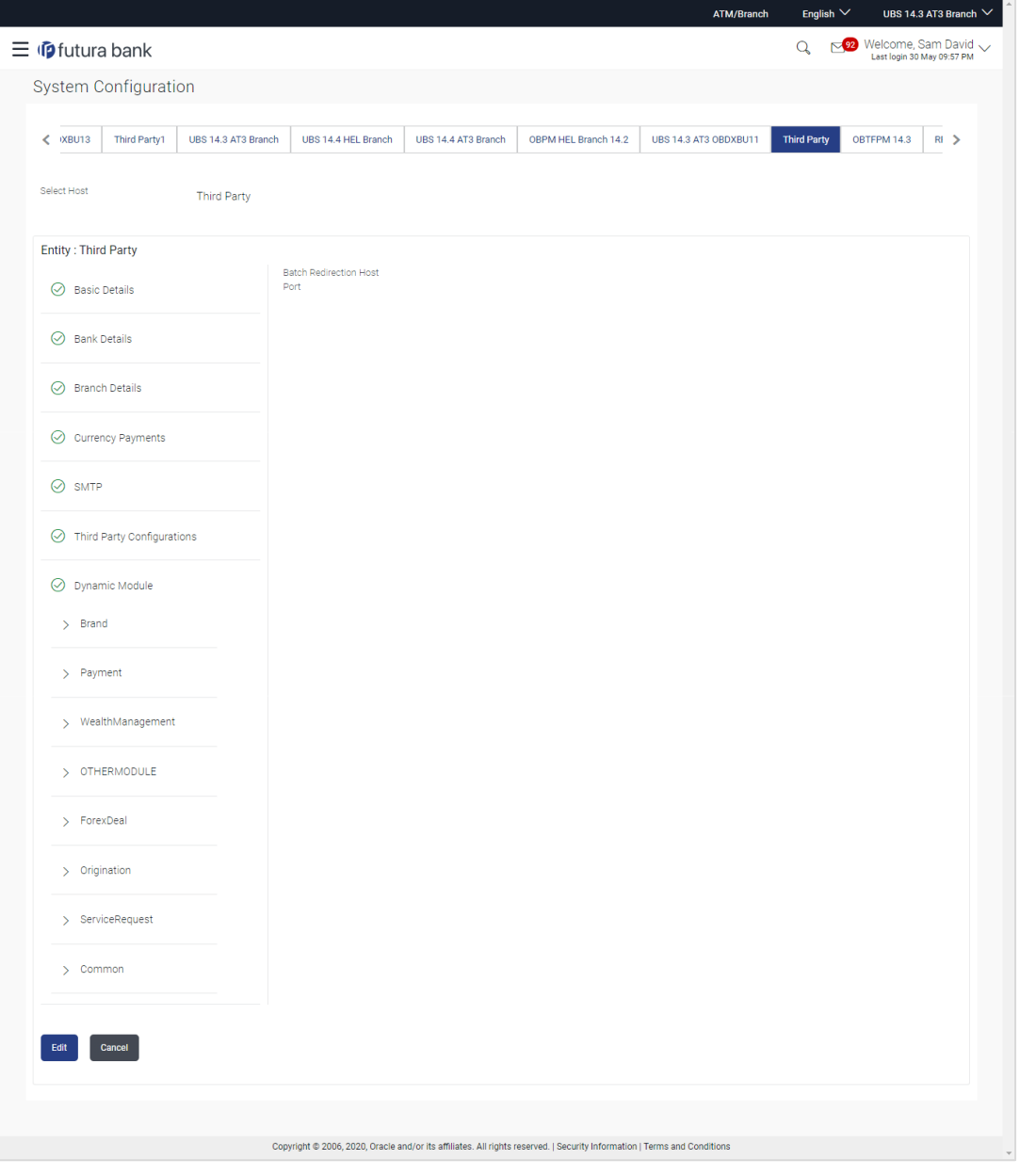

**System Configuration - Dynamic Module – Common - View**

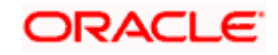

• Click **Edit** to edit the Dynamic Module – Common module details. The **System Configuration - Dynamic Module –** Common screen appears in editable form.

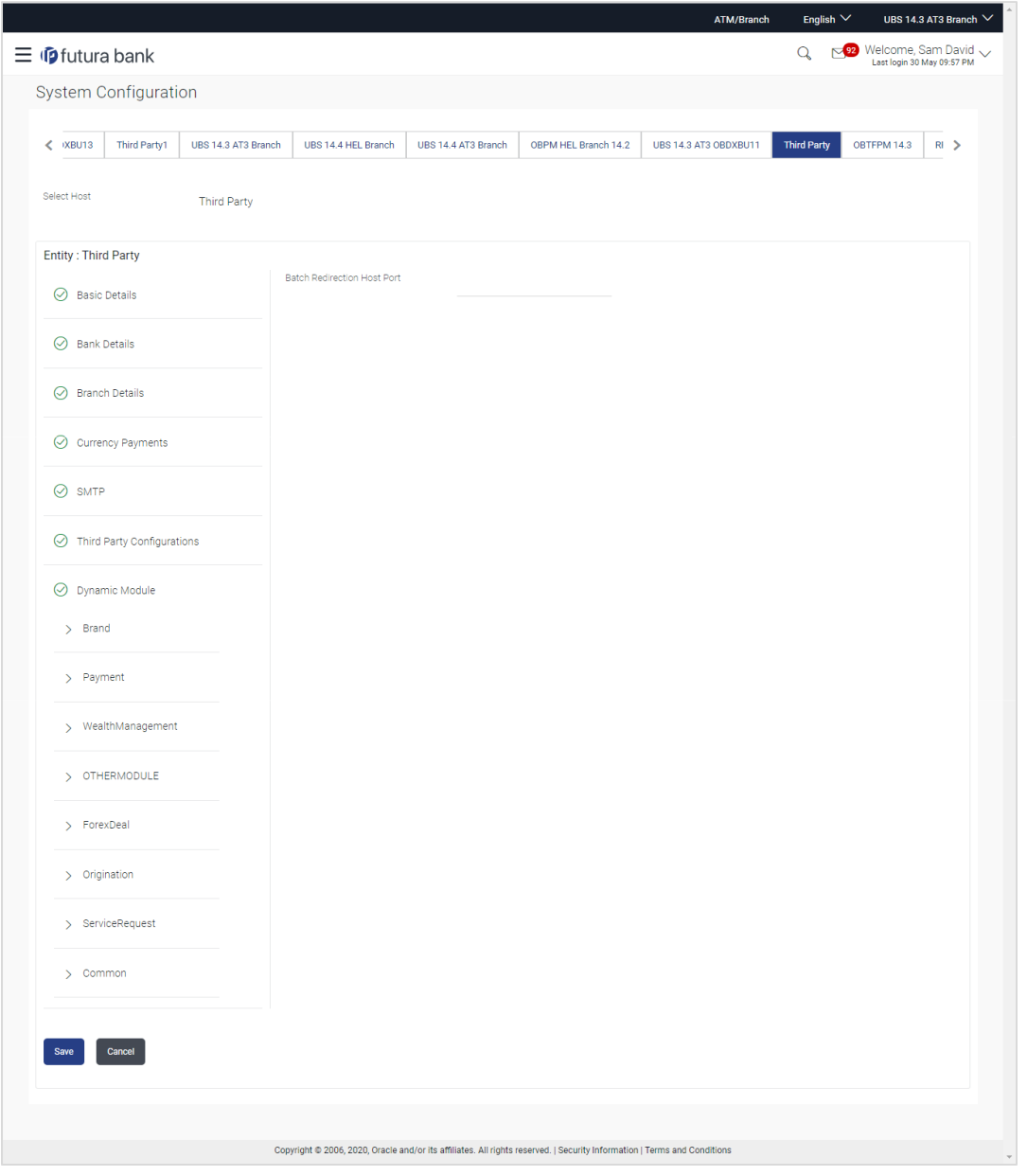

**System Configuration - Dynamic Module – Common - Edit**

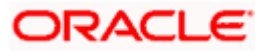

# **Field Description**

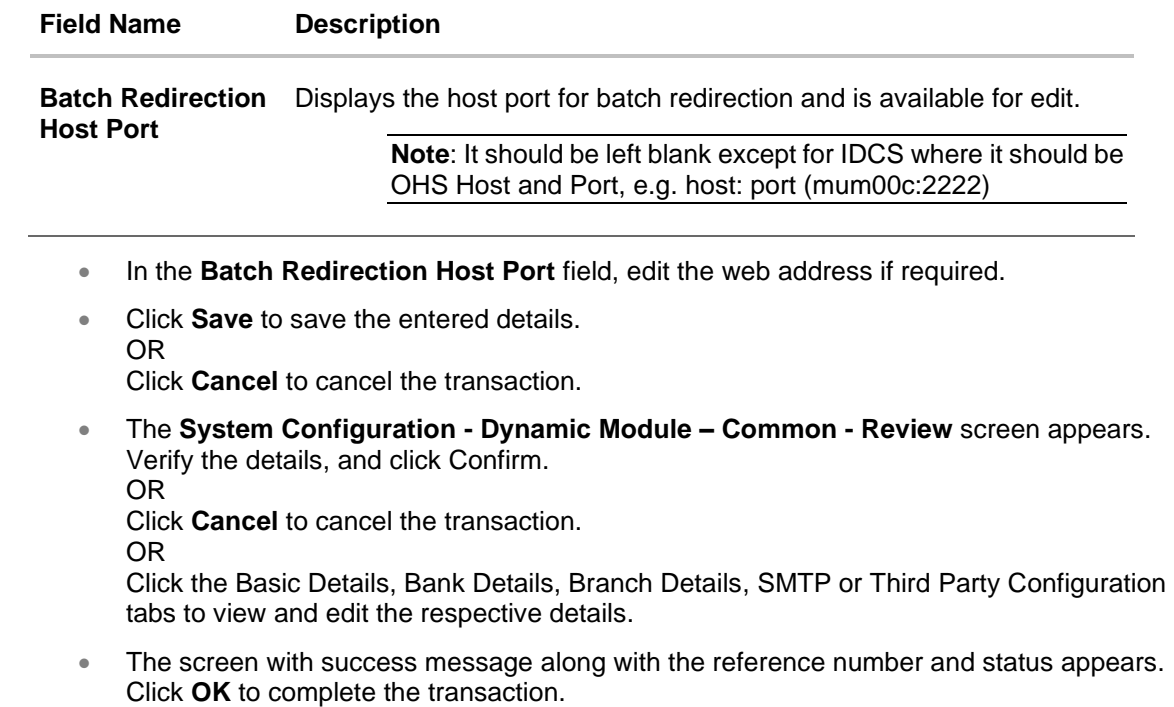

**Home**

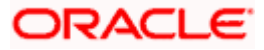

**Home** 

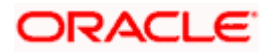